# **HITACHI Inspire the Next**

# **INSTRUCTION MANUAL**

**MANUAL DE INSTRUCCIONES MANUALE DI ISTRUZIONI MANUEL D'UTILISATION BEDIENUNGSANLEITUNG KULLANMA KILAVUZU**

# **FLAT DIGITAL TV**

**DÜZ EKRAN TV TV DIGITALE FLAT TV A COLOR TÉLÉVISEUR COULEUR DIGITALER FLACHBILDFERNSEHER**

# **HITACHI**

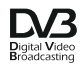

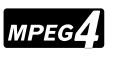

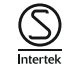

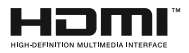

# **Quick Start Guide**

### **Insert the batteries into the Remote Control**

Remove the screw that secure the battery compartment cover on the back side of the remote control first. Lift the cover gently. Insert two 1.5V - size **AAA** batteries. Make sure the (+) and (-) signs match (observe correct polarity). Do not mix old and new batteries. Replace only with same or equivalent type. Place the cover back on. Then screw the cover back on again.

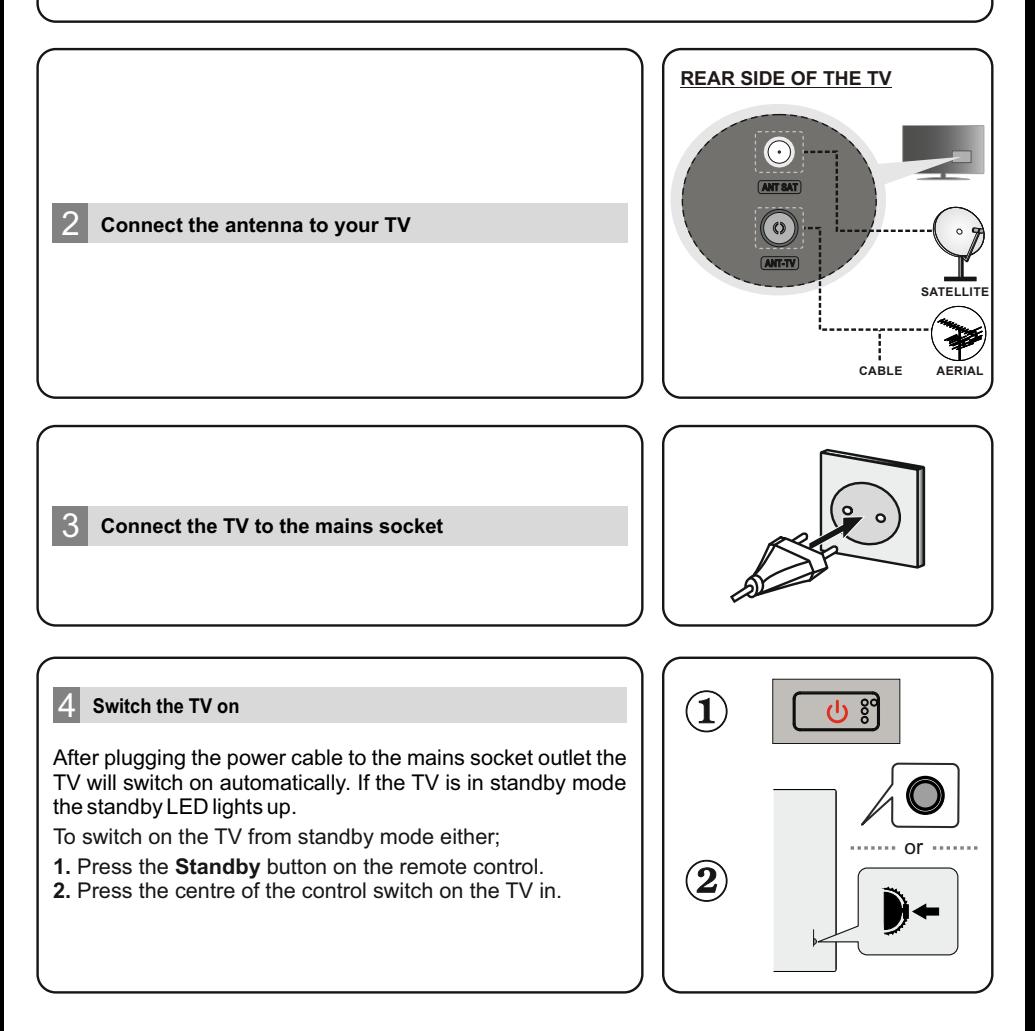

### **Initial Setup Wizard**

When turned on for the first time, a search for accessories will be performed before the initial setup starts. Follow the on-screen informations to pair your remote control and other wireless accessories with your TV. Press **Exit** to end adding accessories and start the setup. "Welcome" message will be displayed along with the language selection options listed on the screen. Select the desired language from the list and press **OK** to continue. Follow the on-screen instructions to complete the initial setup process. Use the directional buttons and the **OK** button on the remote to select, set, confrm and proceed.

*Note: For detaled nformaton and nstructons on the ntal setup process refer to the Insructon Book of ths TV.* 

#### 6 **Change the Input Source**

If you want to connect a device to the TV, make sure that both the TV and the device are turned off before making any connection. Use a suitable cable to connect two units together.

Once you have connected external systems to your TV, you can swtch to dfferent nput sources. Press the **Source** button on your remote control consecutvely or use the directional buttons and then press the **OK** button to switch to different sources when in Live TV mode. Besides this, you can switch to the desired input source by selecting the desired option from the **Inputs** menu on the Home Screen or **TV options >Source** menu in Live TV mode.

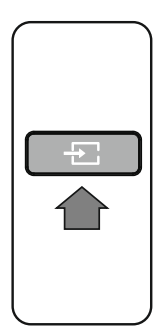

### 7 **Connect your TV to the Internet**

You can access the Internet via your TV, by connecting it to a broadband system. It is necessary to configure the network settings in order to enjoy a variety of streaming content and internet applications. These settings can be configured from the **Network & Internet** menu located under the **TV options>Settings** menu in Live TV mode or under the **Settings** menu on the Home Screen. You can also highlight the Connected/Not Connected icon on the Home screen and press **OK** to access ths menu.

#### **Wired Connection**

The status of the connection under the **Ethernet** section in the **Network & Internet** menu wll changed from **Not connected** to **Connected**. Connect your TV to your modem/router via an Ethernet cable. There is a LAN port on the rear side of your TV.

#### **Wireless Connection**

A wireless LAN modem/router is required to connect the TV to the Internet via wireless LAN. Highlight **Wi-Fi** option in the **Network & Internet** menu and press OK to enable wireless connection. Available networks will be listed. Highlight your network from the lst and press **OK** to connect. You may be asked to enter a password to connect to the selected network, in case the network is password protected.

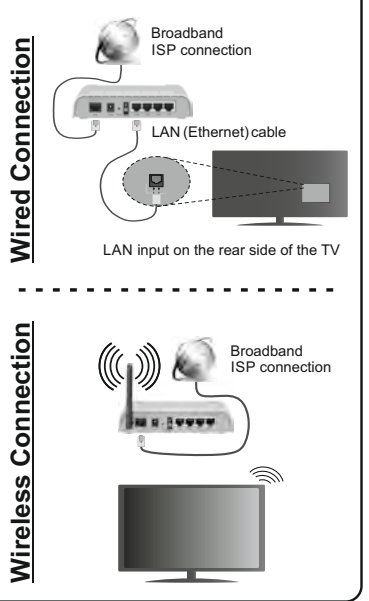

Some features or functions mentioned in this user manual may vary or may not be available depending on the model you purchased.

# **Table of Contents**

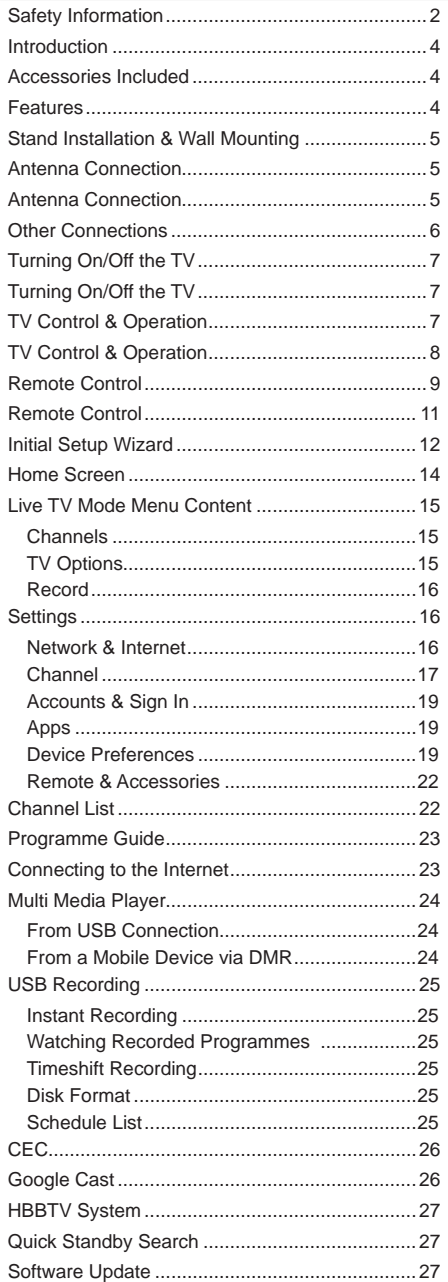

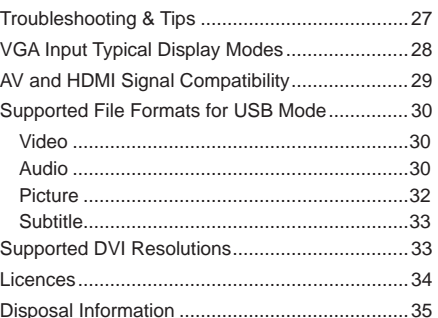

# **Safety Information**

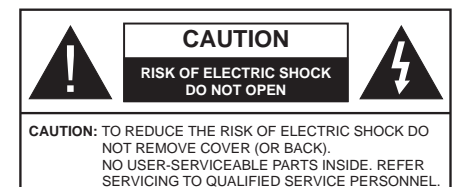

In extreme weather (storms, lightning) and long inactivity periods (going on holiday) disconnect the TV set from the mains.

The mains plug is used to disconnect TV set from the mains and therefore it must remain readily operable. If the TV set is not disconnected electrically from the mains, the device will still draw power for all situations even if the TV is in standby mode or switched off.

*Note: Follow the on screen instructions for operating the related features.*

# **IMPORTANT - Please read these instructions fully before installing or operating**

**WARNING: This device is intended to be used by persons (including children) who are capable / experienced of operating such a device unsupervised, unless they have been given supervision or instruction concerning the use of the device by a person responsible for their safety.**

- Use this TV set at an altitude of less than 2000 meters above the sea level, in dry locations and in regions with moderate or tropical climates.
- The TV set is intended for household and similar general use but may also be used in public places.
- For ventilation purposes, leave at least 5cm of free space around the TV.
- The ventilation should not be impeded by covering or blocking the ventilation openings with items, such as newspapers, table-cloths, curtains, etc.
- The power cord plug should be easily accessible. Do not place the TV, furniture, etc. on the power cord. A damaged power cord/plug can cause fire or give you an electric shock. Handle the power cord by the plug, do not unplug the TV by pulling the power cord. Never touch the power cord/plug with wet hands as this could cause a short circuit or electric shock. Never make a knot in the power cord or tie it with other cords. When damaged it must be replaced, this should only be done by qualified personnel.
- Do not expose the TV to dripping or splashing of liquids and do not place objects filled with liquids, such as vases, cups, etc. on or over the TV (e.g., on shelves above the unit).
- Do not expose the TV to direct sunlight or do not place open flames such as lit candles on the top of or near the TV.
- Do not place any heat sources such as electric heaters, radiators, etc. near the TV set.
- Do not place the TV on the floor and inclined surfaces.
- To avoid danger of suffocation, keep plastic bags out of the reach of the babies, children and domestic animals.
- Carefully attach the stand to the TV. If the stand is provided with screws, tighten the screws firmly to prevent the TV from tilting. Do not over-tighten the screws and mount the stand rubbers properly.
- Do not dispose of the batteries in fire or with hazardous or flammable materials.

### **WARNING**

- Batteries must not be exposed to excessive heat such as sunshine, fire or the like.
- Excessive sound pressure from earphones or headphones can cause hearing loss.

**ABOVE ALL - NEVER let anyone, especially children, push or hit the screen, push anything into holes, slots or any other openings in the case.**

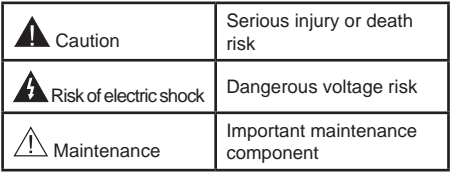

#### **Markings on the Product**

The following symbols are used on the product as a marker for restrictions and precautions and safety instructions. Each explanation shall be considered where the product bears related marking only. Note such information for security reasons.

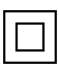

**Class II Equipment:** This appliance is designed in such a way that it does not require a safety connection to electrical earth.

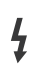

**Hazardous Live Terminal:** The marked terminal(s) is/are hazardous live under normal operating conditions.

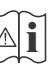

**Caution, See Operating Instructions:** The marked area(s) contain(s) user replaceable coin or button cell batteries.

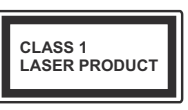

**Class 1 Laser Product:** This product contains Class 1 laser source that is safe under reasonably foreseeable conditions of operation.

#### **WARNING**

#### Do not ingest the battery, Chemical Burn Hazard

This product or the accessories supplied with the product may contain a coin/button cell battery. If the coin/button cell battery is swallowed, it can cause severe internal burns in just 2 hours and can lead to death.

Keep new and used batteries away from children.

If the battery compartment does not close securely, stop using the product and keep it away from children.

If you think batteries might have been swallowed or placed inside any part of the body, seek immediate medical attention.

#### **– – – – – – – – – – – –**

Never place a television set in unstable or inclined locations. A television set may fall, causing serious personal injury or death. Many injuries, particularly to children, can be avoided by taking simple precautions such as;

Using cabinets or stands recommended by the manufacturer of the television set.

Only using furniture that can safely support the television set.

Ensuring the television set is not overhanging the edge of the supporting furniture.

Not placing the television set on tall furniture (for example, cupboards or bookcases) without anchoring both the furniture and the television set to a suitable support.

Not standing the television set on cloth or other materials placed between the television and supporting furniture.

Educating children about the dangers of climbing on furniture to reach the television set or its controls. If your existing television set is being retained and relocated, the same considerations as above should be applied.

**– – – – – – – – – – – –** 

Apparatus connected to the protective earthing of the building installation through the MAINS connection or through other apparatus with a connection to protective earthing – and to a television distribution system using coaxial cable, may in some circumstances create a fire hazard. Connection to a television distribution system has therefore to be provided through a device providing electrical isolation below a certain frequency range (galvanic isolator)

#### **WALL MOUNTING WARNINGS**

- Read the instructions before mounting your TV on the wall.
- The wall mount kit is optional. You can obtain from your local dealer, if not supplied with your TV.
- Do not install the TV on a ceiling or on an inclined wall.
- Use the specified wall mounting screws and other accessories.
- Tighten the wall mounting screws firmly to prevent the TV from fall. Do not over-tighten the screws.

Figures and illustrations in this user manual are provided for reference only and may differ from the actual product appearance. Product design and specifications may be changed without notice.

# **Introduction**

Thank you for choosing our product. You'll soon be enjoying your new TV. Please read these instructions carefully. They contain important information which will help you get the best from your TV and ensure safe and correct installation and operation.

# **Accessories Included**

- Remote Control
- Batteries: 2 x AAA
- Instruction Book
- Quick Start Guide
- Wall Mount Kit (Depends on model)

# **Features**

- Remote controlled colour TV
- Android™ operating system
- Google Cast
- Voice Search
- Fully integrated digital terrestrial/cable/satellite TV (DVB-T-T2/C/S-S2)
- HDMI inputs to connect other devices with HDMI sockets (HDMI 2.0 support)
- USB input
- Composite inputs for external devices (such as DVD Players, PVR, video games, etc.)
- Stereo sound system
- Teletext
- Headphone connection
- Automatic programming system
- Manual tuning
- Sleep timer
- On/Off timer
- Switch off timer
- Picture off function
- No signal auto power off function
- VGA input
- Ethernet (LAN) for Internet connectivity and service
- 802.11 a/b/g/n/ac built in WLAN Support
- HbbTV

# **Ultra HD (UHD)**

TV supports Ultra HD (Ultra High Definition - also known as 4K) which provides resolution of 3840 x 2160 (4K:2K). It equals 4 times the resolution of Full HD TV by doubling the pixel count of the Full HD TV both horizontally and vertically. Ultra HD contents are supported from HDMI, USB inputs and over DVB-T2 and DVB-S2 broadcasts.

# **High Dynamic Range (HDR) / Hybrid Log-Gamma (HLG)**

Using this feature the TV can reproduce greater dynamic range of luminosity by capturing and then combining several different exposures. HDR/HLG promises better picture quality thanks to brighter, more realistic highlights, more realistic colour and other improvements. It delivers the look that filmmakers intended to achieve, showing the hidden areas of dark shadows and sunlight with full clarity, colour and detail. HDR/HLG contents are supported via native and market applications, HDMI, USB inputs and over DVB-S broadcasts. Set the related HDMI source input as **EDID 2.0** or **Auto EDID** from the **HDMI EDID Version** option in the **Settings>Device Preferences>Inputs** menu in order to watch HDR/ HLG content, if the HDR/HLG content is received through an HDMI input. The source device should also be at least HDMI 2.0a compatible in this case.

# **Dolby Vision**

Dolby Vision™ delivers a dramatic visual experience, astonishing brightness, exceptional contrast, and vivid colour, that brings entertainment to life. It achieves this stunning image quality by combining HDR and wide colour gamut imaging technologies. By increasing the brightness of the original signal and using a higher dynamic colour and contrast range, Dolby Vision presents amazing true-to-life images with stunning detail that other post-processing technologies in the TV aren't able to produce. Dolby Vision is supported via native and market applications, HDMI and USB inputs. Set the related HDMI source input as **EDID 2.0** or **Auto EDID** from the **HDMI EDID Version** option in the **Settings>Device Preferences>Inputs** menu in order to watch Dolby Vision content, if the Dolby Vision content is received through an HDMI input. The source device should also be at least HDMI 2.0a compatible in this case. In the **Settings>Device Preferences>Picture>Picture Mode** menu two predefined picture modes will be available if Dolby Vision content is detected: **Dolby Vision Bright** and **Dolby Vision Dark**. Both allow the user to experience the content in the way the creator originally intended with different ambient lighting conditions. While watching Dolby Vision Content via an internet streaming application you will not be able to access the **Picture** menu and set the **Picture Mode**.

# **Stand Installation & Wall Mounting**

### **Assembling / Removing the pedestal**

#### **Preparations**

Take out the pedestal(s) and the TV from the packing case and put the TV onto a work table with the screen panel down on the clean and soft cloth (blanket, etc.)

- Use a flat and firm table bigger than the TV.
- Do not hold the screen panel part.
- Make sure not to scratch or break the TV.

#### **Assembling the pedestal**

- **1.** Place the stand(s) on the stand mounting pattern(s) on the rear side of the TV.
- **2.** Insert the screws provided and tighten them gently until the stand is properly fitted.

#### **Removing the pedestal from the TV**

Be sure to remove the pedestal in the following way when using the wall-hanging bracket or repacking the TV.

- Put the TV onto a work table with the screen panel down on the clean and soft cloth. Leave the stand(s) protruding over the edge of the surface.
- Unscrew the screws that fixing the stand(s).
- Remove the stand(s).

# **Antenna Connection**

Connect the aerial or cable TV plug to the AERIAL INPUT (ANT-TV) socket located on the rear side of the TV.

### **Rear side of the TV**

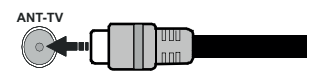

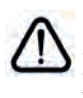

If you want to connect a device to the TV, make sure that both the TV and the device are turned off before making any connection. After the connection is done, you can turn on the units and use them.

# **Antenna Connection**

Connect the aerial or cable TV plug to the AERIAL INPUT (ANT-TV) socket or satellite plug to the SATELLITE INPUT (ANT SAT) socket located on the rear side of the TV.

### **Rear side of the TV**

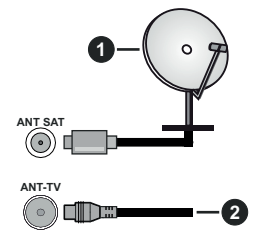

- **1.** Satellite
- **2.** Aerial or cable

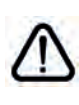

If you want to connect a device to the TV, make sure that both the TV and the device are turned off before making any connection. After the connection is done, you can turn on the units and use them.

# **Other Connections**

 If you want to connect a device to the TV, make sure that both the TV and the device are turned off before making any connection. After the connection is done, you can turn on the units and use them.

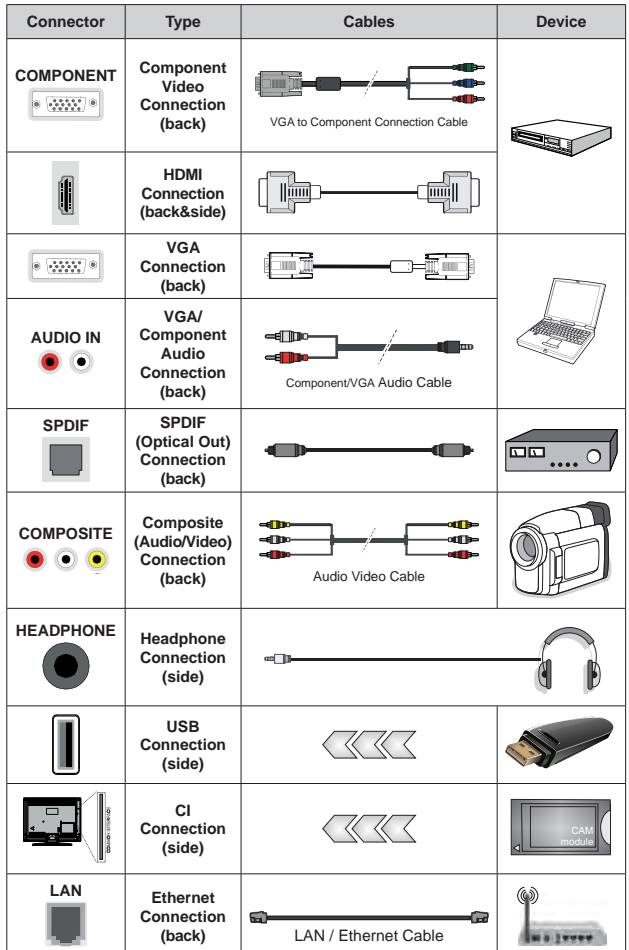

*To enable VGA/Component audio, you will need to use the back audio inputs with a VGA/Component audio cable for audio connection. When using the wall mounting kit (contact your dealer to purchase one, if not supplied), we recommend that you plug all your cables into the back of the TV before mounting on the wall. Insert or remove the CI module only when the TV is SWITCHED OFF. You should refer to the module instruction manual for details of the settings. The USB inputs on the TV support devices up to 500mA. Connecting devices that have current value above 500mA may damage your TV. When connecting equipment using a HDMI cable to your TV, to guarantee sufficient immunity against parasitic frequency radiation and trouble-free transmission of high definition signals, such as 4K content, you have to use a high speed shielded (high grade) HDMI cable with ferrites.*

# **Turning On/Off the TV**

#### **Connect power**

#### **IMPORTANT: The TV set is designed to operate on 220-240V AC, 50 Hz socket.**

After unpacking, allow the TV set to reach the ambient room temperature before you connect the set to the mains.

Plug the power cable to the mains socket outlet. The TV will switch on automatically.

#### **To switch on the TV from standby**

If the TV is in standby mode the standby LED lights up. To switch on the TV from standby mode either:

- Press the **Standby** button on the remote control.
- Press the centre of the control switch on the TV in.

The TV will then switch on.

#### **To switch the TV into standby**

The TV cannot be switched into standby mode via control switch. Press and hold the **Standby** button on the remote control. **Power off** dialogue will appear on the screen. Highlight **OK** and press the **OK** button. The TV will switch into standby mode.

#### **To switch off the TV**

To power down the TV completely, unplug the power cord from the mains socket.

#### **Quick Standby Mode**

In order to switch the TV into quick standby mode either;

• Press the **Standby** button on the remote.

Press again to go back to operating mode.

• Press the centre of the control switch on the TV in and hold it down for a few seconds.

Press again to go back to operating mode.

# **Turning On/Off the TV**

#### **Connect power**

**IMPORTANT: The TV set is designed to operate on 220-240V AC, 50 Hz socket.** 

After unpacking, allow the TV set to reach the ambient room temperature before you connect the set to the mains.

Plug the power cable to the mains socket outlet. The TV will switch on automatically.

### **To switch on the TV from standby**

If the TV is in standby mode the standby LED lights up. To switch on the TV from standby mode either:

- Press the **Standby** button on the remote control.
- Press the control button on the TV.

The TV will then switch on.

#### **To switch the TV into standby**

The TV cannot be switched into standby mode via control button. Press and hold the **Standby** button on the remote control. **Power off** dialogue will appear on the screen. Highlight **OK** and press the **OK** button. The TV will switch into standby mode.

### **To switch off the TV**

To power down the TV completely, unplug the power cord from the mains socket.

#### **Quick Standby Mode**

In order to switch the TV into quick standby mode either;

• Press the **Standby** button on the remote.

Press again to go back to operating mode.

• Press the control button on the TV.

Press the control button again to go back to operating mode.

# **TV Control & Operation**

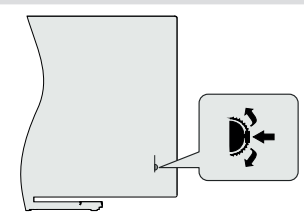

The control switch allows you to control the Programme and Quick Standby-On functions of the TV.

*Note: The position of the control switch may differ depending on the model.*

**To change channel in Live TV mode:** Press the centre of the control switch in, the information banner will appear on the screen. Scroll through the stored channels by pushing the control switch up or down.

**To turn the TV off (Quick Standby):** Press the centre of the control switch in and hold it down for a few seconds, the TV will turn into quick standby mode.

**To turn the TV off (Standby):** The TV cannot be switched into standby mode via control switch.

**To turn on the TV:** Press the centre of the control switch in, the TV will turn on.

*Note: Live TV settings menu OSD in Live TV mode cannot be displayed via control switch.*

### **Operation with the Remote Control**

Press the **Menu** button on your remote control to display Live TV settings menu when in Live TV mode. Press **Home** button to display or return to the Home Screen of the Android TV. Use the directional buttons to move the focus, proceed, adjust some settings and press **OK** to make selections in order to make changes,

set your preferences, enter a sub-menu, launch an application etc. Press **Return/Back** to return to the previous menu screen.

#### **Input Selection**

Once you have connected external systems to your TV, you can switch to different input sources. Press the **Source** button on your remote control consecutively or use the directional buttons and then press the **OK** button to switch to different sources when in Live TV mode. Or enter the **Inputs** menu on the Home Screen, select the desired source from the list and press **OK**.

#### **Changing Channels and Volume**

You can adjust the volume by using the **Volume +/-** buttons and change the channel in Live TV mode by using the **Programme +/-** buttons on the remote.

# **TV Control & Operation**

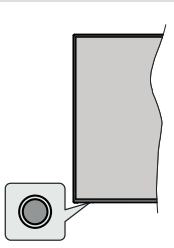

The control button allows you to control the Quick Standby-On functions of the TV.

*Note: The position of the control button may differ depending on the model.*

**To turn the TV off (Quick Standby):** Press the control button to turn the TV into quick standby mode.

**To turn the TV off (Standby):** The TV cannot be switched into standby mode via control button.

**To turn on the TV:** Press the control button, the TV will turn on.

*Note: Live TV settings menu OSD in Live TV mode cannot be displayed via the control button.*

### **Operation with the Remote Control**

Press the **Menu** button on your remote control to display Live TV settings menu when in Live TV mode. Press **Home** button to display or return to the Home Screen of the Android TV. Use the directional buttons to move the focus, proceed, adjust some settings and press **OK** to make selections in order to make changes, set your preferences, enter a sub-menu, launch an application etc. Press **Return/Back** to return to the previous menu screen.

#### **Input Selection**

Once you have connected external systems to your TV, you can switch to different input sources. Press the **Source** button on your remote control consecutively

or use the directional buttons and then press the **OK** button to switch to different sources when in Live TV mode. Or enter the **Inputs** menu on the Home Screen, select the desired source from the list and press **OK**.

#### **Changing Channels and Volume**

You can adjust the volume by using the **Volume +/-** buttons and change the channel in Live TV mode by using the **Programme +/-** buttons on the remote.

# **Remote Control**

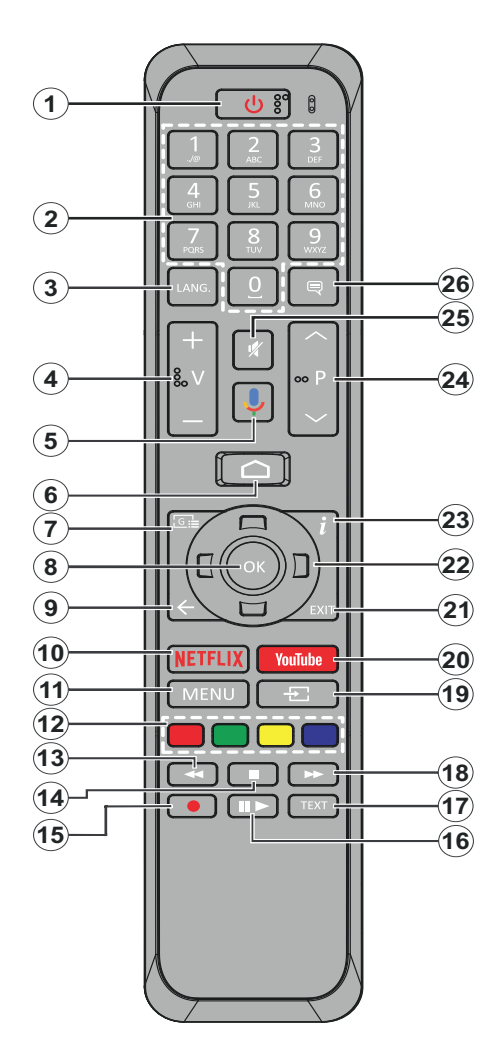

- **1. Standby:** Quick Standby / Stanby / On
- **2. Numeric buttons:** Switches the channel in Live TV mode, enters a number or a letter in the text box on the screen
- **3. Language:** Switches among sound modes (analogue TV), displays and changes audio language (digital TV, where available)
- **4. Volume +/-**
- **5. Microphone:** Activates the microphone on the remote
- **6. Home:** Opens the Home Screen
- **7. Guide:** Displays the electronic programme guide in Live TV mode
- **8. OK:** Confirms selections, enters to sub-menus, views channel list (in Live TV mode)
- **9. Back/Return:** Returns to previous menu screen, goes one step back, closes open windows, closes teletext (in Live TV-Teletext mode)
- **10. Netflix:** Launches the Netflix application
- **11. Menu:** Displays Live TV Settings menu in Live TV mode
- **12. Coloured Buttons**: Follow the on-screen instructions for coloured button functions
- **13. Rewind:** Moves frames backwards in media such as movies
- **14. Stop:** Stops the media being played
- **15.** No function
- **16. Pause:** Pauses the media being played **Play:** Starts to play selected media
- **17. Text:** Opens and closes teletext (where available in Live TV mode)
- **18. Fast forward:** Moves frames forward in media such as movies
- **19. Source:** Shows all available broadcast and content sources in Live TV mode
- **20. YouTube:** Launches the YouTube application
- **21. Exit:** Closes and exits from displayed Live TV Settings menus, closes the Home Screen
- **22. Directional buttons:** Navigates menus, setting options, moves the focus or cursor etc. and displays the subpages in Live TV-Teletext mode when pressed Right or Left. Follow the on-screen instructions
- **23. Info:** Displays information about on-screen content
- **24. Programme +/-:** Increases/Decreases channel number in Live TV mode
- **25. Mute:** Completely turns off the volume of the TV
- **26. Subtitles:** Turns subtitles on and off (where available)

#### **Standby Button**

Press and hold the **Standby** button on the remote control. **Power off** dialogue will appear on the screen. Highlight **OK** and press the **OK** button. The TV will switch into standby mode. Press briefly and release to switch the TV into quick standby mode or to switch on the TV when in quick standby or standby mode.

#### **Inserting the Batteries into the Remote**

Remove the screw that secure the battery compartment cover on the back side of the remote control first. Lift the cover gently. Insert two 1.5V - size **AAA** batteries. Make sure the  $(+)$  and  $(-)$  signs match (observe correct polarity). Do not mix old and new batteries. Replace only with same or equivalent type. Place the cover back on. Then screw the cover back on again.

#### **To pair remote with the TV**

When TV is turned on for the first time, a search for accessories will be performed before the initial setup starts. You will need to pair your remote control with your TV at this point.

Press and hold the **Source** button on the remote for about 5 seconds, the LED on the remote will light up. Then release the **Source** button, the LED will start to blink. That means the remote is in pairing mode.

Now you will wait the TV to find your remote. Select the name of your remote and press **OK** when it appears on the TV screen.

When the paring process was successful, the LED on the remote will go off. If the pairing process fails the remote will enter to sleep mode after 30 seconds.

# **Remote Control**

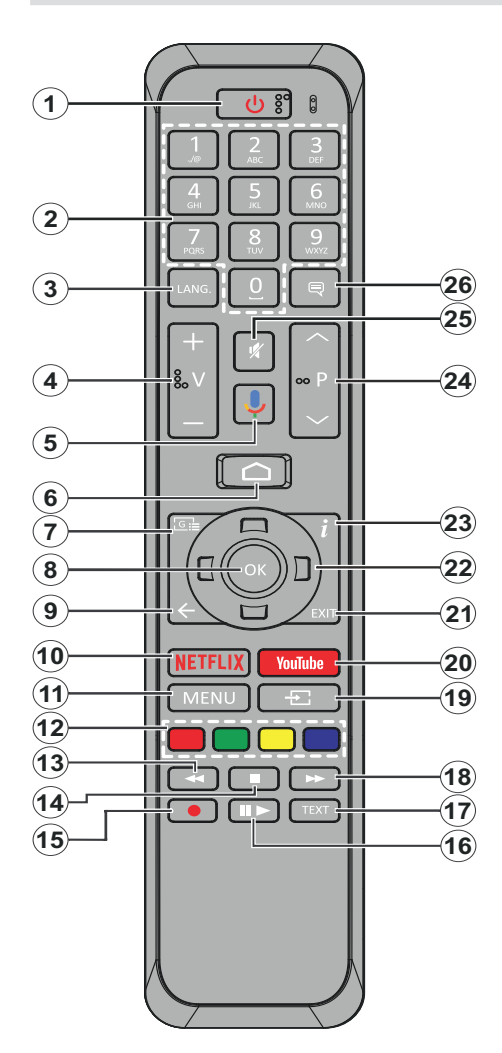

- **1. Standby:** Quick Standby / Stanby / On
- **2. Numeric buttons:** Switches the channel in Live TV mode, enters a number or a letter in the text box on the screen
- **3. Language:** Switches among sound modes (analogue TV), displays and changes audio language (digital TV, where available)
- **4. Volume +/-**
- **5. Microphone:** Activates the microphone on the remote
- **6. Home:** Opens the Home Screen
- **7. Guide:** Displays the electronic programme guide in Live TV mode
- **8. OK:** Confirms selections, enters to sub-menus, views channel list (in Live TV mode)
- **9. Back/Return:** Returns to previous menu screen, goes one step back, closes open windows, closes teletext (in Live TV-Teletext mode)
- **10. Netflix:** Launches the Netflix application
- **11. Menu:** Displays Live TV Settings menu in Live TV mode
- **12. Coloured Buttons:** Follow the on-screen instructions for coloured button functions
- **13. Rewind:** Moves frames backwards in media such as movies
- **14. Stop:** Stops the media being played
- **15. Record:** Records programmes in Live TV mode
- **16. Pause:** Pauses the media being played, starts timeshift recording in Live TV mode **Play:** Starts to play selected media
- **17. Text:** Opens and closes teletext (where available in Live TV mode)
- **18. Fast forward:** Moves frames forward in media such as movies
- **19. Source:** Shows all available broadcast and content sources in Live TV mode
- **20. YouTube:** Launches the YouTube application
- **21. Exit:** Closes and exits from displayed Live TV Settings menus, closes the Home Screen
- **22. Directional buttons:** Navigates menus, setting options, moves the focus or cursor etc., sets record time and displays the subpages in Live TV-Teletext mode when pressed Right or Left. Follow the on-screen instructions.
- **23. Info:** Displays information about on-screen content
- **24. Programme +/-:** Increases/Decreases channel number in Live TV mode
- **25. Mute:** Completely turns off the volume of the TV
- **26. Subtitles:** Turns subtitles on and off (where available)

#### **Standby Button**

Press and hold the **Standby** button on the remote control. **Power off** dialogue will appear on the screen. Highlight **OK** and press the **OK** button. The TV will switch into standby mode. Press briefly and release to switch the TV into quick standby mode or to switch on the TV when in quick standby or standby mode.

#### **Inserting the Batteries into the Remote**

Remove the screw that secure the battery compartment cover on the back side of the remote control first. Lift the cover gently. Insert two 1.5V - size **AAA** batteries. Make sure the (+) and (-) signs match (observe correct polarity). Do not mix old and new batteries. Replace only with same or equivalent type. Place the cover back on. Then screw the cover back on again.

#### **To pair remote with the TV**

When TV is turned on for the first time, a search for accessories will be performed before the initial setup starts. You will need to pair your remote control with your TV at this point.

Press and hold the **Source** button on the remote for about 5 seconds, the LED on the remote will light up. Then release the **Source** button, the LED will start to blink. That means the remote is in pairing mode.

Now you will wait the TV to find your remote. Select the name of your remote and press **OK** when it appears on the TV screen.

When the paring process was successful, the LED on the remote will go off. If the pairing process fails the remote will enter to sleep mode after 30 seconds.

# **Initial Setup Wizard**

*Note: Follow the on-screen instructions to complete the initial setup process. Use the directional buttons and the OK button on the remote to select, set, confirm and proceed.*

When turned on for the first time, a search for accessories will be performed before the initial setup starts. Follow the on-screen informations to pair your remote control and other wireless accessories with your TV. Press **Exit** to end adding accessories and start the setup.

#### **3. Welcome Message and Language Selection**

"**Welcome**" message will be displayed along with the language selection options listed on the screen. Select the desired language from the list and press **OK** to continue.

#### **4. Quick Setup**

If you didn't priorly connect your TV to the internet via Ethernet a screen will be displayed where you can transfer your Android phone's WLAN network and Google Account to your TV. Highlight **Continue** and press **OK** to proceed. Follow the on-screen instructions on your TV and your phone to complete the process. You can also skip this step by selecting **Skip** option. Some steps may be skipped depending on the settings made in this step.

If you did priorly connect your TV to the internet via Ethernet a message will be displayed stating that you are connected. You can choose to continue with wired connection or change the network. Highlight **Change network** and press **OK** if you want to use wireless connection instead of wired connection.

#### **5. Network Connection**

You will be directed to the next step automatically, if you connect your TV to internet via Ethernet at this point. If not, available wireless networks will be searched and listed on the next screen. Select your WLAN network from the list and press **OK** to connect. Enter the password using the virtual keyboard if the network is password protected. Select the **Other network** option from the list, if the network that you want to connect has hidden SSID.

If you prefer not to connect to the internet at this point you can skip this step by selecting **Skip** option. You can connect to internet later using the **Network & Internet** menu options in the **Settings** menu from the Home Screen or from the **TV options** menu in Live TV mode.

This step will be skipped if internet connection has been established in the previous step.

#### **6. Sign in to your Google account**

If connection succeeds, you can sign in to your Google account on the next screen. You need to be signed in to a Google account in order to use Google services. This step will be skipped if no internet connection has been established in the previous step or if you already signed in to your Google account in Quick Setup step.

By signing in, you will be able to discover new apps for videos, music and games on Google Play; get personalised recommendations from apps like YouTube; buy or rent the newest movies and shows on Google Play Movies & TV; access your entertainment, control your media and ask about anything with Google Assistant. Highlight **Sign In** and press **OK** to proceed. Sign-in options are as following:

- **• Use your phone or computer:** You can use a browser on your phone or computer to sign in. Highlight this option and press **OK** button. A code will be displayed on the TV screen. Make sure your phone or computer is on the same network as your TV. Open the given website (androidtv.com/setup, follow on-screen instructions for the up-to-date website url) in your phone's or computer's browser and enter the code you see on your TV screen into the related entry field. Then follow the instructions on your device and complete the process.
- **• Use your remote:** Using this option you can sign in to your Google account by entering your e-mail address or phone number and your password.

If you prefer not to sign in to your Google account at this point you can skip this step by selecting **Skip** option.

### **7. Terms of Service**

Terms of Service screen will be displayed next. By continuing, you will agree to the Google Terms of Service, the Google Privacy Policy and the Google Play Terms of Service. Highlight **Accept** and press **OK** on the remote to confirm and proceed. You can also view **Terms of Service**, **Privacy Policy** and **Play Terms of Service** on this screen. To display the content an internet connection is needed. A message will be displayed mentioning the web site address on which these informations can also be viewed, in case internet access is not available.

### **8. Location**

On the next screen, you can allow or disallow Google and third party apps to use your TV's location information. Select **Yes** to confirm and press **OK**. To skip this step without confirmation, select **No** and proceed by pressing the **OK** button. You can change this setting later using the **Settings>Device Preferences>Location** menu on the Home Screen.

### **9. Help improve Android**

Automatically send diagnostic information to Google, like crash reports and usage data from your device and apps. This information won't be used to identify you. Select **Yes** to confirm and press **OK**. To skip this step without confirmation, select **No** and proceed by pressing the **OK** button. You can change this setting later using the **Settings>Device Preferences>Usage & Diagnostics** menu on the Home Screen.

Informations on Google services and some features of your TV will be displayed next. You can turn on personal results for Assistant by choosing the related option when prompted. Press **OK** consecutively to proceed.

### **10. Country**

In the next step select your **Country** from the list and press **OK** to continue.

### **11. Password**

Depending on the country selection you made in the previous step you may be asked to define a password (PIN) at this point. Press **OK** to proceed. The selected PIN cannot be 0000. This PIN will be required in order to access some menus, contents or to release locked channels, sources etc. You will have to enter it if you are asked to enter a PIN for any menu operation later.

### **12. Select TV Mode**

In the following step of the initial setup, you can set the TV's operation mode either as **Home** or as **Retail**. **Retail** option will configure your TV's settings for store environment. This option is intended only for store use. It is recommended to select **Home** for home use.

### **13. Tuner Mode**

*Note: If you don't want to perform a tuner scan, select one of the available options anyway. You can skip the scan at some later stage of the installation wizard. If you skip this step you can perform a channel search later using the related Channels menu options.*

The next step is the selection of the tuner mode. Select your tuner preference to install channels for Live TV function. **Antenna**, **Cable** and **Satellite** options are available. Highlight the option that corresponds to your environment and press **OK** or **Right** directional button to proceed.

### **Antenna**

If **Antenna** option is selected, the TV will search for digital terrestrial and analogue broadcasts. On the next screen highlight **Scan** option and press **OK** to start the search or select **Skip Scan** to continue without performing a search.

### **Cable**

If **Cable** option is selected, the TV will search for digital cable and analogue broadcasts. If any, available operator options will be listed on the **Select Operator** screen. Otherwise this step will be skipped. You can select only one operator from the list. Highlight the desired operator and press **OK** or the **Right** directional button to proceed. On the next screen select **Scan** option to start a search or select **Skip Scan** to continue without performing a search. If **Scan** is selected a configuration screen will be displayed next. **Scan Mode**, **Frequency(KHz)**, **Modulation**, **Symbol Rate(Ksym/s)**, **Network ID** options may need

to be set. To perform a full scan set the **Scan Mode** as **Full/Advance** if available. Depending on the selected operator and/or **Scan Mode** some options may not be available to be set.

Once you are done with setting available options, press the **Right** directional button to proceed. The TV will start to search available broadcasts.

#### **Satellite**

If **Satellite** option is selected, **Satellite Type** screen will be displayed next. **Preferred Satellite** and **General Satellite** options will be available. Select one and press **OK** to proceed.

If **Preferred Satellite** option is selected, next screen will be **Select Operator** screen. You can select only one operator from the list. Highlight the desired operator and press **OK** or the **Right** directional button to proceed. Some of the following options may be preset depending on the selected operator in this step. Check the parameters before proceeding and adjust if necessary.

**DVBS Configuration Setting** screen will be displayed next. First **Antenna type** should be set. **Universal**, **Single Cable** and **Jess Singlecable** options are available. If you set the antenna type as **Universal**, press the **Right** directional button to proceed to the next step. If the antenna type is set as **Single Cable** or **Jess Singlecable**, there will be three more additional options on the **DVBS Configuration Setting** screen: **Tuner**, **Band frequency** and **User Defined**. **User Defined** option will be available if the **Band frequency** is set as **User Defined**. Set these options if available and press the **Right** directional button to proceed.

After the parameters on the **DVBS Configuration Setting** screen are configured according to your environment the next step may be **Select Satellite**  screen. You may be able to set up different satellites depending on the selected antenna type and operator in the previous steps. Highlight the desired satellite option and press **OK** to set the parameters. The **Satellite Status** of the first satellite option will be set as **On**. In order to configure other settings of the satellite and to enable scan this option should be set as **On** first. Press **Back** button and select next satellite you want to set. After you completed the configuration changes, press the **Right** directional button to proceed.

**Channel Scan** screen will be displayed next. Select **Scan** and press **OK** or the **Right** directional button to proceed with the scanning configurations. Select **Skip Scan** to proceed without performing a scan and complete the initial setup.

**DVBS Scan Configure** screen will be displayed next if **Scan** option is selected. Following options will be available: **Scan Mode** and **Channels**. You can choose to perform a full scan or a network scan. Set the **Scan Mode** accordingly. If you are going to perfrom a network scan, make sure that you have adjusted the **Frequency**, **Symbol Rate (Ksym/s)** and **Polarization**  parameters under the **Transponder** option accurately on the **Select Satellite** screen. You may not be able to change the **Scan mode** setting depending on the previous selections. If the **Channels** option is set as **Free** encrypted channels will not be installed. Additional options may also be available depending on the selected operator, configure these settings according to your preferences. Once you are done with setting the available options, press the **Right** directional button to start scan while **Scan Mode** or **Channels** is highlighted. While the search continues you can press the **Back** button to cancel the search. The channels that have already been found will be stored in the channel list.

When the initial setup is completed "**Complete**" message will be displayed. Press **OK** to finish the setup.

A disclaimer of liability will be displayed on the screen. You can use Up and Down directional buttons to scroll through and read the entire text. Highlight **Accept** and press **OK** to proceed.

Home Screen will be displayed. You can highlight **Live TV** app and press **OK** to switch to Live TV mode and watch TV channels.

# **Home Screen**

To enjoy the benefits of your Android TV, your TV must be connected to the Internet. Connect the TV to a home network with a high-speed Internet connection. You can connect your TV wirelessly or wired to your modem/router. Refer to the **Network & Internet** and **Connecting to the Internet** sections for further information on how to connect your TV to the internet.

The Home menu is the centre of your TV. Press the **Home** button to display Home Screen. From the Home menu you can start any application, switch to a TV channel, watch a movie or switch to a connected device. Depending on your TV setup and your country selection in the initial setup the Home menu may contain different items.

The available options of the Home Screen are positioned in rows. To navigate through the Home Screen options use the directional buttons on the remote. Apps, YouTube, Google Play Movies & TV, Google Play Music and Google Play related rows and rows of the applications you have installed might be available. Select a row then move the focus to the desired item in the row. Press **OK** button to make a selection or to enter a sub-menu.

On the upper left of the screen, search tools will be located. You can choose either to type a word to start a search via the virtual keyboard or try voice search option if your remote has a built-in microphone. Move the focus to the desired option and press **OK** to proceed.

On the upper right of the screen, **Notifications**, **Inputs, Networks & Internet** (will be named as **Connected** or **Not Connected** according to the current connection status) options and the current time will be displayed. You can configure your date and time preferences using the **Date & time** menu options from the **Settings>Device Preferences** menu.

First row will be the **Apps** row. **Live TV** and **Multi Media Player** apps will be available alongside with other apps. Highlight **Live TV** and press **OK** to switch to Live TV mode. If the source was set to an option other than **TV** previously, press the **Source** button and set as **TV** in order to watch live TV channels. Highlight **Live TV** and press **OK** to browse the connected USB devices or media servers and play/display the installed media content on the TV. The audio files can be played through the speakers of the TV or through the speaker systems connected to the TV. You can configure your sound output preference from the **Speaker** option in the **Settings>Device Preferences>Sound** menu.

# **Live TV Mode Menu Content**

Switch the TV to Live TV mode first and then press the **Menu** button on the remote to see Live TV menu options. To switch to Live TV mode you can either press the **Exit** button or highlight the **Live TV** app from the **Apps** row and press **OK** on the Home Screen.

# **Channels**

**Add to My Favorites:** Add the channel that is currently being watched to the previously selected favourite list.

**Program Guide:** Open the electronic programme guide. Refer to the **Programme Guide** section for detailed information.

**New Channels Available:** Start a search for new channels. Select the channel source application or tuner. Then make the settings according to your environment and preferences if necessary. You can use the **Channel** menu options to search for braodcast channels. Refer to the **Channel** section for more information. When complete highlight **Done** and press **OK**.

# **TV Options**

**Source:** Display the list of input sources. Select the desired one and press **OK** to switch to that source.

**Picture Mode:** Set the picture mode to suit your preference or requirements. Picture mode can be set to one of these options: **User**, **Standard, Vivid, Sport**, **Movie** and **Game**. You can use **User** mode to create customised settings. Go to **Settings>Device Preferences>Picture** for detailed setting options.

**Display Mode:** Set the aspect ratio of the screen. Select one of the predefined options according to your preference.

**Speakers:** To hear the TV audio from the connected compatible audio device set as **External Audio System**. Set as **TV Speakers** to use the speakers of your TV for sound output.

#### **Power**

**Sleep Timer:** Define an idle time after which you want your TV to enter sleep mode automatically.

Picture off: Select this option and press **OK** to turn the screen off. Press a button on the remote or on the TV to turn the screen on again. Note that you can not turn the screen on via the **Volume +/-**, **Mute** and **Standby** buttons. These buttons will function normally.

**Switch off timer:** Define a time after which you want your TV to switch off automatically. Set as Off to disable.

**No Signal Auto Power Off:** Set the behaviour of the TV, when no signal is detected from the currently set input source. Define a time after which you want your TV to turn itself off or set as Off to disable.

**CI Card:** Display available menu options of the CI card in use. This item may not be available depending on the input source setting.

**Manual OAD Download:** Search for firmware upgrade through the DTV signal manually. This item may not be available depending on the input source setting.

#### **Advanced Options**

**Soundtracks:** Set your language preference for soundtracks. This item may not be available depending on the input source setting.

**Blue Mute:** Turn this function on/off according to your preference. When turned on, blue background will be displayed on the screen when no signal is available.

**Default Channel:** Set your default startup channel preference. When the **Select Mode** is set as **User Select**, **Show Channels** option will become available. Highlight and press **OK** to see channel list. Highlight a channel and press **OK** to make a selection. Selected channel will be displayed, every time the TV is turned back on from quick standby mode. If the **Select Mode** is set as **Last Status**, the last watched channel will be displayed.

**Interaction Channel:** Turn the Interaction Channel function on or off.

**MHEG PIN Protection:** Turn the MHEG PIN protection function on or off. This setting enables or disables access some of the MHEG applications. Disabled applications can be released by entering the right PIN.

#### **HBBTV Settings**

**HBBTV Support:** Turn the HBBTV function on or off.

**Do Not Track:** Set your preference regarding the tracking behaviour for HBBTV services.

**Cookie Settings:** Set your cookie setting preference for HBBTV services.

**Persistent Storage:** Turn the Persistent Storage function on or off.

**Block Tracking Sites:** Turn the Block Tracking Sites function on or off.

**Device ID:** Turn the Device ID function on or off.

**Reset Device ID:** Reset the device ID for HBBTV services. Confi̇rmati̇on dialogue will be displayed. Press **OK** to proceed, **Back** to cancel.

#### **Subtitle**

**Subtitle Tracks:** Set your subtitle track preference, if any available.

**Analog Subtitle:** Set this option as **Off**, **On** or **Mute**. If Mute option is selected, the analogue subtitle will be displayed on the screen but the speakers will be muted simultaneously.

**Digital Subtitle Language:** Set one of the listed language options as first digital subtitle language preference.

**2nd Digital Subtitle Language:** Set one of the listed language options as second digital subtitle language preference. If the selected language in the Digital Subtitle Language option is not available, the subtitles will be displayed in this language.

**Subtitle Type:** Set this option as Normal or Hearing Impaired. If Hearing Impaired option is selected, it provides subtitle services to deaf and hard of hearing viewers with additional descriptions.

#### **Teletext**

**Digital Teletext Language:** Set the teletext language for digital broadcasts.

**Decoding Page Language:** Set the decoding page language for teletext display.

**OAD:** Set the TV to auto detect the latest firmware through the DTV signal. Set the **Auto Download** option as **Yes** to enable the automatic firmware upgrade function.

**BISS Key:** "Click To Add Biss Key" message will be displayed. Press OK button to add a biss key. Frequency, Symbol Rate (KSym/s), Polarization, Program ID and CW Key parameters will be available to be set. Once you are done with the settings highlight Save Key and press OK to save and add the biss key. This option will not be available if the Channel Installation Mode under the Settings>Channel menu is not set as Preferred Satellite or General Satellite.

**Auto Sleep:** Define an idle time after which you want your TV to enter sleep mode automatically. 4 Hours, 6 Hours and 8 Hours options are available. Set as Never to disable.

**System Information:** Display detailed system information on the current channel such as Signal Level, Signal Quality, Frequency etc.

**Version Info:** Display system information such as Model Name, Version and Serial Number.

**Settings:** Refer to **Settings** section for detailed information.

### **Record**

**Record List:** The recordings will be displayed if any available. Highlight a recording of your choice and press the **Yellow** button to delete it or press the **Blue** button to view detailed information. You can use Red and Green buttons to scroll the page up and down.

**Device Info:** Connected USB storage devices will be displayed. Highlight the device of your choice and press **OK** to see available options.

**Set TimeShift:** Tag the selected USB storage device or a partition on it for time shift recording.

**Set PVR:** Tag the selected USB storage device or a partition on it for PVR.

**Format:** Format the selected USB storage device. Refer to **USB Recording** section for more information

**Speed Test:** Start a speed test for the selected USB storage device. The test result will be displayed when completed.

**Schedule List:** Add reminders or record timers using the **Schedule List** menu.

**Time Shift Mode:** Enable or disable timeshift recording feature. Refer to **USB Recording** section for more information.

# **Settings**

You can access the **Settings** menu from the Home Screen or from the **TV options** menu in Live TV mode.

### **Network & Internet**

You can configure your TV's network settings using the options of this menu. You can also highlight the Connected/Not Connected icon on the Home screen and press **OK** to access this menu.

**Wi-Fi:** Turn the wireless LAN (WLAN) function on and off.

#### **Available networks**

When the WLAN function is turned on, available wireless networks will be listed. Highlight **See all** and press **OK** to see all networks. Select one and press **OK** to connect. You may be asked to enter a password to connect to the selected network, in case the network is password protected. Additionally you can add new networks by using the related options.

#### **Other options**

**Add new network:** Add networks with hidden SSID's.

**Scanning always available:** You can let the location service and other apps scan for networks, even when WLAN function is turned off. Press **OK** to turn it on and off.

**Wow:** Turn the Wake-On-LAN function on and off. This function allows you to turn on or awaken your TV via network.

**Wol:** Turn the Wake On WLAN function on and off. This function allows you to turn on or awaken your TV via wireless network.

#### **Ethernet**

**Connected/Not connected:** Displays the status of the internet connection via Ethernet, IP and MAC addresses.

**Proxy settings:** Set a HTTP proxy for browser manually. This proxy may not be used by other apps.

**IP settings:** Configure your TV's IP settings.

### **Channel**

#### **Channels**

Options of this menu may change or become inactive depending on the **Channel Installation Mode** selection.

#### **Channel Installation Mode - Antenna**

**Channel Scan:** Start a scan for analogue and digital channels. You can press the **Back** button to cancel the scan. The channels that have already been found will be stored in the channel list.

**Update Scan:** Search for updates. Previously added channels will not be deleted, but any newly found channels will be stored in the channel list.

**Analog Manual Scan:** Start a manual scan for analogue channels. Enter the **Start Frequency** and then select **Scan Up** or **Scan Down**. When a channel is found the scan will be completed and the found channel will be stored in the channel list.

**Single RF Scan:** Select the **RF Channel** by using the Right/Left directional buttons. **Signal Level** and **Signal Quality** of the selected channel will be shown. Press **OK** to start scan on the selected **RF channel**. The found channels will be stored in the channel list.

**Manual Service Update:** Start a service update manually.

**LCN:** Set your preference for LCN. LCN is the Logical Channel Number system that organizes available broadcasts in accordance with a recognizable channel number sequence (if available).

**Channel Scan Type:** Set your scan type preference.

**Channel Store Type:** Set your store type preference.

**Favorite Network Select:** Select your favourite network. This menu option will be active, if more than only one network is available.

**Channel Skip:** Set channels to be skipped when switching the channels via **Programme +/-** buttons on the remote. Highlight the desired channel/s on the list and press **OK** to select/unselect.

**Channel Sort:** Replace the positions of the two selected channels in the channel list. Highlight the desired channels on the list and press **OK** to select. When the second channel is selected, the position of this channel will be replaced with the position of the first selected channel.

**Channel Move:** Move a channel to the position of another channel. Highlight the channel you want to move and press **OK** to select. Then do the same for a second channel. When the second channel is selected, the first selected channel will be moved to the position of that channel.

**Channel Edit:** Edit channels in the channel list. Edit the name and channel number of the selected channel and display **Network Name**, **Frequency**, **Color System** and **Sound System** informations related to that channel if available. Depending on the channel other options may also be editable. You can press the **Blue** button to delete the highlighted channel.

**Analog Channel Fine-tune:** Fine-tune an analogue channel. A list of available analogue channels will be displayed. Select the desired one from the list and press **OK** button. Then change the frequency of the channel by pressing Left/Right directional buttons. Press **OK** to store the new frequency for that channel. Press **Back** to cancel. This item may not be visible, depending on whether or not the last watched channel was analogue.

**Clear Channel List:** Delete all channels stored in the channel list of the selected channel installation mode. A dialogue will be displayed for confirmation. Highlight **OK** and press **OK** button to proceed. Highlight **Cancel** and press **OK** to cancel.

#### **Channel Installation Mode - Cable**

**Channel Scan:** Start a scan for analogue and digital cable channels. If available, operator options will be listed. Select the desired one and press **OK**. **Scan Mode**, **Channel Scan Type**, **Frequency** and **Network ID** options may be available. The options may vary depending on the operator and the **Scan Mode**  selections. Set the **Scan Mode** as Full if you don't know how to set up other options. Highlight Scan and press **OK** to start the scan. You can press the **Back** button to cancel the scan. The channels that have already been found will be stored in the channel list.

**Single RF Scan:** Enter the Frequency value. **Signal Level** and **Signal Quality** of the selected **Frequency** will be shown. Highlight the **Scan option** and press **OK** to start scan. The found channels will be stored in the channel list.

**LCN:** Set your preference for LCN. LCN is the Logical Channel Number system that organizes available broadcasts in accordance with a recognizable channel number sequence (if available).

**Channel Scan Type:** Set your scan type preference.

**Channel Store Type:** Set your store type preference.

**Favorite Network Select:** Select your favourite network. This menu option will be active, if more than only one network is available.

**Channel Skip:** Set channels to be skipped when switching the channels via **Programme +/-** buttons on the remote. Highlight the desired channel/s on the list and press **OK** to select/unselect.

**Channel Sort:** Replace the positions of the two selected channels in the channel list. Highlight the desired channels on the list and press **OK** to select. When the second channel is selected, the position of this channel will be replaced with the position of the first selected channel.

**Channel Move:** Move a channel to the position of another channel. Highlight the channel you want to move and press **OK** to select. Then do the same for a second channel. When the second channel is selected, the first selected channel will be moved to the position of that channel.

**Channel Edit:** Edit channels in the channel list. Edit the name and channel number of the selected channel and display **Network Name**, **Frequency**, **Color System**, **Sound System, Modulation** and **Symbol Rate** informations related to that channel. Depending on the channel other options may also be editable. You can press the **Blue** button to delete the highlighted channel.

**Analog Channel Fine-tune:** Fine-tune an analogue channel. A list of available analogue channels will be displayed. Select the desired one from the list and press **OK** button. Then change the frequency of the channel by pressing Left/Right directional buttons. Press **OK** to store the new frequency for that channel. Press **Back** to cancel. This item may not be visible, depending on whether or not the last watched channel was analogue.

**Clear Channel List:** Delete all channels stored in the channel list of the selected channel installation mode. A dialogue will be displayed for confirmation. Highlight **OK** and press **OK** button to proceed. Highlight **Cancel** and press **OK** to cancel.

**Channel Installation Mode - Preferred/General Satellite**

**Satellite Re-scan:** Start a satellite scan beginning with the operator selection screen for the **Preferred Satellite** channel installation mode or with the satellite selection screen for the **General Satellite** channel installation mode. When this scanning option is preferred, some scanning configurations will not be available and thus the preferences you made during the initial setup process may not be changed.

**Satellite Add:** Add satellite and perform a satellite scan.

**Satellite Update:** Search for any updates by repeating the previous scan with the same settings. You will also be able to configure these settings before the scan. If **Channel Installation** Mode is set to **Preferred Satellite** this option may be named differently depending on the available services. Highlight the satellite and press **OK** button to configure detailed satellite parameters. Press the **Right** directional button to proceed.

**Satellite Manual Tuning:** Start a manual satellite scan.

**Favorite Network Select:** Select your favourite network. This menu option will be active, if more than only one network is available.

**Channel Skip:** Set channels to be skipped when switching the channels via **Program +/-** buttons on the remote. Highlight the desired channel/s on the list and press **OK** to select/unselect.

**Channel Sort:** Replace the positions of the two selected channels in the channel list. Highlight the desired channels on the list and press **OK** to select. When the second channel is selected, the position of this channel will be replaced with the position of the first selected channel.

**Channel Move:** Move a channel to the position of another channel. Highlight the channel you want to move and press **OK** to select. Then do the same for a second channel. When the second channel is selected, the first selected channel will be moved to the position of that channel.

**Channel Edit:** Edit channels in the channel list. Edit the name and channel number of the selected channel and display **Network Name**, **Frequency**, **Color System** and **Sound System** informations related to that channel if available. Depending on the channel other options may also be editable. You can press the **Blue** button to delete the highlighted channel.

**Clear Channel List:** Delete all channels stored in the channel list of the selected channel installation mode. A dialogue will be displayed for confirmation. Highlight **OK** and press **OK** button to proceed. Highlight **Cancel** and press **OK** to cancel.

*Note: Some options may not be available and appear as grayed out depending on the operator selection and operator related settings.*

#### **Channel Installation Mode**

Set this option as **Antenna**, **Cable**, **Preferred Satellite** or **General Satellite**.

#### **Auto Channel Update**

Turn the auto channel update function on or off.

#### **Channel Update Message**

Turn the channel update message function on or off. This item may not be visible, depending on the **Channel Installation Mode** selection.

#### **Parental Controls**

*(\*) To enter this menu PIN should be entered first. Default password is set to 1234. If you have defined a new password after the initial setup process use the password that you have defined. Some options may not be available or vary depending on the country selection during the initial setup.*

**Channels Blocked:** Select channel/s to be blocked from the channel list. Highlight a channel and press **OK** to select/unselect. To watch a blocked channel password should be entered first.

**Program Restrictions:** Block programmes according to the age rating informations that are being broadcasted with them. You can turn on or off restrictions, set ratings systems, restriction levels and age limits using the options of this menu.

**Inputs Blocked:** Prevent access to the selected input source content. Highlight the desired input option and press **OK** to select/unselect. To switch to a blocked input source password should be entered first.

**Change PIN:** Change the default PIN. Highlight this option and press **OK**. You will need to enter the old PIN first. Then new password entry screen will be displayed. Enter the new password twice for confirmation.

#### **Audio Channel**

Set the audio channel preference, if available. This item may not be visible, depending on whether or not the last watched channel was analogue.

#### **Audio Language**

Set one of the listed language options as first audio language preference. This item may not be visible, depending on whether or not the last watched channel was digital.

#### **2nd Audio Language**

Set one of the listed language options as second audio language preference. If in the **Audio Language** setting selected language option is not supported, this language preference will be considered. This item may not be visible, depending on whether or not the last watched channel was digital.

#### **Open Source Licenses**

Display Open Source Software license information.

Displays system version number.

### **Accounts & Sign In**

**Google:** This option will be available if you have signed in to your Google account. You can configure your data syncing preferences or remove your registered account on the TV. Highlight a service listed in the **Choose synced apps** section and press **OK** to enable/disable data sync. Highlight **Sync now** and press **OK** to sync all enabled services at once.

**Add account:** Add a new one to available accounts by signing in to it.

### **Apps**

Using the options of this menu, you can manage the apps on your TV.

#### **Recently opened apps**

You can display recently opened apps. Highlight **See all apps** and press **OK** to see all the apps installed on your TV. The amount of storage space that they needed will also be displayed. You can see the version of the app, open or force to stop the running of the app, uninstall a downloaded app, see the permissions and turn them on/off, turn on/off the notifications, clear the data and cache etc. Highlight an app and press **OK** to see available options.

#### **Permissions**

Manage the permissions and some other features of the apps.

**App permissions:** The apps will be sorted by permission type categories. You can enable disable permissions for the apps from within these categories.

**Special app access:** Configure some app features and special permissions.

**Security & restrictions:** Using the options of this menu;

- You can allow or restrict installation of apps from sources other than the Google Play Store.
- Set the TV to disallow or warn before installation of apps that may cause harm.

### **Device Preferences**

**About:** Check for system updates, change the device name, restart the TV and display system informations such as network addresses, serial numbers, versions etc. You can also display legal information, manage advertisings, display your advertising ID, reset it and turn on/off the personalised advertisings based on your interests.

**Netflix ESN:** Display your ESN number. ESN number is an unique ID number for Netflix, created especially to identify your TV.

**Date & time:** Set the date and time options of your TV. You can set your TV to automatically update the time and date data over the network or over the broadcasts. Set corresponding to your environment and preference. Disable by setting as **Off** if you want to manually change the date or time. Then set date, time, time zone and hour format options.

#### **Timer**

**Power On Time Type:** Set your TV to turn on by itself. Set this option as **On** or **Once** to enable a power on timer to be set, set as **Off** to disable. If set as **Once** the TV will turn on only once at the defined time in **Auto Power On Time** option below.

**Auto Power On Time:** Available if the **Power On Time Type** is enabled. Set the desired time for your TV to come on from standby using the directional buttons and press **OK** to save the new set time.

**Power Off Time Type:** Set your TV to turn off by itself. Set this option as **On** or **Once** to enable a power off timer to be set, set as **Off** to disable. If set as **Once** the TV will turn off only once at the defined time in **Auto Power Off Time** option below.

**Auto Power Off Time:** Available if the **Power Off Time Type** is enabled. Set the desired time for your TV to go to standby using the directional buttons and press **OK** to save the new set time.

**Language:** Set your language preference.

**Keyboard:** Select your keyboard type and manage keyboard settings.

**Inputs:** Show or hide an input terminal, change the label for an input terminal, and configure the options for HDMI CEC(Consumer Electronic Control) function.

#### **Power**

**Sleep Timer:** Define an idle time after which you want your TV to enter sleep mode automatically.

**Picture off:** Select this option and press **OK** to turn the screen off. Press a button on the remote or on the TV to turn the screen on again. Note that you can not turn the screen on via the **Volume +/-**, **Mute** and **Standby** buttons. These buttons will function normally.

**Switch off timer:** Define a time after which you want your TV to switch off automatically. Set as **Off** to disable.

**No Signal Auto Power Off:** Set the behaviour of the TV, when no signal is detected from the currently set input source. Define a time after which you want your TV to turn itself off or set as **Off** to disable.

#### **Picture**

**Picture Mode:** Set the picture mode to suit your preference or requirements. Picture mode can be set to one of these options: **User**, **Standard, Vivid, Sport**, **Movie** and **Game**. You can use **User** mode to create customised settings.

*Dolby Vision Modes: If Dolby Vision content is detected Dolby Vision Dark and Dolby Vision Bright picture mode options will be available instead of other picture modes.*

**Brightness**, **Contrast**, **Saturation**, **HUE**, **Sharpness** settings will be adjusted according to the selected picture mode. If one of these settings is changed manually, **Picture Mode** option will be changed to **User**, if not already set as **User**.

**Dolby Vision Notification:** Set your notification appearance preference for Dolby Vision content. When turned on, Dolby Vision logo will be displayed on the lower right side of the screen when Dolby Vision content is detected.

**Auto Backlight:** Set your auto backlight preference. **Off**, **Low**, **Middle** and **Eco** options will be available. Set as **Off** to disable.

**Backlight:** Adjust the backlight level off the screen manually. This item will not be available if the **Auto Backlight** is not set as **Off**.

**Brightness:** Adjust the brightness value off the screen.

**Contrast:** Adjust the contrast value off the screen.

**Saturation:** Adjust the saturation value off the screen.

**HUE:** Adjust the hue value off the screen.

**Sharpness:** Adjust the sharpness value for the objects displayed on the screen.

**Gamma:** Set your gamma preference. **Dark**, **Middle** and **Bright** options will be available.

**Color Temperature:** Set your colour temperature preference. **User**, **Cool**, **Standard** and **Warm** options will be available. Set as **User** to adjust red, green and blue gain values manually. If one of these values is changed manually, **Color Temperature** option will be changed to **User**, if not already set as **User**.

**Picture Format:** Set the aspect ratio of the screen. Select one of the predefined options according to your preference.

**HDR:** Turn the HDR function on or off.

#### **Advanced Video**

**DNR:** Set your DNR preference as **Low**, **Medium**, **Strong**, **Auto** or turn it off by setting as **Off**.

**MPEG NR:** Set your MPEG NR preference as **Low**, **Medium**, **Strong** or turn it off by setting as **Off**.

**Adaptive Luma Control:** Set your Adaptive Luma Control preference as **Low**, **Medium**, **Strong** or turn it off by setting as **Off**.

**Local Contrast Control:** Set your Local Contrast Control preference as **Low**, **Medium**, **High** or turn it off by setting as **Off**.

**DI Film Mode:** Set your DI Film Mode preference as **Auto** or turn it off by setting as **Off**. This item will not be available if Game Mode or PC Mode is turned on.

**Blue Stretch:** Turn the Blue Stretch function on or off.

**Game Mode:** Turn the Game Mode function on or off.

**PC Mode:** Turn the PC Mode function on or off.

**HDMI RGB Range:** Set your HDMI RGB range preference. **Auto**, **Full** and **Limit** options will be available. This item will not be available, if the input source is not set as HDMI.

**Color Tuner:** Set the **HUE**, **Saturation**, **Brightness**, **Offset** and **Gain** values manually. Highlight **Enable** and press **OK** to turn this function on.

**11 Point White Balance Correction:** Adjust the strength of the **Red**, **Green**, **Blue** colours and **Gain** value manually. Highlight **Enable** and press **OK** to turn this function on.

**Reset to Default:** Reset the video settings to factory default settings.

*Note: Depending on the currently set input source some menu options may not be available.*

#### **Sound**

**Sound Style:** For easy sound adjustment, you can select a preset setting. **User**, **Standard**, **Vivid**, **Sports**, **Movie**, **Music** or **News** options will be available. Sound settings will be adjusted according to the selected sound style. Some other sound options may become unavailable depending on the selection.

**Balance:** Adjust the left and right volume balance for speakers and headphones.

**Sound Surround:** With Sound Surround, you can enrich (expand and deepen) the sound quality of the TV speakers. Turn this option on/off by pressing **OK**.

**Equalizer Detail:** Adjust the equalizer values according to your preferences.

**Speakers:** To hear the TV audio from the connected compatible audio device set as **External Audio System**. Set as **TV Speakers** to use the speakers of your TV for sound output.

**Digital Output:** Set the digital sound output preference. **Auto**, **Bypass, PCM, Dolby Digital Plus** and **Dolby Digital** options will be available. Highlight the option you prefer and press **OK** to set.

**SPDIF Delay:** Adjust the SPDIF delay value.

**Auto Volume Control:** With Auto Volume Control, you can set the TV to automatically level out sudden volume differences. Typically at the beginning of adverts or when you are switching channels. Turn this option on/off by pressing **OK**.

**Downmix Mode:** Press **OK** to see the options and set. **Stereo** and **Surround** options will be available. Highlight the option you prefer and press **OK** to set.

**Dolby Audio Processing:** With Dolby Audio Processing, you can improve the sound quality of your TV. Press **OK** to see the options and set.

**Dolby Audio Processing:** Highlight this option and press **OK** to turn this function on/off.

**Sound Mode:** If the **Dolby Audio Processing** option is turned on **Sound Mode** option will be available to set. Highlight the **Sound Mode** option and press **OK** to see the preset sound modes. **Smart**, **Movie**, **Music** and **News** options will be available. Highlight the option you prefer and press **OK** to set.

**Reset to Default:** Resets the sound settings to factory defaults.

**Storage:** View the total storage space status of the TV and connected devices if available or reset the TV to factory settings. To see detailed information on the usage details highlight and press **OK**. There will also be options for ejecting and formatting the connected storage devices.

**Home screen:** Customise your home screen. Select channels which will be displayed on the home screen. Organize apps and games, change their order or get more of them.

**Retail mode:** Highlight **Retail mode** and press **OK**. Read the description, highlight **Continue** and press **OK** if you want to proceed. Then highlight **On** to activate or **Off** to deactivate and press **OK**. In retail mode your TV's settings will be configured for store environment and the supported features will be displayed on the screen. Once activated, **Retail messaging** and **PQ Demo** settings will become available. Set according to your preferences. It is recommended not to activate retail mode for home use.

**Google:** Select your active account, view permissions, select which apps to include in search results, activate safe search filter, active offensive word blocking and view open source licenses.

**Chromecast built-in:** View the open source licenses and version number. By means of built-in chromecast feature, you can cast the content from your mobile device straight to your TV. Refer to the **Google Cast** section for further information.

**Screen saver:** Set screensaver and sleep mode options for your TV. You can choose a screensaver, set wait time for the screensaver, set when the TV goes into sleep mode or start the screensaver mode.

**Location:** You can allow the use of the wireless connection to estimate the location, see the recent location requests and allow or restrict the listed apps to use your location information.

**Usage & Diagnostics:** Automatically send usage data and diagnostic information to Google. Set according to your preference.

**Accessibility:** Configure **Visually Impaired**, **AC4 Dialogue Enhancement**, **Captions**, **Text to speech**, **Accessibility shortcut** settings and/or turn **Audio Description**, **Hearing Impaired**, **High contrast text** on/off. Some of the caption settings may not be applied.

**Visually Impaired:** Digital TV channels can broadcast special audio commentary describing on-screen action, body language, expressions and movements for people with visual disabilities.

**Speaker:** Turn this option on if you want to hear the audio commentary through the TV speakers.

**Headphone:** Turn this option on if you want to route the sound of the audio commentary to the TV's headphone output.

**Volume:** Adjust the volume level of the audio commentary.

**Pan and Fade:** Turn this option on if you want to hear the audio commentary more clearly, when it is available through broadcast.

**Audio for the Visually Impaired:** Set the audio type for visually impaired. Options will be available depending on the selected broadcast.

**Fader Control:** Adjust the volume balance between the main TV audio (**Main**) and audio commentary (**AD**).

**Reset:** Reset all TV settings to the factory default. Highlight **Reset** and press **OK**. A confirmation message will be displayed, select **Erase everything** to proceed with resetting. The TV will switch off/on first and the initial setup will start. Select **Cancel** to exit.

# **Remote & Accessories**

You can use wireless accessories, such as your remote control, headphones, keyboards or game controllers with your Android TV. Add devices to use them with your TV. Select this option and press **OK** to start searching available devices in order to pair them with your TV. If available highlight **Add accessory** option and press **OK** to start the search. Set your device to pairing mode. Available devices will be recognized and listed or pairing request will be displayed. Select your device from the list and press **OK** or highlight **OK** and press **OK** to start pairing.

Connected devices will also be listed here. To unpair a device, highlight it and press **OK**. Then highlight **Unpair** option and press **OK**. Then select **OK** and press **OK** again to unpair the device from the TV. You can also change the name of an connected device. Highlight the device and press **OK**, then highlight **Change name** and press **OK** again. Press **OK** again use the virtual keyboard to change the name of the device.

# **Channel List**

The TV sorts all stored channels in the **Channel List**. Press the **OK** button to open the **Channel List** in Live TV mode. You can press the **Red** button to scroll up the list page by page, or press the **Green** button to scroll down.

If desired, you can filter or sort the channels or find a channel in the channel list. Press the **Yellow** button to display the **Select More** options. Available options are **Select Type**, **Sort** and **Find**.

To filter the channels highlight **Select Type** and press the **OK** button. You can select among **Digital**, **Radio, Free, Encrypted**, **Analogue** and **Network** options to filter the channel list or select **Broadcast** option to see all installed channels in the channel list.

To sort the channels highlight **Sort** and press the **OK** button. Select one of the available options and press **OK** again. The channels will be sorted according to your selection.

To find a channel highlight **Find** and press the **OK** button. Virtual keyboard will be displayed. Enter all or a portion of the name or number of the channel you want to find, highlight the check mark symbol on the keyboard and press **OK**. Matching results will be listed.

*Note: If any option except Broadcast is selected in the Select Type menu, you can only scroll through the channels that are currently listed in the channel list using the Program +/- buttons on the remote.*

### **Editing the Channels and the Channel List**

You can edit the channels and the channel list using the **Channel Skip**, **Channel Sort, Channel Move** and **Channel Edit** options under the **Settings>Channel>Channels** menu. You can access the **Settings** menu from the Home Screen or from the **TV options** menu in Live TV mode.

*Note: The options Channel Sort, Channel Move and Channel Edit may not be available and appear as grayed out depending on the operator selection and operator related settings.*

### **Managing Favourite Channel Lists**

You can create four different lists of your favourite channels. These lists include only the channels that are specified by you. Press the **OK** button to display the channel list. Then press **Blue** button to access favourite lists. If one of the lists is being displayed on the screen you can press the **Yellow** button to open the **Favorite List Selection** menu in order to switch from one list to another. Select the desired list and

press the **OK** button. Highlight a channel in the list and press the **OK** button to watch.

To add the currently watched channel to one of your favourite lists select the desired favourite list as described above and press the **Menu** button on the remote. Then enter the **Channels** menu, highlight **Add to My Favorites** option and press **OK**. The channel will be added to the selected favourite list. To remove that channel from the list open the favourite list, highlight the channel and press **Blue** button. In this way only the currently watched channel can be added or removed.

# **Programme Guide**

By means of Electronic Programme Guide (EPG) function of your TV you can browse the event schedule of the currently installed channels on your channel list. It depends on the related broadcast whether this feature is supported or not.

Electronic Programme Guide is available in Live TV mode. You can switch to Live TV mode by either launching the **Live TV** application on the Home Screen or selecting **Channels** input source from the **Inputs** menu on the Home Screen. To access the programme guide while in Live TV mode, press the **EPG** button on your remote. Use the directional buttons to navigate through the programme guide. You can use the Up/ Down directional buttons or **Programme +/-** buttons to switch to previous/next channel on the list and Right/ Left directional buttons to select a desired event of the currently highlighted channel. If available, the full name, start-end time and date, genre of the highlighted event and a brief information about it will be displayed on the bottom of the screen.

Press **Blue** button to filter the events. Due to the large variety of filter options you can find events of the desired type quicker. Press **Yellow** button to see detailed information on the highlighted event. You can also use Red and Green buttons to see events of previous day and next day. The functions will be assigned to the coloured buttons on the remote when they are available. Follow the on-screen informations for accurate button functions.

The quide can not be displayed if TV input source is blocked from the **Settings>Channel>Parental Controls>Inputs Blocked** menu in Live TV mode or on Home Screen.

# **Connecting to the Internet**

You can access the Internet via your TV, by connecting it to a broadband system. It is necessary to configure the network settings in order to enjoy a variety of streaming content and internet applications. These settings can be configured from **Settings>Network & Internet** menu. You can also highlight the Connected/ Not Connected icon on the Home screen and press **OK** to access this menu. For further information refer to **Network & Internet** section under the title of **Home Screen**.

### **Wired Connection**

Connect your TV to your modem/router via an Ethernet cable. There is a LAN port on the rear side of your TV.

The status of the connection under the **Ethernet** section in the **Network & Internet** menu will changed from **Not connected** to **Connected**.

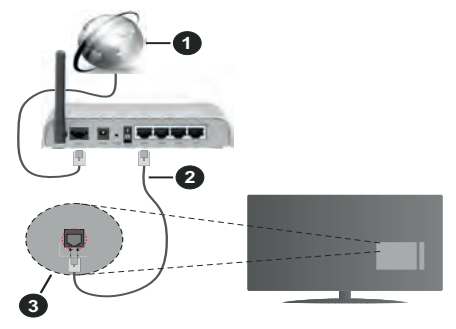

- **1.** Broadband ISP connection
- **2.** LAN (Ethernet) cable
- **3.** LAN input on the rear side of the TV

You might be able to connect your TV to a network wall socket depending on your network's configuration. In that case, you can connect your TV directly to the network using an Ethernet cable.

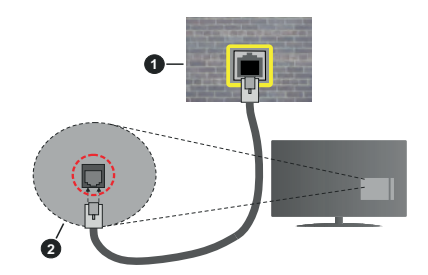

- **1.** Network wall socket
- **2.** LAN input on the rear side of the TV

### **Wireless Connection**

A wireless LAN modem/router is required to connect the TV to the Internet via wireless LAN.

Highlight **Wi-Fi** option in the **Network & Internet** menu and press **OK** to enable wireless connection. Available networks will be listed. For more information refer to **Network & Internet>Wi-Fi** section under the title of **Home Screen**.

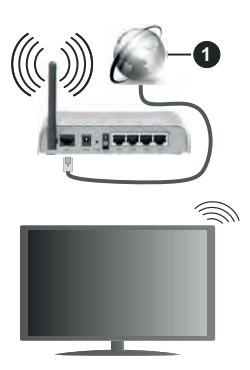

**1.** Broadband ISP connection

A network with hidden SSID can not be detected by other devices. If you want to connect to a network with hidden SSID, highlight the **Add new network** option under the **Network & Internet** menu on the Home Screen and press **OK**. Add the network by entering its name manually using the related option.

A Wireless-N router (IEEE 802.11a/b/g/n/ac) with simultaneous 2.4 and 5 GHz bands is designed to increase bandwidth. These are optimized for smoother and faster HD video streaming, file transfers and wireless gaming.

Use a LAN connection for quicker data transfer between other devices like computers.

The transmission speed differs depending on the distance and number of obstructions between the transmission products, the configuration of these products, the radio wave conditions, the line traffic and the products that you use. The transmission may also be cut off or may get disconnected depending on the radio wave conditions, DECT phones or any other WLAN 11b appliances. The standard values of the transmission speed are the theoretical maximum values for the wireless standards. They are not the actual speeds of data transmission.

The location where the transmission is most effective differs depending on the usage environment.

The Wireless feature of the TV supports 802.11 a,b,g,n & ac type modems. It is highly recommended that you should use the IEEE 802.11n communication protocol in order to avoid any possible problems while watching videos.

You must change your modem's SSID when there are any other modems around with the same SSID. You can encounter connection problems otherwise. Use a wired connection if you experience problems with a wireless connection.

A stable connection speed is required to play back streaming content. Use an Ethernet connection if the wireless LAN speed is unstable.

# **Multi Media Player**

On the Home Screen scroll to **Apps** row, select **Multi Media Player (MMP)** and press the **OK** button to launch.

Select the media type on the main media player screen. On the next screen, you can press the **Menu** button to access a list of menu options while the focus is on a folder or a media file. Using the options of this menu you can change the media type, sort the files, change the thumbnail size and turn your TV into a digital photo frame. You will also be able to copy, paste and delete the media files using the related options of this menu. Additionally you can switch the viewing style by selecting either **Normal Parser** or **Recursive Parser**. In **Normal Parser** mode the files will be displayed with folders if any available. So only the selected type of media files in the root folder or in the selected folder will be displayed. If there isn't any media files of the selected type, the folder will be assumed as empty. In **Recursive Parser** mode the source will be searched for all available media files of the selected type and the found files will be listed. Press the **Back/Return** button to close this menu.

While browsing for the video files a preview of the highlighted video will be displayed in a small window on the left side of the screen if the view style is set to List View. Press the **Blue** button to switch between the List View and Grid View.

# **From USB Connection**

*IMPORTANT! Back up the files on your USB storage devices before connecting them to the TV. Manufacturer will not be responsible for any file damage or data loss. Certain types of USB devices (e.g. MP3 Players) or USB hard disk drives/ memory sticks may not be compatible with this TV. The TV supports FAT32 and NTFS disk formatting.*

You can view your photos, text documents or play your music and video files installed on a connected USB storage device on the TV. Plug in the USB storage device to one of the USB inputs on the TV.

On the main media player screen select the desired media type. On the next screen, highlight a file name from the list of available media files and press the **OK** button. Follow the on-screen instructions for more information on other available button functions.

*Note: Wait a little while before each plugging and unplugging as the player may still be reading files. Failure to do so may cause physical damage to the USB player and the USB device itself. Do not pull out your drive while playing a file.*

# **From a Mobile Device via DMR**

Make sure that your mobile device is connected to the same network as your TV. On the TV, scroll to **Apps** row on the Home Screen, select **Multi Media Player (MMP)** and press the **OK** button to launch. Select the media type on the main media player screen. On the next screen, press the **Blue** button to switch the List View layout. Then press the **Back** button. **DMR**  (Digital Media Renderer) option will appear among the media type options. Highlight the **DMR** option and press the **OK** button. The TV is ready to receive the media file sent from your mobile device. On the mobile device, open the file you want to share and tap on the sharing icon or on the related option from the options menu of your mobile device. Available devices will be listed. Select your TV from the list. You can get the device name of your TV from the **Settings>Device Preferences>About** menu on the Home screen. If desired, the name of the TV can also be changed by either selecting one of the predefined names or entering a custom name using the options of the **Device name** menu. If the connection is successfully established the selected media file will be played/ displayed on your TV.

# **USB Recording**

To record a programme, you should first connect a USB disk to your TV while the TV is switched off. You should then switch on the TV to enable the recording feature. To record long duration programmes such as movies, it is recommended to use USB Hard disk drives (HDD's). Recorded programmes are saved into the connected USB disk. If desired, you can store/copy recordings onto a computer; however, these files will not be available to be played on a computer. You can play the recordings only via your TV.

Lip Sync delay may occur during the timeshifting. Radio record is supported.

If the writing speed of the connected USB disk is not sufficient, the recording may fail and the timeshifting feature may not be available.

It is recommended to use USB hard disk drives for recording HD programmes.

Do not pull out the USB/HDD during a recording. This may harm the connected USB/HDD.

Some stream packets may not be recorded because of signal problems, as a result sometimes videos may freeze during playback.

If a recording starts from timer when teletext is on, a dialogue will be displayed. If you highlight **Yes** and press **OK** teletext will be turned off and recording will start.

# **Instant Recording**

Press **Record** button to start recording an event instantly while watching a programme. Press **Stop** button to cancel instant recording.

You can not switch broadcasts during the recording mode.

# **Watching Recorded Programmes**

Select **Record List** from the **Record** menu in Live TV mode and press **OK**. Select a recorded item from the list (if previously recorded). Press the **OK** button to watch.

Press the **Stop or Back/Return** button to stop a playback.

The recordings will be named in the following format: Channel Name\_Date(Year/Month/Day) Duration(Hour/Minute/Second).

# **Timeshift Recording**

In order to use timeshift recording feature **Time Shift Mode** option in the **Record>Time Shift Mode** menu should be enabled first.

In timeshifting mode, the programme is paused and simultaneously recorded to the connected USB disk. Press **Pause/Play** button while watching a broadcast to activate timeshifting mode. Press **Pause/Play** button again to resume the paused programme from where you stopped. Press the **Stop** button to stop timeshift recording and return to the live broadcast.

When this feature is used for the first time **Disk Setup** wizard will be displayed when the **Pause/Play** button is pressed. You can either choose **Auto** or **Manual** setup mode. In **Manual** mode, if you prefer, you can format your Disk and specify the storage space that will be used for timeshift function. When the setup is completed result will be displayed. Press **Exit** button. Timeshift function will not be available for radio broadcasts.

### **Disk Format**

When using a new USB storage device, it is recommended that you first format it using the **Format**  option in the **Record>Device Info** menu in Live TV mode. Highlight the connected device on the **Device Info** screen and press **OK** or Right directional button to see the list of available options. Then highlight **Format** and press **OK** to proceed. A confirmation dialogue will be displayed. Highlight **Yes** and press **OK** to start formatting.

**IMPORTANT:** Formatting your USB storage device will erase ALL the data on it and it's file system will be converted to FAT32. In most cases operation errors will be fixed after a format but you will lose ALL your data.

# **Schedule List**

You can add reminders or record timers using the **Schedule List** menu. You can access the **Schedule List** from the **Record** menu in Live TV mode. Highlight **Schedule List** and press **OK**. Previously set timers will be listed if any available.

Press **Record** button to add a timer while the **Schedule List** menu is displayed on the screen. You can define the type of the timer by setting the **Schedule Type** option as **Reminder** or **Record**. When other parameters are set highlight **Add** and press **OK**. The timer will be added to the list.

If any available, you can also edit or delete the timers on this list. Highlight the timer of your choice and press **OK**. **Edit** and **Delete** options will appear at the bottom of the screen. Highlight the desired option and press **OK**. After you edited a timer you can choose either to replace it or add it as a new timer. If you choose the Replace option, the timer will be saved with the new settings. If you choose the **Add** option, the timer will be added to the list as a new timer. Highlight **Replace** or **Add** according to your preference and press **OK** to proceed. When you choose to delete a timer a confirmation dialogue will be displayed on the screen. Highlight **Yes** and press **OK** to delete the selected timer.

A warning message will be displayed if the time intervals of two timers overlap. You can not set more than one timer for the same time interval.

Press **EXIT** button to close the Schedule List.

# **CEC**

With CEC function of your TV you can operate a connected device with the TV remote control. This function uses HDMI CEC (Consumer Electronics Control) to communicate with the connected devices. Devices must support HDMI CEC and must be connected with an HDMI connection.

The TV comes CEC function switched on. Make sure that all CEC settings are properly set up on the connected CEC device. The CEC functionality has different names on different brands. CEC function might not work with all devices. If you connect a device with HDMI CEC support to your TV, the related HDMI input source will be renamed with the connected device's name.

To operate the connected CEC device, select the related HDMI input source from the **Inputs** menu on the Home Screen. Or press the **Source** button if the TV is in Live TV mode and select the related HDMI input source from the list. To terminate this operation and control the TV via the remote again, press the **Source** button, which will still be functional, on the remote and switch to another source.

The TV remote is automatically able to control the device once the connected HDMI source has been selected. However not all buttons will be forwarded to the device. Only devices that support CEC Remote Control function will respond to the TV remote control.

The TV supports also ARC(Audio Return Channel) feature. This feature is an audio link meant to replace other cables between the TV and the audio system (A/V receiver or speaker system). Connect the audio system to the HDMI2 input on the TV to enable ARC feature.

In order to activate ARC feature the **Speakers** option should be set as **External Audio System**. You can access this option from the **TV options** or **TV options>- Settings>Device Preferences>Sound** menu in Live TV mode or from **Settings>Device Preferences>Sound** menu on the Home Screen. When ARC is active, TV will mute its other audio outputs automatically. So you will hear audio from connected audio device only (same as other optical or co-axial digital audio outputs). The volume control buttons of the remote will be directed to connected audio device and you will be able to control the volume of the connected device with your TV remote.

*Note: ARC is supported only via the HDMI2 input.*

The CEC functions are set to **On** by default. To switch off completely do the following:

1 - Enter the **Settings>Device Preferences>Inputs**  menu on the Home Screen or **TV options>Settings>Device Preferences>Inputs** menu in Live TV mode.

2 - Scroll down to **Consumer Electronic Control (CEC)** section. Highlight **HDMI control** option and press **OK**.

# **Google Cast**

With the built-in Google Cast technology you can cast the content from your mobile device straight to your TV. If your mobile device has Google Cast feature, you can mirror your device's screen to your TV wirelessly. Select Cast screen option on your android device. Available devices will be detected and listed. Select your TV from the list and tap on it to start casting. You can get the network name of your TV from the **Settings>Device Preferences>About** menu on the Home screen. **Device name** will be one of the shown articles. You can also change the name of your TV. Highlight **Device name** and press **OK**. Then highlight **Change** and press **OK** again. You can either select one of the predefined names or enter a custom name.

#### **To cast your device's screen to the TV screen…**

- **1.** On your android device, go to 'Settings' from the notification panel or home screen
- **2.** Tap on 'Device Connectivity'
- **3.** Tap on the 'Easy projection' and enable 'Wireless projection'. Available devices will be listed
- **4.** Select the TV you would like to cast to

or

- **1.** Slide down the notification panel
- **2.** Tap on 'Wireless projection'
- **3.** Select the TV you would like to cast to

If the mobile app is Cast-enabled, such as YouTube, Dailymotion, Netflix, you can cast your app to your TV. On the mobile app, look for the Google Cast icon and tap on it. Available devices will be detected and listed. Select your TV from the list and tap on it to start casting.

#### **To cast an app to the TV screen…**

- **1.** On your smartphone or tablet, open an app that supports Google Cast
- **2.** Tap the Google Cast icon
- **3.** Select the TV you would like to cast to
- **4.** The app you selected should start playing on TV

#### *Notes:*

*Google Cast works on Android and iOS. Make sure that your mobile device is connected to the same network as your TV.*

*The menu options and namings for Google Cast function on your Android device can differ from brand to brand and can change with time. Refer to your device's manual for latest informations on Google Cast function.*

# **HBBTV System**

HbbTV (Hybrid Broadcast Broadband TV) is a standard that seamlessly combines TV services delivered via broadcast with services delivered via broadband and also enables access to Internet only services for consumers using connected TVs and set-top boxes. Services delivered through HbbTV include traditional broadcast TV channels, catch-up services, video-on-demand, electronic programme guide, interactive advertising, personalisation, voting, games, social networking and other multimedia applications. HbbTV applications are available on channels where they are signalled by the broadcaster.

The HbbTV applications are generally launched with the press of a coloured button on the remote. Generally a small red button icon will appear on the screen in order to notify the user that there is an HbbTV application on that channel. Press the button indicated on the screen to launch the application.

HbbTV applications use the buttons on the remote control to interact with the user. When an HbbTV application is launched, the control of some buttons are owned by the application. For example, numeric channel selection may not work on a teletext application where the numbers indicate teletext pages.

HbbTV requires AV streaming capability for the platform. There are numerous applications providing VOD (video on demand) and catch-up TV services. The **OK** (play&pause), **Stop**, **Fast forward**, and **Rewind** buttons on the remote control can be used to interact with the AV content.

*Note: You can enable or disable this feature from the HBBTV Settings>TV Options>Advanced Options> menu in Live TV mode.*

# **Quick Standby Search**

If earlier an automatic search is performed, your TV will search for new or missing digital channels at 05:00 am every morning while in quick standby mode. Any new found broadcasts will be added to the channel list and missing ones will be deleted if you confirm at the next power on. The search will be performed for the set **Tuner Mode** in the **Channels>New Channels Available>Tuner** menu in Live TV mode. This feature will not be functional if the TV is in standby mode.

# **Software Update**

Your TV is capable of finding and updating the firmware automatically via the broadcast signal or via Internet.

To experience the best use of your TV and benefit from the latest improvements make sure your system is always up to date.

### **Software update via internet**

On the Home Screen enter the **Settings>Device Preferences>About** menu in order to update your Android system version. Move the focus to the **System update** option and press **OK**. You will be informed about the system status and the time at which the device was last checked for an update will be displayed. The **Check for update** option will be highlighted, press **OK** if you want to check for an available update.

### **Over Air Download (OAD)**

In Live TV mode enter the **TV Options>Advanced Options>OAD** menu. You can enable/disable **Auto Download** option for a firmware upgrade.

To start a manual download Highlight **Manual OAD Download** option in the **TV Options** menu and press the **OK** button to start a search for an available firmware upgrade through the DTV broadcast signals manually.

*Note: Do not unplug the power cord during the reboot process. If the TV fails to come on after the upgrade, unplug, wait for two minutes then plug it back in.*

# **Troubleshooting & Tips**

### **TV does not switch on**

- Make sure the power cord is plugged in securely to power outlet.
- Disconnect the power cable from the power outlet. Wait for one minute then reconnect it.
- Press the **Standby/On** button on the TV.

### **TV does not respond to the remote control**

• The TV requires some time to start up. During this time, the TV does not respond to the remote control or TV controls. This is normal behaviour.

• Check if the remote control is working by means of a mobile phone camera. Put the phone in camera mode and point the remote control to the camera lens. If you press any key on the remote control and you notice the infra red LED flicker through the camera, the remote control is working. The TV needs to be checked.

If you do not notice the flickering, the batteries may be exhausted. Replace the batteries. If the remote is still not working, the remote control might be broken and needs to be checked.

This method of checking the remote control is not possible with remote controls which are wirelessly paired with the TV.

#### **No Channels**

- Make sure that all cables are properly connected and that the correct network is selected.
- Make sure that the correct channel list is selected.
- Make sure that you have entered the correct channel frequency if you have done manual tuning.

#### **No picture / distorted picture**

- Make sure that the antenna is properly connected to the TV.
- Make sure that the antenna cable is not damaged.
- Make sure that the correct device is selected as the input source.
- Make sure that the external device or source is properly connected.
- Make sure that the picture settings are set correctly.
- Loud speakers, unearthed audio devices, neon lights, high buildings and other large objects can influence reception quality. If possible, try to improve the reception quality by changing the antenna direction or moving devices away from the TV.
- Change to a different picture format, if the picture does not fit the screen
- Make sure that your PC uses the supported resolution and refresh rate.

### **No sound / poor sound**

- Make sure that the sound settings are correctly set.
- Make sure that all cables are properly connected.
- Make sure that the volume is not muted or set to zero, increase the volume to check.
- Make sure that the TV audio output is connected to the audio input on the external sound system.
- Sound may be coming from only one speaker. Check the balance settings from **Sound** menu.

### **Input sources - can not be selected**

- Make sure that the device is connected to the TV.
- Make sure that all cables are properly connected.

• Make sure that you select the right input source which is dedicated to the connected device.

# **VGA Input Typical Display Modes**

The following table is an illustration of some of the typical video display modes. Your TV may not support all resolutions.

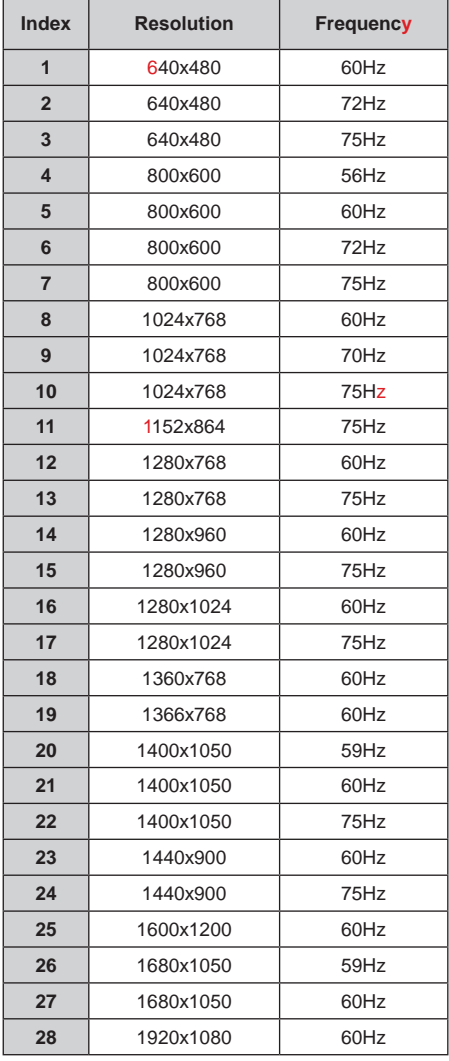

# **AV and HDMI Signal Compatibility**

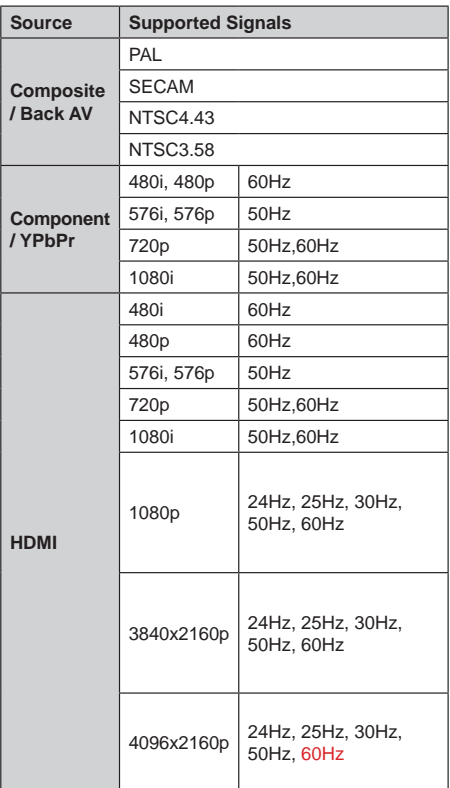

In some cases a signal on the TV may not be displayed properly. The problem may be an inconsistency with standards from the source equipment (DVD, Set-top box, etc. ). If you do experience such a problem please contact your dealer and also the manufacturer of the source equipment.

# **Supported File Formats for USB Mode**

# **Video**

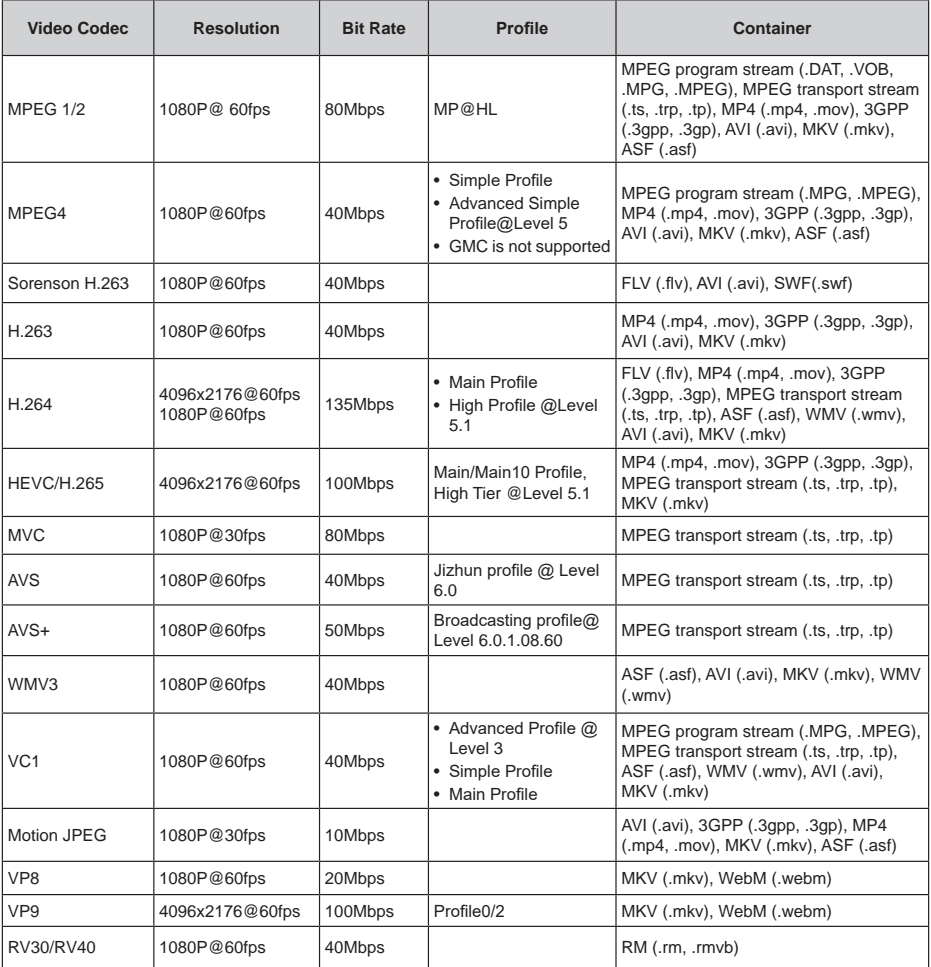

# **Audio**

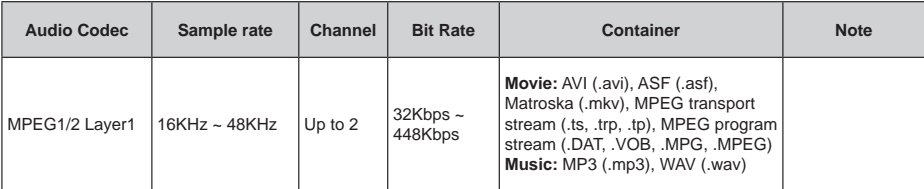

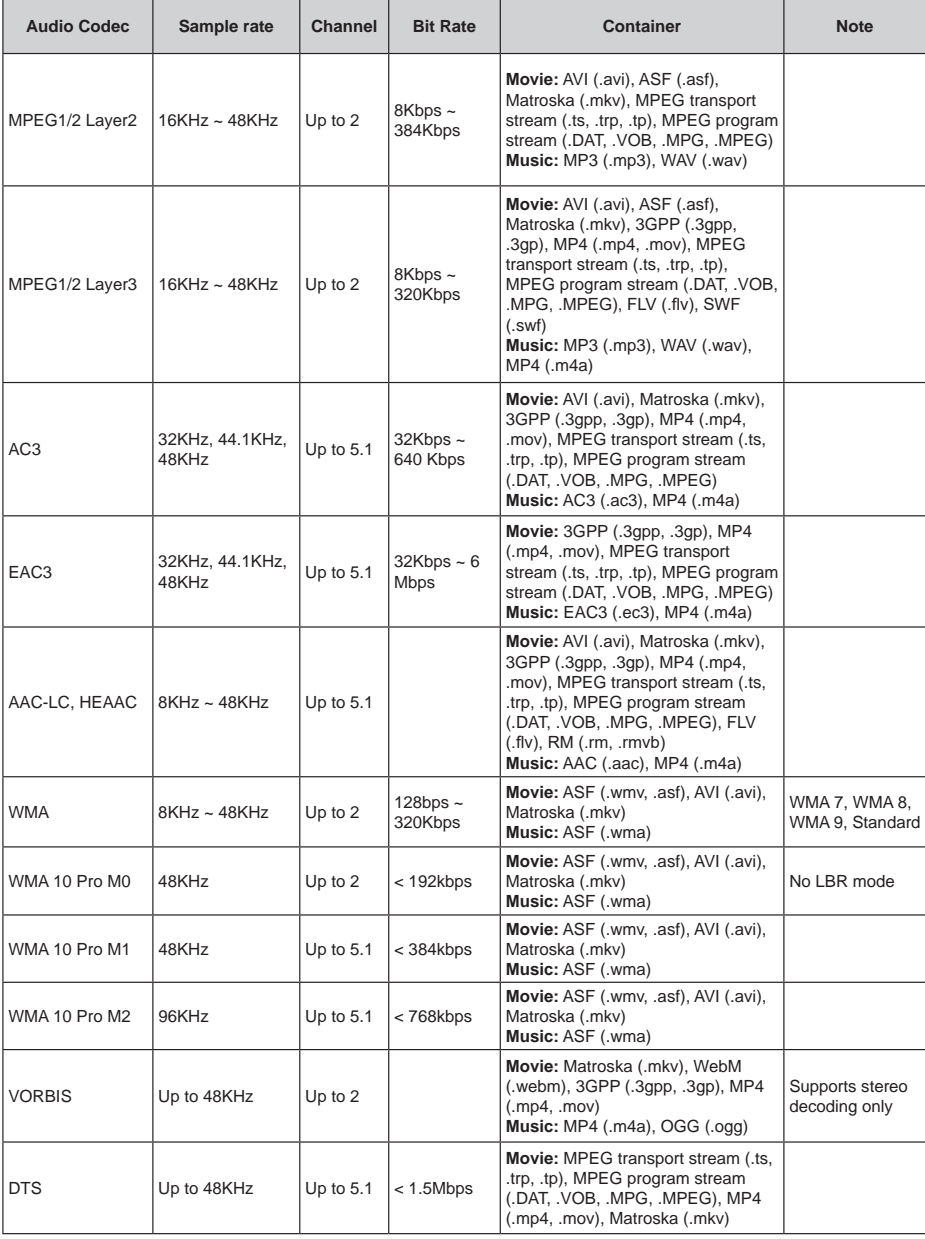

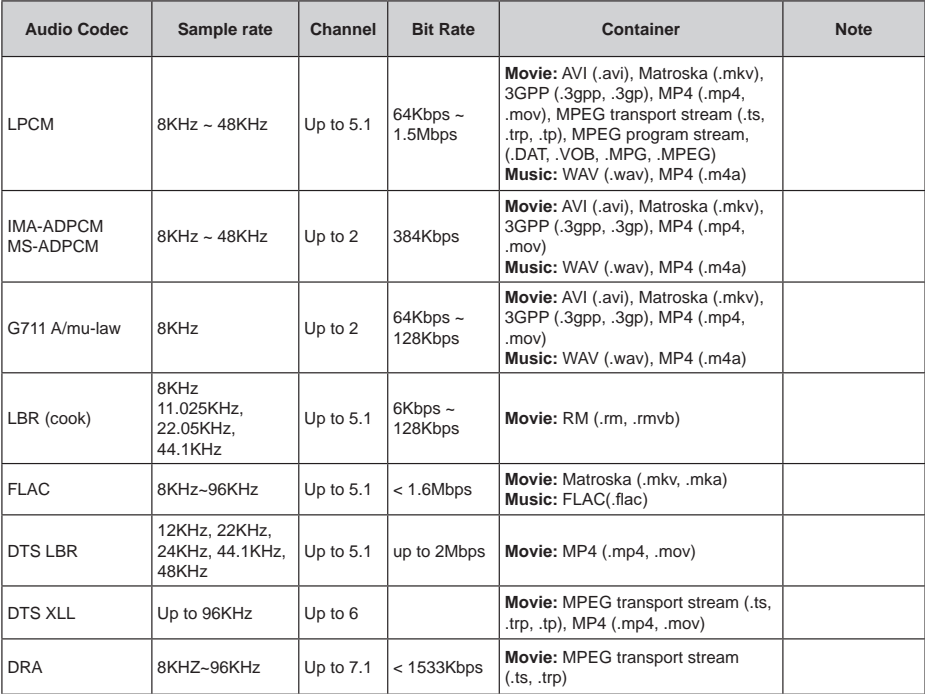

# **Picture**

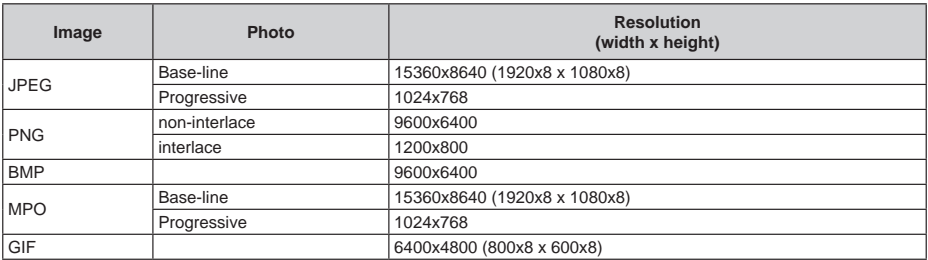
## **Subtitle**

### **Internal**

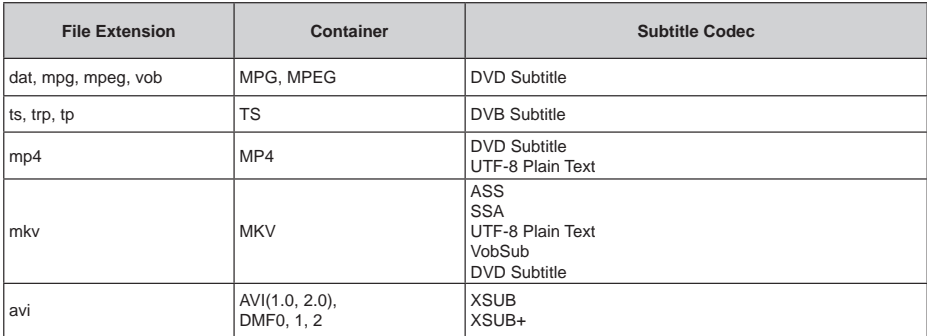

## **External**

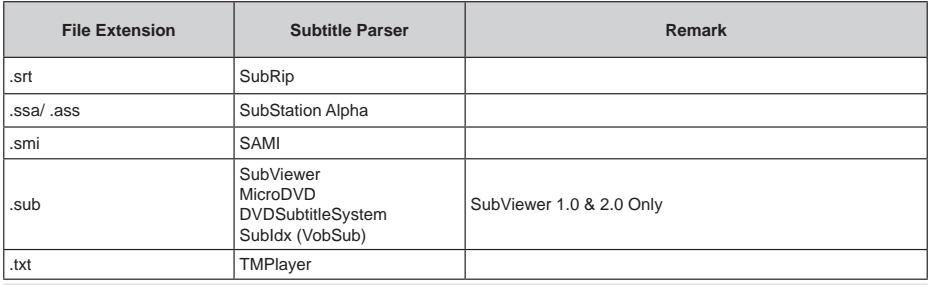

## **Supported DVI Resolutions**

When connecting devices to your TV's connectors by using DVI converter cable(DVI to HDMI cable - not supplied), you can refer to the following resolution information.

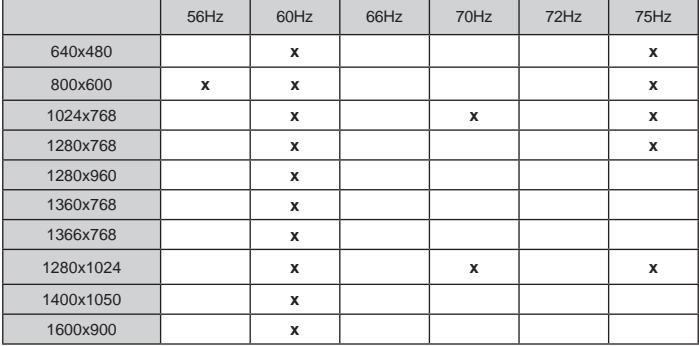

## **Wireless LAN Transmitter Specifications**

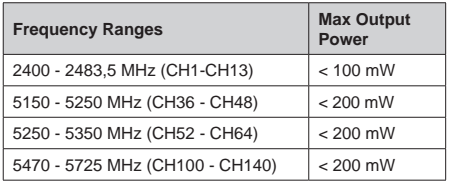

## **Country Restrictions**

This device is intended for home and office use in all EU countries (and other countries following the relevant EU directive) without any limitation except for the countries mentioned below.

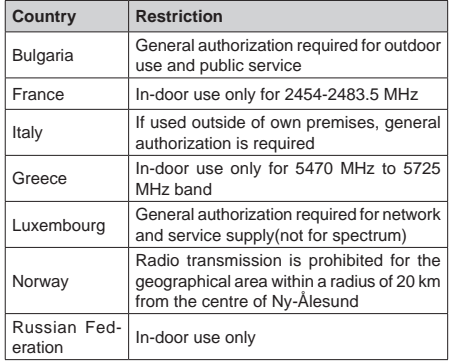

The requirements for any country may change at any time. It's recommended that user checks with local authorities for the current status of their national regulations for both 2.4 GHz and 5 GHz wireless LAN's.

# **Licences**

The terms HDMI and HDMI High-Definition Multimedia Interface, and the HDMI Logo are trademarks or registered trademarks of HDMI Licensing Administrator, Inc. in the United States and other countries.

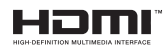

Manufactured under license from Dolby Laboratories. Dolby, Dolby Audio, Dolby Vision, and the double-D symbol are trademarks of Dolby Laboratories. Confidential unpublished works. Copyright ©1992- 2019 Dolby Laboratories. All rights reserved.

Google, Android, Android TV, Chromecast, Google Play and YouTube are trademarks of Google LLC.

For DTS patents, see http://patents.dts.com. Manufactured under license from DTS Licensing Limited. DTS, the Symbol, DTS and the Symbol together, DTS-HD, and the DTS-HD logo are registered trademarks or trademarks of DTS, Inc. in the United States and/or other countries. © DTS, Inc. All Rights Reserved.

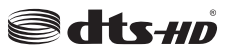

This product contains technology subject to certain intellectual property rights of Microsoft. Use or distribution of this technology outside of this product is prohibited without the appropriate license(s) from Microsoft.

Content owners use Microsoft PlayReady™ content access technology to protect their intellectual property, including copyrighted content. This device uses PlayReady technology to access PlayReady-protected content and/or WMDRM-protected content. If the device fails to properly enforce restrictions on content usage, content owners may require Microsoft to revoke the device's ability to consume PlayReady-protected content. Revocation should not affect unprotected content or content protected by other content access technologies. Content owners may require you to upgrade PlayReady to access their content. If you decline an upgrade, you will not be able to access content that requires the upgrade.

The "CI Plus" Logo is a trademark of CI Plus LLP.

This product is protected by certain intellectual property rights of Microsoft Corporation. Use or distribution of such technology outside of this product is prohibited without a license from Microsoft or an authorized Microsoft subsidiary.

# **Disposal Information**

## **[European Union]**

These symbols indicate that the electrical and electronic equipment and the battery with this symbol should not be disposed of as general household waste at its end-of-life. Instead, the products should be handed over to the applicable collection points for the recycling of electrical and electronic equipment as well as batteries for proper treatment, recovery and recycling in accordance with your national legislation and the Directive 2012/19/EU and 2013/56/EU.

By disposing of these products correctly, you will help to conserve natural resources and will help to prevent potential negative effects on the environment and human health which could otherwise be caused by inappropriate waste handling of these products.

For more information about collection points and recycling of these products, please contact your local municipal office, your household waste disposal service or the shop where you purchased the product.

Penalties may be applicable for incorrect disposal of this waste, in accordance with national legislation.

## **[Business users]**

If you wish to dispose of this product, please contact your supplier and check the terms and conditions of the purchase contract.

## **[Other Countries outside the European Union]**

These symbols are only valid in the European Union.

Contact your local authority to learn about disposal and recycling.

The product and packaging should be taken to your local collection point for recycling.

Some collection points accept products free of charge.

*Note: The sign Pb below the symbol for batteries indicates that this battery contains lead.*

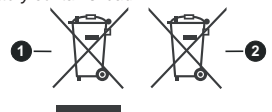

- **1.** Products
- **2.** Battery

# **Kurzanleitung**

## 1 **Legen Sie die Batterien in die Fernbedienung ein**

Nehmen Sie zuerst die kleine Abdeckung des Batteriefachs auf der Rückseite der Fernbedienung ab. Heben Sie die Abdeckung vorsichtig an. Legen Sie zwei 1,5 V **AAA** - Batterien ein. Vergewissern Sie sich, dass die (+) und (-) Zeichen sich einander entsprechen (korrekte Polarität). Verwenden Sie niemals alte und neue Batterien zusammen. Ersetzen Sie diese ausschließlich durch solche des gleichen oder eines gleichwertigen Typs. Setzen Sie die Abdeckung wieder auf. Schrauben Sie die Abdeckung wieder fest.

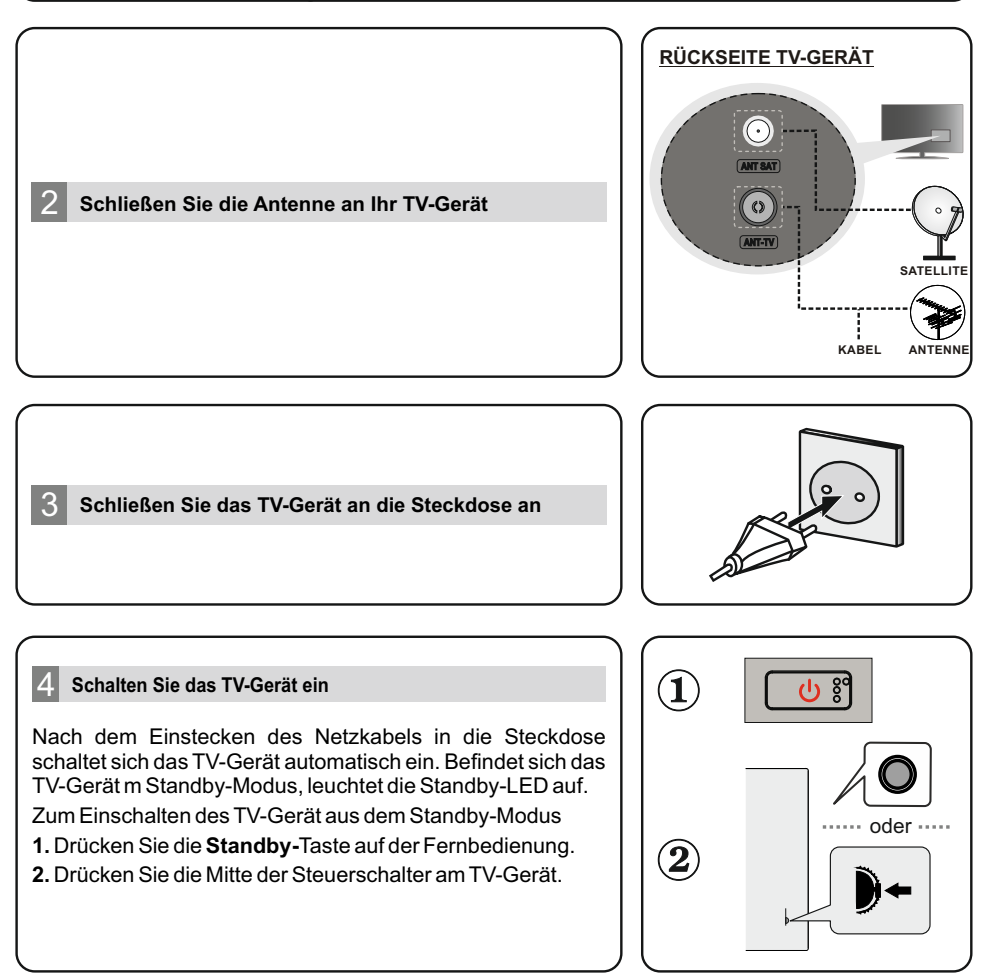

## 5 **Ersteinrichtungsassistent**

Beim erstmaligen Einschalten wird vor dem ersten Einrichten nach Zubehör gesucht. Befolgen Sie die Informationen auf dem Bildschirm, um Ihre Fernbedienung und anderes drahtloses Zubehör mit Ihrem TV-Gerät abzugleichen. Drücken Sie auf **Beenden,** um das Hinzufügen von Zubehör zu beenden und das Setup zu starten. Die Begrüßungsmeldung wird zusammen mit den auf dem Bildschirm aufgeführten Sprachauswahloptionen angezeigt. Wählen Sie die gewünschte Sprache aus der Liste aus und drücken Sie **OK**, um fortzufahren. Befolgen Sie die Anweisungen auf dem Bildschirm, um die Ersteinrichtung abzuschließen. Verwenden Sie die Richtungstasten und die **OK**  -Taste auf der Fernbedienung, um auszuwählen, einzustellen, zu bestätigen und fortzufahren. *Hinweis: Ausführliche Informationen und Anweisungen zur Ersteinrichtung finden Sie in der Bedienungsanleitung dieses TV-Geräts.*

## 6 **Ändern Sie die Eingangsquelle**

Wenn Sie ein Gerät an das TV-Gerät anschließen möchten, stellen Sie sicher, dass sowohl das TV-Gerät als auch das Gerät ausgeschaltet sind, bevor Sie eine Verbindung herstellen. Verwenden Sie ein geeignetes Kabel, um zwei Geräte miteinander zu verbinden. Sobald Sie externe Systeme an Ihr TV-Gerät angeschlossen haben, können Sie zu verschiedenen Eingangsquellen wechseln. Drücken Sie die **Quelle**-Taste auf Ihrer Fernbedienung nacheinander oder verwenden Sie die Richtungstasten und drücken Sie dann die **OK** -Taste, um im Live-TV-Modus zu verschiedenen Quellen zu wechseln. Außerdem können Sie zur gewünschten Eingangsquelle wechseln, indem Sie die gewünschte Option im Menü **Eingänge** auf dem Startbildschirm oder im **Menü TV-Optionen> Quelle** im Live-TV-Modus auswählen.

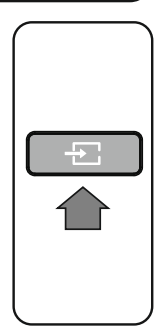

## 7 **Verbinden Sie Ihr TV-Gerät mit dem Internet**

Sie können über Ihr TV-Gerät auf das Internet zugreifen, indem Sie es an ein Breitband-System anschließen. Die Netzwerkeinstellungen müssen konfiguriert werden, um eine Vielzahl von Streaming-Inhalten und Internetanwendungen nutzen zu können. Diese Einstellungen können im Menü **Netzwerk & Internet** unter **TV-Optionen> Einstellungen** im Modus Live TV oder im Menü **Einstellungen** auf dem Startbildschirm konfiguriert werden. Sie können auch das Symbol Verbunden / Nicht verbunden auf dem Startbildschirm markieren und **OK**  drücken, um auf dieses Menü zuzugreifen.

### **Kabelverbindung**

Verbinden Sie Ihr TV-Gerät über ein Ethernet-Kabel mit Ihrem Modem / Router. An der Rückseite Ihres TV-Geräts befindet sich ein LAN-Eingang. Der Status der Verbindung im Bereich **Ethernet** im Menü **Netzwerk und Internet** wird von **Nicht verbunden** in **Verbunden** geändert.

## **Kabellose Verbindung**

Ein WLAN-Modem/Router ist erforderlich, um das Fernsehgerät über WLAN mit dem Internet zu verbinden. Markieren Sie die Option **W-F** im Menü **Netzwerk und Internet** und drücken Sie **OK**, um die drahtlose Verbindung zu aktivieren. Verfügbare Netzwerke werden aufgelistet. Markieren Sie Ihr Netzwerk in der Liste und drücken Sie **OK**, um eine Verbindung herzustellen. Möglicherweise werden Sie aufgefordert, Passwort für die Herstellung der Verbindung zum ausgewählten Netzwerk einzugeben, wenn das Netzwerk durch ein Passwort geschützt sein sollte.

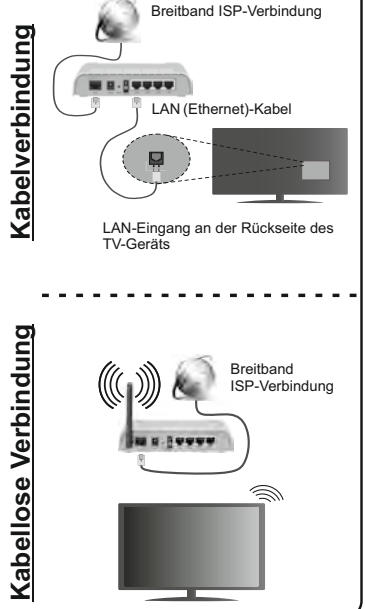

Einige Funktionen oder Funktionen, die in diesem Benutzerhandbuch erwähnt werden, können je nach Modell variieren oder nicht verfügbar sein.

# **Inhaltsverzeichnis**

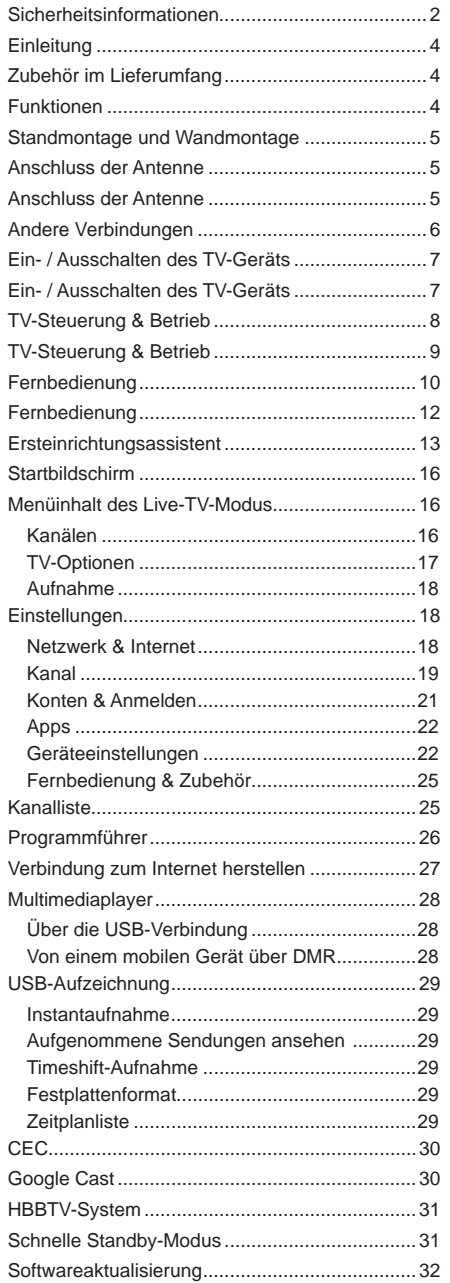

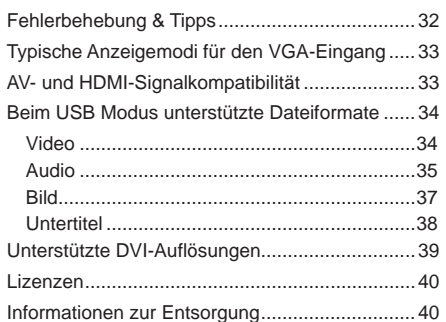

# **Sicherheitsinformationen**

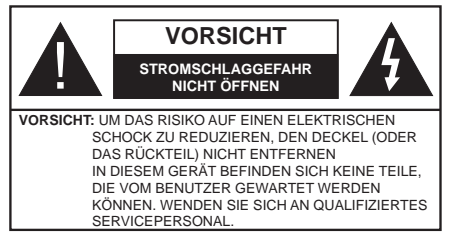

In extremen Wetterbedingungen (Stürme, Blitzschlag) und wenn das TV-Gerät über einen langen Zeitraum nicht benutzt wird (im Urlaub) trennen Sie den das Gerät vom Netz

Der Netzstecker wird verwendet, um das TV-Gerät vom Netz zu trennen und muss daher stets gut zugänglich sein. Wenn das Gerät nicht vollständig vom Netz getrennt wird, wird es auch im Standby-Modus oder sogar im ausgeschalteten Zustand weiter Strom ziehen.

*Hinweis: Für die entsprechenden Eigenschaften befolgen Sie bitte die Instruktionen auf dem Bildschirm.*

## **Bitte lesen Sie diese Anleitung vollständig vor der Installation oder Inbetriebnahme durch.**

**WARNUNG: Dieses Gerät ist nur zur Benutzung von Personen (einschl. Kindern) gedacht, die in der Lage (körperlich oder geistig) bzw. erfahren genug sind, mit dem Gerät unbeaufsichtigt umzugehen. Andernfalls sind solche Personen unter Aufsicht eines für ihre Sicherheit verantwortlichen Erwachsenen zu stellen.**

- Dieses TV-Gerät ist für den Einsatz in einer Höhe von weniger als 2000 Metern über dem Meeresspiegel, an einem trockenen Standort und in Regionen mit gemäßigtem oder tropischem Klima vorgesehen.
- Das Gerät ist für den Einsatz im Haushalt und vergleichbare Nutzung vorgesehen, jedoch ist der Einsatz an öffentlichen Orten zulässig.
- Lassen Sie für Lüftungszwecke mindestens 5 cm Abstand um das TV-Gerät herum.
- Die Ventilation darf nicht durch Abdecken oder Verstellen der Ventilationsöffnungen durch Gegenstände wie Zeitungen, Tischdecken, Gardinen o.ä. behindert werden.
- Der Stecker des Stromkabels sollte leicht zugänglich sein. Stellen Sie keine Gegenstände auf das Netzkabel (weder das Gerät selbst, noch Möbel usw.), und klemmen Sie das Kabel nicht ein. Beschädigungen am Netzkabel/Netzstecker können zu Bränden oder Stromschlägen führen. Handhaben Sie das Netzkabel immer am Stecker, trennen Sie das TV-Gerät nicht durch Ziehen des Netzkabels vom Netz. Berühren Sie niemals das Netzkabel / den Stecker mit nassen Händen, da dies einen

Kurzschluss oder elektrischen Schlag verursachen kann. Machen Sie niemals Knoten in das Netzkabel, und binden Sie es nie mit anderen Kabeln zusammen. Wenn es beschädigt ist, muss das Kabel ersetzt werden. Diese Arbeit darf ausschließlich durch eine qualifizierte Fachkraft ausgeführt werden.

- Setzen Sie das TV-Gerät möglichst keinen tropfenden oder spritzenden Flüssigkeiten aus, und stellen Sie keine mit Flüssigkeiten gefüllte Objekte, wie z.B. Vasen, Tassen usw. auf dem bzw. oberhalb (z. B. in Regalfächern darüber) des TV-Geräts ab.
- Setzen Sie das TV-Gerät nicht direkter Sonneneinstrahlung aus, und stellen Sie keine offenen Flammen (wie z. B. erleuchtete Kerzen) auf oder neben das TV-Gerät.
- Stellen Sie keine Hitzequellen, wie z. B. Elektroheizer, Radiatoren usw. in die unmittelbare Nähe des Geräts.
- Stellen Sie das TV-Gerät nicht auf dem Fußboden oder geneigte Unterlagen.
- Um Erstickungsgefahr zu vermeiden, müssen Sie Kunststofftüten aus der Reichweite von Säuglingen, Kindern und Haustieren halten.
- Befestigen Sie den Ständer sorgfältig am TV-Gerät Sollten der Ständer mit Schrauben geliefert worden sein, müssen Sie die Schrauben fest nachziehen, um das TV-Gerät vor dem Kippen zu bewahren. Ziehen Sie die Schrauben nicht zu fest und montieren Sie die Gummistopfen vorschriftsmäßig.
- Entsorgen Sie die Batterien niemals im offenen Feuer oder zusammen mit gefährlichen bzw. entflammbaren Stoffen.

## **WARNUNG**

- Batterien dürfen nicht zu großer Hitze wie direkter Sonneneinstrahlung, Feuer oder Vergleichbarem ausgesetzt werden.
- Zu hoher Schalldruck oder zu hohe Lautstärken von Kopf- oder Ohrhörern können zu Gehörschäden führen.

**VOR ALLEM ABER lassen Sie NIEMALS zu, dass jemand, insbesondere Kinder, gegen den Bildschirm drückt oder dagegen schlägt oder irgendwelche Gegenstände in Löcher, Schlitze oder andere Öffnungen in der Abdeckung steckt.**

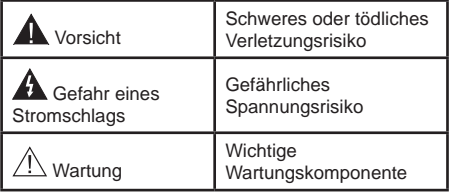

#### **Kennzeichnungen auf dem Gerät**

Die folgenden Symbole werden auf dem Gerät als Kennzeichnungen für Einschränkungen und Vorsichtsmaßnahmen sowie Sicherheitshinweise verwendet. Jede Kennzeichnung ist nur dann zu beachten, wenn diese auf dem Gerät angebracht worden ist. Beachten Sie diese Informationen aus Sicherheitsgründen.

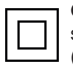

**Gerät der Schutzklasse II:** Dieses Gerät ist so gebaut, das es keinen Schutzleiter (elektrische Erdung) für die Verbindung zum Stromnetz erfordert.

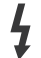

**Lebensgefährdende Klemme:** Die markierte(n) Klemme(n) ist/sind im normalen Betriebszustand lebensgefährdend.

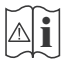

**Vorsicht. Bitte beachten Sie die Bedienungsanleitung:** Der markierte Bereich bzw. die markierten Bereiche enthalten durch

den Benutzer auszutauschende Knopfzellenbatterien.

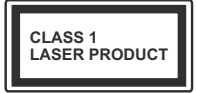

**Gerät der Laserklasse 1:** Dieses Gerät enthält eine Laserquelle der Klasse 1, die unter vernünftigerweise vorhersehbaren Betriebsbedingungen ungefährlich ist.

#### **WARNUNG**

Batterien dürfen nicht verschluckt werden, es besteht chemische Verätzungsgefahr.

Dieses Gerät bzw. das zum Gerät mitgelieferte Zubehör enthält möglicherweise eine Knopfzellbatterie. Wenn die Knopfzellenbatterie verschluckt wird, führt dies innerhalb 2 Stunden zu schweren internen Verätzungen mit möglicher Todesfolge.

Halten Sie gebrauchte und neue Batterien von Kindern fern.

Wenn das Batteriefach nicht sicher geschlossen. stoppen Sie die Verwendung des Geräts und halten Sie Kinder fern.

Falls Sie den Verdacht haben, dass Batterien verschluckt wurden oder in irgendeinen Körperteil platziert wurde, suchen Sie sofort medizinische Hilfe auf.

#### **– – – – – – – – – – – –**

Stellen Sie das TV-Gerät niemals auf eine instabile oder geneigte Unterlage. Andernfalls könnte das TV-Gerät umfallen und dabei ernste Verletzungen mit möglicher Todesfolge verursachen. Viele Verletzungen, insbesondere bei Kindern, können vermieden werden, wenn die folgenden einfachen Vorsichtsmaßnahmen getroffen werden;

Verwenden Sie nur vom Hersteller des TV-Geräts empfohlene TV-Möbel oder Standfüße.

Verwenden Sie nur Möbelstücke, die das Gewicht des TV-Geräts sicher tragen können.

Stellen Sie sicher, dass das TV-Gerät nicht über die Ränder des Möbelstücks hinausragt.

Stellen Sie das TV-Gerät nicht auf hohe Möbelstücke (z.B. Regale oder Bücherregale), ohne das Möbelstück selbst und das TV-Gerät an einem sicheren Halt abzustützen.

Stellen Sie das TV-Gerät nicht auf Textilien oder andere Materialien zwischen dem TV-Gerät und dem Möbelstück.

Klären Sie Ihre Kinder darüber auf, dass es gefährlich ist, auf hohe Möbelstücke zu klettern, um das TV-Gerät oder die Fernbedienung zu erreichen. Wenn Sie Ihr vorhandenes TV-Gerät weiterhin nutzen und an einen neuen Platz stellen, sind die gleichen Vorsichtsmaßnahmen zu beachten.

**– – – – – – – – – – – –** 

Der Anschluss von Geräten, die über die Netzverbindung oder andere Geräte an die Schutzerdung des Gebäudes angeschlossen sind, über Koaxialkabel an ein TV-Verteilersystem kann unter Umständen eine mögliche Feuergefahr darstellen. Eine Verbindung über einen Kabelverteilersystem ist nur dann zulässig, wenn die Vorrichtung eine Isolierung unterhalb eines gewissen Frequenzbereichs liefert (Galvanische Isolation)

#### **WARNHINWEISE ZUR WANDMONTAGE**

- Lesen Sie sich die Bedienungsanleitung durch, bevor Sie das Gerät an der Wand befestigen.
- Das Set für Wandbefestigung ist optional. Sie können es bei Ihrem lokalen Händler kaufen, falls es nicht dem Gerät gekauft wurde.
- Installieren Sie das TV-Gerät nicht an der Decke oder einer geneigten Wand.
- Verwenden Sie für die Wandmontage nur die dazu vorgesehenen Schrauben und Zubehörteile
- Ziehen Sie die Schrauben zu Wandmontage fest nach, um das TV-Gerät vor dem Herabfallen zu bewahren. Ziehen Sie die Schrauben nicht zu stark an.

Abbildungen und Illustrationen in diesem Benutzerhandbuch dienen nur der Anschauung und können sich in der Erscheinung vom eigentlichen Gerät unterscheiden. Das Produktdesign und die Technischen Daten können ohne vorherige Ankündigung geändert werden.

# **Einleitung**

Vielen Dank, dass Sie sich für unser Gerät entschieden haben. Sie werden bald Ihren neues TV-Gerät genießen. Bitte lesen Sie diese Anleitungen sorgfältig. Sie enthalten wichtige Informationen, die Ihnen helfen werden, das Beste aus Ihrem TV-Gerät zu bekommen und eine sichere und korrekte Installation und Betrieb zu gewährleisten.

# **Zubehör im Lieferumfang**

- Fernbedienung
- Batterien: 2 x AAA
- Handbuch
- Schnellstart Anleitung
- Set für Wandbefestigung (Je nach modell)

# **Funktionen**

- Fernbedienbares Farbfernsehgerät
- AndroidTM Betriebssystem
- Google Cast
- Sprachsuche
- Vollintegriertes digitales terrestrisches/Kabel-/ Satelliten-TV (DVB-T-T2/C/S-S2)
- HDMI-Eingänge zum Anschließen anderer Geräte mit HDMI-Buchsen (HDMI 2.0-Unterstützung)
- USB-Eingang\*
- Composite-Eingänge für externe Geräte (wie DVD-Player, Videorecorder, Videospiele usw.)
- Stereo-Audiosystem
- Teletext
- Kopfhöreranschluss
- Automatische Programmierung
- Manuelle Sendereinstellung
- Ausschalttimer
- Ein-/Aus-Timer
- Timer ausschalten
- Bild-Aus-Funktion
- Keine automatische Abschaltfunktion
- VGA-Eingang
- Ethernet (LAN) für Internetverbindungen und -Dienste
- 802.11 a / b / g / n / ac **integrierte** WLAN-Unterstützung
- HbbTV

## **Ultra HD (UHD)**

Das TV-Gerät unterstützt Ultra HD (Ultra High Definition - auch als 4K bezeichnet), das eine Auflösung von 3840 x 2160 (4K:2K) bietet. Dies entspricht 4 der vierfachen

Full HD TV-Auflösung, indem die Pixelzahl sowohl horizontal als vertikal verdoppelt wird. Ultra HD-Inhalte werden durch HDMI, USB-Anschlüsse sowie über DVB-T2- und DVB-S2-Sender unterstützt.

## **High Dynamic Range (HDR) / Hybrid Log-Gamma (HLG):**

Mit dieser Funktion kann das TV-Gerät im größeren Umfang die Helligkeitsunterschiede des Bilds wiedergeben, indem verschiedene Belichtungsreihen aufgenommen und dann kombiniert werden. HDR/ HLG bietet eine bessere Bildqualität dank hellerer. und realistischerer Kontraste, realistischeren Farben und weiteren Verbesserungen. Es ermöglicht die Wiedergabe genau in der durch die Filmemacher beabsichtigten Anmutung, zeigt die verborgenen Bereiche dunkler Schatten und das Sonnenlicht in all seiner Klarheit, Farbe und dem Detail. HDR/ HLG-Inhalte werden über native und marktfähige Anwendungen, HDMI-, USB-Eingänge und über DVB-S-Übertragungen unterstützt. Stellen Sie den entsprechenden HDMI-Quelleingang in der Option **HDMI-EDID-Version** im Menü **Einstellungen> Geräteeinstellungen> Eingänge** auf **EDID 2.0** oder Auto-EDID ein, um HDR/HLG-Inhalte anzusehen, wenn die HDR/HLG-Inhalte über einen HDMI-Eingang empfangen werden. Das Quellgerät muss zudem in diesem Fall mindestens mit HDMI 2.0a kompatibel sein.

## **Dolby Vision**

Dolby Vision™ liefert ein dramatisches visuelles Erlebnis, erstaunliche Helligkeit, außergewöhnlichen Kontrast und stark leuchtende Farbe, die Unterhaltung zum Leben bringen. Es erreicht diese beeindruckende Bildqualität durch die Kombination von HDR- und Farbskala-Bildgebungstechnologien. Durch die Erhöhung der Helligkeit des Originalsignals und die Verwendung eines höheren dynamischen Farb- und Kontrastbereichs bietet Dolby Vision erstaunliche, naturgetreue Bilder mit atemberaubenden Detailtiefen, die andere Nachbearbeitungstechnologien im TV-Gerät nicht erzeugen können. Dolby Vision wird über native und marktfähige Anwendungen, HDMI- und USB-Eingänge unterstützt. Stellen Sie den entsprechenden HD-MI-Quelleingang in der Option **HDMI-EDID-Version** im Menü **Einstellungen> Geräteeinstellungen> Eingänge** auf **EDID 2.0** oder Auto-EDID ein, um Dolby Vision-Inhalte anzuzeigen, wenn der Dolby Vision-Inhalt über einen HDMI-Eingang empfangen wird. Das Quellgerät muss zudem in diesem Fall mindestens mit HDMI 2.0a kompatibel sein. Im Menü **Einstellungen> Geräteeinstellungen> Bild> Bildmodus** stehen zwei vordefinierte Bildmodi zur Verfügung, wenn Dolby Vision-Inhalte erkannt werden: **Dolby Vision Bright und Dolby Vision Dark.** Beide ermöglichen dem Benutzer den Inhalt so zu erleben, was der Content-Autor mit unterschiedlichen Umgebungsbeleuchtungen

beabsichtigt hatte. Während Sie Dolby Vision-Inhalte über eine Internet-Streaming-Anwendung ansehen, können Sie nicht auf das **Bildmenü** zugreifen und den **Bildmodus** einstellen.

# **Standmontage und Wandmontage**

## **Aufstellung / Entfernen des Ständers**

## **Vorbereitung**

Nehmen Sie den/die Ständer und das TV-Gerät aus der Verpackung und legen Sie das Gerät auf eine ebene Arbeitsfläche mit der Bildschirmseite nach unten, die auf ein sauberes und weiches Tuch gelegt werden muss (Decke usw.).

- Die Ablagefläche muss größer als das TV-Gerät sein.
- Halten das Gerät nicht an der Bildschirmplatte.
- Achten Sie darauf, dass TV-Gerät weder zu zerbrechen noch zu zerkratzen.

### **Aufstellung des Ständers**

- **1.** Positionieren Sie den/die Ständer auf der markierten Stelle an der Rückseite des TV-Geräts.
- **2.** Setzen Sie die mitgelieferten Schrauben ein und ziehen Sie sie vorsichtig an, bis der Ständer richtig sitzt.

### **Entfernen des Ständers vom TV-Gerät**

Achten Sie darauf, den Ständer in der folgenden Weise zu entfernen, wenn Sie eine Wandhalterung verwenden oder das TV-Gerät wieder verpacken wollen.

- Legen Sie das Gerät auf eine Arbeitsfläche mit der Bildschirmseite nach unten, die auf ein sauberes und weiches Tuch gelegt werden muss. Lassen Sie den/ die Ständer über den Rand der Fläche hinausragen.
- Drehen Sie die Schrauben heraus, mit denen der/ die Ständer fixiert ist.
- Entfernen Sie den/die Ständer.

## **Anschluss der Antenne**

Schließen Sie den Antennen- oder Kabel-TV-Stecker an die Buchse ANTENNENEINGANG (ANT) auf der Rückseite des TV-Gerätes an.

## **Rückseite TV-Gerät**

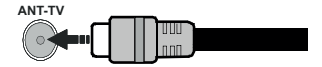

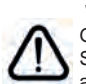

 Wenn Sie ein externes Gerät an das TV-Gerät anschließen wollen, vergewissern Sie sich, dass sowohl das TV-Gerät als auch das externe Gerät ausgeschaltet

sind. Nachdem Sie alle Geräte angeschlossen haben können Sie die Geräte wieder anschalten.

## **Anschluss der Antenne**

Schließen Sie die Antenne oder den Kabel-TV-Stecker an die ANTENNENEINGANG (ANT-TV)-Buchse oder den Satellitenstecker an die SATELLITENEINGANG (ANT-SAT)-Buchse auf der Rückseite des TV-Gerätes.

## **Rückseite TV-Gerät**

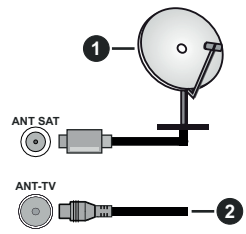

- **1.** Satellit
- **2.** Antenne oder Kabel

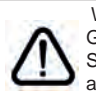

 Wenn Sie ein externes Gerät an das TV-Gerät anschließen wollen, vergewissern Sie sich, dass sowohl das TV-Gerät als auch das externe Gerät ausgeschaltet sind. Nachdem Sie alle Geräte

angeschlossen haben können Sie die Geräte wieder anschalten.

# **Andere Verbindungen**

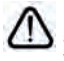

 Wenn Sie ein externes Gerät an das TV-Gerät anschließen wollen, vergewissern Sie sich, dass sowohl der Fernseher als auch das externe Gerät ausgeschaltet sind. Nachdem Sie alle Geräte angeschlossen haben können Sie die Geräte wieder anschalten.

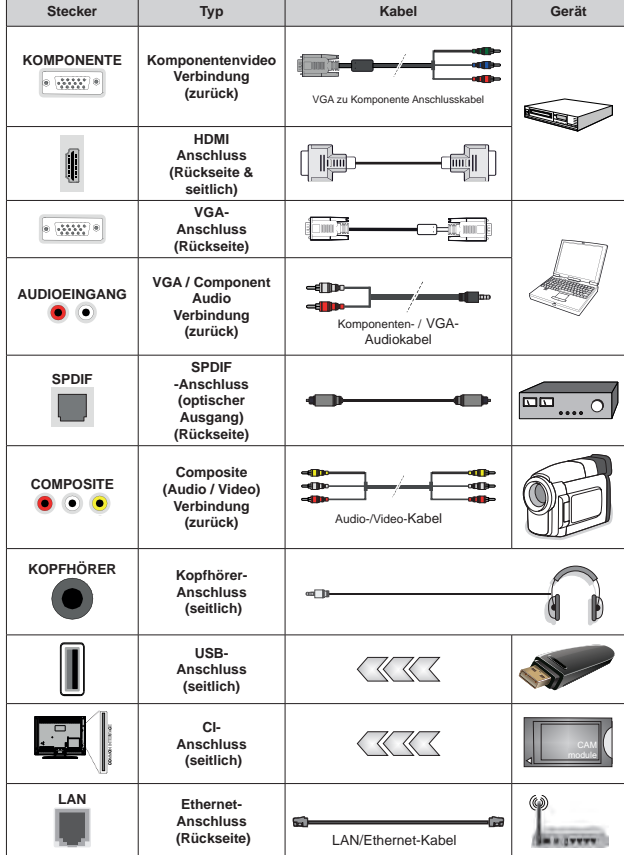

*Um VGA/Komponenten-Audio zu aktivieren, müssen Sie die hinteren Audioeingänge mit einem VGA/Komponenten-Audiokabel für die Audioverbindung verwenden. Wenn Sie das Wandmontage-Kit verwenden (wenden Sie sich an Ihren Händler, um eines zu erwerben, falls nicht im Lieferumfang enthalten), empfehlen wir, dass Sie alle Kabel an der Rückseite des TV-Geräts anschließen, bevor Sie es an der Wand montieren. Sie dürfen nur dann das CI-Modul einsetzen oder herausnehmen, wenn das TV-Gerät ABGESCHALTET ist. Für die genaue Einstellung verweisen wir auf das Handbuch zum Modul. Die USB-Eingänge des TV-Geräts unterstützen Geräte mit bis zu 500 mA. Ein Anschluss von Geräten, deren Wert mehr als 500mA beträgt, kann zu Schäden am TV-Gerät führen. Wenn Sie Geräte mit Hilfe eines HDMI-Kabels an Ihr TV-Gerät anschließen, müssen Sie, um ausreichende Absicherung gegen überlagernder Frequenzstrahlung und für eine störungsfreie Überlagerung von High-Definition-Signalen, wie beispielsweise 4K-Inhalte, eine Hochgeschwindigkeitskabel mit hoher Abschirmung aus Ferrit benutzen.*

# **Ein- / Ausschalten des TV-Geräts**

#### **Stromanschluss**

**WICHTIG: Das Gerät ist nur für den Betrieb mit 220-240V Wechselspannung bei einer Frequenz von 50 Hz ausgelegt.** 

Geben Sie Ihrem Gerät nach dem Auspacken genug Zeit, sich der Raumtemperatur der Umgebung anzupassen, bevor Sie es einstecken.

Stecken Sie das Netzkabel in eine Netzsteckdose. Das TV-Gerät schaltet sich automatisch ein.

### **So schalten Sie das TV-Gerät aus dem Standby-Modus ein**

Befindet sich das TV-Gerät m Standby-Modus, leuchtet die Standby-LED auf. Um das TV-Gerät aus dem Standby einzuschalten:

- Drücken Sie die **Standby**-Taste auf der Fernbedienung.
- Drücken Sie die Mitte des Steuerschalters am Fernsehgerät ein.

Das Gerät wird sich dann einschalten.

#### **So schalten Sie das TV-Gerät in den Standby-Modus**

Das TV-Gerät kann nicht über den Steuerschalter in den Standby-Modus geschaltet werden. Halten Sie die **Standby** Taste auf der Fernbedienung gedrückt. Das Dialogfeld zum **Ausschalten** wird auf dem Bildschirm angezeigt. Markieren Sie **OK** und drücken Sie die Taste **OK**. Der TV-Gerät schaltet sich in den Standby-Modus.

### **TV-Gerät ausschalten**

Ziehen Sie den Netzstecker, um das TV-Gerät ganz auszuschalten.

#### **Schnell-Standby-Modus**

Um das TV-Gerät entweder in den Schnellbereitschaftsmodus zu versetzen;

• Drücken Sie die **Standby**-Taste auf der Fernbedienung.

Erneut drücken, um in den Betriebsmodus zurückzukehren.

• Drücken Sie die Mitte des Steuerschalters am TV-Gerät und halten Sie ihn einige Sekunden lang gedrückt.

Erneut drücken, um in den Betriebsmodus zurückzukehren.

## **Ein- / Ausschalten des TV-Geräts**

#### **Stromanschluss**

**WICHTIG: Das Gerät ist nur für den Betrieb mit 220-240V Wechselspannung bei einer Frequenz von 50 Hz ausgelegt.** 

Geben Sie Ihrem Gerät nach dem Auspacken genug Zeit, sich der Raumtemperatur der Umgebung anzupassen, bevor Sie es einstecken.

Stecken Sie das Netzkabel in eine Netzsteckdose. Das TV-Gerät schaltet sich automatisch ein.

### **So schalten Sie das TV-Gerät aus dem Standby-Modus ein**

Befindet sich das TV-Gerät m Standby-Modus, leuchtet die Standby-LED auf. Um das TV-Gerät aus dem Standby einzuschalten:

- Drücken Sie die **Standby**-Taste auf der Fernbedienung.
- Drücken Sie die Steuertaste am TV-Gerät.

Das Gerät wird sich dann einschalten.

## **So schalten Sie das TV-Gerät in den Standby-Modus**

Das TV-Gerät kann nicht über die Steuertaste in den Standby-Modus geschaltet werden. Halten Sie die **Standby** Taste auf der Fernbedienung gedrückt. Das Dialogfeld zum **Ausschalten** wird auf dem Bildschirm angezeigt. Markieren Sie **OK** und drücken Sie die Taste **OK**. Der TV-Gerät schaltet sich in den Standby-Modus.

### **TV-Gerät ausschalten**

Ziehen Sie den Netzstecker, um das TV-Gerät ganz auszuschalten.

### **Schnell-Standby-Modus**

Um das TV-Gerät entweder in den Schnellbereitschaftsmodus zu versetzen;

• Drücken Sie die **Standby**-Taste auf der Fernbedienung.

Erneut drücken, um in den Betriebsmodus zurückzukehren.

• Drücken Sie die Steuertaste am TV-Gerät.

Drücken Sie die Steuertaste erneut, um in den Betriebsmodus zurückzukehren.

# **TV-Steuerung & Betrieb**

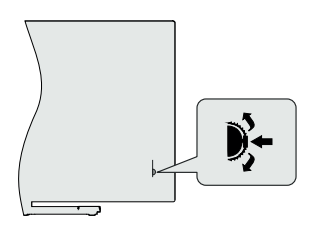

Mit dem Steuerschalter können Sie die Funktionen Programm und Quick Standby-On des Fernsehgeräts steuern.

*Hinweis: Die Position des Steuerschalters kann je nach Modell unterschiedlich sein.*

**So wechseln Sie den Kanal im Live-TV-Modus:** Drücken Sie die Mitte des Steuerschalters hinein, das Informationsbanner erscheint auf dem Bildschirm. Blättern Sie durch die gespeicherten Kanäle, indem Sie den Steuerschalter nach oben oder unten drücken.

**So schalten Sie das TV-Gerät aus (Quick Standby):** Drücken Sie die Mitte des Steuerschalters hinein und halten Sie sie einige Sekunden lang gedrückt. Das TV-Gerät wechselt dann in den Schnellbereitschaftsmodus.

**So schalten Sie das TV-Gerät aus (Standby):** Das TV-Gerät kann nicht über den Steuerschalter in den Standby-Modus geschaltet werden.

**Das TV-Gerät einschalten:** Drücken Sie die Mitte des Steuerschalters hinein, um das TV-Gerät einzuschalten.

*Hinweis: Live-TV-Einstellungsmenü Das OSD im Live-TV-Modus kann nicht über den Steuerschalter angezeigt werden.*

## **Steuerung über die Fernbedienung**

Drücken Sie die **Menü**-Taste auf Ihrer Fernbedienung, um im Live-TV-Modus das Live-TV-Einstellungsmenü anzuzeigen. Drücken Sie die **Home**-Taste, um den Startbildschirm von Android TV anzuzeigen oder zum Startbildschirm zurückzukehren. Verwenden Sie die Richtungstasten, um den Fokus zu verschieben, fortzufahren, einige Einstellungen anzupassen und **OK** zu drücken, um eine Auswahl zu treffen, um Änderungen vorzunehmen, Ihre Einstellungen festzulegen, ein Untermenü aufzurufen, eine Anwendung zu starten usw. Drücken Sie die **Eingabetaste / Zurück**, um zur vorherigen zurückzukehren Menübildschirm.

### **Eingangsauswahl**

Sobald Sie ein externes System an Ihr Gerät angeschlossen haben, können Sie zwischen den verschiedenen Eingangsquellen schalten. Drücken Sie die **Source**-Taste auf Ihrer Fernbedienung nacheinander oder verwenden Sie die Richtungstasten und drücken Sie dann die **OK**-Taste, um im Live-TV-Modus zu verschiedenen Quellen zu wechseln. Oder rufen Sie das Menü **Eingänge** auf dem Startbildschirm auf, wählen Sie die gewünschte Quelle aus der Liste aus und drücken Sie **OK**.

## **Kanäle wechseln und Lautstärke ändern**

Sie können die Lautstärke mit den **Lautstärketasten +/-** einstellen und den Kanal im Live-TV-Modus mit den **Programmtasten +/-** auf der Fernbedienung ändern.

# **TV-Steuerung & Betrieb**

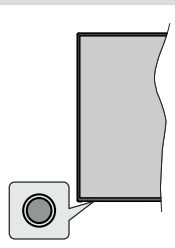

Mit der Steuertaste können Sie die Quick Standby-On-Funktionen des TV-Geräts steuern.

*Hinweis: Abhängig vom jeweiligen Modell können sich die Steuertasten an einer anderen Stelle befinden.*

**So schalten Sie das TV-Gerät aus (Quick Standby):** Drücken Sie die Steuertaste, um das TV-Gerät in den Schnellbereitschaftsmodus zu schalten.

**So schalten Sie das TV-Gerät aus (Standby):** Das TV-Gerät kann nicht über die Steuertaste in den Standby-Modus geschaltet werden.

**Das TV-Gerät einschalten:** Drücken Sie die Steuertaste, um das TV-Gerät einzuschalten.

*Hinweis: Live-TV-Einstellungsmenü Das OSD im Live-TV-Modus kann nicht über die Steuertaste angezeigt werden.*

## **Steuerung über die Fernbedienung**

Drücken Sie die **Menütaste** auf Ihrer Fernbedienung, um im Live-TV-Modus das Live-TV-Einstellungsmenü anzuzeigen. Drücken Sie die **Home**-Taste, um den Startbildschirm von Android TV anzuzeigen oder zum Startbildschirm zurückzukehren. Verwenden Sie die Richtungstasten, um den Fokus zu verschieben, fortzufahren, einige Einstellungen anzupassen und **OK** zu drücken, um eine Auswahl zu treffen, um Änderungen vorzunehmen, Ihre Einstellungen festzulegen, ein Untermenü aufzurufen, eine Anwendung zu starten usw. Drücken Sie die **Eingabetaste / Zurück**, um zur vorherigen zurückzukehren Menübildschirm.

### **Eingangsauswahl**

Sobald Sie ein externes System an Ihr Gerät angeschlossen haben, können Sie zwischen den verschiedenen Eingangsquellen schalten. Drücken Sie die **Source**-Taste auf Ihrer Fernbedienung nacheinander oder verwenden Sie die Richtungstasten und drücken Sie dann die **OK**-Taste, um im Live-TV-Modus zu verschiedenen Quellen zu wechseln. Oder rufen Sie das Menü **Eingänge** auf dem Startbildschirm auf, wählen Sie die gewünschte Quelle aus der Liste aus und drücken Sie **OK**.

### **Kanäle wechseln und Lautstärke ändern**

Sie können die Lautstärke mit den **Lautstärketasten +/-** einstellen und den Kanal im Live-TV-Modus mit den **Programmtasten +/-** auf der Fernbedienung ändern.

# **Fernbedienung**

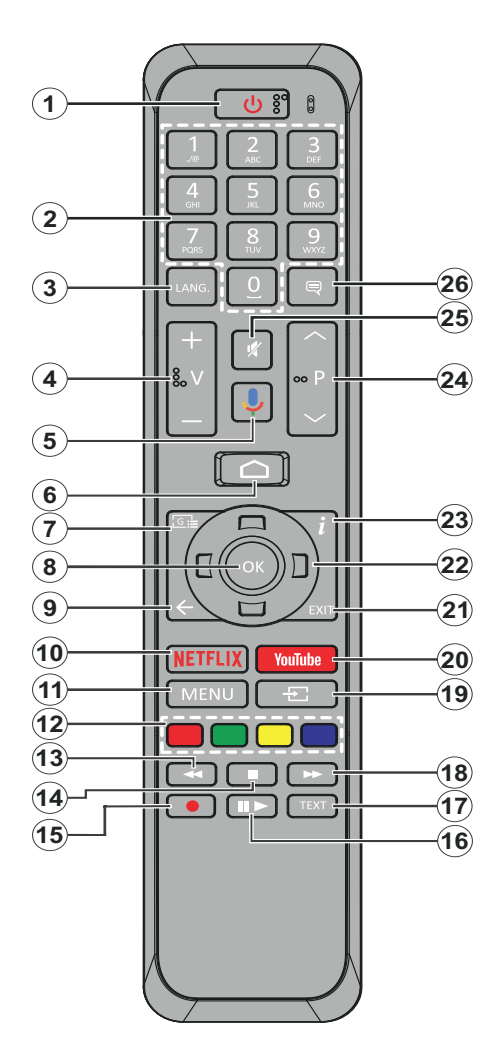

- **1. Standby:** Schnell-Standby / Standby / Ein
- **2. Nummerntasten:** Schaltet den Kanal im Live-TV-Modus um und gibt eine Zahl oder einen Buchstaben in das Textfeld auf dem Bildschirm ein
- **3. Sprache:** Schaltet zwischen den Tonmodi um (analoges Fernsehen), zeigt die Audiosprache an und ändert sie (digitales Fernsehen, sofern verfügbar)
- **4. Lautstärke +/-**
- **5. Mikrofon:** Aktiviert das Mikrofon auf der Fernbedienung
- **6. Home:** Öffnet den Startbildschirm
- **7. Guide:** Zeigt den elektronischen Programmführer im Live-TV-Modus an
- **8. OK:** Bestätigt die Auswahl, ruft Untermenüs auf und zeigt die Kanalliste an (im Live-TV-Modus)
- **9. Zurück/Rückgabe:** Kehrt zum vorherigen Menübildschirm zurück, geht einen Schritt zurück, schließt geöffnete Fenster, schließt Videotext (im Live-TV-Videotext-Modus)
- **10. Netflix:** Startet die Netflix-App.
- **11. Menü:** Zeigt das Live-TV-Einstellungsmenü im Live-TV-Modus an
- **12. Farbtasten**: Folgen Sie der Anleitung zu den Farbtasten auf dem Bildschirm
- **13. Rücklauf:** Bewegt Einzelbilder rückwärts in Medien wie Filme
- **14. Stopp:** Stoppt die gespielten Medien
- **15.** Keine Funktion
- **16. Pause:** Unterbricht die Wiedergabe des Mediums

**Wiedergabe:** Beginnt das Abspielen von ausgewählten Media

- **17. Text:** Öffnet und schließt Videotext (sofern im Live-TV-Modus verfügbar)
- **18. Schnellvorlauf:** Bewegt Einzelbilder vorwärts in Medien wie Filme
- **19. Quelle:** Zeigt alle verfügbaren Sende- und Inhaltsquellen im Live-TV-Modus an
- **20. YouTube:** Startet die YouTube-App.
- **21. Verlassen:** Schließt und beendet die angezeigten Live TV-Einstellungsmenüs und schließt den Startbildschirm
- **22. Navigationstasten:** Navigiert durch Menüs, Einstellungsoptionen, verschiebt den Fokus oder Cursor usw. und zeigt die Unterseiten im Live-TV-Videotext-Modus an, wenn Sie Rechts oder Links drücken. Folgen Sie den Anweisungen auf dem Bildschirm.
- **23. Info:** Zeigt Informationen über On-Screen-Inhalte
- **24. Programme +/-:** Erhöht / verringert die Kanalnummer im Live-TV-Modus
- **25. Stummschaltung:** Schaltet die Lautstärke des TV-Geräts ganz aus
- **26. Untertitel:** Schaltet Untertitel ein-und aus (sofern verfügbar)

### **Standby-Taste**

Halten Sie die **Standby** Taste auf der Fernbedienung gedrückt. Das Dialogfeld zum **Ausschalten** wird auf dem Bildschirm angezeigt. Markieren Sie **OK** und drücken Sie die Taste **OK**. Der TV-Gerät schaltet sich in den Standby-Modus. Kurz drücken und loslassen, um das Fernsehgerät in den Schnellbereitschaftsmodus zu schalten oder das Fernsehgerät im Schnellbereitschafts- oder Bereitschaftsmodus einzuschalten.

### **Einlegen der Batterien in die Fernbedienung**

Nehmen Sie die kleine Abdeckung des Batteriefachs auf der Rückseite der Fernbedienung ab. Heben Sie die Abdeckung vorsichtig an. Legen Sie zwei 1,5 V **AAA** - Batterien ein. Vergewissern Sie sich, dass die (+) und (-) Zeichen sich einander entsprechen (korrekte Polarität). Verwenden Sie niemals alte und neue Batterien zusammen. Ersetzen Sie diese ausschließlich durch solche des gleichen oder eines gleichwertigen Typs. Setzen Sie die Abdeckung wieder auf. Schrauben Sie die Abdeckung wieder fest.

### **Fernbedienung mit dem TV-Gerät paaren**

Wenn Sie das TV-Gerät zum ersten Mal einschalten, wird vor Beginn der Ersteinrichtung nach Zubehör gesucht. Zu diesem Zeitpunkt müssen Sie Ihre Fernbedienung mit Ihrem TV-Gerät paaren.

Halten Sie die **Source** Taste auf der Fernbedienung etwa 5 Sekunden lang gedrückt. Die LED auf der Fernbedienung leuchtet auf. Lassen Sie dann die **Source** Taste los, die LED beginnt zu blinken. Das bedeutet, dass sich die Fernbedienung im Paarungsmodus befindet.

Jetzt warten Sie, bis das TV-Gerät Ihre Fernbedienung gefunden hat. Wählen Sie den Namen Ihrer Fernbedienung und drücken Sie **OK**, wenn dieser auf dem Fernsehbildschirm angezeigt wird.

Wenn der Kopiervorgang erfolgreich war, erlischt die LED auf der Fernbedienung. Wenn der Kopplungsvorgang fehlschlägt, wechselt die Fernbedienung nach 30 Sekunden in den Ruhemodus.

# **Fernbedienung**

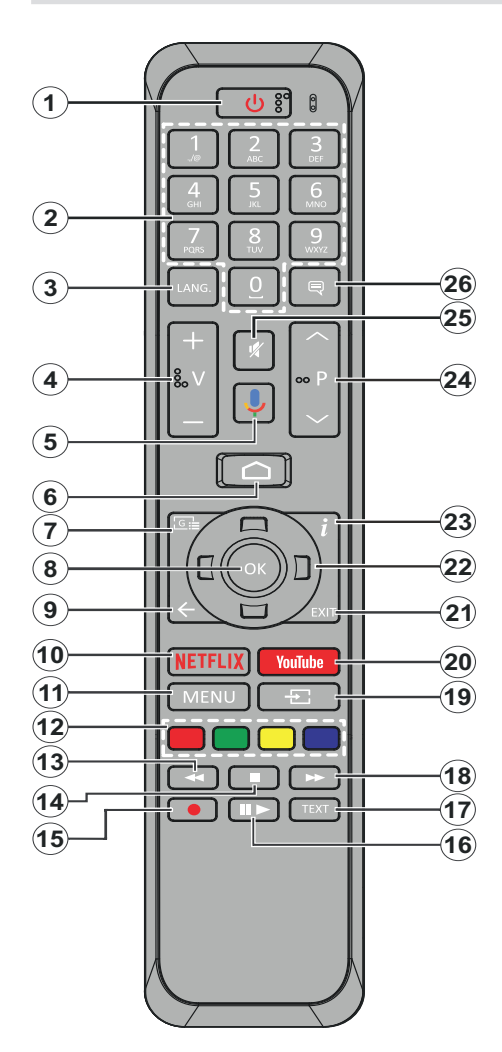

- **1. Standby:** Schnell-Standby / Standby / Ein
- **2. Nummerntasten:** Schaltet den Kanal im Live-TV-Modus um und gibt eine Zahl oder einen Buchstaben in das Textfeld auf dem Bildschirm ein
- **3. Sprache:** Schaltet zwischen den Tonmodi um (analoges Fernsehen), zeigt die Audiosprache an und ändert sie (digitales Fernsehen, sofern verfügbar)
- **4. Lautstärke +/-**
- **5. Mikrofon:** Aktiviert das Mikrofon auf der Fernbedienung
- **6. Home:** Öffnet den Startbildschirm
- **7. Guide:** Zeigt den elektronischen Programmführer im Live-TV-Modus an
- **8. OK:** Bestätigt die Auswahl, ruft Untermenüs auf und zeigt die Kanalliste an (im Live-TV-Modus)
- **9. Zurück/Rückgabe:** Kehrt zum vorherigen Menübildschirm zurück, geht einen Schritt zurück, schließt geöffnete Fenster, schließt Videotext (im Live-TV-Videotext-Modus)
- **10. Netflix:** Startet die Netflix-App.
- **11. Menü:** Zeigt das Live-TV-Einstellungsmenü im Live-TV-Modus an
- **12. Farbtasten :** Folgen Sie der Anleitung zu den Farbtasten auf dem Bildschirm
- **13. Rücklauf:** Bewegt Einzelbilder rückwärts in Medien wie Filme
- **14. Stopp:** Stoppt die gespielten Medien
- **15. Aufnahme:** Nimmt Sendungen im Live-TV-Modus auf
- **16. Pause:** Unterbricht die Wiedergabe des Mediums und startet die Timeshift-Aufnahme im Live-TV-Modus

**Wiedergabe**: Beginnt das Abspielen von ausgewählten Media

- **17. Text:** Öffnet und schließt Videotext (sofern im Live-TV-Modus verfügbar)
- **18. Schnellvorlauf:** Bewegt Einzelbilder vorwärts in Medien wie Filme
- **19. Quelle:** Zeigt alle verfügbaren Sende- und Inhaltsquellen im Live-TV-Modus an
- **20. YouTube:** Startet die YouTube-App.
- **21. Verlassen:** Schließt und beendet die angezeigten Live TV-Einstellungsmenüs und schließt den **Startbildschirm**
- **22. Navigationstasten:** Navigiert durch Menüs, Einstellungsoptionen, bewegt den Fokus oder Cursor usw., stellt die Aufnahmezeit ein und zeigt die Unterseiten im Live-TV-Videotext-Modus an, wenn Sie Rechts oder Links drücken. Folgen Sie den Anweisungen auf dem Bildschirm.
- **23. Info:** Zeigt Informationen über On-Screen-Inhalte
- **24. Programme +/-:** Erhöht / verringert die Kanalnummer im Live-TV-Modus
- **25. Stummschaltung:** Schaltet die Lautstärke des TV-Geräts ganz aus
- **26. Untertitel:** Schaltet Untertitel ein-und aus (sofern verfügbar)

## **Standby-Taste**

Halten Sie die **Standby** Taste auf der Fernbedienung gedrückt. Das Dialogfeld zum **Ausschalten** wird auf dem Bildschirm angezeigt. Markieren Sie **OK** und drücken Sie die Taste **OK**. Der TV-Gerät schaltet sich in den Standby-Modus. Kurz drücken und loslassen, um das Fernsehgerät in den Schnellbereitschaftsmodus zu schalten oder das Fernsehgerät im Schnellbereitschafts- oder Bereitschaftsmodus einzuschalten.

### **Einlegen der Batterien in die Fernbedienung**

Nehmen Sie die kleine Abdeckung des Batteriefachs auf der Rückseite der Fernbedienung ab. Heben Sie die Abdeckung vorsichtig an. Legen Sie zwei 1,5 V **AAA** - Batterien ein. Vergewissern Sie sich, dass die (+) und (-) Zeichen sich einander entsprechen (korrekte Polarität). Verwenden Sie niemals alte und neue Batterien zusammen. Ersetzen Sie diese ausschließlich durch solche des gleichen oder eines gleichwertigen Typs. Setzen Sie die Abdeckung wieder auf. Schrauben Sie die Abdeckung wieder fest.

## **Fernbedienung mit dem TV-Gerät paaren**

Wenn Sie das TV-Gerät zum ersten Mal einschalten, wird vor Beginn der Ersteinrichtung nach Zubehör gesucht. Zu diesem Zeitpunkt müssen Sie Ihre Fernbedienung mit Ihrem TV-Gerät paaren.

Halten Sie die **Source** Taste auf der Fernbedienung etwa 5 Sekunden lang gedrückt. Die LED auf der Fernbedienung leuchtet auf. Lassen Sie dann die **Source** Taste los, die LED beginnt zu blinken. Das bedeutet, dass sich die Fernbedienung im Paarungsmodus befindet.

Jetzt warten Sie, bis das TV-Gerät Ihre Fernbedienung gefunden hat. Wählen Sie den Namen Ihrer Fernbedienung und drücken Sie **OK**, wenn dieser auf dem Fernsehbildschirm angezeigt wird.

Wenn der Kopiervorgang erfolgreich war, erlischt die LED auf der Fernbedienung. Wenn der Paarungsvorgang fehlschlägt, wechselt die Fernbedienung nach 30 Sekunden in den Ruhemodus.

# **Ersteinrichtungsassistent**

*Hinweis: Befolgen Sie die Anweisungen auf dem Bildschirm, um die Ersteinrichtung abzuschließen. Verwenden Sie die Richtungstasten und die* **OK***-Taste auf der Fernbedienung, um auszuwählen, einzustellen, zu bestätigen und fortzufahren.*

Beim erstmaligen Einschalten wird vor Beginn der Ersteinrichtung nach Zubehör gesucht. Befolgen Sie die Anweisungen auf dem Bildschirm, um Ihre Fernbedienung und anderes drahtloses Zubehör mit Ihrem Fernsehgerät zu koppeln. Drücken Sie auf **Beenden**, um das Hinzufügen von Zubehör zu beenden und das Setup zu starten.

## **3. Begrüßung und Sprachauswahl**

Die "**Begrüßungsnachricht**" wird zusammen mit den auf dem Bildschirm angezeigten Sprachauswahloptionen angezeigt. Wählen Sie die gewünschte Sprache aus der Liste aus und drücken Sie **OK**, um fortzufahren.

## **4. Schnelles Setup**

Wenn Sie Ihr TV-Gerät zuvor noch nicht über Ethernet mit dem Internet verbunden haben, wird ein Bildschirm angezeigt, auf dem Sie das WLAN-Netzwerk und das Google-Konto Ihres Android-Telefons auf Ihr TV-Gerät übertragen können. Markieren Sie **Weiter** und drücken Sie **OK**, um fortzufahren. Befolgen Sie die Anweisungen auf dem Bildschirm Ihres TV-Geräts und Ihres Telefons, um den Vorgang abzuschließen. Sie können diesen Schritt auch überspringen, indem Sie die Option **Überspringen** auswählen. Je nach den in diesem Schritt vorgenommenen Einstellungen können einige Schritte übersprungen werden.

Wenn Sie Ihr TV-Gerät zuvor über Ethernet mit dem Internet verbunden haben, wird eine Meldung angezeigt, die besagt, dass Sie verbunden sind. Sie können die Kabelverbindung fortsetzen oder das Netzwerk ändern. Markieren Sie **Netzwerk ändern** und drücken Sie **OK**, wenn Sie eine drahtlose Verbindung anstelle einer kabelgebundenen Verbindung verwenden möchten.

## **5. Netzwerkanschluss**

Sie werden automatisch zum nächsten Schritt weitergeleitet, wenn Sie Ihr TV-Gerät an dieser Stelle über Ethernet mit dem Internet verbinden. Wenn nicht, werden verfügbare drahtlose Netzwerke gesucht und im nächsten Bildschirm aufgelistet. Wählen Sie Ihr WLAN-Netzwerk aus der Liste aus und drücken Sie **OK**, um eine Verbindung herzustellen. Geben Sie das Passwort über die virtuelle Tastatur ein, wenn das Netzwerk durch ein Passwort geschützt ist. Wählen Sie die Option **Anderes Netzwerk** aus der Liste aus, wenn das Netzwerk, zu dem Sie eine Verbindung herstellen möchten, eine versteckte SSID hat.

Wenn Sie zu diesem Zeitpunkt keine Internetverbindung herstellen möchten, können Sie diesen Schritt überspringen, indem Sie die Option **Überspringen** auswählen. Sie können später über die Menüoptionen **Netzwerk und Internet** im Menü **Einstellungen** auf dem Startbildschirm oder über das Menü **TV-Optionen** im Live-TV-Modus eine Verbindung zum Internet herstellen.

Dieser Schritt wird übersprungen, wenn im vorherigen Schritt eine Internetverbindung hergestellt wurde.

## **6. Melden Sie sich in Ihrem Google-Konto an**

Wenn die Verbindung erfolgreich hergestellt wurde, können Sie sich im nächsten Bildschirm in Ihrem Google-Konto anmelden. Sie müssen in einem Google-Konto angemeldet sein, um die GoogleDienste nutzen zu können. Dieser Schritt wird übersprungen, wenn im vorherigen Schritt keine Internetverbindung hergestellt wurde oder Sie sich bereits im Schritt Schnelleinrichtung in Ihrem Google-Konto angemeldet haben.

Wenn Sie sich anmelden, können Sie neue Apps für Videos, Musik und Spiele bei Google Play entdecken. Erhalten Sie personalisierte Empfehlungen von Apps wie YouTube. die neuesten Filme und Shows auf Google Play Movies & TV kaufen oder ausleihen; Greifen Sie mit Google Assistant auf Ihre Unterhaltung zu, steuern Sie Ihre Medien und stellen Sie Fragen. Markieren Sie **Anmelden** und drücken Sie **OK**, um fortzufahren. Folgende Anmeldeoptionen stehen zur Verfügung:

- **• Verwenden Sie Ihr Telefon oder Ihren Computer:** Sie können sich mit einem Browser auf Ihrem Telefon oder Computer anmelden. Markieren Sie diese Option und drücken Sie die Taste **OK**. Auf dem Fernsehbildschirm wird ein Code angezeigt. Stellen Sie sicher, dass sich Ihr Telefon oder Computer im selben Netzwerk wie Ihr Fernsehgerät befindet. Öffnen Sie die angegebene Website (androidtv. com/setup, befolgen Sie die Anweisungen auf dem Bildschirm für die aktuelle Website-URL) im Browser Ihres Telefons oder Computers und geben Sie den Code, den Sie auf Ihrem Fernsehbildschirm sehen, in das entsprechende Eingabefeld ein. Folgen Sie dann den Anweisungen auf Ihrem Gerät und schließen Sie den Vorgang ab.
- **• Verwenden Sie Ihre Fernbedienung:** Mit dieser Option können Sie sich in Ihrem Google-Konto anmelden, indem Sie Ihre E-Mail-Adresse oder Telefonnummer und Ihr Passwort eingeben.

Wenn Sie sich zu diesem Zeitpunkt nicht in Ihrem Google-Konto anmelden möchten, können Sie diesen Schritt überspringen, indem Sie die Option **Überspringen** auswählen.

### **7. Nutzungsbedingungen**

Der Bildschirm mit den Nutzungsbedingungen wird als Nächstes angezeigt. Wenn Sie fortfahren, stimmen Sie den Nutzungsbedingungen von Google, den Datenschutzbestimmungen von Google und den Nutzungsbedingungen von Google Play zu. Markieren Sie **Akzeptieren** und drücken Sie **OK** auf der Fernbedienung, um zu bestätigen und fortzufahren. Auf diesem Bildschirm können Sie auch die **Nutzungsbedingungen**, die **Datenschutzbestimmungen** und die **Nutzungsbedingungen von Play** anzeigen. Zur Anzeige des Inhalts wird eine Internetverbindung benötigt. In einer Meldung wird die Adresse der Website angegeben, auf der diese Informationen auch angezeigt werden können, falls kein Internetzugang verfügbar ist.

## **8. Standort**

Auf dem nächsten Bildschirm können Sie zulassen, dass Google und Apps von Drittanbietern die Standortinformationen Ihres Fernsehgeräts verwenden. Wählen Sie zur Bestätigung **Ja** und drücken Sie **OK**. Um diesen Schritt ohne Bestätigung zu überspringen, wählen Sie **Nein** und drücken Sie die Taste **OK**. Sie können diese Einstellung später über das Menü **Einstellungen> Geräteeinstellungen> Standort** auf dem Startbildschirm ändern.

#### **9. Helfen Sie mit, Android zu verbessern**

Senden Sie automatisch Diagnoseinformationen wie Absturzberichte und Nutzungsdaten von Ihrem Gerät und Ihren Apps an Google. Diese Informationen werden nicht dazu verwendet. Sie zu identifizieren Wählen Sie zur Bestätigung **Ja** und drücken Sie **OK**. Um diesen Schritt ohne Bestätigung zu überspringen, wählen Sie **Nein** und drücken Sie die Taste **OK**. Sie können diese Einstellung später über das Menü **Einstellungen> Geräteeinstellungen> Verwendung und Diagnose** auf dem Startbildschirm ändern.

Als Nächstes werden Informationen zu Google-Diensten und einigen Funktionen Ihres TV-Geräts angezeigt. Sie können die persönlichen Ergebnisse für den Assistenten aktivieren, indem Sie die entsprechende Option auswählen, wenn Sie dazu aufgefordert werden. Drücken Sie nacheinander **OK**, um fortzufahren.

## **10. Land**

Wählen Sie im nächsten Schritt Ihr **Land** aus der Liste aus und drücken Sie **OK**, um fortzufahren.

## **11. Passwort**

Abhängig von der im vorherigen Schritt vorgenommenen Länderauswahl werden Sie möglicherweise aufgefordert, an dieser Stelle ein Kennwort (PIN) festzulegen. Drücken Sie **OK**, um fortzufahren. Die ausgewählte PIN-Nummer darf nicht 0000 lauten. Diese PIN wird benötigt, um auf einige Menüs, Inhalte oder gesperrte Kanäle, Quellen usw. zuzugreifen. Sie müssen sie eingeben, wenn Sie später zur Eingabe einer PIN für eine Menüoperation aufgefordert werden.

### **12. Wählen Sie den TV-Modus**

Im folgenden Schritt der Ersteinrichtung können Sie den Betriebsmodus des TV-Geräts auf **Privat** oder **Einzelhandel** einstellen. Mit der Option **Einzelhandel** werden die Einstellungen Ihres TV-Geräts für die Geschäftsumgebung konfiguriert. Diese Option ist nur zur Verwendung in Geschäften gedacht. Es wird empfohlen, **Home** für den Heimgebrauch auszuwählen.

### **13. Kanaleinstellungsmodus**

*Hinweis: Wenn Sie keinen Tuner-Scan durchführen möchten, wählen Sie trotzdem eine der verfügbaren Optionen. Sie können den Scan zu einem späteren Zeitpunkt des Installationsassistenten überspringen. Wenn Sie diesen*  *Schritt überspringen, können Sie später eine Kanalsuche über die entsprechenden Menüoptionen für* **Kanäle** *durchführen.*

Der nächste Schritt ist die Auswahl des Tuner-Modus. Wählen Sie Ihre Tuner-Präferenz, um Kanäle für die Live-TV-Funktion zu installieren. **Antennen**-, **Kabel**und **Satellitenoptionen** sind verfügbar. Markieren Sie die Option, die Ihrer Umgebung entspricht, und drücken Sie die Richtungstaste **OK** oder **Rechts**, um fortzufahren.

#### Antenne

Wenn die Option **Antenne** ausgewählt ist, sucht das TV-Gerät nach digitalen terrestrischen und analogen Sendungen. Markieren Sie im nächsten Bildschirm die Option **Scannen** und drücken Sie **OK**, um die Suche zu starten, oder wählen Sie **Scan überspringen**, um fortzufahren, ohne eine Suche durchzuführen.

#### Kabel

Wenn die Option **Kabel** ausgewählt ist, sucht das TV-Gerät nach digitalen Kabel- und analogen Sendungen. Falls vorhanden, werden die verfügbaren Operatoroptionen auf dem Bildschirm **Operator auswählen** aufgelistet. Andernfalls wird dieser Schritt übersprungen. Sie können nur einen Operator aus der Liste auswählen. Markieren Sie den gewünschten Operator und drücken Sie **OK** oder die Richtungstaste **Rechts**, um fortzufahren. Wählen Sie im nächsten Bildschirm die Option **Scannen**, um eine Suche zu starten, oder wählen Sie **Scan überspringen**, um fortzufahren, ohne eine Suche durchzuführen. Wenn **Scan** ausgewählt ist, wird als nächstes ein Konfigurationsbildschirm angezeigt. **Scan-Modus**, **Frequenz (KHz)**, **Modulation**, **Symbolrate (Ksym / s)**, **Netzwerk-ID**-Optionen müssen möglicherweise eingestellt werden. Um einen vollständigen Scan durchzuführen, stellen Sie den **Scan-Modus** auf **Vollständig / Erweitert** ein, falls verfügbar. Je nach ausgewähltem Bediener und / oder **Scanmodus** stehen einige Optionen möglicherweise nicht zur Verfügung.

Wenn Sie mit dem Einstellen der verfügbaren Optionen fertig sind, drücken Sie die Richtungstaste **Rechts**, um fortzufahren. Das TV-Gerät beginnt mit der Suche nach verfügbaren Sendungen..

**Satellit** 

Wenn die Option **Satellit** ausgewählt ist, wird als nächstes der Bildschirm **Satellitentyp** angezeigt. **Bevorzugte Satelliten**- und **allgemeine Satellitenoptionen** sind verfügbar. Wählen Sie eine und drücken Sie **OK** um fortzufahren.

Wenn die Option **Bevorzugter Satellit** ausgewählt ist, ist der nächste Bildschirm der **Bildschirm Operator** auswählen. Sie können nur einen Operator aus der Liste auswählen. Markieren Sie den gewünschten Operator und drücken Sie **OK** oder die Richtungstaste **Rechts**, um fortzufahren. Einige der folgenden Optionen können abhängig vom ausgewählten Operator in diesem Schritt voreingestellt werden. Überprüfen Sie die Parameter, bevor Sie fortfahren, und passen Sie sie gegebenenfalls an.

Der Bildschirm **DVBS-Konfigurationseinstellung** wird als Nächstes angezeigt. Der erste **Antennentyp** sollte eingestellt sein. **Universal**-, **Einzelkabel**- und **Jess-Einzelkabeloptionen** sind erhältlich. Wenn Sie den Antennentyp auf **Universal** eingestellt haben, drücken Sie die Richtungstaste **Rechts**, um mit dem nächsten Schritt fortzufahren. Wenn der Antennentyp auf **Einzelkabel** oder **Jess-Einzelkabel** eingestellt ist, werden im Bildschirm **DVBS-Konfigurationseinstellung** drei weitere Optionen angezeigt: **Tuner**, **Bandfrequenz** und **Benutzerdefiniert**. Die Option **Benutzerdefiniert** ist verfügbar, wenn die **Bandfrequenz** als **Benutzerdefiniert** festgelegt ist. Stellen Sie diese Optionen ein, falls verfügbar, und drücken Sie die Richtungstaste **Rechts**, um fortzufahren.

Nachdem die Parameter auf dem Bildschirm **DVBS-Konfigurationseinstellung** entsprechend Ihrer Umgebung konfiguriert wurden, kann der nächste Schritt der Bildschirm **Satellit auswählen** sein. Je nach dem in den vorherigen Schritten ausgewählten Antennentyp und -betreiber können Sie möglicherweise verschiedene Satelliten einrichten. Markieren Sie die gewünschte Satellitenoption und drücken Sie **OK**, um die Parameter einzustellen. Der **Satellitenstatus** der ersten Satellitenoption wird auf **Ein** gesetzt. Um andere Einstellungen des Satelliten zu konfigurieren und den Suchlauf zu aktivieren, sollte diese Option zuerst auf **Ein** gesetzt werden. Drücken Sie die **Zurück**-Taste und wählen Sie den nächsten Satelliten aus, den Sie einstellen möchten. Nachdem Sie die Konfigurationsänderungen abgeschlossen haben, drücken Sie die Richtungstaste **Rechts**, um fortzufahren.

Der **Kanalsuchlauf**-Bildschirm wird als nächstes angezeigt. Wählen Sie **Scannen** und drücken Sie **OK** oder die Richtungstaste **Rechts**, um mit den Scankonfigurationen fortzufahren. Wählen Sie **Scan überspringen**, um fortzufahren, ohne einen Scan durchzuführen, und schließen Sie die Ersteinrichtung ab.

Der Bildschirm **DVBS-Scan konfigurieren** wird als Nächstes angezeigt, wenn die Option **Scan** ausgewählt ist. Folgende Optionen stehen zur Verfügung: **Scan-Modus** und **Kanäle**. Sie können wählen, ob ein vollständiger Scan oder ein Netzwerkscan durchgeführt werden soll. Stellen Sie den **Scan-Modus** entsprechend ein. Wenn Sie einen Netzwerk-Scan durchführen möchten, stellen Sie sicher, dass Sie die Parameter **Frequenz**, **Symbolrate (Ksym / s)** und **Polarisation** unter der Option **Transponder** auf dem Bildschirm **Satellit auswählen** genau eingestellt haben. Abhängig von der vorherigen Auswahl können

Sie die **Scanmodus**-Einstellung möglicherweise nicht ändern. Wenn die Option **Channels** auf **Free** encrypted channels eingestellt ist, werden keine Kanäle installiert. Je nach ausgewähltem Betreiber sind möglicherweise auch zusätzliche Optionen verfügbar. Konfigurieren Sie diese Einstellungen gemäß Ihren Einstellungen. Wenn Sie mit dem Einstellen der verfügbaren Optionen fertig sind, drücken Sie die Richtungstaste **Rechts**, um den Scan zu starten, während der **Scan-Modus** oder die Kanäle markiert sind. Während die Suche fortgesetzt wird, können Sie die **Zurück**-Taste drücken, um die Suche abzubrechen. Die bereits gefundenen Sender werden in der Senderliste gespeichert.

Nach Abschluss der Ersteinrichtung wird die Meldung **"Complete"** angezeigt. Drücken Sie **OK**, um die Einrichtung abzuschließen.

Ein Haftungsausschluss wird auf dem Bildschirm angezeigt. Mit den Auf- und Ab-Richtungstasten können Sie den gesamten Text durchblättern und lesen. Markieren Sie **Akzeptieren** und drücken Sie **OK**, um fortzufahren.

Der Startbildschirm wird angezeigt. Sie können **Live-TV**-App markieren und **OK** drücken, um in den Live-TV-Modus zu wechseln und TV-Kanäle anzusehen.

# **Startbildschirm**

Um die Vorteile Ihres Android-Fernsehgeräts nutzen zu können, muss Ihr TV-Gerät mit dem Internet verbunden sein. Schließen Sie das TV-Gerät über eine Hochgeschwindigkeits-Internetverbindung an ein Heimnetzwerk an. Sie können Ihr TV-Gerät drahtlos oder kabelgebunden mit Ihrem Modem / Router verbinden. Weitere Informationen zum **Anschließen Ihres TV-Geräts an das Internet** finden Sie in den Abschnitten **Netzwerk und Internet** sowie Herstellen einer Verbindung zum Internet.

Das Home-Menü ist die Mitte Ihres TV-Geräts. Drücken Sie die **Home**-Taste, um den Home-Bildschirm anzuzeigen. Über das Home-Menü können Sie eine beliebige Anwendung starten, zu einem Fernsehkanal wechseln, einen Film ansehen oder zu einem angeschlossenen Gerät wechseln. Abhängig von Ihrer TV-Einrichtung und Ihrer Länderauswahl bei der Ersteinrichtung kann das Home-Menü verschiedene Elemente enthalten.

Die verfügbaren Optionen auf dem Startbildschirm sind in Reihen angeordnet. Verwenden Sie die Richtungstasten auf der Fernbedienung, um durch die Optionen des Startbildschirms zu navigieren. Möglicherweise sind Apps, YouTube, Google Play Movies und TV, Google Play Music und Google Play-bezogene Zeilen und Zeilen der von Ihnen installierten Anwendungen verfügbar. Wählen Sie eine Reihe und bewegen Sie dann den Fokus auf das gewünschte Element in der Reihe. Drücken Sie **OK**, um eine Auswahl zu treffen oder in das Untermenü zu gelangen.

Oben links auf dem Bildschirm werden Suchwerkzeuge angezeigt. Sie können entweder ein Wort eingeben, um eine Suche über die virtuelle Tastatur zu starten, oder die Sprachsuche starten, wenn Ihre Fernbedienung über ein eingebautes Mikrofon verfügt. Bewegen Sie den Fokus auf die gewünschte Option und drücken Sie **OK**, um fortzufahren.

Oben rechts auf dem Bildschirm werden die Optionen **Benachrichtigungen**, **Eingänge, Netzwerke und Internet** (werden entsprechend dem aktuellen Verbindungsstatus als Verbunden oder **Nicht verbunden** bezeichnet) und die aktuelle Uhrzeit angezeigt. Sie können Ihre Datums- und Uhrzeiteinstellungen über die Menüoptionen für **Datum und Uhrzeit** im Menü **Einstellungen> Geräteeinstellungen** konfigurieren.

Die erste Zeile ist die **Apps**-Zeile. **Live-TV**- und **Multi-Media-Player**-Apps werden zusammen mit anderen Apps verfügbar sein. Markieren Sie **Live-TV** und drücken Sie **OK**, um in den Live-TV-Modus zu wechseln. Wenn die Quelle zuvor auf eine andere Option als **TV** eingestellt war, drücken Sie die **Source**-Taste und stellen Sie als **TV** ein, um Live-TV-Kanäle anzusehen. Markieren Sie **Live TV** und drücken Sie **OK**, um die angeschlossenen USB-Geräte oder Medienserver zu durchsuchen und die installierten Medieninhalte auf dem TV-Gerät abzuspielen bzw. anzuzeigen. Die Audiodateien können über die Lautsprecher des TV-Geräts oder über die an das Fernsehgerät angeschlossenen Lautsprechersysteme wiedergegeben werden. Sie können Ihre Tonausgabepräferenz über die Option **Lautsprecher** im Menü **Einstellungen> Gerätepräferenzen> Ton** konfigurieren.

# **Menüinhalt des Live-TV-Modus**

Schalten Sie das TV-Gerät zuerst in den Live-TV-Modus und drücken Sie dann die **Menü**-Taste auf der Fernbedienung, um die Optionen des Live-TV-Menüs anzuzeigen. Um in den Live-TV-Modus zu wechseln, können Sie entweder die Taste **Beenden** drücken oder die **Live-TV**-App in der Zeile Apps markieren und auf dem Startbildschirm **OK** drücken.

## **Kanälen**

**Zu meinen Favoriten hinzufügen:** Fügen Sie den Kanal, der gerade gesehen wird, zur zuvor ausgewählten Favoritenliste hinzu.

**Programmführer:** Öffnen Sie den elektronischen Programmführer. Ausführliche Informationen finden Sie im **Programmführer**.

**Neue Kanäle verfügbar:** Suche nach neuen Sendern starten. Wählen Sie die Kanalquellenanwendung oder den Tuner aus. Nehmen Sie dann die Einstellungen entsprechend Ihrer Umgebung und Ihren Vorlieben vor, falls erforderlich. Sie können die **Kanal**Menü Optionen verwenden, um nach Sendekanälen zu suchen. Weitere Informationen finden Sie im Abschnitt Kanal. Wenn Sie fertig sind, markieren Sie **Fertig** und drücken Sie **OK**.

## **TV-Optionen**

**Quelle:** Zeigen Sie die Liste der Eingangsquellen an. Wählen Sie die gewünschte aus und drücken Sie **OK**, um zu dieser Quelle zu wechseln.

**Bildmodus:** Stellen Sie den Bildmodus nach Ihren Wünschen oder Anforderungen ein. Der Bildmodus kann auf eine dieser Optionen eingestellt werden: **Benutzer**, **Standard**, **Vivid**, **Sport**, **Film** und **Spiel**. Sie können den **Benutzermodus** verwenden, um benutzerdefinierte Einstellungen zu erstellen. Gehen Sie zu **Einstellungen> Geräteeinstellungen> Bild**, um detaillierte Einstellungsoptionen zu erhalten.

**Anzeigemodus:** Stellen Sie das Seitenverhältnis des Bildschirms ein. Wählen Sie eine der vordefinierten Optionen nach Ihren Wünschen.

**Lautsprecher:** So hören Sie das TV-Audio von einem angeschlossenen kompatiblen Audiogerät, das als **externes Audiosystem** eingestellt ist. Stellen Sie als **TV-Lautsprecher** ein, um die Lautsprecher Ihres TV-Geräts für die Tonausgabe zu verwenden.

#### **Netzstrom**

**Ausschalttimer:** Definieren Sie eine Wartezeit, nach der Ihr TV-Gerät automatisch in den Ruhemodus wechseln soll.

Bild aus: Wählen Sie diese Option und drücken Sie **OK**, um den Bildschirm auszuschalten. Drücken Sie eine Taste auf der Fernbedienung oder am TV-Gerät, um den Bildschirm wieder einzuschalten. Beachten Sie, dass Sie den Bildschirm nicht über die Tasten **Volume +/-**, **Mute** und **Standby** einschalten können. Diese Tasten funktionieren normal.

**Timer ausschalten:** Legen Sie eine Zeit fest, nach der sich Ihr TV-Gerät automatisch ausschalten soll. Wählen Sie Aus, um sie zu deaktivieren.

**Kein Signal Auto Power Off:** Stellen Sie das Verhalten des TV-Geräts ein, wenn von der aktuell eingestellten Eingangsquelle kein Signal erkannt wird. Definieren Sie eine Zeit, nach der sich Ihr TV-Gerät ausschalten soll, oder deaktivieren Sie es durch Ausschalten.

**CI-Karte:** Zeigt die verfügbaren Menüoptionen der verwendeten CI-Karte an. Dieser Menüpunkt ist je nach Einstellung der Eingangsquelle möglicherweise nicht verfügbar.

**Manueller OAD-Download:** Suchen Sie manuell nach einem Firmware-Upgrade über das DTV-Signal. Dieser Menüpunkt ist je nach Einstellung der Eingangsquelle möglicherweise nicht verfügbar.

## **Erweiterte Optionen**

**Soundtracks:** Stellen Sie Ihre Spracheinstellung für Soundtracks ein. Dieser Menüpunkt ist je nach Einstellung der Eingangsquelle möglicherweise nicht verfügbar.

**Blue Mute:** Schalten Sie diese Funktion nach Ihren Wünschen ein/aus. Wenn diese Option aktiviert ist, wird auf dem Bildschirm ein blauer Hintergrund angezeigt, wenn kein Signal verfügbar ist.

**Standardkanal:** Legen Sie Ihre Standardeinstellung für den Startkanal fest. Wenn der **Auswahlmodus** auf **Benutzerauswahl** eingestellt ist, wird die Option **Kanäle anzeigen** verfügbar. Markieren Sie und drücken Sie OK, um die Kanalliste anzuzeigen. Markieren Sie und drücken Sie dann **OK**, um eine Suche zu starten. Der ausgewählte Kanal wird jedes Mal angezeigt, wenn das TV-Gerät aus dem Schnellbereitschaftsmodus wieder eingeschaltet wird. Wenn der **Auswahlmodus** auf **Letzter Status** eingestellt ist, wird der zuletzt gesehene Kanal angezeigt.

**Interaktionskanal:** Schalten Sie die Interaktionskanal-Funktion ein oder aus.

**MHEG PIN-Schutz:** Schalten Sie die MHEG-PIN-Schutzfunktion ein oder aus. Diese Einstellung aktiviert bzw. deaktiviert den Zugang zu einigen Menüs der MHEG-Anwendungen. Die deaktivierten Anwendungen können mittels Eingabe der richtigen PIN freigegeben werden.

### **HBBTV-Einstellungen**

**HBBTV-Unterstützung:** Schalten Sie die HBBTV-Funktion ein oder aus.

**Nicht verfolgen:** Legen Sie Ihre Präferenzen hinsichtlich des Tracking-Verhaltens für HBBTV-Dienste fest.

**Cookie-Einstellungen:** Legen Sie die Cookie-Einstellungen für HBBTV-Dienste fest.

**Dauerspeicher:** Schalten Sie die Dauerspeicher-Funktion ein oder aus.

**Tracking-Sites blockieren:** Aktivieren oder deaktivieren Sie die Funktion "Tracking-Sites blockieren"

**Geräte ID:** Schalten Sie die Geräte-ID-Funktion ein oder aus.

**Geräte-ID zurücksetzen:** Setzen Sie die Geräte-ID für HBBTV-Dienste zurück. Der Bestätigungsdialog wird angezeigt. Drücken Sie **OK**, um fortzufahren, **Zurück**, um abzubrechen.

### **Untertitel**

**Untertitelspuren:** Stellen Sie, falls verfügbar, Ihre Untertitelspur-Präferenz ein.

**Analoger Untertitel:** Stellen Sie diese Option auf **Aus**, **Ein** oder **Stumm**. Wenn die Option Stumm

ausgewählt ist, wird der analoge Untertitel auf dem Bildschirm angezeigt, die Lautsprecher werden jedoch gleichzeitig stummgeschaltet.

**Digitale Untertitelsprache:** Stellen Sie eine der aufgelisteten Sprachoptionen als erste digitale Untertitelsprache ein.

**2. digitale Untertitelsprache:** Stellen Sie eine der aufgelisteten Sprachoptionen als zweite digitale Untertitelsprache ein. Wenn die in der Option Digitale Untertitelsprache ausgewählte Sprache nicht verfügbar ist, werden die Untertitel in dieser Sprache angezeigt.

**Untertiteltyp:** Stellen Sie diese Option auf Normal oder Hörgeschädigt ein. Wenn die Option Hörgeschädigt ausgewählt ist, werden gehörlosen und schwerhörigen Zuschauern Untertiteldienste mit zusätzlichen Beschreibungen angeboten.

### **Teletext**

**Digitale Teletextsprache:** Stellen Sie die Videotextsprache für digitale Sendungen ein.

**Dekodierung der Seitensprache:** Stellen Sie die Sprache der Dekodierungsseite für die Videotextanzeige ein.

**OAD:** Stellen Sie das TV-Gerät so ein, dass die neueste Firmware automatisch über das DTV-Signal erkannt wird. Setzen Sie die Option für den **automatischen Download** auf **Ja**, um die automatische Firmware-Aktualisierung zu aktivieren.

**Biss Schlüssel:** Die Meldung "Click To Add Biss Key" wird angezeigt. Drücken Sie die OK-Taste, um einen biss-Schlüssel hinzuzufügen. Frequenz, Symbolrate (KSym / s), Polarisation, Programm-ID und CW Key-Parameter können eingestellt werden. Wenn Sie mit den Einstellungen fertig sind, markieren Sie Schlüssel speichern und drücken Sie OK, um den biss-Schlüssel zu speichern und hinzuzufügen. Diese Option ist nicht verfügbar, wenn der Kanalinstallationsmodus im Menü Einstellungen> Kanal nicht als Bevorzugter Satellit oder Allgemeiner Satellit festgelegt ist.

**Automatischer Ausschalttimer.** Definieren Sie eine Wartezeit, nach der Ihr TV-Gerät automatisch in den Ruhemodus wechseln soll. Es stehen Optionen für 4 Stunden, 6 Stunden und 8 Stunden zur Verfügung. Zum Deaktivieren auf Nie einstellen.

**Systeminformationen:** Zeigt detaillierte Systeminformationen zum aktuellen Kanal an, z.B. Signalpegel, Signalqualität, Frequenz usw.

Versionsinformation: Anzeigen von Systeminformationen wie Modellname, Version und Seriennummer.

**Einstellungen:** Ausführliche Informationen finden Sie im Abschnitt **Einstellungen**.

## **Aufnahme**

**Aufnahmeliste:** Die Aufzeichnungen werden angezeigt, sofern verfügbar. Markieren Sie eine Aufnahme Ihrer Wahl und drücken Sie die **gelbe** Taste, um sie zu löschen, oder drücken Sie die **blaue** Taste, um detaillierte Informationen anzuzeigen. Mit den roten und grünen Tasten können Sie die Seite nach oben und unten scrollen.

**Geräte-Info** Angeschlossene USB-Speichergeräte werden angezeigt. Markieren Sie das Gerät Ihrer Wahl und drücken Sie **OK**, um die verfügbaren Optionen anzuzeigen.

**TimeShift einstellen:** Markieren Sie das ausgewählte USB-Speichergerät oder eine Partition darauf für die zeitversetzte Aufnahme.

**PVR einstellen:** Kennzeichnen Sie das ausgewählte USB-Speichergerät oder eine Partition darauf für PVR.

**Format:** Formatieren Sie das ausgewählte USB-Speichergerät. Weitere Informationen finden Sie im Abschnitt USB-Aufnahme.

**Geschwindigkeitstest:** Starten Sie einen Geschwindigkeitstest für das ausgewählte USB-Speichergerät. Das Testergebnis wird nach Abschluss angezeigt.

**Zeitplanliste:** Fügen Sie Erinnerungen hinzu oder zeichnen Sie Timer über das Menü Zeitplanliste auf.

**Time Shift-Modus:** Aktivieren oder deaktivieren Sie die Timeshift-Aufnahmefunktion. Weitere Informationen finden Sie im Abschnitt **USB-Aufnahme**.

## **Einstellungen**

Sie können auf das Menü **Einstellungen** über den Startbildschirm oder über das Menü **TV-Optionen** im Live-TV-Modus zugreifen.

## **Netzwerk & Internet**

Sie können die Netzwerkeinstellungen Ihres TV-Geräts mit den Optionen dieses Menüs konfigurieren. Sie können auch das Symbol Verbunden/Nicht verbunden auf dem Startbildschirm markieren und **OK** drücken, um auf dieses Menü zuzugreifen.

**Wi-Fi:** Schalten Sie die WLAN-Funktion ein und aus.

#### **Verfügbare Netzwerke**

Wenn die WLAN-Funktion aktiviert ist, werden die verfügbaren WLANs aufgelistet. Markieren Sie **Alle anzeigen** und drücken Sie **OK**, um alle Netzwerke anzuzeigen. Wählen Sie eine und drücken Sie **OK** um die Verbindung herzustellen. Sie werden möglicherweise aufgefordert, ein Kennwort einzugeben, um eine Verbindung zum ausgewählten Netzwerk herzustellen, falls das Netzwerk kennwortgeschützt ist. Darüber hinaus können Sie mit Hilfe der zugehörigen Optionen neue Netzwerke hinzufügen.

### **Weitere Optionen**

**Neues Netzwerk hinzufügen:** Fügen Sie Netzwerke mit versteckten SSIDs hinzu.

**Scannen immer verfügbar:** Sie können den Ortungsdienst und andere Apps nach Netzwerken suchen lassen, auch wenn die WLAN-Funktion deaktiviert ist. Drücken Sie **OK**, um es ein- und auszuschalten.

**Wow:** Schalten Sie die Wake-On-LAN-Funktion ein und aus. Mit dieser Funktion können Sie Ihr TV-Gerät über das Netzwerk einschalten oder aufwecken.

**Wol:** Schalten Sie die Wake On WLAN-Funktion ein und aus. Mit dieser Funktion können Sie Ihr TV-Gerät über ein drahtloses Netzwerk einschalten oder aufwecken.

#### **Ethernet**

**Verbunden / Nicht verbunden:** Zeigt den Status der Internetverbindung über Ethernet-, IP- und MAC-Adressen an.

**Proxy-Einstellungen:** Legen Sie manuell einen HT-TP-Proxy für den Browser fest. Dieser Proxy darf nicht von anderen Apps verwendet werden.

**IP-Einstellungen:** Konfigurieren Sie die IP-Einstellungen Ihres TV-Geräts.

## **Kanal**

### **Kanälen**

Die Optionen dieses Menüs können sich je nach Auswahl des **Kanalinstallationsmodus** ändern oder inaktiv werden.

### **Kanalinstallationsmodus - Antenne**

**Kanalsuche:** Starten Sie eine Suche nach analogen und digitalen Kanälen. Sie können die **Zurück**-Taste drücken, um den Scan abzubrechen. Die bereits gefundenen Sender werden in der Senderliste gespeichert.

**Scan aktualisieren:** Nach Updates suchen. Zuvor hinzugefügte Sender werden nicht gelöscht, neu gefundene Sender werden jedoch in der Senderliste gespeichert.

**Analoger manueller Scan:** Starten Sie einen manuellen Suchlauf nach analogen Kanälen. Geben Sie die **Startfrequenz** ein und wählen Sie dann **Scan Up** oder **Scan Down**. Wenn ein Sender gefunden wurde, wird der Suchlauf abgeschlossen und der gefundene Sender in der Senderliste gespeichert.

**Einzel-RF-Scan:** Wählen Sie den **RF-Kanal** mit den Richtungstasten Rechts / Links. Der **Signalpegel** und die **Signalqualität** des ausgewählten Kanals werden angezeigt. Drücken Sie **OK**, um den Suchlauf auf dem ausgewählten **HF-Kanal** zu starten. Die gefundenen Sender werden in der Senderliste gespeichert.

**Manuelles Service-Update:** Starten Sie ein Service-Update manuell.

**LCN:** Legen Sie Ihre Präferenz für LCN fest. LCN ist das logische Kanalnummernsystem, das verfügbare Sendungen gemäß einer erkennbaren Kanalnummernfolge (falls verfügbar) organisiert.

**Kanalscan-Typ:** Legen Sie Ihre Scan-Typ-Einstellungen fest.

**Kanal-Speichertyp:** Stellen Sie Ihre Geschäftstyp-Präferenz ein.

**Lieblingsnetzwerk Wählen Sie:** Wählen Sie Ihr Lieblingsnetzwerk. Diese Menüoption ist aktiv, wenn mehr als ein Netzwerk verfügbar ist.

**Kanal überspringen:** Stellen Sie die zu überspringenden Kanäle ein, wenn Sie die Kanäle mit den **Program +/-** Tasten auf der Fernbedienung umschalten. Markieren Sie die gewünschten Kanäle in der Liste und drücken Sie **OK**, um sie auszuwählen oder die Auswahl aufzuheben.

**Kanalsortierung:** Ersetzen Sie die Positionen der beiden ausgewählten Kanäle in der Kanalliste. Markieren Sie die gewünschten Kanäle in der Liste und drücken Sie zur Auswahl **OK**. Wenn der zweite Kanal ausgewählt wird, wird die Position dieses Kanals durch die Position des ersten ausgewählten Kanals ersetzt.

**Kanal verschieben:** Verschieben Sie einen Kanal an die Position eines anderen Kanals. Markieren Sie den Kanal, den Sie verschieben möchten, und drücken Sie zur Auswahl **OK**. Machen Sie dasselbe für einen zweiten Kanal. Wenn der zweite Kanal ausgewählt ist, wird der erste ausgewählte Kanal an die Position dieses Kanals verschoben.

**Kanal bearbeiten:** Kanäle in der Kanalliste bearbeiten. Bearbeiten Sie den Namen und die Kanalnummer des ausgewählten Kanals und zeigen Sie, falls verfügbar, Informationen zu **Netzwerkname**, **Frequenz**, **Farbsystem** und **Soundsystem** für diesen Kanal an. Je nach Kanal können auch andere Optionen bearbeitet werden. Sie können die **blaue** Taste drücken, um den markierten Kanal zu löschen.

**Analogkanal-Feinabstimmung:** Feineinstellung eines analogen Kanals. Eine Liste der verfügbaren analogen Kanäle wird angezeigt. Wählen Sie das gewünschte aus der Liste und drücken Sie die **OK**-Taste. Ändern Sie dann die Frequenz des Kanals, indem Sie die Richtungstasten Links / Rechts drücken. Drücken Sie **OK**, um die neue Frequenz für diesen Kanal zu speichern. Drücken Sie **Zurück**, um abzubrechen. Dieses Element ist möglicherweise nicht sichtbar, je nachdem, ob der zuletzt gesehene Kanal analog war oder nicht.

**Kanalliste löschen:** Löschen Sie alle Kanäle, die in der Kanalliste des ausgewählten Kanalinstallationsmodus gespeichert sind. Ein Dialog wird zur Bestätigung angezeigt. Markieren Sie **OK** und drücken Sie die Taste **OK**, um fortzufahren. Markieren Sie **Abbrechen** und drücken Sie **OK**, um abzubrechen.

### **Kanalinstallationsmodus - Kabel**

**Kanalsuche:** Starten Sie eine Suche nach analogen und digitalen Kabelkanälen. Sofern verfügbar, werden die Bedieneroptionen aufgelistet. Wählen Sie die gewünschte aus und drücken Sie **OK**. Möglicherweise sind Optionen für den **Suchmodus**, den **Kanalsuchtyp**, die **Frequenz** und die **Netzwerk-ID** verfügbar. Die Optionen können je nach Bediener und Auswahl des **Scanmodus** variieren. Stellen Sie den **Scan-Modus** auf "Voll", wenn Sie nicht wissen, wie Sie andere Optionen einrichten sollen. Markieren Sie Scan und drücken Sie **OK**, um den Scan zu starten. Sie können die **Zurück**-Taste drücken, um den Scan abzubrechen. Die bereits gefundenen Sender werden in der Senderliste gespeichert.

**Einzel-RF-Scan:** Geben Sie den Frequenzwert ein. Der **Signalpegel** und die **Signalqualität** der ausgewählten **Frequenz** werden angezeigt. Markieren Sie die **Option Scannen** und drücken Sie **OK**, um den Scanvorgang zu starten. Die gefundenen Sender werden in der Senderliste gespeichert.

**LCN:** Legen Sie Ihre Präferenz für LCN fest. LCN ist das logische Kanalnummernsystem, das verfügbare Sendungen gemäß einer erkennbaren Kanalnummernfolge (falls verfügbar) organisiert.

**Kanalscan-Typ:** Legen Sie Ihre Scan-Typ-Einstellungen fest.

**Kanal-Speichertyp:** Stellen Sie Ihre Geschäftstyp-Präferenz ein.

**Lieblingsnetzwerk Wählen Sie:** Wählen Sie Ihr Lieblingsnetzwerk. Diese Menüoption ist aktiv, wenn mehr als ein Netzwerk verfügbar ist.

**Kanal überspringen:** Stellen Sie die zu überspringenden Kanäle ein, wenn Sie die Kanäle mit den **Program +/-** Tasten auf der Fernbedienung umschalten. Markieren Sie die gewünschten Kanäle in der Liste und drücken Sie **OK**, um sie auszuwählen oder die Auswahl aufzuheben.

**Kanalsortierung:** Ersetzen Sie die Positionen der beiden ausgewählten Kanäle in der Kanalliste. Markieren Sie die gewünschten Kanäle in der Liste und drücken Sie zur Auswahl **OK**. Wenn der zweite Kanal ausgewählt wird, wird die Position dieses Kanals durch die Position des ersten ausgewählten Kanals ersetzt.

**Kanal verschieben:** Verschieben Sie einen Kanal an die Position eines anderen Kanals. Markieren Sie den Kanal, den Sie verschieben möchten, und drücken Sie zur Auswahl **OK**. Machen Sie dasselbe für einen zweiten Kanal. Wenn der zweite Kanal ausgewählt ist, wird der erste ausgewählte Kanal an die Position dieses Kanals verschoben.

**Kanal bearbeiten:** Kanäle in der Kanalliste bearbeiten. Bearbeiten Sie den Namen und die Kanalnummer des ausgewählten Kanals und zeigen Sie Informationen zu **Netzwerkname**, **Frequenz**, **Farbsystem**, **Soundsystem**, **Modulation** und **Symbolrate** für diesen Kanal an. Je nach Kanal können auch andere Optionen bearbeitet werden. Sie können die **blaue** Taste drücken, um den markierten Kanal zu löschen.

**Analogkanal-Feinabstimmung:** Feineinstellung eines analogen Kanals. Eine Liste der verfügbaren analogen Kanäle wird angezeigt. Wählen Sie das gewünschte aus der Liste und drücken Sie die **OK**-Taste. Ändern Sie dann die Frequenz des Kanals, indem Sie die Richtungstasten Links / Rechts drücken. Drücken Sie **OK**, um die neue Frequenz für diesen Kanal zu speichern. Drücken Sie **Zurück**, um abzubrechen. Dieses Element ist möglicherweise nicht sichtbar, je nachdem, ob der zuletzt gesehene Kanal analog war oder nicht.

**Kanalliste löschen:** Löschen Sie alle Kanäle, die in der Kanalliste des ausgewählten Kanalinstallationsmodus gespeichert sind. Ein Dialog wird zur Bestätigung angezeigt. Markieren Sie **OK** und drücken Sie die Taste **OK**, um fortzufahren. Markieren Sie **Abbrechen** und drücken Sie **OK**, um abzubrechen.

## **Kanalinstallationsmodus - Bevorzugter / Allgemeiner Satellit**

**Erneuter Satellitenscan:** Starten Sie einen Satellitensuchlauf, indem Sie mit dem Bedienerauswahlbildschirm für den **bevorzugten Satellitenkanal**-Installationsmodus oder mit dem Satellitenauswahlbildschirm für den **allgemeinen Satellitenkanal**-Installationsmodus beginnen. Wenn diese Scanoption bevorzugt wird, sind einige Scankonfigurationen nicht verfügbar und daher werden die Einstellungen, die Sie während des Ersteinrichtungsvorgangs vorgenommen haben, möglicherweise nicht geändert.

**Satelliten hinzufügen:** Fügen Sie einen Satelliten hinzu und führen Sie einen Satellitenscan durch.

**Satelliten Update:** Suchen Sie nach Updates, indem Sie den vorherigen Scan mit denselben Einstellungen wiederholen. Sie können diese Einstellungen auch vor dem Scan konfigurieren. Wenn der **Kanalinstallationsmodus** auf **Bevorzugter Satellit** eingestellt ist, kann diese Option je nach verfügbaren Diensten unterschiedlich benannt sein. Markieren Sie den Satelliten und drücken Sie die **OK**-Taste, um detaillierte Satellitenparameter zu konfigurieren. Drücken Sie die Richtungstaste Rechts, um fortzufahren.

**Satellite Manual Tuning:** Starten Sie einen manuellen Satellitensuchlauf.

**Lieblingsnetzwerk Wählen Sie:** Wählen Sie Ihr Lieblingsnetzwerk. Diese Menüoption ist aktiv, wenn mehr als ein Netzwerk verfügbar ist.

**Kanal überspringen:** Stellen Sie die zu überspringenden Kanäle ein, wenn Sie die Kanäle mit den **Program +/-** Tasten auf der Fernbedienung umschalten. Markieren Sie die gewünschten Kanäle in der Liste und drücken Sie **OK**, um sie auszuwählen oder die Auswahl aufzuheben.

**Kanalsortierung:** Ersetzen Sie die Positionen der beiden ausgewählten Kanäle in der Kanalliste. Markieren Sie die gewünschten Kanäle in der Liste und drücken Sie zur Auswahl **OK**. Wenn der zweite Kanal ausgewählt wird, wird die Position dieses Kanals durch die Position des ersten ausgewählten Kanals ersetzt.

**Kanal verschieben:** Verschieben Sie einen Kanal an die Position eines anderen Kanals. Markieren Sie den Kanal, den Sie verschieben möchten, und drücken Sie zur Auswahl **OK**. Machen Sie dasselbe für einen zweiten Kanal. Wenn der zweite Kanal ausgewählt ist, wird der erste ausgewählte Kanal an die Position dieses Kanals verschoben.

**Kanal bearbeiten:** Kanäle in der Kanalliste bearbeiten. Bearbeiten Sie den Namen und die Kanalnummer des ausgewählten Kanals und zeigen Sie, falls verfügbar, Informationen zu **Netzwerkname**, **Frequenz**, **Farbsystem** und **Soundsystem** für diesen Kanal an. Je nach Kanal können auch andere Optionen bearbeitet werden. Sie können die **blaue** Taste drücken, um den markierten Kanal zu löschen.

**Kanalliste löschen:** Löschen Sie alle Kanäle, die in der Kanalliste des ausgewählten Kanalinstallationsmodus gespeichert sind. Ein Dialog wird zur Bestätigung angezeigt. Markieren Sie **OK** und drücken Sie die Taste **OK**, um fortzufahren. Markieren Sie **Abbrechen** und drücken Sie **OK**, um abzubrechen.

*Hinweis: Einige Optionen sind möglicherweise nicht verfügbar und werden je nach Bedienerauswahl und benutzerbezogenen Einstellungen ausgegraut angezeigt.*

#### **Kanalinstallationsmodus**

Stellen Sie diese Option als **Antenne**, **Kabel**, **Bevorzugter Satellit** oder **Allgemeiner Satellit** ein.

#### **Automatische Kanalaktualisierung**

Schalten Sie die automatische Kanalaktualisierung ein oder aus.

#### **Kanalaktualisierungsnachricht**

Schalten Sie die Kanalaktualisierungsfunktion ein oder aus. Dieses Element ist je nach Auswahl des **Kanalinstallationsmodus** möglicherweise nicht sichtbar.

#### **Kindersicherung**

*(\*) Zur Eingabe dieses Menüs muss zuerst die PIN eingegeben werden. Das Standardkennwort ist auf* **1234** *gesetzt. Wenn Sie nach der Ersteinrichtung ein neues Kennwort festgelegt haben,* 

*verwenden Sie das von Ihnen festgelegte Kennwort. Einige Optionen sind möglicherweise nicht verfügbar oder variieren abhängig von der Länderauswahl während der Ersteinrichtung.*

**Kanäle blockiert:** Wählen Sie die zu sperrenden Kanäle aus der Kanalliste. Markieren Sie einen Kanal und drücken Sie **OK**, um ihn auszuwählen oder die Auswahl aufzuheben. Um einen gesperrten Kanal zu sehen, muss zuerst ein Passwort eingegeben werden.

**Programmbeschränkungen:** Sperren Sie Programme gemäß den Alterseinstufungsinformationen, die mit ihnen ausgestrahlt werden. Mit den Optionen dieses Menüs können Sie Einschränkungen aktivieren oder deaktivieren, Bewertungssysteme, Einschränkungsstufen und Altersgrenzen festlegen.

**Eingänge gesperrt:** Verhindern Sie den Zugriff auf den ausgewählten Inhalt der Eingabequelle. Markieren Sie die gewünschte Eingabeoption und drücken Sie **OK,** um sie auszuwählen oder die Auswahl aufzuheben. Um zu einer gesperrten Eingabequelle zu wechseln. muss zuerst ein Passwort eingegeben werden.

**PIN ändern:** Ändern Sie die Standard-PIN. Markieren Sie diese Option und drücken Sie **OK**. Sie müssen zuerst die alte PIN eingeben. Dann wird der Bildschirm für die Eingabe eines neuen Passworts angezeigt. Geben Sie das neue Passwort zur Bestätigung zweimal ein.

#### **Audiokanal**

Stellen Sie die Audiokanaleinstellung ein, falls verfügbar. Dieses Element ist möglicherweise nicht sichtbar, je nachdem, ob der zuletzt gesehene Kanal analog war oder nicht.

#### **Audiosprache**

Stellen Sie eine der aufgelisteten Sprachoptionen als erste Audio-Spracheinstellung ein. Dieses Element ist möglicherweise nicht sichtbar, je nachdem, ob der zuletzt gesehene Kanal digital war oder nicht.

### **2. Audiosprache**

Stellen Sie eine der aufgelisteten Sprachoptionen als zweite Audio-Spracheinstellung ein. Wenn die in der **Audiospracheneinstellung** ausgewählte Sprachoption nicht unterstützt wird, wird diese Spracheinstellung berücksichtigt. Dieses Element ist möglicherweise nicht sichtbar, je nachdem, ob der zuletzt gesehene Kanal digital war oder nicht.

### **Open Source Lizenzen**

Open Source Software-Lizenzinformationen anzeigen.

### **Version**

Zeigt die Versionsnummer des Systems an.

## **Konten & Anmelden**

**Google:** Diese Option ist verfügbar, wenn Sie sich in Ihrem Google-Konto angemeldet haben. Sie können Ihre Einstellungen für die Datensynchronisierung konfigurieren oder Ihr registriertes Konto auf dem TV-Gerät entfernen. Markieren Sie einen Dienst, der im Abschnitt **Synchronisierte Apps auswählen** aufgeführt ist, und drücken Sie **OK**, um die Datensynchronisierung zu aktivieren / deaktivieren. Markieren Sie **Jetzt synchronisieren** und drücken Sie **OK**, um alle aktivierten Dienste gleichzeitig zu synchronisieren.

**Konto hinzufügen:** Fügen Sie den verfügbaren Konten ein neues hinzu, indem Sie sich anmelden.

## **Apps**

Mit den Optionen dieses Menüs können Sie die Apps auf Ihrem TV-Gerät verwalten.

## **Kürzlich geöffnete Apps**

Sie können kürzlich geöffnete Apps anzeigen. Markieren Sie **Alle Apps anzeigen** und drücken Sie **OK**, um alle auf Ihrem TV-Gerät installierten Apps anzuzeigen. Der benötigte Speicherplatz wird ebenfalls angezeigt. Sie können die Version der App anzeigen, die Ausführung der App öffnen oder erzwingen, eine heruntergeladene App deinstallieren, die Berechtigungen anzeigen und aktivieren/deaktivieren, Benachrichtigungen aktivieren/deaktivieren, Daten und Cache löschen usw. Markieren Sie eine App und drücken Sie **OK**, um die verfügbaren Optionen anzuzeigen.

## **Berechtigungen**

Verwalten Sie die Berechtigungen und einige andere Funktionen der Apps.

**App-Berechtigungen:** Die Apps werden nach Berechtigungstypkategorien sortiert. Sie können die Deaktivierungsberechtigungen für die Apps in diesen Kategorien aktivieren.

**Spezieller App-Zugang:** Konfigurieren Sie einige App-Funktionen und spezielle Berechtigungen.

**Sicherheit & Einschränkungen** Nutzung der Optionen dieses Menüs;

- Sie können die Installation von Apps aus anderen Quellen als dem Google Play Store zulassen oder einschränken.
- Stellen Sie das TV-Gerät so ein, dass es vor der Installation von Apps, die Schäden verursachen können, keine oder nur Warnungen ausgibt.

## **Geräteeinstellungen**

**Über:** Suchen Sie nach Systemaktualisierungen, ändern Sie den Gerätenamen, starten Sie das TV-Gerät neu und zeigen Sie Systeminformationen wie Netzwerkadressen, Seriennummern, Versionen usw. an. Sie können auch rechtliche Informationen anzeigen, Werbung verwalten, Ihre Werbe-ID anzeigen, zurücksetzen und ein- / ausschalten die auf Ihre Interessen zugeschnittenen personalisierten Anzeigen.

**Netflix ESN:** Zeigen Sie Ihre ESN-Nummer an. Die ESN-Nummer ist eine eindeutige ID-Nummer für Netflix, die speziell zur Identifizierung Ihres Fernsehgeräts erstellt wurde.

**Datum & Uhrzeit:** Stellen Sie die Datums- und Uhrzeitoptionen Ihres TV-Geräts ein. Sie können Ihr TV-Gerät so einstellen, dass Uhrzeit und Datum automatisch über das Netzwerk oder die Sendungen aktualisiert werden. Stellen Sie entsprechend Ihrer Umgebung und Präferenz ein. Deaktivieren Sie diese Option, indem Sie "Aus" einstellen, wenn Sie das Datum oder die Uhrzeit manuell ändern möchten. Stellen Sie dann Datum, Uhrzeit, Zeitzone und Stundenformat ein.

### **Timer**

**Einschaltzeit Typ:** Stellen Sie Ihr TV-Gerät so ein, dass es sich von selbst einschaltet. Stellen Sie diese Option auf **Ein** oder **Einmal** ein, um die Einstellung eines Einschalt-Timers zu aktivieren, und auf **Au**s, um sie zu deaktivieren. Bei der Einstellung **Einmal** schaltet sich das TV-Gerät nur einmal zur festgelegten Zeit in der unten stehenden Option **Auto Power On Time** ein.

**Auto Power On Time:** Verfügbar, wenn der **Einschaltzeittyp** aktiviert ist. Stellen Sie mit den Richtungstasten die gewünschte Zeit ein, zu der sich Ihr TV-Gerät aus dem Standby-Modus einschaltet, und drücken Sie **OK**, um die neue eingestellte Zeit zu speichern.

**Ausschaltzeittyp:** Stellen Sie Ihr TV-Gerät so ein, dass es sich von selbst ausschaltet. Setzen Sie diese Option auf **Ein** oder **Einmal**, um die Einstellung eines Ausschalt-Timers zu aktivieren, und auf **Aus**, um sie zu deaktivieren. Bei der Einstellung **Einmal** schaltet sich das TV-Gerät nur einmal zur festgelegten Zeit in der folgenden Option für die **automatische Abschaltzeit** aus.

**Automatische Ausschaltzeit:** Verfügbar, wenn der **Ausschaltzeittyp** aktiviert ist. Stellen Sie mit den Richtungstasten die gewünschte Zeit ein, zu der sich Ihr TV-Gerät aus dem Standby-Modus einschaltet, und drücken Sie **OK**, um die neue eingestellte Zeit zu speichern.

**Sprache:** Stellen Sie Ihre Spracheinstellung ein.

**Tastatur:** Wählen Sie Ihren Tastaturtyp und verwalten Sie die Tastatureinstellungen.

**Eingänge:** Ein- oder Ausblenden eines Eingangsanschlusses, Ändern der Bezeichnung eines Eingangsanschlusses und Konfigurieren der Optionen für die HDMI CEC-Funktion (Consumer Electronic Control).

### **Netzstrom**

**Ausschalttimer:** Definieren Sie eine Wartezeit, nach der Ihr TV-Gerät automatisch in den Ruhemodus wechseln soll.

**Bild aus:** Wählen Sie diese Option und drücken Sie **OK**, um den Bildschirm auszuschalten. Drücken Sie eine Taste auf der Fernbedienung oder am Fernsehgerät, um den Bildschirm wieder einzuschalten. Beachten Sie, dass Sie den Bildschirm nicht über die Tasten **Volume +/-**, **Mute** und **Standby** einschalten können. Diese Tasten funktionieren normal.

**Timer ausschalten:** Legen Sie eine Zeit fest, nach der sich Ihr TV-Gerät automatisch ausschalten soll. Wählen Sie **Aus**, um sie zu deaktivieren.

**Kein Signal Auto Power Off:** Stellen Sie das Verhalten des TV-Geräts ein, wenn von der aktuell eingestellten Eingangsquelle kein Signal erkannt wird. Definieren Sie eine Zeit, nach der sich Ihr TV-Gerät ausschalten soll, oder **deaktivieren** Sie es durch Ausschalten.

#### **Bild**

**Bildmodus:** Stellen Sie den Bildmodus nach Ihren Wünschen oder Anforderungen ein. Der Bildmodus kann auf eine dieser Optionen eingestellt werden: **Benutzer**, **Standard**, **Vivid**, **Sport**, **Film** und **Spiel**. Sie können den **Benutzermodus** verwenden, um benutzerdefinierte Einstellungen zu erstellen.

*Dolby Vision-Modi: Wenn Dolby Vision-Inhalte erkannt werden, stehen die Bildmodusoptionen* **Dolby Vision Dark** *und* **Dolby Vision Bright** *anstelle anderer Bildmodi zur Verfügung.*

Die Einstellungen für **Helligkeit**, **Kontrast**, **Sättigung**, **Farbton** und **Schärfe** werden entsprechend dem ausgewählten Bildmodus angepasst. Wenn eine dieser Einstellungen manuell geändert wird, wird die Option **Bildmodus** in **Benutzer** geändert, sofern sie nicht bereits als **Benutzer** festgelegt wurde.

**Dolby Vision Benachrichtigung:** Legen Sie Ihre bevorzugte Benachrichtigungsdarstellung für Dolby Vision-Inhalte fest. Wenn diese Option aktiviert ist, wird das Dolby Vision-Logo unten rechts auf dem Bildschirm angezeigt, wenn Dolby Vision-Inhalte erkannt werden.

**Automatische Hintergrundbeleuchtung:** Stellen Sie Ihre automatische Hintergrundbeleuchtung ein. **Aus**, **Niedrig**, **Mittel** und **Öko** sind verfügbar. Wählen Sie **Aus**, um sie zu deaktivieren.

**Hintergrundbeleuchtung:** Stellen Sie die Hintergrundbeleuchtung manuell ein. Dieser Menüpunkt ist nicht verfügbar, wenn die **automatische Hintergrundbeleuchtung** nicht ausgeschaltet ist.

**Helligkeit:** Stellen Sie den Helligkeitswert außerhalb des Bildschirms ein.

**Kontrast:** Stellen Sie den Kontrastwert außerhalb des Bildschirms ein.

**Sättigung:** Stellen Sie den Sättigungswert außerhalb des Bildschirms ein.

**FARBTON:** Passen Sie den Farbtonwert außerhalb des Bildschirms an.

**Schärfe:** Passen Sie den Schärfewert für die auf dem Bildschirm angezeigten Objekte an.

**Gamma:** Stellen Sie Ihre Gamma-Präferenz ein. Es stehen die Optionen **Dunkel**, **Mittel** und **Hell** zur Verfügung.

**Farbtemperatur:** Stellen Sie Ihre bevorzugte Farbtemperatur ein. **Benutzer**-, **Kühl**-, **Standard**und **Warm**-Optionen sind verfügbar. Stellen Sie als Benutzer ein, um die Rot-, Grün- und Blau-Verstärkungswerte manuell anzupassen. Wenn einer dieser Werte manuell geändert wird, wird die Option **Farbtemperatur** in **Benutzer** geändert, sofern sie nicht bereits als **Benutzer** festgelegt wurde.

**Bildformat:** Stellen Sie das Seitenverhältnis des Bildschirms ein. Wählen Sie eine der vordefinierten Optionen nach Ihren Wünschen.

**HDR:** Schalten Sie die HDR-Funktion ein oder aus.

#### **Erweitertes Video**

**DNR:** Stellen Sie Ihre DNR-Präferenz auf **Niedrig**, **Mittel**, **Stark**, **Auto** ein oder deaktivieren Sie sie, indem Sie auf **Aus** setzen.

**MPEG NR:** Stellen Sie Ihre MPEG-NR-Voreinstellung auf **Niedrig**, **Mittel**, **Stark** ein oder schalten Sie sie aus, indem Sie auf Aus setzen.

**Adaptive Luma-Steuerung:** Stellen Sie Ihre Adaptive Luma Control-Voreinstellung auf **Niedrig**, **Mittel**, **Stark** ein oder schalten Sie sie aus, indem Sie auf Aus setzen.

**Lokale Kontraststeuerung:** Stellen Sie Ihre Einstellung für die lokale Kontraststeuerung auf **Niedrig**, **Mittel**, **Hoch** ein oder deaktivieren Sie sie, indem Sie sie auf **Aus** setzen.

**DI-Filmmodus:** Stellen Sie Ihre Voreinstellung für den DI-Filmmodus auf **Auto** ein oder deaktivieren Sie ihn, indem Sie auf **Aus** setzen. Dieses Element ist nicht verfügbar, wenn der Spielemodus oder der PC-Modus aktiviert ist.

**Blauer Stretch:** Schalten Sie die Blue Stretch-Funktion ein oder aus..

**Spielemodus:** Schalten Sie den Spielemodus ein oder aus.

**PC-Modus:** Schalten Sie die PC-Modus-Funktion ein oder aus.

**HDMI RGB-Bereich:** Stellen Sie Ihre HDMI RGB-Bereichseinstellung ein. Die Optionen **Auto**, **Full** und **Limit** stehen zur Verfügung. Dieser Punkt ist nicht verfügbar, wenn die Eingangsquelle nicht auf HDMI eingestellt ist.

**Farbtuner:** Stellen Sie die Werte für **HUE**, **Saturation**, **Brightness**, **Offset** und **Gain** manuell ein. Markieren Sie **Aktivieren** und drücken Sie OK, um diese Funktion einzuschalten.

**11-Punkt-Weißabgleichkorrektur:** Passen Sie die Stärke der Farben **Rot**, **Grün**, **Blau** und **Verstärkung** manuell an. Markieren Sie **Aktivieren** und drücken Sie OK, um diese Funktion einzuschalten.

**Zurücksetzen:** Setzen Sie die Videoeinstellungen auf die werkseitigen Standardeinstellungen zurück.

*Hinweis: Abhängig von der aktuell eingestellten Eingangsquelle sind einige Menüoptionen möglicherweise nicht verfügbar.*

#### **Ton**

**Klangstil:** Zur einfachen Klanganpassung können Sie eine Voreinstellung auswählen. **Benutzer**-, **Standard**-, **Vivid**-, **Sport**-, **Film**-, **Musik**- oder **Nachrichtenoptionen** sind verfügbar. Die Soundeinstellungen werden entsprechend dem ausgewählten Soundstil angepasst. Einige andere Klangoptionen sind je nach Auswahl möglicherweise nicht mehr verfügbar.

**Ausgleich:** Passen Sie das linke und rechte Lautstärkeverhältnis für Lautsprecher und Kopfhörer an.

**Sound Surround:** Mit Sound Surround können Sie die Klangqualität der TV-Lautsprecher verbessern (erweitern und vertiefen). Schalten Sie diese Option durch Drücken von **OK** ein / aus.

**Equalizer-Detail:** Stellen Sie die Equalizer-Werte nach Ihren Wünschen ein.

**Lautsprecher:** So hören Sie das TV-Audio von einem angeschlossenen kompatiblen Audiogerät, das als **externes Audiosystem** eingestellt ist. Stellen Sie als **TV-Lautsprecher** ein, um die Lautsprecher Ihres TV-Geräts für die Tonausgabe zu verwenden.

**Digitalausgang:** Stellen Sie die Voreinstellung für die digitale Tonausgabe ein. Die Optionen **Auto**, **Bypass, PCM, Dolby Digital Plus** und **Dolby Digital** sind verfügbar. Markieren Sie die gewünschte Option und drücken Sie zum Einstellen **OK**.

**SPDIF-Verzögerung:** Passen Sie den SPDIF-Verzögerungswert an.

**Automatische Lautstärkeregelung:** Mit der automatischen Lautstärkeregelung können Sie das TV-Gerät so einstellen, dass plötzliche Lautstärkeunterschiede automatisch ausgeglichen werden. Normalerweise zu Beginn einer Werbung oder wenn Sie den Kanal wechseln. Schalten Sie diese Option durch Drücken von **OK** ein / aus.

**Downmix-Modus:** Drücken Sie **OK**, um die Optionen anzuzeigen und festzulegen. **Stereo**- und **Surround**-Optionen sind verfügbar. Markieren Sie die gewünschte Option und drücken Sie zum Einstellen **OK**.

**Dolby Audio-Verarbeitung:** Mit Dolby Audio Processing können Sie die Klangqualität Ihres TV-Geräts verbessern. Drücken Sie **OK**, um die Optionen anzuzeigen und festzulegen.

**Dolby Audio-Verarbeitung:** Markieren Sie diese Option und drücken Sie OK, um diese Funktion ein- oder auszuschalten.

**Ton-Modus:** Wenn die Option **Dolby-Audioverarbeitung** aktiviert ist, kann die Option **Tonmodus** eingestellt werden. Markieren Sie die Option **Klangmodus** und drücken Sie **O**K, um die voreingestellten Klangmodi anzuzeigen. **Smart**-, **Film**-, **Musik**- und **Nachrichtenoptionen** sind verfügbar. Markieren Sie die gewünschte Option und drücken Sie zum Einstellen **OK**.

**Zurücksetzen:** Setzt die Toneinstellungen auf die Werkseinstellungen zurück.

**Lagerung:** Zeigen Sie den gesamten Speicherplatzstatus des TV-Geräts und der angeschlossenen Geräte an, falls verfügbar, oder setzen Sie das TV-Gerät auf die Werkseinstellungen zurück. Um detaillierte Informationen zu den Verwendungsdetails anzuzeigen, markieren Sie und drücken Sie **OK**. Es gibt auch Optionen zum Auswerfen und Formatieren der angeschlossenen Speichergeräte.

**Startbildschirm:** Passen Sie Ihren Startbildschirm an. Wählen Sie Kanäle aus, die auf dem Startbildschirm angezeigt werden. Organisieren Sie Apps und Spiele, ändern Sie deren Reihenfolge oder holen Sie sich mehr davon.

**Einzelhandelsmodus:** Markieren Sie **Einzelhandelsmodus** und drücken Sie **OK**. Lesen Sie die Beschreibung, markieren Sie **Fortfahren** und drücken Sie **OK**, wenn Sie fortfahren möchten. Markieren Sie dann **Ein** zum Aktivieren oder **Aus** zum Deaktivieren und drücken Sie **OK**. Im Einzelhandelsmodus werden die Einstellungen Ihres Fernsehgeräts für die Geschäftsumgebung konfiguriert und die unterstützten Funktionen werden auf dem Bildschirm angezeigt. Nach der Aktivierung werden die Einstellungen für **Einzelhandelsnachrichten** und **PQ-Demo** verfügbar. Stellen Sie nach Ihren Wünschen ein. Es wird empfohlen, den Einzelhandelsmodus nicht für den Heimgebrauch zu aktivieren.

**Google:** Wählen Sie Ihr aktives Konto aus, zeigen Sie Berechtigungen an, wählen Sie aus, welche Apps in die Suchergebnisse aufgenommen werden sollen, aktivieren Sie den sicheren Suchfilter, aktivieren Sie das Blockieren anstößiger Wörter und zeigen Sie Open-Source-Lizenzen an.

**Chromecast integriert:** Zeigen Sie die Open Source-Lizenzen und die Versionsnummer an. Mithilfe der integrierten Chromecast-Funktion können Sie Inhalte von Ihrem Mobilgerät direkt auf Ihr TV-Gerät übertragen. Weitere Informationen finden Sie im Abschnitt zu **Google Cast**.

**Bildschirmschoner:** Legen Sie Bildschirmschonerund Schlafmodusoptionen für Ihr TV-Gerät fest. Sie können einen Bildschirmschoner auswählen, die Wartezeit für den Bildschirmschoner einstellen, festlegen, wann das TV-Gerät in den Energiesparmodus wechselt oder den Bildschirmschoner-Modus starten.

**Standort:** Sie können die Verwendung der drahtlosen Verbindung zulassen, um den Standort zu schätzen, die aktuellen Standortanforderungen anzuzeigen und den aufgelisteten Apps die Verwendung Ihrer Standortinformationen zu erlauben oder einzuschränken.

**Verwendung und Diagnose:** Nutzungsdaten und Diagnoseinformationen automatisch an Google senden. Stellen Sie nach Ihren Wünschen ein..

**Zugänglichkeit:** Konfigurieren Sie **Sehbehinderte**, **AC4-Dialogverbesserung**, **Beschriftungen**, **Text in Sprache**, Einstellungen für **Eingabehilfenverknüpfungen** und / oder aktivieren / deaktivieren Sie die **Audiobeschreibung**, **Hörbehinderte**, **Text mit hohem Kontrast.** Einige der Beschriftungseinstellungen werden möglicherweise nicht angewendet.

**Sehbehindert:** Digitale Fernsehsender können spezielle Audiokommentare ausstrahlen, die Bildschirmaktionen, Körpersprache, Ausdrücke und Bewegungen für Menschen mit Sehbehinderungen beschreiben.

**Lautsprecher:** Aktivieren Sie diese Option, wenn Sie den Audiokommentar über die TV-Lautsprecher hören möchten.

**Kopfhörer:** Aktivieren Sie diese Option, wenn Sie den Ton des Audiokommentars zum Kopfhörerausgang des Fernsehgeräts leiten möchten.

**Lautstärke:** Passen Sie die Lautstärke des Audiokommentars an.

**Pan und Fade:** Aktivieren Sie diese Option, wenn Sie den Audiokommentar klarer hören möchten, wenn er per Sendung verfügbar ist.

**Audio für Sehbehinderte:** Stellen Sie den Audiotyp für Sehbehinderte ein. Die verfügbaren Optionen hängen von der ausgewählten Sendung ab.

**Fader-Steuerung:** Stellen Sie das Lautstärkeverhältnis zwischen dem Hauptton des TV-Geräts (**Main**) und dem Audiokommentar (**AD**) ein.

**Rücksetzen:** Setzen Sie alle TV-Einstellungen auf die Werkseinstellungen zurück. Markieren Sie **Zurücksetzen und drücken** Sie **OK**. **Eine Bestätigungsmeldung wird angezeigt. Wählen Sie Alles löschen, um mit dem Zurücksetzen fortzufahren.** Das TV-Gerät schaltet sich zuerst aus und wieder ein und die Ersteinrichtung beginnt. **Wählen Sie Abbrechen, um den Vorgang zu beenden.**

## **Fernbedienung & Zubehör**

Sie können drahtloses Zubehör wie Ihre Fernbedienung, Kopfhörer, Tastaturen oder Gamecontroller mit Ihrem Android-Fernseher verwenden. Fügen Sie Geräte hinzu, um sie mit Ihrem TV-Gerät zu verwenden. Wählen Sie diese Option und drücken Sie **OK**, um die Suche nach verfügbaren Geräten zu starten und diese mit Ihrem TV-Gerät zu koppeln. Wenn verfügbar, markieren Sie die Option **Zubehör hinzufügen** und drücken Sie **OK**, um die Suche zu starten. Setzen Sie Ihr Gerät in den Paarungsmodus. Verfügbare Geräte werden erkannt und aufgelistet, oder die Paarung-Anfrage wird angezeigt. Wählen Sie Ihr Gerät aus der Liste aus und drücken Sie **OK** oder markieren Sie **OK** und drücken Sie **OK**, um die Paarung zu starten.

Angeschlossene Geräte werden ebenfalls hier aufgelistet. Um ein Gerät zu entkoppeln, markieren Sie dieses und drücken Sie **OK**. Markieren Sie dann die Option **Paarung aufheben** und drücken Sie **OK**. Wählen Sie dann **OK** und drücken Sie erneut **OK**, um das Gerät vom TV-Gerät zu entkoppeln. Sie können auch den Namen eines angeschlossenen Geräts ändern. Markieren Sie das Gerät und drücken Sie **OK**. Markieren Sie dann **Namen ändern** und drücken Sie erneut **OK**. Drücken Sie erneut **OK**. Verwenden Sie die virtuelle Tastatur, um den Namen des Geräts zu ändern.

## **Kanalliste**

Das Gerät sortiert alle gespeicherten Fernsehsender in eine **Programmliste**. Drücken Sie die **OK**-Taste, um die **Kanalliste** im Live-TV-Modus zu öffnen. Sie können die **rote** Taste drücken, um die Liste Seite für Seite nach oben zu scrollen, oder die **grüne** Taste, um nach unten zu scrollen.

Bei Bedarf können Sie die Kanäle filtern oder sortieren oder einen Kanal in der Kanalliste suchen. Drücken Sie die **gelbe** Taste, um die Optionen **Weitere auswählen** anzuzeigen. Verfügbare Optionen sind **Typ auswählen**, **Sortieren** und Suchen.

Um die Kanäle zu filtern, markieren Sie **Typ auswählen** und drücken Sie die Taste **OK**. Sie können zwischen den Optionen **Digital**, **Radio, Free, Encrypted**, **Analog** und **Network** wählen, um die Kanalliste zu filtern, oder die Option **Broadcast** wählen, um alle installierten Kanäle in der Kanalliste anzuzeigen.

Um die Kanäle zu sortieren, markieren Sie **Sortieren** und drücken Sie die Taste **OK**. Wählen Sie eine der verfügbaren Optionen und drücken Sie erneut **OK**. Die Kanäle werden nach Ihrer Auswahl sortiert.

Um einen Kanal zu suchen, markieren Sie **Suchen** und drücken Sie die Taste **OK**. Die virtuelle Bildschirmtastatur wird angezeigt. Geben Sie den Namen oder die Nummer des zu suchenden Kanals ganz oder teilweise ein, markieren Sie das Häkchensymbol auf der Tastatur und drücken Sie **OK**. Passende Ergebnisse werden aufgelistet.

*Hinweis: Wenn im Menü* **Typ auswählen** *eine andere Option als* **Sendung** *ausgewählt ist, können Sie nur mit den*  **Programm +/-***-Tasten auf der Fernbedienung durch die Kanäle scrollen, die derzeit in der Kanalliste aufgeführt sind.*

## **Bearbeiten der Kanäle und der Kanalliste**

Sie können die Kanäle und die Kanalliste mit den Optionen **Kanal überspringen**, **Kanalsortierung**, **Kanal verschieben** und **Kanal bearbeiten** im Menü **Einstellungen> Kanal>Kanäle** bearbeiten. Sie können auf das Menü **Einstellungen** über den Startbildschirm oder über das Menü **TV-Optionen** im Live-TV-Modus zugreifen.

*Hinweis: Die Optionen* **Kanalsortierung***,* **Kanal verschieben** *und* **Kanal bearbeiten** *sind möglicherweise nicht verfügbar und werden je nach Bedienerauswahl und benutzerbezogenen Einstellungen abgeblendet angezeigt.*

## **Favoritenlisten verwalten**

Sie können vier verschiedene Listen mit Ihren bevorzugten Sendern erstellen. Diese Listen enthalten nur die von Ihnen angegebenen Kanäle. Drücken Sie die **OK**-Taste, um die Kanalliste anzuzeigen. Drücken Sie dann die **blaue** Taste, um auf die Favoritenlisten zuzugreifen. Wenn eine der Listen auf dem Bildschirm angezeigt wird, können Sie die **gelbe** Taste drücken, um das **Favoritenlisten-Auswahlmenü** zu öffnen und von einer Liste zur nächsten zu wechseln. Wählen Sie die gewünschte Liste und drücken Sie die **OK** Taste. Markieren Sie einen Kanal in der Liste und drücken Sie die **OK** Taste, um ihn anzusehen.

Um den aktuell gesehenen Kanal zu einer Ihrer Favoritenlisten hinzuzufügen, wählen Sie die gewünschte Favoritenliste wie oben beschrieben aus und drücken Sie die **Menütaste** auf der Fernbedienung. Rufen Sie dann das Menü **Kanäle** auf, markieren Sie die Option **Zu meinen Favoriten hinzufügen** und drücken Sie OK. Der Kanal wird zur ausgewählten Favoritenliste hinzugefügt. Um diesen Kanal aus der Liste zu entfernen, öffnen Sie die Favoritenliste, markieren Sie den Kanal und drücken Sie die **blaue** Taste. Auf diese Weise kann nur der aktuell gesehene Kanal hinzugefügt oder entfernt werden.

## **Programmführer**

Mit Hilfe der EPG-Funktion (Electronic Program Guide) Ihres TV-Geräts können Sie den Veranstaltungsplan der aktuell installierten Sender in Ihrer Senderliste durchsuchen. Es hängt von der entsprechenden Sendung ab, ob diese Funktion unterstützt wird oder nicht.

Der elektronische Programmführer ist im Live-TV-Modus verfügbar. Sie können in den Live-TV-Modus wechseln, indem Sie entweder die **Live-TV**-Anwendung auf dem Startbildschirm starten oder die Eingangsquelle **Kanäle** im Menü **Eingänge** auf dem Startbildschirm auswählen. Um im Live-TV-Modus auf den Programmführer zuzugreifen, drücken Sie die **EPG**-Taste auf Ihrer Fernbedienung. Navigieren Sie mit den Navigationstasten durch den Programmführer. Sie können die Aufwärts- / Abwärts-Richtungstasten oder die **Programmiertasten +/-** verwenden, um zum vorherigen / nächsten Kanal in der Liste zu wechseln, und die Rechts- / Links-Richtungstasten, um ein gewünschtes Ereignis des aktuell markierten Kanals auszuwählen. Sofern verfügbar, werden der vollständige Name, die Start- und Endzeit sowie das Datum, das Genre des markierten Ereignisses und eine kurze Information dazu am unteren Bildschirmrand angezeigt.

Drücken Sie die **blaue** Taste, um die Ereignisse zu filtern. Durch die große Auswahl an Filteroptionen können Sie Veranstaltungen des gewünschten Typs schneller finden. Drücken Sie die **gelbe** Taste, um detaillierte Informationen zum markierten Ereignis anzuzeigen. Sie können auch die roten und grünen Tasten verwenden, um Ereignisse des vorherigen und nächsten Tages anzuzeigen. Die Funktionen werden den farbigen Tasten auf der Fernbedienung zugewiesen, sobald sie verfügbar sind. Befolgen Sie die Informationen auf dem Bildschirm, um genaue Tastenfunktionen zu erhalten.

Die Anleitung kann nicht angezeigt werden, wenn die TV-Eingangsquelle im Menü **Einstellungen> Kanal> Kindersicherung> Eingaben gesperrt** im Live-TV-Modus oder auf dem Startbildschirm gesperrt ist.

# **Verbindung zum Internet herstellen**

Sie können über Ihr TV-Gerät auf das Internet zugreifen, indem Sie es an ein Breitband-System anschließen. Die Netzwerkeinstellungen müssen konfiguriert werden, um eine Vielzahl von Streaming-Inhalten und Internetanwendungen nutzen zu können. Diese Einstellungen können über das Menü **Einstellungen> Netzwerk und Internet** konfiguriert werden. Sie können auch das Symbol Verbunden / Nicht verbunden auf dem Startbildschirm markieren und **OK** drücken, um auf dieses Menü zuzugreifen. Weitere Informationen finden Sie im Abschnitt **Netzwerk und Internet** unter dem Titel **Startbildschirm**.

## **Kabelgebundene Verbindung**

Verbinden Sie Ihr TV-Gerät mit Ihrem Modem / Router über ein Ethernet-Kabel. Auf der Rückseite Ihres TV-Geräts befindet sich ein LAN-Anschluss.

Der Status der Verbindung im Bereich **Ethernet** im Menü **Netzwerk und Internet** wird von **Nicht verbunden** in **Verbunden**geändert.

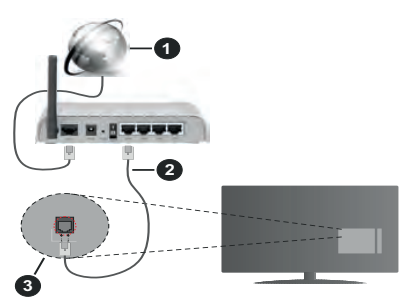

- **1.** Breitband ISP-Verbindung
- **2.** LAN (Ethernet)-Kabel
- **3.** LAN-Eingang an der Rückseite des TV-Geräts

Je nach Netzwerkkonfiguration können Sie Ihr TV-Gerät möglicherweise an eine Netzwerksteckdose anschließen. In diesem Fall können Sie Ihr TV-Gerät über ein Ethernet-Kabel direkt mit dem Netzwerk verbinden.

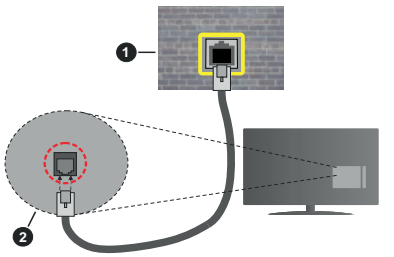

- **1.** Netzwerk- Wandsteckdose
- **2.** LAN-Eingang an der Rückseite des TV-Geräts

## **Drahtlose Verbindung**

Ein WLAN-Modem / Router ist erforderlich, um das TV-Gerät über WLAN mit dem Internet zu verbinden.

Markieren Sie die Option **WLAN** im Menü **Netzwerk und Internet** und drücken Sie **OK**, um die drahtlose Verbindung zu aktivieren. Die verfügbaren Netzwerke werden angezeigt. Weitere Informationen finden Sie im **Abschnitt Netzwerk & Internet> WLAN** unter dem Titel **Startbildschirm**.

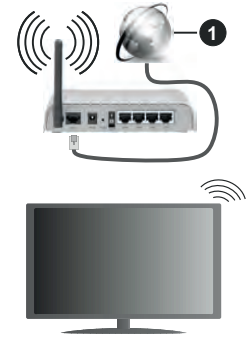

## **1.** Breitband ISP-Verbindung

Ein Netzwerk mit versteckter SSID kann von anderen Geräten nicht erkannt werden. Wenn Sie eine Verbindung zu einem Netzwerk mit versteckter SSID herstellen möchten, markieren Sie die Option **Neues Netzwerk hinzufügen** im Menü **Netzwerk und Internet** auf dem Startbildschirm und drücken Sie **OK**. Fügen Sie das Netzwerk durch die manuelle Eingabe mit Hilfe der entsprechenden Option hinzu.

Ein WLAN-N-Router (IEEE 802.11a/b/g/n**/ac**) mit den simultanen Frequenzbändern von 2,4 und 5 GHz ist darauf ausgelegt, eine größtmögliche Bandweite zu ermöglichen. Optimiert für zügiges und schnelleres HD-Video-Streaming, schnellere Dateiübertragung sowie Wireless-Gaming.

Verwenden Sie eine LAN-Verbindung für eine schnellere Datenübertragung zwischen anderen Geräten wie Computern.

Die Übertragungsgeschwindigkeit ist abhängig von der Entfernung und Anzahl der Hindernisse zwischen der übertragenen Produkte, die Konfiguration dieser Produkte, die Funkwellen, der Linienverkehr und die Produkte, die Sie verwenden. Abhängig von den Funkwellen der DECT-Telefone oder anderen WLAN 11b-Geräten, kann die Übertragung auch abgebrochen oder unterbrochen werden. Die Richtwerte der Übertragungsgeschwindigkeit sind die theoretischen Maximalwerte für die Wireless-Standards. Sie sind

nicht die tatsächlichen Geschwindigkeiten der Datenübertragung.

Welcher Ort die beste Übertragungsqualität bietet, hängt von den jeweiligen Bedingungen ab.

Die Wireless-Funktion des TV-Geräts unterstützt Modems des Typs 802.11a, b, g, n und ac. Es wird dringend empfohlen, dass Sie das IEEE 802.11n-Kommunikationsprotokoll nutzen, um Probleme bei der Videowiedergabe zu vermeiden.

Sie müssen die SSID Ihres Modems ändern, wenn in der Umgebung andere Modems mit der gleichen SSID vorhanden sind. Sonst können Verbindungsprobleme auftreten. Wenn Sie Probleme mit der drahtlosen Verbindung haben, benutzen Sie eine Kabelverbindung.

Für die Wiedergabe von Streaming-Inhalten ist eine stabile Verbindungsgeschwindigkeit erforderlich. Verwenden Sie eine Ethernet-Verbindung, wenn die WLAN-Geschwindigkeit instabil ist.

# **Multimediaplayer**

Scrollen Sie auf der Startseite zur Zeile **Apps**, wählen Sie **Multi Media Player (MMP)** und drücken Sie zum Starten die Taste **OK**.

Wählen Sie den Medientyp auf dem Hauptbildschirm des Media Players. Auf dem nächsten Bildschirm können Sie die **Menütaste** drücken, um auf eine Liste der Menüoptionen zuzugreifen, während der Fokus auf einem Ordner oder einer Mediendatei liegt. Mit den Optionen dieses Menüs können Sie den Medientyp ändern, die Dateien sortieren, die Thumbnail-Größe ändern und Ihren TV-Gerät in einen digitalen Fotorahmen verwandeln. Sie können die Mediendateien auch mit den entsprechenden Optionen dieses Menüs kopieren, einfügen und löschen. Außerdem können Sie den Anzeigestil ändern, indem Sie entweder **Normaler Parser** oder **Rekursiver Parser** auswählen. Im **normalen Parser** Modus werden die Dateien mit Ordnern angezeigt, sofern verfügbar. Daher wird nur der ausgewählte Mediendateityp im Stammordner oder im ausgewählten Ordner angezeigt. Wenn keine Mediendateien des ausgewählten Typs vorhanden sind, wird der Ordner als leer angenommen. Im **rekursiven Parser**-Modus wird die Quelle nach allen verfügbaren Mediendateien des ausgewählten Typs durchsucht und die gefundenen Dateien werden aufgelistet. Drücken Sie die **Zurück / Zurück** Taste, um dieses Menü zu schließen.

Während der Suche nach den Videodateien wird in einem kleinen Fenster auf der linken Seite des Bildschirms eine Vorschau des markierten Videos angezeigt, wenn der Ansichtsstil auf Listenansicht eingestellt ist. Drücken Sie die **blaue** Taste, um zwischen der Listenansicht und der Rasteransicht zu wechseln.

## **Über die USB-Verbindung**

**WICHTIG!** *Sichern Sie die Dateien auf Ihren USB-Speichergeräten, bevor Sie sie an das Fernsehgerät anschließen. Der Hersteller übernimmt keinerlei Haftung für beschädigte Dateien oder Datenverluste. Unter Umständen sind bestimmte Arten von USB-Geräten (z. B. MP3-Player) oder USB-Festplattenlaufwerke/-Speichersticks mit diesem TV-Gerät nicht kompatibel. Das TV-Gerät unterstützt mit FAT32 oder NTFS formatierte Laufwerke.*

Sie können Ihre Fotos, Textdokumente anzeigen oder Ihre Musik- und Videodateien wiedergeben, die auf einem angeschlossenen USB-Speichergerät am TV-Gerät installiert sind. Schließen Sie das USB-Speichergerät an einen der USB-Eingänge des TV-Geräts an.

Wählen Sie im Hauptbildschirm des Media Players den gewünschten Medientyp aus. Markieren Sie im nächsten Bildschirm einen Dateinamen in der Liste der verfügbaren Mediendateien und drücken Sie die Taste **OK**. Befolgen Sie die Anweisungen auf dem Bildschirm, um weitere Informationen zu anderen verfügbaren Tastenfunktionen zu erhalten.

*Hinweis: Warten Sie jeweils etwas vor dem Anschließen bzw. Trennen, da der Player eventuell noch Daten ausliest. Andernfalls können Schäden am USB-Player und USB-Gerät verursacht werden. Ziehen Sie niemals während des Aufnehmens oder Wiedergebens Ihr Gerät heraus.*

## **Von einem mobilen Gerät über DMR**

Stellen Sie sicher, dass Ihr Mobilgerät mit demselben Netzwerk verbunden ist wie Ihr Fernsehgerät. Scrollen Sie auf dem TV-Gerät zur Zeile **Apps** auf dem Startbildschirm, wählen Sie **Multi Media Player (MMP)** und drücken Sie zum Starten die Taste **OK**. Wählen Sie den Medientyp auf dem Hauptbildschirm des Media Players. Drücken Sie im nächsten Bildschirm die **blaue** Taste, um das Layout der Listenansicht zu ändern. Drücken Sie dann die **Zurück** Taste. Die Option **DMR** (Digital Media Renderer) wird unter den Medientypoptionen angezeigt. Markieren Sie die Option **DMR** und drücken Sie die Taste **OK**. Das TV-Gerät ist bereit, die von Ihrem Mobilgerät gesendete Mediendatei zu empfangen. Öffnen Sie auf dem Mobilgerät die Datei, die Sie freigeben möchten, und tippen Sie auf das Freigabesymbol oder auf die entsprechende Option im Optionsmenü Ihres Mobilgeräts. Verfügbare Geräte werden aufgelistet. Wählen Sie Ihr TV-Gerät aus der Liste. Sie können den Gerätenamen Ihres Fernsehgeräts über das Menü **Einstellungen> Geräteeinstellungen> Info** auf der Startseite abrufen. Bei Bedarf kann der Name des TV-Geräts auch geändert werden, indem entweder einer der vordefinierten Namen ausgewählt oder ein benutzerdefinierter Name über die Optionen im Menü **Gerätename** eingegeben wird. Wenn die Verbindung erfolgreich hergestellt wurde, wird die ausgewählte Mediendatei auf Ihr TV-Gerät abgespielt / angezeigt.

# **USB-Aufzeichnung**

Um ein Programm aufzunehmen, sollten Sie zuerst eine USB-Festplatte an das TV-Gerät anschließen, wenn dieses ausgeschaltet ist. Schalten Sie dann das TV-Gerät ein, um die Aufnahmefunktion zu aktivieren. Aus diesem Grund empfehlen wir, für die Aufnahme von längeren Sendungen wie z.B. Filmen stets USB-Festplattenlaufwerke (HDD) zu verwenden.

Aufgezeichnete Sendungen werden auf der angeschlossenen USB-Festplatte abgespeichert. Falls gewünscht können Sie diese gespeicherten Aufnahmen mit einem PC kopieren oder sichern. Sie können Sie aber nicht auf einem Computer abspielen. Sie können sich die Aufnahmen nur über Ihr Fernsehgerät ansehen.

Aufgrund der Zeitversetzung können Verzögerung bei der Lippensynchronisation auftreten. Die Aufnahme von Radioprogrammen wird nicht unterstützt.

Wenn die Schreibgeschwindigkeit der angeschlossenen USB-Festplatte nicht ausreicht, funktioniert die Aufnahme u. U. nicht bzw. steht die Timeshifting-Funktion nicht zur Verfügung.

Aus diesem Grund empfehlen wir, für die Aufnahme von HD-Programmen stets USB-Festplattenlaufwerke zu verwenden.

Trennen Sie während der Aufnahme die USB-HDD nicht vom Gerät ab. Dies kann Schäden am TV-Gerät und der USB-HDD verursachen.

Manchmal werden wegen Signalproblemen Streampakete nicht aufgezeichnet, was dazu führen kann, dass das Video während dem Abspielen einfriert. Wenn eine Aufnahme mit eingeschaltetem Videotext vom Timer startet, wird ein Dialogfeld angezeigt. Wenn Sie **Ja** markieren und **OK** drücken, wird der Videotext deaktiviert und die Aufnahme gestartet.

## **Instantaufnahme**

Drücken Sie die **Aufnahme**-Taste, um die Aufnahme einer Sendung beim Ansehen sofort zu starten. Drücken Sie **Stopp**-Taste, um die Aufnahme sofort abzubrechen.

Sie können im Aufnahme-Modus die Sendung nicht wechseln.

## **Aufgenommene Sendungen ansehen**

Wählen Sie im Live-TV-Modus im Menü **Aufnahme** die Option **Aufnahmeliste** und drücken Sie OK. Wählen Sie eine Aufnahme aus der Liste (sofern Sie schon eine Aufnahme durchgeführt haben). Drücken Sie zum Ansehen die **OK**-Taste.

Drücken Sie die **Stopp**- oder **Zurück- / Zurück**-Taste, um eine Wiedergabe zu stoppen.

Die Aufnahmen werden im folgenden Format benannt: Kanalname Datum (Jahr / Monat / Tag) Dauer (Stunde / Minute / Sekunde).

## **Timeshift-Aufnahme**

Um die Timeshift-Aufnahmefunktion nutzen zu können, muss zuerst die Option **Timeshift-Modus** im Menü **Aufnahme> Timeshift-Modus** aktiviert werden.

Im Timeshifting-Modus wird das Programm angehalten und gleichzeitig auf dem angeschlossenen USB-Laufwerk gespeichert. Drücken Sie die **Pause/ Wiedergabe**-Taste, während Sie eine Sendung ansehen, um den Timeshift-Modus zu aktivieren. Drücken Sie die **Pause/Wiedergabe**-Taste erneut, um das angehaltene Programm an der Stelle fortzusetzen, an der Sie gestoppt haben. Drücken Sie die **Stopp**-Taste, um die Timeshift-Aufnahme zu beenden und zur Live-Sendung zu wechseln.

Wenn diese Funktion zum ersten Mal verwendet wird, wird der **Disk Setup**-Assistent angezeigt, wenn die **Pause/Wiedergabe**-Taste gedrückt wird. Sie können entweder den **automatischen** oder den **manuellen** Einrichtungsmodus auswählen. Wenn Sie möchten, können Sie Ihre Festplatte im **manuellen** Modus formatieren und den Speicherplatz angeben, der für die Timeshift-Funktion verwendet wird. Wenn die Einrichtung abgeschlossen ist, wird das Ergebnis angezeigt. Drücken Sie die **Exit**-Taste.

Die Timeshift-Funktion ist für Radiosendungen nicht verfügbar.

## **Festplattenformat**

Wenn Sie ein neues USB-Speichergerät verwenden, wird empfohlen, es zuerst mit der Option **Format** im Menü **Aufnahme> Geräteinfo** im Live-TV-Modus zu formatieren. Markieren Sie das verbundene Gerät auf dem Bildschirm **Geräteinfo** und drücken Sie die Richtungstaste **OK** oder Rechts, um die Liste der verfügbaren Optionen anzuzeigen. Markieren Sie dann **Format** und drücken Sie **OK**, um fortzufahren. Ein Bestätigungsdialog wird angezeigt. Markieren Sie **Ja** und drücken Sie **OK**, um die Formatierung zu starten.

**WICHTIG:** Durch das Formatieren Ihres USB-Speichergeräts werden ALLE darauf gespeicherten Daten gelöscht und das Dateisystem wird in FAT32 konvertiert. In den meisten Fällen können so Laufwerksfehler repariert werden, aber nach der Formatierung sind ALLE Ihre Daten gelöscht.

## **Zeitplanliste**

Sie können Erinnerungen hinzufügen oder Timer aufzeichnen, indem Sie das Menü **Zeitplanliste** verwenden. Sie können im Live-TV-Modus über das Menü **Aufnahme** auf die **Zeitplanliste** zugreifen. Markieren Sie **Zeitplanliste** und drücken Sie **OK**. Zuvor eingestellte Timer werden aufgelistet, sofern verfügbar.

Drücken Sie die **Aufnahmetaste**, um einen Timer hinzuzufügen, während das Menü **Zeitplanliste** auf dem Bildschirm angezeigt wird. Sie können den Typ des Timers definieren, indem Sie die Option **Zeitplantyp** als **Erinnerung** oder **Aufnahme** festlegen. Wenn andere Parameter eingestellt sind, markieren Sie **Hinzufügen** und drücken Sie **OK**. Der Timer wird der Liste hinzugefügt.

Sofern verfügbar, können Sie die Timer in dieser Liste auch bearbeiten oder löschen. Markieren Sie den Timer Ihrer Wahl und drücken Sie **OK**. Die Optionen Bearbeiten und Löschen werden am unteren Bildschirmrand angezeigt. Markieren Sie die gewünschte Option und drücken Sie **OK**. Nachdem Sie einen Timer bearbeitet haben, können Sie ihn entweder ersetzen oder als neuen Timer hinzufügen. Wenn Sie die Option Ersetzen wählen, wird der Timer mit den neuen Einstellungen gespeichert. Wenn Sie die Option **Hinzufügen** wählen, wird der Timer als neuer Timer zur Liste hinzugefügt. Markieren Sie **Ersetzen** oder **Hinzufügen** nach Ihren Wünschen und drücken Sie **OK**, um fortzufahren. Wenn Sie einen Timer löschen, wird ein Bestätigungsdialog auf dem Bildschirm angezeigt. Markieren Sie **Ja** und drücken Sie **OK**, um den ausgewählten Timer zu löschen.

Eine Warnmeldung wird angezeigt, wenn sich die Zeitintervalle zweier Timer überschneiden. Sie können nicht mehr als einen Timer für dasselbe Zeitintervall einstellen.

Drücken Sie die **EXIT**-Taste, um die Zeitplanliste zu schließen.

# **CEC**

Mit der CEC-Funktion Ihres TV-Geräts können Sie ein angeschlossenes Gerät mit der Fernbedienung des TV-Geräts bedienen. Diese Funktion verwendet HDMI CEC (Consumer Electronics Control) zur Kommunikation mit den angeschlossenen Geräten. Geräte müssen HDMI CEC unterstützen und über eine HDMI-Verbindung angeschlossen sein.

Das TV-Gerät kommt mit eingeschalteter CEC-Funktion. Stellen Sie sicher, dass alle CEC-Einstellungen auf dem angeschlossenen CEC-Gerät ordnungsgemäß eingerichtet sind. Die CEC-Funktionalität hat unterschiedliche Namen für unterschiedliche Marken. Die CEC-Funktion funktioniert möglicherweise nicht mit allen Geräten. Wenn Sie ein Gerät mit HDMI CEC-Unterstützung an Ihr TV-Gerät anschließen, wird die entsprechende HDMI-Eingangsquelle mit dem Namen des angeschlossenen Geräts umbenannt.

Um das angeschlossene CEC-Gerät zu bedienen, wählen Sie die entsprechende HDMI-Eingangsquelle im Menü **Eingänge** auf dem Startbildschirm. Oder drücken Sie die **Quellentaste**, wenn sich das TV-Gerät im Live-TV-Modus befindet, und wählen Sie die entsprechende HDMI-Eingangsquelle aus der Liste aus. Um diesen Vorgang zu beenden und das TV-Gerät erneut über die Fernbedienung zu steuern, drücken Sie die Taste **Source** auf der Fernbedienung,

die weiterhin funktioniert, und wechseln Sie zu einer anderen Quelle.

Die TV-Fernbedienung kann das Gerät automatisch steuern, sobald die angeschlossene HDMI-Quelle ausgewählt wurde. Es werden jedoch nicht alle Tasten an das Gerät weitergeleitet. Nur Geräte, die die CEC-Fernbedienungsfunktion unterstützen, reagieren auf die Fernbedienung des TV-Geräts.

Das TV-Gerät unterstützt auch die Funktion ARC (Audio Return Channel). Diese Funktion ist ein Audio-Link, um andere Kabel zwischen dem TV-Gerät und der Audioanlage (A/V-Receiver oder Lautsprecher-System) zu ersetzen. Schließen Sie das Audiosystem an den HDMI2-Eingang des TV-Geräts an, um die ARC-Funktion zu aktivieren.

Um die ARC-Funktion zu aktivieren, muss die Option **Lautsprecher** als **Externes Audiosystem** eingestellt sein. Sie können auf diese Option über die **TV-Optionen** oder **TV-Optionen> Einstellungen> Geräteeinstellungen> Ton**menü im Live-TV-Modus oder über **Einstellungen> Geräteeinstellungen> Ton**menü auf dem Startbildschirm zugreifen. Wenn ARC aktiv ist, schaltet das TV-Gerät die anderen Audioausgänge automatisch stumm. Sie hören also nur Audio von einem angeschlossenen Audiogerät (wie bei anderen optischen oder koaxialen digitalen Audioausgängen). Die Lautstärketasten der Fernbedienung sind auf das angeschlossene Audiogerät gerichtet, und Sie können die Lautstärke des angeschlossenen Geräts mit der Fernbedienung Ihres TV-Geräts regeln.

*Hinweis: ARC wird nur über den HDMI2-Eingang unterstützt.*

Die CEC-Funktionen sind standardmäßig auf **Ein** gesetzt. Um das Gerät vollständig auszuschalten, gehen Sie wie folgt vor:

1 - Öffnen Sie das Menü **Einstellungen> Geräteeinstellungen> Eingänge** auf dem Startbildschirm oder die **TV-Optionen> Einstellungen> Geräteeinstellungen> Eingänge** im Live-TV-Modus.

2 - Scrollen Sie nach unten zum Abschnitt **Consumer Electronic Control (CEC)**. Markieren Sie die Option **HDMI-Steuerung** und drücken Sie **OK**.

# **Google Cast**

Mit der integrierten Google Cast-Technologie können Sie Inhalte von Ihrem Mobilgerät direkt auf Ihren Fernseher übertragen. Wenn Ihr Mobilgerät über die Google Cast-Funktion verfügt, können Sie den Bildschirm Ihres Geräts drahtlos auf Ihr TV-Gerät spiegeln. Wählen Sie die Option Bildschirmdarstellung auf Ihrem Android-Gerät. Verfügbare Geräte werden erkannt und aufgelistet. Wählen Sie Ihr Fernsehgerät aus der Liste aus und tippen Sie darauf, um die Übertragung zu starten. Sie können den Netzwerknamen Ihres Fernsehgeräts über das Menü **Einstellungen> Geräteeinstellungen> Info** auf der
Startseite abrufen. Der **Gerätename** ist einer der angezeigten Artikel. Sie können auch den Namen Ihres Fernsehgeräts ändern. Markieren Sie **Gerätename** und drücken Sie **OK**. Markieren Sie dann **Ändern** und drücken Sie erneut **OK**. Sie können entweder einen der vordefinierten Namen auswählen oder einen benutzerdefinierten Namen eingeben.

#### **So übertragen Sie den Bildschirm Ihres Geräts auf den Fernsehbildschirm...**

- **1.** Gehen Sie auf Ihrem Android-Gerät im Benachrichtigungsfeld oder auf dem Startbildschirm zu "Einstellungen"
- **2.** Tippen Sie auf "Geräteverbindung".
- **3.** Tippen Sie auf "Einfache Projektion" und aktivieren Sie "Drahtlose Projektion". Verfügbare Geräte werden aufgelistet
- **4.** Wählen Sie den Fernseher aus, zu dem Sie eine Übertragung durchführen möchten

#### oder

- **1.** Schieben Sie das Benachrichtigungsfeld nach unten
- **2.** Tippen Sie auf "Drahtlose Projektion".
- **3.** Wählen Sie den Fernseher aus, zu dem Sie eine Übertragung durchführen möchten

Wenn die mobile App für die Übertragung aktiviert ist (z. B. YouTube, Dailymotion, Netflix), können Sie Ihre App auf Ihren Fernseher übertragen. Suchen Sie in der mobilen App nach dem Google Cast-Symbol und tippen Sie darauf. Verfügbare Geräte werden erkannt und aufgelistet. Wählen Sie Ihr Fernsehgerät aus der Liste aus und tippen Sie darauf, um die Übertragung zu starten.

#### So übertragen Sie eine App auf den **Fernsehbildschirm...**

- **1.** Öffnen Sie auf Ihrem Smartphone oder Tablett eine App, die Google Cast unterstützt
- **2.** Tippen Sie auf das Google Cast-Symbol
- **3.** Wählen Sie den Fernseher aus, zu dem Sie eine Übertragung durchführen möchten
- **4.** Die von Ihnen ausgewählte App sollte im TV-Gerät abgespielt werden

#### *Anmerkungen:*

*Google Cast funktioniert unter Android und iOS. Stellen Sie sicher, dass Ihr Mobilgerät mit demselben Netzwerk verbunden ist wie Ihr Fernsehgerät.*

*Die Menüoptionen und Benennungen für die Google Cast-Funktion auf Ihrem Android-Gerät können von Marke zu Marke unterschiedlich sein und sich mit der Zeit ändern. Aktuelle Informationen zur Google Cast-Funktion finden Sie im Handbuch Ihres Geräts.*

## **HBBTV-System**

HbbTV (Hybrid Broadcast-Breitband-TV) ist ein neuer Industriestandard, der nahtlos über den Fernsehempfang bereitgestellte TV-Dienste mit solchen, die über Breitband verfügbar sind, verbindet und den Zugriff auf reine Internetdienste über die angeschlossen TV-Geräte und Set-Top-Boxen ermöglicht. Zu den über HbbTV angebotenen Diensten gehören traditionelle Fernsehsender, Catch-up-Dienste, Video-on-Demand, elektronischer Programmführer, interaktive Werbung, Personalisierung, Abstimmungen, Spiele, soziale Netzwerke und andere Multimedia-Anwendungen.

HbbTV-Apps sind in den Kanälen verfügbar und werden durch den jeweiligen Sender vorgestellt.

Die HbbTV-Anwendungen werden in der Regel durch Drücken einer farbigen Taste auf der Fernbedienung gestartet. Im Allgemeinen wird ein kleines rotes Schaltflächensymbol auf dem Bildschirm angezeigt, um den Benutzer darüber zu informieren, dass sich auf diesem Kanal eine HbbTV-Anwendung befindet. Drücken Sie die auf dem Bildschirm angezeigte Taste, um die Anwendung zu starten.

HbbTV-Anwendungen verwenden die Tasten auf der Fernbedienung, um mit dem Benutzer zu interagieren. Wenn eine HbbTV-Anwendung gestartet wird, gehört die Steuerung einiger Schaltflächen der Anwendung. Beispielswiese kann die numerische Kanalauswahl möglicherweise in einer Teletext-Anwendung nicht mehr laufen, bei der die Nummer die Teletext-Seiten anzeigen.

Für das HbbTV ist eine AV-Streaming-Fähigkeit der Plattform erforderlich. Es gibt zahlreiche Anwendungen, die VOD liefern (Video-On-Demand/auf Abruf) und Catch-Up-TV-Dienste. Mit den Tasten **OK** (Wiedergabe & Pause), **Stopp**, **Schnellvorlauf** und **Zurückspulen** auf der Fernbedienung können Sie mit dem AV-Inhalt interagieren.

*Hinweis: Sie können diese Funktion über das Menü HBBTV-Einstellungen> TV-Optionen> Erweiterte* **Optio***nen> im Live-TV-Modus aktivieren oder deaktivieren.*

## **Schnelle Standby-Modus**

Wenn zuvor eine automatische Suche durchgeführt wurde, sucht Ihr TV-Gerät im Schnell-Standby-Modus jeden Morgen um 05:00 Uhr nach neuen oder fehlenden digitalen Kanälen. Alle neu gefundenen Sendungen werden der Senderliste hinzugefügt und fehlende Sendungen werden gelöscht, wenn Sie beim nächsten Einschalten bestätigen. Die Suche nach dem eingestellten **Kanaleinstellungsmodus** wird im Live-TV-Modus im Menü **Kanäle> Neue Kanäle verfügbar> Tuner** durchgeführt. Diese Funktion ist nicht verfügbar, wenn sich das TV-Gerät im Standby-Modus befindet.

## **Softwareaktualisierung**

Ihr TV-Gerät kann automatisch Aktualisierungen für die Firmware über die Sendesignale oder das Internet finden und installieren.

Um die bestmögliche Nutzung Ihres TV-Geräts zu erzielen und von den neuesten Verbesserungen zu profitieren, stellen Sie sicher, dass Ihr System immer auf dem neuesten Stand ist.

### **Softwareupdate über das Internet**

Rufen Sie auf dem Startbildschirm das Menü **Einstellungen> Geräteeinstellungen> Info** auf, um Ihre Android-Systemversion zu aktualisieren. Bewegen Sie den Fokus auf die Option **Systemaktualisierung** und drücken Sie **OK**. Sie werden über den Systemstatus informiert und der Zeitpunkt, zu dem das Gerät zuletzt auf ein Update überprüft wurde, wird angezeigt. Die Option **Nach Updates suchen** ist markiert. Drücken Sie **OK**, wenn Sie nach verfügbaren Updates suchen möchten.

### **Download über Antenne (OAD)**

Rufen Sie im Live-TV-Modus das Menü **TV-Optionen> Erweiterte Optionen> OAD** auf. Sie können die Option zum **automatischen Herunterladen** für ein Firmware-Upgrade aktivieren/deaktivieren.

Um einen manuellen Download zu starten, markieren Sie die Option **Manueller OAD-Download** im Menü **TV-Optionen** und drücken Sie die Taste **OK**, um manuell über die DTV-Sendesignale nach einem verfügbaren Firmware-Upgrade zu suchen.

*Hinweis: Ziehen Sie während des Neustarts nicht den Netzstecker. Wenn das Gerät nach der Aktualisierung nicht einschaltet, stecken Sie es aus und stecken es nach zwei Minuten wieder ein.*

## **Fehlerbehebung & Tipps**

### **TV lässt sich nicht einschalten**

- Vergewissern Sie sich, dass das Netzkabel richtig in die Steckdose eingesteckt ist.
- Trennen Sie das Netzkabel von der Steckdose.. Warten Sie eine Minute und schließen Sie es dann wieder an.
- Drücken Sie die **Standby/ On**-Taste am TV-Gerät.

#### **Das TV-Gerät reagiert nicht auf die Fernbedienung**

- Das TV-Gerät benötigt einige Zeit zum Starten. Während dieser Zeit reagiert das Fernsehgerät nicht auf die Fernbedienung oder die TV-Geräte. Das ist normal.
- Überprüfen Sie mit einer Handykamera, ob die Fernbedienung funktioniert. Schalten Sie das Telefon in den Kameramodus und richten Sie die Fernbedienung auf das Kameraobjektiv. Wenn Sie eine Taste auf der Fernbedienung drücken und

feststellen, dass die Infrarot-LED durch die Kamera flackert, funktioniert die Fernbedienung. Das TV-Gerät muss überprüft werden.

Wenn Sie das Flackern nicht bemerken, sind die Batterien möglicherweise erschöpft. Ersetzen Sie diese. Wenn die Fernbedienung immer noch nicht funktioniert, ist die Fernbedienung möglicherweise defekt und muss überprüft werden.

Diese Methode zur Überprüfung der Fernbedienung ist bei Fernbedienungen, die drahtlos mit dem TV-Gerät gekoppelt sind, nicht möglich.

#### **Keine Kanäle**

- Stellen Sie sicher, dass alle Kabel richtig angeschlossen und das richtige Netzwerk ausgewählt ist.
- Stellen Sie sicher, dass die richtige Senderliste ausgewählt ist.
- Stellen Sie sicher, dass Sie die richtige Kanalfrequenz eingegeben haben, wenn Sie manuell abgestimmt haben.

#### **Kein Bild / verzerrtes Bild**

- Stellen Sie sicher, dass die Antenne richtig an das TV-Gerät angeschlossen ist.
- Stellen Sie sicher, dass das Antennenkabel nicht beschädigt ist.
- Stellen Sie sicher, dass das richtige Gerät als Eingangsquelle ausgewählt ist.
- Stellen Sie sicher, dass das externe Gerät oder die Quelle richtig angeschlossen ist.
- Stellen Sie sicher, dass die Bildeinstellungen korrekt sind.
- Lautsprecher, ungeerdete Audiogeräte, Neonlichter, hohe Gebäude und andere große Objekte können die Empfangsqualität beeinflussen. Versuchen Sie nach Möglichkeit, die Empfangsqualität zu verbessern, indem Sie die Antennenrichtung ändern oder die Geräte vom TV-Gerät entfernen.
- Wechseln Sie in ein anderes Bildformat, wenn das Bild nicht auf den Bildschirm passt
- Stellen Sie sicher, dass Ihr PC die unterstützte Auflösung und Aktualisierungsrate verwendet.

### **Kein Ton / schlechter Ton**

- Stellen Sie sicher, dass die Toneinstellungen korrekt sind.
- Stellen Sie sicher, dass alle Kabel richtig angeschlossen sind.
- Stellen Sie sicher, dass die Lautstärke nicht stummgeschaltet oder auf Null gestellt ist. Erhöhen Sie die zu überprüfende Lautstärke.
- Stellen Sie sicher, dass der Audioausgang des TV-Geräts mit dem Audioeingang des externen Soundsystems verbunden ist.

• Es könnte sein, dass der Ton nur aus einem Lautsprecher kommt Überprüfen Sie die Balance-Einstellung im **Ton**-Menü.

#### **Eingangsquellen - können nicht ausgewählt werden**

- Stellen Sie sicher, dass das Gerät an das TV-Gerät angeschlossen ist.
- Stellen Sie sicher, dass alle Kabel richtig angeschlossen sind.
- Stellen Sie sicher, dass Sie die richtige Eingangsquelle für das angeschlossene Gerät auswählen.

## **Typische Anzeigemodi für den VGA-Eingang**

In der folgenden Tabelle werden einige der üblichen Video Display-Modi dargestellt. Unter Umständen unterstützt Ihr TV-Gerät keine verschiedenen Auflösungen.

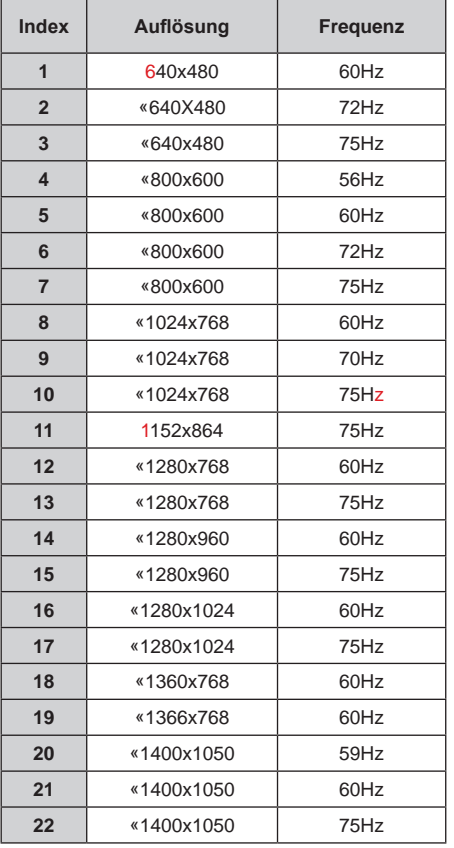

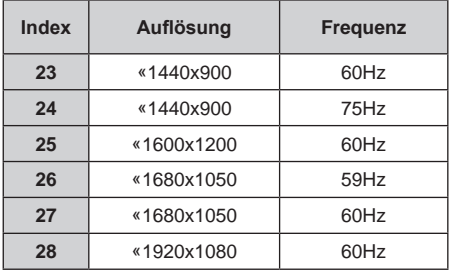

## **AV- und HDMI-Signalkompatibilität**

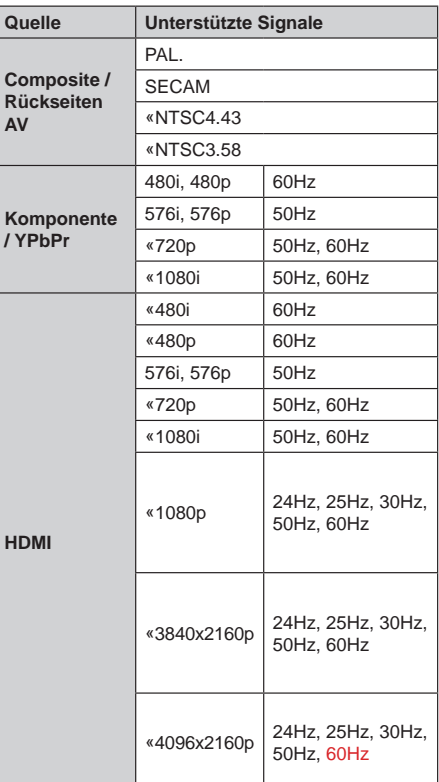

In einigen Fällen kann unter Umständen ein Signal nicht richtig auf dem TV angezeigt werden. Das Problem kann durch eine Inkompatibilität in den Standards des Quellgeräts verursacht werden (DVD, Set-Top etc.). Wenn so etwas bei Ihnen auftritt, sollten Sie sich mit dem Händler und auch dem Hersteller des Ausgangsgerätes in Verbindung setzen.

# **Beim USB Modus unterstützte Dateiformate**

### **Video**

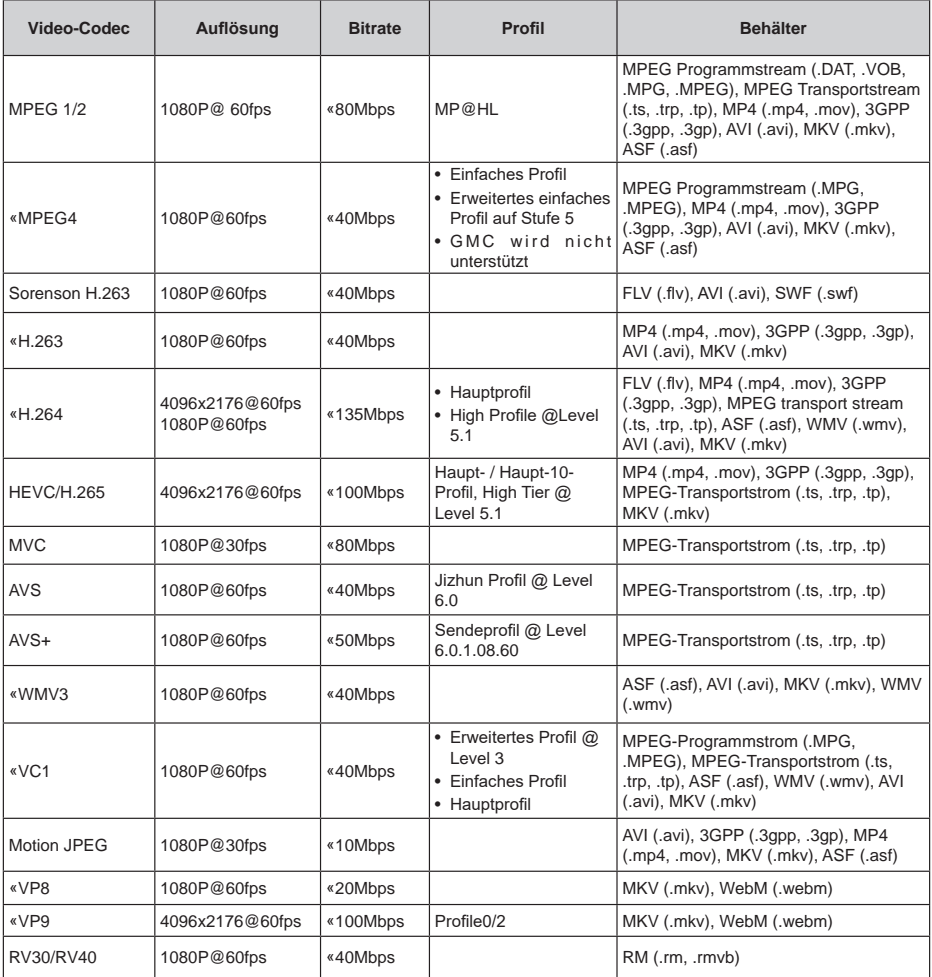

### **Audio**

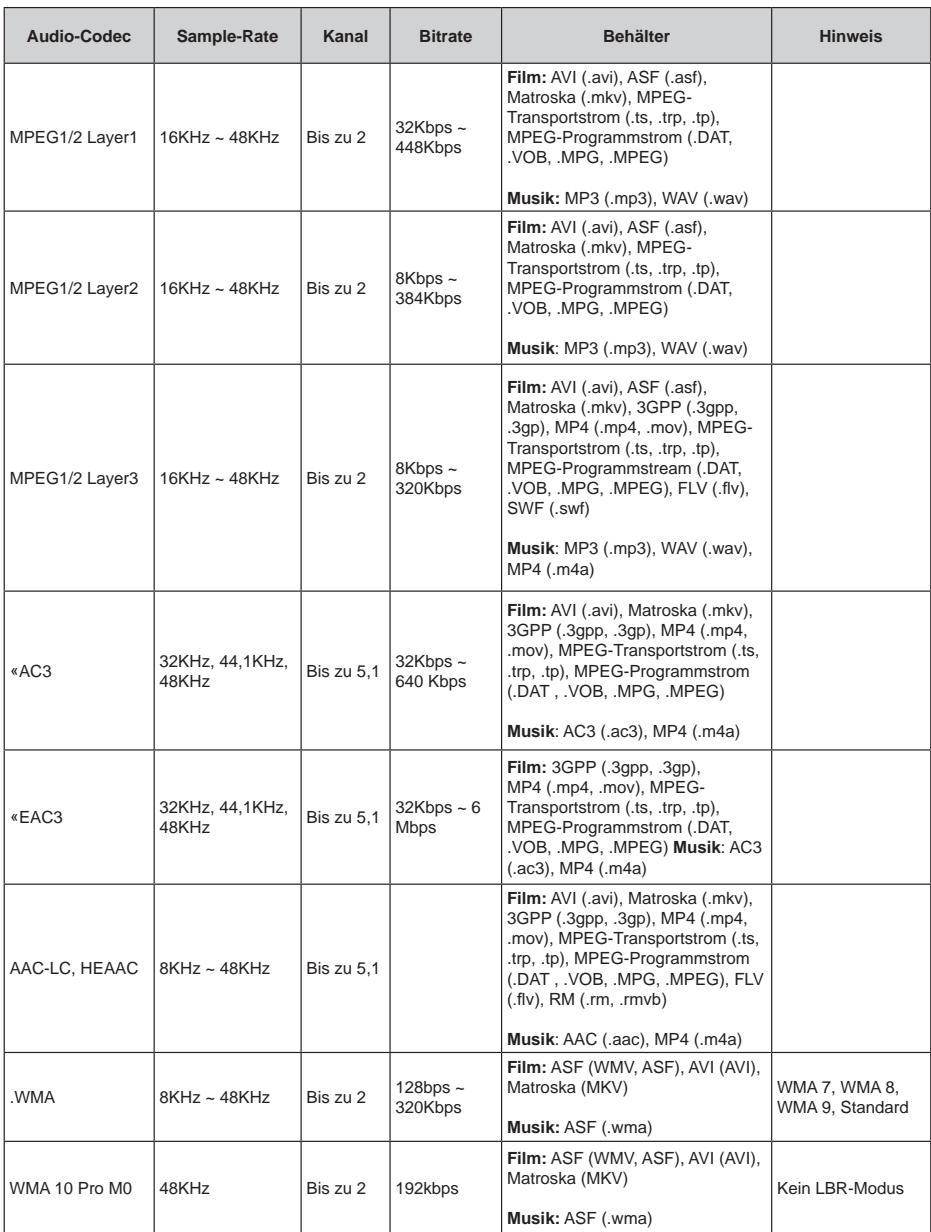

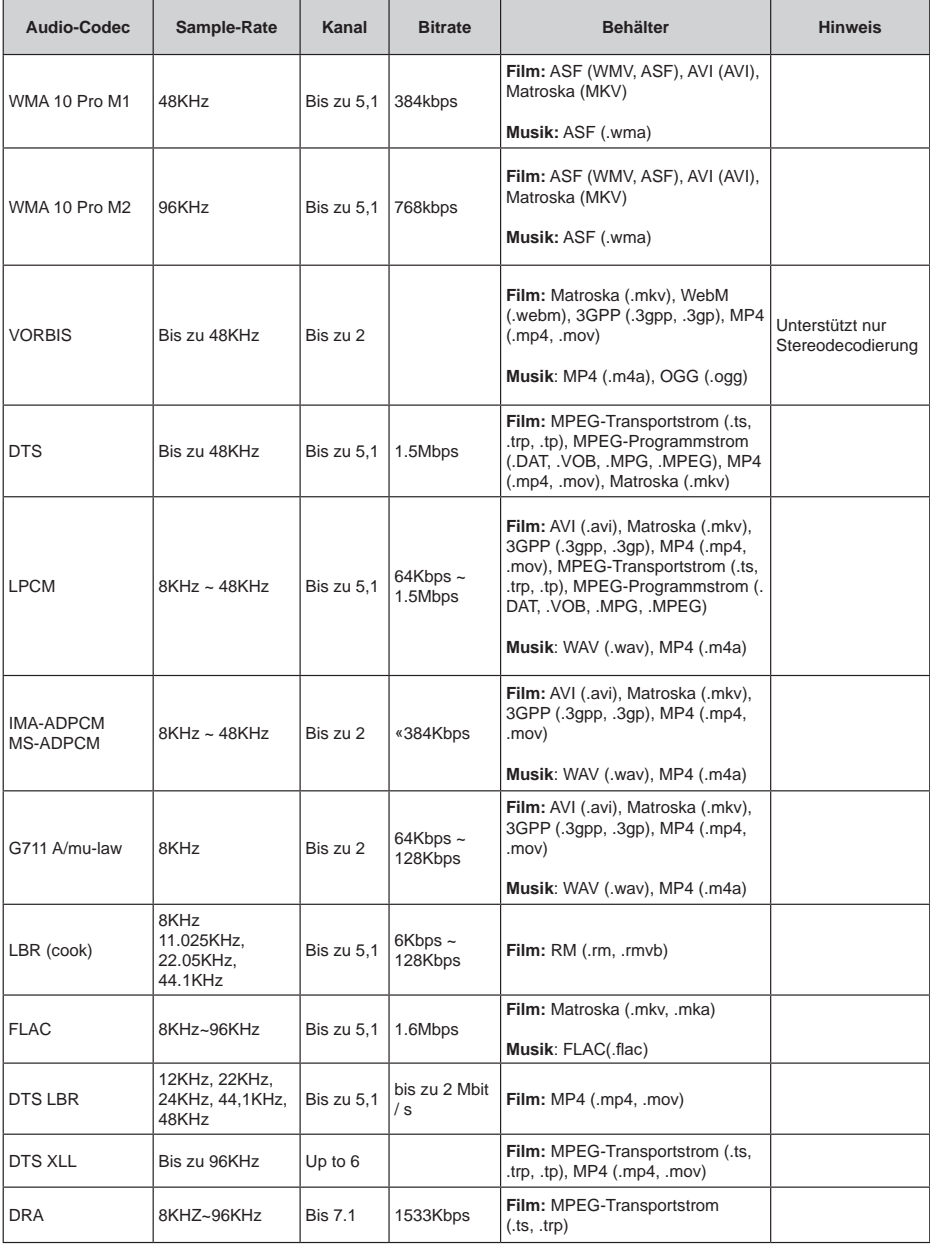

### **Bild**

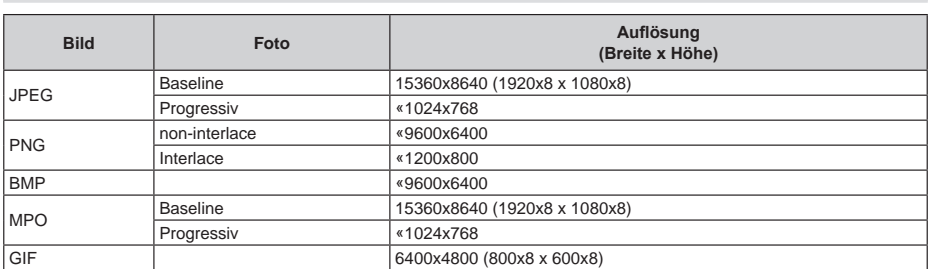

### **Untertitel**

#### **Intern**

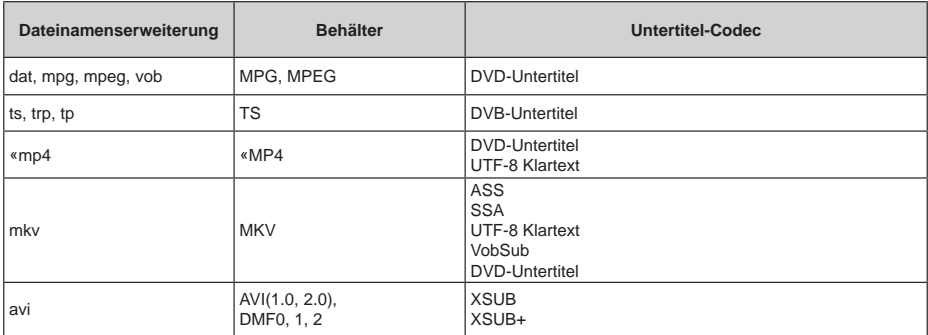

#### **Externe**

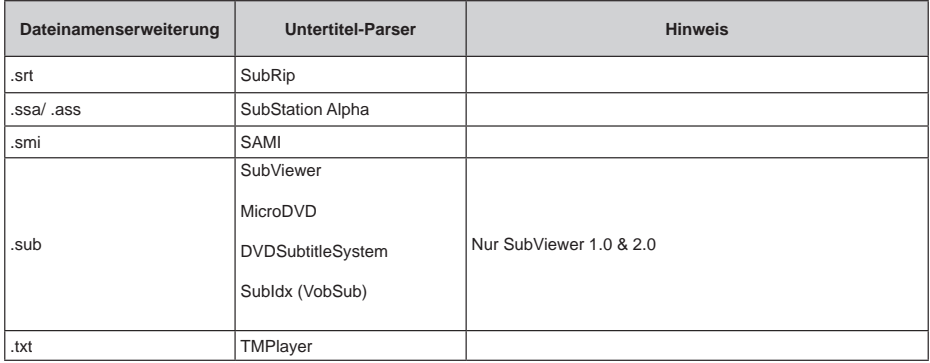

## **Unterstützte DVI-Auflösungen**

Wenn Sie Zusatzgeräte über das DVI-Adapterkabel (DVI zu HDMI, nicht im Lieferumfang enthalten) an die Anschlüsse Ihres TV-Gerätes anschließen, können Sie die folgenden Auflösungsrichtwerte verwenden.

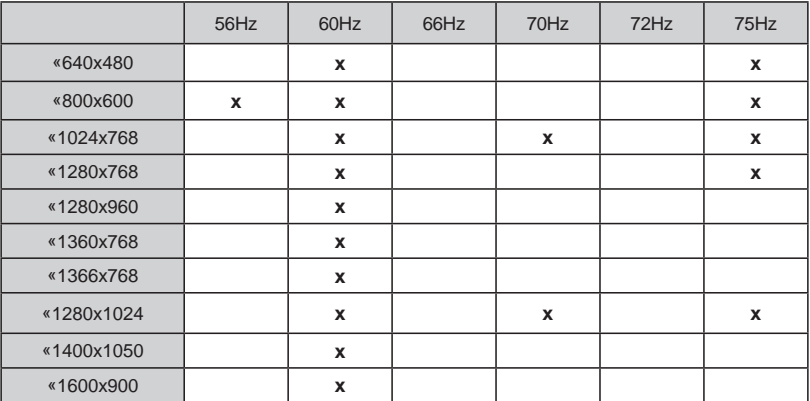

### **Lizenzen**

Die Begriffe HDMI und HDMI High-Definition Multimedia Interface sowie das HDMI- Logo sind Marken oder eingetragene Marken von HDMI Licensing Administrator, Inc. in den Vereinigten Staaten und anderen Ländern.

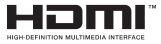

Hergestellt unter der Lizenz der Dolby Laboratories. Dolby, Dolby Audio, Dolby Vision und das Doppel-D-Symbol sind Warenzeichen der Dolby Laboratories. Vertrauliches, nicht veröffentlichtes Material. Copyright ©1992-2019 Dolby Laboratories. Alle Rechte vorbehalten.

Google, Android, Android TV, Chromecast, Google Play und YouTube sind Marken von Google LLC.

Für DTS-patente, siehe http://patents.dts.com. Hergestellt mit Lizenz der DTS Licensing Limited. DTS, das Symbol, DTS und das Symbol zusammen, DTS-HD und das DTS-HD-Logo sind eingetragene Marken oder Marken von DTS, Inc. in den USA und / oder anderen Ländern. © DTS, Inc. Alle Rechte vorbehalten.

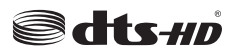

Dieses Produkt enthält Technologien, die durch bestimmte geistige Eigentumsrechte von Microsoft geschützt sind. Die Verwendung oder Distribution dieser Technologie außerhalb dieses Produktes ohne entsprechende Lizenz(en) von Microsoft ist untersagt. Inhaltseigentümer verwenden die Inhaltszugriffstechnologie Microsoft PlayReady™, um ihre geistigen Eigentumsrechte, einschließlich des urheberrechtlich geschützten Inhalts, zu wahren. Dieses Gerät nutzt die PlayReady-Technologie, um auf PlayReady-geschützte Inhalte und/oder WMDRMgeschützte Inhalte zuzugreifen. Falls das Gerät die Beschränkungen bezüglich der Verwendung von Inhalten nicht ordnungsgemäß durchsetzen kann, können die Inhaltseigentümer von Microsoft fordern, die Fähigkeit des Geräts zur Wiedergabe von PlayReady-geschützten Inhalten zurückzunehmen. Diese Rücknahme sollte sich nicht auf ungeschützte Inhalte oder durch andere Inhaltszugriffstechnologien geschützte Inhalte auswirken. Inhaltseigentümer können eventuell von Ihnen fordern, ein Upgrade von PlayReady durchzuführen, um auf ihre Inhalte zuzugreifen. Wenn Sie ein Upgrade ablehnen, können Sie nicht auf Inhalte zugreifen, für die ein Upgrade erforderlich ist.

Das "CI Plus" -Logo ist eine Marke von CI Plus LLP. Dieses Produkt ist durch bestimmte Rechte des geistigen Eigentums der Microsoft Corporation geschützt. Die Nutzung oder der Vertrieb dieser

Technologie ist ohne eine Lizenz von Microsoft oder einer autorisierten Microsoft-Tochtergesellschaft untersagt.

### **Informationen zur Entsorgung**

#### **[Europäische Union]**

Dieses Symbol zeigt an, dass damit markierte elektrische oder elektronische Geräte bzw. Batterien am Ende ihrer Nutzungsdauer nicht als normaler Haushaltsmüll entsorgt werden dürfen. Stattdessen müssen diese Produkt an einer geeigneten Sammelstelle für die Wiederverwertung von elektrischen und elektronischen Geräten zur richtigen Behandlung, Wiedergewinnung und Wiederverwertung in Übereinstimmung mit den gesetzlichen Regelungen und den EU-Richtlinien 2012/19/EU und 2013/56/EU abgegeben werden.

Indem Sie diese Produkte richtig entsorgen, helfen Sie dabei, natürliche Ressourcen zu schonen und mögliche negative Auswirkungen auf die Umwelt und Gesundheit zu vermeiden, die andernfalls durch unsachgemäße Entsorgung dieser Produkte entstehen könnten.

Für detailliertere Informationen über die Wiederverwertung dieser Produkte kontaktieren Sie bitte die lokalen Behörden, die Abfallentsorgungsstelle oder das Geschäft, in dem Sie das Produkt gekauft haben.

Je nach den bei Ihnen gültigen gesetzlichen Regelungen kann es sein, dass unsachgemäße Entsorgung dieses Produkts unter Strafe steht.

#### **(Gewerbliche Nutzer)**

Wenn Sie dieses Produkt entsorgen möchten, wenden Sie sich bitte an Ihren Lieferanten und prüfen Sie die Geschäftsbedingungen des Kaufvertrags.

#### **[Andere Länder außerhalb der Europäischen Union]**

Diese Symbole gelten nur innerhalb der Europäischen Union.

Für Informationen zu Entsorgung und Wiederverwertung wenden Sie sich bitte an die lokalen Behörden.

Bitte bringen Sie das Gerät und die Verpackung zur Entsorgung bzw. Wiederverwertung in die lokale Sammelstelle.

An einigen Sammelstellen können Sie Altgeräte kostenlos abgeben.

*Hinweis: Das unten abgebildete Pb-Symbol für Akkus zeigt an, dass dieser Akku Blei enthält.*

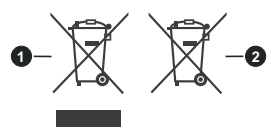

- **1.** Produkte
- **2.** Batterie

# **Guía de Inicio Rápido**

#### 1 **Colocación de las pilas en el mando a distancia**

Primero retire el perno que sujetan la cubierta del compartimiento de baterías en la parte posterior del mando a distancia. Levante la cubierta con cuidado. Coloque dos pilas **AAA** -1.5 V. Asegúrese de que (+) y (-) coincidan con los signos (observe la polaridad correcta). No utilice pilas de distinto tipo (nuevas y viejas, alcalinas y salinas, etc.) a la vez. Cámbielas por pilas del mismo tipo o de un tipo equivalente. Coloque la tapa otra vez en su sitio. Luego atornille de nuevo la cubierta otra vez.

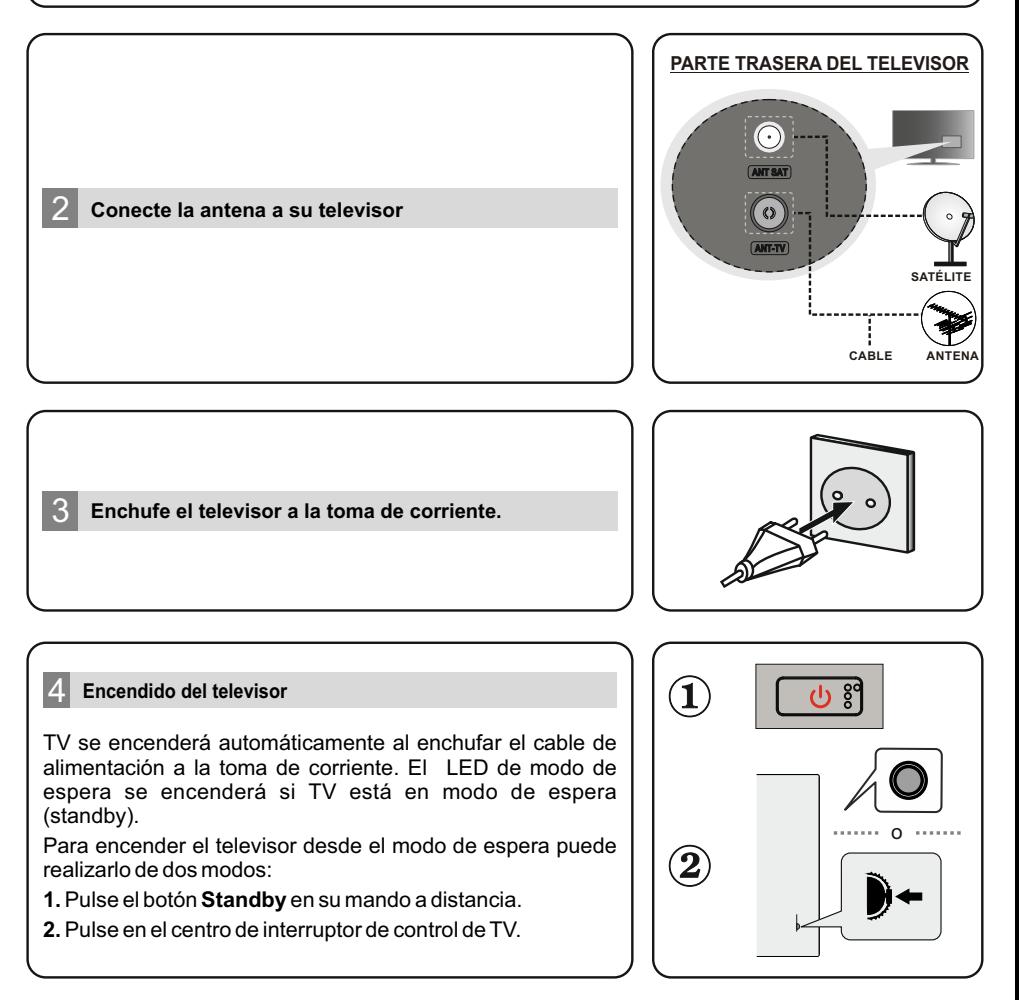

#### 5 **Asistente Instalación Inicial**

Cuando se enciende por primera vez, antes de que comience la configuración final se realizará una búsqueda de accesorio. Siga las informaciones de pantalla a fin de emparejar su control remoto y<br>otros accesorios inalámbricos de su TV. Pulse **Exit (Salir)** a fin de terminar de agregar accesorios e iniciar la configuración. Aparecerá en la pantalla el mensaje de "Bienvenida" junto con las opciones de selección de idioma. Seleccione el idioma deseado de la lista y pulse **OK** a fin de continuar. Siga las instrucciones en pantalla a fin de completar el proceso de configuración inicial. A fin de seleccionar, configurar, confirmar y continuar uıtilice los botones de dirección y el botón **OK** en el control remoto.

*Nota: A fin de obtener información detallada y estructuras sobre el proceso de configuración inicial, consulte con el Libro Insructon de TV.*

#### 6 **Cambiar la Fuente de Entrada**

Si desea conectar un dispositivo al televisor, asegúrese de que el televisor y el dispositivo están apagados antes de realizar cualquier conexión. Use el cable apropiado para conectar dos unidades juntas. conectar los aparatos externos al televisor, puede alternar entre las distintas fuentes de entrada. Pulse el botón **Fuente** en su control remoto de manera consecutiva o use los botones de dirección y luego presione el botón **OK** para cambiar a diferentes fuentes cuando esté en modo TV en vivo. Al lado de esto, puede pasar a la fuente de entrada deseada seleccionando la opción deseada desde el menú de **Entradasen** la pantalla de Inicio o desde menú de **TV> opciones>Fuente** en modo Live TV.

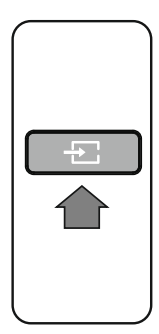

#### 7 **Conecte su televisor al Internet**

Puede acceder a Internet desde su TV conectándose a un sistema de banda ancha. A fin de disfrutar de una gran variedad de contenido y aplicaciones de Internet hay que configurar los ajustes de red. Estos ajustes se pueden realizar desde el menú **Red e Internet** que se encuentra debajo de menú de **Opciones de TV>Ajustes** en el modo TV en vivo o en el menú **Ajustes** en la pantalla de inicio. También puede resaltar Conectado/No conectado en la pantalla de Inicio y pulsar **OK** para acceder a este menú.

#### **Conexión Cableada**

Conecte el televisor a su módem/router mediante un cable Ethernet. Hay un puerto LAN en la parte trasera (atrás) de su TV.El estado de la conexión bajo la sección **Ethernet,** en el menú **Red & Internet** cambiará de **No conectado** a **Conectado.**

#### **Conexión Inalámbrica**

Se requiere un LAN módem/enrutador inalámbrico a fin de conectar TV a Internet a través de una LAN inalámbrica. Resalte la opción de **W-F** en el menú de **Red & Internet** y pulse **OK** para activar la conexión inalámbrica. Se enumerarán las redes disponibles. Seleccione la red de la lista y pulse **OK** para conectarse. Se le puede pedir que ingrese una contraseña para conectarse a la red seleccionada, en caso de que la red esté protegida por contraseña.

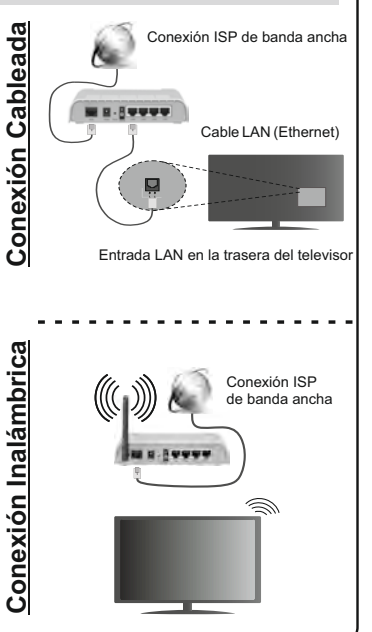

Algunas características o funciones mencionadas en este manual del usuario pueden variar o no estar disponibles según el modelo que haya adquirido.

# **Tabla de contenido**

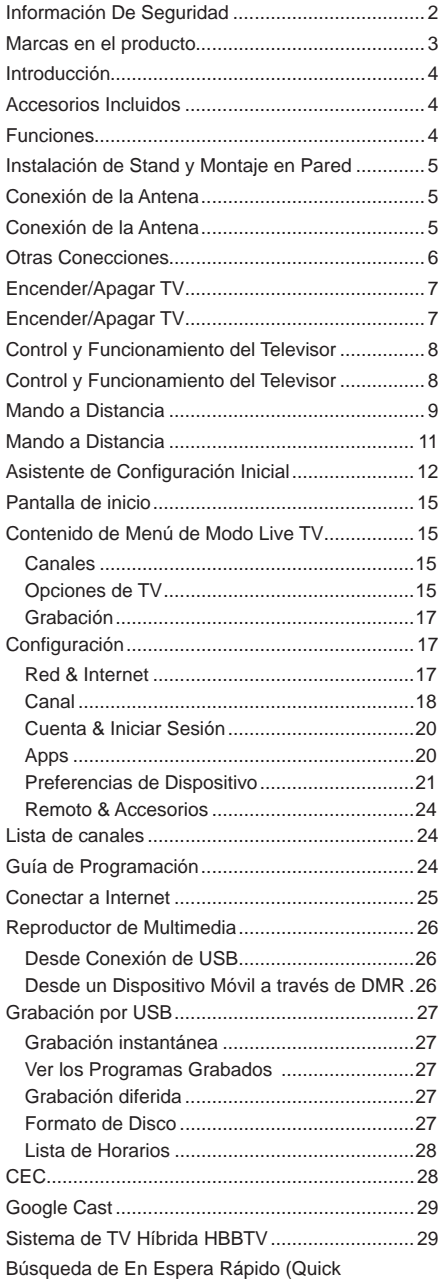

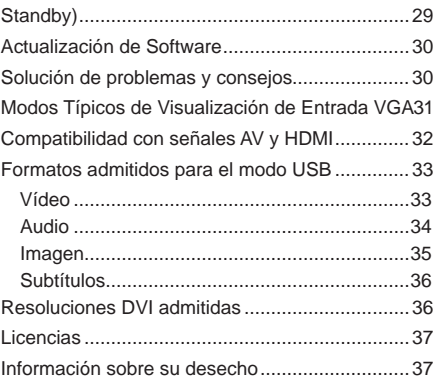

# **Información De Seguridad**

TÉCNICO CUALIFICADO.

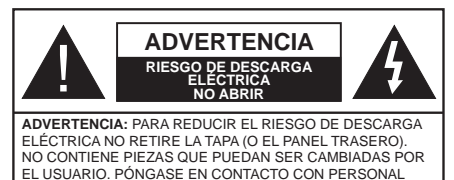

En climas extremos (tormentas, relámpagos) y largos periodos de inactividad (irse de vacaciones) desconecte el televisor de la red eléctrica.

El enchufe de corriente sirve para desconectar el televisor de la electricidad y, por lo tanto, siempre debe estar accesible. Si el televisor no se desconecta de la red eléctrica, el dispositivo aún consumirá energía para todas las situaciones, incluso si el televisor está en modo de espera o apagado.

*Nota: Siga las instrucciones en pantalla para la operación de las funciones relacionadas.*

### **IMPORTANTE - Por favor, lea estas instrucciones detenidamente antes de instalar o encender el televisor.**

 WARNING **: Este dispositivo está diseñado para ser utilizado por personas (incluidos los niños) con capacidad / experiencia en el funcionamiento de un dispositivo de este tipo sin supervisión, a menos que hayan recibido supervisión o instrucciones relativas al uso del aparato por una persona responsable de su seguridad.**

- Utilice este aparato de TV a una altura de menos de 2000 metros sobre el nivel del mar, en lugares secos y en regiones con climas templados o tropicales.
- El televisor está diseñado para uso doméstico y uso general similar, pero también puede ser utilizado en lugares públicos.
- Para facilitar la ventilación, deje al menos 5 cm de espacio libre alrededor de la TV.
- La ventilación no debe impedirse al cubrir o bloquear las aberturas de ventilación con objetos como periódicos, manteles, cortinas, etc.
- Se debe poder acceder fácilmente al cable de corriente. No coloque el televisor, ni ningún mueble, etc., sobre el cable de corriente, ni lo pise. Un cable deteriorado puede causar un incendio o provocarle una descarga eléctrica. Agarre el cable de corriente por la clavija de enchufe; no desenchufe el televisor tirando del cable de corriente. No toque nunca el cable con las manos mojadas, pues podría causar un cortocircuito o sufrir una descarga eléctrica. No haga nunca un nudo en el cable ni lo empalme con otros cables. Deberá sustituirlo cuando esté

dañado, siendo únicamente un profesional quien puede hacerlo.

- No exponga el televisor a goteos y salpicaduras de líquidos y no coloque objetos que contengan líquidos, como floreros, tazas, etc., o más sobre el televisor (por ej., en los estantes por encima de la unidad).
- No exponga el televisor a la luz solar directa ni llamas abiertas, tales como velas encendidas en la parte superior o cerca del televisor.
- No coloque ninguna fuente de calor como calentadores eléctricos, radiadores, etc. cerca del televisor.
- No coloque el televisor en el piso ni en las superficies inclinadas.
- Para evitar el peligro de asfixia, mantenga las bolsas de plástico fuera del alcance de los bebés, los niños y los animales domésticos.
- Ponga cuidadosamente el soporte al televisor. Si el soporte está provisto de tornillos, apriete los tornillos firmemente para evitar que el televisor se incline. No apriete demasiado los tornillos y monte los cauchos del soporte adecuadamente.
- No deseche las pilas en el fuego o con materiales peligrosos o inflamables.

#### **ADVERTENCIA**

- Nunca exponga las pilas a una fuente de calor excesiva como por ejemplo la luz solar, el fuego o similares.
- - Un volumen excesivo en los auriculares podrían provocar problemas de pérdida de audición.

**MUY IMPORTANTE: NO DEBE dejar que nadie, especialmente los niños, introduzcan ningún objeto por los agujeros, las ranuras o por cualquier apertura de la carcasa.**

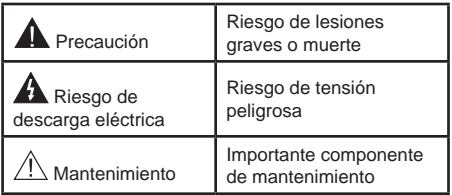

## **Marcas en el producto**

Los siguientes símbolos se utilizan como marcadores sobre las restricciones, precauciones e instrucciones de seguridad del producto. Cada explicación se deberá tomar en cuenta dependiendo de la ubicación de tales marcas. Tenga en cuenta dicha información por motivos de seguridad.

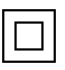

**Equipo de Clase II:** Este aparato está diseñado de una manera tal que no requiere una conexión de seguridad a tierra eléctrica.

**Terminal Viva Peligrosa:** La(s) terminal(es) marcada(s) live (viva) es/son peligrosa(s) bajo condiciones normales de operación.

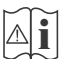

**Precaución, consulte las instrucciones de funcionamiento:** El área marcada contiene baterías de celda de moneda o de botón reemplazable por el usuario.

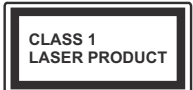

**Producto Láser Clase 1** Este producto contiene una fuente láser Clase 1 que es segura en condiciones razonablemente previsibles de funcionamiento.

#### **ADVERTENCIA**

No ingiera pilas, hay riesgo de quemaduras químicas.

Este producto o los accesorios suministrados con el producto pueden contener una pila tipo moneda / botón. Si la pila de botón es ingerida, puede causar quemaduras internas graves en solo 2 horas y puede llevar a la muerte.

Mantenga las pilas nuevas y usadas lejos de los niños.

Si el compartimiento de las pilas no se cierra de forma segura, deje de usar el producto y manténgalo alejado de los niños.

Si usted piensa que las pilas podrían haber sido ingeridas o estar dentro de cualquier parte del cuerpo, busque atención médica inmediata.

**– – – – – – – – – – – –**  Nunca coloque un aparato de televisión en un lugar inestable o inclinado. Un televisor puede caerse y causar lesiones personales graves o la muerte. Podrá evitar lesiones o heridas, especialmente a los niños, tomando precauciones tan sencillas como:

Utilizar soportes recomendados por el fabricante del televisor.

Utilizar únicamente mobiliario que pueda soportar segura y suficientemente el peso del televisor.

Asegurarse de que el televisor no sobresalga del borde del mueble.

No coloque el televisor en un mueble alto (por ej., armarios y estanterías) sin fijar tanto el mueble como el televisor a un soporte adecuado.

No coloque el aparato de televisión sobre tela u otros materiales colocados entre la televisión y muebles de apoyo.

Enseñe a los niños los peligros de subirse al mueble para tocar el televisor y sus controles. Si su televisor existente está siendo retenido y trasladado, se deben aplicar las mismas consideraciones que arriba.

**– – – – – – – – – – – –** 

El aparato conectado a la tierra de protección de la instalación del edificio a través de la conexión a la red o a través de otros aparatos con una conexión a tierra de protección, y a un sistema de distribución de televisión mediante un cable coaxial, en algunas circunstancias puede crear un peligro de incendio. La conexión a un sistema de distribución de televisión por lo tanto, ha de ser proporcionado a través de un dispositivo que proporciona aislamiento eléctrico por debajo de un determinado rango de frecuencias (aislador galvanizado)

#### **ADVERTENCIAS DE MONTAJE EN PARED**

- Lea las instrucciones antes de montar el televisor en la pared.
- El kit de montaje de pared es opcional. Usted lo puede obtener de su distribuidor local, si no se suministra con el televisor.
- No instale el televisor en un techo o en una pared inclinada.
- Utilice los tornillos de montaje en la pared especificada y otros accesorios.
- Apriete los tornillos de montaje de pared con firmeza para evitar que el televisor caiga. No apriete demasiado los tornillos.

Las figuras y las ilustraciones de este manual se proporcionan solo para referencia y pueden diferir del aspecto real del producto. Las características del equipo pueden ser modificadas sin previo aviso.

## **Introducción**

Gracias por haber elegido nuestro producto. Pronto disfrutarás de su nuevo TV. Por favor, lea detenidamente estas instrucciones Ls instrucciones contienen información importante que le ayudará a obtener lo mejor de su TV y garantizar una instalación y operación correcta y segura.

## **Accesorios Incluidos**

- Mando a Distancia
- Pilas: 2 X AAA
- Manual de Instrucciones
- Guía Rápida de Inicio
- Kit de montaje en la pared (En función del modelo)

## **Funciones**

- Televisor a color con mando a distancia
- Sistema operativo de Android™
- Google Cast
- Búsqueda por voz
- TV de cable/digital/satélite (DVB-T-T2/C/S-S2) totalmente integrada
- Entradas HDMI para conectar otros equipos con toma HDMI (HDMI 2.0 soporte)
- Entrada USB
- Entradas compuestas para equipos externos (como reproductores de DVD, PVR, vídeojuegos, equipos de audio, etc.).
- Sistema de sonido estéreo
- Teletexto
- Conexión para auriculares
- Sistema automático de programación (APS)
- Sintonización manual
- Temporizador de Apagado
- Temporizador de Encendido/Apagado
- Apagar el temporizador
- Función de apagado de imagen
- Función de apagado automático sin señal
- Entrada VGA
- Ethernet (LAN) para conectividad a Internet y servicio de mantenimiento.
- 802.11 a/b/g/n/ac incorporado con soporte WLAN
- HbbTV

### **Ultra HD (UHD)**

El televisor soporta Ultra HD (Ultra Alta Definición - también conocido como 4K), que ofrece una resolución de 3840 x 2160 (4K:2K). Es igual a 4 veces la resolución de Full HD TV, duplicando el número de píxeles del televisor de alta definición completa, tanto horizontal como verticalmente. Los contenidos Ultra HD cuentan con compatibilidad HDMI, entradas USB y transmisiones por DVB-T2 y DVB-S2.

### **Alto Rango Dinámico (HDR) / Gama de Registro Híbrido (HLG):**

Al usar esta función, el televisor puede reproducir un mayor rango dinámico de luminosidad capturando y combinando varias exposiciones diferentes. HDR / HLG promete una mejor calidad de imagen gracias a realces más brillantes, realistas, color más realista y otras mejoras. Ofrece el aspecto que los cineastas pretendían lograr, mostrando las áreas ocultas de las sombras oscuras y la luz solar con claridad, color y detalle. Los contenidos HDR/ HLG son compatibles a través de aplicaciones nativas y de mercado, HDMI, entradas USB y transmisiones DVB-S. Ajuste la entrada de fuente HDMI relacionada como **EDID 2.0** o **Auto EDID** desde **HDMI EDID Versión** en el menú de**Settings>Device Preferences>Inputs (Configuración>Preferencias de Dispositivo>Entradas)** en el menú para ver imágenes HDR/HLG, si el contenido HDR/HLG se recibe a través de una entrada HDMI. El dispositivo fuente también debe ser al menos compatible con HDMI 2,0 en este caso.

### **Dolby Vision:**

Dolby Vision™ ofrece una experiencia visual dramática, un brillo sorprendente, un contraste incomparable y un color cautivador que hace que el entretenimiento cobre vida. Alcanza esta impresionante calidad de imagen combinando HDR y tecnologías de imágenes de gama amplia de colores. Al aumentar el brillo de la señal original y utilizar un rango dinámico de contraste y color más alto, Dolby Vision presenta imágenes asombrosas y realistas con increíbles cantidades de detalles que otras tecnologías de postprocesamiento en el televisor no pueden producir. Dolby Vision es compatible a través de aplicaciones nativas y de portal, y las entradas HDMI y USB. Ajuste la entrada de fuente HDMI relacionada como **EDID 2.0** o **Auto EDID** desde **HDMI EDID Versión** en el menú de**Settings>Device Preferences>Inputs (Configuración>Preferencias de Dispositivo>Entradas)** en el menú para ver contenidos de Dolby Vision, si el contenido Dolby Vision se recibe a través de una entrada HDMI. El dispositivo fuente también debe ser al menos compatible con HDMI 2,0 en este caso. En el menú **Settings>Device Preferences>Picture>Picture Mode (Configuración>Preferencias de Dipsositivo>Imagen>Modo de Imagen)** dos modos de imagen predefinidos estarán disponibles si se detecta contenido Dolby Vision: **Dolby Vision Bright** y **Dolby Vision Dark**. Los dos permiten al usuario experimentar el contenido de la manera en que el creador originalmente intentó

con diferentes condiciones de iluminación ambiental. Mientras vea el contenido de Dolby Vision a través de una aplicación de transmisión por Internet, no podrá acceder al menú de **Imagen** y configurar el **Modo de Imagen**.

## **Instalación de Stand y Montaje en Pared**

#### **Montaje / Desmontaje del pedestal**

#### **Preparativos**

Saque el pedestal(es) y el televisor de la caja de embalaje y ponga el televisor en una mesa de trabajo con el panel de la pantalla hacia abajo sobre el paño limpio y suave (manta, etc.)

- Utilice una mesa plana y firme más grande que la base del televisor.
- No sostenga en la parte del panel de la pantalla.
- Asegúrese de no rayar o romper el televisor.

#### **Montaje del pedestal**

- **1.** Coloque el soporte(s) sobre las guías de soporte que hay en la parte trasera del televisor.
- **2.** Inserte tornillo incluido y apriételo ligeramente hasta que el soporte esté correctamente encajado.

#### **Extracción del pedestal de la TV**

Asegúrese de retirar el pedestal de la siguiente manera cuando se utiliza el soporte de suspensión de pared o vuelva a empacar el televisor.

- Coloque el televisor en una mesa de trabajo con el panel de la pantalla hacia abajo sobre el paño limpio y suave. Deje que el pie del soporte sobresalga del borde de la superficie.
- Destornille los tornillos que fijan el (los) soporte(s).
- Retire el soporte(s).

### **Cuando se utiliza el soporte de montaje en pared**

Su TV también está preparado para un soporte de montaje en pared compatible con VESA. Si no se suministra con su TV, comuníquese con su distribuidor local a fin de comprar el soporte recomendado para montaje en pared.

Los orificios y las medidas para la instalación del soporte de montaje en pared;

# **Conexión de la Antena**

Conecte el cable de antena o el cable de TV de pago a la TOMA DE ANTENA (ANT) de la parte trasera del televisor.

### **Parte trasera del televisor**

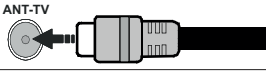

Si desea conectar un dispositivo al televisor, asegúrese de que el televisor y el dispositivo están apagados antes de realizar cualquier conexión. Después de realizar la conexión, puede activar las unidades y utilizarlas.

## **Conexión de la Antena**

Conecte la toma de antena o de TV por cable a la ENTRADA DE ANTENA (ANT) o enchufe el satélite a la ENTRADA DE SATÉLITE (ANT SAT) de la parte trasera de TV.

#### **Parte trasera del televisor**

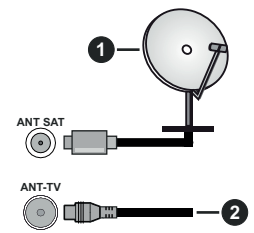

- **1.** Satélite
- **2.** Antena o Cable

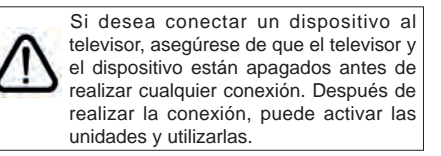

## **Otras Conecciones**

 Si desea conectar un dispositivo al televisor, asegúrese de que el televisor y el dispositivo están apagados antes de realizar cualquier conexión. Después de realizar la conexión, puede activar las unidades y utilizarlas.

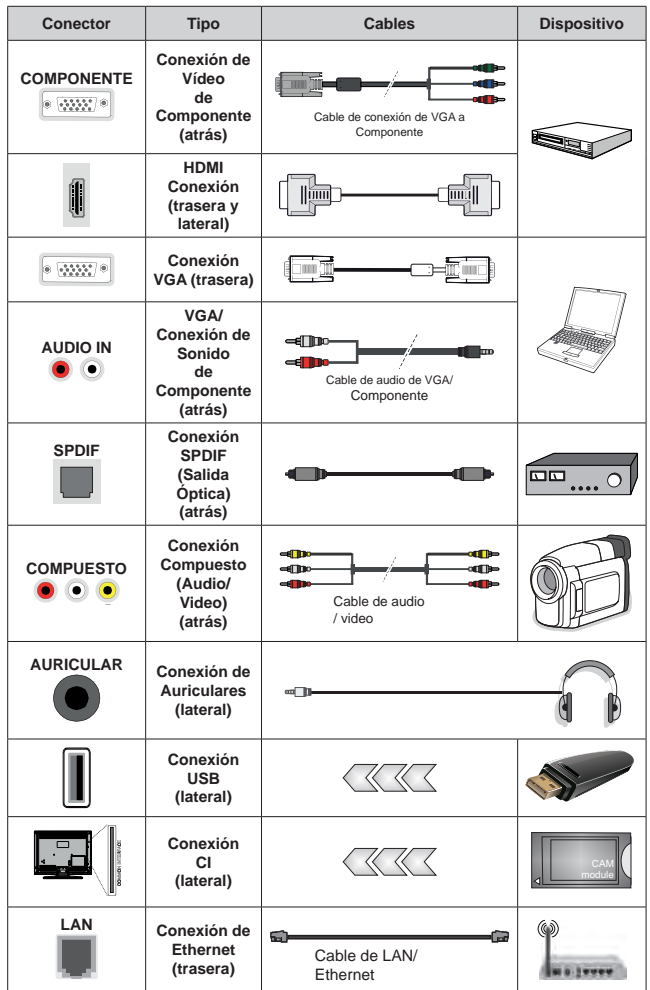

*Para habilitar el audio VGA/Componente, usted tendrá que utilizar las entradas de audio traseras con un cable de audio VGA/Componente. Cuando se utiliza el kit de montaje en pared (comunique con su distribuidor para comprar uno, si no está suministrado), le recomendamos que conecte todos los cables a la parte posterior del televisor antes de montar en la pared. Introduzca o extraiga el módulo de interfaz común (CI) solamente si el televisor está APAGADO. Consulte el manual de instrucciones del módulo para obtener más información sobre sus ajustes. Las entradas de USB del TV admite dispositivos de hasta 500mA. Los dispositivos con valores superiores a 500mA podrían dañar al televisor. Al conectar el equipo mediante un cable HDMI a su televisor, para garantizar una inmunidad suficiente contra la radiación parasitaria y la transmisión sin problemas de señales de alta definición, como el contenido de 4K, debe utilizar un cable HDMI blindado de alta velocidad con ferritas*

## **Encender/Apagar TV**

#### **Conecte la alimentación**

#### **¡IMPORTANTE: Este televisor está diseñado para funcionar con corriente alterna de 220-240 V CA, 50 Hz.**

Tras desembalar el televisor, deje que éste alcance la temperatura ambiente antes de conectarlo a la corriente.

Enchufe el cable de corriente a la electricidad. TV se encenderá automáticamente.

#### **Encender TV desde el modo de espera**

El LED de modo de espera se encenderá si TV está en modo de espera (standby). Para encender el televisor desde el modo de espera puede realizarlo de dos modos:

- Pulse el botón de **Standby (En Espera)** desde el control remoto.
- Pulse el centro del interruptor de control en TV.

El televisor se pondrá en marcha.

#### **Poner TV en modo de espera**

TV no puede ponerse en el modo de espera mediante el interruptor de control. Pulse y mantenga pulsado el botón de **Standby (En Espera)** desde el control remoto. En la pantalla se visualizará dialogo de **Apagar**. Resalte **OK** y pulse el botón **OK**. Tele entrará en el modo de espera.

#### **Para apagar TV**

Para apagar el televisor por completo, desenchufe el cable de alimentación de la toma de corriente.

#### **Modo de EN ESPERA RÁPIDA**

Para pasar TV al modo de espera rápida puede hacer lo siguiente:

• Pulse el botón de **Standby (En Espera)** desde el control remoto.

Pulse otra para volver al modo de operación.

• Pulse el centro de interruptor de control de TV y mantenga pulsado unos segundos.

Pulse otra para volver al modo de operación.

## **Encender/Apagar TV**

#### **Conecte la alimentación**

#### **¡IMPORTANTE: Este televisor está diseñado para funcionar con corriente alterna de 220-240 V CA, 50 Hz.**

Tras desembalar el televisor, deje que éste alcance la temperatura ambiente antes de conectarlo a la corriente.

Enchufe el cable de corriente a la electricidad. TV se encenderá automáticamente.

#### **Encender TV desde el modo de espera**

El LED de modo de espera se encenderá si TV está en modo de espera (standby). Para encender el televisor desde el modo de espera puede realizarlo de dos modos:

- Pulse el botón de **Standby (En Espera)** desde el control remoto.
- Pulse el botón de control que se encuentra en TV

El televisor se pondrá en marcha.

#### **Poner TV en modo de espera**

TV no puede ponerse en el modo de espera mediante el botón de control. Pulse y mantenga pulsado el botón de **Standby (En Espera)** desde el control remoto. En la pantalla se visualizará dialogo de **Apagar**. Resalte **OK** y pulse el botón **OK**. Tele entrará en el modo de espera.

#### **Para apagar TV**

Para apagar el televisor por completo, desenchufe el cable de alimentación de la toma de corriente.

#### **Modo de EN ESPERA RÁPIDA**

Para pasar TV al modo de espera rápida puede hacer lo siguiente:

• Pulse el botón de **Standby (En Espera)** desde el control remoto.

Pulse otra para volver al modo de operación.

• Pulse el botón de control que se encuentra en TV Pulse otra vez el botón de control para volver al modo de operación.

## **Control y Funcionamiento del Televisor**

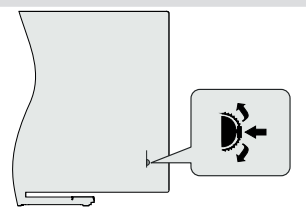

Gracias al interruptor de control puede controlar las funciones de Programa y Espera Rápida de TV.

*Nota: La posición del interruptor de control puede variar según el modelo.*

**Para cambiar canal en modo Live TV:** Pulse el centro del interruptor de control, en la pantalla aparecerá titular de información. Desplácese por los canales almacenados pulsando el interruptor de control hacia arriba o hacia abajo.

**Para Apagar TV (En Espera Rápida):** Pulse el centro del interruptor de control y manténgalo pulsado durante unos segundos, TV se pondrá en modo de espera rápida.

**Para Apagar TV (En Espera):** TV no puede ponerse en el modo de espera mediante el interruptor de control.

**Para encender la TV:** Pulse el centro del interruptor de control, TV se encenderá.

*Nota: El menú de configuración OSD de Live TV en modo Live TV no se puede mostrar a través del interruptor de control.*

#### **Manejo con el Mando a Distancia**

Cuando esté en modo Live TV, pulse el botón **Menú** en su control remoto a fin de mostrar el menú de configuración de Live TV. Pulse el botón de **Inicio** a fin de mostrar o volver a Pantalla de Inicio de Android TV. Utilice los botones direccionales para mover el enfoque, continuar, ajustar algunas configuraciones y pulse **OK** para hacer cambios, establecer sus preferencias, ingresar a un submenú, iniciar una aplicación, etc. Presione Volver / Atrás para regresar al anterior pantalla de menú

#### **Selección de entrada**

Cuando haya terminado de conectar los aparatos externos al televisor, puede alternar entre las distintas fuentes de entrada. Pulse el botón **Source (Fuente)**  en su control remoto de forma consecutiva o utilice los botones de dirección y luego pulse el botón **OK** a fin de pasar a diferentes fuentes cuando esté en modo Live TV. O ingrese al menú **Entradas** en Pantalla de Inicio, seleccione la fuente deseada de la lista y pulse **OK**.

#### **Cambio de canales y volumen**

Puede ajustar el volumen utilizando los botones **Volumen +/- y** cambiar el canal en modo Live TV pulsando los botones **Programa +/-** del control remoto.

## **Control y Funcionamiento del Televisor**

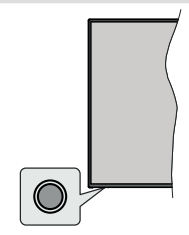

Gracias al botón de control puede controlar las funciones de Espera Rápida de TV.

*Nota: Dependiendo del modelo, la posición de botón de control puede variar.*

**Para Apagar TV (En Espera Rápida):** Pulse el botón de control a fin de poner TV en modo de espera rápida.

**Para Apagar TV (En Espera):** TV no puede ponerse en el modo de espera mediante el botón de control.

**Para encender la TV:** Pulse el botón de control, la TV se encenderá.

*Nota: El menú de configuración OSD de Live TV en modo Live TV no se puede mostrar a través del botón de control.*

#### **Manejo con el Mando a Distancia**

Cuando esté en modo Live TV, pulse el botón **Menú** en su control remoto a fin de mostrar el menú de configuración de Live TV. Pulse el botón de **Inicio** a fin de mostrar o volver a Pantalla de Inicio de Android TV. Utilice los botones direccionales para mover el enfoque, continuar, ajustar algunas configuraciones y pulse **OK** para hacer cambios, establecer sus preferencias, ingresar a un submenú, iniciar una aplicación, etc. Presione Volver / Atrás para regresar al anterior pantalla de menú

#### **Selección de entrada**

Cuando haya terminado de conectar los aparatos externos al televisor, puede alternar entre las distintas fuentes de entrada. Pulse el botón **Source (Fuente)**  en su control remoto de forma consecutiva o utilice los botones de dirección y luego pulse el botón **OK** a fin de pasar a diferentes fuentes cuando esté en modo Live TV. O ingrese al menú **Entradas** en Pantalla de Inicio, seleccione la fuente deseada de la lista y pulse **OK**.

#### **Cambio de canales y volumen**

Puede ajustar el volumen utilizando los botones **Volumen +/- y** cambiar el canal en modo Live TV pulsando los botones **Programa +/-** del control remoto.

## **Mando a Distancia**

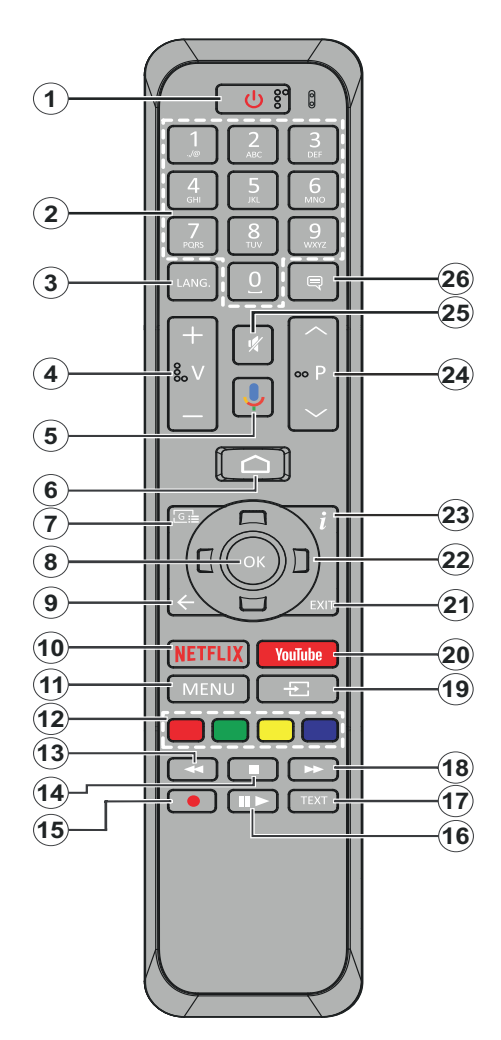

- **1. Modo en Espera:** En Espera Rápido/ En Espera/ Activo
- **2. Teclas numéricas:** Cambia el canal en modo Live TV, entra en un número o una letra en el cuadro de texto en la pantalla.
- **3. Idioma:** Alterna entre las opciones de audio en televisión analógica, o muestra y cambia el idioma del audio (TV digital, cuando la opción esté disponible)
- **4. Volumen +/-**
- **5. Micrófono:** Activa Micrófono en remoto
- **6. Inicio:** Abre la Pantalla Principal.
- **7. Guía:** Muestra guía de programa electrónica en modo Live TV.
- **8. OK:** Confirma selecciones, ingresa a submenús, visualiza la lista de canales (en modo Live TV)
- **9. Volver/Atrás:** Vuelve a la pantalla del menú anterior, retrocede un paso, cierra las ventanas abiertas, cierra el teletexto (en modoLive TV-Teletexto)
- **10. Netflix:** Inicia la aplicación de Netflix.
- **11. Menú:** Muestra Ajustes de Live TV en modo Live TV
- **12. Teclas de Colores:** Siga las instrucciones en pantalla para las funciones de las teclas de colores
- **13. Retroceder:** Retrocede fotogramas en ficheros multimedia tales como películas
- **14. Detener:** Detiene la reproducción de ficheros multimedia
- **15.** Sin función
- **16. Pausa:** Pausa la reproducción del archivo en curso **Reproducir:** Inicia la reproducción de los ficheros seleccionados
- **17. Texto:** Abre y cierra teletexto (si está disponible en modo de Live TV)
- **18. Avance rápido:** Avanza fotogramas en ficheros multimedia tales como películas
- **19. Fuente:** Muestra todas las fuentes de señales y contenidos en modo Live TV
- **20. YouTube:** Inicia la aplicación de YouTube
- **21. Salir:** Cierra y sale de los Menús de Configuración de Live TV, cierra la Pantalla de Inicio
- **22. Botones de navegación:** Navega entre los menús, ajuste las opciones, mueve el foco o el cursor, etc. y muestra las subpáginas en modo Live TV-Teletexto cuando se pulsa Derecha o Izquierda. Siga las instrucciones en línea
- **23. Info:** Muestra la información sobre el contenido en pantalla
- **24. Botones de Canales +/-:** Aumenta/Disminuye el número de canal en modo Live TV
- **25. Silencio:** Silencia totalmente el volumen del televisor
- **26. Subtítulos:** Muestra u oculta los subtítulos (si la opción estuviera disponible)

#### **Botón de Modo en Espera**

Pulse y mantenga pulsado el botón **En Espera** en su mando a distancia. En pantalla aparecerá diálogo de **Apagar.**. Resalte **OK** y pulse el botón **OK**. Tele entrará en el modo de espera. Pulse brevemente y suelte a fin de cambiar TV al modo de espera rápida o para cambiar a TV cuando esté en modo de espera rápido o en espera.

#### **Colocación de las pilas en el mando a distancia**

Primero retire el perno que sujetan la cubierta del compartimiento de baterías en la parte posterior del mando a distancia. Levante la cubierta con cuidado. Coloque dos pilas de tamaño **AAA** -1.5 V. Asegúrese de que (+) y (-) coincidan con los signos (observe la polaridad correcta). No utilice pilas de distinto tipo (nuevas y viejas, alcalinas y salinas, etc.) a la vez. Cámbielas por pilas del mismo tipo o de un tipo equivalente. Coloque la tapa otra vez en su sitio. Luego atornille de nuevo la cubierta otra vez.

#### **Para emparejar el control remoto con TV**

Cuando se enciende TV por primera vez, antes de que comience la configuración final se realizará una búsqueda de accesorio. En este momento necesitará emparejar su control remoto con su TV.

Pulse y mantenga pulsado durante aproximadamente 5 segundos el botón **Fuente** en el control remoto, el LED del control remoto se iluminará. Después, suelte el botón **Fuente**, el LED iniciará a parpadear. Esto significa que el control remoto está en modo de emparejamiento.

Ahora tendrá que esperar para que TV encuentre su control remoto. Seleccione el nombre de su control remoto y pulse **OK** cuando aparezca en la pantalla de TV.

Cuando el proceso de emparejamiento fue exitoso, se apagará el LED de control remoto. Si el proceso de emparejamiento falla, el control remoto ingresará al modo de reposo después de 30 segundos.

## **Mando a Distancia**

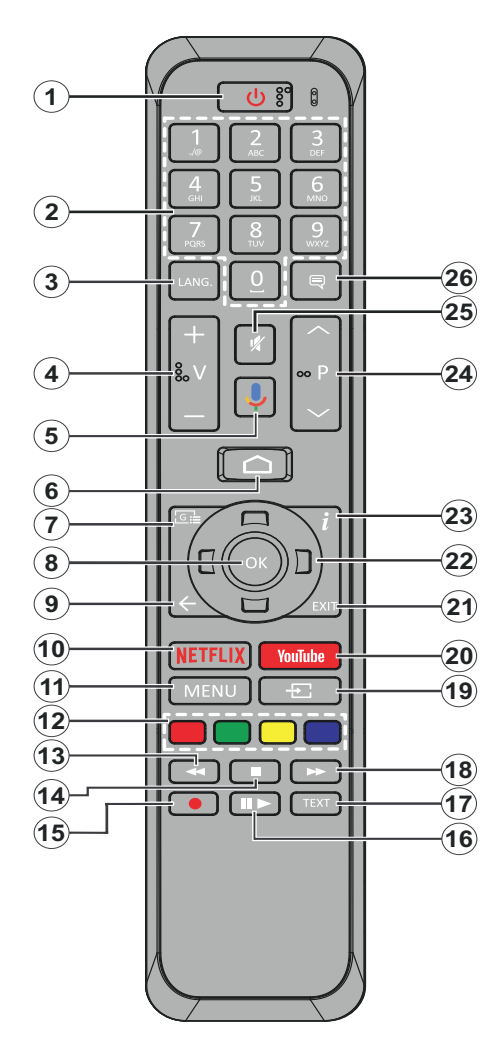

- **1. Modo en Espera:** En Espera Rápido/ En Espera/ Activo
- **2. Teclas numéricas:** Cambia el canal en modo Live TV, entra en un número o una letra en el cuadro de texto en la pantalla.
- **3. Idioma:** Alterna entre las opciones de audio en televisión analógica, o muestra y cambia el idioma del audio (TV digital, cuando la opción esté disponible)
- **4. Volumen +/-**
- **5. Micrófono:** Activa Micrófono en remoto
- **6. Inicio:** Abre la Pantalla Principal.
- **7. Guía:** Muestra guía de programa electrónica en modo Live TV.
- **8. OK:** Confirma selecciones, ingresa a submenús, visualiza la lista de canales (en modo Live TV)
- **9. Volver/Atrás:** Vuelve a la pantalla del menú anterior, retrocede un paso, cierra las ventanas abiertas, cierra el teletexto (en modoLive TV-Teletexto)
- **10. Netflix:** Inicia la aplicación de Netflix.
- **11. Menú:** Muestra Ajustes de Live TV en modo Live TV
- **12. Teclas de Colores:** Siga las instrucciones en pantalla para las funciones de las teclas de colores
- **13. Retroceder:** Retrocede fotogramas en ficheros multimedia tales como películas
- **14. Detener:** Detiene la reproducción de ficheros multimedia
- **15. Grabar:** Graba programas en modo Live TV
- **16. Pausa:** Pausa el medio que se está reproduciendo, inicia grabación con desplazamiento de tiempo en modo Live TV **Reproducir:** Inicia la reproducción de los ficheros seleccionados
- **17. Texto:** Abre y cierra teletexto (si está disponible en modo de Live TV)
- **18. Avance rápido:** Avanza fotogramas en ficheros multimedia tales como películas
- **19. Fuente:** Muestra todas las fuentes de señales y contenidos en modo Live TV
- **20. YouTube:** Inicia la aplicación de YouTube
- **21. Salir:** Cierra y sale de los Menús de Configuración de Live TV, cierra la Pantalla de Inicio
- **22. Botones de navegación:** Navega entre los menús, ajuste las opciones, mueve el foco o el cursor, etc., ajuste el tiempo de grabación y muestra las subpáginas en modo Live TV-Teletexto cuando se pulsa Derecha o Izquierda. Siga las instrucciones en línea.
- **23. Info:** Muestra la información sobre el contenido en pantalla
- **24. Botones de Canales +/-:** Aumenta/Disminuye el número de canal en modo Live TV
- **25. Silencio:** Silencia totalmente el volumen del televisor
- **26. Subtítulos:** Muestra u oculta los subtítulos (si la opción estuviera disponible)

#### **Botón de Modo en Espera**

Pulse y mantenga pulsado el botón **En Espera** en su mando a distancia. En pantalla aparecerá diálogo de **Apagar.**. Resalte **OK** y pulse el botón **OK**. Tele entrará en el modo de espera. Pulse brevemente y suelte a fin de cambiar TV al modo de espera rápida o para cambiar a TV cuando esté en modo de espera rápido o en espera.

#### **Colocación de las pilas en el mando a distancia**

Primero retire el perno que sujetan la cubierta del compartimiento de baterías en la parte posterior del mando a distancia. Levante la cubierta con cuidado. Coloque dos pilas de tamaño **AAA** -1.5 V. Asegúrese de que (+) y (-) coincidan con los signos (observe la polaridad correcta). No utilice pilas de distinto tipo (nuevas y viejas, alcalinas y salinas, etc.) a la vez. Cámbielas por pilas del mismo tipo o de un tipo equivalente. Coloque la tapa otra vez en su sitio. Luego atornille de nuevo la cubierta otra vez.

#### **Para emparejar el control remoto con TV**

Cuando se enciende TV por primera vez, antes de que comience la configuración final se realizará una búsqueda de accesorio. En este momento necesitará emparejar su control remoto con su TV.

Pulse y mantenga pulsado durante aproximadamente 5 segundos el botón **Fuente** en el control remoto, el LED del control remoto se iluminará. Después, suelte el botón **Fuente**, el LED iniciará a parpadear. Esto significa que el control remoto está en modo de emparejamiento.

Ahora tendrá que esperar para que TV encuentre su control remoto. Seleccione el nombre de su control remoto y pulse **OK** cuando aparezca en la pantalla de TV.

Cuando el proceso de emparejamiento fue exitoso, se apagará el LED de control remoto. Si el proceso de emparejamiento falla, el control remoto ingresará al modo de reposo después de 30 segundos.

## **Asistente de Configuración Inicial**

*Nota: A fin de completar el proceso de configuración inicial siga las instrucciones mostradas en pantalla. A fin de seleccionar, configurar, confirmar y continuar utilice los botones de dirección y el botón* **OK** *del control remoto.*

Al encender por primera vez, antes de iniciar la configuración inicial, se realizará la búsqueda de accesorios. A fin de emparejar su control remoto y otros accesorios inalámbricos de su TV, siga las instrucciones mostradas en la pantalla. Para terminar de agregar accesorios y iniciar con la configuración pulse **Exit (Salir)**.

#### **3. Mensaje de Bienvenida y Selección de Idioma**

"**Mensaje de bienvenida**" se mostrará en la pantalla junto con las opciones de lenguaje. Desde la lista seleccione idioma que desee y pulse **OK** para continuar.

#### **4. Configuración rápida**

En caso de que no haya conectado previamente su TV a Internet a través de Ethernet, se visualizará una pantalla donde podrá transferir la red WLAN de su teléfono Android y la cuenta de Google a su TV. Resalte **Continue (Continuar)** y pulse **OK** para proceder. A fin de completar el proceso siga las instrucciones mostradas en pantalla de su TV y su teléfono. También se puede omitir este paso seleccionando la opción **Skip (Omitir)**. Según la configuración realizada en este paso algunos pasos pueden omitirse.

En caso de haber conectado anteriormente su TV a Internet a través de Ethernet, se mostrará un mensaje indicando que está conectado. Se puede elegir continuar con la conexión por cable o cambiar la red. Resalte **Change network (Cambiar red)** y pulse **OK** si desea utilizar una conexión inalámbrica en lugar de una conexión por cable.

#### **5. Conexión de red**

Si conecta su TV a Internet a través de Ethernet en este punto, se dirigirá automáticamente a siguiente paso. En caso contrario, disponibles se buscarán y se enumerarán las redes inalámbricas en la pantalla siguiente. Seleccione su red WLAN de la lista y pulse **OK** para conectarse. Si la red se protege con contraseña, introduzca la contraseña utilizando el teclado virtual. En caso de que la red que desea conectar cuente con SSID oculto seleccione la opción **Other network (Otra red)** de la lista.

Si no prefiere conectarse a Internet en este punto, puede omitir este paso seleccionando la opción **Omitir**. Puede conectarse a Internet más tarde utilizando las opciones del menú **Network & Internet (Red & Internet)** en el menú de Configuración desde la Pantalla de inicio o desde el menú de opciones de TV en modo Live TV .

En caso de haber establecido la conexión a Internet en el paso anterior, este paso se omitirá.

#### **6. Inicie sesión en su cuenta de Google**

En la siguiente pantalla puede iniciar sesión en su cuenta de Google, si la conexión se realiza de manera correcta. A fin de utilizar los servicios de Google, tiene que iniciar sesión en una cuenta de Google. Si no se estableció una conexión a Internet en el paso anterior o si ya inició sesión en su cuenta de Google en el paso de Configuración Rápida, entonces, este paso se omitirá.

Al iniciar sesión podrá hacer los siguientes; descubrir nuevas aplicaciones para videos, música y juegos en Google Play; obtener recomendaciones personalizadas desde aplicaciones como YouTube; comprar o alquilar las películas y programas más recientes en Google Play Movies & TV; acceder a su entretenimiento; controlar sus medios y preguntar sobre cualquier cosa con el Asistente de Google. Resalte **Sign In (Iniciar Sesión)** y pulse **OK** para proceder. Las opciones de inicio de sesión son las siguientes:

- **• Utilice su teléfono o computadora:** Puede utilizar un navegador en su teléfono o computadora para iniciar sesión. Resalte esta opción y pulse OK. En la pantalla de TV se mostrará un código. Asegúrese de que su teléfono o computadora esté en la misma red que su TV. Abra el sitio web proporcionado (androidtv.com/setup, siga las instrucciones mostradas en pantalla para URL actualizada del sitio web) en el navegador de su teléfono o computadora e introduzc el código que ve en la pantalla de su TV en el campo relacionado. Luego siga las instrucciones en su dispositivo y complete el proceso.
- **• Utilice su control remoto:** Gracias a esta opción, se puede iniciar sesión en cuenta de Google ingresando dirección de correo electrónico o número de teléfono y contraseña.

Si no prefiere iniciar sesión en su cuenta de Google en este momento, puede omitir este paso seleccionando la opción **Omitir**.

#### **7. Términos de Servicio**

A continuación se mostrará la pantalla de Términos de Servicio. Al continuar, aceptará los Términos de servicio de Google, la Política de Privacidad de Google y los Términos de Servicio de Google Play. A fin de confirmar y continuar, resalte **Accept (Aceptar)** y pulse **OK** en el control remoto. En esta pantalla también se puede visualizar **Términos de Servicio**, **Política de Privacidad** y **Términos de Servicio de Play**. A fin de visualizar el contenido es necesario la conexión a Internet. Cuando no hay acceso a Internet, se mostrará un mensaje que menciona la dirección del sitio web donde también se puede visualizar esta información.

#### **8. Ubicación**

En la siguiente pantalla, puede permitir o no permitir que Google y aplicaciones de terceros utilicen la información de ubicación de su TV. Seleccione **Yes (Sí)** para confirmar y pulse **OK**. A fin de omitir este paso sin confirmación, Seleccione **No** y continúe pulsando **OK**. Puede cambiar esta configuración más tarde utilizando el menú **Settings>Device Preferences>Location (Configuración >Preferencias del Dispositivo >Ubicación)** en la Pantalla de Inicio.

#### **9. Ayuda a mejorar Android**

Enviar a Google de manera automática la información de diagnóstico tal como informes de fallas y datos de uso desde su dispositivo y aplicaciones. Esta información no se utilizará para identificarle. Seleccione **Yes (Sí)** para confirmar y pulse **OK**. A fin de omitir este paso sin confirmación, Seleccione **No** y continúe pulsando **OK**. Puede cambiar esta configuración más tarde utilizando el menú **Settings>Device Preferences>Usage & Diagnostics (Configuración >Preferencias del Dispositivo >Uso & Diagnostico)** en la Pantalla de Inicio.

A continuación se mostrará información sobre los servicios de Google y algunas características de su TV. Seleccionando la opción relacionada cuando se le solicite, puede activar los resultados personales para el Asistente. A fin de continuar pulse **OK** consecutivamente.

#### **10. País**

En el siguiente paso, seleccione su país de la lista y pulse **OK** para continuar.

#### **11. Contraseña**

Es posible que se le solicite definir una contraseña (PIN) en este momento conforme a la selección de país que haya realizado en el paso anterior. Pulse **OK** para seguir. Dicho PIN no podrá ser 0000. Este PIN es necesario para acceder a algunos menús, contenidos o para desbloquear canales bloqueados, fuentes, etc. Tendrá que introducirlo si se le solicita introducir un PIN para cualquier operación del menú más adelante.

#### **12. Seleccionar Modo de TV**

En siguiente paso de la configuración inicial, puede configurar el modo de funcionamiento del televisor como **Hogar** o **Comercial**. La opción de **Comercial**  configurará su TV para el entorno de tienda. Esta opción es solo para uso en establecimientos. Se recomienda seleccionar la opción **Hogar** para uso doméstico.

#### **13. Modo de Sintonización**

*Nota: Seleccione una de las opciones disponibles , si no quiera llevar a cabo un escaneo del sintonizador. Es posible omitir el escaneo en alguna etapa posterior del asistente de instalación. Si omite este paso, puede realizar una búsqueda de canales más tarde utilizando las opciones relacionadas del menú de* **Channels (Canales)***.*

En el siguiente paso se seleccionará el modo de sintonizador. Seleccione su preferencia de sintonizador a fin de instalar canales para la función de Live TV. Están disponibles las opciones de **Antena**, **Cable** y **Satélite**. Resalte la opción que corresponda a su entorno y para continuar pulse **OK** o el botón de dirección **Derecha**.

#### Antena

Si se selecciona la opción **Antena**, TV buscará transmisiones digitales terrestres y analógicas. En la siguiente pantalla, resalte la opción **Scan (Escanear)** y pulse **OK** a fin de iniciar la búsqueda o seleccione **Skip Scan (Omitir Escaneo)** a fin de continuar sin realizar una búsqueda.

#### Cable

Si se selecciona la opción **Cable**, TV buscará cable digital y transmisiones analógicas. En la pantalla de **Seleccionar Operador** se enumerarán las opciones disponibles de operador, si hay alguna. En caso contrario, este paso se omitirá. Puede seleccionar solo un operador de la lista. Resalte el operador deseado y pulse **OK** o el botón de dirección **Derecho** para continuar. En la siguiente pantalla, resalte la opción **Scan (Escanear)** para iniciar una búsqueda o seleccione **Skip Scan (Omitir Escaneo)** a fin de continuar sin realizar una búsqueda. Si se selecciona **Scan (Escanear)**, a continuación se mostrará una pantalla de configuración. Es posible que sea necesario configurar las opciones de **Modo de Escaneo**, **Frecuencia (KHz)**, **Modulación**, **Velocidad de Símbolo (Ksym/s), ID de Red**. A fin de realizar un escaneo completo, configure el **Modo de Escaneo**  como **Completo/Avanzado**, si está disponible. Algunas opciones tal vez no estén disponibles para ser configuradas conforme el operador seleccionado y/o el **Modo de Escaneo**.

Al acabar de configurar las opciones disponibles, pulse el botón de dirección **Derecho** para continuar. TV iniciará a buscar transmisiones disponibles.

#### Satélite

Si se selecciona la opción **Satélite**, a continuación se mostrará la pantalla de **Tipo de Satélite**. Estarán disponibles las opciones de **Satélite Preferido** y **Satélite General**. Resalte una opción y pulse **OK** para proceder.

Si se selecciona la opción de **Satélite Preferido**, la siguiente pantalla será la pantalla de **Seleccionar Operador**. Puede seleccionar solo un operador de la lista. Resalte el operador deseado y pulse **OK** o el botón de dirección **Derecho** para continuar. Conforme al operador seleccionado en este paso, es posible preestablecer algunas de las siguientes opciones. Antes de proceder y configurar, verifique los parámetros, si es necesario.

A continuación se mostrará la pantalla de **Ajustes de Configuración de DVBS**. Primero, se debe configurar **Tipo de Antena**. Están disponibles siguientes opciones; **Universal**, **Cable Único** y **Jess Cable Único**. Si configura el tipo de antena como **Universal**, pulse el botón de dirección **Derecho** para continuar con el siguiente paso. Si el tipo de antena se configura como **Cable Único** o **Jess Cable Único**, habrá tres opciones adicionales extras en la pantalla de **Ajustes de Configuración de DVBS**: **Sintonizador**, **Frecuencia de Banda** y **Definido por Usuario**. La opción **Definido por Usuario** estará disponible si la **Frecuencia de Banda** se ha configurado como **Definido por Usuario**. Configure estas opciones si están disponibles y pulse el botón de dirección **Derecho** para proceder.

Después de configurar conforme a su entorno los parámetros en la pantalla de **Ajustes de Configuración de DVB**, el siguiente paso puede ser la pantalla de **Seleccionar Satélite**. Es posible configurar diferentes satélites conforme el tipo de antena y el operador que fueron seleccionados en los pasos anteriores. Resalte la opción deseada de satélite y pulse **OK** para configurar los parámetros. El **Estado de Satélite** de la primera opción de satélite se configurará como **Activado**. A fin de configurar otras configuraciones del satélite y habilitar el escaneo, primero esta opción debe establecerse como **Activado**. Pulse el botón **Back (Atrás)** y seleccione el próximo satélite que desea configurar. Después de completar los cambios de configuración, pulse el botón de dirección **Derecha** para proceder.

A continuación se mostrará la pantalla de **Escaneo de Canales**. A fin de continuar con las configuraciones de escaneo seleccione **Scan (Escanear)** y pulse **OK**  o el botón de dirección **Derecho**. Seleccione **Skip Scan (Omitir Escanear)** para continuar sin escanear y completar la configuración inicial.

Si se selecciona la opción de **Scan (Escanear)**, a continuación se mostrará la pantalla de **Configuración de Escaneo de DVBS**. Las siguientes opciones estarán disponibles: **Modo de Escaneo** y **Canales.** Es posible elegir llevar a cabo un escaneo completo o un escaneo de red. Configure el **Modo de Escaneo**  en consecuencia. En caso de realizar un escaneo de red, asegúrese de haber configurado los parámetros de **Frecuencia**, **Velocidad de Símbolo (Ksym/s)** y **Polarización** bajo la opción **Transpondedor** desde la pantalla de **Seleccionar Satélite**. Conforme a las selecciones anteriores, es posible que no pueda cambiar la configuración del **Modo de Escaneo**. Si la opción **Canales** está configurada como **Gratuito,**  no se instalarán canales encriptados. Las opciones adicionales también pueden estar disponibles conforme el operador seleccionado, configure estos ajustes de acuerdo con sus preferencias. Una vez que haya terminado de configurar las opciones disponibles, pulse el botón de dirección **Derecho** a fin de iniciar el escaneo mientras está resaltado el **Modo de Escaneo** o **Canales**. Mientras la búsqueda continúa, puede pulsar el botón **Back (Atrás)** a fin de cancelar la búsqueda. Los canales ya encontrados se almacenarán en la lista de canales.

Cuando se finaliza la configuración inicial, se mostrará el mensaje "**Completo**". Pulse **OK** para finalizar la configuración.

En la pantalla se mostrará una declinación de responsabilidad. A fin de desplazarse y leer todo el texto puede utilizar los botones de dirección **Arriba** y **Abajo**. Resalte **Accept (Aceptar)** y pulse **OK** para continuar.

Se mostrará la Pantalla de Inicio. Puede resaltar la aplicación **Live TV** y pulsar **OK** para cambiar al modo **Live TV** y ver canales de TV.

## **Pantalla de inicio**

Su TV debe estar conectada a Internet para poder disfrutar de los beneficios de su Android TV. Conecte el TV a una red doméstica utilizando una conexión de alta velocidad a Internet. Puede conectar su TV a módem/ enrutador de forma inalámbrica o por cable. A fin de obtener más información sobre cómo conectar su TV a Internet, consulte las secciones **Red & Internet** y **Conexión a Internet**.

El menú de Inicio es el centro de su TV. Pulse el botón de **Inicio** para mostrar la Pantalla de Inicio. Desde el menú de Inicio se puede iniciar cualquier aplicación, cambiar a un canal de TV, ver una película o cambiar a un dispositivo conectado. Conforme a la configuración de su TV y de la selección de su país en la configuración inicial, el menú de Inicio puede contener diferentes elementos.

Las opciones disponibles de la pantalla de inicio están posicionadas en filas. A fin de navegar a través de las opciones de Pantalla de Inicio, utilice los botones direccionales del control remoto. Es posible que estén disponibles las filas relacionadas con Aplicaciones, YouTube, Google Play Movies & TV, Google Play Music y Google Play y las filas que usted ha instalado. Seleccione una fila y luego mueva el foco al elemento deseado en la fila. Presione el botón **OK** para hacer una selección o ingresar un submenú.

Las herramientas de búsqueda se ubicarán en la esquina superior izquierda de la pantalla. Puede escribir una palabra para iniciar búsqueda a través del teclado virtual o puede probar la opción de búsqueda por voz si su control remoto tiene un micrófono incorporado. Mueva el foco a la opción deseada y pulse **OK** para seguir.

En la esquina superior derecha de la pantalla se mostrará el tiempo actual y las opciones tales como **Notificaciones, Entradas**, **Redes & Internet** (se nombrarán como **Conectado** o **No Conectado** conforme al estado de conexión actual). Puede configurar sus preferencias de fecha y hora utilizando las opciones del menú de **Fecha & hora** desde el menú de **Settings>Device Preferences (Configuración>Preferencias del Dispositivo)**.

La primera fila será la fila de **Aplicaciones**. Las aplicaciones **Live TV** y **Reproductor de Multi Media**  estarán disponibles junto con otras aplicaciones. Resalte **Live TV** y pulse **OK** para pasar al modo de Live TV. Si la fuente se configuró anteriormente en una opción que no sea **TV**, pulse el botón de

**Fuente** y configúrela como **TV** a fin de ver canales de Live TV. Resalte **Live TV** y pulse **OK** para buscar los dispositivos de USB o servidores de medios conectados y reproducir/mostrar el contenido de medios instalados en TV. Los archivos de audio se pueden reproducir a través de los altavoces de TV o mediante los sistemas de altavoces conectados a TV. Puede configurar su preferencia de salida de sonido desde la opción de **Altavoz** del menú **Settings>Device Preferences>Sound (Configuración>Preferencias del Dispositivo> Sonido)**.

## **Contenido de Menú de Modo Live TV**

Primero cambie TV al modo Live TV y luego pulse el botón **Menú** en el control remoto a fin de ver las opciones del menú de Live TV. A fin de cambiar al modo Live TV, puede pulsar el botón **Exit (Salir)** o resaltar la aplicación **Live TV** desde la fila Aplicaciones y pulse **OK** en la Pantalla de Inicio.

### **Canales**

**Añadir a Mis Favoritos:** Añada el canal que se está viendo actualmente a la lista de favoritos seleccionada previamente.

**Guía de Programas:** Abra la guía electrónica de programación Consulte la sección de **Programme Guide** (**Guía de Programas**) a fin de obtener más información.

**Canales Nuevos Disponibles:** Comience una búsqueda para canales nuevos. Seleccione la aplicación de fuente de canal o el sintonizador. Luego, haga los ajustes conforme a su entorno y sus preferencias, cuando es necesario. Es posible utilizar las opciones de menú de **Canal** a fin de buscar canal de radiodifusión. Para obtener más información consulte la sección **Canal**. Al terminar, resalte **Done (Listo)** y pulse OK.

### **Opciones de TV**

**Fuente:** Mostrar la lista de fuentes de entrada. Seleccione la opción deseada y pulse **OK** para pasar a esta fuente..

**Modo de Imagen:** Configure el modo de la imagen para que se ajuste a sus preferencias o necesidades. El modo de imagen puede configurarse como: **Usuario**, **Estándar, Vivo, Deporte Película** y **Juego**. A fin de crear configuraciones personalizadas puede utilizar el modo **Usuario**. Vaya a **Settings>Device Preferences>Picture (Configuración> Preferencias del Dispositivo>Imagen)** para ver las opciones detalladas de configuración.

**Modo de Visualización:** Configure la relación de aspecto de pantalla Conforme a su preferencia seleccione una de las opciones predefinidas.

**Altavoces:** Para escuchar el audio del televisor desde el dispositivo de audio compatible conectado ajustado como **Sistema Externo de Audio.** Para utilizar altavoces de su TV para salida de sonido, ajuste como **Altavoces de TV**.

#### **Energía**

**Temporizador de Apagado:** Defina un tiempo de inactividad después del cual desea que su TV entre en modo de reposo automáticamente.

Pantalla apagada: Seleccione esta opción y pulse **OK** para apagar la pantalla. Pulse cualquier tecla de mando a distancia o de TV a fin de encender la pantalla otra vez. No olvide que no puede encender la pantalla con los botones **Volumen +/-, Silenciar** y **En espera**. Estos botones funcionarán normalmente.

**Apagar el temporizador:** Defina un tiempo después del cual desea que su TV se apague automáticamente. Fije como "Apagado" (Off) para desactivar.

**No Hay Señal de Apagado Automático:** Establece el comportamiento de TV, cuando no se detecta ninguna señal de la fuente de entrada actualmente establecida. Defina un tiempo después del cual desea que su televisor se apague o configure como Off (Apagado) para deshabilitar.

**Tarjeta CI:** Muestra las opciones de menú disponibles para la tarjeta CI en uso. Este elemento tal vez no esté disponible dependiendo de la configuración de ajuste de fuente de entrada.

**Descarga Manual de OAD:** Busque manualmente la actualización del firmware a través de la señal DTV. Este elemento tal vez no esté disponible dependiendo de la configuración de ajuste de fuente de entrada.

#### **Opciones Avanzadas**

**Banda sonora:** Establezca su preferencia de idioma para banda sonora. Este elemento tal vez no esté disponible dependiendo de la configuración de ajuste de fuente de entrada.

**Blue Mute:** Habilite/deshabilite esta función conforme a sus preferencias. Cuando se habilita, se mostrará un fondo azul en la pantalla cuando no haya señal disponible.

**Canal por Defecto:** Ajuste su preferencia predeterminada de canal de inicio. Cuando el **Modo de Selección** se configura como **Selección de Usuario**, estará disponible la opción **Mostrar Canales**. Resalte y pulse **OK** para visualizar lista de canales. Resalte un canal y pulse **OK** a fin de seleccionar. Cada vez que se vuelve a encender TV desde el modo de espera rápida se mostrará el canal seleccionado. Si el **Modo de Selección**  se configura como **Último Estado**, se mostrará el último canal visto.

**Canal de Interacción:** Habilite o deshabilite la función de Canal de Interacción.

**Protección PIN MHEG:** Habilite o deshabilite la función de PIN MHEG. Este parámetro activa o desactiva el acceso a algunas de las aplicaciones MHEG. Aplicaciones de movilidad pueden ser liberadas mediante la introducción del PIN correcto.

#### **Ajustes de HBB TV**

**Soporte de HBB TV** Habilite o deshabilite la función de HBB TV.

**No Seguir:** Configure su preferencia con respecto al comportamiento de seguimiento de los servicios de HBB TV.

**Ajustes de Cookie:** Establezca su preferencia de configuración de cookies para los servicios de **HBBTV** 

**Almacenamiento Persistente:** Habilite o deshabilite la función de Almacenamiento Persistente.

**Bloquear Sitios de Seguimiento:** Habilite o deshabilite la función de Bloquear Sitios de Seguimiento.

**ID de Dispositivo:** Habilite o deshabilite la función de ID de Dispositivo.

**Restablecer ID del Dispositivo:** Restablezca la ID del dispositivo para los Servicios de HBBTV. En la pantalla se mostrará un cuadro de diálogo para confirmación. Pulse **OK** para continuar, **Atrás** para cancelar.

#### **Subtítulos**

**Pistas de Subtítulos:** Establezca su preferencia de pista de subtítulos, si está disponible.

**Subtítulo Analógico:** Establezca esta opción como **Desactivado**, **Activado** o **Silencio**. Cuando se selecciona la opción Silencio, el subtítulo analógico se mostrará en la pantalla, simultáneamente los altavoces se silenciarán.

**Idioma de Subtítulos Digitales:** Establezca una de las enumeradas opciones de idioma como primera preferencia de idioma para subtítulo digital.

**2do Idioma de Subtítulos Digitales:** Establezca una de las enumeradas opciones de idioma como segunda preferencia de idioma para subtítulo digital. Si el idioma seleccionado como Idioma de Subtítulos Digitales no está disponible, los subtítulos se mostrarán en este segundo idioma.

**Tipo de Subtitulo:** Establezca esta opción como Normal o Discapacidad Auditiva. Si se selecciona la opción de Discapacidad Auditiva, proporciona servicios de subtítulos a los espectadores sordos y con problemas de audición con descripciones adicionales.

#### **Teletexto**

**Idioma de Teletexto Digital:** Configure el idioma del teletexto para las transmisiones digitales.

**Idioma de Página de Decodificación:** Configure el idioma de la página de decodificación para la visualización de teletexto.

**OAD:** Ajuste TV para que detecte automáticamente el último firmware a través de señal de DTV. para habilitar la función de actualización automática de firmware configure la opción **Descarga Automática**  como **Sí**.

**Clave BISS:** Aparecerá el mensaje "Haga Clic Para Agregar Clave Biss". Pulse el botón OK para agregar una clave biss. Frecuencia, Velocidad de Símbolo (KSym/s), Polarización, ID de Programa y parámetros Clave de CW estarán disponibles para ser configurados. Al terminar la configuración, resalte Guardar Clave y pulse OK para guardar y agregar la clave biss. Cuando el Modo de Instalación de Canales en el menú Setting>Channel (Configuración>Canal) no está configurado como Satélite Preferido o Satélite General, esta opción no estará disponible.

**Auto Sleep:** Defina un tiempo de inactividad después del cual desea que su TV entre en modo de reposo automáticamente. Las opciones de 4 horas, 6 horas y 8 horas están disponibles. Establecer como Never (Nunca) para deshabilitar.

**Sistema de Información:** Muestra información detallada sobre el sistema del canal actual, tal como Nivel de Señal, Calidad de Señal, Frecuencia, etc.

**Información de Versión:** Muestra información del sistema, tal como Nombre de Modelo, Versión y Número de Serie.

**Configuración:** Para obtener información detallada consulte la sección **Settings (Configuración)**.

### **Grabación**

**Lista de Grabaciones:** La información de grabaciones sólo se mostrará si la emisora dispone de ella. Resalte una grabación según su elección y pulse el botón **Amarillo** a fin de eliminarla o pulse el botón **Azul** a fin de ver información detallada. Puede utilizar los botones Rojo y Verde a fin de desplazar la página hacia arriba y hacia abajo.

**Información del Dispositivo:** Se mostrarán los dispositivos de almacenamiento USB conectados. Resalte el dispositivo de su elección y pulse **OK** a fin de visualizar opciones disponible.

**Establecer Desplazamiento de Tiempo:** Etiquete el seleccionado dispositivo de almacenamiento USB o una partición en él para desplazamiento de tiempo.

**Establecer PVR:** Etiquete el seleccionado dispositivo de almacenamiento USB o una partición en él para PVR.

**Formato:** Formatee el seleccionado dispositivo de almacenamiento USB. Consulte la sección de **USB Recording (Grabación USB)** para más información.

**Prueba de Velocidad:** Inicie una prueba de velocidad para el seleccionado dispositivo de almacenamiento USB. El resultado de la prueba se mostrará al completarse.

**Lista de Horarios:** Añada recordatorios o grabaciones por programador utilizando el menú de **Lista de Programación**.

**Modo de Desplazamiento de Tiempo** Habilite o deshabilite la opción de grabación con desplazamiento de tiempo. Consulte la sección de **Grabación USB**  para más información.

## **Configuración**

Es posible acceder al menú de **Configuración** desde la Pantalla de Inicio o desde el menú de **opciones de TV** en modo Live TV.

### **Red & Internet**

Puede configurar ajustes de red de su TV utilizando las opciones de este menú. También puede resaltar icono de Conectado/No conectado en la pantalla de Inicio y pulsar OK para acceder a este menú.

**Wi-Fi:** Habilite o deshabilite la función de LAN (WLAN) inalámbrica.

#### **Redes disponibles**

Se enumerarán las redes inalámbricas disponibles cuando la función WLAN está activada. A fin de ver todas redes, resalte **Ver todas** y pulse **OK**. Seleccione uno y presione **OK** para conectarse. Se le puede pedir que ingrese una contraseña para conectarse a la red seleccionada, en caso de que la red esté protegida por contraseña. Al lado de esto, se puede añadir nuevas redes utilizando las opciones relacionadas.

#### **Otras opciones**

**Añadir red nueva:** Añadir red con SSID oculto.

**Búsqueda siempre disponible:** Puede permitir que el servicio de ubicación y otras aplicaciones busquen redes, incluso cuando la función de Wi-Fi esté deshabilitada. Para habilitar y deshabilitar pulse **OK**.

**Wow:** Habilite o deshabilite la función de Wake-On-Lan. Esta función le permite encender su TV vía red.

**Wol:** Habilite o deshabilite la función Wake On WLAN. Esta función le permite encender su TV vía red inalámbrica.

#### **Ethernet**

**Conectado/No conectado:** Muestra el estado de conexión a Internet vía direcciones de Ethernet, IP y MAC.

**Configuración del proxy:** Manualmente ajuste un proxy de HTTP. Este proxy se puede utilizar por otras aplicaciones.

**Configuración de IP:** Configura los ajustes de IP de su TV.

### **Canal**

#### **Canales**

Conforme a la selección de **Modo de Instalación de Canales** las opciones de este menú pueden cambiar o permanecer inactivas.

#### **Modo de Instalación de Canales - Antena**

**Búsqueda de Canales:** Inicie un escaneo para canales analógicos y digitales. Puede pulsar la tecla **Back (Atrás)** para cancelar escaneo. Los canales que ya se han encontrado se almacenarán en la lista de canales.

**Búsqueda de Actualizaciones:** Búsqueda por actualizaciones No se eliminarán los canales agregados anteriormente, todos los canales recién encontrados se almacenarán en la lista de canales.

**Escaneo Analógico Manual:** Inicie un escaneo manual para canales analógicos. Ingrese la **Frecuencia de Inicio** y luego seleccione **Escanear Hacia Arriba** o **Escanear Hacia Abajo.** El escaneo se completará cuando se encuentra un canal, y el canal encontrado se almacenará en la lista de canales.

**Escaneo RF Único:** Utilizando los botones de dirección Derecha/Izquierda seleccione el **Canal RF.** Se mostrará **Nivel de Señal** y **Calidad de Señal** del canal seleccionado. A fin de comenzar a buscar en el **canal RF** seleccionado pulse **OK**. Los canales encontrados se almacenarán en la lista de canales.

**Actualización Manual de Servicio:** Inicie manualmente una actualización de servicio.

**LCN:** Establezca su preferencia de LCN. LCN responde a las siglas de Logical Channel Number (Número Lógico de Canal); es un sistema que organiza las señales de emisión disponibles según una secuencia de canales reconocibles (si estuviera disponible la opción).

**Tipo de Escaneo de Canales:** Ajuste la preferencia de tipo de escaneo.

**Tipo de Almacenaje de Canales:** Ajuste la preferencia de tipo de almacenaje.

**Selección de Red Favorita:** Seleccione su red favorita. Cuando hay más de una red disponible esta opción de menú estará activa.

**Salto de Canales:** Defina los canales que se omitirán al cambiar los canales pulsando los botones **Programa +/-** en el control remoto. Seleccione canales deseados en la lista y pulse **OK** para seleccionar/ quitar la selección.

**Clasificación de Canales:** Cambia las posiciones de dos canales seleccionados en la lista de canales. Seleccione canales deseados de la lista y pulse **OK** para seleccionar. Cuando se selecciona el segundo canal, la posición de este último canal se cambiará por la posición del canal seleccionado primero.

**Movimiento de Canal:** Mueva un canal a la posición de otro canal. Resalte canal que desee mover y pulse **OK** para seleccionar. Después, haga lo mismo para un segundo canal. Cuando se selecciona el segundo canal, el canal seleccionado primero se moverá a la posición de canal segundo.

**Editar Canales:** Edita canales en la lista de canales. Edite número y nombre de canal seleccionado y muestre información sobre ese canal, tales como **Nombre de Red, Frecuencia, Sistema de Color y Sistema de Sonido**, si está disponible. También se pueden editar otras opciones, según el canal. Puede pulsar la tecla **Blue (Azul)** para borrar canal resaltado.

**Ajuste Preciso de Canal Analógico:** Haga ajuste preciso de un canal analógico. Después, se mostrará la lista de disponibles canales análogos. Seleccione canal deseado desde la lista y pulse **OK** para seguir. Después, cambie la frecuencia de canal pulsando los botones direccionales Izquierda/Derecha. Pulse OK para almacenar la nueva frecuencia de ese canal. Pulse **Atrás** para cancelar. Dependiendo de si el último canal visto fue analógico, es posible que este elemento no sea visible.

**Borrar Lista de Canales:** Elimine todos los canales almacenados en la lista de canales que pertenece al modo seleccionado de instalación de canales. Se visualizará una cajita de diálogo para la confirmación. Seleccione **OK** y pulse el botón **OK** para seguir. Seleccione **Cancelar** y pulse **OK** para cancelar.

#### **Modo de Instalación de Canales - Cable**

**Búsqueda de Canales:** Inicie un escaneo para canales analógicos y digitales de cable. Las opciones de operario serán enumeradas, si existen. Seleccione la opción deseada y pulse **OK**. Pueden estar disponibles las opciones de **Modo de Escaneo, Tipo de Escaneo de Canales, Frecuencia e ID de Red**. Conforme al operador y las selecciones del **Modo de Escaneo** las opciones pueden variar. Si no sabe cómo configurar otras opciones, establezca el **Modo de Escaneo** como Completo. A fin de comenzar escaneo resalte Escaneo y pulse **OK**. Puede pulsar la tecla **Back (Atrás)** para cancelar escaneo. Los canales que ya se han encontrado se almacenarán en la lista de canales.

**Escaneo RF Único:** Ingrese el valor de **Frecuencia**. Se mostrará **Nivel de Señal** y **Calidad de Señal** de **Frecuencia** seleccionada. Resalte la **opción de Escaneo** y pulse **OK** para escanear. Los canales encontrados se almacenarán en la lista de canales.

**LCN:** Establezca su preferencia de LCN. LCN responde a las siglas de Logical Channel Number (Número Lógico de Canal); es un sistema que organiza las señales de emisión disponibles según una secuencia de canales reconocibles (si estuviera disponible la opción).

**Tipo de Escaneo de Canales:** Ajuste la preferencia de tipo de escaneo.

**Tipo de Almacenaje de Canales:** Ajuste la preferencia de tipo de almacenaje.

**Selección de Red Favorita:** Seleccione su red favorita. Cuando hay más de una red disponible esta opción de menú estará activa.

**Salto de Canales:** Defina los canales que se omitirán al cambiar los canales pulsando los botones **Programa +/-** en el control remoto. Seleccione canales deseados en la lista y pulse **OK** para seleccionar/ quitar la selección.

**Clasificación de Canales:** Cambia las posiciones de dos canales seleccionados en la lista de canales. Seleccione canales deseados de la lista y pulse **OK** para seleccionar. Cuando se selecciona el segundo canal, la posición de este último canal se cambiará por la posición del canal seleccionado primero.

**Movimiento de Canal:** Mueva un canal a la posición de otro canal. Resalte canal que desee mover y pulse **OK** para seleccionar. Después, haga lo mismo para un segundo canal. Cuando se selecciona el segundo canal, el canal seleccionado primero se moverá a la posición de canal segundo.

**Editar Canales:** Edita canales en la lista de canales. Edite número y nombre de canal seleccionado y muestre información sobre ese canal, tales como **Nombre de Red, Frecuencia, Sistema de Color y Sistema de Sonido**, **Modulación** y **Ratio de Símbolo**. También se pueden editar otras opciones, según el canal. Puede pulsar la tecla **Blue (Azul)** para borrar canal resaltado.

**Ajuste Preciso de Canal Analógico:** Haga ajuste preciso de un canal analógico. Después, se mostrará la lista de disponibles canales análogos. Seleccione canal deseado desde la lista y pulse **OK** para seguir. Después, cambie la frecuencia de canal pulsando los botones direccionales Izquierda/Derecha. Pulse OK para almacenar la nueva frecuencia de ese canal. Pulse **Atrás** para cancelar. Dependiendo de si el último canal visto fue analógico, es posible que este elemento no sea visible.

**Borrar Lista de Canales:** Elimine todos los canales almacenados en la lista de canales que pertenece al modo seleccionado de instalación de canales. Se visualizará una cajita de diálogo para la confirmación. Seleccione **OK** y pulse el botón **OK** para seguir. Seleccione **Cancelar** y pulse **OK** para cancelar.

**Modo de Instalación de Canal - Satélite Preferido/General**

**Satélite Re-escaneo:** Inicie un escaneo de satélite para el modo de instalación de canal de **Satélite Preferido** empezando con la pantalla de selección de operador o con la pantalla se selección de satélite para modo de instalación de canal de **Satélite General**. Cuando se prefiere esta opción de escaneo, no estarán disponibles algunas configuraciones de escaneo y, por lo tanto, no se pueden cambiar las preferencias que realizó durante el proceso de configuración inicial.

**Añadir Satélite:** Añadir satélite y realizar un escaneo satelital.

**Actualización Satelital:** Repitiendo el escaneo anterior con la misma configuración busque cualquier actualización. Al lado de eso, podrá configurar estos ajustes antes de escaneo. Si el Modo de **Instalación de Canal** está configurado como **Satélite Preferido**, esta opción puede tener un nombre diferente según los servicios disponibles. Resalte el satélite y pulse el botón **OK** para configurar parámetros detallados de satélite. Pulse el botón direccional **Derecho** para continuar.

**Sintonización Manual de Satélite:** Inicie un escaneo manual de satélite.

**Selección de Red Favorita:** Seleccione su red favorita. Cuando hay más de una red disponible esta opción de menú estará activa.

**Salto de Canales:** Defina los canales que se omitirán al cambiar los canales pulsando los botones **Programa +/-** en el control remoto. Seleccione canales deseados en la lista y pulse **OK** para seleccionar/ quitar la selección.

**Clasificación de Canales:** Cambia las posiciones de dos canales seleccionados en la lista de canales. Seleccione canales deseados de la lista y pulse **OK** para seleccionar. Cuando se selecciona el segundo canal, la posición de este último canal se cambiará por la posición del canal seleccionado primero.

**Movimiento de Canal:** Mueva un canal a la posición de otro canal. Resalte canal que desee mover y pulse **OK** para seleccionar. Después, haga lo mismo para un segundo canal. Cuando se selecciona el segundo canal, el canal seleccionado primero se moverá a la posición de canal segundo.

**Editar Canales:** Edita canales en la lista de canales. Edite número y nombre de canal seleccionado y muestre información sobre ese canal, tales como **Nombre de Red, Frecuencia, Sistema de Color y Sistema de Sonido**, si está disponible. También se pueden editar otras opciones, según el canal. Puede pulsar la tecla **Blue (Azul)** para borrar canal resaltado.

**Borrar Lista de Canales:** Elimine todos los canales almacenados en la lista de canales que pertenece al modo seleccionado de instalación de canales. Se visualizará una cajita de diálogo para la confirmación.

Seleccione **OK** y pulse el botón **OK** para seguir. Seleccione **Cancelar** y pulse **OK** para cancelar.

*Nota: Es posible que algunas opciones no estén disponibles y aparezcan en gris conforme a la selección del operador y la configuración relacionada con el operador.*

#### **Modo de Instalación de Canales**

Configure esta opción como **Antena**, **Cable** o **Satélite General**.

#### **Actualización Auto de Canal**

Activa o desactiva la función de actualización auto de canal.

#### **Mensaje de Actualización de Canal**

Activa o desactiva la función de mensaje de actualización de canal. Dependiendo de selección de **Modo de Instalación de Canal** este elemento tal vez no sea visible.

#### **Controles Parentales**

*(\*) Para ingresar a este menú, es necesario indroducir primero el PIN. PIN predeterminado es 1234. Si después del proceso de configuración inicial ha definido una nueva contraseña, utilice la contraseña definida. Es posible que algunas opciones no estén disponibles o varien conforme a la selección del país en* **Instalación Inicial***.*

**Canales Bloqueados:** Seleccione los canales que se bloquearán de la lista de canales. Resalte un canal y pulse **OK** a fin de seleccionar/quitar la selección. A fin de ver canal bloqueado, primero se debe ingresar contraseña.

**Restricciones de Programa:** Bloquee los programas conforme a la información de calificación de edad. Utilizando las opciones de este menú se puede habilitar o deshabilitar las restricciones, establecer sistemas de clasificación, niveles de restricción y límites de edad.

**Entradas Bloqueadas:** Evite el acceso al contenido de la fuente seleccionada de entrada. Resalte la opción deseada de entrada y pulse **OK** para seleccionar/quitar la selección.. A fin de cambiar a una fuente de entrada bloqueada, primero se debe introducir la contraseña.

**Cambiar PIN:** Cambia el PIN predeterminado. Resalte esta opción y pulse **OK.** Tendrá que introducir primero el PIN antiguo. Luego se mostrará la pantalla para ingresar la contraseña nueva. Para confirmación introduzca la nueva contraseña dos veces.

#### **Canal de Audio**

Establezca la preferencia del canal de audio, si está disponible. Dependiendo de si el último canal visto fue analógico, es posible que este elemento no sea visible.

#### **Idioma de Audio**

Establezca una de las enumeradas opciones de idioma como primera preferencia de idioma para audio. Dependiendo de si el último canal visto fue digital, es posible que este elemento no sea visible.

#### **2do Idioma de Audio**

Establezca una de las enumeradas opciones de idioma como segunda preferencia de idioma para audio. Si en la configuración de **Idioma de Audio** la opción de idioma seleccionada no es soportada, se considerará esta preferencia de idioma. Dependiendo de si el último canal visto fue digital, es posible que este elemento no sea visible.

#### **Licencias de Fuente Abierto**

Muestra información de licencia de Open Source Software.

#### **Versión**

Muestra el número de versión del sistema.

### **Cuenta & Iniciar Sesión**

**Google:** Esta opción estará disponible si inicia sesión en su cuenta de Google. Puede configurar sus preferencias de sincronización de datos o eliminar su cuenta registrada en TV. Resalte un servicio que se muestra en la sección de **Elegir aplicaciones sincronizadas** y pulse **OK** para habilitar/deshabilitar la sincronización de datos. Resalte **Sincronizar ahora** y pulse **OK** para sincronizar a la vez todos los servicios habilitados.

**Añadir cuenta:** Añada una nueva cuenta a las cuentas disponibles después de iniciar sesión.

### **Apps**

Puede administrar las aplicaciones en su TV utilizando las opciones de este menú.

#### **Aplicaciones abiertas recientemente**

Puede mostrar aplicaciones abiertas recientemente. A fin de ver todas las aplicaciones instaladas en su TV resalte **Ver todas aplicaciones** y pulse **OK**. Al lado de esto, se mostrará la cantidad de espacio de almacenamiento que necesitan las aplicaciones. Puede visualizar la versión de la aplicación, abrir o forzar a detener la ejecución de la aplicación, desinstalar una aplicación descargada, visualizar los permisos y activarlos/desactivarlos, activar/desactivar las notificaciones, borrar los datos y el caché, etc. Resalte aplicación y pulse **OK** a fin de visualizar las opciones disponibles.

#### **Permisos**

Administre los permisos y algunas otras características de las aplicaciones.

**Permisos de aplicación:** Las aplicaciones se ordenarán por categorías de tipo de permiso. Dentro estas categorías puede habilitar y deshabilitar los permisos de las aplicaciones.

**Acceso especial a la aplicación:** Configure algunas características de la aplicación y permisos especiales. **Seguridad & restricciones:** Usando las opciones de este menú:

- Puede permitir o restringir la instalación de aplicaciones de fuentes que no sean Google Play Store;
- Configure TV para que rechace o advierta antes de instalar una aplicaciones que pueda causar daños;

### **Preferencias de Dispositivo**

**Información General:** Verificar las actualizaciones del sistema, cambiar el nombre del dispositivo, reiniciar TV y mostrar información del sistema, como direcciones de red, números de serie, versiones, etc. Al lado de esto puedes hacer lo siguiente; mostrar información legal, administrar anuncios, mostrar su ID publicitario, restablecer anuncios personalizados basados en sus intereses y activarlos/desactivarlos.

**Netflix ESN:** Muestra su número ESN. El número ESN es un número único de identificación para Netflix, creado especialmente para identificar su TV.

**Fecha y hora:** Ajuste las opciones de fecha y hora de su TV. Puede configurar su TV para que actualice automáticamente los datos de hora y fecha a través de la red o de las transmisiones. Configure conforme a su entorno y preferencias. Desactive configurando como **Off (Desactivado)** si desea cambiar manualmente la fecha o la hora. Luego configure las opciones de formato de fecha, hora, zona horaria.

#### **Temporizador**

**Tipo de Tiempo de Encendido:** Configure su TV para que se encienda de manera automática. Establezca esta opción como **On (Activada)** o **Once (Una Vez)** a fin de activar el temporizador de encendido, configúrelo como **Off (Desactivada)** para desactivar. Si se configura como **Once (Una Vez)**, TV se encenderá solo una vez a la hora definida en la opción **Tiempo de Encendido Automático**  a continuación.

**Tiempo de Encendido Automático:** Disponible si el **Tipo de Tiempo de Encendido** está habilitado. Configure el tiempo deseado para que su TV se encienda desde el modo de espera utilizando los botones de dirección y pulse **OK** para guardar el nuevo tiempo configurado.

**Tipo de Tiempo de Apagado:** Configure su TV para que se apague de manera automática. Establezca esta opción como **On (Activada)** o **Once (Una Vez)** a fin de activar el temporizador de apagado, configúrelo como **Off (Desactivada)**  para desactivar. Si se configura como **Once (Una Vez)**, TV se apagará solo una vez a la hora definida en la opción **Tiempo de Apagado Automático** a continuación.

**Tiempo de Apagado Automático:** Disponible si el **Tipo de Tiempo de Apagado** está habilitado. Configure el tiempo deseado para que su TV pase al modo de espera utilizando los botones de dirección y pulse **OK** para guardar el nuevo tiempo configurado.

**Idioma:** Establezca su preferencia de idioma.

**Teclado:** Seleccione su tipo de teclado y administre la configuración del teclado.

**Entradas:** Muestra u oculta un terminal de entrada, cambie la etiqueta de un terminal de entrada y configure las opciones para la función HDMI CEC (Control Electrónico del Consumidor).

#### **Energía**

**Temporizador de Reposo:** Defina un tiempo de inactividad después del cual desea que su TV entre automáticamente en modo de reposo.

**Imagen apagada:** Seleccione esta opción y presione **OK** para apagar la pantalla. Pulse un botón en el control remoto o en TV para volver a encender la pantalla. Tenga en cuenta que no puede encender la pantalla con los botones de **Volumen +/-, Silencio** y **En Espera**. Estos botones funcionarán normalmente.

**Temporizador de Apagado:** Defina un tiempo después del cual desea que su TV se apaga de manera automática. Fije como **"Desactivado" (Off)**  para desactivar.

**Apagado Automático Por No Tener Señal:** Configure el comportamiento de TV cuando no se detecte señal desde la fuente de entrada configurada actualmente. Defina un tiempo después del cual desea que su TV se apaga o ajuste como Off (Desactivado) para deshabilitar.

#### **Imagen**

**Modo de Imagen:** Configure el modo de imagen para adaptarlo a sus preferencias o requisitos. El modo de imagen puede configurarse como: **Usuario**, **Estándar, Vivo, Deporte**, **Película** y **Juego**. A fin de crear configuraciones personalizadas, puede utilizar el modo **Usuario**.

*Modos de Dolby Vision: Si se detecta contenido de Dolby Vision, en lugar de otros modos de imagen estarán disponibles las opciones de modo de imagen* **Dolby Vision Dark** *y* **Dolby Vision Bright***.*

Los ajustes de **Brillo**, **Contraste**, **Saturación**, **HUE**, **Nitidez** se configurarán conforme al modo de imagen seleccionado. Si una de estas configuraciones se cambia manualmente, la opción **Modo de Imagen** cambiará a **Usuario**, si aún no está configurada como **Usuario**.

**Notificación de Dolby Vision:** Establezca su preferencia de apariencia de notificación para el contenido de **Dolby Vision**. Cuando se activa, el logotipo de Dolby Vision se mostrará en la parte inferior derecha de la pantalla cuando se detecte el contenido de Dolby Vision.

**Retroiluminación Automática:** Establezca su preferencia de retroiluminación automática. Estarán disponibles las opciones **Desactivado**, **Bajo**, **Medio** y **Eco**. Fije como **"Desactivado" (Off)** para desactivar.

**Retroiluminación:** Ajuste de manera manual el nivel de retroiluminación de la pantalla. Este elemento no estará disponible si la **Retroiluminación Automática** no está configurada como **Desactivada**.

**Brillo:** Ajuste el valor del brillo de la pantalla.

**Contraste:** Ajuste el valor de contraste de la pantalla.

**Saturación:** Ajuste el valor de saturación de la pantalla.

**HUE:** Ajuste el valor de hue de la pantalla.

**Nitidez:** Ajuste el valor de nitidez para los objetos que se muestran en la pantalla.

**Gamma:** Establezca tu preferencia gamma. Estarán disponibles.las opciones **Dark (Oscura)**, **Medio** y **Brillo**.

**Temperatura del color:** Establezca su preferencia de temperatura de color. Estarán disponibles las opciones **Usuario**, **Frío**, **Estándar** y **Cálido**. A fin de ajustar manualmente los valores de ganancia rojo, verde y azul establezca como **Usuario**. Si uno de estos valores se cambia manualmente, la opción **Temperatura de Color** cambiará a **Usuario**, si aún no está configurada como **Usuario**.

**Formato de imagen:** Establezca la relación de aspecto de pantalla. Seleccione una de las opciones predefinidas conforme su preferencia.

**HDR:** Activa o desactiva la función de HDR.

#### **Vídeo Avanzado**

**DNR (reducción de ruidos):** Establezca su preferencia de DNR como **Baja, Media, Fuerte, Automática** o desactíva configurando como **Off (Desactivada).**

**MPEG NR:** Establezca su preferencia de **Mpeg NR** como **Baja, Media, Fuerte** o desactíve configurando como **Off (Desactivada).**

**Control Adaptativo de Luma:** Establezca su preferencia de Control Adaptivo de Luma como **Baja, Media, Fuerte** o desactíve configurando como **Off (Desactivada)**.

**Control de Contraste Local:** Establezca su preferencia de Control de Contraste Local como **Baja, Media, Alta** o desactíve configurando como **Off (Desactivada)**.

**Modo de Película DI:** Establezca su preferencia de Modo de película DI como **Auto** o o desactíve estableciéndo como **Off (Desactivado)**. Si el Modo Juego o el Modo PC están habilitados, este elemento no estará disponible.

**Blue Stretch:** Activa o desactiva la función de Blue Stretch.

**Modo de Juego:** Activa o desactiva la función de Modo de Juego.

**Modo PC:** Activa o desactiva la función de modo PC.

**Rango HDMI RGB:** Establezca su preferencia de rango HDMI RGB. Estarán disponibles.las opciones **Auto**, **Completa** y **Limite**. Este elemento no estará disponible si la fuente de entrada no se ha configurada como HDMI.

**Sintonizador de Color:** Establezca de manera manual los valores **HUE, Saturación, Brillo**, **Offset**  y **Ganancia**. Resalte **Activar** y pulse **OK** a fin de activar esta función.

**11 Puntos Corrección del Balance de Blanco:** Configure de manera manual la intensidad de los colores **Rojo, Verde, Azul** y el valor de **Ganancia**. Resalte **Activar** y pulse **OK** a fin de activar esta función.

**Restablecer a Predeterminados:** Restablezca la configuración de vídeo a la configuración predeterminada de fábrica.

*Nota: Algunas opciones de menú tal vez no estén disponibles dependiendo de la fuente de entrada configurada actualmente.*

#### **Sonido**

**Estilo de Sonido:** Para un ajuste fácil del sonido, puede seleccionar una configuración predeterminada. Estarán disponibles las opciones como **Usuario, Estándar, Vivo, Deportes, Película, Música o Noticias**. La configuración de sonido se configurará conforme al estilo de sonido seleccionado. Conforme a la selección realizada, es posible que algunas otras opciones de sonido no estén disponibles.

**Balance:** Configure el balance de volumen izquierdo y derecho para altavoces y auriculares.

**Sonido Envolvente:** Con Sonido Envolvente, puede enriquecer (ampliar y profundizar) la calidad de sonido de los altavoces de TV. Active/desactive esta opción pulsando **OK**.

**Detalle de Ecualizador:** Ajuste los valores del ecualizador conforme a sus preferencias.

**Altavoces:** Para escuchar el audio de TV desde un compatible dispositivo de audio conectado configure como **Sistema Externo de Audio**. Configure como **Altavoces de TV** a fin de utilizar los altavoces de su TV para la salida de sonido.

**Digital Output (Salida Digital):** Establezca la preferencia de salida de sonido digital. Estarán disponibles las opciones como **Auto**, **Bypass, PCM, Dolby Digital Plus** y **Dolby Digital**. Resalte la opción que prefiera y pulse **OK** para configurar. **Retraso SPDIF:** Configure el valor de retraso **SPDIF** 

**Control Automático de Volumen:** Con el Control de Automático volumen, es posible configurar TV para nivelar automáticamente las diferencias repentinas de volumen. Por lo general, al comienzo de los anuncios o cuando está cambiando de canal. Active/desactive esta opción pulsando **OK**.

**Modo Downmix:** Pulse **OK** a fin de visualizar las opciones y configurar. Estarán disponibles las opciones **Estéreo** y **Envolvente**. Resalte la opción que prefiera y pulse **OK** para configurar.

**Procesamiento de Audio Dolby:** Con Procesamiento de Audio Dolby, puede mejorar la calidad de sonido de su TV. Pulse **OK** a fin de visualizar las opciones y configurar.

**Procesamiento de Audio Dolby:** Resalte esta opción y pulse **OK** a fin de activar/desactivar esta función.

**Modo de sonido:** Si la opción de **Procesamiento de Audio Dolby** está activada, la opción **Modo de Sonido** estará disponible para configurar. A fin de ver los modos de sonido preestablecidos, resalte la opción **Modo de Sonido** y pulse **OK**. Estarán disponibles las opciones **Smart**, **Película, Música y Noticias**. Resalte la opción que prefiera y pulse **OK** para configurar.

**Restablecer a Predeterminados:** Restablece la configuración de sonido a predeterminada:

**Almacenamiento:** Visualice el estado del espacio de almacenamiento total de TV y los dispositivos conectados, si están disponibles, o restablezca TV a la configuración predeterminada. A fin de visualizar información detallada sobre los detalles de uso, resalte y pulse **OK**. Al lado de esto, habrá opciones para expulsar y formatear los dispositivos conectados de almacenamiento.

**Pantalla de Inicio:** Personaliza su pantalla de inicio. Seleccione los canales que se mostrarán en la pantalla de inicio. Organice aplicaciones y juegos, cambie su orden u obtenga más.

**Modo comercial:** Resalte **Modo comercial** y pulse **OK**. Lea la descripción, si desea continuar resalte **Continue (Continuar)** y pulse **OK**. Luego resalte **On (Activado)** para activar o **Off (Desactivado)** para desactivar y pulse OK. En el modo comercial, la configuración de su TV se configurará para el entorno de tienda y las funciones compatibles se mostrarán en la pantalla. Al activar, la configuración de **Mensajería Comercial** y **PQ Demo** estará disponible. Establezca conforme a sus preferencias. Se recomienda no activar el modo comercial para uso doméstico.

**Google:** Seleccione su cuenta activa, visualice los permisos, seleccione qué aplicaciones incluir en los resultados de búsqueda, active el filtro de búsqueda segura, activar el bloqueo de palabras ofensivas y visualizar las licencias de fuente abierta.

**Chromecast Incorporado:** Visualice las licencias de fuente abierta y el número de versión. Gracias a la función incorporada de Chromecast, puede transmitir el contenido desde su dispositivo móvil directamente a su TV A fin de obtener más información consulte con la sección Google Cast.

**Salvapantallas:** Configure las opciones de salvapantallas y modo de reposo para su TV. Es posible elegir salvapantallas, establecer el tiempo de espera para salvapantallas, establecer cuándo TV entra en modo de reposo o iniciar el modo de salvapantallas.

**Ubicación:** Puede permitir el uso de la conexión inalámbrica para estimar la ubicación, ver las solicitudes de ubicación recientes y permitir o restringir las aplicaciones enumeradas para usar su información de ubicación.

**Uso & Diagnósticos:** Enviar a Google automáticamente datos de uso e información de diagnóstico. Establezca conforme a su preferencia.

**Accesibilidad:** Configure las opciones de **Discapacidad Visual, Mejora del Diálogo AC4, Subtítulos, Texto a Voz, Configuración de Accesos Directos** la Descripción de Audio, **Discapacidad Auditiva, Texto de Alto Contraste activado/desactivado.** Es posible que algunas de las configuraciones de subtítulos no se apliquen.

**Discapacidad Visual:** Canales digital de TV pueden transmitir comentarios de audio especiales que describen la acción actual que ocurre en pantalla, el lenguaje corporal, las expresiones y los movimientos para personas con discapacidades visuales.

**Altavoz:** Active esta opción si desea escuchar los comentarios de audio a través de los altavoces de TV.

**Auriculares:** Active esta opción si desea enrutar el sonido del comentario de audio a la salida de auriculares de TV:

**Volumen:** Configure el nivel de volumen del comentario de audio.

**Pan y Fade:** Active esta opción si desea escuchar el comentario de audio con mayor claridad, cuando esté disponible a través de la transmisión.

**Audio para personas con Discapacidad visual:**  Establezca el tipo de audio para personas con discapacidad visual. Las opciones estarán disponibles conforme a la transmisión seleccionada.

**Control de Atenuador:** Configure el balance de volumen entre el audio principal de TV (**Principal**) y el comentario de audio (**AD**).

**Reiniciar:** Restablece todas las configuraciones a predeterminada: Resalte **Restablecer y pulse OK**. Aparecerá un mensaje de confirmación, seleccione
Borrar todo para continuar con el restablecimiento. TV se apagará/encenderá y iniciará la configuración inicial. Seleccione Cancelar para salir.

### **Remoto & Accesorios**

Puede usar accesorios inalámbricos, como su control remoto, auriculares, teclados o controladores de juegos con su Android TV. Agregue dispositivos para usarlos con su TV. Seleccione esta opción y presione **OK** para comenzar a buscar los dispositivos disponibles para vincularlos con su TV. Resalte **Añada accesorios**, si existe, y pulse **OK** para iniciar una búsqueda. Configurar su dispositivo en el modo de emparejamiento. Los dispositivos disponibles serán reconocidos y enumerados o se mostrará la solicitud de emparejamiento. Seleccione su dispositivo de la lista y pulse **OK** o resalte **OK** y pulse **OK** a fin de iniciar emparejamiento.

Los dispositivos conectados también aparecerán aquí. Para desvincular un dispositivo, resáltelo y presione **OK**. Resalte la opción de **Quitar emparejamiento** y pulse **OK.** Luego seleccione **OK** y presione **OK** de nuevo para desvincular el dispositivo del televisor. También puede cambiar el nombre de dispositivo conectado. Resalte el dispositivo y pulse **OK**, luego resalte **Cambiar nombre** y pulse **OK** otra vez. Pulse **OK** otra vez, utilice el teclado virtual a fin de cambiar el nombre del dispositivo.

# **Lista de canales**

TV ordenará los canales guardados en la **Lista de Canales**. Pulse el botón **OK** para abrir la **Lista de Canales** en modo Live TV. Puede pulsar el botón **Rojo** a fin de desplazarse hacia arriba en la lista página, o pulsar el botón **Verde** para desplazarse hacia abajo.

Si se desea, es posible filtrar u ordenar los canales o buscar un canal en la lista de canales. Pulse el botón **Amarillo** para mostrar las opciones de **Seleccionar Más**. Opciones disponibles son **Selección de Tipo, Ordenar** y **Encontrar**.

A fin de filtrar los canales, resalte **Selección de Tipo** y pulse el botón **OK**. Para filtrar la lista de canales es posible seleccionar entre las opciones **Digital, Radio, Gratis, Cifrado, Analógico** y **Red** o seleccionar la opción de **Transmisión** a fin de visualizar todos los canales instalados en la lista de canales.

Para ordenar los canales, resalte **Ordenar** y pulse el botón **OK**. Seleccione una de las opciones disponibles y pulse **OK** otra vez. Los canales se ordenarán según su selección.

Para buscar un canal, resalte **Encontrar** y pulse el botón **OK**. Se mostrará el teclado virtual. Ingrese todo o una parte del nombre o número del canal que desea encontrar, resalte el símbolo de marca de verificación en el teclado y pulse **OK**. Los resultados coincidentes se enumerarán.

*Nota: Si se selecciona alguna opción, excepto* **Transmisión***, en el menú de* **Selección de Tipo***, solo puede desplazarse a través de los canales que están listados actualmente en la lista de canales utilizando los botones de* **Programa +/-** *en el control remoto.*

### **Editar Canales y Lista de Canales**

Utilizando las opciones como **Saltar Canal, Ordenar Canal**, **Mover Canal** y **Editar Canal** desde el menú de **Configuración>Canal>Canales**, puede editar los canales y la lista de canales Es posible acceder al menú de **Configuración** desde la Pantalla de Inicio o desde el menú de **opciones de TV** en modo Live TV.

*Nota: Las opciones Clasificación de Canales, Mover Canales y Editar Canales tal vez no estén disponibles y aparezcan en gris,conforme la selección del operador y la configuración relacionada con el operador.*

### **Administrar Listas de Canales Favoritos**

Puede crear cuatro listas diferentes de sus canales favoritos. Estas listas incluyen solo los canales que usted haya definido. Pulse el botón **OK** para visualizar la lista de canales. Luego pulse el botón **Azul** a fin de acceder a la lista de favoritos. Cuando en la pantalla se muestra una de las listas, puede pulsar el botón **Amarillo** a fin de abrir el menú de **Selección de Lista de Favoritos** para pasar de una lista a otra. Seleccione la lista deseada y pulse el botón **OK**. Resalte un canal en la lista y pulse botón **OK** para ver

Si desea añadir el canal que está viendo actualmente a una de sus listas de favoritos, seleccione la lista de favoritos deseada como se describe arriba y pulse el botón **Menú** en el control remoto. Después ingrese en el menú de **Canales**, resalte la opción **Añadir a Mis Favoritos** y pulse **OK**. El canal se añadirá a la lista seleccionada de favoritos. A fin de eliminar ese canal de la lista, abra la lista de favoritos, resalte el canal y pulse el botón **Azul**. Así se puede añadir o eliminar el canal que se está viendo actualmente.

## **Guía de Programación**

Mediante la función de Guía Electrónica de Programas (EPH) de su televisor, puede navegar por el calendario de eventos de los canales actualmente instalados en su lista de canales. Depende de la transmisión relacionada si esta característica es compatible o no.

Guía Electrónica de Programas está disponible en el modo Live TV. Puede cambiar al modo Live TV iniciando la aplicación **Live TV** desde la Pantalla de Inicio o seleccionando la fuente de entrada de **Canales** desde el menú de **Entradas** en la Pantalla de Inicio. Para acceder a la guía de programas, pulse el botón **EPG** en su control remoto, mientras que el modo Live TV esté activo.. Use los botones direccionales para navegar por la guía de programas. A fin de pasar al canal anterior/siguiente en la lista puede utilizar los botones de dirección Arriba/Abajo o los botones de **Programa +/-** y a fin de seleccionar el evento deseado del canal actualmente resaltado puede utilizar los botones de dirección Derecha/Izquierda. En la parte inferior de la pantalla se mostrarán el nombre completo, la hora y la fecha de inicio y finalización, el género del evento resaltado y una breve información al respecto, si está disponible la información.

Para filtrar los eventos pulse el botón **AZUL**. Puede encontrar eventos del tipo deseado de manera más rápida gracias a la gran variedad de opciones de filtro. Pulse el botón **Amarillo** para ver información detallada sobre el evento resaltado. Al lado de esto, puede utilizar los botones Rojo y Verde a fin de ver eventos del día anterior y del día siguiente. Las funciones se asignarán a los botones de colores en el control remoto, si están disponibles. Siga la información mostrada en pantalla para las funciones de los botones de colores

Si la fuente de entrada de TV está bloqueada desde el menú **Configuración>Canal>Control Parental> Entradas Bloqueadas** en modo Live TV o desde la Pantalla de Inicio, entonces la guía no se puede mostrar.

## **Conectar a Internet**

Puede acceder a Internet desde su TV conectándose a un sistema de banda ancha. A fin de disfrutar de una gran variedad de contenido y aplicaciones de Internet hay que configurar los ajustes de red. Estas configuraciones se pueden realizar desde el menú **Ajustes>Ajustes Generales>Red & Internet**. También puede resaltar icono de Conectado/No conectado en la pantalla de Inicio y pulsar OK para acceder a este menú. A fin de tener más información vea la sección **Red & Internet** que se encuentra bajo **Pantalla Principal**.

### **Conexión por Cable**

Conecte el televisor a su módem/router mediante un cable Ethernet. Hay un puerto LAN en la parte trasera de su TV.

El estado de la conexión bajo la sección **Ethernet,** en el menú **Red & Internet** cambiará de **No conectado** a **Conectado**.

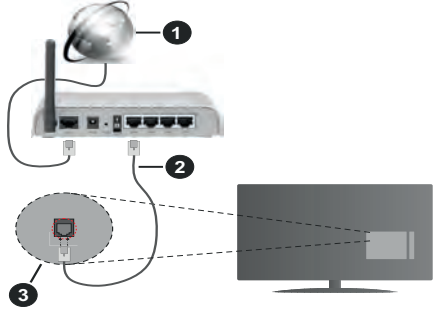

- **1.** Conexión ISP de banda ancha
- **2.** Cable LAN (Ethernet)
- **3.** Entrada LAN en la trasera del televisor

Puede conectar su TV a una enchufe de pared dependiendo de la configuración de su red. En ese caso, puede conectar su TV directamente a la red utilizando un cable Ethernet.

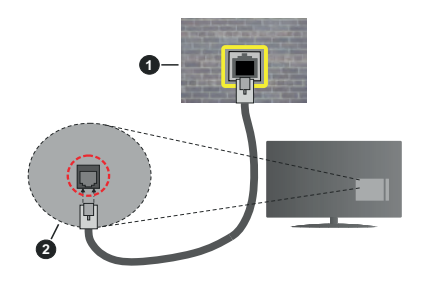

- **1.** Enchufe de pared de red
- **2.** Entrada LAN en la trasera del televisor

### **Conexión Inalámbrica**

Se requiere un LAN módem/enrutador inalámbrico a fin de conectar TV a Internet a través de una LAN inalámbrica.

Resalte la opción de **Wi-Fi** en el menú de **Red & Internet** y pulse **OK** para activar la conexión inalámbrica. Se enumerarán las redes disponibles. A fin de tener más información vea la sección **Red & Internet>Wi-Fi** que se encuentra bajo **Pantalla Principal**.

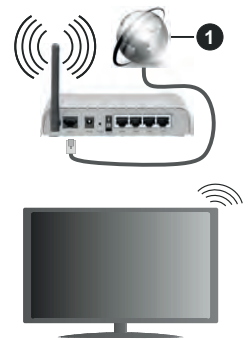

**1.** Conexión ISP de banda ancha

Una red con SSID oculto no puede ser detectada por otros dispositivos. Si desea conectarse a una red con SSID oculto, resalte la opción **Agregar nueva red** en el menú e **Red & Internet** en la Pantalla Principal y pulse **OK**. Agregue la red ingresando su nombre manualmente usando la opción relacionada.

Un enrutador Wireless-N (IEEE 802.11a/b/g/n/ac) con bandas simultáneas de 2.4 y 5 GHz está diseñado para aumentar el ancho de banda. Están optimizados para hacer más suave y más rápido streaming de vídeo de alta definición, transferencias de ficheros y juegos inalámbricos.

Utilice la conexión inalámbrica a Internet para transferir datos de manera más rápida entre otros dispositivos como ordenadores.

La velocidad de transmisión varía en función de la distancia y el número de obstáculos entre los aparatos transmisores, la configuración de los mismos, el estado de las ondas de radio, el tráfico de la línea, y de los propios aparatos que utilice. La transmisión también se puede cortar o se desconecta en función de las condiciones de onda de radio de teléfonos DECT, o cualesquier otros aparatos WLAN 11b.. Los valores estándar de la velocidad de transmisión son los valores teóricos máximos para los estándares inalámbricos. No suponen la velocidad real de la transmisión de datos.

La ubicación donde la transmisión sea más efectiva, variará en función del entorno donde se utilice.

La característica inalámbrica soporta módem tipo 802.11 a,b,g,n & ac. Es altamente recomendable que usted utilice el protocolo IEEE 802.11n de comunicación con el fin de evitar posibles problemas mientras ve vídeos.

Debe cambiar el SSID de su módem cuando haya cualquier otro módem con el mismo SSID. De otra manera podría experimentar problemas con la conexión. Si el problema surge mientras utiliza una conexión inalámbrica, pruebe entonces a utilizar la conexión cableada.

Se necesita una velocidad de conexión estable para reproducir contenido de transmisión. Utilice una conexión de Ethernet en caso de que la velocidad de LAN inalámbrico no es estable.

## **Reproductor de Multimedia**

En la Pantalla de Inicio, desplácese a la fila de **Aplicaciones**, seleccione **Reproductor de Multimedia (MMP)** y pulse el botón **OK** para iniciar.

Seleccione el tipo de medio desde la pantalla principal del reproductor de medios. En la siguiente pantalla, puede pulsar el botón **Menú** a fin de acceder a una lista de opciones de menú mientras está resaltada una carpeta o un archivo multimedia. Al utilizar las opciones de este menú es posible cambiar el tipo de medio, ordenar archivos, cambiar el tamaño de la miniatura y convertir su televisor en un marco digital de fotos. Al lado de esto, se puede copiar, pegar y eliminar los archivos multimedia utilizando las opciones relacionadas de este menú. Seleccionando **Analizador Normal** o **Analizador Recursivo** también se puede cambiar el estilo de visualización. En el modo de **Analizador Normal**, los archivos se mostrarán con carpetas, si están disponibles. Así que, solo se mostrará el tipo seleccionado de archivos de multimedia en la carpeta raíz o en la carpeta seleccionada. En caso de que no exista ningún archivo multimedia del tipo seleccionado, se supondrá que la carpeta está vacía. En el modo **Analizador Recursivo**, se buscará en la fuente todos los archivos multimedia disponibles del tipo seleccionado y se enumerarán los archivos encontrados. A fin de cerrar este menú, pulse el botón **Atrás/Volver**.

Si el estilo de visualizar está configurado como Vista de Lista, al buscar los archivos de video, se mostrará una vista previa del video resaltado en una pequeña ventana en el lado izquierdo de la pantalla. Pulse el botón **Azul** para pasar entre Visualización de Lista y Visualización de Cuadrícula.

### **Desde Conexión de USB**

*¡IMPORTANTE Realice una copia de seguridad de sus dispositivos de almacenamiento USB antes de conectarlos al televisor. El fabricante no será responsable de ningún archivo dañado o pérdida de datos. Ciertos tipos de dispositivos USB (por ejemplo, reproductores de MP3) o unidades de disco duro USB / tarjetas de memoria podrían no ser compatibles con este televisor. El televisor admite los formatos FAT32 y NTFS para discos.*

Puede visualizar sus fotos, documentos de texto o reproducir sus archivos de música y video instalados en un dispositivo de almacenamiento USB conectado a TV. Conecte el dispositivo de almacenamiento USB a una de las entradas de USB de TV.

seleccione el tipo de medio deseado en la pantalla principal del reproductor multimedia. En la siguiente pantalla, resalte un nombre de archivo de la lista de archivos disponibles de multimedia y pulse **OK**. A fin de obtener más información sobre otras funciones de botones disponibles siga las instrucciones en pantalla.

*Nota: Espere un poco antes de cada conexión y desconexión como el jugador todavía puede estar leyendo los archivos. El no hacerlo puede causar daños físicos al reproductor USB y el dispositivo USB en sí. No extraiga la unidad durante la reproducción de un archivo.*

### **Desde un Dispositivo Móvil a través de DMR**

Asegúrese de que su dispositivo móvil esté conectado a la misma red que su TV. En TV, en la Pantalla Principal desplácese a la fila de **Aplicaciones**, seleccione **Reproductor de Multimedia (MMP)** y pulse el botón **OK** para iniciar. Seleccione el tipo de medio desde la pantalla principal del reproductor de medios. En la siguiente pantalla, pulse el botón **Azul** para cambiar el a Visualización de Lista. A continuación, pulse el botón **Atrás**. La opción DMR (Renderizador de Medios Digitales) aparecerá entre las opciones de tipo de medio. Resalte la opción **DMR** y pulse el botón **OK**. TV está listo a recibir el archivo multimedia enviado desde su dispositivo móvil. Abra el archivo que desea compartir en el dispositivo móvil, y toque el icono para compartir o toque la opción relacionada del menú de opciones de su dispositivo móvil. Se enumerarán los dispositivos disponibles. Seleccione su televisor en la lista. Es posible obtener el nombre del dispositivo de su TV en la Pantalla de Inicio, utilizando el menú **Configuración>Preferencias del Dispositivo>Información**. Si se desea, el nombre de TV también puede cambiarse seleccionando uno de los nombres predefinidos o ingresando un nombre personalizado utilizando las opciones del menú **Nombre del Dispositivo**. Si la conexión se establece con éxito, el archivo multimedia seleccionado se reproducirá/mostrará en su TV.

# **Grabación por USB**

Para grabar un programa, es necesario que en primer lugar conecte un disco USB al televisor mientras está apagado. A continuación deberá encender el televisor para activar la función de grabación.

Para grabar programas de larga duración, tales como películas, se recomienda el uso de unidades de disco duro USB (HDD).

Los programas grabados se guardan en el disco USB conectado. Si lo desea, podrá realizar una copia de seguridad, o copiar las grabaciones en un ordenador personal, pero las mismas no se podrá reproducir en el. Solo las podrá reproducir en el televisor.

Puede haber un retardo del Lip Sync durante el tiempo diferido. Permite grabación de radio.

En caso de que la velocidad de escritura del disco USB conectado no sea suficiente, podría fallar la grabación y la función de tiempo diferido podría no estar disponible.

Se recomienda el uso de discos USB adecuados para la grabación de programas en alta definición.

No saque la USB / HDD durante una grabación. Esto podría dañar el dispositivo USB/HDD.

Algunos paquetes de flujo no se pueden grabar por problemas de señal, como consecuencia a veces los vídeos se pueden congelar durante la reproducción.

Si la grabación comienza desde una temporizador cuando el teletexto esté activado, se mostrará una pantalla de diálogo. Si resalta **Sí** y puls **OK**, el teletexto se apagará y iniciará la grabación.

### **Grabación instantánea**

Pulse el botón **Grabar** para iniciar la grabación de un evento al instante al ver un canal. Pulse el botón **Detener** para cancelar inmediatamente la grabación.

No puede cambiar las transmisiones durante el modo de grabación.

### **Ver los Programas Grabados**

Seleccione **Lista de Grabación** en el menú **Grabar** en modo Live TV y pulse **OK**. Seleccione un programa de la lista (previamente grabado). Pulse **OK** para ver. Pulse el botón de **Parar o Atrás/Volver** para parar la reproducción.

Las grabaciones se nombrarán en el siguiente formato: Nombre de Canal\_Fecha(Año/Mes/Día)\_ Duración(Hora/Minuto/Segundo).

### **Grabación diferida**

A fin de utilizar la función de grabación con desplazamiento de tiempo, primero se debe habilitarse la opción de **Modo de Desplazamiento de Tiempo**  en el menú **Grabar>Modo de Desplazamiento de Tiempo**.

En este modo, el programa se pausa y se graba de forma simultánea en el disco USB conectado. Pulse el botón **Pausa/Reproducir** mientras ve una emisión para activar el modo de grabación diferida. Pulse el botón **Pausa/Reproducir** de nuevo para reanudar el programa en pausa desde donde se detuvo. Pulse el botón **Detener** para detener la grabación diferida y volver a la emisión en directo.

Al utilizar esta función por primera vez, se mostrará el asistente de **Instalación de Disco** cuando se pulse el botón de**Pausa/Reproducir**. Puede elegir el modo de configuración **Automático** o **Manual**. En el modo **Manual**, si se prefiere, se puede formatear **Disco** y especificar el espacio de almacenamiento que se utilizará para la función de desplazamiento de tiempo. Cuando se complete la configuración, se mostrará el resultado. Pulse el botón **Salir** para salir.

La función de desplazamiento de tiempo no estará disponible para transmisiones de radio.

### **Formato de Disco**

Al utilizar un nuevo dispositivo de almacenamiento USB, se recomienda que primero lo formatee utilizando la opción **Formatear** en el menú **Grabar>Información de Dispositivo** en modo de Live TV. Resalte el dispositivo conectado en la pantalla de **Información de Dispositivo** y pulse **OK** o el botón de dirección **Derecho** para ver la lista de opciones disponibles. Resalte **Formatear** y pulse **OK** para continuar. Se mostrará un mensaje de confirmación. Resalte **Yes** (**Sí**) y pulse **OK** para formatear.

**¡IMPORTANTE:** Al formatear su dispositivo de almacenamiento USB se borrarán TODOS los datos en él y su sistema de archivos se convertirá a FAT32. En la mayoría de los casos los errores de operación se fijarán una vez un formato, pero se perderán todos los datos.

### **Lista de Horarios**

Puede añadir recordatorios o temporizador de grabaciones utilizando el menú de **Lista de Horarios.**. Puede acceder a la **Lista de Horarios** desde el menú de **Grabar** en modo Live TV. Resalte **Lista de Horarios** y pulse **OK**. Los temporizadores anteriormente establecidos se enumerarán, si están disponibles.

Pulse el botón de **Grabar** para añadir un temporizador mientras se visualiza en la pantalla el menú de **Lista de Horarios**. Es posible definir el tipo de temporizador ajustando la opción de **Tipo de Horario** como **Recordatorio** o **Grabar**. Cuando se configuran otros parámetros resalte **Añadir** y pulse **OK**. El temporizador se añadirá a la lista.

Al lado de esto, puede editar o eliminar los temporizadores de esta lista, Si están disponibles. Resalte el temporizador según su elección y pulse **OK**. Las opciones de **Editar** y **Borrar** se mostrarán en la parte inferior de la pantalla. Resalte la opción deseada y pulse **OK**. Después de editar un temporizador, puede elegir reemplazarlo o añadirlo como un nuevo temporizador. Si elige la opción de Reemplazar, el temporizador se guardará con la nueva configuración. Si elige la opción de **Añadir**, el temporizador se añadirá como una nueva temporizador. Resalte **Reemplazar** o **Añadir** conforme a sus preferencias y pulse **OK** para continuar. Cuando elige eliminar un temporizador, se mostrará un diálogo de confirmación en la pantalla. Resalte **Yes (Sí)** y pulse **OK** a fin de borrar el temporizador seleccionado.

Se mostrará un mensaje de advertencia si los intervalos de tiempo de dos temporizadores se superponen. Para el mismo intervalo de tiempo no se puede configurar más de un temporizador.

Pulse el botón **EXIT (SALIR)** para cerrar la Lista de Horario.

# **CEC**

Gracias a la función CEC de su TV, puede operar un dispositivo conectado vía el control remoto de TV. Esta función utiliza HDMI CEC (Control de Electrónica de Consumidor) para comunicarse con los dispositivos conectados. Los dispositivos deben ser compatibles con HDMI CEC y deben estar conectados vía una conexión HDMI.

El TV viene con la función CEC encendida. Asegúrese de que todas las configuraciones de CEC estén configuradas correctamente en el dispositivo CEC conectado. La funcionalidad CEC cuenta con diferentes nombres en diferentes marcas. La función CEC tal vez no funcione con todos los dispositivos. Si conecta un dispositivo compatible con HDMI CEC a su TV, el nombre de la fuente de entrada HDMI relacionada cambiará su nombre con el nombre del dispositivo conectado.

A fin de operar el dispositivo CEC conectado, seleccione la fuente de entrada HDMI relacionada desde el menú de **Entradas** en la Pantalla de Inicio. O pulse el botón **Fuente** si el TV está en modo de Live TV y seleccione la fuente de entrada HDMI relacionada de la lista. A fin de finalizar esta operación y controlar nuevamente el TV a través del control remoto, pulse en el control remoto el botón de **Fuente**, que seguirá funcionando, y cambie a otra fuente.

El control remoto de TV podrá control el dispositivo de forma automática después de seleccionar la fuente de HDMI conectada. Sin embargo, no todos los botones se enviarán al dispositivo. Solo los dispositivos que soportan la función de control remoto CEC responderán al control remoto de TV.

El televisor también admite la función ARC (Canal de Retorno de Audio). Esta función es una conexión de audio destinada a sustituir a otros cables entre el televisor y el sistema de audio (un receptor A/V o un equipo de altavoces). A fin de habilitar la función ARC, conecte el sistema de audio a la entrada HDMI2 de TV.

Para activar la función ARC, la opción **Altavoces**  debe configurarse como **Sistema Externo de Audio**. Puede acceder a esta opción desde las **opciones de TV** desde el menú de **TV options>Settings>Device Preferences>Sound (Opciones de TV>Configuración>Preferencias del Dispositivo>Sonido)** en modo Live TV o desde el menú de **Settings>Device Preferences>Sound (Configuración>Preferencias del Dispositivo>Sonido)** desde la Pantalla de Inicio. Cuando se activa la función ARC, TV silenciará sus otras salidas de audio de forma automática. Por lo que, si desea escuchar el audio solo desde el dispositivo conectado (igual que las otras salidas de audio digital óptico o coaxial). Los botones de control de volumen del control remoto se dirigirán al dispositivo conectado de audio y podrá controlar el volumen del dispositivo conectado con el control remoto de su TV.

*Nota: ARC solo se soporta a través de la entrada HDMI2.*

Las funciones CEC están configuradas en **Activo** por defecto. Haga lo siguiente para apagar completamente:

1 - En la Pantalla de Inicio ingrese al menú de **Settings>Device Preferences>Inputs (Configuración>Preferencias del Dispositivo>Entradas**) o en el modo de Live TV ingrese en menú de **TV options>Settings>Device Preferences>Inputs (Opciones de TV>Configuración>Preferencias del Dispositivo>Entradas)**.

2 - Desplácese hacia abajo hasta la sección de **Control Electrónico de Consumidor** (CEC). Resalte la opción **control HDMI** y pulse **OK**.

## **Google Cast**

Gracias a la tecnología de Google Cast, puede transmitir contenido desde su dispositivo móvil a su TV. Si su dispositivo móvil cuenta con la función de Google Cast, puede reflejar la pantalla de su dispositivo a su TV de forma inalámbrica. Desde pantalla de Cast de su dispositivo Android seleccione la opción. Los dispositivos disponibles serán detectados y enumerados. Seleccione su TV desde la lista y toque para comenzar a transmitir. Es posible obtener el nombre de red de su TV utilizando el menú **Settings>Device Preferences>About (Configuración> Preferencias del Dispositivo>Información)**. **Nombre del dispositivo** será uno de los artículos mostrados. Puede cambiar el nombre de su TV. Resalte **Nombre de dispositivo** y pulse **OK**. Luego, resalte **Cambiar** y pulse **OK** otra vez. Puede seleccionar uno de los nombres predefinidos o ingresar un nombre personalizado.

#### **A fin de transmitir la pantalla de su dispositivo a la pantalla de TV...**

- **1.** En su dispositivo Android, vaya a "Configuración" desde el panel de notificaciones o desde la pantalla de inicio
- **2.** Toque en "Conectividad del Dispositivo"
- **3.** Toque en "Proyección fácil" y habilite "Proyección inalámbrica". Se enumerarán los dispositivos disponibles
- **4.** Seleccione el TV al que le gustaría transmitir

#### o

- **1.** Deslice el panel de notificaciones hacia abajo
- **2.** Toque en "Proyección inalámbrica"
- **3.** Seleccione el TV al que le gustaría transmitir

Si la aplicación móvil está habilitada para Transmitir, como YouTube, Dailymotion, Netflix, puede transmitir su aplicación a su TV. En la aplicación móvil, busca el ícono de Google Cast y tócalo. Los dispositivos disponibles serán detectados y enumerados. Seleccione su TV desde la lista y toque para comenzar a transmitir.

#### **A fin de transmitir una aplicación a la pantalla de TV...**

- **1.** En su teléfono inteligente o tableta, abra una aplicación compatible con Google Cast
- **2.** Toque el ícono de Google Cast
- **3.** Seleccione el TV al que le gustaría transmitir
- **4.** La aplicación que ha seleccionado debería comenzar a reproducirse en TV

#### *Notas:*

*Google Cast funciona en Android e iOS. Asegúrese de que su dispositivo móvil esté conectado a la misma red que su TV.*

*Las opciones de menú y los nombres para la función de Google Cast en su dispositivo Android pueden variar de una marca a otra y pueden cambiar con el tiempo. A fin de obtener la información más reciente sobre la función Google Cast consulte el manual de su dispositivo.*

## **Sistema de TV Híbrida HBBTV**

El HbbTV (Híbrido de Emisiones de Televisión de Banda Ancha) es un estándar de la industria que combina a la perfección los servicios de televisión emitidos a través de señales, con los servicios prestados a través de banda ancha y también permite el acceso a servicios de Internet sólo para los consumidores con televisores conectados y set-top boxes. Los servicios prestados a través de HbbTV incluyen canales de televisión tradicionales, servicios de puesta al día, vídeo a pedido, guía electrónica de programas, publicidad interactiva, personalización, votación, juegos, redes sociales y otras aplicaciones multimedia.

Las aplicaciones HbbTV están disponibles en aquellos canales indicados por el emisor.

La aplicación de HbbTV se inician generalmente pulsando los botones de color desde mando a distancia. A fin de notificar al usuario que hay una aplicación HbbTV en ese canal, en general, aparece un pequeño icono rojo de botón en la pantalla. Pulse el botón indicado en la pantalla para iniciar la aplicación.

Las aplicaciones HbbTV utilizan las teclas del mando a distancia para interactuar con el usuario. Cuando se lanza una aplicación HbbTV, el control de algunas teclas son propiedad de la aplicación. Por ejemplo, la selección numérica de un canal puede no funcionar en una aplicación de teletexto, donde los números indican las páginas del teletexto.

HbbTV requiere la capacidad de AV por demanda para la plataforma. Hay numerosas aplicaciones ofreciendo VOD (Vídeo a La Carta) y servicios de captura de televisión. Se pueden utilizar para interactuar con el contenido AV, los botones **OK** (reproducción & pausa), **Parar**, **Avance rápido** y **Retroceder** en el control remoto.

*Nota: En modo Live TV, puede habilitar o deshabilitar esta función desde el menú de HBBTV Settings>TV Options>Advanced Options> (Configuración de HBBTV>Opciones de TV>Opciones Avanzadas>)*

## **Búsqueda de En Espera Rápido (Quick Standby)**

En caso de que se haya realizado antes una búsqueda automática, su TV buscará canales digitales nuevos o faltantes a las 05:00 am todas las mañanas mientras está en modo de espera rápida. Cualquier nueva transmisión encontrada se agregará a la lista de canales y las que faltan se eliminarán si usted confirma la próxima vez que enciende. En modo de Live TV la búsqueda se realizará para el **Modo de Sintonizador** desde el menú de **Channels>New**  **Channels Available>Tuner (Canales>Nuevos Canales Disponibles>Sintonizador)**. Esta función no será funcional en caso de que TV esté en modo de espera.

## **Actualización de Software**

El televisor es capaz de encontrar y actualizarse automáticamente a través de la señal de transmisión o a través de Internet.

Asegúrese de que su sistema esté siempre actualizado a fin de experimentar su TV de mejor manera y beneficiarse de las últimas mejoras.

### **Actualización del software mediante Internet**

A fin de actualizar la versión de su sistema Android, en la Pantalla de Inicio introduzca en el menú de **Settings>Device Preferences>About ( C o n f i g u r a c i ó n > P r e f e r e n c i a s d e l Dispositivo>Información)**. Mueva el foco a la opción de **Acutalización de sistema** y pulse **OK**. Se le informará sobre el estado del sistema y se mostrará la hora a la que se verificó la última actualización del dispositivo. La opción **Buscar Actualizaciones**  se resaltará, pulse **OK** si desea verificar si existe cualquiera actualización disponible.

### **Descarga Directa (OAD)**

En modo Live TV ingrese al menú de **TV Options>Advanced Options>OAD(Opciones de TV>Opciones Avanzadas>OAD>)**. Puede habilitar/ deshabilitar la opción de **Descarga Automática** para una actualización de firmware.

A fin de iniciar una descarga manual resalte la opción de **Descarga Manual de OAD** en el menú **Opciones de TV** y pulse el botón **OK** y inicie una búsqueda manualmente de actualizaciones de firmware disponible a través de las señales de transmisión DTV.

*Nota: No desconecte el cable de alimentación durante el proceso de reinicio. Si el televisor no enciende luego de una actualización, desconecte el televisor por 2 minutos y conéctelo de nuevo.*

## **Solución de problemas y consejos**

### **TV no se enciende**

- Compruebe si el cable está bien enchufado a la toma de corriente.
- Desenchufe el cable de alimentación desde la toma de corriente. Espere un minuto y luego vuelva a enchufarlo.
- Pulse el botón de **En Espera**/**Encendido** de TV.

### **El televisor no responde al mando a distancia**

- El TV necesito un poco de tiempo para iniciarse. Durante este tiempo, el TV no responde al control remoto ni a los controles de TV. Este es un comportamiento normal.
- Controle si el control remoto funciona mediante una cámara de teléfono móvil. Ponga el teléfono en modo cámara y apunte el control remoto a la lente de cámara. Si al pulsar una tecla del control remoto y nota que el LED infrarrojo parpadea a través de la cámara, esto significa que el control remoto está funcionando. TV necesita ser revisado.

Si no nota el parpadeo, tal vez las baterías estén agotadas. Sustituya las pilas. Si el control remoto aún no funciona, el control remoto puede estar roto y debe ser controlado.

Este método de control no se puede aplicar para los controles remotos que están emparejados de forma inalámbrica con TV.

### **No Hay Canales**

- Asegúrese de que todos los cables estén conectados correctamente y de que esté seleccionada la red correcta.
- Asegúrese de seleccionar la correcta lista de canales.
- Asegúrese de haber ingresado la correcta frecuencia de canal si ha realizado la sintonización manual.

### **No hay imagen / imagen distorsionada**

- Asegúrese de que la antena esté conectada correctamente al TV.
- Asegúrese de que el cable de la antena no esté dañado.
- Asegúrese de seleccionar el dispositivo correcto como fuente de entrada.
- Asegúrese de que el dispositivo externo o la fuente estén conectados correctamente.
- Asegúrese de que la configuración de imagen esté correcta.
- Los altavoces ruidosos, los dispositivos de audio desenterrados, las luces de neón, los edificios altos y otros objetos grandes pueden influir en la calidad de la recepción. Si es posible, intente mejorar la calidad de la recepción cambiando la dirección de la antena o alejando los dispositivos de TV.
- Si la imagen no cabe en la pantalla, cambie a un diferente formato de imagen
- Asegúrese de que su PC utilice la resolución y frecuencia de regeneración admitida.

### **No hay sonido / sonido pobre**

- Asegúrese de que la configuración de sonido esté configurada de manera correcta.
- Asegúrese de que todos los cables estén conectados correctamente.
- Asegúrese de que el volumen no esté silenciado o configurado a cero, para controlar aumente el volumen.
- Asegúrese de que la salida de audio de TV esté conectada a la entrada de audio del sistema de sonido externo.
- El sonido solo proviene de un altavoz Compruebe el balance de altavoces en el menú de **Sonido**.

### **No se pueden seleccionar las Fuentes de entrada**

- Asegúrese de que el dispositivo esté conectado a TV
- Asegúrese de que todos los cables estén conectados correctamente.
- Asegúrese de seleccionar la fuente correcta de entrada que esté dedicada al dispositivo conectado.

## **Modos Típicos de Visualización de Entrada VGA**

La siguiente tabla es una ilustración de alguno de los modos generales de visualización de vídeo. Es posible que el televisor no admita todas las resoluciones.

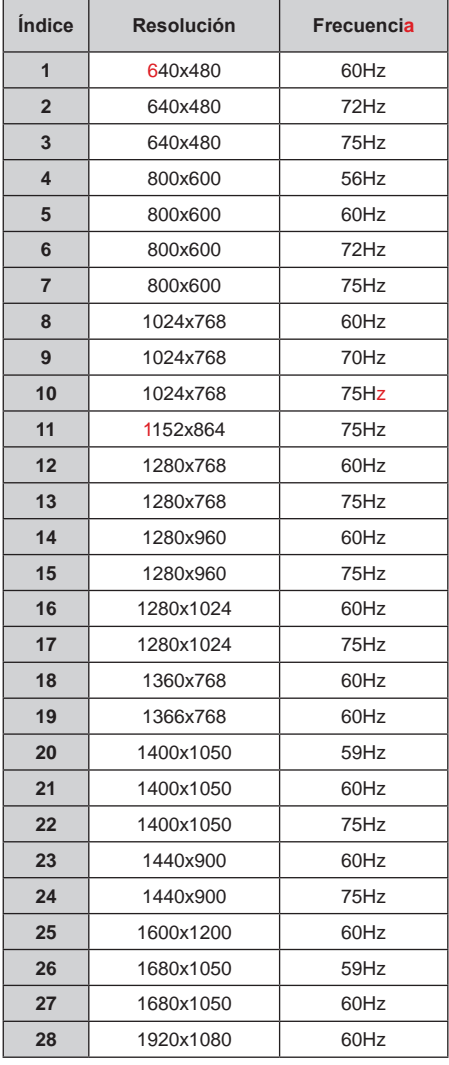

# **Compatibilidad con señales AV y HDMI**

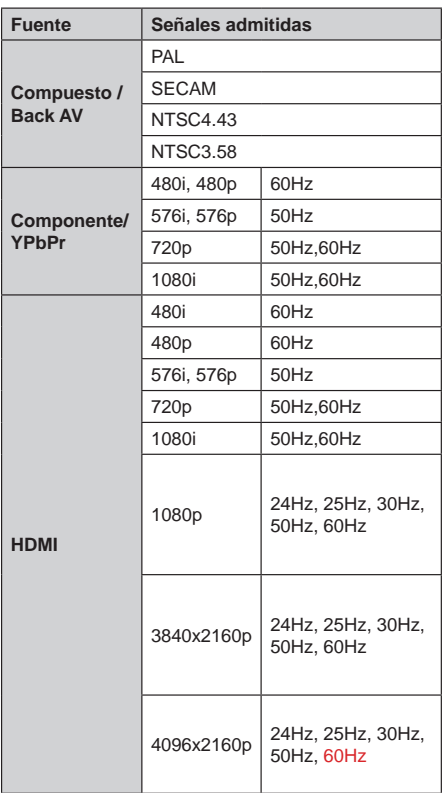

Puede que en algunos casos la señal del televisor no se muestre correctamente. El problema puede deberse a una incompatibilidad de las normas en las que emite el equipo fuente (DVD, receptor digital, etc.). Si se presenta este problema, contacte con su distribuidor y también con el fabricante del equipo fuente.

# **Formatos admitidos para el modo USB**

## **Vídeo**

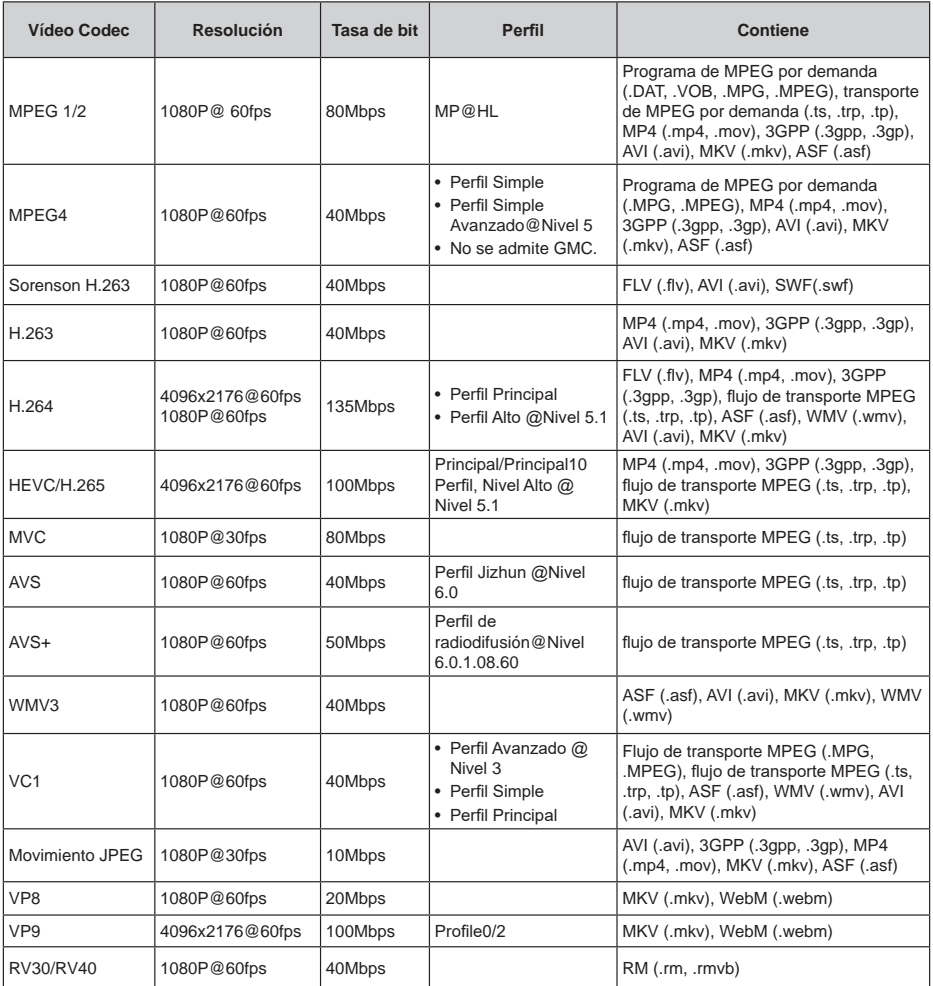

## **Audio**

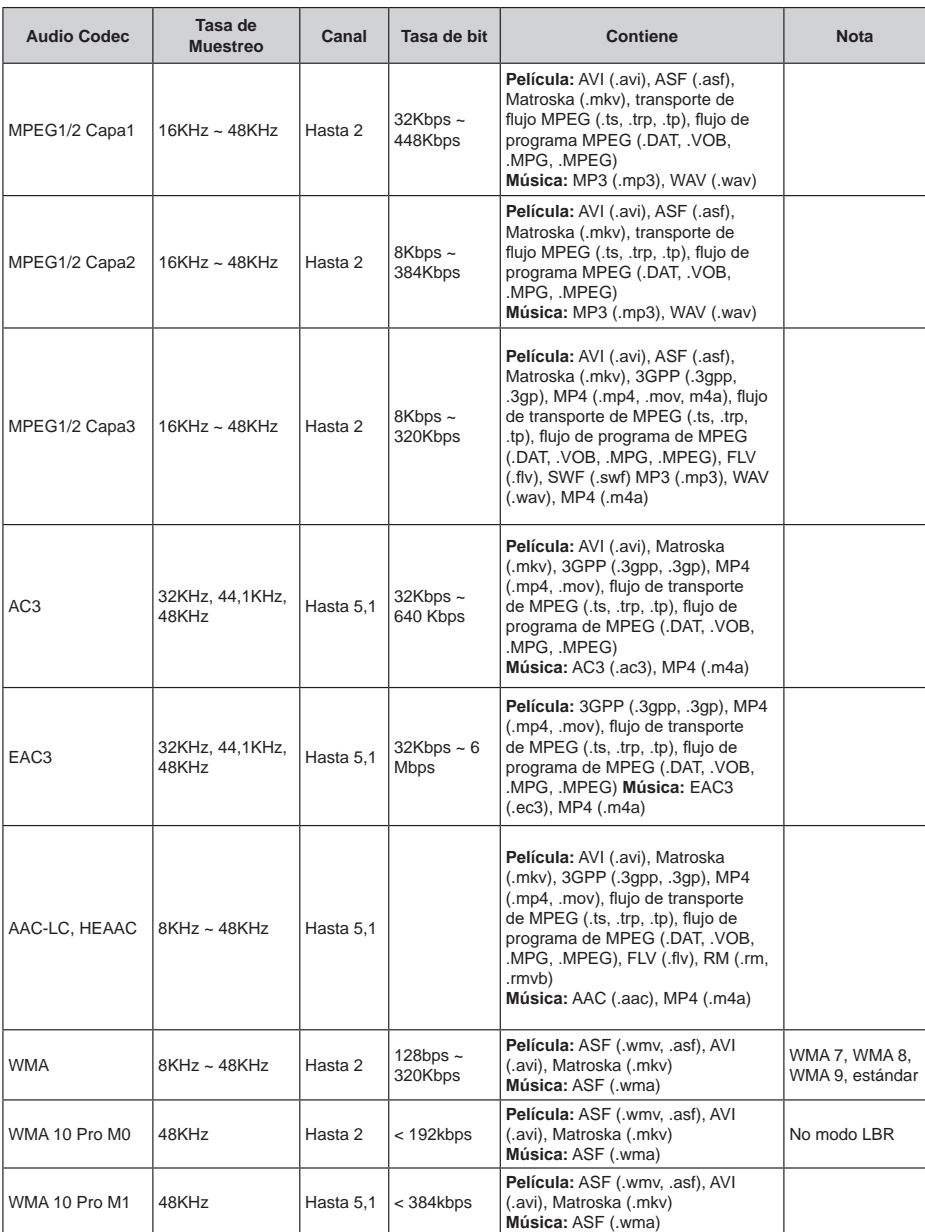

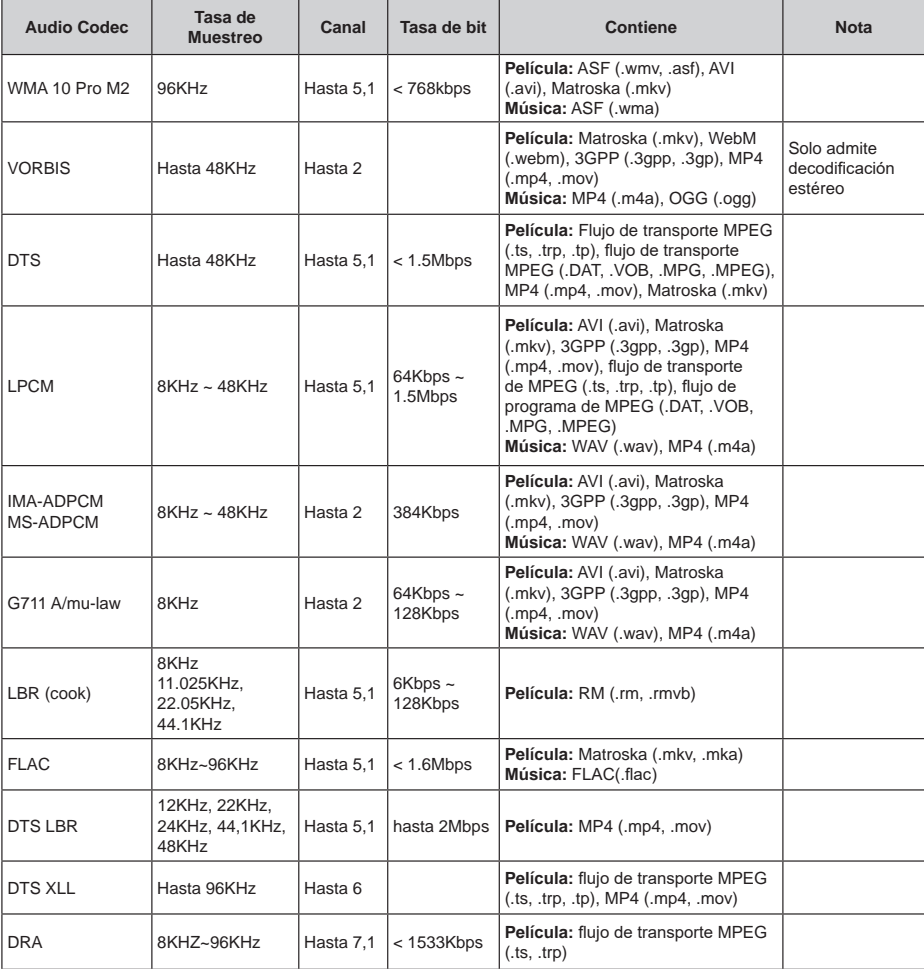

## **Imagen**

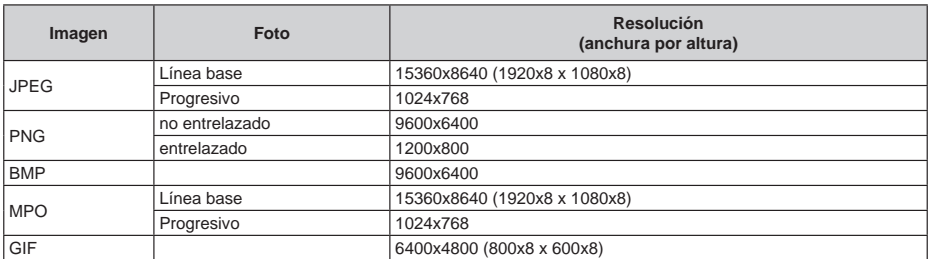

### **Subtítulos**

#### **Interno**

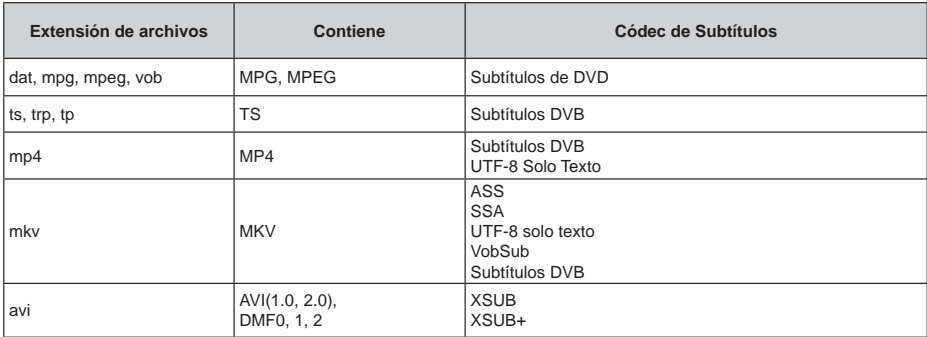

### **Externo**

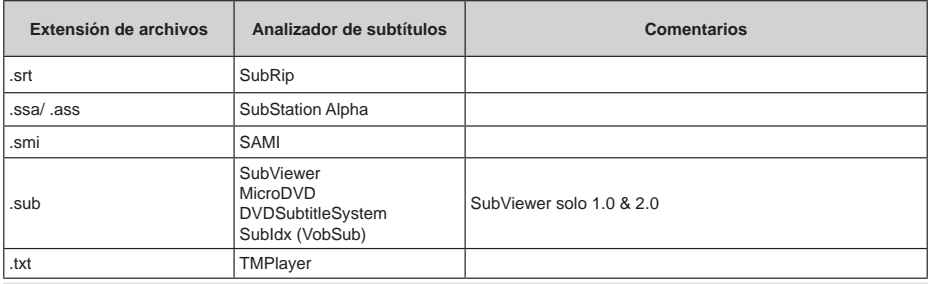

# **Resoluciones DVI admitidas**

Al conectar equipos a los conectores del televisor mediante el uso de cable convertidor de DVI (DVI a HDMI cable - no suministrado), puede hacer referencia a la siguiente información de resolución.

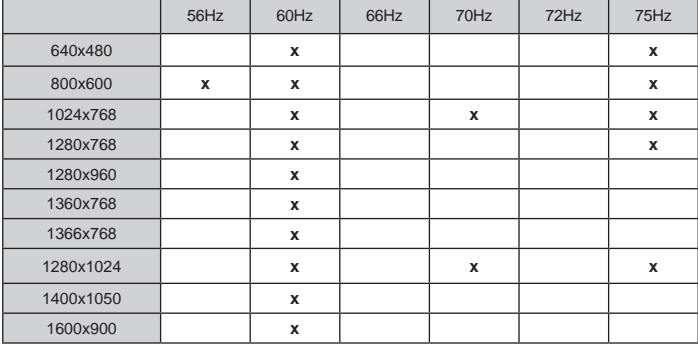

## **Licencias**

Los términos HDMI y HDMI High-Definition Multimedia Interface, y el Logotipo HDMI son marcas comerciales o marcas registradas de HDMI Licensing Administrator, Inc. en los Estados Unidos y en otros países.

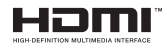

Fabricado con la autorización de Dolby Laboratories. Dolby, Dolby Audio, Dolby Vision y el símbolo de doble D son marcas comerciales de Dolby Laboratories. Material confidencial inédito. Copyright ©1992-2019 Dolby Laboratories. Todos los derechos reservados.

Google, Android, Android TV, Chromecast, Google Play y YouTube son marcas registradas de Google LLC.

Para patentes DTS, consulte http://patents.dts.com. Fabricado bajo la licencia de DTS Licensing Limited. DTS, el Símbolo, DTS y el Símbolo juntos, DTS-HD y el logotipo de DTS-HD son marcas comerciales registradas o marcas comerciales de DTS, Inc. en los Estados Unidos y/u otros países. © DTS Inc Todos los derechos reservados.

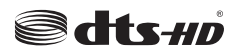

Este producto contiene tecnología sujeta a ciertos derechos de propiedad intelectual de Microsoft. El uso o distribución de esta tecnología fuera de este producto está prohibido sin la(s) licencia(s) apropiada(s) de Microsoft.

Los propietarios de contenido utilizan la tecnología de acceso de contenido Microsoft PlayReady ™ para proteger su propiedad intelectual, incluyendo el contenido protegido por derechos de autor. Este dispositivo utiliza la tecnología PlayReady para acceder a contenido protegido por PlayReady y / o contenido protegido por WMDRM. Si el dispositivo no cumple correctamente las restricciones sobre el uso del contenido, los propietarios de contenido pueden requerir que Microsoft revogue la capacidad del dispositivo para consumir contenido protegido por PlayReady. La revocación no debe afectar a contenido desprotegido o contenido protegido por otras tecnologías de acceso a contenido. Los propietarios de contenido pueden requerir que actualice PlayReady para acceder a su contenido. Si rechaza una actualización, no podrá acceder al contenido que requiera la actualización.

El logotipo "CI Plus" es una marca registrada de CI Plus LLP.

Este producto está protegido por ciertos derechos de propiedad intelectual de Microsoft Corporation. El

uso o la distribución de dicha tecnología fuera de este producto está prohibido sin una licencia de Microsoft o una subsidiaria autorizada de Microsoft.

## **Información sobre su desecho**

### **[Unión Europea]**

Estos símbolos indican que aquellos equipos eléctricos y electrónicos, así como las pilas que lo tengan grabado, no se deben desechar como basura doméstica al final de su vida útil. Por ello, tales aparatos deberán llevarse a puntos de recogida destinados al reciclaje tanto de equipos eléctricos y electrónicos, como de pilas o baterías para su tratamiento, recuperación y reciclaje adecuados, de acuerdo con la normativa nacional y la directiva 2012/19/EU y 2013/56/EU.

Al desechar este producto de forma correcta ayudará a conservar los recursos naturales y evitará las posibles consecuencias nocivas para el medio ambiente y la salud de las personas que podrían derivarse del mal manejo del producto como residuo.

Para obtener más información sobre puntos de recogida y reciclaje de estos aparatos, póngase en contacto con su ayuntamiento, servicio de recogida de desechos, o bien con el establecimiento donde lo adquirió.

En caso de no incumplir la normativa vigente en materia de desecho de materiales, se le podría sancionar.

### **[Empresas Usuarias]**

Si desea desechar este aparato, contacte con el distribuidor y compruebe los términos y condiciones del contrato de adquisición.

### **[Otros países fuera de la Unión Europea]**

Estos símbolos son válidos solo en la Unión Europea.

Contacte con la autoridad local para obtener la información relativa al desecho y reciclado.

El aparato y las pilas deben llevarse al punto local de recogida para su reciclado.

Algunos de estos puntos recogen aparatos de forma gratuita.

*Nota: El símbolo Pb de abajo para la pilas indica que dicha batería contiene plomo.*

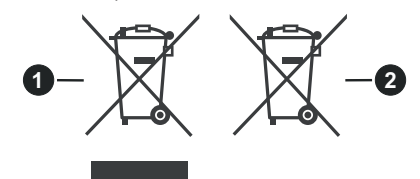

**1.** Productos

**2.** Pila

### 1 **Insérez les piles dans la télécommande**

Retirez au préalable la vis qui fixe le couvercle du compartiment des piles sur le côté arrière de la télécommande. Soulevez délicatement le couvercle. Insérez deux piles 1,5 V de taille **AAA.**  Assurez-vous que les signes (+) et (-) correspondent (respectez la polarité). Ne confondez pas les nouvelles piles aux piles usées. Remplacez uniquement par une pile identique ou de type équivalent. Replacez le couvercle. Vissez à nouveau le couvercle.

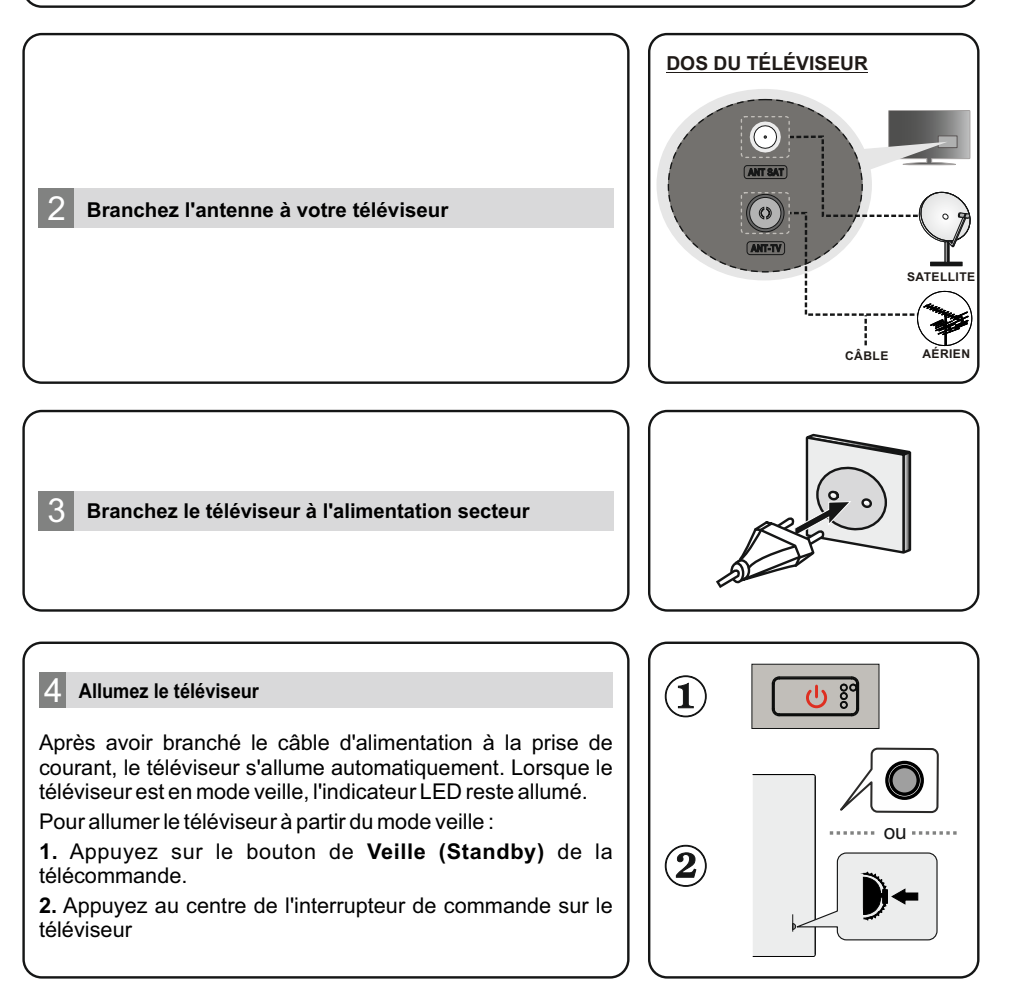

### 5 **Assistant d'Installation Initiale**

Lors de la première mise sous tension, une recherche d'accessoires sera effectuée avant le démarrage de la configuration initiale. Suivez les informations à l'écran pour coupler votre télécommande et d'autres accessoires sans fil à votre téléviseur. Appuyez sur **Ext** pour terminer l'ajout d'accessoires et démarrer l'installation. Le message "Bienvenue" s'affiche avec les options de sélection de la langue affichées à l'écran. Sélectionnez la langue souhaitée dans la liste et appuyez sur **OK** pour continuer. Suivez les instructions à l'écran pour terminer le processus d'installation initial. Utilisez les boutons de direction et le bouton **OK** de la télécommande pour sélectionner, configurer, confirmer et poursuivre.

*Remarque: Pour des informations détaillées et des instructions sur le processus d'installation initiale, reportez-vous au Mode d'Emploi de ce téléviseur.*

### 6 **Changez la Source d'Entrée**

 Si vous souhaitez connecter un appareil au téléviseur, assurez-vous que le téléviseur et l'appareil sont hors tension avant de les relier. Utilisez un câble approprié pour connecter deux unités ensemble. Une fois les équipements externes connectés à votre téléviseur, vous pouvez commuter entre différentes sources d'entrée. Appuyez successivement sur la touche Source de votre télécommande ou utilisez les boutons de direction, puis appuyez sur le bouton **OK**  pour passer à différentes sources en mode TV en Direct. En outre, vous pouvez passer à la source d'entrée souhaitée en sélectionnant l'option souhaitée dans le menu **Entrées** de l'écran d'accueil ou **Options TV > Menu Source** en mode TV en **Direct** 

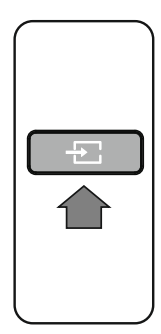

### 7 **Connectez votre téléviseur à Internet**

Vous pouvez accéder à Internet sur votre téléviseur en le connectant à un système à large bande. Il est nécessaire de configurer les paramètres réseau afin de profiter d'une grande variété de contenus de diffusion en continu et d'applications Internet. Ces paramètres peuvent être configurés à partir du menu **Réseau & Internet** situé sous le menu **Options TV>Paramètres** en mode TV en direct ou sous le menu **Paramètres** sur l'écran d'accueil. Vous pouvez également mettre en surbrillance l'option Connecté/Non connecté sur l'écran d'accueil et appuyer sur **OK** pour accéder à ce menu.

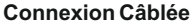

Connectez votre téléviseur à votre modem / routeur via un câble Ethernet. Il y a un port LAN à l'arrière de votre téléviseur. L'état de la connexion dans la section **Ethernet** du menu **Réseau et Internet** passe de **Non connecté à Connecté.**

### **Connexion Sans Fil**

Un modem/routeur LAN sans fil est nécessaire pour connecter le téléviseur à Internet via un réseau local sans fil. Sélectionnez l'option Wi-Fi dans le menu Réseau et **Internet** et appuyez sur **OK** pour activer la connexion sans fil. Les réseaux disponibles seront répertoriés. Mettez en surbrillance le réseau dans la liste et appuyez sur **OK** pour vous connecter. Si le réseau est protégé par un mot de passe, vous serez appelés à le saisir pour vous connecter.

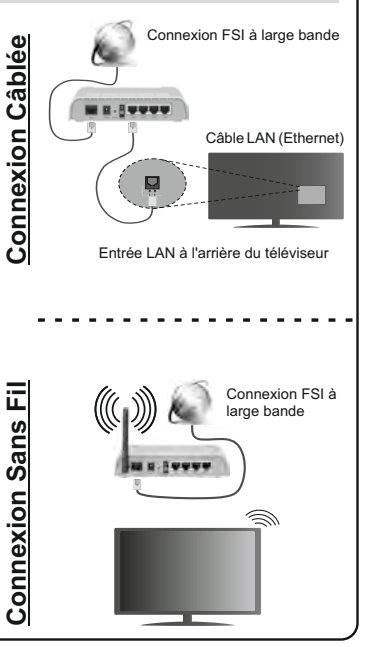

Certaines fonctionnalités et des fonctions indiqués dans ce manuel d'utilisation peuvent varier ou ne peuvent pas être disponible en fonction du modèle.

# **Table des matières**

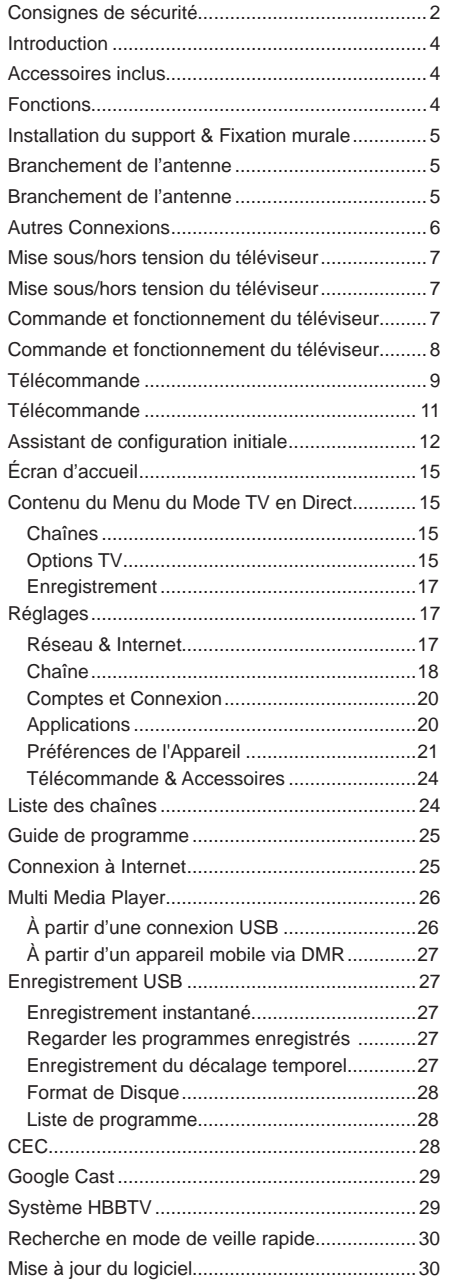

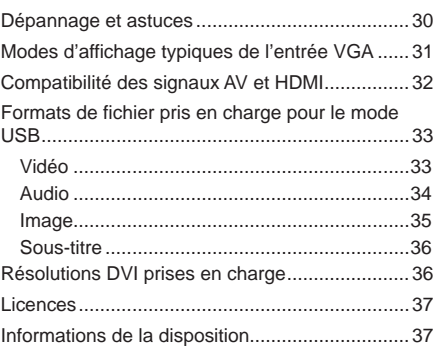

# **Consignes de sécurité**

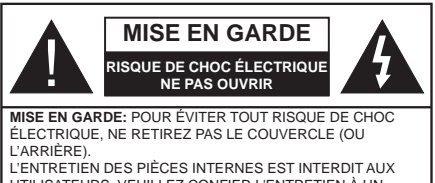

UTILISATEURS. VEUILLEZ CONFIER L'ENTRETIEN À UN PERSONNEL QUALIFIÉ

Pendant des phénomènes météorologiques extrêmes (tempêtes, foudre) et de longues périodes d'inactivité (aller en vacances), débranchez le téléviseur du secteur.

La prise d'alimentation est utilisée pour débrancher le téléviseur de l'alimentation secteur et doit donc rester facilement accessible. Lorsque vous ne débranchez pas le téléviseur du secteur, il continue d'absorber de l'énergie, quel que soit son état même s'il est en mode Veille ou éteint.

*Remarque: Respectez les consignes à l'écran afin d'utiliser les fonctions y relatives.*

### **IMPORTANT - Veuillez lire attentivement ces instructions avant d'installer ou de faire fonctionner votre appareil**

**AVERTISSEMENT: Cet appareil n'a pas été fabriqué pour être utilisé par des personnes (y compris les enfants) aux capacités physiques, sensorielles ou intellectuelles réduites ou manquant d'expérience et de connaissances, à moins d'avoir été encadrées ou formées sur l'utilisation de l'appareil par une personne responsable de leur sécurité.**

- Utilisez cet appareil à une altitude inférieure à 2 000 mètres au-dessus du niveau de la mer, dans des endroits secs ou des régions ayant un climat modéré ou tropical.
- Le téléviseur est conçu pour un usage domestique et général similaire, mais peut également être utilisé dans des endroits publics.
- Pour des besoins d'aération, laissez un espace d'au moins 5 cm autour du téléviseur.
- Ne gênez pas la ventilation en la recouvrant ou en bloquant les ouvertures avec des objets tels que des journaux, des nappes de table, des rideaux, etc.
- Le cordon d'alimentation doit être facilement accessible. Ne posez pas le téléviseur ou le meuble, etc., sur le cordon d'alimentation. Un cordon/une fiche d'alimentation endommagé(e) peut provoquer un incendie ou un choc électrique. Tenez le cordon d'alimentation par la fiche et évitez de débrancher le téléviseur en tirant sur le cordon d'alimentation. Ne touchez jamais le cordon/la fiche d'alimentation avec les mains mouillées, car cela peut causer un courtcircuit ou un choc électrique. Ne nouez et n'attachez

jamais le cordon d'alimentation à d'autres cordons. Lorsqu'il est endommagé, faites-le remplacer par un personnel qualifié.

- N'exposez pas le téléviseur à des gouttes ou des éclaboussures de liquide et ne posez pas d'objets contenant du liquide tels que les vases, les tasses, etc. sur ou au-dessus du téléviseur (par exemple sur les étagères au-dessus de l'appareil).
- N'exposez pas le téléviseur à la lumière directe du soleil ou ne placez/ne dirigez pas des flammes nues telles que les bougies allumées au-dessus ou à proximité du téléviseur.
- Ne placez pas des sources de chaleur telles que les chauffages électriques, les radiateurs, etc. à proximité du téléviseur.
- Ne posez pas le téléviseur à même le sol et sur des surfaces inclinées.
- Pour éviter des risques de suffocation, tenez les sacs plastiques hors de la portée des bébés, enfants et des animaux domestiques.
- Fixez soigneusement le support au téléviseur. Si le support est fourni avec des vis, serrez-les fermement pour éviter que le téléviseur ne s'incline. Ne serrez pas trop les vis et montez convenablement les supports en caoutchouc.
- N'éliminez pas les batteries dans le feu ou avec des matériaux dangereux ou inflammables.

### **AVERTISSEMENT**

- N'exposez pas les piles à une chaleur excessive telle que celle du soleil, du feu ou autre.
- - Une pression excessive du son provenant des écouteurs et haut-parleurs peut entraîner une perte de l'ouïe.

**AVANT TOUTE CHOSE – NE JAMAIS laisser quiconque, les enfants en particulier, pousser ou porter des coups sur l'écran, insérer des objets dans les trous, les fentes ou les autres ouvertures du boîtier.**

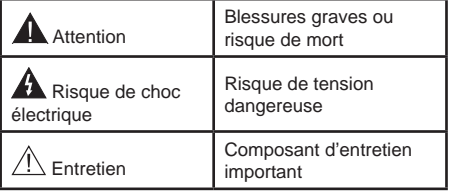

#### **Symboles sur le produit**

Les symboles suivants sont utilisés sur le produit pour marquer les instructions relatives aux restrictions, aux précautions et à la sécurité. Chaque explication se rapporte uniquement à l'endroit du produit portant le symbole correspondant. Veuillez en tenir compte pour des raisons de sécurité.

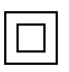

**Équipement de classe II :** Cet appareil, de par sa conception, ne nécessite pas de branchement sécurisé à un système électrique de mise à la terre.

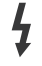

**Borne dangereuse sous tension :** Les bornes marquées, dans des conditions normales d'utilisation, sont dangereuses lorsqu'elles sont sous tension.

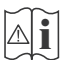

**i Mise en garde, voir instructions d'utilisation :** Les zones marquées contiennent des piles en forme de bouton ou de pièce de monnaie remplaçables par l'utilisateur.

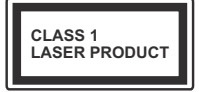

**Produit Laser de Classe 1 :** Ce produit est équipé d'une source laser de Classe 1 sans danger dans des conditions d'utilisation raisonnablement prévisibles.

#### **AVERTISSEMENT**

N'avalez pas la pile. Les produits chimiques y contenus pourraient vous brûler.

Ce produit ou les accessoires fournis avec celui-ci pourraient contenir une pile bouton. L'ingestion d'une pile bouton peut causer non seulement de sévères brûlures internes en seulement 2 heures, mais aussi le décès.

Gardez les nouvelles et anciennes piles hors de portée des enfants.

Si le compartiment à piles ne se ferme pas correctement, arrêtez d'utiliser le produit et tenez-le hors de la portée des enfants.

Si vous pensez que des piles ont été avalées ou logées n'importe où à l'intérieur du corps, consultez de toute urgence un médecin.

#### **– – – – – – – – – – – –**

Ne posez jamais un téléviseur sur un support instable ou incliné. Le téléviseur pourrait chuter, et provoquer de graves blessures corporelles, voire la mort. Vous pouvez éviter de nombreuses blessures, notamment aux enfants, en prenant des précautions simples telles que :

Utiliser des armoires ou des supports recommandés par le fabricant du téléviseur.

N'utiliser que des meubles pouvant supporter le téléviseur en toute sécurité.

Assurez-vous que le téléviseur ne déborde pas du meuble de support sur lequel il est placé.

Ne placez pas le téléviseur sur un meuble haut (par exemple, armoires ou étagères) sans fixer le meuble et le téléviseur sur un support approprié.

Ne mettez pas de tissus ou autre matériau entre le téléviseur et le meuble de support sur lequel il est placé.

Sensibilisez les enfants sur les dangers qu'ils encourent en grimpant sur le meuble pour atteindre le téléviseur ou ses commandes. Si votre téléviseur actuel est maintenu et déplacé, les mêmes mesures citées plus haut doivent être appliquées.

**– – – – – – – – – – – –** 

Lorsque l'appareil est connecté à la mise à la terre de protection du bâtiment par l'alimentation SECTEUR ou par d'autres appareils avec un branchement à la mise à la terre de protection ou, à un système de distribution de télévision via un câble coaxial, cela peut dans certaines circonstances comporter un risque d'incendie. Par conséquent, assurez-vous que le branchement à un système de distribution de télévision soit assuré par un dispositif garantissant une isolation électrique inférieure à une certaine gamme de fréquences (isolateur galvanique)

### **AVERTISSEMENTS LIÉS À LA FIXATION MURALE**

- Lisez les instructions avant de monter votre téléviseur au mur.
- Le kit de fixation murale est en option. Vous pouvez vous en procurer chez votre vendeur local, s'il n'est pas fourni avec votre téléviseur.
- N'installez pas le téléviseur au plafond ou sur un mur incliné.
- Utilisez les vis de fixation murale et autres accessoires recommandés.
- Serrez fermement les vis de fixation murale pour éviter la chute du téléviseur. Ne serrez pas trop les vis.

Les schémas et les illustrations dans ce Manuel d'utilisateur sont fournis à titre de référence uniquement et peuvent différer de l'aspect réel de l'appareil. La conception et les caractéristiques de l'appareil peuvent être modifiées sans notification.

## **Introduction**

Nous vous remercions d'avoir choisi notre produit. Vous allez bientôt profiter de votre nouveau téléviseur. Veuillez lire attentivement ces consignes. Elles contiennent des informations importantes qui vous aideront à tirer le meilleur parti de votre téléviseur et vous assureront une installation et un fonctionnement sûrs et corrects.

## **Accessoires inclus**

- Télécommande
- Piles : 2 x AAA
- Manuel d'Instructions
- Guide de mise en marche rapide
- Kit de Montage Mur (En fonction du modèle)

## **Fonctions**

- TV couleur avec télécommande
- Système d'exploitation Android™
- Google Cast
- Recherche vocale
- TV numérique / par câble / satellite entièrement intégrée (DVB-T-T2/C/S-S2)
- Entrées HDMI pour connecter d'autres appareils aux prises HDMI (support HDMI 2.0)
- Entrée USB
- Entrées composites pour appareils externes (lecteurs DVD, PVR, jeux vidéo, etc.)
- Système de son stéréo
- Télétexte
- Connexion de casque
- Système de programmation automatique
- Réglage manuel
- Minuteur de mise en veille
- Minuterie Marche / Arrêt
- Désactiver la minuterie
- Fonction de coupure de l'image
- Pas d'arrêt automatique du signal :
- Entrée VGA
- Ethernet (LAN) pour la connectivité et le service Internet
- 802.11 a/b/g/n/ca Support WLAN intégré
- HbbTV

### **Ultra HD (UHD)**

Le téléviseur prend en charge la fonction Ultra HD (Ultra Haute Définition - également appelée 4K) qui offre une résolution de 3840 x 2160 (4K :2K). Elle équivaut à 4 fois la résolution d'un téléviseur Full HD par le double du nombre de pixels du téléviseur Full HD sur les plans horizontal et vertical. Les contenus Ultra HD sont pris en charges via les entrées HDMI et USB et à travers les diffusions DVB-T2 et DVB-S2.

### **Gamme dynamique élevée (HDR) / Log-Gamma hybride (HLG)**

Grâce à cette fonctionnalité, le téléviseur peut reproduire une plus grande plage dynamique de luminosité en capturant et en combinant plusieurs expositions différentes. La HDR/HLG garantie une meilleure qualité de l'image grâce aux points saillants plus claires et plus réalistes, une couleur plus réaliste et autres améliorations. Il offre l'effet tant recherché par les cinéastes, en présentant les zones cachées des ombres et de la lumière du soleil avec toute la clarté, la couleur et les détails. Les contenus HDR / HLG sont pris en charge par des applications natives et de marché, des entrées HDMI, USB et des émissions DVB-S. Définissez l'entrée source HDMI correspondante comme **EDID 2.0** ou **Auto EDID** à partir de l'option Version **EDID HDMI** dans le menu **Paramètres>Préférences de l'appareil>Entrées** afin de regarder le contenu HDR/HLG, si le contenu HDR/HLG est reçu via une entrée HDMI. Dans ce cas, l'appareil source devrait également être au moins compatible à HDMI 2.0a.

### **Dolby Vision**

La technologie Dolby Vision™ offre une expérience visuelle dramatique, une luminosité saisissante, des contrastes incomparables et des couleurs attrayantes qui donnent au divertissement un réalisme exceptionnel. Elle fournit une qualité d'image exceptionnelle en combinant les technologies d'imagerie WCG (Wide Color Gamut) et HDR (High Dynamic Range). Grâce à l'augmentation de la luminosité du signal original et l'utilisation d'une gamme de couleur dynamique et de contraste plus élevée, Dolby Vision présente des images réalistes avec un volume étonnant de détails que ne peuvent reproduire les autres technologies de post-traitement des TV. Dolby Vision est pris en charge par des applications natives et de marché, des entrées HDMI et USB. Réglez l'entrée source HDMI correspondante comme **EDID 2.0** ou **Auto EDID** à partir de l'option **HDMI EDID** Version dans le menu **Paramètres>Préférences de l'appareil>Entrées** afin de regarder le contenu Dolby Vision, si le contenu Dolby Vision est reçu par une entrée HDMI. Dans ce cas, l'appareil source devrait également être au moins compatible à HDMI 2.0a. Dans le menu **Paramètres>Préférences de l'appareil>Image>Mode Image**, deux modes image prédéfinis sont disponibles si du contenu Dolby Vision est détecté : **Dolby Vision Bright** et **Dolby Vision Dark**. Les deux permettent à l'utilisateur de vivre le contenu comme le créateur l'avait prévu à l'origine avec des conditions d'éclairage ambiant différentes. Lorsque vous regardez du contenu Dolby Vision via une application de streaming Internet, vous ne pouvez pas accéder au menu **Image** et régler le **Mode Image**.

## **Installation du support & Fixation murale**

### **Montage/Retrait du socle**

### **Préparations**

Retirez le(s) socle(s) de l'emballage et posez le téléviseur sur une table de travail, avec le panneau de l'écran couché sur un tissu propre et doux (couverture, etc.)

- Utilisez une table plate et solide, plus grande que le téléviseur.
- Ne tenez pas le panneau de l'écran.
- Évitez de rayer ou de briser le téléviseur.

### **Montage du socle**

- **1.** Installez le(s) support(s) sur le modèle de montage du support à l'arrière du téléviseur.
- **2.** Insérez les vis fournies, puis serrez-les tout doucement jusqu'à ce que le support soit correctement fixé.

### **Retrait du socle du téléviseur**

Assurez-vous de retirer le socle de la manière suivante lors de l'utilisation de la fixation murale ou du remballage du téléviseur.

- Posez le téléviseur sur une table de travail, avec le panneau de l'écran couché sur un tissu propre et doux. Laissez le(s) support (s) en saillie sur le bord de la surface.
- Dévissez les vis qui fixent le(s) support(s).
- Retirez le(s) support(s).

### **Lors de l'utilisation du support mural**

Votre téléviseur est également compatible avec les supports muraux conformes à la norme VESA. Si le support mural n'est pas fourni avec votre téléviseur, contactez votre revendeur local pour acheter celui recommandé.

Les trous et les mesures utilisés pour l'installation du support mural sont indiqués ci-après.

## **Branchement de l'antenne**

Connectez l'antenne ou une prise de télévision par câble à l'ENTRÉE ANTENNE (ANT-TV) qui se trouve à l'arrière du téléviseur.

### **DOS DU TÉLÉVISEUR**

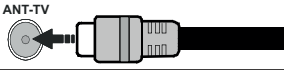

Si vous souhaitez connecter un appareil au téléviseur, assurez-vous que le téléviseur et l'appareil sont hors tension avant de les relier. Une fois les connexions terminées, vous pouvez allumer les

différents dispositifs et les utiliser.

## **Branchement de l'antenne**

Branchez l'antenne ou le câble de TV à la prise d'entrée d'antenne (ANT-TV) ou la fiche de satellite à la prise d'entrée SATELLITE (ANT SAT) située à l'arrière de la TV.

### **DOS DU TÉLÉVISEUR**

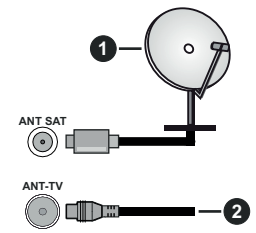

- **1.** Satellite
- **2.** Antenne ou câble

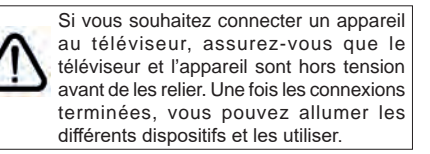

## **Autres Connexions**

 Si vous souhaitez connecter un appareil au téléviseur, assurez-vous que le téléviseur et l'appareil sont hors tension avant de les relier. Une fois les connexions terminées, vous pouvez allumer les différents dispositifs et les utiliser.

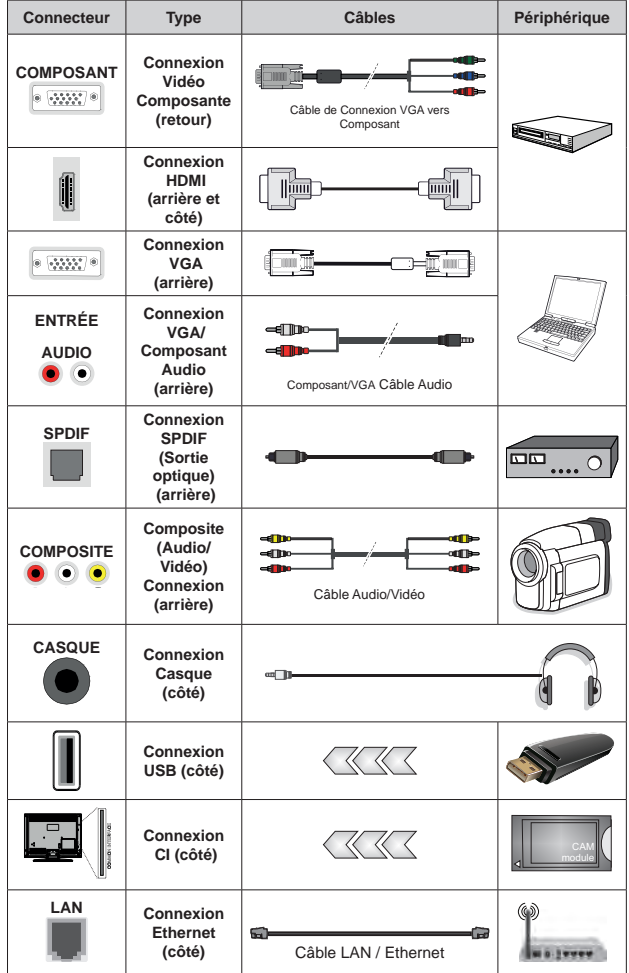

*Pour activer l'audio VGA/Composant, vous devez utiliser les entrées audio arrière avec un câble audio VGA/ Composant pour la connexion audio. Lorsque vous utilisez le kit de montage au mur (fourni par un tiers du contrat, si non fourni), nous vous recommandons de connecter tous vos câbles à l'arrière du téléviseur avant l'installation murale. Insérez ou effacez le module CI uniquement lorsque le téléviseur est ETEINT (SWITCHED OFF). Veuillez consulter le manuel d'instruction du module pour plus de détails sur les réglages. Les entrées USB sur les périphériques de support TV jusqu'à 500mA. En branchant les appareils dont la valeur actuelle dépasse 500mA, vous courez le risque d'endommager votre téléviseur. En connectant un appareil au téléviseur à l'aide d'un câble HDMI afin de garantir une immunité suffisante contre les parasites radioélectriques, vous devez utiliser un câble HDMI haute vitesse(qualité supérieure) en ferrite entièrement protégé.*

## **Mise sous/hors tension du téléviseur**

### **Branchement à l'alimentation**

#### **IMPORTANT: Le téléviseur a été conçu uniquement pour fonctionner avec une prise de 220-240 V CA, 50 Hz.**

Après le déballage, laissez le téléviseur atteindre la température ambiante de la pièce avant de le brancher sur la prise secteur.

Branchez le câble d'alimentation à la prise secteur. Le téléviseur s'allume automatiquement.

### **Pour allumer le téléviseur à partir du mode veille**

Lorsque le téléviseur est en mode veille, l'indicateur LED reste allumé. Pour allumer le téléviseur à partir du mode veille :

- Appuyez sur le bouton de **Veille (Standby)** de la télécommande.
- Appuyez sur le centre de l'interrupteur de commande du téléviseur.

Le téléviseur s'allume ensuite.

### **Pour faire basculer le téléviseur en mode veille**

Le téléviseur ne peut pas être mis en mode veille via l'interrupteur de commande. Appuyez sur la bouton **Veille** de la télécommande et maintenez-la enfoncée. Le dialogue de **mise hors tension** s'affiche à l'écran. Mettez **OK** en surbrillance et appuyez sur le bouton **OK**. Ainsi, le téléviseur passera en mode veille.

### **Pour mettre le téléviseur hors tension**

Pour arrêter complètement le téléviseur, débranchez le cordon d'alimentation du secteur.

### **Mode de veille rapide**

Pour mettre le téléviseur en mode veille rapide soit ;

• Appuyez sur la touche **Standby** de la télécommande.

Appuyez de nouveau pour retourner au mode de fonctionnement.

• Appuyez sur le centre de l'interrupteur de commande du téléviseur et maintenez-le enfoncé pendant quelques secondes.

Appuyez de nouveau pour retourner au mode de fonctionnement.

## **Mise sous/hors tension du téléviseur**

**Branchement à l'alimentation** 

**IMPORTANT: Le téléviseur a été conçu uniquement pour fonctionner avec une prise de 220-240 V CA, 50 Hz.** 

Après le déballage, laissez le téléviseur atteindre la température ambiante de la pièce avant de le brancher sur la prise secteur.

Branchez le câble d'alimentation à la prise secteur. Le téléviseur s'allume automatiquement.

### **Pour allumer le téléviseur à partir du mode veille**

Lorsque le téléviseur est en mode veille, l'indicateur LED reste allumé. Pour allumer le téléviseur à partir du mode veille :

- Appuyez sur le bouton de **Veille (Standby)** de la télécommande.
- Appuyez sur le bouton de commande du téléviseur.

Le téléviseur s'allume ensuite.

### **Pour faire basculer le téléviseur en mode veille**

Le téléviseur ne peut pas être mis en mode veille à l'aide du bouton de commande. Appuyez sur la bouton **Veille** de la télécommande et maintenez-la enfoncée. Le dialogue de **mise hors tension** s'affiche à l'écran. Mettez **OK** en surbrillance et appuyez sur le bouton **OK**. Ainsi, le téléviseur passera en mode veille.

#### **Pour mettre le téléviseur hors tension**

Pour arrêter complètement le téléviseur, débranchez le cordon d'alimentation du secteur.

#### **Mode de veille rapide**

Pour mettre le téléviseur en mode veille rapide soit ;

• Appuyez sur la touche **Standby** de la télécommande.

Appuyez de nouveau pour retourner au mode de fonctionnement.

• Appuyez sur le bouton de commande du téléviseur.

Appuyez à nouveau sur le bouton de commande pour revenir au mode de fonctionnement.

## **Commande et fonctionnement du téléviseur**

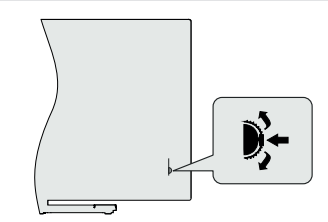

Le commutateur de commande vous permet de contrôler les fonctions de Programmation et de Mise en Veille Rapide du téléviseur.

*Remarque: La position de l'interrupteur de commande peut différer selon le modèle.*

**Pour changer de chaîne en mode TV en direct:** Appuyez sur le centre de l'interrupteur de commande, la bannière d'information apparaîtra à l'écran. Faites défiler les chaînes mémorisées en appuyant sur l'interrupteur de commande vers le haut ou vers le bas.

**Pour éteindre le téléviseur (Veille Rapide) :** Appuyez sur le centre de l'interrupteur de commande et maintenez-le enfoncé pendant quelques secondes. le téléviseur se met en mode veille rapide.

**Pour éteindre le téléviseur (Veille) :** Le téléviseur ne peut pas être mis en mode veille via l'interrupteur de commande.

**Pour allumer le TV :** Appuyez sur le centre de l'interrupteur de commande, le téléviseur s'allume.

*Remarque: Le menu Réglages TV en direct OSD en mode TV en direct ne peut pas être affiché via l'interrupteur de commande.*

### **Fonctionnement de la TV à l'aide de la télécommande**

Appuyez sur le bouton **Menu** de votre télécommande pour afficher le menu Réglages TV en direct une fois dans Mode TV en direct. Appuyez sur le bouton **Accueil** pour afficher ou retourner à l'écran d'accueil du téléviseur Android. Utilisez les boutons de direction pour déplacer la mise au point, continuez, puis ajustez certains réglages et appuyez sur **OK** pour faire des sélections afin d'effectuer des modifications, de définir vos préférences, d'entrer dans un sous-menu, lancer une application, etc. Appuyez sur le bouton **Précédent/ Retour** pour retourner à l'écran du menu précédent.

### **Sélection d'entrée**

Une fois les équipements externes connectés à votre téléviseur, vous pouvez commuter entre différentes sources d'entrée. Appuyez successivement sur la touche **Source** de votre télécommande ou utilisez les boutons de direction, puis appuyez sur le bouton **OK** pour passer à différentes sources en mode TV en direct. Ou entrez dans le menu **Entrées** sur l'écran d'accueil, sélectionnez la source souhaitée dans la liste et appuyez sur **OK**.

### **Changer les chaînes et régler le volume**

Vous pouvez ajuster le volume à l'aide des boutons **Volume +/-** et changer de chaîne dans le mode TV en direct à l'aide des boutons **Programme +/-** de la télécommande.

## **Commande et fonctionnement du téléviseur**

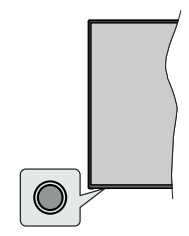

Le bouton de commande vous permet de contrôler les fonctions de Mise en Veille Rapide du téléviseur. *Remarque: La position du bouton de contrôle varie selon le modèle.*

**Pour éteindre le téléviseur (Veille Rapide) :** Appuyez sur le bouton de commande pour mettre le téléviseur en mode veille rapide.

**Pour éteindre le téléviseur (Veille) :** Le téléviseur ne peut pas être mis en mode veille à l'aide du bouton de commande.

**Pour allumer le TV :** Appuyez sur le bouton de commande, le téléviseur s'allume.

*Remarque: Le menu Réglages TV en direct OSD en mode TV en direct ne peut pas être affiché via le bouton de commande.*

### **Fonctionnement de la TV à l'aide de la télécommande**

Appuyez sur le bouton **Menu** de votre télécommande pour afficher le menu Réglages TV en direct une fois dans Mode TV en direct. Appuyez sur le bouton **Accueil** pour afficher ou retourner à l'écran d'accueil du téléviseur Android. Utilisez les boutons de direction pour déplacer la mise au point, continuez, puis ajustez certains réglages et appuyez sur **OK** pour faire des sélections afin d'effectuer des modifications, de définir vos préférences, d'entrer dans un sous-menu, lancer une application, etc. Appuyez sur le bouton **Précédent/ Retour** pour retourner à l'écran du menu précédent.

### **Sélection d'entrée**

Une fois les équipements externes connectés à votre téléviseur, vous pouvez commuter entre différentes sources d'entrée. Appuyez successivement sur la touche **Source** de votre télécommande ou utilisez les boutons de direction, puis appuyez sur le bouton **OK** pour passer à différentes sources en mode TV en direct. Ou entrez dans le menu **Entrées** sur l'écran d'accueil, sélectionnez la source souhaitée dans la liste et appuyez sur **OK**.

### **Changer les chaînes et régler le volume**

Vous pouvez ajuster le volume à l'aide des boutons **Volume +/-** et changer de chaîne dans le mode TV en direct à l'aide des boutons **Programme +/-** de la télécommande.

# **Télécommande**

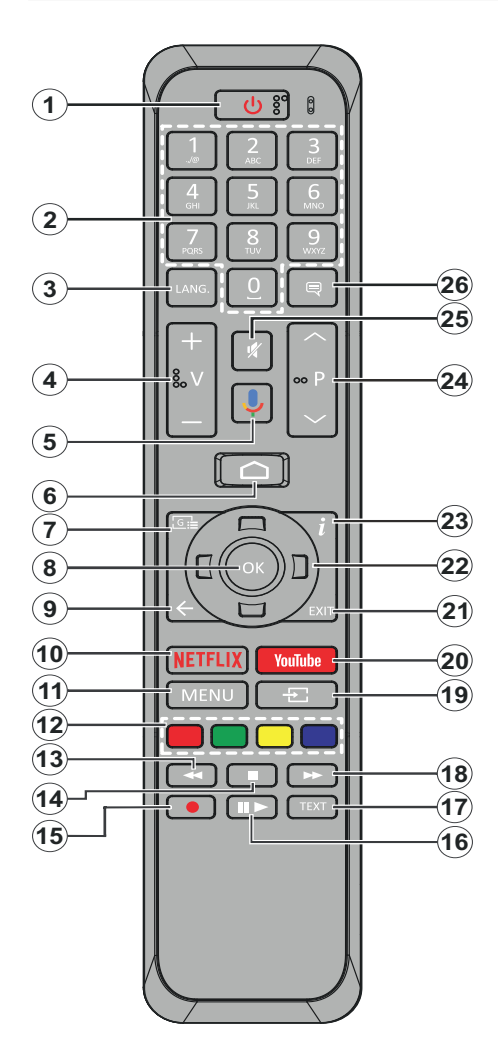

- **1. Veille :** Veille rapide / Veille / Marche
- **2. Boutons numériques :** change de chaîne en mode TV en direct, puis introduit un chiffre ou une lettre dans l'écran de la case de saisie.
- **3. Langue :** bascule entre les modes sonores (TV analogique), affiche et change la langue audio (le cas échéant, en TV numérique)
- **4. Volume +/-**
- **5. Microphone:** Active le microphone de la télécommande
- **6. Accueil :** Ouvre l'Écran d'Accueil
- **7. Guide :** Affiche le guide électronique de programme en mode TV en Direct
- **8. OK :** Confirme les sélections, accède aux sousmenus, visualise la liste des chaînes (en mode TV en Direct)
- **9. Précédent/Retour :** Revient à l'écran de menu précédent, recule d'un pas, ferme les fenêtres ouvertes, ferme le télétexte (en mode Live TV-Teletext)
- **10. Netflix:** Lance l'application Netflix.
- **11. Menu :** Affiche le menu Réglages TV en direct en mode TV en direct
- **12. Boutons Colorés**: Suivez les instructions qui s'affichent à l'écran pour les fonctions des boutons de couleur.
- **13. Rembobiner:** Lecture rapide en arrière des médias comme les films.
- **14. Arrêter :** suspend définitivement la lecture du média en cours.
- **15.** Aucune fonction
- **16. Pause :** Interrompt le média en cours de lecture **Lecture:** Démarre la lecture du média sélectionné.
- **17. Texte :** Ouvre et ferme le télétexte (si disponible en mode TV en Direct)
- **18. Avancer rapidement :** Permet d'avancer la lecture des médias comme les films.
- **19. Source :** affiche toutes les sources de diffusion et de contenu disponibles en mode TV en direct
- **20. YouTube:** Lance l'application YouTube.
- **21. Quitter :** Ferme et quitte les menus de paramètres TV en Direct affichés, ferme l'Écran d'Accueil
- **22. Boutons de direction :** Permet de naviguer entre les menus, de paramétrer les options, déplace le focus ou le curseur, etc. et affiche les sous-pages en mode TV en direct - Télétexte lorsque vous appuyez sur le bouton Gauche ou Droite. Suivez les instructions à l'écran
- **23. Info:** Affiche les informations concernant le contenu sur écran
- **24. Programme +/- :** Augmente / réduit le nombre de chaînes en mode TV en direct.
- **25. Muet :** Réduit complètement le volume du téléviseur
- **26. Sous-titres :** Active et désactive les sous-titres (si disponibles)

### **Bouton Veille**

Appuyez sur la bouton **Veille** de la télécommande et maintenez-la enfoncée. Le dialogue de **mise hors tension** s'affiche à l'écran. Mettez **OK** en surbrillance et appuyez sur le bouton **OK**. Ainsi, le téléviseur passera en mode veille. Appuyez brièvement sur le bouton et relâchez pour faire basculer le téléviseur en mode Veille rapide ou pour allumer le téléviseur lorsqu'il est en mode Veille rapide ou en mode Veille.

#### **Insertion des piles dans la télécommande**

Retirez au préalable la vis qui fixe le couvercle du compartiment des piles sur le côté arrière de la télécommande. Soulevez délicatement le couvercle. Insérez deux piles 1,5 V de taille **AAA**. Assurez-vous que les signes (+) et (-) correspondent (respectez la polarité). Ne confondez pas les nouvelles piles aux piles usées. Remplacez uniquement par une pile identique ou de type équivalent. Replacez le couvercle. Vissez à nouveau le couvercle.

#### **Pour connecter la télécommande au téléviseur**

Lorsque le téléviseur est allumé pour la première fois, une recherche d'accessoires est effectuée avant le début de la configuration initiale. A ce stade, vous devez coupler votre télécommande avec votre téléviseur.

Appuyez sur la touche **Source** de la télécommande et maintenez-la enfoncée pendant environ 5 secondes, la DEL de la télécommande s'allume. Relâchez ensuite le bouton **Source**, la LED se met à clignoter. Cela signifie que la télécommande est en mode appairage.

Maintenant, vous allez attendre le téléviseur pour trouver votre télécommande. Sélectionnez le nom de votre télécommande et appuyez sur **OK** lorsqu'il apparaît sur l'écran du téléviseur.

Lorsque le processus d'effeuillage a réussi, la LED de la télécommande s'éteint. Si le processus d'appairage échoue, la télécommande passe en mode veille après 30 secondes.

# **Télécommande**

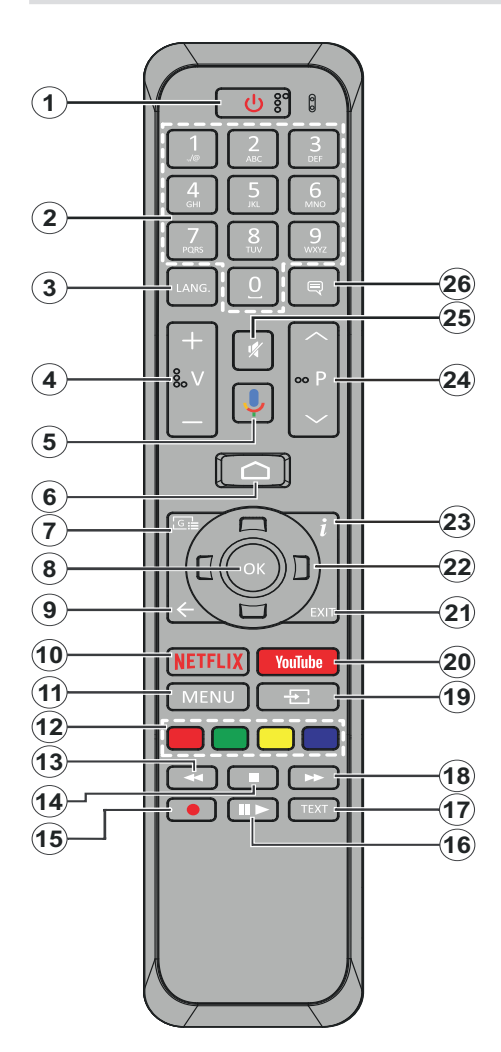

- **1. Veille :** Veille rapide / Veille / Marche
- **2. Boutons numériques :** change de chaîne en mode TV en direct, puis introduit un chiffre ou une lettre dans l'écran de la case de saisie.
- **3. Langue :** bascule entre les modes sonores (TV analogique), affiche et change la langue audio (le cas échéant, en TV numérique)
- **4. Volume +/-**
- **5. Microphone:** Active le microphone de la télécommande
- **6. Accueil :** Ouvre l'Écran d'Accueil
- **7. Guide :** Affiche le guide électronique de programme en mode TV en Direct
- **8. OK :** Confirme les sélections, accède aux sousmenus, visualise la liste des chaînes (en mode TV en Direct)
- **9. Précédent/Retour :** Revient à l'écran de menu précédent, recule d'un pas, ferme les fenêtres ouvertes, ferme le télétexte (en mode Live TV-Teletext)
- **10. Netflix:** Lance l'application Netflix.
- **11. Menu :** Affiche le menu Réglages TV en direct en mode TV en direct
- **12. Boutons Colorés:** Suivez les instructions qui s'affichent à l'écran pour les fonctions des boutons de couleur.
- **13. Rembobiner:** Lecture rapide en arrière des médias comme les films.
- **14. Arrêter :** suspend définitivement la lecture du média en cours.
- **15. Enregistrer:** enregistre les programmes en mode TV en direct
- **16. Pause :** Suspend la lecture du média et démarre l'enregistrement programmé en mode TV en direct **Play:** Démarre la lecture du média sélectionné.
- **17. Texte :** Ouvre et ferme le télétexte (si disponible en mode TV en Direct)
- **18. Avancer rapidement :** Permet d'avancer la lecture des médias comme les films.
- **19. Source :** affiche toutes les sources de diffusion et de contenu disponibles en mode TV en direct
- **20. YouTube:** Lance l'application YouTube.
- **21. Quitter:** Ferme et quitte les menus de paramètres TV en Direct affichés, ferme l'Écran d'Accueil
- **22. Boutons de direction :** permet de naviguer entre les menus, de paramétrer les options, déplace le focus ou le curseur, etc., définit le temps d'enregistrement et affiche les sous-pages en mode TV en direct - Télétexte lorsque vous appuyez sur le bouton Gauche ou Droite. Suivez les instructions à l'écran.
- **23. Info:** Affiche les informations concernant le contenu sur écran
- **24. Programme +/- :** Augmente / réduit le nombre de chaînes en mode TV en direct.
- **25. Muet :** Réduit complètement le volume du téléviseur
- **26. Sous-titres :** Active et désactive les sous-titres (si disponibles)

### **Bouton Veille**

Appuyez sur la bouton **Veille** de la télécommande et maintenez-la enfoncée. Le dialogue de **mise hors tension** s'affiche à l'écran. Mettez **OK** en surbrillance et appuyez sur le bouton **OK**. Ainsi, le téléviseur passera en mode veille. Appuyez brièvement sur le bouton et relâchez pour faire basculer le téléviseur en mode Veille rapide ou pour allumer le téléviseur lorsqu'il est en mode Veille rapide ou en mode Veille.

### **Insertion des piles dans la télécommande**

Retirez au préalable la vis qui fixe le couvercle du compartiment des piles sur le côté arrière de la télécommande. Soulevez délicatement le couvercle. Insérez deux piles 1,5 V de taille **AAA**. Assurez-vous que les signes (+) et (-) correspondent (respectez la polarité). Ne confondez pas les nouvelles piles aux piles usées. Remplacez uniquement par une pile identique ou de type équivalent. Replacez le couvercle. Vissez à nouveau le couvercle.

### **Pour connecter la télécommande au téléviseur**

Lorsque le téléviseur est allumé pour la première fois, une recherche d'accessoires est effectuée avant le début de la configuration initiale. A ce stade, vous devez coupler votre télécommande avec votre téléviseur.

Appuyez sur la touche **Source** de la télécommande et maintenez-la enfoncée pendant environ 5 secondes, la DEL de la télécommande s'allume. Relâchez ensuite le bouton **Source**, la LED se met à clignoter. Cela signifie que la télécommande est en mode appairage.

Maintenant, vous allez attendre le téléviseur pour trouver votre télécommande. Sélectionnez le nom de votre télécommande et appuyez sur **OK** lorsqu'il apparaît sur l'écran du téléviseur.

Lorsque le processus d'effeuillage a réussi, la LED de la télécommande s'éteint. Si le processus d'appairage échoue, la télécommande passe en mode veille après 30 secondes.

# **Assistant de configuration initiale**

*Remarque : Suivez les instructions qui s'affichent à l'écran pour achever le processus d'actualisation. Utilisez les boutons de direction et le bouton OK de la télécommande pour sélectionner, configurer, confirmer et poursuivre.*

Lors de la première mise sous tension, une recherche d'accessoires sera effectuée avant le démarrage de la configuration initiale. Suivez les informations à l'écran pour coupler votre télécommande et d'autres accessoires sans fil à votre téléviseur. Appuyez sur **Quitter** pour terminer l'ajout d'accessoires et commencer l'installation.

### **3. Message d'accueil et sélection de la langue**

Le message « **Bienvenue** » s'affiche avec les options de sélection de la langue affichées à l'écran.

Sélectionnez la langue désirée dans la liste et appuyez sur **OK** pour continuer.

### **4. Installation Rapide**

Si vous n'avez pas connecté votre téléviseur à Internet via Ethernet, un écran s'affiche, dans lequel vous pouvez transférer le réseau WLAN et le Compte Google de votre téléphone Android sur votre téléviseur. Mettez en surbrillance **Continuer** et appuyez sur **OK** pour continuer. Suivez les instructions à l'écran de votre téléviseur et de votre téléphone pour terminer le processus. Vous pouvez également sauter cette étape en sélectionnant l'option **Sauter**. Certaines étapes peuvent être ignorées en fonction des réglages effectués à cette étape.

Si vous avez déjà connecté votre téléviseur à Internet via Ethernet, un message indiquant que vous êtes connecté s'affiche. Vous pouvez choisir de continuer avec la connexion câblée ou de changer le réseau. Mettez en surbrillance **Modifier réseau** et appuyez sur **OK** si vous souhaitez utiliser une connexion sans fil au lieu d'une connexion filaire.

### **5. Connexion réseau**

Vous passerez automatiquement à l'étape suivante si vous connectez votre téléviseur à Internet via Ethernet à ce stade. Sinon, les réseaux sans fil disponibles seront recherchés et répertoriés sur l'écran suivant. Sélectionnez votre réseau WLAN dans la liste et appuyez sur **OK**. Entrez le mot de passe à l'aide du clavier virtuel si le réseau est protégé par un mot de passe. Sélectionnez l'option **Autres réseaux** dans la liste, si le réseau auquel vous voulez vous connecter possède un SSID masqué.

Si vous souhaitez ne pas vous connecter à Internet à ce stade, vous pouvez ignorer cette étape en sélectionnant l'option **Ignorer**. Vous pouvez vous connecter ultérieurement à Internet à l'aide des options du menu **Réseau et Internet** dans le menu **Paramètres** de l'écran d'accueil ou dans le menu **Options TV** en mode TV en direct.

Cette étape sera ignorée si la connexion Internet a été établie à l'étape précédente.

### **6. Connectez-vous à votre compte Google**

Si la connexion réussit, vous pouvez vous connecter à votre compte Google sur l'écran suivant. Vous devez être connecté à un compte Google pour pouvoir utiliser les services Google. Cette étape sera ignorée si aucune connexion Internet n'a été établie lors de l'étape précédente ou si vous vous êtes déjà connecté à votre compte Google lors de l'étape de Configuration Rapide.

En vous connectant, vous pourrez découvrir de nouvelles applications pour les vidéos, la musique et les jeux sur Google Play ; obtenir des recommandations personnalisées d'applications comme YouTube ; acheter ou louer les derniers films et émissions sur

Google Play Movies & TV ; accéder à vos loisirs, contrôler vos médias et vous renseigner sur tout avec Google Assistant. Mettez en surbrillance **Connexion** et appuyez sur **OK** pour continuer. Les options de connexion sont les suivantes :

### **• Utilisez votre téléphone ou votre ordinateur**

**:** Vous pouvez utiliser un navigateur sur votre téléphone ou ordinateur portable pour vous connecter. Sélectionnez cette option et appuyez sur le bouton **OK**. Un code apparaîtra à l'écran du téléviseur. Assurez-vous que votre téléphone ou ordinateur portable est connecté au même réseau que votre téléviseur. Ouvrez le site Web donné (androidtv.com/setup, suivez les instructions à l'écran pour l'url à jour du site Web) dans le navigateur de votre téléphone ou de votre ordinateur et entrez le code que vous voyez sur votre écran de télévision dans le champ de saisie correspondant. Suivez ensuite les instructions sur votre appareil et terminez le processus.

**• Utilisez votre télécommande:** Cette option vous permet de vous connecter à votre compte Google en saisissant votre adresse e-mail ou votre numéro de téléphone et votre mot de passe.

Si vous souhaitez ne pas vous connecter à votre compte Google à ce stade, vous pouvez ignorer cette étape en sélectionnant l'option **Ignorer**.

#### **7. Conditions d'Utilisation**

L'écran Conditions d'Utilisation s'affiche ensuite. En continuant, vous acceptez les Conditions d'Utilisation de Google, les Règles de Confidentialité de Google et les Conditions d'Utilisation de Google Play. Sélectionnez **Accepter** et appuyez sur le bouton **OK** de la télécommande pour continuer. Vous pouvez également consulter les **Conditions d'Utilisation**, la **Politique de Confidentialité** et les **Conditions d'Utilisation de Jeu** sur cet écran. Pour afficher le contenu, une connexion Internet est nécessaire. Un message comportant l'adresse du site internet et sur lequel ces informations peuvent également être consultées s'affiche, au cas où l'accès à Internet ne serait pas disponible.

#### **8. Emplacement**

Sur l'écran suivant, vous pouvez autoriser ou interdire à Google et aux applications tierces d'utiliser les informations de localisation de votre téléviseur. Sélectionnez **Oui** pour confirmer et appuyez sur **OK**. Pour ignorer cette étape, sélectionnez **Non** et appuyez sur le bouton **OK** pour continuer. Vous pouvez modifier ce paramètre ultérieurement en utilisant le menu **Paramètres>Préférences de l'appareil>Localisation** sur Écran d'Accueil.

### **9. Aider à améliorer Android**

Envoyez automatiquement des informations de diagnostic à Google, comme des rapports de crash et

des données d'utilisation depuis votre appareil et vos applications. Ces informations ne seront pas utilisées pour vous identifier. Sélectionnez **Oui** pour confirmer et appuyez sur **OK**. Pour ignorer cette étape, sélectionnez **Non** et appuyez sur le bouton **OK** pour continuer. Vous pouvez modifier ce paramètre ultérieurement en utilisant le menu **Paramètres>Préférences de l'appareil>Usage & Diagnostics** sur l'Écran d'Accueil.

Les informations sur les services Google et certaines fonctionnalités de votre téléviseur seront affichées ci-dessous. Vous pouvez activer les résultats personnels de l'Assistant en choisissant l'option correspondante lorsque vous y êtes invité. Appuyez consécutivement sur **OK** pour continuer.

### **10. Pays**

Dans l'étape suivante, sélectionnez votre **Pays** dans la liste et appuyez sur **OK** pour continuer.

#### **11. Mot de passe**

En fonction de la sélection du pays que vous avez effectuée à l'étape précédente, il se peut que l'on vous demande de définir un mot de passe (PIN) à ce stade. Appuyer sur **OK** pour continuer. Le code PIN choisi ne saurait être 0000. Ce PIN sera nécessaire pour accéder à certains menus, contenus ou pour libérer des chaînes, sources, etc. verrouillés. Vous devrez l'entrer si l'on vous demande d'entrer un PIN pour une opération de menu ultérieure.

### **12. Sélectionner le Mode TV**

Dans l'étape suivante de la configuration initiale, vous pouvez régler le mode de fonctionnement du téléviseur en mode **Accueil** ou en mode **Détail**. Cette option de **Détail** configure les paramètres de votre téléviseur pour l'environnement magasin. Cette option est uniquement destinée à l'usage de magasin. Il est recommandé de sélectionner **Accueil** pour une utilisation à domicile.

### **13. Mode Syntoniseur**

*Remarque : Si vous ne souhaitez pas effectuer une recherche du syntoniseur, puis sélectionnez l'une des options disponibles. Vous pouvez ignorer la recherche à certaines étapes ultérieures de l'assistant d'installation. Si vous sautez cette étape, vous pouvez effectuer une recherche de chaînes ultérieurement en utilisant les options de menu Chaînes associées.*

L'étape suivante consiste à sélectionner le mode Syntoniseur. Sélectionnez vos préférences du syntoniseur afin d'installer les chaînes pour la fonction TV en direct Les options **Antenne**, **Câble** et **Satellite**  sont disponibles. Sélectionnez l'option qui correspond à votre zone géographique et appuyez sur **OK** ou sur le bouton de direction **Droite** pour continuer.

#### Antenne

Si l'option **Antenne** est sélectionnée, le téléviseur recherche les diffusions numériques terrestres et analogiques. Sur le prochain écran, sélectionnez

l'option **Recherche** et appuyez sur **OK** pour lancer la recherche ou sélectionnez **Ignorer la recherche** pour continuer sans effectuer la recherche.

#### Câble

Si l'option **Câble** est sélectionnée, le téléviseur recherche les diffusions numérique par câble et analogique. Le cas échéant, les options d'opérateur disponibles s'affichent sur l'écran **Sélectionner l'opérateur**. Dans le cas contraire, cette étape est ignorée. Vous pouvez sélectionner uniquement un opérateur à partir de la liste. Sélectionnez l'opérateur souhaité et appuyez sur **OK** ou sur le bouton de direction **Droite** pour continuer. Sur le prochain écran, sélectionnez l'option **Recherche** pour lancer la recherche ou sélectionnez **Ignorer la recherche** pour continuer sans effectuer la recherche. Si l'option **Recherche** est sélectionnée, un écran de configuration s'affiche ensuite. Les options **Mode Recherche**, **Fréquence (KHz)**, **Modulation**, **Débit de symboles (Ksym/s)**, **ID de réseau** peuvent être réglées. Pour effectuer une numérisation complète, définissez le **Mode Recherche** sur **Complet/Avancé** si disponible. Selon l'opérateur sélectionné et/ou le **Mode Recherche**, certaines options peuvent ne pas être disponibles.

Une fois le réglage des options disponibles terminé, appuyez sur le bouton de direction **Droite** pour continuer. Le téléviseur commence à chercher les diffusions disponibles.

#### **Satellite**

Si l'option **Satellite** est sélectionnée, l'écran Type de **Satellite** s'affiche ensuite. Les options **Satellite préféré** et **Satellite général** seront disponibles. Sélectionnez l'une d'elles et appuyez sur **OK** pour continuer.

Si l'option **Satellite** préféré est sélectionnée, l'écran suivant sera l'écran **Sélectionner l'opérateur**. Vous pouvez sélectionner uniquement un opérateur à partir de la liste. Sélectionnez l'opérateur souhaité et appuyez sur **OK** ou sur le bouton de direction **Droite** pour continuer. Certaines des options suivantes peuvent être prédéfinies en fonction de l'opérateur sélectionné à cette étape. Vérifiez les paramètres avant de continuer et réglez si nécessaire.

L'écran **Paramètres de Configuration DVBS** s'affiche ensuite. Définissez d'abord le **Type d'antenne**. Les options **Universel**, **Câble Simple** et **Jess Câble Simple** sont disponibles. Si vous définissez le type d'antenne comme **Universel**, appuyez sur le bouton de direction **Droite** pour passer à l'étape suivante. Si le type d'antenne est réglé sur **Câble Simple** ou **Jess Câble Simple**, il y aura trois options supplémentaires sur l'écran **Paramètres de Configuration DVBS** : **Accordeur**, **Fréquence de Bande** et **Défini par l'Utilisateur**. L'option **Défini par Utilisateur** sera disponible si la **Fréquence de Bande** est définie

comme **Défini par l'Utilisateur**. Définissez ces options si elles sont disponibles et appuyez sur le bouton directionnel **Droit** pour continuer.

Une fois les paramètres de l'écran **Paramètres de Configuration DVBS** configurés en fonction de votre région, l'écran **Sélectionner un Satellite** sera l'étape suivante. Il se peut que vous puissiez configurer différents satellites en fonction du type d'antenne et de l'opérateur sélectionnés dans les étapes précédentes. Mettez en surbrillance l'option satellite souhaitée et appuyez sur **OK** pour régler les paramètres. Le **Statut du Satellite** de l'option premier satellite sera défini sur **Marche**. Pour configurer d'autres paramètres du satellite et pour lancer la recherche, cette option doit d'abord être définie sur **Marche**. Appuyez sur le bouton **Arrière** et sélectionnez le satellite suivant que vous souhaitez configurer. Une fois que vous avez terminé les modifications de configuration, appuyez sur le bouton de direction **Droite** pour continuer.

L'écran **Recherche de Chaînes** sera ensuite affiché. Sélectionnez **Recherche** et appuyez sur **OK** ou sur le bouton de direction **Droite** pour continuer avec les configurations de recherche. Sélectionnez **Ignorer la Recherche** pour continuer sans effectuer la recherche et terminez la configuration initiale.

**L'écran Configurer la recherche DVBS** s'affiche ensuite si l'option **Recherche** est sélectionnée. Les options ci-après seront disponibles : **Mode Recherche** et **Chaînes**. Vous pouvez choisir d'effectuer une recherche complète ou une recherche du réseau. Réglez le **Mode de Recherche** en conséquence. Si vous voulez effectuer un balayage du réseau, assurezvous d'avoir réglé avec précision les paramètres **Fréquence**, **Vitesse de symbole (Ksym/s)** et **Polarisation** sous l'option **Transpondeur** de l'écran **Sélectionner Satellite**. Il se peut que vous ne puissiez pas modifier le réglage du **mode de Recherche** en fonction des sélections précédentes. Si l'option **Chaînes** est définie comme **Gratuite**, les chaînes cryptées ne seront pas installées. Les options supplémentaires peuvent également être disponibles en fonction de l'opérateur sélectionné, configurez ces paramètres en fonction de vos préférences. Une fois que vous avez défini les options disponibles, appuyez sur le bouton de direction **Droite** pour lancer la recherche lorsque le **Mode Recherche** ou **Chaînes** est en sélectionné. Pendant que la recherche est en cours, vous pouvez appuyer sur le bouton **Arrière** pour annuler la recherche. Les chaînes déjà trouvées sont enregistrées dans la liste des chaînes.

Lorsque l'installation initiale est terminée, le message "**Terminé**" s'affiche. Appuyez sur **OK** pour terminer la configuration.

Un déni de responsabilité sera affiché à l'écran. Vous pouvez utiliser les touches directionnelles Haut et Bas pour faire défiler et lire le texte en entier. Mettez

en surbrillance **Accepter** et appuyez sur **OK** pour continuer.

L'Écran d'Accueil s'affiche. Vous pouvez mettre en surbrillance l'application **TV en direct** et appuyer sur **OK** pour passer en mode TV en direct et regarder les chaînes TV.

# **Écran d'accueil**

Pour profiter des avantages de votre téléviseur Android, votre téléviseur doit être connecté à internet. Connectez le téléviseur à un réseau domestique possédant une connexion internet à haut débit. Vous pouvez connecter votre téléviseur à un réseau sans fil ou avec fil via un modem/routeur. Consultez le **Réseau et Internet**, précisément les sections **Connexion à Internet** pour plus d'informations concernant la manière de connecter votre téléviseur à internet.

Le Menu d'accueil constitue le centre de votre téléviseur. Appuyez sur le bouton **Accueil** pour afficher l'Écran d'accueil. Tout application peut être démarrer à partir du Menu d'accueil, passer à une chaîne TV, regarder un film ou ouvrir un périphérique connecté. En fonction de la configuration de votre téléviseur et du pays sélectionné lors de la configuration initiale, le Menu d'accueil pourrait présenter des éléments différents.

Les options disponibles à l'Écran d'accueil sont présentées dans des lignes. Pour naviguer dans les options de l'Écran d'accueil, utilisez les boutons de direction de la télécommande. Les applications, You-Tube, Google Play Movies & TV, Google Play Music et Google Play Music ainsi que les lignes et lignes des applications que vous avez installées peuvent être disponibles. Sélectionnez une ligne puis placez la mise au point sur l'élément désiré de la ligne. Appuyez sur le bouton **OK** pour effectuer une sélection ou pour accéder à sous-menu.

Les outils de recherche se trouvent au coin supérieur gauche de l'écran. Vous pouvez choisir d'initier une recherche soit en saisissant un mot à l'aide du clavier virtuel ou en essayant l'option de recherche vocale si votre télécommande possède un microphone intégré. Déplacez la mise au point sur l'option désirée et appuyez sur **OK** pour continuer.

Dans le coin supérieur droit de l'écran, les options **Notifications**, **Entrées, Réseaux et Internet**  (nommées **Connecté** ou **Non Connecté** en fonction de l'état de connexion actuel) et l'heure actuelle s'affichent. Vous pouvez configurer vos préférences, notamment la **Date et l'heure**, à l'aide des options du menu Date & heure dans le menu **Paramètres>Préférences de l'Appareil**.

La première ligne sera la ligne des **Apps**. Les applications **TV en Direct** et **Multi Media Player** seront disponibles avec d'autres applications. Mettez en surbrillance **TV en Direct** et appuyez sur **OK** pour passer en mode TV en Direct. Si la source a été réglée sur une option autre que **TV** précédemment, appuyez sur le bouton **Source** et réglez en tant que **TV** afin de regarder les chaînes TV en direct. Mettez en surbrillance **TV en Direct** et appuyez sur **OK** pour parcourir les périphériques USB ou les serveurs multimédia connectés et lire/afficher le contenu multimédia installé sur la TV. Les fichiers audio peuvent être joués via les haut-parleurs du téléviseur ou via le système stéréo connecté au téléviseur. Vous pouvez configurer vos préférences de sortie sonore à partir de l'option **Haut-parleur** dans le menu **Paramètres>Préférences de l'appareil>Son**.

## **Contenu du Menu du Mode TV en Direct**

Mettez d'abord le téléviseur en mode TV en direct, puis appuyez sur la touche **Menu** de la télécommande pour voir les options du menu TV en direct. Pour passer en mode TV en direct, vous pouvez soit appuyer sur le bouton **Quitter**, soit mettre en surbrillance l'application **TV en direct** depuis la ligne **Apps** et appuyer sur **OK** sur l'Écran d'Accueil.

### **Chaînes**

**Ajouter à Mes Favoris:** Ajoutez la chaîne en cours de visionnage à la liste de favoris sélectionnée précédemment.

**Guide de Programme:** Ouvrez le guide électronique des programmes. Reportez-vous à la section **Guide du Programme** pour plus d'informations.

**Nouvelles Chaînes Disponibles:** Commencez une recherche de nouvelles chaînes. Sélectionnez l'application ou le syntoniseur de la source de chaîne. Effectuez ensuite les paramétrages en fonction de votre environnement et de vos préférences si nécessaire. Vous pouvez utiliser les options du menu **Chaînes** pour rechercher des chaînes de braodcast. Reportez-vous à la section **Chaînes** pour plus d'informations. Une fois terminé, mettez en surbrillance **Terminé** et appuyez sur **OK**.

### **Options TV**

**Source :** Affiche la liste des sources d'entrée. Sélectionnez la source désirée et appuyez sur **OK** pour passer à cette source.

**Mode Image :** Réglez le mode d'image selon vos préférences ou exigences. Le mode Image peut être réglé sur l'une de ces options : **Utilisateur**, **Standard, Vivant, Sport**, **Film** et **Jeu**. Vous pouvez utiliser le mode **Utilisateur** pour créer des paramètres personnalisés. Allez dans **Paramètres>Préférences de l'appareil>Image** pour plus de détails sur les options de configuration.

**Mode d'Affichage:** Définissez le format de l'image. Sélectionnez l'une des options prédéfinies en fonction de vos préférences.

**Haut-parleurs:** Pour écouter le son audio du téléviseur à partir du périphérique audio compatible connecté, réglez sur **Système Audio Externe**. Configurez les **Haut-parleurs du téléviseur** pour utiliser les hautparleurs de votre téléviseur pour la sortie audio.

#### **Alimentation**

**Minuteur de Mise en Veille:** Définissez une période d'inactivité après laquelle vous voulez que votre téléviseur passe automatiquement en mode veille.

Image éteinte : Sélectionnez cette option et appuyez sur **OK** pour éteindre l'écran. Appuyez sur n'importe quelle touche de la télécommande ou sur le téléviseur pour allumer l'écran à nouveau. Notez que vous ne pouvez pas allumer l'écran via les boutons **Volume +/-**, **Muet** et **Veille**. Ces boutons fonctionnent normalement.

**Désactiver la minuterie :** Définissez une durée après laquelle vous voulez que votre téléviseur s'éteigne automatiquement. Réglez sur Désactiver pour désactiver.

**Pas d'Arrêt Automatique du Signal :** Réglez le comportement du téléviseur lors qu'aucun signal n'est détecté à partir de la source d'entrée actuellement réglée. Définissez un délai après lequel vous voulez que votre téléviseur s'éteigne automatiquement ou qu'il soit réglé sur Off pour être désactivé.

**Carte CI** Afficher les options disponibles du menu de la Carte CI Cet élément peut ne pas être disponible en fonction du réglage de la source d'entrée.

**Téléchargement Manuel de l'OAD:** Recherche manuelle de mises à niveau du logiciel via le signal DTV. Cet élément peut ne pas être disponible en fonction du réglage de la source d'entrée.

#### **Options Avancées**

**Bandes sonores :** Définissez votre langue de préférence pour les bandes sonores. Cet élément peut ne pas être disponible en fonction du réglage de la source d'entrée.

**Blue Mute:** Activez ou désactivez cette fonction selon vos préférences. Lorsqu'il est allumé, l'arrièreplan bleu s'affiche à l'écran lorsqu'aucun signal n'est disponible.

**Chaîne par Défaut :** Définissez vos préférences de chaîne de démarrage par défaut. Lorsque le **Mode de Sélection** est réglé sur **Sélection de l'Utilisateur**, l'option **Afficher les Chaînes** devient disponible. Mettez en surbrillance et appuyez sur **OK** pour voir la liste des chaînes. Mettez une chaîne en surbrillance et appuyez sur **OK** pour faire une sélection. La chaîne sélectionnée s'affiche à chaque

fois que le téléviseur est remis sous tension à partir du mode veille rapide. Si le **Mode de Sélection** est réglé sur **Dernier État**, la dernière chaîne regardée s'affiche.

**Chaîne d'Interaction :** Activez ou désactivez la fonction Chaîne d'Interaction.

**Protection à code PIN MHEG:** Activer ou désactiver la fonction de protection du code PIN MHEG. Cette option permet d'autoriser ou de verrouiller l'accès à certaines applications MHEG. Les applications désactivées peuvent être relâchées en entrant le code PIN correct.

#### **Paramètres de HBBTV**

**Support HBBTV:** Activez ou désactivez la fonction HBBTV.

**Ne Pas Suivre:** Définissez vos préférences concernant le comportement de suivi pour les services HBBTV.

**Paramètres des Cookies:** Définissez votre préférence de paramétrage de cookie pour les services HBBTV.

**Stockage Persistant :** Activez ou désactivez la fonction Stockage Persistant.

**Bloquer les Sites de Suivi :** Activez ou désactivez la fonction Bloquer les Sites de Suivi.

**ID de l'Appareil:** Activez ou désactivez la fonction ID de l'Appareil.

**Réinitialiser ID de l'Appareil :** Réinitialisez l'ID de l'appareil pour les services HBBTV. Le dialogue de confirmation s'affichera. Appuyez sur **OK** pour continuer, **Retour** pour annuler.

#### **Sous-titre**

**Suivis de Sous-titres :** Définissez votre préférence de suivi des sous-titres, le cas échéant.

**Sous-titre Analogique:** Réglez cette option **Désactiver**, **Activer** ou **Muet**. Si l'option Muet est sélectionnée, le sous-titre analogique sera affiché à l'écran et les haut-parleurs seront désactivés simultanément.

**Langue des Sous-titres Numériques :** Définissez l'une des options de langue listée comme première langue de sous-titre préférée.

**2e Langue de Sous-titre Numérique :** Définissez l'une des options de langue listée comme seconde langue de sous-titre préférée. Si la langue choisie dans Option de Langue du Sous-titre Digital n'est pas disponible, les sous-titres s'afficheront dans ladite langue.

**Type de Sous-titre:** Réglez cette option sur Normal ou Malentendants. Une fois activé, l'option Malentendants fourni des services de sous-titrage aux téléspectateurs sourds ou malentendants avec des descriptions supplémentaires.

### **Télétexte**

**Langue Télétexte Digital:** Définissez la langue télétexte pour les diffusions digitales.

**Langue de la Page de Décodage:** Définissez la langue de la page de décodage pour l'affichage télétexte.

**OAD:** Réglez le téléviseur de sorte qu'il détecte le logiciel le plus récent via le signal DTV. Définissez l'option de **Téléchargement Automatique** sur **Oui** pour activer la fonction de mise à niveau automatique du micrologiciel.

**Clé BISS:** Le message « Cliquer pour ajouter la clé Biss » s'affiche. Appuyez sur le bouton OK pour ajouter une clé Biss. Les paramètres Fréquence, Débit de symboles (KSym/s), Polarisation, ID de Programme et Clé CW peuvent être réglés. Une fois les réglages terminés, sélectionnez Enregistrer la clé et appuyez sur OK pour enregistrer la clé Biss et l'ajouter. Cette option ne sera pas disponible si le mode d'installation des chaînes du menu Paramètres> Chaînes n'est pas défini sur Satellite préféré ou Satellite général.

**Veille Automatique :** Définissez une période d'inactivité après laquelle vous voulez que votre téléviseur passe automatiquement en mode veille. Les options 4 Heures, 6 Heures et 8 Heures sont disponibles. Réglé sur Jamais pour désactiver.

**Information sur le Système :** Affiche des informations système détaillées sur le canal actuel, telles que le niveau du signal, la qualité du signal, la fréquence, etc.

**Info de Version :** Affichez les informations relatives au système telles que le Modèle, la Version et le Numéro de Série.

**Paramètres :** Reportez-vous à la section **Paramètres** pour plus d'informations.

### **Enregistrement**

**Liste d'Enregistrement:** Les enregistrements seront affichés s'ils sont disponibles. Mettez en surbrillance un enregistrement de votre choix et appuyez sur le bouton **Jaune** pour le supprimer ou appuyez sur le bouton **Bleu** pour afficher des informations détaillées. Vous pouvez utiliser les boutons Rouge et Vert pour faire défiler la page vers le haut et vers le bas.

**Détails de l'Appareil:** Les périphériques de stockage USB connectés s'affichent. Mettez en surbrillance l'appareil de votre choix et appuyez sur **OK** pour afficher les options disponibles.

**Régler le Décalage Horaire :** Marquez le périphérique de stockage USB sélectionné ou une partition sur celui-ci pour l'enregistrement par décalage horaire.

**Régler PVR:** Marquez le périphérique de stockage USB sélectionné ou une partition sur celui-ci pour le PVR.

**Format :** Formatez le périphérique de stockage USB sélectionné. Reportez-vous à la section **Enregistrement USB** pour plus d'informations.

**Test de Vitesse :** Démarrez un test de vitesse pour le périphérique de stockage USB sélectionné. Le résultat du test sera affiché une fois terminé.

**Liste de Programme:** Ajoutez des rappels ou enregistrez des minuteries à l'aide du menu **Liste de Programme**.

**Mode de Décalage Horaire:** Activer ou désactiver la fonction d'enregistrement avec décalage temporel. Reportez-vous à la section **Enregistrement USB** pour plus d'informations.

## **Réglages**

Vous pouvez accéder au menu **Paramètres** à partir de l'écran d'accueil ou du menu des **options TV** en Mode TV en Direct.

### **Réseau & Internet**

Vous pouvez configurer les paramètres réseau de votre téléviseur à l'aide des options de ce menu. Vous pouvez également mettre en surbrillance l'option Connecté/Non connecté sur l'écran d'accueil et appuyer sur **OK** pour accéder à ce menu.

**Wi-Fi :** Activez et désactivez la fonction LAN sans fil (WLAN).

### **Réseaux disponibles**

Lorsque la fonction WLAN est activée, les réseaux sans fil disponibles sont répertoriés. Sélectionnez **Voir tout** et appuyez sur **OK** pour voir tous les réseaux. Sélectionnez l'un d'eux et appuyez sur **OK** pour vous connecter. Si le réseau est protégé par un mot de passe, vous serez appelés à le saisir pour vous connecter. De plus, vous pouvez ajouter de nouveaux réseaux en utilisant les options associées.

### **Autres options**

**Ajouter un nouveau réseau:** Ajouter des réseaux avec des SSID cachés.

**Recherche toujours disponible:** Vous pouvez laisser le service de localisation et d'autres applications rechercher les réseaux, même lorsque la fonction WLAN est désactivée. Appuyez sur **OK** pour l'allumer et l'éteindre.

**Wow:** Activez et désactivez la fonction Wake-On-LAN. Cette fonction vous permet d'allumer ou de réveiller votre téléviseur via le réseau.

**Wol:** Activez et désactivez la fonction Wake On WLAN. Cette fonction vous permet d'allumer ou de réveiller votre téléviseur via le réseau sans fil.

### **Ethernet**

**Connecté/Non connecté:** Affiche l'état de la connexion Internet via les adresses Ethernet, IP et MAC.

**Paramètres du proxy:** Définissez manuellement un proxy HTTP pour le navigateur. Ce proxy ne peut pas être utilisé par d'autres applications.

**Paramètres IP :** Configurez les paramètres IP de votre téléviseur.

### **Chaîne**

#### **Chaînes**

Les options de ce menu peuvent changer ou devenir inactives selon la sélection du **Mode d'Installation de la Chaîne**.

### **Mode d'Installation de Chaîne - Antenne**

**Recherche de Chaînes:** Lancez une recherche de chaînes analogiques et numériques. Vous pouvez appuyer sur le bouton **Retour** pour annuler la recherche. Les chaînes déjà trouvées sont enregistrées dans la liste des chaînes.

**Analyse de Mise à Jour:** Recherche des mises à jour. Les chaînes précédemment ajoutées ne sont pas supprimées, mais les nouvelles chaînes trouvées sont enregistrées dans la liste des chaînes.

**Recherche Manuelle Analogique:** Lancez une recherche manuelle des chaînes analogiques. Entrez la **Fréquence de Démarrage**, puis sélectionnez **Rechercher Vers le Haut** ou **Rechercher Vers le Bas**. Lorsqu'une chaîne est trouvée, la recherche s'arrête et la chaîne trouvée est enregistrée dans la liste des chaînes.

**Recherche de RF Unique:** Sélectionnez la **Chaîne RF** à l'aide des boutons de direction Droite/Gauche. Le **Niveau du Signal** et la **Qualité du Signal** de la chaîne sélectionnée s'affichent. Appuyez sur **OK** pour lancer la recherche de la **chaîne RF** sélectionnée. La chaîne trouvée est enregistrée dans la liste des chaînes.

**Mise à Jour Manuelle du Service :** Lancez une mise à jour de service manuellement.

**LCN:** Définissez votre préférence pour LCN. LCN est le système du numéro de chaîne logique qui sélectionne des émissions disponibles, conformément à une séquence de chaînes reconnaissables (si disponible).

**Type de Balayage des Chaînes :** Définissez votre préférence de type de balayage.

**Type de Magasin de Chaîne :** Définissez votre préférence pour le type de magasin.

**Sélection de Réseau Favori:** Sélectionnez votre réseau préféré. Cette option de menu est active lorsque plus d'un réseau est disponible.

**Saut de Chaîne :** Réglez les chaînes à sauter lorsque vous parcourez les chaînes à l'aide des boutons **Programme +/-** de la télécommande. Mettez les chaînes souhaitées de la liste en surbrillance et appuyez sur **OK** pour les sélectionner/désélectionner.

**Tri des Chaînes:** Modifiez les positions des deux chaînes sélectionnées dans la liste des chaînes. Mettez les chaînes souhaitées de la liste en surbrillance et appuyez sur **OK** pour les sélectionner. Lorsque la deuxième chaîne est sélectionnée, elle est remplacée par la première chaîne sélectionnée.

**Déplacer la Chaîne:** Déplacez une chaîne à la position d'une autre chaîne. Mettez en surbrillance la chaîne que vous voulez déplacer et appuyez sur **OK** pour la sélectionner. Faites ensuite la même chose pour une deuxième chaîne. Lorsque la deuxième chaîne est sélectionnée, la première chaîne sélectionnée est déplacée à la position de cette chaîne.

**Modification de Chaîne:** Modifiez des chaînes dans la liste de chaînes. Modifiez le nom et le numéro de chaîne de la chaîne sélectionnée et affichez les informations relatives au **Nom de Réseau**, à la **Fréquence**, au **Système de Couleur** et au **Système Audio** de cette chaîne le cas échéant. Selon la chaîne, d'autres options peuvent également être éditées. Vous pouvez appuyer sur le bouton **Bleu** pour supprimer la chaîne en surbrillance.

**Réglage Fin des Chaînes Analogiques :** Affinez le réglage d'une chaîne analogique. Une liste de chaînes analogiques disponibles s'affiche. Sélectionnez la chaine désirée dans la liste et appuyez sur le bouton **OK**. Ensuite, modifiez la fréquence de la chaîne en appuyant sur les boutons de direction Droite/Gauche. Appuyez sur **OK** pour enregistrer la nouvelle fréquence de cette chaîne. Appuyez sur **Retour** pour annuler. Cet élément peut ne pas être visible, selon que la dernière chaîne regardée était analogique ou non.

**Annuler la Liste des Chaînes:** Supprimer toutes les chaînes mémorisées dans la liste des chaînes du mode d'installation des chaînes sélectionné. Une boîte de dialogue s'affiche pour confirmation. Sélectionnez **OK** et appuyez sur le bouton **OK** pour continuer. Sélectionnez **Annuler** et appuyez sur **OK** pour annuler.

### **Mode d'Installation de Chaîne - Câble**

**Recherche de Chaînes:** Lancez une recherche de chaînes câblées analogiques et numériques. Les options d'opérateur s'affichent, si disponible. Sélectionnez la langue souhaitée et appuyez sur **OK**. Les options **Mode de Balayage**, **Type de Balayage des Chaînes**, **Fréquence** et **ID Réseau** peuvent être disponibles. Les options peuvent varier en fonction de l'opérateur et des sélections du **Mode Recherche**. Définissez le **Mode de Balayage** sur Plein si vous ne savez pas comment configurer d'autres options. Sélectionnez Recherche et appuyez sur **OK** pour lancer la recherche. Vous pouvez appuyer sur le

bouton **Retour** pour annuler la recherche. Les chaînes déjà trouvées sont enregistrées dans la liste des chaînes.

**Recherche de RF Unique:** Saisissez la valeur Fréquence. Le **Niveau du Signal** et la **Qualité du Signal** de la **Fréquence** sélectionnée s'affichent. Sélectionnez l'**option Recherche** et appuyez sur **OK** pour lancer la recherche. La chaîne trouvée est enregistrée dans la liste des chaînes.

**LCN:** Définissez votre préférence pour LCN. LCN est le système du numéro de chaîne logique qui sélectionne des émissions disponibles, conformément à une séquence de chaînes reconnaissables (si disponible).

**Type de Balayage des Chaînes :** Définissez votre préférence de type de balayage.

**Type de Magasin de Chaîne :** Définissez votre préférence pour le type de magasin.

**Sélection de Réseau Favori:** Sélectionnez votre réseau préféré. Cette option de menu est active lorsque plus d'un réseau est disponible.

**Saut de Chaîne :** Réglez les chaînes à sauter lorsque vous parcourez les chaînes à l'aide des boutons **Programme +/-** de la télécommande. Mettez les chaînes souhaitées de la liste en surbrillance et appuyez sur **OK** pour les sélectionner/désélectionner.

**Tri des Chaînes:** Modifiez les positions des deux chaînes sélectionnées dans la liste des chaînes. Mettez les chaînes souhaitées de la liste en surbrillance et appuyez sur **OK** pour les sélectionner. Lorsque la deuxième chaîne est sélectionnée, elle est remplacée par la première chaîne sélectionnée.

**Déplacer la Chaîne:** Déplacez une chaîne à la position d'une autre chaîne. Mettez en surbrillance la chaîne que vous voulez déplacer et appuyez sur **OK** pour la sélectionner. Faites ensuite la même chose pour une deuxième chaîne. Lorsque la deuxième chaîne est sélectionnée, la première chaîne sélectionnée est déplacée à la position de cette chaîne.

**Modification de Chaîne:** Modifiez des chaînes dans la liste de chaînes. Modifiez le nom et le numéro de chaîne de la chaîne sélectionnée et affichez les informations relatives au **Nom de Réseau**, à la **Fréquence**, au **Système de Couleur**, au **Système Audio**, à la Modulation et au **Débit de Symboles** de cette chaîne. Selon la chaîne, d'autres options peuvent également être éditées. Vous pouvez appuyer sur le bouton **Bleu** pour supprimer la chaîne en surbrillance.

**Réglage Fin des Chaînes Analogiques :** Affinez le réglage d'une chaîne analogique. Une liste de chaînes analogiques disponibles s'affiche. Sélectionnez la chaine désirée dans la liste et appuyez sur le bouton **OK**. Ensuite, modifiez la fréquence de la chaîne en appuyant sur les boutons de direction Droite/Gauche. Appuyez sur **OK** pour enregistrer la nouvelle fréquence de cette chaîne. Appuyez sur **Retour** pour annuler. Cet élément peut ne pas être visible, selon que la dernière chaîne regardée était analogique ou non.

**Annuler la Liste des Chaînes:** Supprimer toutes les chaînes mémorisées dans la liste des chaînes du mode d'installation des chaînes sélectionné. Une boîte de dialogue s'affiche pour confirmation. Sélectionnez **OK** et appuyez sur le bouton **OK** pour continuer. Sélectionnez **Annuler** et appuyez sur **OK** pour annuler.

### **Mode d'Installation des Chaînes - Satellite Général/Préféré**

**Nouvelle Recherche de Satellite:** Lancez un balayage de satellite en commençant par l'écran de sélection de l'opérateur pour le mode d'installation des chaîne **Satellite Préférée** ou par l'écran de sélection du satellite pour le mode d'installation **Générale des Chaînes Satellite**. Lorsque cette option de recherche est préférée, certaines configurations de recherche ne sont pas disponibles et les préférences que vous avez définies lors de la configuration initiale peuvent ne pas être modifiées.

**Ajout de Satellite:** Ajoutez un satellite et effectuez une recherche de satellite.

**Mise à Jour de Satellite:** Recherchez toutes les mises à jour en répétant la recherche précédente avec les mêmes paramètres. Vous pouvez également configurer ces paramètres avant la recherche. Si le **mode d'Installation de Chaîne** est réglé sur **Satellite Préféré**, cette option peut-être nommée différemment en fonction des services disponibles. Sélectionnez le satellite et appuyez sur le bouton **OK** pour configurer ses paramètres. Appuyez sur le bouton de direction **Droite** pour continuer.

**Réglage Manuel de Satellite:** Lancez une recherche de satellite manuelle.

**Sélection de Réseau Favori:** Sélectionnez votre réseau préféré. Cette option de menu est active lorsque plus d'un réseau est disponible.

**Saut de Chaîne :** Réglez les chaînes à sauter lorsque vous parcourez les chaînes à l'aide des boutons **Programme +/-** de la télécommande. Mettez les chaînes souhaitées de la liste en surbrillance et appuyez sur **OK** pour les sélectionner/désélectionner.

**Tri des Chaînes:** Modifiez les positions des deux chaînes sélectionnées dans la liste des chaînes. Mettez les chaînes souhaitées de la liste en surbrillance et appuyez sur **OK** pour les sélectionner. Lorsque la deuxième chaîne est sélectionnée, elle est remplacée par la première chaîne sélectionnée.

**Déplacer la Chaîne:** Déplacez une chaîne à la position d'une autre chaîne. Mettez en surbrillance la chaîne que vous voulez déplacer et appuyez sur **OK** pour la sélectionner. Faites ensuite la même chose pour une deuxième chaîne. Lorsque la deuxième chaîne est sélectionnée, la première chaîne sélectionnée est déplacée à la position de cette chaîne.
**Modification de Chaîne:** Modifiez des chaînes dans la liste de chaînes. Modifiez le nom et le numéro de chaîne de la chaîne sélectionnée et affichez les informations relatives au **Nom de Réseau**, à la **Fréquence**, au **Système de Couleur** et au **Système Audio** de cette chaîne le cas échéant. Selon la chaîne, d'autres options peuvent également être éditées. Vous pouvez appuyer sur le bouton **Bleu** pour supprimer la chaîne en surbrillance.

**Annuler la Liste des Chaînes:** Supprimer toutes les chaînes mémorisées dans la liste des chaînes du mode d'installation des chaînes sélectionné. Une boîte de dialogue s'affiche pour confirmation. Sélectionnez **OK** et appuyez sur le bouton **OK** pour continuer. Sélectionnez **Annuler** et appuyez sur **OK** pour annuler.

*Remarque: Les options peuvent ne pas être disponibles et apparaissent en grisé selon la sélection de l'opérateur et les paramètres relatifs à l'opérateur.*

#### **Mode d'Installation de Chaîne**

Réglez cette option sur **Antenne**, **Câble**, **Satellite Préféré** ou **Satellite Général**.

#### **Mise À Jour Automatique de la Chaîne**

Activez ou désactivez la fonction de mise à jour automatique des chaînes.

#### **Message de Mise À Jour de la Chaîne**

Activez ou désactivez la fonction de message de mise à jour de la chaîne. Cet élément peut ne pas être visible, selon la sélection du **Mode d'Installation de la Chaîne**.

#### **Contrôles Parentaux**

*(\*) Pour accéder à ce menu, il faut d'abord entrer le code PIN. Le mot de passe par défaut est réglé à 1234. Si vous avez défini un nouveau mot de passe après le processus de configuration initiale, utilisez le mot de passe que vous avez défini. Compte tenu du pays sélectionné, certaines options du menu ne seront pas disponibles lors de la configuration initiale.*

**Chaînes Bloquées:** Sélectionner la/les chaîne/s à verrouiller dans la liste des chaînes. Sélectionner une chaîne et appuyer sur **OK** pour sélectionner/ désélectionner. Pour regarder une chaîne verrouillée, un mot de passe doit d'abord être saisi.

**Restrictions du Programme:** Verrouillez les programmes en fonction des informations liées à la classification par âge diffusées à l'écran. Vous pouvez activer ou désactiver les restrictions, définir les systèmes de classification, les niveaux de restriction et les limites d'âge en utilisant les options de ce menu.

**Entrées Bloquées:** Verrouillez l'accès au contenu de source d'entrées sélectionné. Mettez en surbrillance l'option d'entrée souhaitée et appuyez sur **OK** pour sélectionner/désélectionner. Pour passer à une source d'entrée bloquée, il faut d'abord entrer le mot de passe. **Modifier PIN:** Changez le code PIN par défaut. Sélectionnez cette option et appuyez sur **OK**. Vous devrez d'abord entrer l'ancien PIN. L'écran de saisie du nouveau mot de passe s'affiche. Saisir deux fois le nouveau mot de passe pour confirmer.

#### **Canal audio**

Définissez la préférence de chaîne audio, si disponible. Cet élément peut ne pas être visible, selon que la dernière chaîne regardée était analogique ou non.

#### **Langue audio**

Définissez l'une des options de langue listée comme première langue audio préférée. Cet élément peut ne pas être visible, selon que la dernière chaîne regardée était numérique ou non.

#### **2ème Langue Audio**

Définissez l'une des options de langue listée comme deuxième langue audio préférée. Lorsque l'option **Langue Audio** sélectionnée n'est pas prise en charge dans le paramètre Langue audio, cette langue préférée est prise en compte. Cet élément peut ne pas être visible, selon que la dernière chaîne regardée était numérique ou non.

#### **Licences Open source**

Affiche les informations de Licence du Logiciel Libre.

#### **Version**

Affiche le numéro de version du système.

### **Comptes et Connexion**

**Google :** Cette option sera activée si votre compte Google était préalablement connecté. Vous pouvez configurer vos préférences de synchronisation de données ou supprimer votre compte enregistré sur le téléviseur. Mettez en surbrillance un service répertorié dans la section **Choisir les applications synchronisées** et appuyez sur **OK** pour activer/ désactiver la synchronisation des données. Sélectionnez **Sync Maintenant** et appuyez sur **OK**  pour synchroniser tous les services en même temps.

**Ajouter un compte :** Ajoutez un nouveau compte aux comptes disponibles en vous y connectant.

### **Applications**

En se servant des options de ce menu, vous pouvez gérer les applications sur votre téléviseur.

#### **Applications récemment ouvertes**

Vous pouvez afficher les applications récemment ouvertes. Sélectionnez **Voir toutes les applications** et appuyez sur **OK** pour voir toutes les applications installées sur votre téléviseur. La quantité d'espace de stockage dont ils ont besoin sera également affichée. Vous pouvez voir la version de l'application, ouvrir ou forcer pour arrêter l'exécution de l'application, désinstaller une application téléchargée, voir les permissions et les activer/désactiver, activer/désactiver les notifications, effacer les données et le cache etc. Mettez une application en surbrillance et appuyez sur **OK** pour afficher les options disponibles.

### **Autorisations**

Gérer les autorisations et quelques autres fonctionnalités des applications.

**Autorisations d'applications :** Les applications seront triées par catégories de type de permission. Vous pouvez activer la désactivation des permissions pour les applications à partir de ces catégories.

**Accès spécial à l'application :** Configurez certaines fonctions et autorisations spéciales de l'application.

**Sécurité et restrictions :** Utilisation des options de ce menu ;

- Vous pouvez permettre ou limiter l'installation d'applications à partir de sources autres que Google Play Store.
- Régler le téléviseur de manière à interdire ou avertir avant l'installation des applications dangereuses.

### **Préférences de l'Appareil**

**À propos :** Vérifiez les mises à jour du système, modifiez le nom de l'appareil, redémarrez le téléviseur et affichez les informations système telles que les adresses réseau, numéros de série, versions, etc. Vous pouvez également afficher des informations légales, gérer les publicités, afficher votre identifiant publicitaire, le réinitialiser et activer/désactiver les publicités personnalisées en fonction de vos intérêts.

**Netflix ESN :** Affichez votre numéro ESN. Le numéro ESN est un numéro d'identification unique pour Netflix, créé spécialement pour identifier votre téléviseur.

**Date & heure :** Réglez les options date et heure de votre téléviseur. Vous pouvez régler votre téléviseur pour qu'il mette à jour l'heure et la date automatiquement via le réseau ou la diffusion. Réglez-le en fonction de votre environnement et de vos préférences. Désactivez cette option en réglant sur **Off** si vous souhaitez modifier la date et l'heure manuellement. Ensuite, définissez la date, l'heure, le fuseau horaire et les options de format d'heure.

#### **Minuterie**

**Type de Temps de Mise Sous Tension :** Réglez votre téléviseur pour qu'il s'allume tout seul. Réglez cette option sur **Activer** ou **Unique** pour activer la minuterie de mise sous tension, Réglez sur **Désactiver** pour la désactiver. Si l'option **Une fois** est activée, le téléviseur ne s'allumera qu'une seule fois à l'heure définie dans l'option **Heure de Mise Sous Tension Automatique** ci-dessous.

**Heure de Mise Sous Tension Automatique :** Disponible si le **Type d'Heure de Mise Sous Tension** est activé. Réglez l'heure à laquelle vous désirez que votre téléviseur s'allume à partir du mode veille à l'aide des boutons de direction et appuyer **OK** pour enregistrer le nouveau temps défini.

**Type de Temps d'Arrêt :** Réglez votre téléviseur pour qu'il s'éteigne tout seul. Réglez cette option sur **Activer** ou **Unique** pour activer la minuterie de mise hors tension, Réglez sur **Désactiver** pour la désactiver. Si l'option **Une fois** est activée, le téléviseur ne s'éteindra qu'une seule fois à l'heure définie dans l'option **Heure de Mise Hors Tension Automatique** ci-dessous.

**Temps de Mise Hors Tension Automatique :** Disponible si le **Type d'Heure de Mise Hors Tension** est activé. Réglez l'heure à laquelle vous désirez que votre téléviseur passe en mode veille à l'aide des boutons de direction et appuyer **OK** pour enregistrer le nouveau temps défini.

**Langue :** Définissez votre préférence linguistique.

**Clavier :** Sélectionnez votre type de clavier et gérez les paramètres du clavier.

**Entrées :** Afficher ou masquer une borne d'entrée, changer l'étiquette d'une borne d'entrée et configurer les options de la fonction HDMI CEC (Contrôle Électronique du Consommateur)

### **Alimentation**

**Minuteur de Mise en Veille:** Définissez une période d'inactivité après laquelle vous voulez que votre téléviseur passe automatiquement en mode veille.

**Image éteinte :** Sélectionnez cette option et appuyez sur **OK** pour éteindre l'écran. Appuyez sur n'importe quelle touche de la télécommande ou sur le téléviseur pour allumer l'écran à nouveau. Notez que vous ne pouvez pas allumer l'écran via les boutons **Volume +/-**, **Muet** et **Veille**. Ces boutons fonctionnent normalement.

**Désactiver la minuterie :** Définissez une durée après laquelle vous voulez que votre téléviseur s'éteigne automatiquement. Réglez sur **Désactiver** pour désactiver.

**Pas d'Arrêt Automatique du Signal :** Réglez le comportement du téléviseur lors qu'aucun signal n'est détecté à partir de la source d'entrée actuellement réglée. Définissez un délai après lequel vous voulez que votre téléviseur s'éteigne automatiquement ou qu'il soit réglé sur **Off** pour être désactivé.

### **Image**

**Mode Image :** Réglez le mode d'image selon vos préférences ou exigences. Le mode Image peut être réglé sur l'une de ces options : **Utilisateur**, **Standard, Vivant, Sport**, **Film** et **Jeu**. Vous

pouvez utiliser le mode **Utilisateur** pour créer des paramètres personnalisés.

*Modes Dolby Vision : Si le contenu Dolby Vision est détecté, les modes Dolby Vision Dark et Dolby Vision Bright seront disponibles à la place des autres modes image.*

Les paramètres **Luminosité**, **Contraste**, **Saturation**, **Teinte**, **Netteté** sont réglés en fonction du mode d'image sélectionné. Si l'un de ces paramètres est modifié manuellement, l'option **Mode d'image** passe en mode **Utilisateur**, s'il n'est pas déjà défini comme **Utilisateur**.

**Notifications Dolby Vision:** Définissez votre préférence d'apparence de notification pour le contenu Dolby Vision. Lorsqu'il est allumé, le logo Dolby Vision s'affiche dans le coin inférieur droit de l'écran lorsque le contenu Dolby Vision est détecté.

**Rétroéclairage Automatique:** Définissez votre préférence pour le rétroéclairage automatique. Les options **Désactivé**, **Bas**, **Moyen** et **Éco** seront disponibles. Réglez sur **Désactiver** pour désactiver.

**Rétroéclairage :** Réglez manuellement le niveau de rétroéclairage de l'écran. Cet élément ne sera pas disponible si le **Rétroéclairage Automatique** n'est pas réglé sur **Désactivé**.

**Luminosité :** Réglez la valeur de luminosité de l'écran.

**Contraste :** Réglez la valeur de contraste de l'écran.

**Saturation:** Réglez la valeur de saturation de l'écran.

**TEINTE:** Réglez la valeur de teinte de l'écran.

**Netteté :** Réglez la valeur de netteté des objets affichés à l'écran.

**Gamma:** Définissez votre préférence gamma. Les options **Foncé**, **Moyen** et **Lumineux** seront disponibles.

**Température de Couleur:** Réglez votre température de couleur préférée. Les options **Utilisateur**, **Cool**, **Standard** et **Chaud** seront disponibles. Définissez comme **Utilisateur** pour régler manuellement les valeurs de gain rouge, vert et bleu. Si l'une de ces valeurs est modifiée manuellement, l'option **Température de Couleur** devient **Utilisateur**, si elle n'est pas déjà définie comme **Utilisateur**.

**Format d'image :** Définissez le format de l'image. Sélectionnez l'une des options prédéfinies en fonction de vos préférences.

**HDR:** Activez ou désactivez la fonction HDR.

#### **Options vidéo avancées**

**DNR:** Réglez votre préférence DNR sur **Faible**, **Moyen**, **Fort**, **Auto** ou désactivez-la en la réglant sur **Désactivé**.

**MPEG NR:** Réglez votre préférence MPEG NR sur **Faible**, **Moyen**, **Fort**, ou désactivez-la en la réglant sur **Désactivé**.

**Contrôle Luma Adaptatif:** Réglez votre préférence Contrôle Luma Adaptatif sur **Faible**, **Moyen**, **Fort**, ou désactivez-la en la réglant sur **Désactivé**.

**Réglage du Contraste Local :** Réglez votre préférence de Réglage du Contraste Local sur **Faible**, **Moyen**, **Élevé** ou désactivez-le en le réglant sur **Désactivé**.

**Mode DI Film:** Réglez votre préférence pour le mode DI Film Mode sur **Auto** ou désactivez-le en le réglant sur **Désactivé**. Cet élément ne sera pas disponible si le mode Jeu ou le mode PC est activé.

**Blue Stretch:** Activez ou désactivez la fonction Blue Stretch.

**Mode jeu :** Activez ou désactivez la fonction Mode Jeu.

**Mode PC:** Activez ou désactivez la fonction Mode PC.

**Plage RGB HDMI :** Définissez votre préférence de plage RGB HDMI. Les options **Auto**, **Complet** et **Limite** seront disponibles. Cet élément ne sera pas disponible si la source d'entrée n'est pas réglée sur HDMI.

**Accordeur de Couleurs :** Définissez les valeurs **TEINTE**, **Saturation**, **Luminosité**, **Décalage** et **Gain** manuellement. Sélectionnez **Activer** et appuyez sur **OK** pour activer cette fonction.

**Correction de la Balance des Blancs en 11 Points :** Ajustez manuellement la force des couleurs **Rouge**, **Vert**, **Bleu** et la valeur de **Gain**. Sélectionnez **Activer** et appuyez sur **OK** pour activer cette fonction.

**Réinitialisation à la Valeur par Défaut :** Réinitialisez les paramètres vidéo aux valeurs par défaut.

*Remarque: Selon la source d'entrée actuellement réglée, certaines options de menu peuvent ne pas être disponibles.*

### **Son**

**Style de Son:** Pour faciliter le réglage du son, vous pouvez sélectionner un réglage prédéfini. Les options **Utilisateur**, **Standard**, **Vif**, **Sports**, **Film**, **Musique** ou **Nouvelles** seront disponibles. Les paramètres de son seront ajustés en fonction du style de son sélectionné. D'autres options sonores peuvent devenir indisponibles en fonction de la sélection.

**Balance :** Réglez la balance de volume gauche et droite des haut-parleurs et des écouteurs.

**Son Surround : Avec Son Surround, vous pouvez** enrichir (étendre et approfondir) la qualité sonore

des enceintes TV. Activez ou désactivez cette option en appuyant sur **OK**.

**Détail de l'Égaliseur :** Ajustez les valeurs de l'égaliseur en fonction de vos préférences.

**Haut-parleurs:** Pour écouter le son audio du téléviseur à partir du périphérique audio compatible connecté, réglez sur **Système Audio Externe**. Configurez les **Haut-parleurs du téléviseur** pour utiliser les haut-parleurs de votre téléviseur pour la sortie audio.

**Sortie numérique:** Définissez la préférence de sortie audio numérique. Les options **Auto**, **Bypass, PCM, Dolby Digital Plus** et **Dolby Digital** seront disponibles. Mettez en surbrillance l'option que vous préférez et appuyez sur **OK** pour la définir.

**Retard SPDIF:** Réglez la valeur de retard SPDIF.

**Contrôle du Volume Automatique:** Avec le Réglage Automatique du Volume, vous pouvez régler le téléviseur pour compenser automatiquement les différences de volume soudaines. Typiquement au début des publicités ou lorsque vous changez de chaîne. Activez ou désactivez cette option en appuyant sur **OK**.

**Mode Downmix:** Appuyez sur **OK** pour voir les options et régler. Les options **Stéréo** et **Surround** seront disponibles. Mettez en surbrillance l'option que vous préférez et appuyez sur **OK** pour la définir.

**Traitement Dolby Audio:** Avec le Traitement Dolby Audio, vous pouvez améliorer la qualité sonore de votre téléviseur. Appuyez sur **OK** pour voir les options et régler.

**Traitement Dolby Audio:** Mettez cette option en surbrillance et appuyez sur **OK** pour activer/ désactiver cette fonction.

**Mode Son :** Si l'option **Traitement Dolby Audio** est activée, l'option **Mode Son** sera disponible pour le réglage. Mettez en surbrillance l'option **Mode Son** et appuyez sur **OK** pour voir les modes sonores prédéfinis. Les options **Smart**, **Film**, **Musique** et **Nouvelles** seront disponibles. Mettez en surbrillance l'option que vous préférez et appuyez sur **OK** pour la définir.

**Réinitialisation à la Valeur par Défaut :** Réinitialise les paramètres de son aux valeurs par défaut.

**Stockage :** Affichez l'état de l'espace de stockage total du téléviseur et des périphériques connectés, le cas échéant, ou réinitialisez le téléviseur aux réglages d'usine. Pour obtenir des informations détaillées sur les détails d'utilisation, mettez en surbrillance et appuyez sur **OK**. Il y aura également des options pour éjecter et formater les périphériques de stockage connectés.

**Écran d'accueil :** Personnalisez votre écran d'accueil. Sélectionnez les chaînes qui seront affichées sur l'écran d'accueil. Organisez des applications et des jeux, changez leur ordre ou obtenez-en plus.

**Mode Détail :** Mettez en surbrillance le **mode Détail** et appuyez sur **OK**. Lisez la description, mettez en surbrillance **Continuer** et appuyez sur **OK** si vous voulez continuer. Ensuite, mettez en surbrillance **Activé** pour activer ou **Désactivé** pour désactiver et appuyez sur **OK**. En mode détail, les paramètres de votre téléviseur seront configurés pour l'environnement du magasin et les fonctions prises en charge seront affichées à l'écran. Une fois activée, la **messagerie de Détail** et les paramètres **PQ Demo** seront disponibles. Réglez selon vos préférences. Il est recommandé de ne pas activer le mode détail pour une utilisation à domicile.

**Google :** Sélectionnez votre compte actif, consultez les permissions, sélectionnez les applications à inclure dans les résultats de recherche, activez le filtre de recherche sécurisé, activez le blocage des mots offensants et consultez les licences open source.

**Chromecast intégré:** Voir les licences open source et le numéro de version. Grâce à la fonction chromecast intégrée, vous pouvez diffuser le contenu de votre appareil mobile directement sur votre téléviseur. Consultez la section **Google Cast** pour plus d'informations.

**Écran de veille:** Réglez les options économiseur d'écran et mode veille de votre téléviseur. Vous pouvez choisir un économiseur d'écran, régler le délai d'attente de ce dernier, régler l'heure à laquelle le téléviseur passera en mode veille ou démarrer le mode économiseur d'écran.

**Localisation :** Vous pouvez autoriser l'utilisation de la connexion sans fil pour estimer l'emplacement, voir les demandes de localisation récentes et autoriser ou restreindre l'utilisation des informations de localisation par les applications listées.

**Utilisation et Diagnostics:** Envoyez automatiquement les données d'utilisation et les informations de diagnostic à Google. Réglez selon vos préférences.

**Accessibilité :** Configurez **Déficients Visuels**, **Amélioration du Dialogue AC4**, **Légendes**, **Synthèse vocale**, **Raccourci d'accessibilité**, Paramètres et/ou activer/désactiver la **Descriptif Audio**, **Malentendant**, **Texte avec contraste élevé**. Certains réglages de légende ne seront pas appliqués.

**Déficients Visuels:** Les chaînes de télévision numérique peuvent diffuser des commentaires audio spéciaux décrivant à l'écran l'action, le langage corporel, les expressions et les mouvements des personnes ayant une déficience visuelle.

**Haut-parleur:** Activez cette option lorsque vous souhaitez écouter le commentaire audio via les haut-parleurs du téléviseur.

**Écouteur :** Activez cette option lorsque vous souhaitez acheminer le son du commentaire audio vers la sortie casque du téléviseur.

**Volume :** Réglez le niveau de volume du commentaire audio.

**Panoramique et Atténuation:** Activez cette option lorsque vous souhaitez écouter le commentaire audio plus clairement, quand il est disponible par diffusion.

**Audio pour les Déficients Visuels :** Définissez le type audio pour les déficients visuels. Les options sont disponibles en fonction de la diffusion sélectionnée.

**Contrôle du Fader:** Ajustez l'équilibre du volume entre l'audio principal du téléviseur (**Main**) et le commentaire audio (**AD**).

**Réinitialisation :** Réinitialisez tous les paramètres du téléviseur à la valeur par défaut. Mettez en surbrillance **Réinitialiser et appuyez sur** OK. Un message de confirmation s'affiche, sélectionnez **Effacer tout**  pour procéder à la réinitialisation. Le téléviseur s'allume/s'éteint d'abord, ensuite la configuration initiale commence. Sélectionnez **Annuler** pour quitter.

### **Télécommande & Accessoires**

Vous pouvez utiliser des accessoires sans fil, tels que votre télécommande, écouteurs, claviers ou contrôleurs de jeux avec votre téléviseur Android. Ajoutez des périphériques et utilisez-les avec votre téléviseur. Sélectionnez cette option et appuyez sur **OK** pour rechercher les périphériques disponibles et les utiliser avec votre téléviseur. Si disponible, sélectionnez l'option **Ajouter un accessoire** et appuyez sur **OK** pour lancer la recherche. Réglez votre appareil en mode jumelage. Les périphériques disponibles seront reconnus et répertoriés ou la demande d'appairage sera affichée. Sélectionnez votre appareil dans la liste et appuyez sur **OK** ou mettez **OK** en surbrillance et appuyez sur **OK** pour commencer le couplage.

Les appareils connectés seront également listés ici. Pour déconnecter un périphérique, sélectionnez-le et appuyez sur **OK**. Mettez ensuite en surbrillance l'option **Dissocier** et appuyez sur **OK**. Sélectionnez ensuite **OK** et appuyez sur **OK** une nouvelle fois pour déconnecter le périphérique de votre téléviseur. Vous pouvez également modifier le nom d'un appareil connecté. Mettez l'appareil en surbrillance et appuyez sur **OK**, puis sélectionnez **Modifier nom** et appuyez à nouveau sur **OK**. Appuyez à nouveau sur **OK** et utilisez le clavier virtuel pour modifier le nom de l'appareil.

## **Liste des chaînes**

Le téléviseur trie toutes les chaînes enregistrées dans la **Liste des Chaînes**. Appuyez sur le bouton **OK** pour ouvrir la **Liste des chaînes** en mode TV en direct. Vous pouvez appuyer sur le bouton **Rouge** pour faire défiler la liste page par page, ou appuyer sur le bouton **Vert** pour la faire défiler vers le bas.

Si vous le souhaitez, vous pouvez filtrer ou trier les chaînes ou trouver une chaîne dans la liste des chaînes. Appuyez sur le bouton **Jaune** pour afficher les options **Sélectionner Plus**. Les options disponibles sont **Sélectionner le Type**, **Trier** et **Rechercher**.

Pour filtrer les chaînes, mettez en surbrillance **Sélectionner le Type** et appuyez sur le bouton **OK**. Vous pouvez choisir entre les options **Digital**, **Radio, Gratuit, Crypté**, **Analogique** et **Réseau** pour filtrer la liste des chaînes ou sélectionner l'option **Diffusion** pour voir toutes les chaînes installées dans la liste de chaînes.

Pour trier les chaînes, mettez **Trier** en surbrillance et appuyez sur la touche **OK**. Sélectionnez l'une des options disponibles et appuyez à nouveau sur **OK**. Les chaînes seront triées en fonction de votre sélection.

Pour trouver une chaîne, mettez en surbrillance **Rechercher** et appuyez sur le bouton **OK**. Le clavier virtuel s'affiche. Entrez tout ou partie du nom ou du numéro de la chaîne que vous souhaitez trouver, mettez en surbrillance le symbole de coche sur le clavier et appuyez sur **OK**. Les résultats correspondants seront énumérés.

*Remarque: Si une option, sauf Diffusion, est sélectionnée dans le menu Sélectionner le Type, vous ne pouvez faire défiler que les chaînes qui sont actuellement listées dans la liste des chaînes à l'aide des touches Programme +/- de la télécommande.*

### **Modification des chaînes et de la liste des chaînes**

Vous pouvez éditer les chaînes et la liste des chaînes à l'aide des options **Sauter Chaîne**, **Trier Chaîne, Déplacer Chaîne** et **Éditer Chaîne** dans le menu **Paramètres>Chaîne>Chaînes**. Vous pouvez accéder au menu **Paramètres** à partir de l'écran d'accueil ou du menu des **options TV** en Mode TV en Direct.

*Remarque: Les options Trier Chaîne, Déplacer Chaîne et Modifier Chaîne peuvent ne pas être disponibles et apparaissent en grisé selon la sélection de l'opérateur et les paramètres relatifs à l'opérateur.*

### **Gestion des Listes de Chaînes Préférées**

Vous pouvez créer quatre listes différentes de vos chaînes préférées. Ces listes comprennent uniquement les chaînes de votre choix. Appuyez sur la touche **OK** pour afficher la liste des chaînes. Appuyez ensuite sur le bouton **Bleu** pour accéder aux listes de favoris. Si l'une des listes s'affiche à l'écran, vous pouvez appuyer sur le bouton **Jaune** pour ouvrir le menu de **Sélection des Listes Favorites** afin de passer d'une liste à une autre. Sélectionnez la liste souhaitée et appuyez sur **OK**. Sélectionnez une chaîne de la liste et appuyez sur le bouton **OK** pour la regarder.

Pour ajouter la chaîne actuellement regardée à l'une de vos listes de favoris, sélectionnez la liste de favoris souhaitée comme décrit ci-dessus et appuyez sur la touche **Menu** de la télécommande. Entrez ensuite dans le menu **Chaînes**, mettez en surbrillance l'option **Ajouter à Mes Favoris** et appuyez sur **OK**. La chaîne sera ajoutée à la liste de favoris sélectionnée. Pour supprimer cette chaîne de la liste, ouvrez la liste des favoris, mettez la chaîne en surbrillance et appuyez sur le bouton **Bleu**. De cette façon, seule la chaîne actuellement regardée peut être ajoutée ou supprimée.

## **Guide de programme**

Grâce à la fonction Guide électronique de Programme (EPG) de votre téléviseur, vous pouvez consulter le programme d'événements des chaînes actuellement installées dans votre liste de chaînes. Tout dépend de la diffusion concernée, que cette fonctionnalité soit prise en charge ou non.

Le quide électronique des programmes est disponible en mode TV en Direct. Vous pouvez passer en mode **TV en direct** en ouvrant l'application Live TV de l'écran d'accueil ou en sélectionnant la source d'entrée **Chaînes** du menu **Entrées** de l'écran d'accueil. Pour accéder au guide de programme en mode TV en direct, appuyez sur le bouton **EPG** de la télécommande. Utilisez les boutons de direction pour naviguer dans le guide de programme. Vous pouvez utiliser les boutons de direction Haut/Bas ou **Programme +/-** pour passer à la chaîne précédente/suivante de la liste et les boutons de direction Droite/Gauche pour sélectionner un événement souhaité de la chaîne actuellement en surbrillance. Si disponible, le nom complet, l'heure et la date de début et de fin, le type de l'événement en surbrillance et une brève information à son sujet sont affichés au bas de l'écran.

Appuyez sur le bouton **Bleu** pour filtrer les événements. En raison de la grande variété d'options de filtre, vous pouvez trouver des événements du type souhaité plus rapidement. Appuyez sur le bouton **Jaune** pour voir les informations détaillées sur l'événement en surbrillance. Vous pouvez également utiliser les boutons Rouge et Vert pour voir les événements de la veille et le lendemain. Les fonctions seront attribuées aux boutons colorés de la télécommande lorsqu'ils seront disponibles. Suivez les informations qui s'affichent à l'écran pour les fonctions précises des boutons.

Le guide ne peut pas être affiché si la source d'entrée du téléviseur est bloquée à partir du menu **Paramètres> Chaîne> Contrôle parental> Entrées bloquées** en mode TV en direct ou sur l'écran d'accueil.

## **Connexion à Internet**

Vous pouvez accéder à Internet sur votre téléviseur en le connectant à un système à large bande. Il est nécessaire de configurer les paramètres réseau pour pouvoir profiter d'une variété de contenus en ligne et d'applications Internet. Ces paramètres peuvent être

configurés à partir du menu **Paramètres>Réseau et Internet**. Vous pouvez également mettre en surbrillance l'option Connecté/Non connecté sur l'écran d'accueil et appuyer sur **OK** pour accéder à ce menu. Pour plus d'informations, reportez-vous à la section **Réseau et Internet** sous le titre **Écran d'Accueil**.

### **Connexion avec fil**

Connectez votre téléviseur à votre modem / routeur via un câble Ethernet. Il y a un port LAN à l'arrière de votre téléviseur.

L'état de la connexion dans la section **Ethernet** du menu **Réseau et Internet** passe de **Non connecté** à **Connecté**.

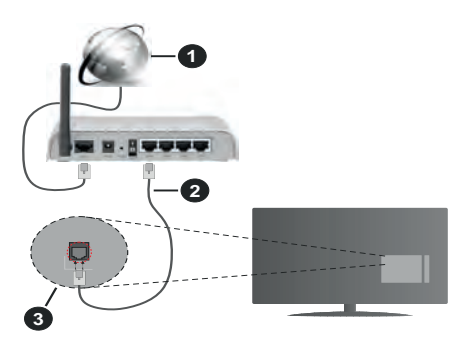

- **1.** Connexion FSI à large bande
- **2.** Câble LAN (Ethernet)
- **3.** Entrée LAN à l'arrière du téléviseur

Vous pourrez réussir à connecter votre téléviseur à votre réseau de prise murale en fonction de la configuration de votre réseau. Dans ce cas, vous pouvez connecter votre téléviseur directement au réseau via un câble Ethernet.

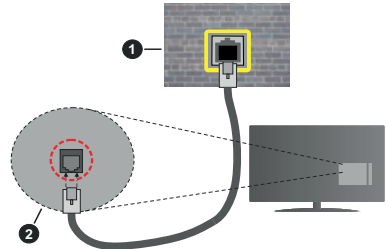

- **1.** Réseau prise murale
- **2.** Entrée LAN à l'arrière du téléviseur

### **Connexion sans fil**

Un modem/routeur LAN sans fil est nécessaire pour connecter le téléviseur à Internet via un réseau local sans fil.

Sélectionnez l'option **Wi-Fi** dans le menu **Réseau et Internet** et appuyez sur **OK** pour activer la connexion sans fil. Les réseaux disponibles seront répertoriés. Pour plus d'informations, reportez-vous à la section **Réseau et Internet>Wi-Fi** sous le titre **Écran d'Accueil**.

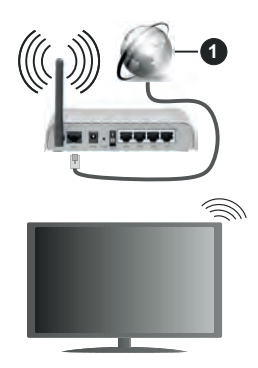

**1.** Connexion FSI à large bande

Un réseau avec un SSID masqué ne peut pas être détecté par d'autres appareils. Si vous souhaitez vous connecter à un réseau avec un SSID caché, mettez en surbrillance l'option **Ajouter un nouveau réseau** dans le menu **Réseau et Internet** sur l'écran d'accueil et appuyez sur **OK**. Ajoutez le réseau en entrant manuellement son nom à l'aide de l'option correspondante.

Un routeur sans fil-N (IEEE 802.11a/b/g/n/ac) avec des bandes simultanées de 2,4 et 5 GHz est conçu pour augmenter la bande passante. Ces fonctions sont optimisées pour une transmission vidéo en HD plus claire et plus rapide et un transfert de fichiers et jeux sans fil faciles.

Utilisez une connexion LAN pour un partage plus rapide de données avec d'autres appareils comme les ordinateurs.

La vitesse de transmission varie selon la distance et le nombre d'obstructions entre les produits de la transmission, la configuration de ces produits, l'état des ondes radio, la bande et les produits utilisés. La transmission peut également être coupée ou être déconnectée selon l'état des ondes radio, des téléphones DECT ou de tout autre appareil WLAN 11b. Les valeurs standard de la vitesse de transmission sont les valeurs maximales théoriques pour les normes des appareils sans fil. Elles ne sont pas les vitesses réelles de la transmission des données.

L'endroit où la transmission est le plus efficace varie en fonction de l'environnement d'utilisation.

La fonction sans fil du téléviseur prend en charge les modems de type 802.11 a, b, g, n et ac. Il vous est fortement conseillé d'utiliser le protocole de communication IEEE 802.11n pour éviter toute dysfonction pendant que vous visionnez les vidéos.

Vous devez changer le SSID de votre modem si d'autres modems aux alentours partagent le même SSID. Dans le cas contraire, vous pouvez rencontrer des problèmes de connexion. Utilisez une connexion avec fil si vous avez des problèmes avec votre connexion sans fil.

Une vitesse de connexion stable est nécessaire pour lire le contenu en ligne. Utilisez une connexion Ethernet si la vitesse du réseau local sans fil est instable.

## **Multi Media Player**

Sur l'écran d'accueil, faites défiler jusqu'à la ligne **Apps**, sélectionnez **Multi Media Player (MMP)** et appuyez sur le bouton **OK** pour lancer.

Sélectionnez le type de support sur l'écran principal du lecteur multimédia. Sur l'écran suivant, vous pouvez appuyer sur le bouton **Menu** pour accéder à une liste d'options de menu lorsque le focus est sur un dossier ou un fichier multimédia. Lors de l'utilisation des options de ce menu, vous pouvez modifier le type de support, trier les fichiers, modifier la taille des vignettes et transformer votre téléviseur en cadre photo numérique. Vous pourrez également copier, coller et supprimer les fichiers multimédias à l'aide des options correspondantes de ce menu. De plus, vous pouvez changer le style d'affichage en sélectionnant **Analyseur normal** ou **Analyseur récursif**. En mode **Analyseur normal**, les fichiers s'affichent avec les dossiers, si disponible. Ainsi, seul le type de fichiers multimédia sélectionné dans le dossier racine s'affiche. Si aucun fichier multimédia du type sélectionné n'est présent, le dossier est considéré comme vide. En mode **Analyseur récursif**, la source de tous les fichiers multimédia disponibles du type sélectionné est recherchée et les fichiers trouvés sont affichés. Appuyez sur le bouton **Retour/Précédent** pour fermer ce menu.

Lorsque vous parcourez les fichiers vidéo, un aperçu de la vidéo en surbrillance s'affiche dans une petite fenêtre située sur le côté gauche de l'écran si le style d'affichage est défini sur le mode Liste. Appuyez sur le bouton **Bleu** pour passer de l'affichage Liste à l'affichage Grille.

### **À partir d'une connexion USB**

*IMPORTANT! Sauvegardez les fichiers sur vos périphériques de stockage USB avant de les raccorder au téléviseur. La responsabilité du fabricant ne saurait être engagée en cas de dommage de fichier ou de perte de données. Certains types de périphériques USB (à l'exemple des lecteurs MP3) ou des lecteurs de disque dur/cartes mémoires USB peuvent être incompatibles avec ce téléviseur. Le téléviseur prend en charge le formatage des disques NTFS et FAT32.*

Vous pouvez visualiser vos photos, documents texte ou lire vos fichiers musicaux et vidéo installés sur

un périphérique de stockage USB connecté sur le téléviseur. Branchez votre périphérique de stockage USB à l'une des entrées USB du téléviseur.

Sur l'écran principal du lecteur multimédia, sélectionnez le type de support souhaité. Sur l'écran suivant, sélectionnez un nom de fichier dans la liste des fichiers multimédia disponibles et appuyez sur le bouton **OK**. Suivez les instructions qui s'affichent à l'écran pour obtenir les informations relatives aux fonctions supplémentaires des boutons de couleur.

*Remarque: Patientez un moment avant de brancher ou de débrancher l'appareil, car la lecture des fichiers peut être inachevée. Le cas échéant, cela peut physiquement endommager le lecteur USB et le périphérique USB lui-même. Ne déconnectez pas votre périphérique USB au cours de la lecture d'un fichier.*

### **À partir d'un appareil mobile via DMR**

Assurez-vous que l'appareil mobile est connecté au même réseau que votre téléviseur. Sur le téléviseur, faites défiler jusqu'à la ligne **Apps** sur l'écran d'accueil, sélectionnez **Multi Media Player (MMP)** et appuyez sur le bouton **OK** pour lancer. Sélectionnez le type de support sur l'écran principal du lecteur multimédia. Sur l'écran suivant, appuyez sur le bouton **Bleu** pour passer à la mise en page de la vue Liste. Appuyez ensuite sur le bouton **Précédent**. **DMR** (Digital Media Renderer) apparaîtra parmi les options de type de média. Mettez en surbrillance l'option **DMR** et appuyez sur le bouton **OK**. Le téléviseur est prêt à recevoir le fichier multimédia envoyé par votre appareil mobile. Sur l'appareil mobile, ouvrez le fichier que vous souhaitez partager et appuyez sur l'icône de partage ou sur l'option correspondante du menu Options de votre appareil mobile. Les appareils disponibles seront répertories. Sélectionnez votre TV dans la liste. Vous pouvez obtenir le nom de l'appareil de votre téléviseur à partir du menu **Paramètres>Préférences d'Appareil>À propos** de l'Écran d'Accueil. Si vous le souhaitez, vous pouvez également modifier le nom du téléviseur en sélectionnant l'un des noms prédéfinis ou en saisissant un nom personnalisé à l'aide des options du menu **Nom de l'appareil**. Lorsque la connexion est établie avec succès, le fichier multimédia sélectionné est lu/affiché sur votre téléviseur.

## **Enregistrement USB**

Pour enregistrer un programme, vous devez d'abord connecter votre lecteur USB à votre téléviseur que vous aurez auparavant pris le soin d'éteindre. Vous pouvez allumer la TV pour activer la fonction enregistrement.

Pour enregistrer des programmes de longue durée comme les films, il vous est conseillé d'utiliser un disque dur externe USB.

Les programmes enregistrés sont mémorisés dans le disque USB. Si vous le souhaitez, vous pouvez enregistrer/copier les enregistrements sur un ordinateur; toutefois, ces fichiers ne peuvent y être lus. Seul votre téléviseur peut vous permettre de lire les enregistrements.

Un retard Lip Sync peut survenir pendant le décalage temporel. L'enregistrement radio n'est pas pris en charge.

Si la vitesse d'écriture du disque USB connecté est insuffisante, l'enregistrement peut échouer et l'option de décalage horaire peut ne pas être disponible.

Pour cette raison, il est recommandé d'utiliser les lecteurs de disques durs USB pour l'enregistrement des programmes HD.

Évitez de déconnecter la clé USB ou le disque dur pendant l'enregistrement. Si vous le faites, vous courez le risque d'endommager la clé USB/le disque dur connecté (e).

Certains éléments pourraient ne pas être enregistrés en raison des problèmes de signaux, et par conséquent, les vidéos gèlent parfois pendant la lecture.

Si un enregistrement démarre à partir de la minuterie lorsque le télétexte est activé, une boîte de dialogue s'affiche. Si vous sélectionnez **Oui** et appuyez sur **OK**, le télétexte sera désactivé et l'enregistrement commencera.

### **Enregistrement instantané**

Appuyez sur le bouton **Enregistrer** pour démarrer l'enregistrement d'un évènement tout en visionnant un programme. Appuyez sur le bouton **Stop** pour annuler l'enregistrement instantané.

Vous ne pouvez pas changer d'émission pendant l'enregistrement.

### **Regarder les programmes enregistrés**

Sélectionnez **Liste d'Enregistrements** dans le menu **Enregistrement** en mode TV en direct et appuyez sur **OK**. Sélectionnez un élément enregistré dans la liste (s'il a été précédemment enregistré). Appuyez sur le bouton **OK** pour regarder.

Appuyez sur la bouton **Arrêter ou Précédent/Retour** pour arrêter une lecture.

Les enregistrements seront nommés dans le format suivant : Chaîne Nom\_Date(Année/Mois/Jour)\_ Durée(Heure/Minute/Seconde).

### **Enregistrement du décalage temporel**

Pour utiliser la fonction d'enregistrement différé, l'option **Mode Décalage** temporel du menu **Enregistrer> Mode Décalage différé** doit être activée en premier.

En mode de décalage temporel, le programme marque une pause et est simultanément enregistré dans le disque USB connecté (\*). Appuyez sur le bouton **Pause/Lecture** tout en regardant une émission pour activer le mode de décalage temporel. Appuyez à nouveau sur le bouton **Pause/Lecture** pour revenir au programme en mode pause. Appuyez sur le bouton **Arrêter** pour arrêter l'enregistrement et retourner au programme en direct.

Lorsque cette fonction est utilisée pour la première fois, l'assistant de **Configuration du Disque** s'affiche lorsque vous appuyez sur le bouton **Pause / Lecture**. Vous pouvez choisir le mode de configuration **Auto** ou **Manuel**. En mode **Manuel**, si vous préférez, vous pouvez formater votre disque et spécifier l'espace de stockage qui sera utilisé pour la fonction temps différé. Une fois l'installation terminée, le résultat s'affiche. Appuyez sur le bouton **Quitter**.

La fonction de décalage horaire ne sera pas disponible pour les émissions de radio.

### **Format de Disque**

Lorsque vous utilisez un nouveau périphérique de stockage USB, il est recommandé de le formater d'abord à l'aide de l'option **Format** du menu **Enregistrer>Infos appareil en mode TV en Direct**. Mettez en surbrillance le périphérique connecté sur l'écran **Infos sur le Périphérique** et appuyez sur le bouton directionnel **OK** ou Droite pour afficher la liste des options disponibles. Mettez ensuite en surbrillance **Format** et appuyez sur **OK** pour continuer. Un dialogue de confirmation s'affiche. Sélectionnez **Oui** et appuyez sur **OK** pour commencer le formatage.

**IMPORTANT:** Le formatage de votre périphérique de stockage USB effacera TOUTES les données qu'il contient et son système de fichiers sera converti en FAT32. Dans la plupart des cas, des erreurs de fonctionnement seront fixées après un formatage, mais vous perdrez toutes vos données.

### **Liste de programme**

Vous pouvez ajouter des rappels ou enregistrez des minuteries à l'aide du menu **Liste de Programme**. Vous pouvez accéder à la **Liste de Programme** à partir du menu **Enregistrer** en mode TV en Direct. Mettez en surbrillance **Liste de Programme** et appuyez sur **OK**. Les minuteries déjà réglées seront listées si elles sont disponibles.

Appuyez sur le bouton **Enregistrer** pour ajouter une minuterie lorsque le menu **Liste de Programme** s'affiche à l'écran. Vous pouvez définir le type de minuterie en définissant l'option **Type de Programme** sur **Rappel** ou **Enregistrement**. Lorsque d'autres paramètres sont définis, sélectionnez **Ajouter** et appuyez sur **OK**. La minuterie sera ajoutée à la liste.

Si possible, vous pouvez également modifier ou supprimer les minuteries de cette liste. Sélectionnez la minuterie de votre choix et appuyez sur **OK**. Les options **Modifier** et **Supprimer** s'affichent au bas de l'écran. Sélectionnez l'option souhaitée et appuyez sur **OK**. Après avoir édité une minuterie, vous pouvez choisir de la remplacer ou de l'ajouter comme nouvelle minuterie. Si vous choisissez l'option Remplacer,

la minuterie sera enregistrée avec les nouveaux réglages. Si vous choisissez l'option **Ajouter**, la minuterie sera ajoutée à la liste en tant que nouvelle minuterie. Mettez en surbrillance **Remplacer** ou **Ajouter** selon vos préférences et appuyez sur **OK** pour continuer. Lorsque vous choisissez de supprimer une minuterie, un dialogue de confirmation s'affiche à l'écran. Sélectionnez **Oui** et appuyez sur **OK** pour supprimer la minuterie sélectionnée.

Un message d'avertissement s'affiche si les intervalles de temps de deux minuteries se chevauchent. Vous ne pouvez pas définir plus d'une minuterie pour le même intervalle de temps.

Appuyez sur le bouton **QUITTER** pour fermer la Liste du Programme.

## **CEC**

Grâce à la fonction CEC de votre téléviseur, vous pouvez utiliser un appareil connecté à l'aide de la télécommande du téléviseur. Cette fonction communique avec les appareils connectés à l'aide du HDMI CEC (Commande d'électronique grand public). Les appareils doivent prendre en charge le HDMI CEC et être connectés à une connexion HDMI.

La fonction CEC du téléviseur est activée. Assurezvous que tous les paramètres CEC sont correctement configurés sur le dispositif CEC connecté. La fonctionnalité CEC possède différents noms sur différentes marques. La fonction CEC peut ne pas être disponible sur tous les appareils. Si vous connectez un appareil compatible HDMI CEC à votre téléviseur, la source d'entrée HDMI correspondante sera renommée avec le nom de l'appareil connecté.

Pour faire fonctionner l'appareil CEC connecté, sélectionnez la source d'entrée HDMI correspondante dans le menu **Entrées** de l'écran d'accueil. Ou appuyez sur la touche **Source** si le téléviseur est en mode TV en direct et sélectionnez la source d'entrée HDMI correspondante dans la liste. Pour mettre fin à cette opération et commander à nouveau le téléviseur via la télécommande, appuyez sur le bouton **Source** toujours fonctionnelle de la télécommande et passez à une autre source.

La télécommande du téléviseur peut automatiquement commander le dispositif après avoir sélectionné la source HDMI connectée. Cependant, tous les boutons ne sont pas transmis à l'appareil. Seuls les appareils qui prennent en charge la fonction de télécommande CEC sont compatibles avec la télécommande du téléviseur.

Le téléviseur prend également en charge la fonction ARC (Audio Return Channel). Cette fonction est un lien audio qui permet de remplacer d'autres câbles entre la Télé et le système audio (récepteur A/V ou système stéréo). Connectez le système audio à l'entrée HDMI2 du téléviseur pour activer la fonction ARC.

Pour activer la fonction ARC, l'option **Haut-Parleurs** doit être réglée sur **Système Audio Externe**. Vous pouvez accéder à cette option à partir des **options TV** ou **des options TV>Paramètres>Préférences de l'appareil>Menu Sons** en mode TV en Direct ou à partir du menu **Paramètres>Préférences de l'appareil>Son** sur l'écran d'accueil. Lorsque ARC est actif, TV coupe automatiquement le son de ses autres sorties audio. Ainsi, vous n'entendrez que de l'audio provenant d'un périphérique audio connecté (comme les autres sorties audio numériques optiques ou coaxiales). Les touches de contrôle du volume de la télécommande seront dirigées vers l'appareil audio connecté et vous pourrez contrôler le volume de l'appareil connecté avec votre télécommande TV.

*Remarque: La souris ARC fonctionne uniquement via l'entrée HDMI2.*

Les fonctions CEC sont par défaut réglées sur **Activé**. Pour éteindre complètement, procédez comme suit :

1 - Entrez le menu **Paramètres> Préférences de l'appareil> Entrées de l'écran d'accueil** ou les **options du téléviseur> Paramètres> Préférences de l'appareil> Entrées** en mode TV en Direct.

2 - Faites défiler vers le bas jusqu'à la section **Contrôle Électronique du Consommateur (CEC)**. Mettez en surbrillance l'option **Contrôle HDMI** et appuyez sur **OK**.

## **Google Cast**

Grâce à la technologie Google cast intégrée, vous pouvez lancer une application installée sur votre appareil mobile directement sur votre téléviseur. Si votre appareil mobile dispose de la fonction Google Cast, vous pouvez mettre en miroir l'écran de votre appareil sur votre téléviseur sans utiliser aucun fil. Sélectionnez l'option Écran d'affichage sur votre appareil Android. Les appareils disponibles seront détectés et répertoriés. Sélectionnez votre téléviseur dans la liste et appuyez dessus pour lancer le casting. Vous pouvez obtenir le nom du réseau de votre téléviseur à partir du menu **Paramètres>Préférences d'Appareil>À propos de** l'Écran d'Accueil. **Nom de l'appareil** sera l'un des éléments affichés. Vous pouvez également modifier le nom de votre téléviseur. Sélectionnez **Nom de l'appareil** et appuyez sur **OK**. Puis sélectionner **Modifier** et appuyez à nouveau sur **OK**. Vous pouvez sélectionner l'un des noms prédéfinis ou entrer un nom qui vous convient.

#### **Pour afficher l'écran de votre appareil sur l'écran du téléviseur...**

- **1.** Sur votre appareil Android, allez dans 'Paramètres' depuis le panneau de notification ou l'écran d'accueil.
- **2.** Tapez sur 'Connectivité de l'appareil'.
- **3.** Tapez sur 'Projection facile' et activez 'Projection sans fil'. Les appareils disponibles seront répertories
- **4.** Sélectionnez le téléviseur sur lequel vous voulez lancer la l'application

ou

- **1.** Faites glisser le panneau de notification vers le bas
- **2.** Tapez sur 'Projection sans fil'.
- **3.** Sélectionnez le téléviseur sur lequel vous voulez lancer la l'application

Si l'application mobile est compatible avec l'affichage, à l'instar de Youtube, Dailymotion, Netflix, vous pouvez afficher votre application sur votre téléviseur. Sur l'application mobile, appuyez sur l'icône Google Cast. Les appareils disponibles seront détectés et répertoriés. Sélectionnez votre téléviseur dans la liste et appuyez dessus pour lancer le casting.

#### **Pour lancer une application sur l'écran du téléviseur...**

- **1.** Sur votre smartphone ou tablette, ouvrez une application qui prend en charge Google Cast.
- **2.** Appuyez sur l'icône de Google Cast
- **3.** Sélectionnez le téléviseur sur lequel vous voulez lancer la l'application
- **4.** L'application sélectionnée s'ouvre sur le téléviseur

### *Remarques :*

*Google Cast fonctionne sur Android et iOS. Assurez-vous que l'appareil mobile est connecté au même réseau que votre téléviseur.*

*Les options de menu et les noms des fonctions Google Cast sur votre appareil Android peuvent varier d'une marque à l'autre et peuvent changer avec le temps. Reportez-vous au manuel de votre appareil pour obtenir les dernières informations sur la fonction Google Cast.*

## **Système HBBTV**

HbbTV (Hybrid Broadcast Broadband TV) est une norme qui combine de manière transparente les services de télévision diffusés par le biais de la radiodiffusion avec des services diffusés par le biais de la large bande et permet également l'accès à des services Internet uniquement pour les consommateurs utilisant des téléviseurs et décodeurs connectés. Parmi les services fournis par la HbbTV, on peut citer, entre autres : les chaînes de télédiffusion traditionnelles, la vidéo à la demande, le guide de programme électronique, la publicité interactive, la personnalisation, les jeux, le réseau social, ainsi que les autres applications multimédia.

Les applications HbbTV sont disponibles sur des chaînes où elles sont signalées par le diffuseur.

Les applications HbbTV sont généralement lancées en appuyant sur un bouton de couleur sur la télécommande. Généralement, une petite icône de bouton rouge apparaîtra à l'écran afin d'informer l'utilisateur qu'il y a une application HbbTV sur cette chaîne. Appuyez sur le bouton indiqué à l'écran pour lancer l'application.

Les applications HbbTV utilisent les touches de la télécommande pour interagir avec l'utilisateur. Lorsqu'une application HbbTV est lancée, le contrôle de certains boutons appartient à l'application. À titre d'exemple, la sélection des chaînes numériques peut ne pas fonctionner sur une application télétexte où les chiffres indiquent les pages de télétexte.

HbbTV appelle une capacité de streaming AV sur la plate-forme. De nombreuses applications existent qui fournissent des services de rattrapage et de VOD (vidéo à la demande). Les boutons **OK** (lecture/ pause), **Stop**, **Avance rapide** et **Rebobinage** de la télécommande peuvent être utilisés pour interagir avec le contenu AV.

*Remarque: Vous pouvez activer ou désactiver cette fonction à partir du menu Paramètres HBBTV>Options TV>Options Avancées> en mode TV en Direct.*

## **Recherche en mode de veille rapide**

Si une recherche automatique est effectuée plus tôt, votre téléviseur cherche de nouvelles chaînes numériques ou les chaînes manquantes à 05 h 00 chaque matin en mode de veille rapide. Toute nouvelle diffusion trouvée est ajoutée à la liste des chaînes et les diffusions manquantes sont supprimées si vous confirmez à la prochaine mise sous tension. La recherche sera effectuée pour le **mode Tuner réglé** dans le menu **Chaînes>Nouvelles chaînes disponibles>Tuner** en mode TV en direct. Cette fonctionnalité n'est pas activée lorsque le téléviseur est en mode Veille.

# **Mise à jour du logiciel**

Votre TV peut automatiquement rechercher et effectuer des mises à jour du progiciel via le signal de diffusion ou via Internet.

Pour profiter de la meilleure utilisation de votre téléviseur et bénéficier des dernières améliorations, assurez-vous que votre système est toujours à jour.

### **Mise à jour du logiciel via Internet**

Sur l'écran d'accueil, entrez dans le **menu Paramètres>Préférences de l'appareil>À propos** afin de mettre à jour la version de votre système Android. Déplacez la mise au point sur l'option **Mise à jour système** et appuyez sur **OK**. Vous serez informé de l'état du système et l'heure de la dernière vérification des mises à jour de l'appareil s'affiche. L'option **Vérifier la mise à jour** est mis en surbrillance ; appuyez sur **OK** si vous voulez vérifier la disponibilité d'une mise à jour.

### **Téléchargement hertzien (OAD)**

En mode TV en direct, entrez dans le menu **Options TV>Options avancées>OAD**. Vous pouvez activer/ désactiver l'option **Téléchargement Auto** pour une mise à jour logicielle.

Pour lancer un téléchargement manuel, mettez l'option **Télécharger Manuellement OAD** dans le menu **Options du téléviseur** et appuyez sur le bouton **OK** pour lancer une recherche manuelle d'une mise à niveau du micrologiciel disponible via les signaux de diffusion DTV.

*Remarque: Ne débranchez pas le cordon d'alimentation pendant le processus de redémarrage. Si le téléviseur ne s'allume pas après la mise à niveau, débranchez-le, patientez deux minutes, puis rebranchez-le.*

## **Dépannage et astuces**

### **Le téléviseur ne s'allume pas.**

- Assurez-vous que le câble d'alimentation est correctement branché dans la prise de courant.
- Débranchez le câble d'alimentation de la prise de courant. Attendez une minute puis rebranchez-le.
- Appuyez sur le bouton **Veille/Marche** du téléviseur.

### **Le téléviseur ne répond pas à la télécommande.**

- Le démarrage du téléviseur nécessite un certain temps. Pendant ce temps, le téléviseur ne répond pas à la télécommande ou aux commandes du téléviseur. C'est normal.
- Vérifiez si la télécommande fonctionne à l'aide d'un appareil photo de téléphone portable. Mettez le téléphone en mode Appareil photo et pointez la télécommande vers l'objectif de l'appareil photo. Si vous remarquez à travers l'appareil photo que la LED infrarouge clignote lorsque vous appuyez sur n'importe quelle touche de la télécommande, alors la télécommande fonctionne. Le téléviseur doit être vérifié.

Si vous ne remarquez aucun clignotement, c'est que les piles seraient épuisées. Remplacez les piles. Si la télécommande ne fonctionne toujours pas, elle peut être cassée et doit être vérifiée.

Cette méthode de vérification de la télécommande n'est pas possible avec les télécommandes qui sont couplées sans fil au téléviseur.

### **Aucune chaîne disponible**

• Assurez-vous que tous les câbles sont correctement branchés et que vous avez sélectionné le bon réseau.

- Assurez-vous d'avoir sélectionné la bonne liste des chaînes.
- En cas de réglage manuel, assurez-vous d'entrer la bonne fréquence de la chaîne.

### **Aucune image / image déformée**

- Assurez-vous que l'antenne est correctement branché sur le téléviseur.
- Assurez-vous que le câble d'antenne est en bon état.
- Assurez-vous que le périphérique approprié est sélectionné comme source d'entrée.
- Assurez-vous que le périphérique externe ou la source est correctement connecté.
- Assurez-vous que les paramètres de l'image sont correctement définis.
- Les haut-parleurs, les appareils audio non mis à la terre, les néons, les immeubles de grande hauteur et d'autres objets encombrants peuvent influer sur la qualité de la réception. Si possible, essayez d'améliorer la qualité de réception en changeant la direction de l'antenne ou en éloignant les appareils du téléviseur.
- Changez de format d'image si l'image n'est pas adaptée à l'écran.
- Assurez-vous que votre ordinateur utilise la résolution et la fréquence de rafraîchissement prises en charge.

### **Aucun son / faible qualité de son**

- Assurez-vous que les paramètres du son sont correctement définis.
- Assurez-vous que tous les câbles sont correctement connectés.
- Assurez-vous que le volume n'est pas coupé ou mis à zéro ; augmentez le volume pour vérifier.
- Assurez-vous que la sortie audio du téléviseur est connectée à l'entrée audio du système audio externe.
- Le son sort d'un seul haut-parleur. Vérifiez les paramètres d'équilibre à partir du menu de**Son**.

### **Les sources d'entrée - ne peuvent pas être sélectionnées.**

- Assurez-vous que l'appareil est connecté au téléviseur.
- Assurez-vous que tous les câbles sont correctement connectés.
- Assurez-vous de sélectionner la bonne source d'entrée dédiée au périphérique connecté.

# **Modes d'affichage typiques de l'entrée VGA**

Le tableau ci-après est une illustration de quelques modes d'affichage vidéo typiques. Votre téléviseur ne peut pas prendre en charge toutes les résolutions.

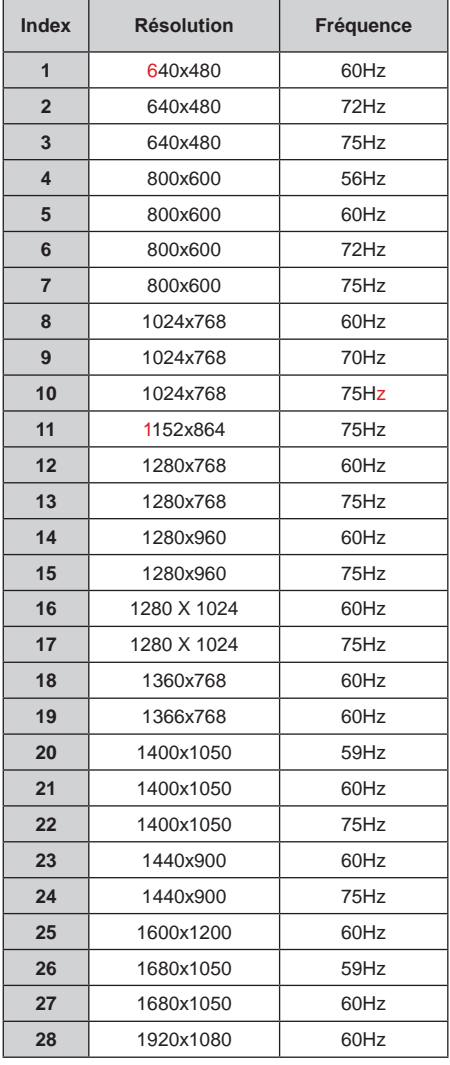

# **Compatibilité des signaux AV et HDMI**

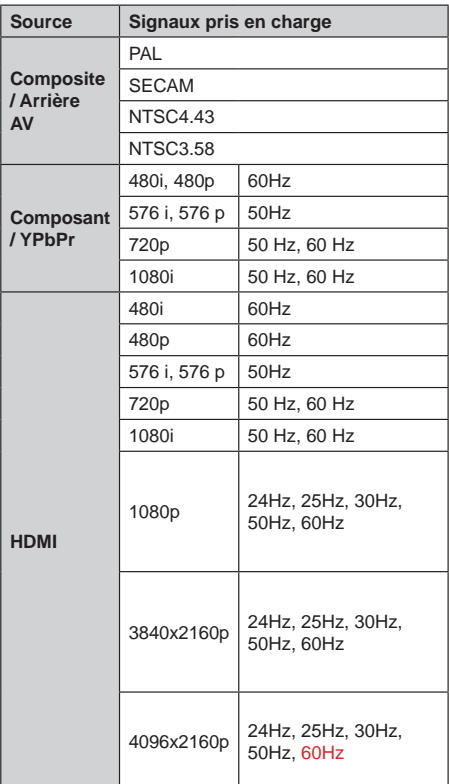

Dans certains cas, un signal du téléviseur peut ne pas s'afficher correctement. Le problème peut être celui d'une inconsistance au niveau des normes de l'équipement source (DVD, décodeur, etc.). Si vous rencontrez ce type de problème, veuillez contacter votre fournisseur et le fabricant de l'appareil source.

# **Formats de fichier pris en charge pour le mode USB**

## **Vidéo**

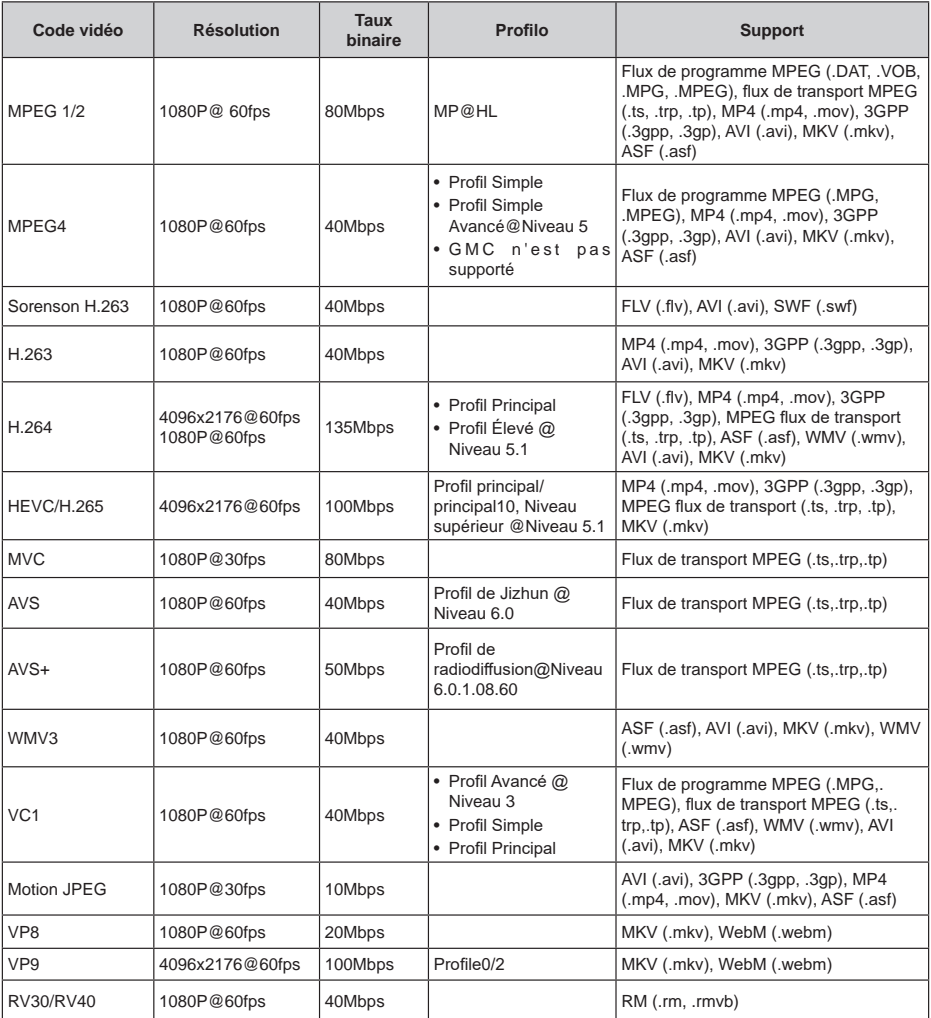

## **Audio**

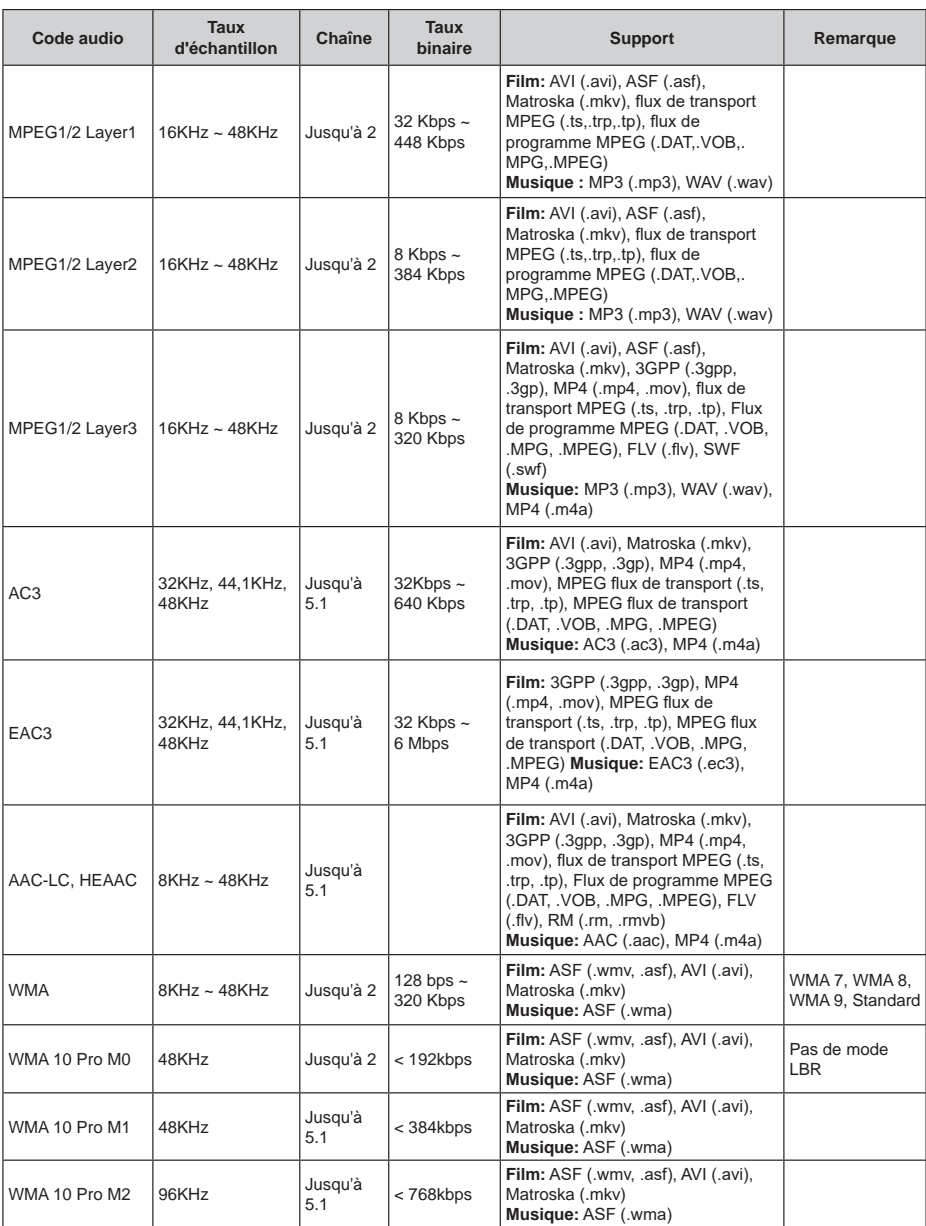

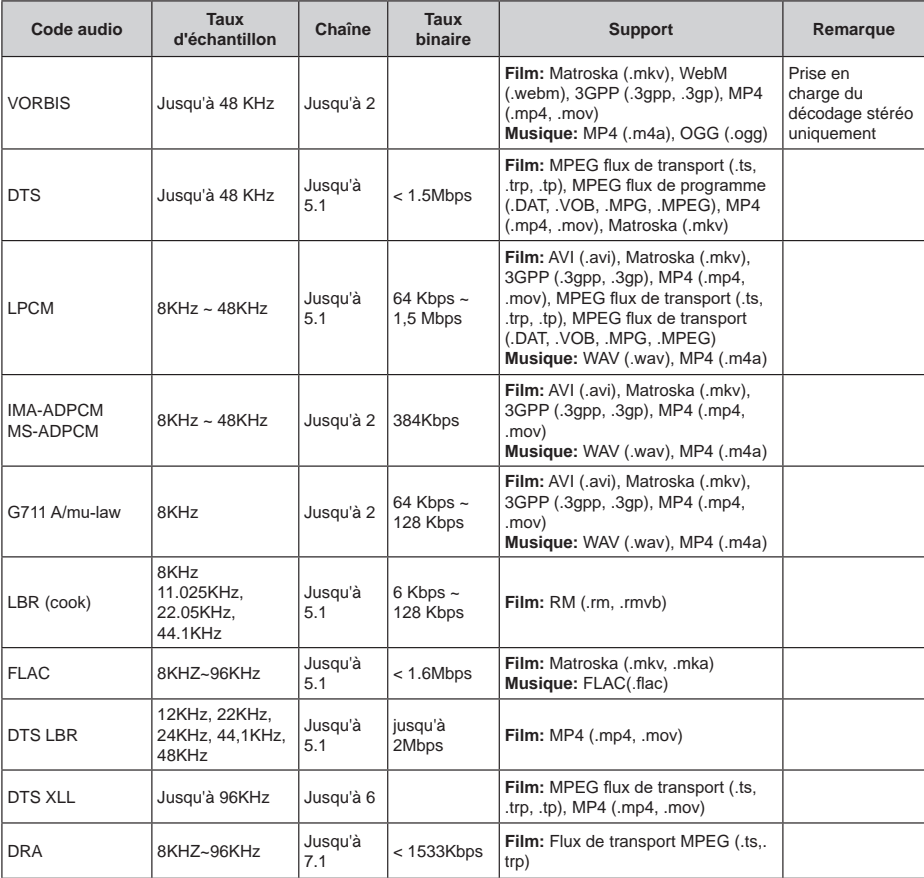

## **Image**

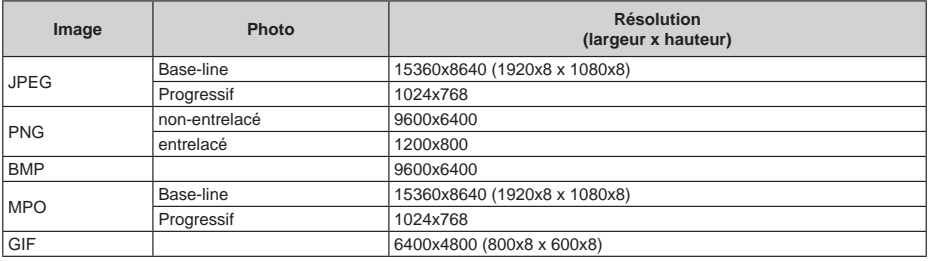

### **Sous-titre**

#### **Interne**

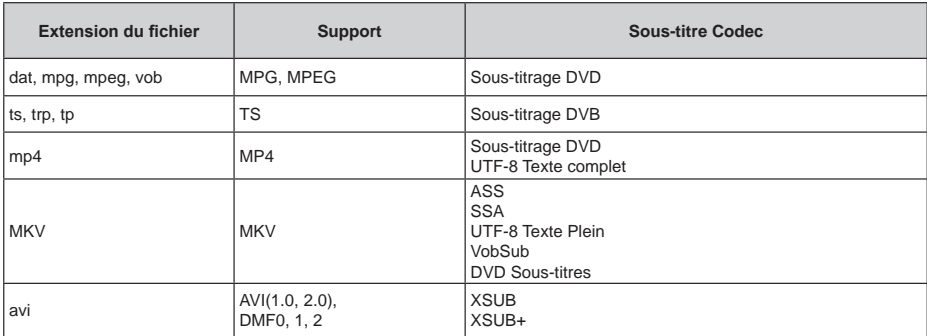

### **Externe**

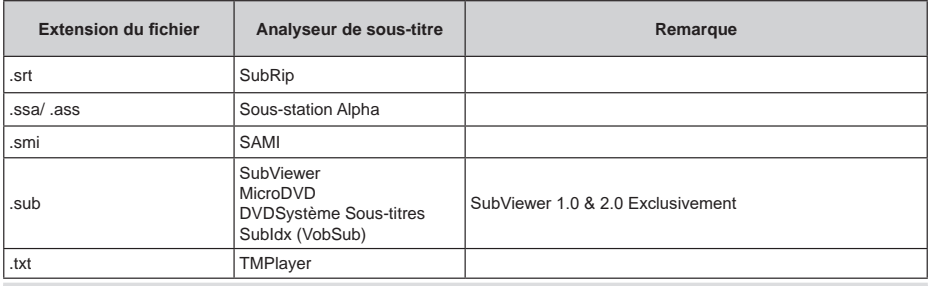

## **Résolutions DVI prises en charge**

Reportez-vous aux résolutions suivantes au moment de raccorder des périphériques à votre téléviseur à l'aide des câbles convertisseurs DVI (DVI à HDMI - non fournis).

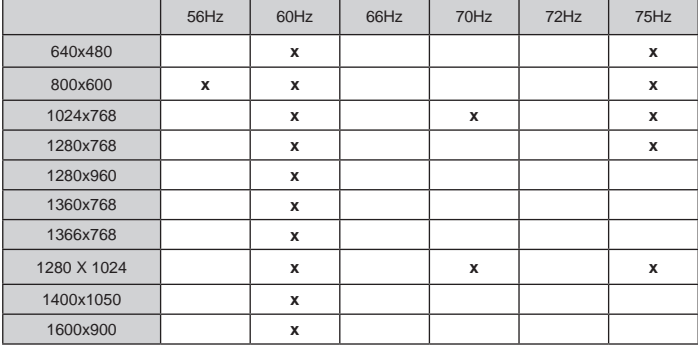

## **Licences**

Les termes HDMI et High-Definition Multimedia Interface ainsi que le logo HDMI sont des marques commerciales ou des marques déposées de HDMI Licensing Administrator, Inc. aux États-Unis et dans d'autres pays.

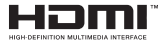

Fabriqué sous licence de Dolby Laboratoires Dolby, Dolby Audio, Dolby Vision et le symbole du double D sont des marques déposées de Dolby Laboratories. Ouvrages confidentiels non publiés. Copyright ©1992- 2019 Dolby Laboratories. Tous droits réservés.

Google, Android, Android TV, Chromecast, Google Play et YouTube sont les marques commerciales de Google LLC.

Pour les brevets DTS, reportez-vous à http://patents. dts.com. Fabriqué sous licence de DTS Licensing Limited. DTS, le Symbole, DTS et le Symbole ensemble, DTS-HD et le logo DTS-HD sont des marques déposées ou des marques de commerce de DTS, Inc. aux États-Unis et / ou dans d'autres pays. © DTS, Inc. Tous Droits Réservés.

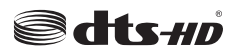

Cet appareil est doté d'une technologie dont les droits de propriété intellectuelle reviennent à Microsoft. Toute utilisation ou diffusion de cette technologie sans autorisation expresse de Microsoft est interdite.

Les propriétaires de contenus utilisent la technologie d'accès au contenu Microsoft PlayReady™ pour protéger leur propriété intellectuelle, ainsi que les contenus protégés par des droits d'auteur. Ce dispositif utilise la technologie PlayReady pour accéder à son contenu protégé et/ou à celui de la technologie de gestion de droits numériques Windows Media (WMDRM). Si le dispositif échoue dans l'application des restrictions relatives à l'utilisation de contenu, les propriétaires de contenus peuvent exiger de Microsoft l'annulation de l'utilisation par le dispositif du contenu protégé PlayReady. Cette annulation n'affecte pas les contenus non protégés ou ceux protégés par d'autres technologies d'accès au contenu. Les propriétaires de contenus pourraient vous demander de mettre à niveau PlayReady pour accéder à leurs contenus. Si vous ignorez la mise à niveau, vous ne pourrez pas accéder au contenu qui requiert une mise à niveau.

Le Logo «CI Plus» est une marque de commerce de CI Plus LLP.

Ce produit est protégé par certains droits de propriété intellectuelle de Microsoft Corporation. L'utilisation ou la distribution d'une telle technologie en dehors de ce

produit est interdite sans une licence de Microsoft ou d'une filiale Microsoft agréée.

## **Informations de la disposition**

### **[Union européenne]**

Ces symboles signifient que l'appareil électrique et électronique de même que la batterie portant ce symbole ne doivent pas être mis au rebut comme des déchets ménagers ordinaires à la fin de leurs durées de vie. Au contraire, ils doivent être acheminés aux points de collecte indiqués pour le recyclage des équipements électriques et électroniques, ainsi que les batteries pour un traitement, une récupération et un recyclage correct conformément à la législation en vigueur dans votre pays et aux directives 2012/19/EU et 2013/56/EU.

En effectuant une bonne mise au rebut de ces produits, vous contribuerez ainsi à la préservation des ressources naturelles et aiderez par le fait même à éviter de potentiels effets négatifs sur l'environnement et la santé humaine qui, dans le cas contraire, pourraient être occasionnés par une gestion inadéquate des déchets générés par ces produits.

Pour plus d'informations sur les points de collecte et le recyclage de ces produits, contactez les autorités locales, le centre de collecte des ordures ménagères ou le magasin où vous avez acheté le produit.

Conformément à la législation en vigueur dans votre pays, des pénalités peuvent être imposées pour mauvaise mise au rebut de ce déchet.

### **(Utilisateurs commerciaux)**

Si vous souhaitez procéder à la mise au rebut du présent appareil, veuillez entrer en contact avec votre fournisseur et prenez connaissance des conditions générales du contrat d'achat.

**[Pour les autres pays hors de l'Union Européenne]** Ces symboles ne sont valides qu'au sein de l'Union Européenne.

Contactez les autorités locales pour vous informer sur la mise au rebu et le recyclage.

L'appareil et son emballage doivent être déposés à votre point de collecte local pour recyclage.

Certains centres de collecte acceptent des produits gratuitement.

*Remarque : Le symbole Pb en dessous du symbole pour les piles indique que ces piles contiennent du plomb.*

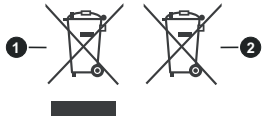

- **1.** Produits
- **2.** Piles

# **Guida rapida**

### 1 **Inserire le pile nel telecomando**

Togliere la vite che tiene fissato il coperchio dello scomparto batteria sul lato posteriore del telecomando, come prima cosa. Sollevare delicatamente il coperchio. Installare due batterie di tipo **AAA** da 1,5 V. Accertarsi che i simboli (+) e (-) corrispondano (rispettare la polarità). Non utilizzare insieme batterie nuove e vecchie. Sostituire solo con batterie dello stesso tipo o di tipo equivalente. Riposizionare il coperchio. Quindi, riavvitare il coperchio.

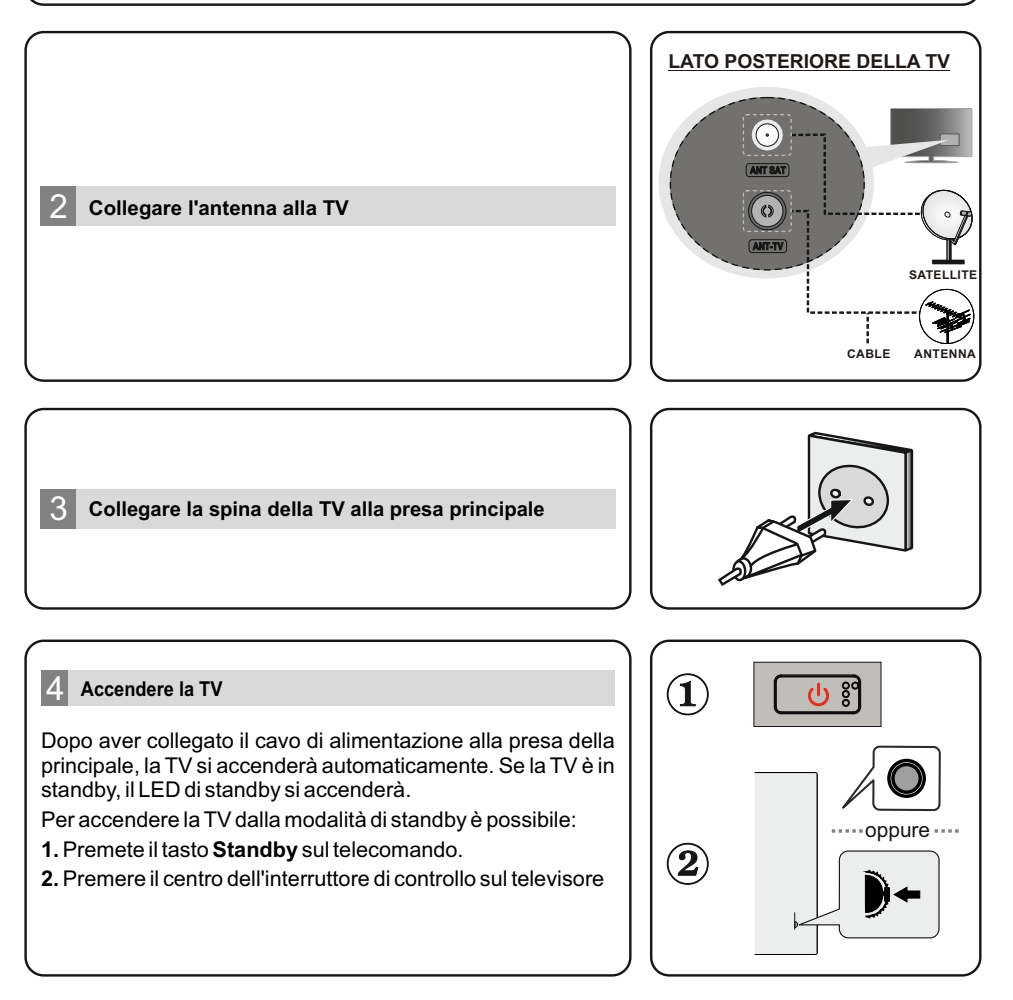

### 5 **Procedura guidata di configurazione iniziale**

Quando viene attivato per la prima volta, verrà eseguita una ricerca di accessori prima dell'inizio della procedura guidata di configurazione iniziale. Seguire le informazioni sullo schermo per associare il telecomando e altri accessori wireless alla TV. Premere **Esci** per terminare l'aggiunta di accessori e avviare l'installazione. Verrà visualizzato il messaggio "Benvenuto" insieme alle opzioni di selezione della lingua elencate sullo schermo. Selezionare la lingua desiderata dall'elenco e premere **OK** per continuare. Seguire le istruzioni visualizzate, per completare la procedura di configurazione iniziale. Utilizzare i pulsanti direzionali e il pulsante **OK** sul telecomando per selezionare, impostare, confermare e procedere.

*Nota: Per informazioni dettagliate e istruzioni sulla procedura di configurazione iniziale, consultare il Manuale di istruzioni di questo televisore.*

### 6 **Cambiare la sorgente di input**

Se si desidera collegare un dispositivo alla TV, assicurarsi che sia la TV che il dispositivo siano spenti prima di effettuare qualsiasi connessione. Servirsi del cavo corretto per collegare le due unità.Una volta collegati i sistemi esterni alla TV, sarà possibile passare a diverse fonti di ingresso. Premere il tasto **Sorgente**  sul telecomando consecutivamente o utilizzare i tasti direzionali, quindi premere il tasto **OK** per passare a fonti diverse in modalità TV live. Oltre a ciò, è possibile passare alla sorgente di ingresso desiderata selezionando l'opzione desiderata dal menu Ingressi nella schermata principale o **Opzioni TV> Menu Sorgente** in modalità TV live.

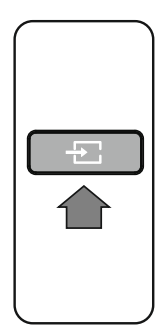

### 7 **Collegare la TV a Internet**

È possibile accedere a Internet tramite la TV collegandola a un sistema a banda larga. È necessario configurare le impostazioni di rete per godere di una varietà di contenuti in streaming e applicazioni Internet. Queste impostazioni possono essere configurate dal menu **Rete e Internet** che si trova nel menu **Opzioni TV> Impostazioni** in modalità TV live o nel menu **Impostazioni** nella schermata principale. È inoltre possibile evidenziare l'icona Connesso/Non connesso nella schermata principale e premere **OK** per accedere a questo menu.

#### **Connessione cablata**

**Connessione wireless** Collegare la TV al modem/router tramite cavo Ethernet. C'è una porta LAN sulla parte posteriore della TV.Lo stato della connessione nella sezione **Ethernet** nel menu **Rete e Internet** cambierà da **Non connesso a Connesso.**

È necessario un modem/router LAN wireless per collegare la TV a Internet tramite una rete LAN wireless. Selezionare l'opzione **Wi-Fi** nel menu **Rete e Internet** e premere **OK** per abilitare la connessione wireless. Le reti disponibili verranno elencate. Selezionare la rete dall'elenco e premere **OK** per connettersi. Qualora la rete sia protetta da password, potrebbe essere chiesto di inserire una password per collegarsi alla rete selezionata.

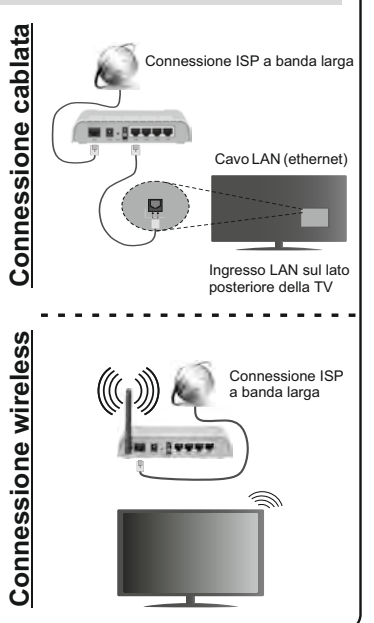

Alcune funzioni o caratteristiche menzionate in questa guida utente possono variare o non essere disponibili in base al modello acquistato.

# **Indice**

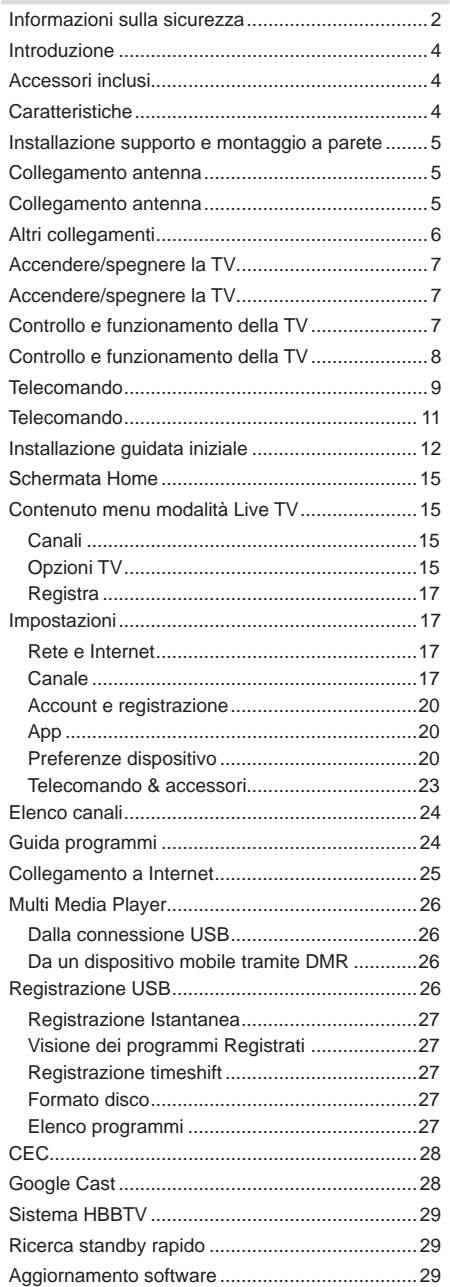

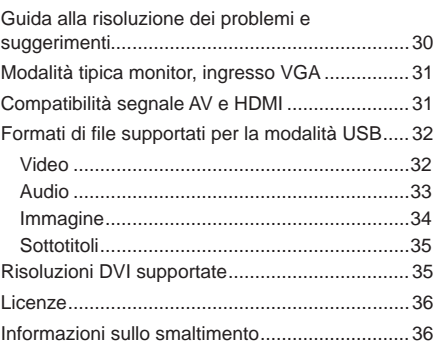

# **Informazioni sulla sicurezza**

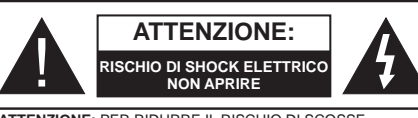

**ATTENZIONE:** PER RIDURRE IL RISCHIO DI SCOSSE ELETTRICHE NON RIMUOVERE IL COPERCHIO (O LA PARTE POSTERIORE).

ALL'INTERNO NON VI SONO COMPONENTI RIUTILIZZABILI DALL'UTENTE. RIVOLGERSI A PERSONALE DI ASSISTENZA QUALIFICATO PER GLI INTERVENTI DI MANUTENZIONE.

In condizioni climatiche estreme (tempeste, fulmini) e lunghi periodi di inattività (vacanze), scollegare la TV dalla presa di corrente.

La spina di rete si usa per scollegare la TV dalla rete elettrica e deve quindi rimanere facilmente raggiungibile. Se la TV non viene scollegata elettricamente dalla presa di corrente, il dispositivo assorbirà ancora energia in tutte le situazioni, anche se la TV si trova in modalità standby o è spenta.

*Nota: Attenersi alle istruzioni a video per l'uso delle relative funzioni.*

### **IMPORTANTE - Leggere interamente queste istruzioni prima di installare o mettere in funzione**

**AVVERTENZA: Questo dispositivo non è stato pensato per essere utilizzato da persone in grado (in possesso dell'esperienza necessaria per) usare questo tipo di dispositivi senza supervisione, eccetto in caso di supervisione o istruzioni concernenti l'uso del dispositivo fornite da una persona responsabile della sicurezza.**

- Usare il set TV ad altitudini inferiori a 2000 sopra al livello del mare, in posti asciutti e in regioni con climi moderati o tropicali.
- Il set TV è stato pensato per un uso domestico e uso simile, ma può anche essere usato in luoghi pubblici.
- A fini di ventilazione consigliamo di lasciare come minimo 5 cm di spazio libero intorno alla TV.
- La ventilazione non deve essere impedita dalla copertura o dal blocco delle aperture di ventilazione con giornali, tovaglie, tappeti, coperte, ecc.
- Il cavo di alimentazione dovrebbe essere facilmente accessibile. Non mettere l'apparecchio, un mobile, ecc., sul cavo di alimentazione, ne' schiacciare il cavo. Un cavo di alimentazione danneggiato può causare incendi o provocare scosse elettriche. Prendere il cavo per la presa, non scollinare la TV tirando il cavo di alimentazione. Non toccare mai il cavo/la presa con le mani bagnate: ciò potrebbe provocare un corto circuito o una scossa elettrica. Non fare mai un nodo nel cavo né legarlo con altri cavi. Se danneggiato, deve essere sostituito, ma unicamente da personale qualificato.
- Non esporre la TV a gocce o schizzi di liquidi e non mettere oggetti pieni di liquidi, ad esempio vasi, tazze, ecc. sulla TV (ad esempio sui ripiani sopra all'unità).
- Non esporre la TV alla luce solare diretta; non collocare fiamme libere, come ad esempio candele accese, sopra o vicino alla TV.
- Non mettere fonti di calore, come ad esempio riscaldatori elettrici, radiatori, ecc. vicino al set TV.
- Non mettere la TV su ripiani e superfici inclinate.
- Per evitare il pericolo di soffocamento, tenere le borse di plastica fuori dalla portata di neonati, bambini e animali domestici.
- Fissare con attenzione il supporto alla TV. Se il supporto è dotato di viti, serrarle saldamente al fine di evitare che la TV cada. Non serrare eccessivamente le viti e montare i piedini in gomma in modo adeguato.
- Non smaltire le batterie nel fuoco oppure con materiali pericolosi o infiammabili.

### **AVVERTENZA:**

- Le batterie non devono essere esposte a calore eccessivo, come luce solare, fuoco o simili.
- - Il volume audio in eccesso da auricolari e cuffie può causare la perdita dell'udito.

**SOPRATTUTTO – MAI lasciare che alcuno, soprattutto bambini, spingano o colpiscano lo schermo, inseriscano oggetti nei fori, nelle tacche o in altre parti dell'involucro.**

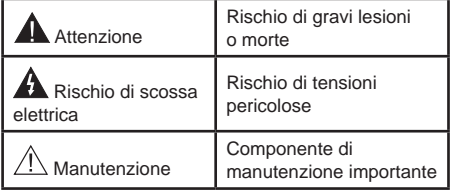

#### **Indicazioni sul prodotto**

I seguenti simboli vengono usati sul prodotto a indicazione di limitazioni, precauzioni e istruzioni di sicurezza. Ogni spiegazione verrà presa in considerazione riflettendo sul fatto che il prodotto ha determinate indicazioni. Si prega di annotare queste informazioni per ragioni di sicurezza.

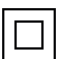

**Strumentazione di classe II:** Questo dispositivo è stato progettato in modo tale da non richiedere un collegamento di sicurezza con messa a terra.

**Terminale sotto tensione pericoloso:** I terminali contrassegnati sono pericolosi, in quanto sotto tensione, in condizioni di normale funzionamento.

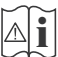

**Attenzione, cfr. istruzioni di funzionamento:** L'area indicata contiene batterie a moneta o a cella, sostituibili.

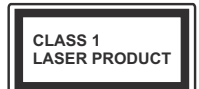

**Prodotto laser di Classe 1:** Questo prodotto contiene una sorgente laser di Classe 1, che è sicura in condizioni di funzionamento normali.

### **AVVERTENZA:**

Non ingerire batterie, pericolo di esplosione chimica.

Il prodotto o gli accessori forniti in dotazione col prodotto potrebbero contenere una batteria a moneta/ bottone. Se la batteria a cella, modello moneta/bottone viene ingoiata, può causare gravi lesioni interne in sole 2 ore e può portare al decesso.

Tenere lontano dalla portata dei bambini batterie nuove e batterie usate.

Se lo scomparto batterie non si chiude in modo sicuro, smettere di usare il prodotto e tenerlo lontano dalla portata dei bambini.

Qualora si ritenga che le batterie vengano ingoiate o collocate all'interno del corpo, rivolgersi immediatamente a un medico.

**– – – – – – – – – – – –** 

Non collocare mai il set TV in una posizione instabile o inclinata. La TV potrebbe cadere, causando gravi lesioni personali o morte. Molte lesioni, in particolare ai bambini, possono essere evitate prendendo facili precauzioni, quali ad esempio:

Uso di mobiletti o supporti consigliati dal produttore della televisione.

Uso unicamente di mobili in grado di sostenere in modo sicuro la TV.

Garantire che la TV non sporga dal bordo del mobile che la sostiene.

Non posizionare mai la TV su mobili alti (ad esempio credenze o librerie) senza ancorare sia il mobile che la TV a un adeguato supporto.

Non appoggiare il set TV su indumenti o altri materiali che si interpongano fra la TV stessa e il mobilio di sostegno.

Informare i bambini dei possibili pericoli che salire sui mobili per raggiungere la TV comporta. Qualora la TV venga conservata e spostata, valgono le stesse considerazioni indicate più sopra.

**– – – – – – – – – – – –** 

Un apparecchio collegato alla messa a terra di protezione dell'installazione dell'edificio attraverso le connessioni di CORRENTE o attraverso un altro apparecchio con un collegamento di messa a terra di protezione – e ad un sistema televisivo di distribuzione che usa un cavo coassiale può, in alcuni casi, creare rischi di incendio. Il collegamento a un sistema di distribuzione via televisione deve quindi essere eseguito tramite un dispositivo che fornisce isolamento elettrico al di sotto di una certa gamma di frequenza (isolatore galvanico)

#### **AVVERTENZE PER L'INSTALLAZIONE A PARETE**

- Leggere le istruzioni prima di montare la TV a parete.
- Il kit di montaggio a parete è opzionale. Sarà possibile rivolgersi al proprio rivenditore locale, qualora le stesse non siano fornite in dotazione con la TV.
- Non installare la TV a soffitto oppure su pareti inclinate.
- Servirsi delle viti di montaggio a parete indicate e anche degli altri accessori.
- Serrare saldamente le viti per il montaggio a parete al fine di evitare che la TV cada. Non serrare eccessivamente le viti.

I dati e le illustrazioni nel manuale dell'utente sono forniti unicamente a scopo di riferimento e potrebbero differire rispetto all'aspetto reale del prodotto. Il design e le specifiche del prodotto possono variare senza preavviso.

## **Introduzione**

Grazie per aver scelto il nostro prodotto. Sarà presto possibile usufruire della TV. Leggere le istruzioni con attenzione. Le presenti istruzioni contengono importanti informazioni che contribuiranno a usare al meglio la TV e garantiranno installazione e funzionamento sicuri e corretti.

## **Accessori inclusi**

- Telecomando
- Batterie: 2 X AAA
- Manuale di istruzioni
- Guida rapida all'avvio
- Kit per montaggio a parete (A seconda del modello)

## **Caratteristiche**

- Monitor a colori telecomandato
- Sistema operativo AndroidTM
- Google Cast
- Ricerca vocale
- TV digitale terrestre/cavo/satellite integrata (DVB-T-T2/C/S-S2)
- Ingressi HDMI per collegare altri dispositivi con prese HDMI (supporto HDMI 2.0)
- Ingresso USB
- Ingressi compositi per dispositivi esterni (come lettori DVD, PVR, videogiochi, ecc.)
- Sistema audio stereo
- Televideo
- Collegamento cuffia
- Sistema programmazione automatica
- Ricerca manuale
- Timer spegnimento
- Timer On/Off
- Timer di spegnimento
- Funzione immagine off
- Funzione nessun segnale autospegnimento
- Ingresso VGA
- Ethernet (LAN) per connettività e servizi Internet
- Supporto WLAN 802.11 a/b/g/n/ac integrato
- HbbTV

### **Ultra HD (UHD)**

La TV supporta Ultra HD (Ultra Alta Definizione - nota anche come 4K) che offre una risoluzione di 3840 x 2160 (4K:2K). Corrisponde a 4 volte la risoluzione di una TV Full HD raddoppiando il conteggio dei pixel della TV Full HD sia in orizzontale che in verticale. I contenuti Ultra HD sono supportati da ingressi HDMI, USB e su trasmissioni DVB-T2 e DVB-S2.

### **High Dynamic Range (HDR) / Gamma Hybrid Log (HLG):**

Usando questa funzione la TV è in grado di riprodurre una gamma dinamica più ampia di luminosità catturando e poi combinando diverse esposizioni. HDR/HLG garantisce una migliore qualità delle immagini grazie a parti lumeggiate più luminose e realistiche, colori più realistici e altri miglioramenti. Offre la resa che i registi volevano ottenere, mostrando le aree nascoste delle ombre scure e la luce solare con un livello massimo di chiarezza, colore e dettaglio. I contenuti HDR/HLG sono supportati tramite applicazioni native e di negozio, HDMI, ingressi USB e trasmissioni DVB-S. Impostare l'ingresso sorgente HDMI correlato come **EDID 2.0** o **Auto EDID** dall'opzione **Versione HDMI EDID** nel menu **Impostazioni>Preferenze dispositivo>Ingressi**, per guardare il contenuto HDR/HLG, se il contenuto esso viene ricevuto attraverso un ingresso HDMI. Il dispositivo sorgente dovrebbe anche essere come minimo compatibile HDMI 2.0a in questo caso.

### **Dolby Vision**

Dolby Vision™ offre una straordinaria esperienza visiva, un'incredibile luminosità, un contrasto che non teme confronti e un colore accattivante, che trasforma l'intrattenimento in realtà. Consente di raggiungere una straordinaria qualità dell'immagine sfruttando l'incredibile funzionalità HDR e le tecnologie di gamut dell'immagine con un'ampia gamma di colori. Aumentando la luminosità del segnale originale e usando una gamma dinamica più elevata oltre che una migliore gamma di contrasto, la funzionalità Dolby Vision presenta bellissima immagini quasi reali, con un elevatissimo livello di dettaglio che altre tecnologie di post-elaborazione della TV non sono in grado di raggiungere. La funzionalità Dolby Vision è supportata sia dalle applicazioni native che tramite negozio, oltre che tramite gli ingressi HDMI e USB. Impostare l'ingresso sorgente HDMI correlato come **EDID 2.0** o **Auto EDID** dall'opzione **Versione HDMI EDID** nel menu **Impostazioni>Preferenze dispositivo>Ingressi** per guardare i contenuti Dolby Vision ricevuti attraverso un ingresso HDMI. Il dispositivo sorgente dovrebbe anche essere come minimo compatibile HDMI 2.0a in questo caso. Nel menu **Impostazioni>Preferenze dispositivo>Immagine>Modalità immagine** se viene rilevato contenuto Dolbly Vision, saranno disponibili due modalità immagine predefinite: **Dolby Vision Luminosa** e **Dolby Vision Buia**. Entrambe garantiscono all'utente di visualizzare il contenuto nel modo in cui il creatore originale aveva previsto, con diverse condizioni di illuminazione ambientale. Mentre si guarda contenuto Dolby Vision tramite un'app di

streaming su Internet, non sarà possibile accedere al menu **Immagine** e impostare la **Modalità Immagine**.

## **Installazione supporto e montaggio a parete**

### **Montaggio / Rimozione del piedistallo**

### **Preparazione**

Estrarre il piedistallo e la TV dalla confezione, e collocare la TV su un piano di appoggio col pannello rivolto verso il basso, appoggiandolo su un panno pulito e morbido (lenzuolo, ecc.)

- Usare un tavolo di dimensioni più grandi rispetto alla TV.
- Non tenere lo schermo per il pannello.
- Non graffiare o rompere la TV.

### **Montaggio del piedistallo**

- **1.** Posizionare il supporto sullo schema di montaggio sul lato posteriore della TV.
- **2.** Inserire le viti in dotazione e serrarle delicatamente fino a che il supporto non è inserito correttamente.

### **Rimozione del piedistallo dalla TV**

Fare in modo di rimuovere il piedistallo come segue quando si usa una staffa a parete o quando la TV viene imballata nuovamente.

- Collocare la TV su un piano di lavoro col pannello rivolto verso la parte bassa, sul panno pulito e morbido. Lasciare che il supporto sporga oltre l'estremità della superficie.
- Svitare le viti che tengono fissato il supporto.
- Togliere il supporto.

### **In fase di utilizzo della staffa di montaggio a parete**

La TV è inoltre predisposta per una staffa per il montaggio a parete conforme VESA. Se non è con il televisore, contattare il rivenditore locale per acquistare la staffa da parete consigliata.

Fori e misure per l'installazione del supporto a parete;

## **Collegamento antenna**

Collegare l'antenna o il cavo TV nella presa INGRESSO ANTENNA (ANT TV) che si trova sulla parte posteriore della TV.

### **Lato posteriore della TV**

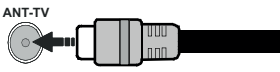

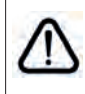

Per collegare un dispositivo alla TV, verificare che sia la TV che il dispositivo vengano spenti prima di eseguire eventuali collegamenti. Dopo aver realizzato il collegamento sarà possibile accendere le unità e usarle.

## **Collegamento antenna**

Collegare l'antenna o il cavo TV alla presa INGRESSO ANTENNA (ANT-TV) o la presa satellite alla presa INGRESSO SATELLITE (ANT SAT) che si trova sulla parte posteriore della TV.

### **Lato posteriore della TV**

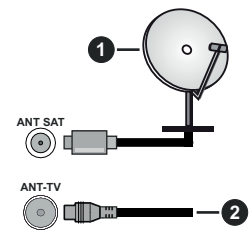

- **1.** Satellite
- **2.** Antenna o cavo

Per collegare un dispositivo alla TV, verificare che sia la TV che il dispositivo vengano spenti prima di eseguire eventuali collegamenti. Dopo aver realizzato il collegamento sarà possibile accendere le unità e usarle.

# **Altri collegamenti**

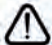

 Per collegare un dispositivo alla TV, verificare che sia la TV che il dispositivo vengano spenti prima di eseguire eventuali collegamenti. Dopo aver realizzato il collegamento sarà possibile accendere le unità e usarle.

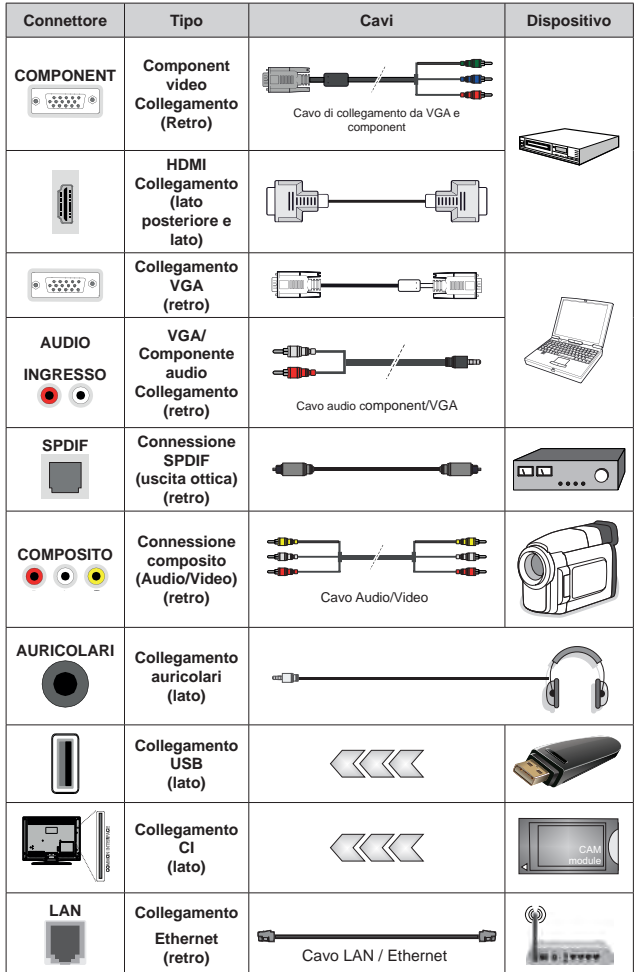

*Per abilitare l'audio VGA/Component, è necessario utilizzare gli ingressi audio posteriori, con un cavo audio VGA/ Component per il collegamento audio. Quando viene usato il kit di montaggio a parete (contattare il rivenditore per acquistarne uno, se non in dotazione), consigliamo di collegare tutti i cavi sul lato posteriore della TV prima dell'installazione a parete. Inserire o rimuovere il modulo CI solo quando la TV è SPENTA. Per dettagli sulle impostazioni, consultare il manuale d'uso del modulo. Ogni ingresso USB della TV supporta dispositivi fino a un massimo di 500mA. Il collegamento di dispositivi con valore superiore a 500mA potrebbe danneggiare la TV. In fase di collegamento di strumentazione per mezzo di un cavo HDMI alla propria TV, al fine di garantire un livello minimo di immunità dalle radiazioni di frequenze parassitiche e per trasmettere senza problemi segnali ad alta definizione, ad esempio contenuti 4K, sarà necessario usare un cavo HDMI schermato ad alta velocità (high grade) contenente ferrite.*

# **Accendere/spegnere la TV**

### **Collegamento all'alimentazione**

### **IMPORTANTE: L'apparecchio TV è stato progettato per funzionare con una presa da 220-240V CA, 50 Hz.**

Dopo aver tolto l'imballaggio, fare in modo che l'apparecchio TV raggiunga la temperatura ambiente prima di collegarlo all'alimentazione principale.

Inserire il cavo di alimentazione alla presa della rete elettrica. In questo modo la TV si accenderà automaticamente.

### **Per accendere la TV da standby**

Se la TV è in standby, il LED di standby si accenderà. Per accendere la TV dalla modalità di standby è possibile:

- Premete il tasto **Standby** sul telecomando.
- Premere il centro del pulsante di comando sul televisore

In questo modo la TV si accenderà

#### **Per portare la TV in standby**

Il televisore non può essere messo in standby tramite il pulsante di comando. Premere e tenere premuto il tasto **Standby** sul telecomando. Sullo schermo apparirà la finestra di dialogo **Spegnimento**. Evidenziare **OK** e premere il pulsante **OK**. La TV passa in modalità standby.

#### **Per spegnere la TV**

Per spegnere completamente la TV, scollegare il cavo di alimentazione dalla presa di rete.

### **Modalità quick standby**

Per far passare la TV in modalità di quick standby è possibile:

• Premere il tasto **Standby** sul telecomando.

Premerlo di nuovo per tornare in modalità operativa.

• Premere il centro del pulsante di comando sulla TV e tenerlo premuto per alcuni secondi.

Premerlo di nuovo per tornare in modalità operativa.

# **Accendere/spegnere la TV**

### **Collegamento all'alimentazione**

### **IMPORTANTE: L'apparecchio TV è stato progettato per funzionare con una presa da 220-240V CA, 50 Hz.**

Dopo aver tolto l'imballaggio, fare in modo che l'apparecchio TV raggiunga la temperatura ambiente prima di collegarlo all'alimentazione principale.

Inserire il cavo di alimentazione alla presa della rete elettrica. In questo modo la TV si accenderà automaticamente.

#### **Per accendere la TV da standby**

Se la TV è in standby, il LED di standby si accenderà. Per accendere la TV dalla modalità di standby è possibile:

- Premete il tasto **Standby** sul telecomando.
- Premere il tasto di comando sulla TV.

In questo modo la TV si accenderà

### **Per portare la TV in standby**

Il televisore non può essere messo in standby tramite un pulsante del telecomando. Premere e tenere premuto il tasto **Standby** sul telecomando. Sullo schermo apparirà la finestra di dialogo **Spegnimento**. Evidenziare **OK** e premere il pulsante **OK**. La TV passa in modalità standby.

#### **Per spegnere la TV**

Per spegnere completamente la TV, scollegare il cavo di alimentazione dalla presa di rete.

### **Modalità quick standby**

Per far passare la TV in modalità di quick standby è possibile:

- Premere il tasto **Standby** sul telecomando. Premerlo di nuovo per tornare in modalità operativa.
- Premere il tasto di comando sulla TV. Premerlo di nuovo per tornare in modalità operativa.

## **Controllo e funzionamento della TV**

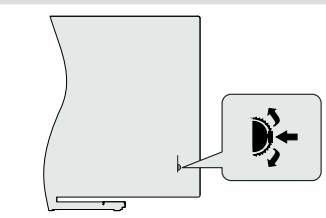

Il pulsante di comando consente di controllare le funzioni di Programma e Standby-On della TV.

*Nota: Le posizioni dei pulsanti potrebbero variare a seconda del modello.*

**Come cambiare i programmi in modalità Live TV:** Premere la parte centrale del pulsante, il banner informazioni compare a video. Scorrere fra i canali salvati, premendo il pulsante su o giù.

**Per spegnere la TV (Quick standby):** Premere la parte centrale del pulsante verso il basso e tenerla premuta per alcuni secondi; la TV passa in modalità quick standby.

Per spegnere la TV (Standby): Il televisore non può essere messo in standby tramite il pulsante di comando.

**Per accendere la TV:** Premere la parte centrale del pulsante, la TV si accenderà.

*Nota: Il menu impostazioni Live TV OSD in modalità Live TV non può essere visualizzato tramite il pulsante.*

### **Funzionamento con telecomando**

Premere il pulsante **Menu** sul telecomando per visualizzare il menu delle impostazioni Live TV in modalità Live TV. Premere il pulsante **Home** per visualizzare o tornare alla schermata iniziale della TV Android. Utilizzare i pulsanti direzionali per spostare la selezione, procedere, regolare alcune impostazioni e premere **OK** per effettuare selezioni al fine di apportare modifiche, impostare le preferenze, entrare in un sottomenu, avviare un'app, ecc. Premere **Indietro/Ritorna** per ritornare alla schermata del menu precedente.

### **Scelta ingresso**

Una volta collegati sistemi esterni alla TV, sarà possibile passare a diverse fonti di ingresso. Premere il tasto **Sorgente** sul telecomando consecutivamente o utilizzare i tasti direzionali, quindi premere il tasto **OK** per passare a fonti diverse in modalità Live TV. In alternativa, accedere al menu **Ingressi** nella schermata iniziale, selezionare la sorgente desiderata dall'elenco e premere **OK.**

### **Cambio dei canali e di volume**

È possibile regolare il volume utilizzando i tasti **Volume +/-** e cambiare il canale in modalità Live TV utilizzando i tasti **Programma +/-** del telecomando.

### **Controllo e funzionamento della TV**

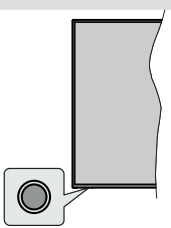

Il pulsante di comando consente di controllare le funzioni di Quick Standby-On della TV.

*Nota: Le posizioni dei pulsanti di comando potrebbero variare a seconda del modello.*

**Per spegnere la TV (Quick standby):** Premere il pulsante di comando per portare il televisore in modalità di standby rapido.

Per spegnere la TV (Standby): Il televisore non può essere messo in standby tramite un pulsante del telecomando.

**Per accendere la TV:** Premere il pulsante di comando, la TV si accende.

*Nota: Il menu impostazioni Live TV OSD in modalità Live TV non può essere visualizzato tramite il pulsante.*

### **Funzionamento con telecomando**

Premere il pulsante **Menu** sul telecomando per visualizzare il menu delle impostazioni Live TV in modalità Live TV. Premere il pulsante **Home** per visualizzare o tornare alla schermata iniziale della TV Android. Utilizzare i pulsanti direzionali per spostare la selezione, procedere, regolare alcune impostazioni e premere **OK** per effettuare selezioni al fine di apportare modifiche, impostare le preferenze, entrare in un sottomenu, avviare un'app, ecc. Premere **Indietro/Ritorna** per ritornare alla schermata del menu precedente.

### **Scelta ingresso**

Una volta collegati sistemi esterni alla TV, sarà possibile passare a diverse fonti di ingresso Premere il tasto **Sorgente** sul telecomando consecutivamente o utilizzare i tasti direzionali, quindi premere il tasto **OK** per passare a fonti diverse in modalità Live TV. In alternativa, accedere al menu **Ingressi** nella schermata iniziale, selezionare la sorgente desiderata dall'elenco e premere **OK.**

#### **Cambio dei canali e di volume**

È possibile regolare il volume utilizzando i tasti **Volume +/-** e cambiare il canale in modalità Live TV utilizzando i tasti **Programma +/-** del telecomando.

## **Telecomando**

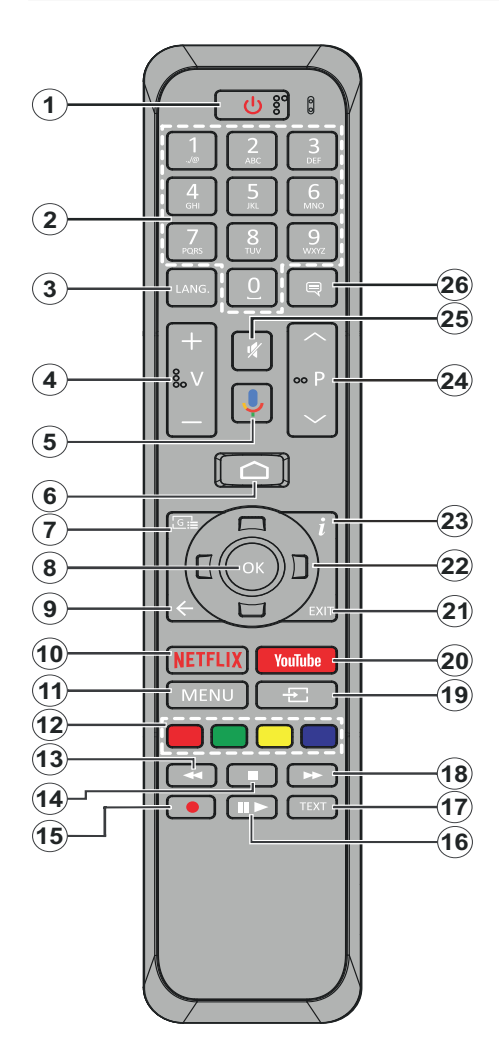

- **1. Standby:** Standby Rapido/Stanby/On
- **2. Tasti numerici:** Commutano il canale in modalità Live TV, inseriscono un numero o una lettera nella casella di testo sullo schermo
- **3. Lingua:** Alterna le varie modalità audio (TV analogica), visualizza e modifica la lingua audio/ sottotitoli (ove disponibile, TV digitale)
- **4. Volume +/-**
- **5. Microfono:** Attiva il microfono sul telecomando
- **6. Home:** Apre la schermata Home
- **7. Guida:** Visualizza la guida del programma elettronico in modalità Live TV
- **8. OK:** Conferma le selezioni, entra nei sotto menu, visualizza l'elenco dei canali (in modalità Live TV).
- **9. Indietro / Torna:** Torna alla schermata del menu precedente, fa un passo indietro, chiude le finestre aperte, chiude il televideo. (in Live Tv-modalità Televideo)
- **10. Netflix:** Lancia l'applicazione Netflix.
- **11. Menu:** Menu di impostazione display Live TV in modalità Live TV
- **12. Tasti Colorati:** Attenersi alle istruzioni a video per le funzioni dei pulsanti colorati
- **13. Indietro:** Sposta i frame all'indietro nei media, come ad esempio i film
- **14. Arresto:** Interrompe il media in fase di riproduzione
- **15.** Nessuna funzione
- **16. Pausa:** Mette in pausa il file in fase di riproduzione **Play:** Inizia a riprodurre i media selezionati
- **17. Testo:** Apre e chiude il televideo (ove disponibile in modalità Live TV)
- **18. Avanti veloce:** Sposta i frame in avanti nei media, come ad esempio i film
- **19. Fonte:** Visualizza tutte le trasmissioni disponibili e le sorgenti contenuto in modalità Live TV
- **20. YouTube:** Lancia l'applicazione YouTube.
- **21. Esci:** Chiude e esce dai menu impostazioni Live TV visualizzati, chiude la schermata iniziale
- **22. Pulsanti di navigazione:** Esplora i menu, le opzioni di impostazione, sposta la messa a fuoco o il cursore ecc., visualizza le sotto pagine in modalità Televideo-Live TV, se premuto a destra o a sinistra. Attenersi alle istruzioni a video
- **23. Info:** Visualizza informazioni sul contenuto a video
- **24. Programma +/-:** Aumenta/diminuisce il numero dei canali in modalità Live TV
- **25. Muto:** Spegne completamente il volume della TV
- **26. Sottotitoli:** Attiva e disattiva i sottotitoli (ove disponibile)

### **Pulsante Standby**

Premere il tasto **Standby** sul telecomando. Sullo schermo apparirà la finestra di dialogo **Spegnimento**. Evidenziare **OK** e premere il pulsante **OK**. La TV passa in modalità standby. Premere brevemente e rilasciare, per portare la TV in modalità di standby rapido o per accendere il televisore in modalità di standby rapido o standby.

### **Installazione delle batterie nel telecomando**

Togliere la vite che tiene fissato il coperchio dello scomparto batteria sul lato posteriore del telecomando, come prima cosa. Sollevare delicatamente il coperchio. Inserire due batterie di tipo **AAA** da 1,5 V. Accertarsi che i simboli (+) e (-) corrispondano (rispettare la polarità). Non utilizzare insieme batterie nuove e vecchie. Sostituire solo con batterie dello stesso tipo o di tipo equivalente. Riposizionare il coperchio. Quindi, riavvitare il coperchio.

### **Per il pairing di telecomando e TV**

Quando viene attivato il televisore per la prima volta, verrà eseguita una ricerca accessori prima dell'inizio della procedura di configurazione iniziale. Sarà quindi necessario associare il telecomando al televisore.

Tenere premuto il pulsante **Source** sul telecomando per circa 5 secondi, il LED sul telecomando si accenderà. Quindi rilasciare il pulsante **Source,** il LED inizierà a lampeggiare. Ciò significa che il telecomando è in modalità di pairing.

Attendere che il televisore trovi il telecomando. Selezionare il nome del telecomando e premere **OK** quando appare sullo schermo del televisore.

Quando il processo di pairing è terminato con successo, il LED sul telecomando si spegne. Se il processo non riesce, il telecomando entra in modalità d'attesa dopo 30 secondi.

## **Telecomando**

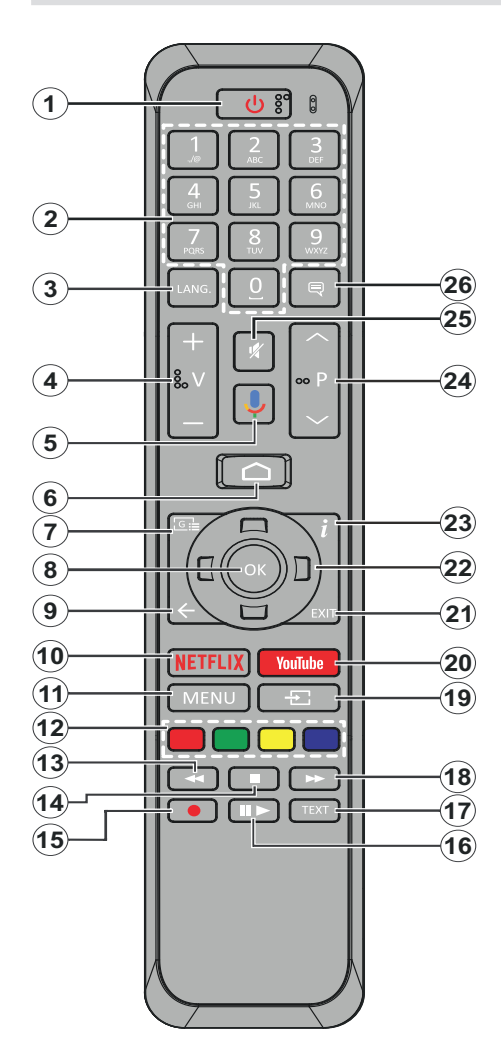

- **1. Standby:** Standby Rapido/Stanby/On
- **2. Tasti numerici:** Commutano il canale in modalità Live TV, inseriscono un numero o una lettera nella casella di testo sullo schermo
- **3. Lingua:** Alterna le varie modalità audio (TV analogica), visualizza e modifica la lingua audio/ sottotitoli (ove disponibile, TV digitale)
- **4. Volume +/-**
- **5. Microfono:** Attiva il microfono sul telecomando
- **6. Home:** Apre la schermata Home
- **7. Guida:** Visualizza la guida del programma elettronico in modalità Live TV
- **8. OK:** Conferma le selezioni, entra nei sotto menu, visualizza l'elenco dei canali (in modalità Live TV).
- **9. Indietro / Torna:** Torna alla schermata del menu precedente, fa un passo indietro, chiude le finestre aperte, chiude il televideo. (in Live Tv-modalità Televideo)
- **10. Netflix:** Lancia l'applicazione Netflix.
- **11. Menu:** Menu di impostazione display Live TV in modalità Live TV
- **12. Tasti Colorati:** Attenersi alle istruzioni a video per le funzioni dei pulsanti colorati
- **13. Indietro:** Sposta i frame all'indietro nei media, come ad esempio i film
- **14. Arresto:** Interrompe il media in fase di riproduzione
- **15. Registra:** Registra i programmi in modalità Live TV
- **16. Pausa:** Mette in pausa il file in fase di riproduzione, avvia la registrazione timeshift nella modalità Live TV **Play:** Inizia a riprodurre i media selezionati
- **17. Testo:** Apre e chiude il televideo (ove disponibile in modalità Live TV)
- **18. Avanti veloce:** Sposta i frame in avanti nei media, come ad esempio i film
- **19. Fonte:** Visualizza tutte le trasmissioni disponibili e le sorgenti contenuto in modalità Live TV
- **20. YouTube:** Lancia l'applicazione YouTube.
- **21. Esci:** Chiude e esce dai menu impostazioni Live TV visualizzati, chiude la schermata iniziale
- **22. Pulsanti di navigazione:** Esplora i menu, le opzioni di impostazione, sposta la messa a fuoco o il cursore ecc., imposta il tempo di registrazione e visualizza le sotto pagine in modalità Televideo-Live TV, se premuto a destra o a sinistra. Attenersi alle istruzioni a video.
- **23. Info:** Visualizza informazioni sul contenuto a video
- **24. Programma +/-:** Aumenta/diminuisce il numero dei canali in modalità Live TV
- **25. Muto:** Spegne completamente il volume della TV
- **26. Sottotitoli:** Attiva e disattiva i sottotitoli (ove disponibile)

### **Pulsante Standby**

Premere il tasto **Standby** sul telecomando. Sullo schermo apparirà la finestra di dialogo **Spegnimento**. Evidenziare **OK** e premere il pulsante **OK**. La TV passa in modalità standby. Premere brevemente e rilasciare, per portare la TV in modalità di standby rapido o per accendere il televisore in modalità di standby rapido o standby.

### **Installazione delle batterie nel telecomando**

Togliere la vite che tiene fissato il coperchio dello scomparto batteria sul lato posteriore del telecomando, come prima cosa. Sollevare delicatamente il coperchio. Inserire due batterie di tipo **AAA** da 1,5 V. Accertarsi che i simboli (+) e (-) corrispondano (rispettare la polarità). Non utilizzare insieme batterie nuove e vecchie. Sostituire solo con batterie dello stesso tipo o di tipo equivalente. Riposizionare il coperchio. Quindi, riavvitare il coperchio.

### **Per il pairing di telecomando e TV**

Quando viene attivato il televisore per la prima volta, verrà eseguita una ricerca accessori prima dell'inizio della procedura di configurazione iniziale. Sarà quindi necessario associare il telecomando al televisore.

Tenere premuto il pulsante **Source** sul telecomando per circa 5 secondi, il LED sul telecomando si accenderà. Quindi rilasciare il pulsante **Source,** il LED inizierà a lampeggiare. Ciò significa che il telecomando è in modalità di pairing.

Attendere che il televisore trovi il telecomando. Selezionare il nome del telecomando e premere **OK** quando appare sullo schermo del televisore.

Quando il processo di pairing è terminato con successo, il LED sul telecomando si spegne. Se il processo non riesce, il telecomando entra in modalità d'attesa dopo 30 secondi.

## **Installazione guidata iniziale**

*Nota: Attenersi alle istruzioni a video per completare l'installazione guidata iniziale. Utilizzare i pulsanti direzionali e il pulsante* **OK** *sul telecomando per selezionare, impostare, confermare e procedere.*

Quando viene attivato il televisore per la prima volta, verrà eseguita una ricerca accessori prima dell'inizio della procedura di configurazione iniziale. Seguire le informazioni sullo schermo per associare il telecomando e altri accessori wireless alla TV. Premere **Esci** per non aggiungere altri accessori e iniziare l'installazione.

### **3. Messaggio di benvenuto e selezione lingua**

Il messaggio "**Benvenuto**" verrà mostrato assieme alle opzioni di selezione lingua elencate sullo schermo. Selezionare la lingua desiderata dall'elenco e premere **OK** per continuare.

### **4. Impostazione rapida**

Se non si è precedentemente collegata la TV a Internet via Ethernet, viene visualizzata una schermata in cui è possibile trasferire la rete WLAN del telefono Android e l'account Google sulla TV. Selezionare **Continua** e premere **OK** per procedere. Attenersi alle istruzioni a video sulla TV e sul telefono per completare il processo. È inoltre possibile saltare questo passaggio selezionando l'opzione **Salta**. Alcuni passaggi possono essere saltati a seconda delle impostazioni selezionate in questa fase.

Se la TV è stata precedentemente collegata a Internet via Ethernet, viene visualizzato un messaggio che indica che si è connessi. È possibile scegliere se continuare con la connessione cablata o cambiare rete. Evidenziare **Cambia rete** e premere **OK** se si desidera utilizzare la connessione wireless invece di quella cablata.

### **5. Connessione di rete**

Se a questo punto si collega la TV a Internet via Ethernet, si va automaticamente al passo successivo. In caso contrario, verrà eseguita una ricerca delle reti wireless disponibili che verranno elencate nella videata successiva. Selezionare la rete WLAN dall'elenco e premere **OK** per connettersi. Inserire la password usando la tastiera virtuale se la rete è protetta da password. Selezionare l'opzione **Altra rete**  dall'elenco, se la rete che si desidera collegare ha un SSID nascosto.

Se a questo punto si preferisce non connettersi a Internet, è possibile saltare questo passaggio selezionando l'opzione **Salta**. È possibile connettersi a Internet in un secondo momento utilizzando le opzioni del menu **Rete e Internet** nel menu **Impostazioni**  dalla schermata iniziale o dal menu delle **Opzioni TV i**n modalità Live TV.

Questo passaggio verrà saltato se la connessione Internet è stata stabilita nel passaggio precedente.

### **6. Accedere al proprio account Google**

Se la connessione riesce, si può accedere al proprio account Google nella schermata successiva. Per poter utilizzare i servizi Google è necessario essere collegati a un account Google. Questo passaggio verrà saltato se non è stata stabilita alcuna connessione Internet nel passaggio precedente o se è già stato effettuato l'accesso all'account Google nella fase di Configurazione rapida.

Effettuando l'accesso, si potranno scoprire nuove applicazioni per video, musica e giochi su Google Play; ottenere consigli personalizzati da app come YouTube; acquistare o noleggiare i film e gli spettacoli più recenti su Google Play Movies & TV; accedere all'intrattenimento, controllare i media e chiedere qualsiasi cosa a Google Assistant. Selezionare **Accedi** 

e premere **OK** per procedere. Le opzioni di accesso sono le seguenti:

- **• Utilizzare il telefono o il computer:** È possibile utilizzare un browser sul telefono o sul computer per effettuare l'accesso. Evidenziare questa opzione e premere il pulsante **OK.** Sullo schermo verrà visualizzato un codice. Assicurarsi che il telefono o il computer siano collegati alla stessa rete della TV. Aprire il sito Web indicato (androidtv.com/setup, seguire le istruzioni a video per l'url aggiornato del sitoWeb) nel browser del telefono o del computer e inserire il codice visualizzato sullo schermo della TV nel relativo campo di immissione. Quindi seguire le istruzioni sul dispositivo e completare la procedura.
- **• Utilizzare il telecomando:** Utilizzando questa opzione è possibile accedere al proprio account Google inserendo il proprio indirizzo e-mail o numero di telefono e la propria password.

Se si preferisce non accedere al proprio account Google a questo punto, è possibile saltare questo passaggio selezionando l'opzione **Salta**.

#### **7. Termini di servizio**

La schermata Termini di servizio verrà visualizzata successivamente. Continuando, l'utente accetta i Termini di servizio di Google, l'Informativa sulla privacy di Google e i Termini di servizio di Google Play. Evidenziare **Accetta** e premere **OK** sul telecomando per confermare e procedere. È inoltre possibile visualizzare le **Condizioni di servizio**, l'**Informativa sulla privacy** e le **Condizioni di servizio di Play** su questa schermata. Per visualizzare il contenuto è necessaria una connessione Internet. Verrà visualizzato un messaggio che riporterà l'indirizzo del sito Web sul quale è possibile consultare anche queste informazioni, nel caso in cui non sia disponibile l'accesso a Internet.

### **8. Posizione**

Nella schermata successiva, è possibile consentire o impedire alle app di Google e di terze parti di utilizzare le informazioni sulla posizione del televisore. Selezionare **Sì** per confermare e premere **OK**. Per saltare questo passaggio senza conferma, selezionare **No** e procedere premendo il pulsante **OK.** È possibile modificare questa impostazione in un secondo momento, utilizzando il menu **Impostazioni>Preferenze dispositivo>Posizione** nella schermata Home.

### **9. Aiuta a migliorare Android**

Inviare automaticamente informazioni diagnostiche a Google, come i rapporti di crash e i dati di utilizzo del dispositivo e delle app. Queste informazioni non saranno utilizzate per identificare l'utente. Selezionare **Sì** per confermare e premere **OK**. Per saltare questo passaggio senza conferma, selezionare **No** e procedere premendo il pulsante **OK.** È possibile modificare questa impostazione in un secondo momento, utilizzando il menu **Impostazioni>Preferenze dispositivo>Uso e diagnostica** nella schermata Home.

Le informazioni sui servizi Google e su alcune funzioni del televisore verranno visualizzate successivamente. È possibile attivare i risultati personali per l'Assistente, scegliendo l'opzione relativa, quando richiesto. Premere il tasto **OK** in maniera consecutiva per procedere.

### **10. Paese**

Nel passaggio successivo, selezionare il proprio Paese dall'elenco e premere **OK** per continuare.

### **11. Password**

A seconda del Paese selezionato nel passaggio precedente, potrebbe ora essere richiesto di scegliere una password (PIN). Premere il tasto **OK** per procedere. Il numero PIN selezionato non può essere 0000. Questo PIN sarà necessario per accedere ad alcuni menu, contenuti o per sbloccare canali bloccati, fonti, ecc. Occorrerà inserirlo se in seguito verrà richiesto di inserire un PIN per una qualsiasi operazione di menu.

### **12. Selezionare la modalità TV**

Nella fase successiva della configurazione iniziale è possibile impostare la modalità di funzionamento del televisore come **Home** o come **Vendita**. L'opzione **Vendita** configurerà le impostazioni della TV per l'ambiente negozio. Questa opzione è pensata unicamente per l'uso in negozio. Consigliamo di selezionare **Home** per l'uso domestico.

### **13. Modalità sintonizzazione**

*Nota: Se non si desidera eseguire una scansione del sintonizzatore, selezionare comunque una delle opzioni disponibili. È possibile saltare la scansione in una fase successiva della procedura guidata di installazione. Se si salta questo passaggio, è possibile eseguire una ricerca dei canali in un secondo momento, utilizzando le relative opzioni del menu* **Canali***.*

Il passo successivo è la selezione della modalità sintonizzazione. Selezionare la preferenza di sintonizzazione, per installare i canali per la funzione Live TV. Sono disponibili le opzioni **Antenna, Cavo e Satellite.** Evidenziare l'opzione corrispondente al proprio ambiente e premere il pulsante **OK** o il pulsante direzionale **Destro** per procedere.

### Antenna

Se l'opzione **Antenna** è selezionata, la TV cercherà le trasmissioni digitali terrestri e analogiche. Nella schermata successiva, evidenziare l'opzione **Scansione** e premere **OK** per avviare la ricerca o selezionare **Salta scansione** per continuare senza eseguire una ricerca.

#### Cavo

Se l'opzione **Cavo** è selezionata, la TV cercherà le trasmissioni digitali via cavo e analogiche. Se presenti, le opzioni operatore disponibili saranno elencate nella schermata **Seleziona operatore**. Altrimenti questo passaggio verrà saltato. È possibile selezionare un solo operatore dall'elenco. Evidenziare l'operatore desiderato e premere **OK** o il pulsante direzionale **Destro** per procedere. Nella schermata successiva, evidenziare l'opzione **Scansione** per avviare una ricerca o selezionare **Salta scansione** per continuare senza eseguire una ricerca. Se si seleziona **Scansione**, viene visualizzata una schermata di configurazione. Potrebbe essere necessario impostare le opzioni **Modalità scansione, Frequenza (KHz), Modulazione, Simbolo (Ksym/s), ID di rete.** Per eseguire una scansione completa, impostare la **Modalità di scansione** come **Completa/Avanzata**, se disponibile. A seconda dell'operatore selezionato e/o della **Modalità di scansione**, alcune opzioni potrebbero non essere disponibili.

Al termine dell'impostazione delle opzioni disponibili, premere il pulsante direzionale **Destro** per procedere. La televisione inizierà la ricerca delle stazioni disponibili.

#### **Satellite**

Se si seleziona l'opzione **Satellite**, viene successivamente visualizzata la schermata **Tipo satellite**. Saranno disponibili le opzioni **Satellite preferito** e **Satellite generale.** Selezionare un valore e premere **OK** per continuare.

Se l'opzione **Satellite preferito** è selezionata, la schermata successiva sarà la schermata **Seleziona operatore**. È possibile selezionare un solo operatore dall'elenco. Evidenziare l'operatore desiderato e premere **OK** o il pulsante direzionale **Destro** per procedere. Alcune delle seguenti opzioni possono essere preimpostate a seconda dell'operatore selezionato in questa fase. Controllare i parametri prima di procedere e regolarli, se necessario.

La schermata **Impostazione configurazione DVBS**  verrà visualizzata successivamente. Prima però è necessario impostare il **Tipo di antenna**. Sono disponibili le opzioni **Cavo universale, Cavo singolo e Cavo singolo Jess.** Se si imposta il tipo di antenna come **Universale**, premere il pulsante direzionale destro per procedere alla fase successiva. Se il tipo di antenna è impostato come **Cavo singolo** o **Cavo singolo Jess**, ci saranno altre tre opzioni aggiuntive nella schermata di **Impostazione configurazione DVBS**: **Sintonizzatore, Frequenza di banda** e **Definito dall'utente**. L'opzione **Definito dall'utente** sarà disponibile se la frequenza di banda è impostata come **Definito dall'utente**. Impostare queste opzioni se disponibili e premere il tasto direzionale **Destro** per procedere.

Dopo che i parametri nella schermata **Impostazione configurazione DVBS** sono stati configurati in base all'ambiente, il passo successivo può essere la schermata **Seleziona satellite**. Si potrebbe essere in grado di impostare satelliti diversi a seconda del tipo di antenna selezionata e dell'operatore nei passaggi precedenti. Evidenziare l'opzione satellite desiderata e premere **OK** per impostare i parametri. Lo **Stato satellite** dell'opzione del primo satellite sarà impostato come **On**. Per configurare altre impostazioni satellite e per abilitare la scansione, questa opzione deve essere su **On**. Premere **Indietro** e selezionare il satellite successivo che si desidera impostare. Dopo aver completato le modifiche alla configurazione, premere il tasto direzionale **Destro** per procedere.

La schermata **Scansione canale** verrà visualizzata successivamente. Selezionare **Scansione** e premere **OK** o il pulsante direzionale **Destro** per procedere con le configurazioni di scansione. Selezionare **Salta scansione** per procedere senza eseguire una scansione e completare la configurazione iniziale.

L'opzione **Configura scansione DVBS** viene visualizzata successivamente se è selezionata l'opzione **Scansione**. Saranno disponibili le seguenti opzioni: **Modalità scansione** e **Canali**. È possibile scegliere se eseguire una scansione completa o una scansione di rete. Impostare la **Modalità di scansione** di conseguenza. Se si vuole eseguire una scansione della rete, assicurarsi di aver regolato accuratamente i parametri **Frequenza, Simbolo** (Ksym/s) e **Polarizzazione** sotto la voce **Transponder** sullo schermo **Seleziona Satellite.** Potrebbe non essere possibile modificare l'impostazione della **Modalità di scansione** in base alle selezioni precedenti. Se l'opzione **Canali** è impostata come canali criptati **Liberi**  non verrà installata. Ulteriori opzioni possono essere disponibili a seconda dell'operatore selezionato, configurare queste impostazioni in base alle proprie preferenze. Al termine dell'impostazione delle opzioni disponibili, premere il pulsante direzionale **Destro** per avviare la scansione mentre è evidenziata la **Modalità di scansione** o i **Canali**. Mentre la ricerca continua, è possibile premere il pulsante **Indietro** per annullare la ricerca. I canali già trovati saranno memorizzati nell'elenco dei canali.

Quando l'impostazione viene completata, verrà visualizzato il messaggio "**Completato**". Premere **OK**  per finire la procedura di configurazione.

Sullo schermo verrà visualizzata una dichiarazione di non responsabilità. Utilizzare i pulsanti di navigazione Su/Giù per scorrere l'intero testo e leggerlo. Selezionare **Accetta** e premere **OK** per procedere.

Verrà visualizzata la schermata iniziale. È possibile evidenziare l'app **Live TV** e premere **OK** per passare alla modalità Live TV e guardare i canali TV.

## **Schermata Home**

Per godere dei vantaggi dell'Android TV, il televisore deve essere connesso a Internet. Collegare il televisore a una rete domestica con una connessione Internet ad alta velocità. È possibile collegare la TV in modalità wireless o via cavo al modem/router. Per ulteriori informazioni su come collegare la TV a Internet, consultare le sezioni **Rete e Internet** e **Connessione a Internet**.

Il menu Home è il centro del televisore. Premere il tasto **Home** per visualizzare la schermata principale. Dal menu Home è possibile avviare qualsiasi app, passare a un canale TV, guardare un film o passare a un dispositivo collegato. A seconda della configurazione della TV e della selezione del Paese nella configurazione iniziale, il menu Home può contenere diverse voci.

Le opzioni disponibili della Schermata Home sono posizionate su diverse righe. Per spostarsi nella schermata Home, servirsi dei pulsanti direzionali sul telecomando. Potrebbero essere disponibili app, YouTube, Google Play Movies & TV, Google Play Music e le voci relative a Google Play delle app installate. Selezionare una riga quindi evidenziare l'opzione desiderata nella riga. Premere il pulsante **OK** per fare una selezione o per accedere a un sotto-menu.

Gli strumenti di ricerca saranno localizzati in alto a sinistra dello schermo. È possibile scegliere di digitare una parola per avviare una ricerca tramite la tastiera virtuale oppure provare l'opzione di ricerca vocale, se il telecomando dispone di un microfono incorporato. Spostare la selezione sull'opzione desiderata e premere il pulsante **OK** per accedere.

In alto a destra dello schermo vengono visualizzate le opzioni **Notifiche, Ingressi, Reti e Internet** (che saranno indicate con la voce **Connesso** o **Non connesso**, in base allo stato di connessione) e l'ora. È possibile configurare le preferenze relative a data e ora utilizzando le opzioni del menu **Data e ora** dal menu **Impostazioni>Preferenze dispositivo.**

La prima voce sarà la riga delle **App**. Le app **Live TV** e **Multi Media Player** saranno disponibili insieme ad altre app. Evidenziare **Live TV** e premere **OK** per passare alla modalità Live TV. Se in precedenza la sorgente è stata impostata su un'opzione diversa dalla **TV**, premere il pulsante **Sorgente** e impostarla come **TV** per guardare i canali TV live. Evidenziare **Live TV** e premere **OK** per sfogliare i dispositivi USB o i server media collegati e riprodurre/visualizzare il contenuto multimediale installato sul televisore. I file audio possono essere riprodotti attraverso gli altoparlanti del televisore o attraverso i sistemi di altoparlanti collegati al televisore. È possibile configurare le preferenze dell'uscita audio dall'opzione **Altoparlanti** nel menu **Impostazioni>Preferenze dispositivo>Preferenze audio.**

## **Contenuto menu modalità Live TV**

Passare prima alla modalità Live TV e poi premere il tasto **Menu** sul telecomando, per visualizzare le opzioni del menu Live TV. Per passare alla modalità Live TV è possibile premere il pulsante **Esci** o evidenziare l'app **Live TV** dalle **App** e premere **OK** sulla schermata iniziale.

### **Canali**

**Aggiungi a Preferiti:** Aggiunge il canale che si sta guardando alla lista dei preferiti precedentemente selezionata.

**Guida programmi:** Apre la guida elettronica dei programmi. Cfr. la sezione **Guida programmi** per ulteriori informazioni in merito.

**Nuovi canali disponibili:** Avvia una ricerca di nuovi canali. Selezionare l'app sorgente del canale o il sintonizzatore. Quindi effettuare le impostazioni in base al proprio ambiente e alle proprie preferenze, ove necessario. È possibile utilizzare le opzioni del menu **Canale** per cercare i canali di trasmissione. Cfr. la sezione **Canali** per ulteriori informazioni. Al termine, evidenziare **Fatto** e premere **OK**.

## **Opzioni TV**

**Fonte:** Visualizza l'elenco delle fonti di ingresso Selezionare quella desiderata e premere **OK** per passare a quella sorgente.

**Modalità Immagine:** Imposta la modalità immagine in base alle proprie preferenze o esigenze. Immagine può essere impostata su una di queste opzioni: **Utente**, **Standard, Vivido, Sport**, **Film** e **Gioco**. È possibile utilizzare la modalità **Utente** per creare impostazioni personalizzate. Andare su **Impostazioni>Preferenze dispositivo>Immagine** per informazioni dettagliate sulle opzioni d'impostazione.

**Modalità display:** Imposta il rapporto dello schermo. Selezionare una delle opzioni predefinite, in base alle proprie preferenze.

**Altoparlanti:** Per ascoltare l'audio del televisore dal dispositivo audio compatibile collegato, impostato come **Sistema audio esterno**. Impostare come **Altoparlanti TV** per utilizzare gli altoparlanti del televisore per l'uscita audio.

### **Alimentazione**

**Timer di spegnimento:** Definisce un tempo di inattività dopo il quale si desidera che il televisore entri automaticamente in modalità d'attesa.

Picture Off: Selezionare l'opzione, quindi premere **OK** per spegnere lo schermo. Premere qualsiasi
pulsante sul telecomando o sulla TV per riaccendere lo schermo. Non è possibile accendere lo schermo tramite i pulsanti **Volume +/-, Muto** e **Standby**. Questi pulsanti funzionano normalmente.

**Orario di spegnimento:** Definisce un periodo di tempo dopo il quale si desidera che il televisore si spenga automaticamente. Impostare su Off per disabilitare.

**Nessun segnale, spegnimento automatico**  Imposta la preferenza comportamentale della TV quando non viene rilevato nessun segnale dalla sorgente di ingresso attualmente impostata. Definire un periodo di tempo dopo il quale si desidera che il televisore si spenga automaticamente, oppure impostare su Off per disabilitare.

**Card CI:** Mostra le opzioni di menu disponibili della scheda CI in uso. Questa opzione potrebbe non essere disponibile, in base all'impostazione della sorgente di ingresso.

**Download manuale OAD:** Ricerca manualmente l'aggiornamento del firmware attraverso il segnale DTV. Questa opzione potrebbe non essere disponibile, in base all'impostazione della sorgente di ingresso.

#### **Operazioni avanzate**

**Colonne sonore:** Imposta la lingua preferita per le colonne sonore. Questa opzione potrebbe non essere disponibile, in base all'impostazione della sorgente di ingresso.

**Blu Mute:** Attivare/disattivare questa funzione in base alle proprie preferenze. Quando è attivata, viene visualizzato uno sfondo blu sullo schermo, quando non è disponibile alcun segnale.

**Canale predefinito:** Impostare le preferenze predefinite per il canale di avvio. Quando la **Modalità di selezione** è **Selezione utente**, l'opzione **Mostra canali** sarà disponibile. Evidenziare e premere **OK** per consultare la lista canali. Evidenziare un canale, quindi premere **OK** per selezionare. Il canale selezionato verrà visualizzato ogni volta che il televisore viene riacceso dalla modalità di standby rapido. Se la **Modalità di selezione** è impostata come **Ultimo status**, verrà visualizzato l'ultimo canale guardato.

**Interazione canale:** Attivare o disattivare la funzione **Interazione canale**.

**Protezione PIN MHEG:** Attiva o disattiva la funzione di protezione MHEG PIN. Questa impostazione attiva o disattiva l'accesso ad alcune delle applicazioni MHEG. Le applicazioni disattivate possono essere rilasciate inserendo il PIN corretto.

#### **Impostazioni HBBTV**

**Supporto HBBTV:** Attiva o disattiva la funzione **HBBTV** 

**Do Not Track:** Imposta la propria preferenza per quanto riguarda il comportamento di tracciamento dei servizi HBBTV.

**Impostazioni cookie:** Imposta la preferenza per i cookie per i servizi HBBTV.

**Memorizzazione persistente:** Attiva o disattiva la funzione di Memorizzazione persistente.

**Blocco tracciamento siti:** Attiva o disattiva la funzione Blocco tracciamento siti.

**ID dispositivo:** Attiva o disattiva la funzione ID dispositivo.

**Reimposta ID dispositivo:** Reimposta l'ID del dispositivo per i servizi HBBTV. Verrà visualizzata una finestra di dialogo di conferma. Premere **OK** per procedere, **Indietro** per annullare.

#### **Sottotitoli**

**Tracce sottotitoli:** Imposta la preferenza di traccia dei sottotitoli, se disponibile.

**Sottotitoli analogici:** Imposta l'opzione come **Off**, **On** o **Muto**. Se viene scelta l'opzione Muto, i sottotitoli analogici saranno visualizzati sullo schermo, ma gli altoparlanti saranno disattivati simultaneamente.

**Lingua sottotitoli digitali:** Imposta una delle opzioni linguistiche elencate come prima preferenza per la lingua digitale dei sottotitoli.

**Seconda lingua sottotitoli digitali:** Imposta una delle opzioni linguistiche elencate come seconda preferenza per la lingua digitale dei sottotitoli. Se la lingua selezionata nell'opzione Lingua sottotitoli digitali non è disponibile, i sottotitoli saranno visualizzati in questa lingua.

**Tipi di sottotitoli:** Impostare questa opzione come Normale o Non udenti. Se l'opzione Non udenti viene selezionata, essa fornisce servizi di sottotitoli a spettatori non udenti e con problemi di udito, con descrizioni aggiuntive.

#### **Televideo**

**Lingua televideo digitale:** Imposta la lingua del televideo per le trasmissioni digitali.

**Lingua pagina di decodifica:** Imposta la lingua della pagina di decodifica, per visualizzare il televideo.

**OAD:** Imposta la TV per rilevare automaticamente l'ultimo firmware, attraverso il segnale DTV. Impostare l'opzione di **Download automatico** su **Sì** per abilitare la funzione di aggiornamento automatico del firmware.

**BISS Key:** Viene visualizzato il messaggio "Fare clic qui per aggiungere Biss key". Premere il pulsante OK per aggiungere una biss key. Frequenza, Simbolo (KSym/s), Polarizzazione, ID programma e parametri chiave CW saranno disponibili per essere

impostati. Una volta terminate le impostazioni, evidenziate Salva chiave a premete OK per salvare e aggiungere la biss key. Questa opzione non sarà disponibile se la modalità di installazione del canale nel menu Impostazioni>Canale non è impostata come Satellite preferito o Satellite generale.

**Standby automatico:** Definisce un tempo di inattività dopo il quale si desidera che il televisore entri automaticamente in modalità d'attesa. Sono disponibili opzioni di 4 ore, 6 ore e 8 ore. Impostare su Mai per disabilitare.

**Informazioni sistema:** Visualizza informazioni di sistema dettagliate sul canale corrente, come il Livello del segnale, la Qualità del segnale, la Frequenza, ecc.

**Informazioni versione:** Visualizza informazioni sul sistema, come il Nome del modello, la Versione e il Numero di serie.

**Impostazioni:** Per informazioni dettagliate, fare riferimento alla sezione **Impostazioni**.

## **Registra**

**Lista registrazioni:** Se disponibili, le registrazioni saranno visualizzate. Evidenziare la registrazione scelta e premere il pulsante **Giallo** per cancellarla o premere il pulsante **Blu** per visualizzare informazioni dettagliate. È possibile utilizzare i pulsanti Rosso e Verde per scorrere la pagina su e giù.

**Informazioni dispositivo:** Verranno visualizzati i dispositivi di archiviazione USB collegati. Evidenziare il dispositivo di propria scelta, quindi premere **OK** per inviare il comando.

**Imposta timeshift:** Contrassegnare il dispositivo di archiviazione USB selezionato o una partizione su di esso per la registrazione timeshift.

**Imposta PVR:** Contrassegnare il dispositivo di archiviazione USB selezionato o una partizione su di esso per il PVR.

**Formato:** Formattare il dispositivo di archiviazione USB selezionato. Cfr. la sezione **Registrazione USB** per ulteriori informazioni

**Test velocità:** Avviare un test di velocità per il dispositivo di archiviazione USB selezionato. Il risultato del test viene visualizzato al termine.

**Elenco programmi:** Aggiunge promemoria o registrare i timer utilizzando il menu **Elenco programmi**.

**Modalità timeshift:** Attiva o disattiva la funzione di registrazione timeshift. Cfr. la sezione **Registrazione USB** per ulteriori informazioni

## **Impostazioni**

È possibile accedere al menu **Impostazioni** dalla schermata iniziale o dal menu delle **Opzioni TV** in modalità Live TV.

## **Rete e Internet**

È possibile configurare le impostazioni di rete del televisore utilizzando le opzioni di questo menu. È inoltre possibile evidenziare l'icona Connesso/Non connesso nella schermata principale e premere **OK**  per accedere a questo menu.

**Wi-Fi:** Attiva e disattiva la funzione LAN wireless (WLAN).

#### **Reti disponibili**

Quando la funzione WLAN è attivata, vengono elencate le reti wireless disponibili. Evidenziare **Vedi tutto** e premere **OK** per visualizzare tutte le reti. Selezionarne una e premere **OK** per stabilire il collegamento. Qualora la rete sia protetta da password, potrebbe essere chiesto di inserire una password per collegarsi alla rete selezionata. Inoltre, è possibile aggiungere nuove reti utilizzando le relative opzioni.

#### **Altre opzioni**

**Aggiungi nuova rete:** Aggiunge reti con SSID nascosti.

**Scansione sempre disponibile:** Consente al servizio di localizzazione e ad altre app di cercare le reti, anche quando la funzione WLAN è disattivata. Premere **OK** per attivare o disattivare.

**Wow:** Attiva e disattiva la funzione Wake-On-LAN. Questa funzione consente di accendere o riattivare il televisore tramite la rete.

**Wol:** Attiva e disattiva la funzione Wake-On-WLAN. Questa funzione consente di accendere o riattivare il televisore tramite la rete wireless.

#### **Ethernet**

**Connesso/non connesso:** Visualizza lo stato della connessione internet via Ethernet, indirizzi IP e MAC.

**Impostazioni proxy:** Imposta manualmente un proxy HTTP per il browser. Questo proxy non può essere utilizzato da altre applicazioni.

**Impostazioni IP:** Configura le impostazioni IP della TV.

#### **Canale**

#### **Canali**

Le opzioni di questo menu possono essere cambiate o disattivate a seconda della selezione di **Modalità installazione canale**.

#### **Modalità installazione canale: antenna**

**Scansione canale:** Avviare una scansione per i canali analogici e digitali. Sarà possibile premere il tasto **Indietro** per annullare la scansione. I canali già trovati saranno memorizzati nell'elenco dei canali.

**Aggiorna scansione:** Cerca aggiornamenti. I canali aggiunti precedentemente non verranno cancellati, ma i nuovi canali trovati verranno memorizzati nell'elenco dei canali.

**Scansione manuale analogica:** Avvia una scansione manuale dei canali analogici. Immettere la **Frequenza di avvio**, quindi selezionare **Scansione su** o **Scansione giù**. Quando viene trovato un canale, la scansione sarà completata e il canale trovato sarà memorizzato nell'elenco dei canali.

**Singola scansione RF:** Selezionare il **Canale RF** utilizzando i pulsanti direzionali Destro/Sinistro. Verranno visualizzati il **Livello segnale** e la **Qualità segnale** del canale selezionato. Premere **OK** per avviare la scansione sul **Canale RF** selezionato. I canali trovati saranno memorizzati nell'elenco dei canali.

**Aggiornamento manuale servizio:** Avvia manualmente un aggiornamento del servizio.

**LCN:** Imposta le preferenze LCN. LCN è il sistema Logical Channel Number che organizza le trasmissioni disponibili con una sequenza numerica di canali riconoscibile (ove disponibile).

**Tipo scansione canale:** Imposta le preferenze per il tipo di scansione.

**Tipi store canale:** Imposta le preferenze per il tipo di store.

**Selezione rete preferita:** Seleziona la rete preferita. Questa opzione del menu sarà attiva se è disponibile più di una rete.

Salta canale: Imposta i canali da saltare quando si cambia canale tramite i pulsanti **Programma +/-** sul telecomando. Evidenziare il/i canale/i desiderato/i nell'elenco e premere **OK** per selezionare/ deselezionare.

**Ordina canale:** Sostituisce le posizioni dei due canali selezionati nella lista dei canali Selezionare i canali desiderati dall'elenco e premere **OK** per selezionarli. Quando si seleziona il secondo canale, la posizione di questo canale verrà sostituita con la posizione del primo canale selezionato.

**Sposta canale:** Sposta un canale nella posizione di un altro canale. Evidenziare il canale desiderato e premere **OK** per selezionarlo. Fare lo stesso per un secondo canale. Quando il secondo canale viene selezionato, il primo canale selezionato verrà spostato nella posizione di quel canale.

**Modifica canale:** Modifica canali nella lista canali. Modificare il nome e il numero di canale del canale selezionato e visualizzare **Nome di rete, Frequenza,** 

**Sistema cromatico** e **Informazioni sistema audio** relative a quel canale, se disponibili. A seconda del canale possono essere modificate anche altre opzioni. Sarà possibile premere il tasto **Blu** per cancellare il canale evidenziato.

**Fine-tune canale analogico:** Esegue la regolazione di un canale analogico. Verrà visualizzata una lista dei canali analogici disponibili. Selezionare il canale desiderato dall'elenco e poi premere il pulsante **OK**. Quindi cambiare la frequenza del canale, premendo i tasti direzionali Sinistra/Destra. Premere **OK** per memorizzare la nuova frequenza per quel canale. Premere **Indietro** per annullare. Questa voce potrebbe non essere visibile, a seconda che l'ultimo canale guardato fosse o meno analogico.

**Cancella elenco canali:** Cancella tutti i canali memorizzati nell'elenco dei canali della modalità di installazione del canale selezionato. Verrà visualizzata una finestra di dialogo per la conferma. Evidenziare **OK** e premere **OK** per procedere. Per annullare, evidenziare **Annulla** e premere **OK**.

#### **Modalità installazione canale: cavo**

**Scansione canale:** Avviare una scansione dei canali analogici e digitali via cavo. Se disponibili, verranno elencate le opzioni operatore. Selezionare quella desiderata e premere **OK**. Le opzioni **Modalità scansione, Tipo scansione canali, Frequenza** e **ID di rete** potrebbero essere disponibili. Le opzioni possono variare a seconda dell'operatore e della selezione della **Modalità scansione**. Impostare la **Modalità scansione** come completata, se non si sa come impostare altre opzioni. Evidenziare Scansione, quindi premere **OK** per avviare la ricerca. Sarà possibile premere il tasto **Indietro** per annullare la scansione. I canali già trovati saranno memorizzati nell'elenco dei canali.

**Singola scansione RF:** Immettere il Valore della frequenza. Verranno visualizzati il **Livello segnale** e la **Qualità segnale** della **Frequenza** selezionata. Evidenziare l'opzione **Scansiona** e premere **OK** per procedere con la ricerca. I canali trovati saranno memorizzati nell'elenco dei canali.

**LCN:** Imposta le preferenze LCN. LCN è il sistema Logical Channel Number che organizza le trasmissioni disponibili con una sequenza numerica di canali riconoscibile (ove disponibile).

**Tipo scansione canale:** Imposta le preferenze per il tipo di scansione.

**Tipi store canale:** Imposta le preferenze per il tipo di store.

**Selezione rete preferita:** Seleziona la rete preferita. Questa opzione del menu sarà attiva se è disponibile più di una rete.

**Salta canale:** Imposta i canali da saltare quando si cambia canale tramite i pulsanti **Programma +/-** sul telecomando. Evidenziare il/i canale/i desiderato/i nell'elenco e premere **OK** per selezionare/deselezionare.

**Ordina canale:** Sostituisce le posizioni dei due canali selezionati nella lista dei canali Selezionare i canali desiderati dall'elenco e premere **OK** per selezionarli. Quando si seleziona il secondo canale, la posizione di questo canale verrà sostituita con la posizione del primo canale selezionato.

**Sposta canale:** Sposta un canale nella posizione di un altro canale. Evidenziare il canale desiderato e premere **OK** per selezionarlo. Fare lo stesso per un secondo canale. Quando il secondo canale viene selezionato, il primo canale selezionato verrà spostato nella posizione di quel canale.

**Modifica canale:** Modifica canali nella lista canali. Modificare il nome e il numero di canale del canale selezionato e visualizzare informazioni quali **Nome di rete, Frequenza, Sistema cromatico** e **Sistema audio, Modulazione** e **Simbolo** di quel canale. A seconda del canale possono essere modificate anche altre opzioni. Sarà possibile premere il tasto **Blu** per cancellare il canale evidenziato.

**Fine-tune canale analogico:** Esegue la regolazione di un canale analogico. Verrà visualizzata una lista dei canali analogici disponibili. Selezionare il canale desiderato dall'elenco e poi premere il pulsante **OK**. Quindi cambiare la frequenza del canale, premendo i tasti direzionali Sinistra/Destra. Premere **OK** per memorizzare la nuova frequenza per quel canale. Premere **Indietro** per annullare. Questa voce potrebbe non essere visibile, a seconda che l'ultimo canale guardato fosse o meno analogico.

**Cancella elenco canali:** Cancella tutti i canali memorizzati nell'elenco dei canali della modalità di installazione del canale selezionato. Verrà visualizzata una finestra di dialogo per la conferma. Evidenziare **OK** e premere **OK** per procedere. Per annullare, evidenziare **Annulla** e premere **OK**.

#### **Modalità installazione canale: satellite preferito/ generale**

**Ri-scansione satellite:** Avviare una scansione satellitare a partire dalla schermata di selezione dell'operatore per la modalità d'installazione del canale **satellitare preferito** o dalla schermata di selezione del satellite per la modalità di installazione del canale **satellitare generale**. Quando si opta per questa opzione di scansione, alcune configurazioni di scansione non sono disponibili e quindi le preferenze selezionate durante il processo di configurazione iniziale potrebbero non essere modificate.

**Aggiungi satellite:** Aggiunge un satellite ed effettua una scansione satellitare.

**Aggiornamento satellite:** Cerca eventuali aggiornamenti ripetendo la scansione precedente con le stesse impostazioni. Sarà inoltre possibile configurare queste impostazioni prima della scansione. Se la Modalità di **installazione canale** è impostata su **Satellite preferito**, l'opzione può avere un nome diverso a seconda dei servizi disponibili. Evidenziare il satellite e premere il pulsante **OK** per configurare i parametri dettagliati del satellite. Premere il tasto direzionale **Destro** per procedere.

**Sintonizzazione manuale satellite:** Avvia una scansione manuale del satellite.

**Selezione rete preferita:** Seleziona la rete preferita. Questa opzione del menu sarà attiva se è disponibile più di una rete.

**Salta canale:** Imposta i canali da saltare quando si cambia canale tramite i pulsanti **Programma +/-** sul telecomando. Evidenziare il/i canale/i desiderato/i nell'elenco e premere **OK** per selezionare/deselezionare.

**Ordina canale:** Sostituisce le posizioni dei due canali selezionati nella lista dei canali Selezionare i canali desiderati dall'elenco e premere **OK** per selezionarli. Quando si seleziona il secondo canale, la posizione di questo canale verrà sostituita con la posizione del primo canale selezionato.

**Sposta canale:** Sposta un canale nella posizione di un altro canale. Evidenziare il canale desiderato e premere **OK** per selezionarlo. Fare lo stesso per un secondo canale. Quando il secondo canale viene selezionato, il primo canale selezionato verrà spostato nella posizione di quel canale.

**Modifica canale:** Modifica canali nella lista canali. Modificare il nome e il numero di canale del canale selezionato e visualizzare **Nome di rete, Frequenza, Sistema cromatico** e **Informazioni sistema audio** relative a quel canale, se disponibili. A seconda del canale possono essere modificate anche altre opzioni. Sarà possibile premere il tasto **Blu** per cancellare il canale evidenziato.

**Cancella elenco canali:** Cancella tutti i canali memorizzati nell'elenco dei canali della modalità di installazione del canale selezionato. Verrà visualizzata una finestra di dialogo per la conferma. Evidenziare **OK** e premere **OK** per procedere. Per annullare, evidenziare **Annulla** e premere **OK**.

*Nota: Alcune opzioni potrebbero non essere disponibili e apparire in grigio a seconda della selezione dell'operatore e delle impostazioni relative all'operatore.*

**Modalità installazione canale:**

Impostare l'opzione come **Antenna**, **Cavo**, **Satellite preferito** o **Satellite generale**.

#### **Aggiornamento automatico canale**

Attivare o disattivare l'aggiornamento automatico dei canali.

#### **Messaggio aggiornamento canale**

Attiva o disattiva la funzione dei messaggi di aggiornamento del canale. Questa voce potrebbe non essere visibile, a seconda della selezione della **Modalità installazione canale**.

#### **Parental control**

*(\*) Per entrare in questo menu è necessario prima inserire il PIN. La password predefinita è* **1234***. Qualora sia stato definita una nuova password dopo il processo di configurazione iniziale, utilizzare la password definita dall'utente. Alcune opzioni potrebbero non essere disponibili o variare a seconda del Paese selezionato durante la configurazione iniziale.*

**Canali bloccati:** Selezionare il/i canale/i da bloccare dall'elenco dei canali. Evidenziare un canale, quindi premere **OK** per selezionare/deselezionare. Per guardare un canale bloccato, inserire prima la password del canale bloccato.

**Restrizioni programma:** Blocca i programmi in base alle informazioni sulla classificazione in base all'età fornite. È possibile attivare o disattivare le restrizioni, impostare i sistemi di valutazione, i livelli di restrizione e i limiti di età utilizzando le opzioni di questo menu.

**Ingressi bloccati:** Impedisce l'accesso al contenuto della sorgente di input selezionata. Evidenziare l'input desiderato e premere **OK** per selezionare/ deselezionare. Per passare a una sorgente input bloccata, immettere prima la password.

**Modifica PIN:** Cambia il PIN di default. Evidenziare questa opzione e premere **OK.** Inserire prima il vecchio PIN. Verrà quindi visualizzata la schermata di immissione della nuova password. Immettere due volte la nuova password per confermarla.

#### **Canale audio**

Imposta la preferenza del canale audio, se disponibile. Questa voce potrebbe non essere visibile, a seconda che l'ultimo canale guardato fosse o meno analogico.

#### **Lingua audio**

Imposta una delle opzioni lingua elencate come preferenza per la prima lingua audio. Questa voce potrebbe non essere visibile, a seconda che l'ultimo canale guardato fosse o meno digitale.

#### **Lingua audio secondaria**

Imposta una delle opzioni lingua elencate come seconda lingua audio preferita. Se nell'impostazione **Lingua audio** l'opzione di lingua selezionata non è supportata, questa preferenza linguistica sarà considerata. Questa voce potrebbe non essere visibile, a seconda che l'ultimo canale guardato fosse o meno digitale.

#### **Licenze open source**

Visualizzare le informazioni sulla licenza dei software open source.

#### **Versione**

Visualizza il numero di versione sistema.

#### **Account e registrazione**

**Google:** Questa opzione sarà disponibile con l'accesso all'account **Google**. È possibile configurare le preferenze di sincronizzazione dei dati o rimuovere l'account registrato sul televisore. Evidenziare un servizio elencato nella sezione **Scegli app sincronizzate** e premere **OK** per attivare/disattivare la sincronizzazione dei dati. Evidenziare **Sincronizza ora** e premere **OK** per sincronizzare tutti i servizi abilitati in una sola volta.

**Aggiungi account:** Aggiunta di un nuovo account agli account disponibili tramite accesso.

## **App**

Usando le opzioni di questo menu è possibile gestire le app sulla TV.

#### **App recenti**

È possibile visualizzare le app aperte recentemente. Evidenziare **Mostra tutte le app** e premere **OK** per vedere tutte le app installata sulla TV. Verrà visualizzata anche la quantità di spazio di archiviazione necessario. È inoltre possibile vedere la versione dell'app, aprirla o forzarne l'esecuzione, disinstallare un'app scaricata, vedere i permessi e abilitarli/ disabilitarli, attivare/disattivare le notifiche, cancellare i dati e la cache, ecc. Evidenziare un'app e premere **OK** per visualizzare le opzioni disponibili.

#### **Permessi**

Consente di gestire i permessi e altre caratteristiche delle app.

**Permessi app:** Le app saranno ordinate per categorie di permessi. All'interno di queste categorie è possibile disabilitare i permessi delle app.

**Accesso speciale app:** Consente di configurare alcune caratteristiche dell'app e dei permessi speciali.

**Sicurezza & limitazioni:** Usando le opzioni di questo menu;

- È possibile consentire o limitare l'installazione delle app provenienti da fonti che non siano il Play Store di Google.
- Impostare la TV in modo che impedisca o avvisi prima dell'installazione di app che potrebbero causare danni.

## **Preferenze dispositivo**

**Informazioni:** Verifica la presenza di aggiornamenti del sistema, cambia il nome del dispositivo, riavvia il televisore e visualizza informazioni sul sistema, come indirizzi di rete, numeri di serie, versioni, ecc. È inoltre possibile visualizzare informazioni legali, gestire gli annunci, visualizzare il proprio ID pubblicitario, azzerarlo e attivare/disattivare gli annunci personalizzati in base ai propri interessi.

**Netflix ESN:** Visualizza il numero ESN. Il numero ESN è un numero ID unico per Netflix, creato appositamente per identificare la TV.

**Data e ora:** Imposta le opzioni di data e ora della TV. È possibile impostare il televisore per aggiornare automaticamente i dati di data e ora sulla rete o sulle trasmissioni. Impostare in base ad ambiente e preferenze. Disabilitare impostando come **Off** se si desidera modificare manualmente la data o l'ora. Impostare quindi le opzioni di data, ora, fuso orario e formato ora.

#### **Timer**

**Tipo ora di accensione:** Imposta il televisore per accendersi da solo. Impostare su **On** o **Una volta** per abilitare il timer di accensione, impostare su **Off** per disabilitare. Se impostato come **Una volta**. la TV si accenderà solo una volta all'ora definita nell'opzione **Ora di accensione** qui sotto.

**Ora accensione automatica:** Disponibile se **Tipo ora di accensione** è abilitato. Impostare l'ora desiderata per l'accensione del televisore dalla modalità standby utilizzando i pulsanti direzionali e premere **OK** per salvare il nuovo orario impostato.

**Tipo ora di spegnimento:** Imposta il televisore per spegnersi da solo. Impostare su **On** o **Una volta** per abilitare il timer di spegnimento, impostare su **Off** per disabilitare. Se impostato come **Una volta**. la TV si spegnerà solo una volta all'ora definita nell'opzione **Ora di spegnimento** qui sotto.

**Ora spegnimento automatico:** Disponibile se **Tipo ora di spegnimento** è abilitato. Impostare l'ora desiderata per lo spegnimento del televisore dalla modalità standby utilizzando i pulsanti direzionali e premere **OK** per salvare il nuovo orario impostato.

**Lingua:** Seleziona le proprie preferenze.

**Tastiera:** Seleziona il tipo di tastiera e gestisci le impostazioni della tastiera.

**Ingressi:** Mostra o nascondi un terminale di ingresso, cambia l'etichetta di un terminale di ingresso e configura le opzioni per la funzione HDMI CEC (Consumer Electronic Control).

#### **Alimentazione**

**Timer di spegnimento:** Definisci un tempo di inattività dopo il quale si desidera che il televisore entri automaticamente in modalità spegnimento.

**Picture Off:** Selezionare l'opzione quindi premere **OK** per spegnere lo schermo. Premere un qualsiasi pulsante sul telecomando o sulla TV per riaccendere lo schermo. Si noti che non è possibile accendere lo schermo tramite i pulsanti **Volume +/-, Mute** e **Standby.** Questi pulsanti funzionano normalmente.

**Orario di spegnimento:** Definisci un tempo di inattività dopo il quale si desidera che il televisore si spenga. Impostare su **"Off**" per disattivare i canali digitali.

**Spegnimento automatico nessun segnale:** Imposta la preferenza comportamentale della TV quando non viene rilevato nessun segnale dalla sorgente di ingresso attualmente impostata. Definisci un tempo di inattività dopo il quale si desidera che il televisore si spenga da solo o impostarlo su **Off** per disabilitare.

#### **Immagine**

**Modalità Immagine:** Impostare la modalità immagine per soddisfare le proprie preferenze o i propri requisiti. Immagine può essere impostata su una di queste opzioni: **Utente**, **Standard, Vivido, Sport**, **Film** e **Giochi.** È possibile utilizzare la modalità **Utente** per creare impostazioni personalizzate.

*Modalità Dolby Vision: Se il contenuto Dolby Vision viene rilevato, saranno disponibili le opzioni modalità immagine*  **Dolby Vision Buio** *e* **Dolby Vision Luminoso** *anziché altre modalità d'immagine.*

Le impostazioni di **luminosità, contrasto, saturazione, tonalità, nitidezza** saranno regolate in base alla modalità immagine selezionata. Se una di queste impostazioni viene modificata manualmente, l'opzione **Modalità immagine** verrà cambiata in **Utente**, se non è già impostata come **Utente.**

**Dolby Vision Notifica:** Imposta le preferenze a livello di aspetto delle notifiche per i contenuti Dolby Vision. Se su On, il logo Dolby Vision verrò visualizzato sul lato inferiore destro dello schermo quando viene rilevata la presenza del contenuto Dolby Vision.

**Retroilluminazione automatica:** Imposta le preferenze per la retroilluminazione automatica. Saranno disponibili le opzioni **Off, Basso, Medio** ed **Eco**. Impostare su **"Off**" per disattivare i canali digitali.

**Retroilluminazione:** Regola il livello di retroilluminazione dello schermo manualmente. Questa opzione non sarà disponibile se l'opzione **Retroilluminazione automatica** non è impostata su **Off.**

**Luminosità:** Regola la luminosità dello schermo.

**Contrasto:** Regola il contrasto dello schermo.

**Saturazione:** Regola la saturazione dello schermo.

**Tonalità:** Regola la tonalità dello schermo.

**Nitidezza:** Regola il valore di nitidezza per gli oggetti visualizzati sullo schermo.

**Gamma:** Imposta la preferenza di gamma. **Sono** disponibili le opzioni **Scuro, Medio e Chiaro.**

**Temperatura del colore:** Impostare la temperatura colore preferita. Saranno disponibili le opzioni **Utente, Freddo, Standard** e **Caldo**. Impostare come **Utente** per regolare manualmente i valori di

guadagno di rosso, verde e blu. Se una di queste impostazioni viene modificata manualmente, l'opzione **Temperatura colori** verrà cambiata in **Utente**, se non è già impostata come **Utente.**

**Formato immagine:** Imposta il rapporto dello schermo Selezionare una delle opzioni predefinite in base alle proprie preferenze.

**HDR:** Attiva o disattiva la funzione HDR.

#### **Video avanzato**

**DNR:** Imposta le preferenze DNR come **Basso, Medio, Forte, Auto** o le disattiva impostandole come **Off.**

**MPEG NR:** Imposta le preferenze MPEG NR come **Basso, Medio, Forte,** o le disattiva impostandole come **Off.**

**Controllo adattivo Luma:** Imposta le preferenze Controllo adattivo Luma come **Basso, Medio, Forte,** o le disattiva impostandole come **Off.**

**Controllo contrasto locale:** Imposta le preferenze di Cotrollo contrasto localecome **Basso, Medio, Alto,** o le disattiva impostandole come **Off.**

**Modalità film DI:** Imposta le preferenze della Modalità film DI come **Auto** o le disattiva se impostato su **Off**. Questa voce non sarà disponibile se la Modalità gioco o la Modalità PC sono attive.

**Blue Stretch:** Attiva o disattiva la funzione Blue Stretch.

**Modalità gioco:** Attiva o disattiva la funzione Modalità gioco.

**Modalità PC:** Attiva o disattiva la funzione Modalità PC.

**Gamma HDMI RGB:** Imposta la preferenza della gamma HDMI RGB. Sono disponibili le opzioni **Auto, Pieno e Limite.** Questa opzione non sarà disponibile se l'input della sorgente non è impostato su **Off.**

**Sintonizzatore colore:** Impostare manualmente i valori **Tonalità, Saturazione, Luminosità, Offset e Guadagno.** Evidenziare **Abilita** e premere **OK**  per attivare questa funzione.

**Correzione del bilanciamento del bianco a 11 punti:** Regola manualmente l'intensità dei colori **rosso, verde, blu** e il valore del **guadagno**. Evidenziare **Abilita** e premere **OK** per attivare questa funzione.

**Ripristino delle impostazioni predefinite:** Ripristina le impostazioni video ai livelli predefiniti di fabbrica.

*Nota: A seconda della sorgente di ingresso impostata, alcune opzioni di menu potrebbero non essere disponibili.*

#### **Audio**

**Stile audio:** Per una facile regolazione del suono, è possibile selezionare un'impostazione predefinita. Le opzioni **Utente**, **Standard**, **Vivido**, **Sport**, **Film**, **Musica** o **News** saranno disponibili. Le impostazioni audio verranno regolate in base allo stile sonoro selezionato. Altre opzioni audio potrebbero non essere disponibili a seconda della selezione.

**Bilanciamento:** Regola il bilanciamento del volume a destra e a sinistra per gli altoparlanti e le cuffie.

**Audio surround:** Con Audio surround è possibile arricchire (espandere e intensificare) la qualità del suono degli altoparlanti del televisore. Attivare/ disattivare questa opzione premendo **OK.**

**Dettaglio equalizzatore:** Regola i valori dell'equalizzatore in base alle proprie preferenze.

**Altoparlanti:** Per sentire l'audio della TV dal dispositivo audio collegato compatibile, impostare su **Sistema audio esterno**. Impostare come **Altoparlanti TV** per usare gli altoparlanti del televisore come uscita audio.

**Uscita digitale:** Imposta la preferenza di uscita audio digitale. Sono disponibili le opzioni **Auto, Bypass, PCM, Dolby Digital Plus** e **Dolby Digital.** Evidenziare l'opzione desiderata e premere **OK** per impostarla.

**Ritardo SPDIF:** Regola il valore del Ritardo SPDIF.

**Controllo automatico volume:** Col **Controllo automatico del volume** è possibile impostare il televisore per livellare automaticamente le differenze di volume improvvise. In genere all'inizio della pubblicità o quando si cambia canale Attivare/ disattivare questa opzione premendo **OK.**

**Modalità Downmix:** Premere **OK** per vedere il menu delle opzioni e impostarlo. Saranno disponibile le opzioni **Stereo** e **Surround**. Evidenziare l'opzione desiderata e premere **OK** per impostarla.

**Elaborazione audio Dolby:** Con l'elaborazione audio Dolby si può migliorare la qualità dell'audio della TV. Premere **OK** per vedere il menu delle opzioni e impostarlo.

**Elaborazione audio Dolby:** Evidenziare questa opzione e premere **OK** per attivarla/disattivarla.

**Modalità audio:** Se l'opzione **Elaborazione audio Dolby** è attiva, l'opzione **Modalità audio** sarà disponibile all'impostazione. Evidenziare l'opzione **Modalità audio** e premere **OK** per visualizzare le modalità audio preimpostate. Le opzioni **Smart**, **Film**, **Musica**, **News** saranno disponibili. Evidenziare l'opzione desiderata e premere **OK** per impostarla.

**Ripristino delle impostazioni predefinite:** Ripristina le impostazioni audio ai valori predefiniti.

**Conservazione:** Visualizzare lo stato dello spazio di archiviazione totale del televisore e dei dispositivi collegati, ove disponibile, oppure ripristinare le impostazioni di fabbrica della TV. Per visualizzare informazioni dettagliate sui dettagli d'uso, evidenziare e premere **OK**. Sono anche disponibili opzioni per l'espulsione e la formattazione dei dispositivi di archiviazione collegati.

**Schermata Home:** Personalizza la schermata iniziale. Selezionare i canali che verranno visualizzati nella schermata iniziale. Organizzare app e giochi, modificarne l'ordine o per ottenerne di più.

**Modalità vendita:** Evidenziare **Modalità vendita** e premere **OK**. Leggere la descrizione, evidenziare **Continua** e premere **OK** se si desidera procedere. Evidenziare **On** per attivare o **Off** per disattivare e premere **OK**. In modalità vendita le impostazioni del televisore saranno configurate per l'ambiente di vendita e le funzioni supportate saranno visualizzate sullo schermo. Una volta attivate, le impostazioni di **Messaggistica vendita** e **PQ Demo** saranno disponibili. Impostare in base alle proprie preferenze. Consigliamo di selezionare Modalità vendita per l'uso domestico.

**Google:** Seleziona l'account attivo, visualizza i permessi, seleziona quali applicazioni includere nei risultati di ricerca, attiva il filtro di ricerca sicura, il blocco parole offensive e visualizza le licenze open source.

**Chromecast integrato:** Visualizza le licenze open source e il numero versione. Grazie alla funzione chromecast integrata, è possibile trasferire il contenuto dal dispositivo mobile direttamente sulla TV. Cfr. la sezione **Google Cast** per ulteriori informazioni in merito.

**Salvaschermo:** Imposta le opzioni di screensaver e modalità d'attesa per il televisore. È possibile scegliere uno screensaver, impostare il tempo di attesa per lo screensaver, impostare quando il televisore entra in modalità d'attesa o avviare la modalità screensaver.

**Posizione:** Consente l'uso della connessione wireless per stimare la posizione, vedere le recenti richieste di posizione e consentire o limitare le app elencate, per utilizzare le informazioni sulla posizione.

**Uso e diagnostica:** Invia automaticamente i dati di utilizzo e le informazioni diagnostiche a Google. Impostare in base alle proprie preferenze.

**Accessibilità:** Configura le funzioni **Ipovedenti, Enfasi dei dialoghi AC4 , didascalie, Text to speech, Collegamento all'accessibilità e**/o attiva/disattiva **Audio descrizioni, Non udenti, Testo ad alto contrasto.** Alcune delle impostazioni relative alla didascalia potrebbero non essere presenti.

**Ipovedenti:** I canali televisivi digitali possono trasmettere speciali audio descrizioni che commentano le azione sullo schermo, il linguaggio del corpo, le espressioni e i movimenti per le persone con disabilità visiva.

**Altoparlanti:** Attivare questa opzione se si desidera ascoltare l'audio descrizione attraverso gli altoparlanti della TV.

**Cuffia:** Attivare questa opzione se si desidera ascoltare l'audio descrizione attraverso l'uscita cuffie della TV.

**Volume:** Regola il livello del volume dell'audio descrizione.

**Pan e fade:** Attivare questa opzione se si desidera ascoltare l'audio descrizione più chiaramente, quando è disponibile per la trasmissione.

**Audio per ipovedenti:** Impostare il tipo di audio per ipovedenti. Le opzioni saranno disponibili a seconda della trasmissione selezionata.

**Regolatore fader:** Regola il bilanciamento del volume tra l'audio della TV principale (**Main**) e il commento audio (**AD**).

**Reset:** Ripristina tutte le impostazioni della TV ai valori predefiniti di fabbrica. Evidenziare **Reset** e premere **OK**. Verrà visualizzato un messaggio di conferma, selezionare **Cancella tutto per procedere con il ripristino.** Prima il televisore si spegne/accende e poi si avvia la configurazione iniziale. **Selezionare Annulla per uscire.**

#### **Telecomando & accessori**

Sarà possibile usare accessori wireless, quali ad esempio telecomandi, auricolari, tastiere o controller di gioco con una TV Android. Aggiungere dispositivi per usarli con la TV. Selezionare questa opzione e premere **OK** per iniziare la ricerca di dispositivi disponibili per abbinarli alla TV. Evidenziare, se disponibile, l'opzione **Aggiungi accessorio**, quindi premere **OK** per avviare una ricerca. Impostare il dispositivo sulla modalità di abbinamento. I dispositivi disponibili verranno riconosciuti ed elencati o verrà visualizzata la richiesta di pairing. Selezionare il dispositivo dall'elenco e premere **OK** o evidenziare **OK** e premere **OK** per avviare l'abbinamento.

Anche i dispositivi connessi verranno qui elencati. Per eliminare l'abbinamento di un dispositivo, evidenziarlo, quindi premere **OK**. Evidenziare l'opzione **Unpair** e premere **OK.** Quindi, selezionare **OK** e premere nuovamente **OK** per eliminare l'abbinamento del dispositivo dalla TV. È possibile modificare il nome di un dispositivo connesso. Evidenziare il dispositivo e premere **OK**, quindi evidenziare **Cambia nome** e premere nuovamente **OK**. Premere nuovamente **OK**, utilizzare la tastiera virtuale per cambiare il nome del dispositivo.

## **Elenco canali**

La TV ordina tutti i canali salvati nell'**Elenco canali**. Premere **OK** per visualizzare l'**Elenco Canali** in modalità Live TV. È possibile premere il pulsante **Rosso** per scorrere l'elenco pagina per pagina, oppure premere il pulsante **Verde** per scorrere verso il basso.

Se lo si desidera, è possibile filtrare o ordinare i canali o trovare un canale nell'elenco dei canali. Premere il pulsante **Giallo** per visualizzare le opzioni **Seleziona altri canali.** Le opzioni disponibili sono **Seleziona tipo, Ordina** e **Trova.**

Per filtrare i canali, evidenziare **Seleziona tipo** e premere **OK.** È possibile selezionare tra le opzioni **Digitale, Radio, Libero, Criptato, Analogico** e **Rete**, per filtrare l'elenco canali o selezionare **Broadcast** per visualizzare tutti i canali installati nell'elenco canali.

Per filtrare i canali, evidenziare **Ordina** e premere **OK.** Selezionare una delle opzioni disponibili e premere nuovamente **OK**. I canali saranno ordinati in base alla selezione.

Per trovare i canali, evidenziare **Trova** e premere **OK.** Verrà visualizzata la tastiera virtuale. Inserire tutto o parte del nome o del numero del canale che si desidera trovare, evidenziare il simbolo del segno di spunta sulla tastiera e premere **OK.** I risultati rilevanti saranno mostrati in elenco.

*Nota: Se nel menu* **Seleziona tipo** *viene selezionata una qualsiasi opzione eccetto* **Broadcast***, è possibile scorrere solo i canali attualmente elencati nell'elenco canali usando i tasti* **Programma +/-** *del telecomando.*

#### **Modifica dei canali dall'elenco canali**

È possibile modificare i canali e l'elenco dei canali usando le opzioni **Salta canale, Ordina canale, Sposta canale** e **Modifica canale** nel menu **Impostazione>Canale>Canali.** È possibile accedere al menu **Impostazioni** dalla schermata iniziale o dal menu delle **Opzioni TV** in modalità Live TV.

*Nota: Le opzioni Ordina canale, Sposta canale e Modifica canale potrebbero non essere disponibili e apparire in grigio a seconda della selezione dell'utente e alle impostazioni.*

#### **Gestione elenco canali preferiti**

Puoi creare quattro elenchi diversi dei tuoi canali preferiti. È possibile creare quattro diverse liste di canali preferiti. Premere **OK** per visualizzare l'elenco canali. Quindi premere il pulsante **Blu** per accedere alle liste dei preferiti. Se una delle liste viene visualizzata sullo schermo, è possibile premere il pulsante **Giallo** per aprire il menu di **Selezione elenco preferiti** per passare da una lista all'altra. Selezionare il tipo di lista desiderato e premere il tasto **OK**. Evidenziare un canale nella lista e premere il pulsante **OK** per guardarlo.

Per aggiungere il canale che si sta guardando a una delle liste di preferiti, selezionate la lista preferiti desiderata, come descritto sopra e premete il tasto **Menu** sul telecomando. Quindi entrare nel menu **Canali,** evidenziare l'opzione **Aggiungi ai preferiti** e premere **OK**. Il canale selezionato verrà aggiunto all'elenco dei preferiti. Per rimuovere il canale, aprire la lista dei preferiti, evidenziare il canale e premere il pulsante **Blu**. In questo modo è possibile aggiungere o rimuovere solo il canale che si sta guardando.

## **Guida programmi**

Tramite la funzione di guida elettronica ai programmi (Electronic Programme Guide, EPG) del televisore è possibile visualizzare la programmazione degli eventi dei canali attualmente installati nella lista dei canali. Dipende dalla trasmissione correlata se questa funzione è supportata o meno.

La guida elettronica ai programmi è disponibile in modalità Live TV. È possibile passare alla modalità Live TV tramite l'app Live TV sulla schermata iniziale o selezionando la sorgente di ingresso **Canali** dal menu **Ingressi** nella schermata iniziale. Per accedere alla guida ai programmi in modalità Live TV, premere il pulsante **EPG** sul telecomando. Utilizzare i pulsanti di navigazione per navigare nell'elenco programmi. È possibile utilizzare i pulsanti direzionali Su/Giù o i pulsanti **Programma +/-** per passare al canale precedente/successivo dell'elenco e i pulsanti direzionali Destra/Sinistra per selezionare l'evento desiderato del canale attualmente evidenziato. Se disponibili, il nome completo, l'ora e la data di iniziofine, il genere dell'evento evidenziato e una breve informazione su di esso saranno visualizzati nella parte inferiore dello schermo.

Premere il tasto **Blu** per filtrare gli eventi. A causa della grande varietà di opzioni di filtro è possibile trovare più rapidamente gli eventi desiderati. Premere il pulsante **Giallo** per visualizzare informazioni dettagliate sull'evento evidenziato. È inoltre possibile utilizzare i tasti Rosso e Verde per visualizzare gli eventi del giorno precedente e del giorno successivo. Le funzioni saranno assegnate ai tasti colorati sul telecomando, ove disponibili. Attenersi alle istruzioni a video per le funzioni dei pulsanti.

La guida non può essere visualizzata se la sorgente di ingresso TV è bloccata dal menu **Impostazioni>Canale>Parental control>Ingressi bloccati** in modalità Live TV o nella schermata iniziale.

# **Collegamento a Internet**

È possibile accedere a Internet tramite la TV collegandola a un sistema a banda larga. È necessario configurare le impostazioni di rete per godere di una varietà di contenuti in streaming e applicazioni Internet. Queste impostazioni possono essere configurate dai menu **Impostazioni>Rete e Internet.** È inoltre possibile evidenziare l'icona Connesso/Non connesso nella schermata principale e premere **OK** per accedere a questo menu. Per ulteriori informazioni, fare riferimento alla sezione **Rete e Internet** nella **Schermata principale**.

### **Collegamento cablato**

Collegare la TV al modem/router tramite cavo Ethernet. C'è una porta LAN sulla parte posteriore della TV.

Lo stato della connessione nella sezione **Ethernet** nel menu **Rete e Internet** cambierà da **Non connesso** a **Connesso**.

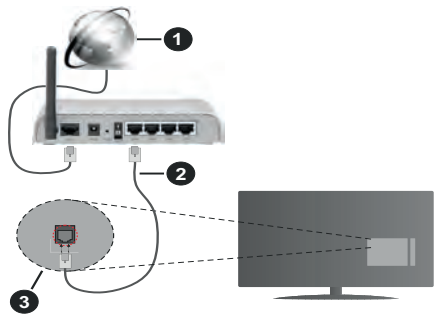

- **1.** Connessione ISP a banda larga
- **2.** Cavo LAN (ethernet)
- **3.** Ingresso LAN sul lato posteriore della TV

È possibile collegare la TV a una presa di rete a muro, a seconda della configurazione di rete. In questo caso, è possibile collegare il televisore direttamente alla rete utilizzando un cavo Ethernet.

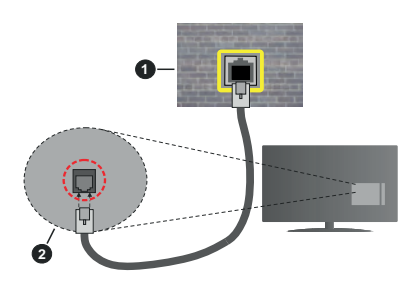

- **1.** Presa di rete a parete
- **2.** Ingresso LAN sul lato posteriore della TV

## **Collegamento wireless**

È necessario un modem/router LAN wireless per collegare la TV a Internet tramite una rete LAN wireless.

Selezionare l'opzione **Wi-Fi** nel menu **Rete e Internet**  e premere **OK** per abilitare la connessione wireless. Verranno elencate le reti disponibili. Per ulteriori informazioni, fare riferimento alla sezione **Rete e Internet>Wi-Fi** sotto a **Schermata principale**.

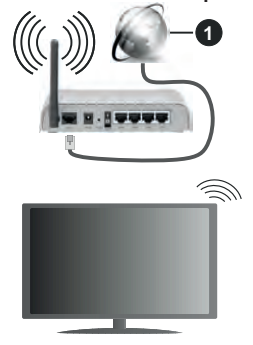

**1.** Connessione ISP a banda larga

Una rete con SSID nascosto non può essere rilevata da altri dispositivi. Per connettersi a una rete con SSID nascosto, evidenziare l'opzione **Aggiungi nuova rete** nel menu **Rete e Internet** nella schermata iniziale e premere **OK**. Aggiungere la rete inserendo il proprio nome manualmente servendosi della relativa opzione.

Per aumentare la larghezza di banda, è previsto un router N-wireless (IEEE 802.11a/b/g/n//ac) con bande 2,4 e 5 GHz simultanee. Ottimizzato per uno streaming video HD più fluido e più veloce, trasferimenti file e gioco HD.

Usa la connessione LAN per un trasferimento dati fra altri dispositivi, quali ad esempio computer.

La velocità di trasmissione varia a seconda della distanza e del numero di ostruzioni tra i prodotti di trasmissione, la configurazione dei prodotti, le condizioni delle onde radio, il traffico di linea e i prodotti usati. La trasmissione può essere interrotta o disconnessa in base alle condizioni delle onde radio, DECT, telefoni o altri dispositivi WLAN 11b. I valori standard della velocità di trasmissione sono i valori massimi teoretici per gli standard wireless. Non si tratta delle velocità effettive di trasmissione dei dati.

La posizione in cui la trasmissione è migliore varia a seconda dell'ambiente di utilizzo.

La funzione Wireless della TV supporta i modem 802.11 del tipo a,b,g, n & ac. Consigliamo di usare il protocollo di comunicazione IEEE 802.11n per evitare possibili problemi in fase di visualizzazione dei video.

Modificare il SSID del modem se sono presenti altri modem nelle circostanze con lo stesso SSID. In caso contrario, si potrebbero riscontrare problemi di connessione. Usare la connessione via cavo in caso di problemi con la connessione wireless.

Per riprodurre i contenuti in streaming è necessaria una velocità di connessione stabile. Utilizzare la connessione Ethernet se la velocità della LAN wireless è instabile.

# **Multi Media Player**

Nella schermata iniziale, scorrere fino alla riga **App**, selezionare **Multi Media Player (MMP)** e premere il pulsante **OK** per avviarlo.

Selezionare il tipo di media sullo schermo media player principale. Nella schermata successiva, è possibile premere il pulsante **Menu** per accedere a un elenco di opzioni di menu, mentre è evidenziata una cartella o un file multimediale. Utilizzando le opzioni di questo menu è possibile modificare il tipo di supporto, ordinare i file, modificare le dimensioni delle miniature e trasformare il televisore in una cornice digitale. Sarà inoltre possibile copiare, incollare ed eliminare i file multimediali utilizzando le relative opzioni di questo menu. Inoltre, è possibile cambiare lo stile di visualizzazione selezionando **Normal Parser** o **Recursive Parser.** In modalità **Normal Parser** i file saranno visualizzati con le cartelle, se disponibili. Così facendo verrà visualizzato solo il tipo di file multimediale nella cartella principale o nella cartella selezionata. Se non ci sono file multimediali del tipo selezionato, la cartella sarà considerata vuota. In modalità **Recursive Parser** la sorgente verrà cercata per tutti i file multimediali disponibili del tipo selezionato e i file trovati saranno elencati. Premere il pulsante **Indietro/Precedente** per chiudere questo menu.

Durante la ricerca dei file video verrà visualizzata un'anteprima del video evidenziato in una piccola finestra sul lato sinistro dello schermo se lo stile di visualizzazione si imposta su **Visuale lista**. Premere il pulsante **Blu** per passare dalla Visuale lista alla Visuale griglia.

## **Dalla connessione USB**

*IMPORTANTE! Eseguire il backup dei file sul dispositivo USB prima di eseguire il collegamento alla TV. Si noti che il produttore non è in alcun modo responsabile di eventuali danni o perdite di dati. Alcuni tipi di dispositivi USB (ad esempio lettori MP3) o dischi rigidi/stick di memoria USB potrebbero non essere compatibili con la TV. La TV supporta la formattazione di dischi NTFS e FAT32.*

È possibile visualizzare le foto, i documenti di testo o riprodurre i file musicali e i video installati sul dispositivo di archiviazione USB collegato al televisore. Collegare il dispositivo USB a uno degli ingressi USB del televisore.

Nella schermata principale del lettore multimediale, selezionare il tipo di supporto desiderato. Nella schermata successiva, evidenziare il nome di un file dall'elenco dei file multimediali disponibili e premere il pulsante **OK**. Attenersi alle istruzioni a video per ulteriori informazioni sulle altre funzioni dei pulsanti disponibili.

*Nota: Attendere alcuni istanti prima di ogni collegamento e scollegamento, dato che il lettore potrebbe essere ancora in fase lettura file. Questa operazione potrebbe causare danni fisici al lettore USB e al dispositivo USB. Non estrarre il drive in fase di riproduzione di un file.*

### **Da un dispositivo mobile tramite DMR**

Assicurarsi che il dispositivo mobile sia collegato alla stessa rete della TV. Sulla TV, scorrere fino alla riga **App** nella sezione Home, selezionare **Multi Media Player (MMP)** e premere il pulsante **OK** per avviarlo. Selezionare il tipo di media sullo schermo media player principale. Nella schermata successiva, premere il pulsante **Blu** per cambiare il layout di visualizzazione dell'elenco. Quindi, premere il pulsante **Nero**. L'opzione **DMR** (Digital Media Renderer) apparirà tra le opzioni del tipo di supporto. Evidenziare **DMR** e premere il pulsante **OK**. La TV è pronta a ricevere il file multimediale inviato dal dispositivo mobile. Sul dispositivo mobile, aprire il file che si desidera condividere e toccare l'icona di condivisione o la relativa opzione dal menu opzioni del proprio dispositivo mobile. I dispositivi disponibili verranno elencati Selezionare la propria TV dall'elenco. È possibile ottenere il nome della TV dal menu **Impostazioni>Preferenze dispositivo>Informazioni** nella Home. Se lo si desidera, il nome del televisore può essere modificato anche selezionando uno dei nomi predefiniti oppure inserendo un nome personalizzato, utilizzando le opzioni del menu **Nome dispositivo.** Se la connessione è stata stabilita con successo, il file multimediale selezionato verrà riprodotto/visualizzato sulla TV.

# **Registrazione USB**

Per registrare un programma, è necessario per prima cosa collegare un disco USB alla TV mentre questa è spenta. Successivamente accendere la TV per attivare la funzione di registrazione.

Per registrare programmi di lunga durata, come ad esempio film, consigliamo di usare un disco rigido USB. I programmi registrati sono salvati nel disco USB collegato. Se lo si desiderata, è possibile memorizzare/ copiare registrazioni su un computer, tuttavia questi file non saranno disponibili per la riproduzione in un computer. Sarà possibile riprodurre le registrazioni solo tramite la TV.

Il ritardo Lip Sync potrebbe verificarsi durante la differita. La registrazione radio non è supportata

Nel caso in cui la velocità di scrittura del disco USB collegato non sia sufficiente, la funzione di registrazione potrebbe non essere disponibile.

Ecco perché consigliamo di usare i dischi rigidi USB per la registrazione di programmi HD.

Non scollegare l'USB/HDD mentre la registrazione è in corso. Ciò potrebbe danneggiare il dispositivo USB/ HDD collegato.

Alcuni pacchetti streaming potrebbero non essere registrati a causa di problemi di segnale; talvolta i video si potrebbero bloccare in fase di riproduzione.

Qualora una registrazione parta dal timer quando il televideo è attivo, compare una finestra di dialogo. Se si evidenzia **Sì** e si preme **OK**, il televideo verrà disattivato e partirà la registrazione.

### **Registrazione Istantanea**

Premere il pulsante **Record** per avviare la registrazione immediata di un evento durante la visione di un programma. Premere il pulsante **Stop** per interrompere la registrazione istantanea.

Non sarà possibile cambiare trasmissione durante la modalità registrazione.

### **Visione dei programmi Registrati**

Selezionare **Lista registrazioni** dal menu **Registrazioni** in modalità Live TV e premere **OK**. Selezionare la voce registrati dalla lista (se precedentemente registrati). Premere il tasto **OK** per guardare.

Premere il pulsante **Stop** o **Indietro/Precedente** per arrestare la riproduzione.

Le registrazioni saranno rinominate nel seguente formato: Canale Nome\_Data(Anno/Mese/Giorno)\_ Durata(Ora/Minuto/Secondo).

#### **Registrazione timeshift**

Per utilizzare la funzione di registrazione timeshift, l'opzione **Modalità timeshift** nel menu **Registra> Modalità timeshift** dovrebbe essere attivata prima.

In modalità differita, il programma viene messo in pausa e simultaneamente registrato nel disco USB collegato. Premere il pulsante **Pausa/Play** in fase di visualizzazione di una trasmissione per attivare la modalità timeshifting. Premere nuovamente **Pausa/ Play** per riprendere il programma messo in pausa dal punto in cui era stato interrotto. Premere il pulsante **Stop** per interrompere la registrazione timeshift e tornare alla trasmissione in diretta.

Quando questa funzione viene utilizzata per la prima volta, quando si preme il pulsante **Pausa/Play**, viene visualizzata la procedura guidata di **Impostazione disco**. È possibile scegliere sia la modalità di impostazione **Automatica** e sia **Manuale**. In modalità **Manuale**, se si preferisce, è possibile formattare il disco e specificare lo spazio di archiviazione che

verrà utilizzato per la funzione timeshift. Quando l'impostazione è completata, verrà visualizzato il risultato. Premere il tasto **Exit.**

La funzione timeshift non sarà disponibile per le trasmissioni radio.

### **Formato disco**

Quando si utilizza un nuovo dispositivo di archiviazione USB, si consiglia di formattarlo prima utilizzando l'opzione **Formato** nel menu **Registra>Informazioni dispositivo** in modalità Live TV. Evidenziare il dispositivo collegato nella schermata **Informazioni dispositivo** e premere il pulsante direzionale destro o **OK** per visualizzare l'elenco delle opzioni disponibili. Quindi evidenziare **Formato** e premere **OK** per procedere. Verrà visualizzata una finestra di dialogo di conferma. Evidenziare **Sì** e premere **OK** per avviare la formattazione.

**IMPORTANTE:** La formattazione del drive USB elimina TUTTI i dati presenti e il file di sistema viene convertito in FAT32. Nella maggior parte dei casi gli errori di funzionamento verranno risolti dopo una formattazione ma verranno persi TUTTI i dati.

#### **Elenco programmi**

È possibile aggiungere promemoria o registrare i timer utilizzando il menu **Elenco programmi**. È possibile accedere all'**Elenco programmi** dal menu **Registrazione** in modalità Live TV. Evidenziare **Elenco programmi** e premere **OK**. I timer impostati in precedenza verranno elencati, ove disponibili.

Premere il pulsante **Registra** per aggiungere un timer mentre sullo schermo viene visualizzato il menu **Elenco programmi**. È possibile definire il tipo di timer impostando l'opzione **Tipo di programma** come **Promemoria** o **Registra**. Quando sono impostati altri parametri, evidenziare **Aggiungi** e premere **OK**. Il timer verrà aggiunto all'elenco.

Se disponibili, è anche possibile modificare o eliminare i timer di questo elenco. Evidenziare il timer di propria scelta e premere **OK**. Le opzioni **Modifica** e **Cancella** appariranno nella parte inferiore dello schermo. Evidenziare l'opzione desiderata e premere **OK**. Dopo aver modificato un timer è possibile scegliere se sostituirlo o aggiungerlo come nuovo timer. Se si sceglie l'opzione Sostituisci, il timer verrà salvato con le nuove impostazioni. Se si sceglie l'opzione **Aggiungi**, il timer verrà aggiunto all'elenco come nuovo timer. Evidenziare **Sostituisci** o **Aggiungi** in base alle proprie preferenze e premere **OK** per procedere. Quando si sceglie di eliminare un timer, sullo schermo viene visualizzata una finestra di dialogo di conferma. Evidenziare **Sì** e premere **OK** per eliminare il timer selezionato.

Se gli intervalli di tempo di due timer si sovrappongono, viene visualizzato un messaggio d'avviso. Non è possibile impostare più di un timer per lo stesso intervallo di tempo.

Premere il tasto **ESCI** per chiudere l'elenco degli orari.

# **CEC**

Con la funzione CEC del televisore è possibile comandare un dispositivo collegato con il telecomando della TV. Questa funzione utilizza HDMI CEC (Consumer Electronics Control) per comunicare con i dispositivi collegati. I dispositivi devono supportare HDMI CEC e devono essere collegati con una connessione HDMI.

Il televisore è fornito di funzione CEC attivata. Assicurarsi che tutte le impostazioni CEC siano impostate correttamente sul dispositivo CEC collegato. La funzionalità CEC ha nomi diversi a seconda della marca. La funzione CEC potrebbe non funzionare con tutti i dispositivi. Se si collega un dispositivo con supporto HDMI CEC alla TV, la relativa sorgente di ingresso HDMI verrà rinominata con il nome del dispositivo collegato.

Per utilizzare il dispositivo CEC collegato, selezionare la relativa sorgente di ingresso HDMI dal menu **Ingressi** nella schermata iniziale. Oppure premere il tasto **Sorgente** (Source) se il televisore è in modalità Live TV e selezionare la relativa sorgente di ingresso HDMI dall'elenco. Per terminare questa operazione e controllare nuovamente il televisore tramite il telecomando, premere il pulsante **Source**, che sarà ancora attivo, sul telecomando e passare ad un'altra sorgente.

Il telecomando sarà in grado di eseguire automaticamente il dispositivo una volta selezionata la sorgente HDMI collegata. Tuttavia, non tutti i tasti vengono inoltrati al dispositivo. Solo i dispositivi che supportano la funzione di controllo remoto CEC risponderanno al telecomando della TV.

La TV supporta anche la funzione ARC (Audio Return Channel). Questa funzione è un collegamento audio pensato per sostituire altri cavi fra la TV e l'impianto audio (ricevitore A/V o impianto audio). Collegare il sistema audio all'ingresso HDMI2 del televisore per abilitare la funzione ARC.

Per attivare la funzione ARC, l'opzione **Altoparlanti** dovrebbe essere impostata come **Sistema audio esterno**. È possibile accedere a questa opzione dalle **Opzioni TV** o dal menu **Opzioni TV>Impostazioni>Preferenze dispositivo>Suono** in modalità Live TV o dal menu **Impostazioni>Preferenze dispositivo>Suono** nella schermata iniziale. Quando la funzione ARC è attiva, la TV disattiva automaticamente l'audio delle altre uscite audio. Si sente l'audio solo dal dispositivo audio collegato (come le altre uscite audio digitali ottiche o coassiali). I pulsanti di controllo del volume del telecomando saranno diretti al dispositivo audio collegato e sarà possibile controllare il volume del dispositivo collegato con il telecomando della TV.

*Nota: ARC è supportato solo tramite l'ingresso HDMI2.*

Le funzioni CEC sono impostate di default su On. Per spegnere completamente il televisore:

1 - Accedere al menu **Impostazioni>Preferenze dispositivo>Ingressi** nella schermata iniziale o al menu **Opzioni TV>Impostazioni>Preferenze dispositivo>Ingressi** nella modalità Live TV.

2 - Scorrere verso il basso fino alla sezione **Consumer Electronic Control (CEC).** Evidenziare **Controllo HDMI** e premere **OK.**

# **Google Cast**

Con la tecnologia integrata di Google Cast è possibile lanciare il contenuto dal tuo dispositivo mobile direttamente sul televisore. Se il dispositivo mobile ha la funzione Google Cast, si può proiettare lo schermo del proprio dispositivo sulla TV in modalità wireless. Selezionare l'opzione Proietta schermo sul dispositivo Android. I dispositivi disponibili verranno riconosciuti ed elencati. Selezionare il televisore dall'elenco e premere su di esso per iniziare la proiezione. È possibile ottenere il nome della rete del televisore dal menu **Impostazioni>Preferenze dispositivo>Informazioni** nella Home. Il nome del dispositivo sarà uno di quelli mostrati. È inoltre possibile modificare il nome del televisore. Evidenziare il **Nome dispositivo** e premere **OK.** Quindi evidenziare **Cambia** e premere nuovamente **OK**. È possibile selezionare uno dei nomi predefiniti o inserire un nome personalizzato.

#### **Per proiettare lo schermo del dispositivo sullo schermo della TV...**

- **1.** Dal dispositivo Android, andare su 'Impostazioni' dal pannello di notifica o dalla schermata iniziale.
- **2.** Premere su 'Connettività del dispositivo'.
- **3.** Premete su "Proiezione facile" e attivate "Proiezione wireless". I dispositivi disponibili verranno elencati
- **4.** Selezionare il televisore su cui si desidera proiettare

#### oppure

- **1.** Scorrere verso il basso il pannello di notifica
- **2.** Premete su 'Proiezione wireless'
- **3.** Selezionare il televisore su cui si desidera proiettare

Se l'app mobile è abilitata alla proiezione, come YouTube, Dailymotion, Netflix, si può lanciare l'app sulla TV. Sull'applicazione mobile, cerca l'icona Google Cast e premi su di essa. I dispositivi disponibili verranno riconosciuti ed elencati. Selezionare il televisore dall'elenco e premere su di esso per iniziare la proiezione.

#### **Per proiettare un'app sullo schermo TV....**

- **1.** Sullo smartphone o tablet, aprire un'app che supporta Google Cast
- **2.** Toccare l'icona Google Cast
- **3.** Selezionare il televisore su cui si desidera proiettare
- **4.** L'applicazione selezionata dovrebbe iniziare a funzionare sulla TV

#### *Note:*

*Google Cast funziona con Android e iOS. Assicurarsi che il dispositivo mobile sia collegato alla stessa rete della TV.*

*Le opzioni del menu e i nomi per la funzione Google Cast sul dispositivo Android possono variare da marca a marca e possono cambiare nel tempo. Fare riferimento al manuale del dispositivo per le ultime informazioni sulla funzione Google Cast.*

## **Sistema HBBTV**

HbbTV (Hybrid Broadcast Broadband TV) è un nuovo standard industriale che combina in modo invisibile servizi TV consegnati tramite trasmissione con servizi consegnati tramite banda larga consentendo inoltre l'accesso a servizi internet per i consumatori che utilizzano TV collegate e set-top box. I servizi trasmessi tramite HbbTV comprende canali di trasmissione TV tradizionali, servizi di catch-up, video-on-demand, EPG, pubblicità interattiva, personalizzazioni, voti, giochi, social network e altre applicazioni multimediali. Le applicazioni HbbTV sono disponibili sui canali in cui sono segnalate dall'emittente.

Le app HbbTV vengono generalmente lanciate premendo un tasto colorato sul telecomando. Generalmente un piccolo tasto rosso appare sullo schermo per notificare all'utente che c'è un'app HbbTV su quel canale. Premere il pulsante indicato sullo schermo per lanciare l'applicazione.

Le app HbbTv si servono di tasti del telecomando per interagire con l'utente. Quando viene lanciata un'applicazione HbbTv, il controllo di alcuni tasti appartiene all'applicazione. La selezione dei canali numerici, ad esempio, potrebbe non funzionare su un'applicazione televideo, in cui i numeri indicano i numeri di pagina.

HbbTv richiede che la piattaforma sia dotata della possibilità di eseguire streaming AV. Molte sono le applicazioni che forniscono VOD (video on demand) e servizi di TV catch-up. I pulsanti **OK** (avvio&pausa), **Stop, Avanti veloce** e **Indietro** sul telecomando possono essere utilizzati per interagire con i contenuti AV.

*Nota: È possibile attivare o disattivare questa funzione dal menu Impostazioni HBBTV>Opzioni TV>Opzioni avanzate in modalità Live TV.*

## **Ricerca standby rapido**

Se viene prima eseguita una ricerca automatica, la TV cerca nuovi canali digitali o canali digitali mancanti ogni mattina alle 05:00, mentre si trova in modalità di standby rapido. Le nuove trasmissioni trovate verranno aggiunte all'elenco dei canali e quelle mancanti verranno cancellate, se lo si conferma all'accensione successiva. La ricerca verrà eseguita per la **Modalità tuner** impostata nel menu **Canali>Nuovi canali disponibili>Tuner** in modalità Live TV. Questa funzione non sarà utilizzabile se il televisore è in modalità standby.

# **Aggiornamento software**

La TV è in grado di trovare e aggiornare il firmware sui canali di trasmissione o tramite Internet.

Per utilizzare al meglio il televisore e usufruire degli ultimi miglioramenti, assicurarsi che il sistema sia sempre aggiornato.

#### **Aggiornamento software via Internet**

Nella schermata iniziale, accedere al menu **Impostazioni>Preferenze dispositivo>Informazioni** per aggiornare la versione del sistema Android. Spostarsi sull'opzione di **Aggiornamento sistema** e premere **OK**. Verrà visualizzato lo stato del sistema e l'ora in cui il dispositivo è stato controllato per l'ultimo aggiornamento. L'opzione **Cerca aggiornamenti** sarà evidenziata, premere **OK** se si desidera verificare la disponibilità di un aggiornamento.

#### **Scaricamento (OAD)**

In modalità Live TV entrare nel menu **Opzioni TV>Opzioni avanzate>OAD.** È possibile attivare/ disattivare l'opzione di **Download automatico** per l'aggiornamento del firmware.

Per avviare un download manuale, evidenziare l'opzione **Download manuale OAD** nel menu **Opzioni TV** e premere il pulsante **OK** per avviare la ricerca di un aggiornamento firmware disponibile attraverso i segnali di trasmissione DTV manualmente.

*Nota: Non scollegare il cavo di alimentazione durante il processo di riavvio. Se la TV non si accende dopo l'aggiornamento, scollegarla, attendere due minuti, quindi ricollegarla.*

# **Guida alla risoluzione dei problemi e suggerimenti**

### **La TV non si accende**

- Accertarsi che il cavo di alimentazione sia collegato saldamente alla presa di corrente.
- Scollegare il cavo di alimentazione dalla presa di corrente. Attendere un minuto e ricollegarlo.
- Premere il pulsante **Standby/On** sulla TV.

#### **La TV non risponde al telecomando**

- La TV richiede un po' di tempo per avviarsi. Durante questo periodo di tempo, il televisore non risponde al telecomando o ai comandi TV. Si tratta di un avvenimento normale.
- Controllare se il telecomando funziona con la telecamera del telefono cellulare. Portare il telefono in modalità fotocamera e puntare il telecomando verso l'obiettivo della fotocamera. Se si preme un tasto qualsiasi del telecomando e si nota che il LED a infrarossi lampeggia attraverso la fotocamera, il telecomando funziona. Il televisore deve essere controllato.

Se non si nota il lampeggiamento, le batterie potrebbero essere esaurite. Sostituire le batterie. Se il telecomando non funziona ancora, potrebbe essere rotto e deve essere controllato.

Questo metodo per controllare il telecomando non è possibile con telecomandi che sono accoppiati in modalità wireless con il televisore.

#### **Nessun canale**

- Assicurarsi che tutti i cavi siano collegati correttamente e che sia selezionata la rete corretta.
- Assicurarsi che sia stato selezionato l'elenco dei canali corretto.
- Assicurarsi di aver inserito la frequenza di canale corretta qualora sia stata eseguita la sintonizzazione manuale.

#### **Nessuna immagine/immagine distorta**

- Assicurarsi che l'antenna sia collegata correttamente alla TV.
- Accertarsi che il cavo dell'antenna non sia danneggiata.
- Assicurarsi che il dispositivo corretto sia selezionato come sorgente di ingresso.
- Assicurarsi che il dispositivo esterno o la sorgente sia collegato correttamente.
- Assicurarsi che le impostazioni dell'immagine siano corrette.
- Altoparlanti ad alto volume, dispositivi audio, luci al neon, edifici alti e altri oggetti di grandi dimensioni possono influenzare la qualità della ricezione.

Se possibile, provare a migliorare la qualità della ricezione, cambiando la direzione dell'antenna o allontanando i dispositivi dal televisore.

- Cambiare il formato dell'immagine, se l'immagine non si adatta allo schermo.
- Assicurarsi che il PC utilizzi la risoluzione e la frequenza di aggiornamento supportate.

#### **Nessun audio/audio scadente**

- Assicurarsi che le impostazioni dell'audio siano corrette.
- Assicurarsi che tutti i cavi siano correttamente installati.
- Assicurarsi che il volume non sia disattivato o impostato a zero, aumentare il volume per controllare.
- Assicurarsi che l'uscita audio del televisore sia collegata all'ingresso audio dell'impianto audio esterno.
- L'audio viene emesso solo da un altoparlante. Controllare le impostazioni di bilanciamento dal menu **Audio**.

#### **Sorgenti di ingresso - non è stato possibile effettuare la selezione**

- Assicurarsi che il dispositivo sia collegato alla TV.
- Assicurarsi che tutti i cavi siano correttamente **installati**
- Assicurarsi di selezionare la sorgente d'ingresso corretta del dispositivo collegato.

# **Modalità tipica monitor, ingresso VGA**

La tabella che segue illustra alcune delle modalità di visualizzazione tipiche del video. La TV potrebbe non supportare tutte le risoluzioni.

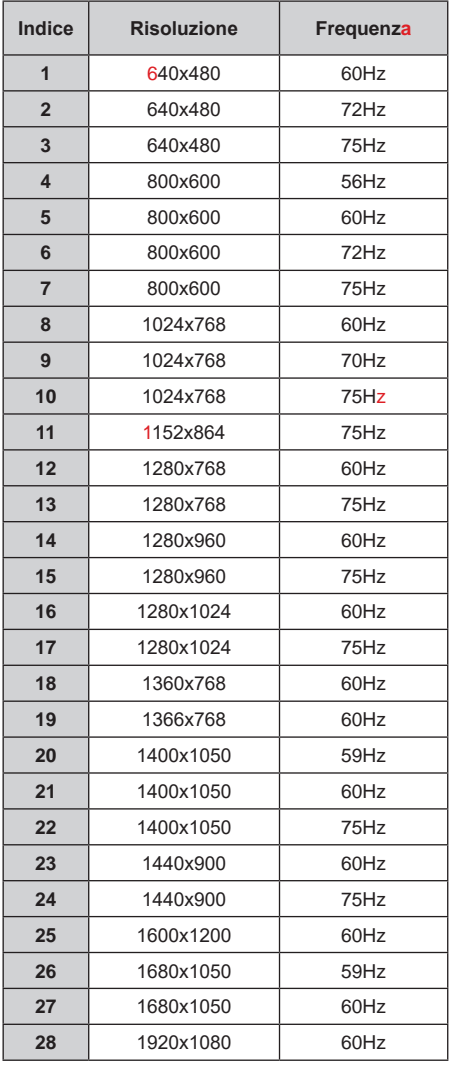

## **Compatibilità segnale AV e HDMI**

ŀ

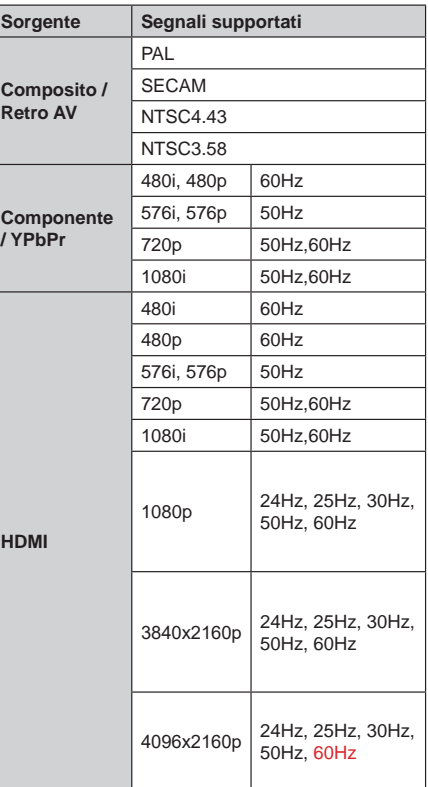

In certi casi i segnali della TV LCD possono non essere ricevuti e visualizzati correttamente. Il problema può essere causato dall'incompatibilità con gli standard dei dispositivi di ingresso (lettore DVD, decoder digitale, ecc). Se si dovessero verificare tali problemi, contattare il rivenditore e il produttore dei dispositivi.

# **Formati di file supportati per la modalità USB**

## **Video**

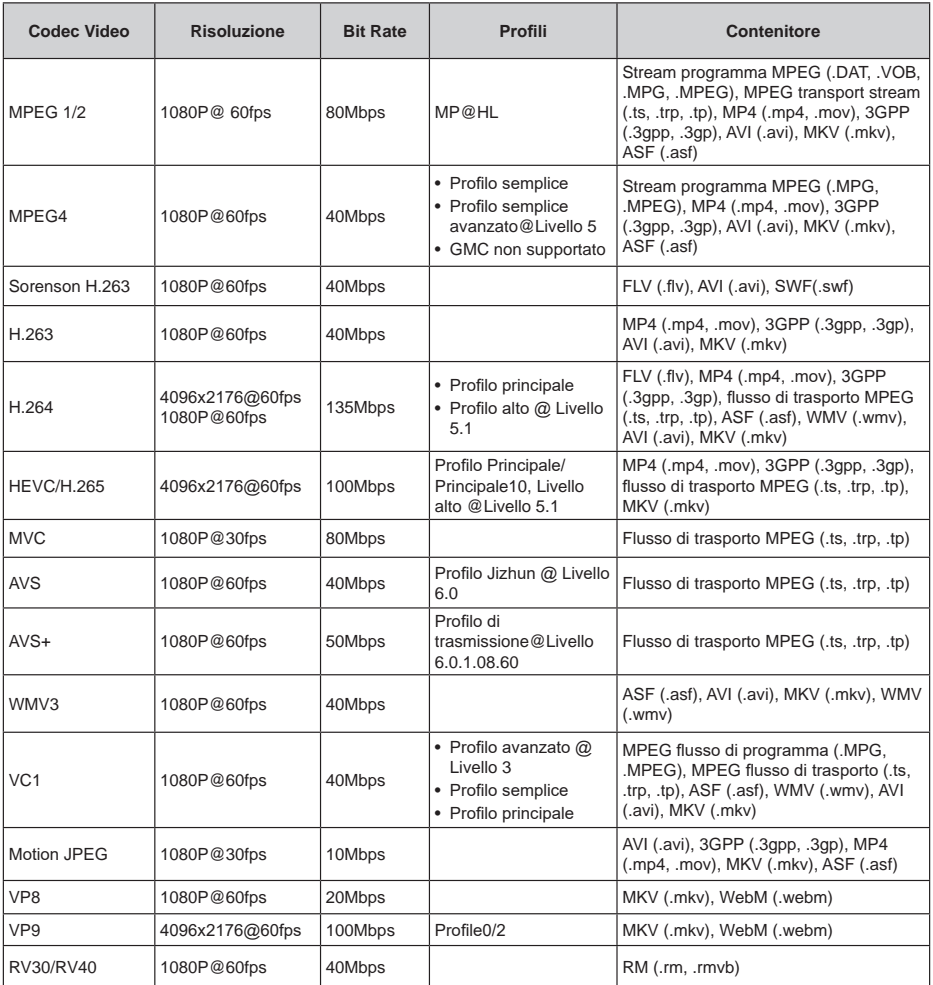

## **Audio**

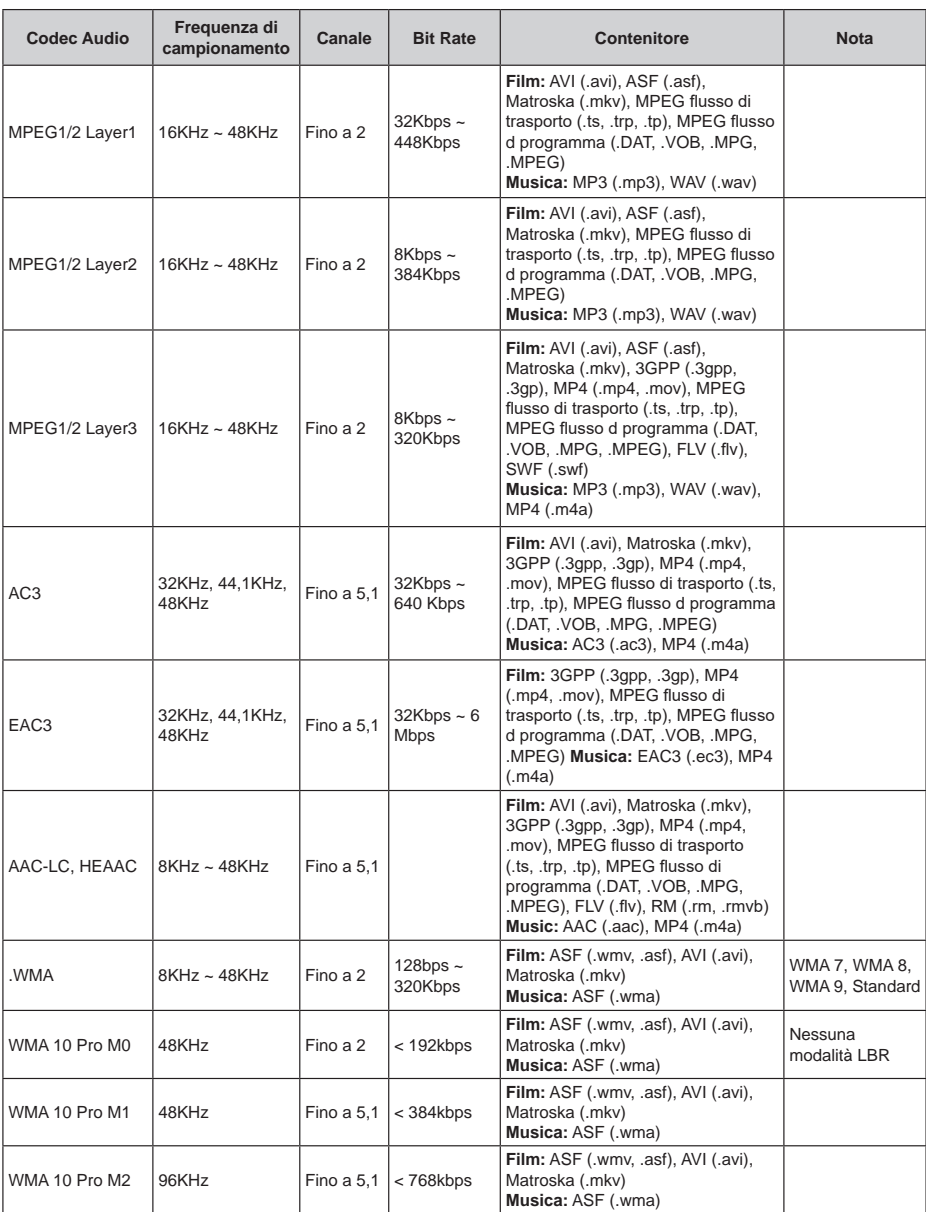

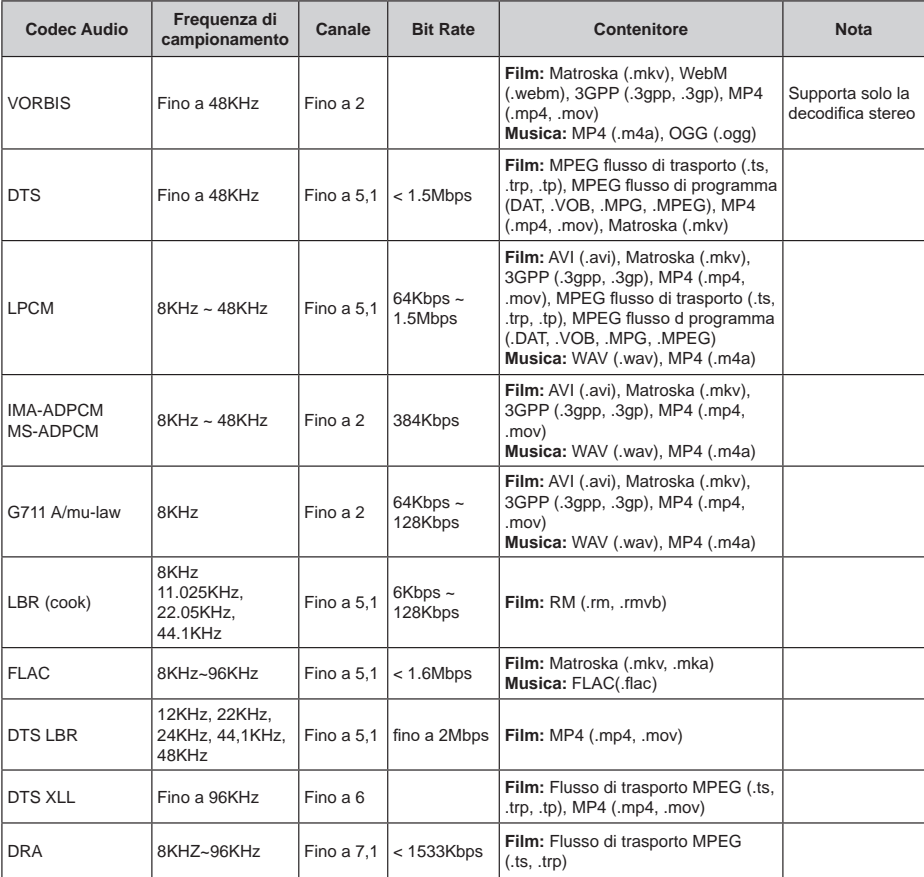

## **Immagine**

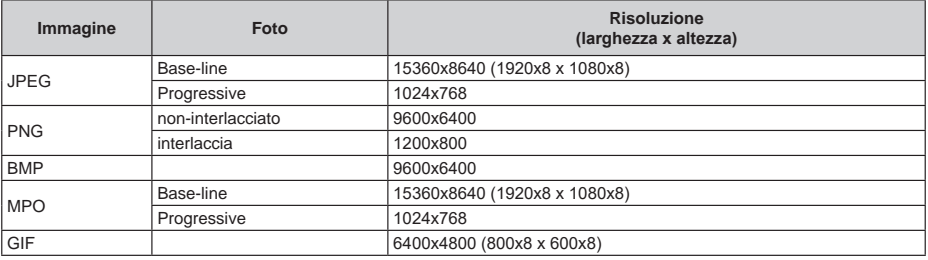

## **Sottotitoli**

#### **Interno**

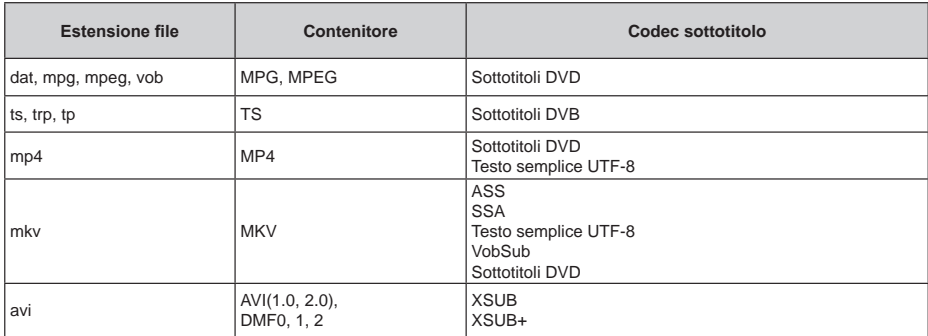

#### **Esterna**

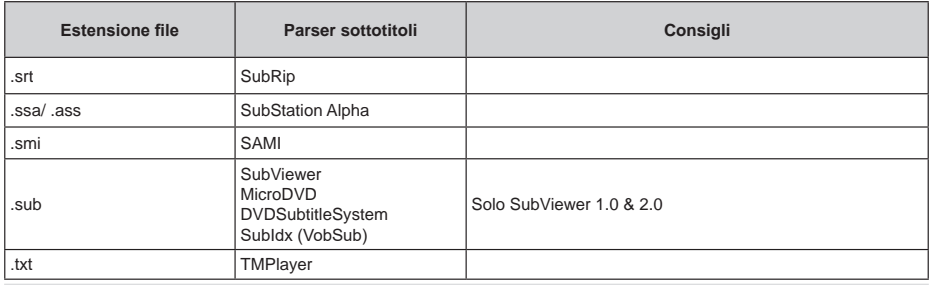

## **Risoluzioni DVI supportate**

In fase di collegamento dei dispositivi ai connettori della TV usando il cavo convertitore DVI (cavo da DVI a HDMI - non fornito in dotazione), rimandiamo alle seguenti informazioni sulla risoluzione.

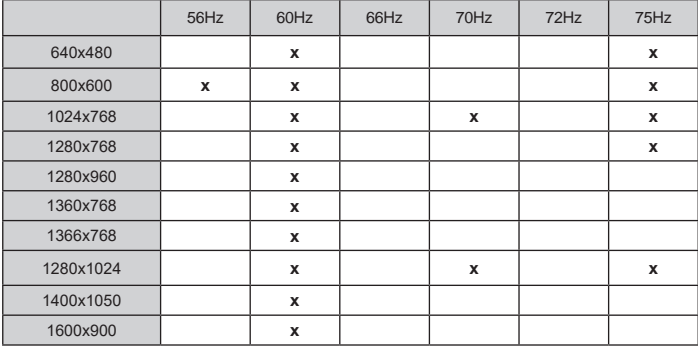

## **Licenze**

I termini HDMI e HDMI High-Definition Multimedia Interface e il logo HDMI sono marchi o marchi registrati di HDMI Licensing Administrator, Inc. negli Stati Uniti e in altri paesi.

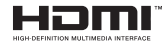

Prodotto su licenza dei Laboratori Dolby. Dolby, Dolby Audio, Dolby Vision e il simbolo della doppia D sono marchi commerciali Dolby Laboratories. Lavori riservati non pubblicati. Copyright ©1992-2019 Dolby Laboratories. Tutti i diritti riservati.

Google, Android, Android TV, Chromecast, Google Play e YouTube sono marchi registrati Google LLC.

Per i brevetti DTS rimandiamo a http://patents.dts.com. Prodotto sotto licenza da DTS Licensing Limited. DTS, il marchio, DTS e il marchio insieme, DTS-HD e il logo DTS-HD sono marchi registrati di DTS, Inc. negli Stati Uniti e/o in altri Paesi. © DTS, Inc. Tutti i diritti riservati

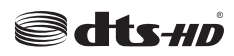

Questo prodotto contiene una tecnologia soggetta a determinati diritti di proprietà intellettuale di Microsoft. L'uso o la distribuzione di questa tecnologia al di fuori del prodotto sono operazioni vietate senza la licenza/ licenze adeguata/adeguate da Microsoft.

I proprietari dei contenuti si servono della tecnologia di accesso ai contenuti Microsoft PlayReady™ per proteggere la propria proprietà intellettuale, compresi i contenuti coperti da copyright. Questo dispositivo si serve della tecnologia PlayReady per accedere ai contenuti protetti da PlayReady e/o ai contenuti protetti da WMDRM. Qualora il dispositivo non applichi in modo adeguato le limitazioni sull'uso dei contenuti, i proprietari dei contenuti potrebbero richiedere a Microsoft di revocare l'abilità del dispositivo di usufruire dei contenuti protetti da PlayReady. La revoca non dovrebbe interessare i contenuti non protetti o i contenuti protetti da altre tecnologie di accesso ai contenuti. I proprietari dei contenuti potrebbero richiedere di aggiornare PlayReady per poter accedere ai loro contenuti. Qualora venga rifiutato un aggiornamento, non sarà possibile accedere al contenuto che richiede l'aggiornamento.

Il logo "Cl Plus" è un marchio di CI Plus LLP.

Questo prodotto è protetto dalle norme sulla proprietà intellettuale di Microsoft Corporation. L'uso o la distribuzione di tale tecnologia sono vietati salvo esplicita approvazione di Microsoft o di una sussidiaria autorizzata.

## **Informazioni sullo smaltimento**

#### **[Unione Europea]**

Questo simbolo sul prodotto o sulla confezione significa che l'apparecchio elettrico o elettronico alla fine del ciclo di esercizio non deve essere smaltito insieme ai rifiuti domestici. È obbligatorio riportarlo ad un punto di raccolta per provvedere al suo riciclaggio o recupero di parti e materie prime, nonché allo smaltimento corretto, conformemente alle leggi nazionali in vigore e alla Direttiva 2012/19/ UE e 2013/56/UE.

Assicurando che questo prodotta venga smaltito correttamente, si contribuisce a prevenire potenziali conseguenze negative per l'ambiente e la salute umana che potrebbero invece essere causate da una gestione errata dello smaltimento di questo prodotto.

Per maggiori informazioni sul riciclaggio di questo prodotto contattare gli uffici locali, il servizio smaltimenti rifiuti domestici o il negozio presso cui è stato acquistato.

A seconda delle leggi nazionali in vigore nel caso di smaltimento scorretto possono essere applicabili varie sanzioni.

#### **[Utenti business]**

Per smaltire questo prodotto, contattare il fornitore e controllare i termini e le condizioni del contratto d'acquisto.

#### **[Paesi non UE]**

Questi simboli sono validi esclusivamente nell'Unione Europea.

Contattare le autorità di zona per maggiori informazioni sullo smaltimento e sul riciclo.

Il prodotto e l'imballaggio dovrebbero essere portate al punto di raccolta di zona per essere riciclate.

Alcuni punti di raccolta accettano i prodotti in modo gratuito.

*Nota: La dicitura Pb posta al di sotto del simbolo delle batterie indica che queste contengono piombo.*

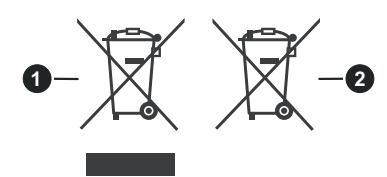

- **1.** Prodotti
- **2.** Batteria

### **Pilleri Uzaktan Kumandaya Yerleştiriniz**

Önce uzaktan kumandanın arka tarafında bulunan pl yuvasının kapağını sabtleyen vdayı sökünüz. Kapağı yavaşça kaldırınız. İki adet 1,5 V'luk **AAA** pil yerleştiriniz. (+) ve (-) isaretlerinin eşleştiğinden emin olunuz (doğru kutuplara dikkat ediniz). Eski ve yeni pilleri karıştırmayınız. Pilleri sadece aynı veya dengi tür pillerle değistiriniz. Kapağı yerine takınız. Sonra kapağın vidasını yenden sıkınız.

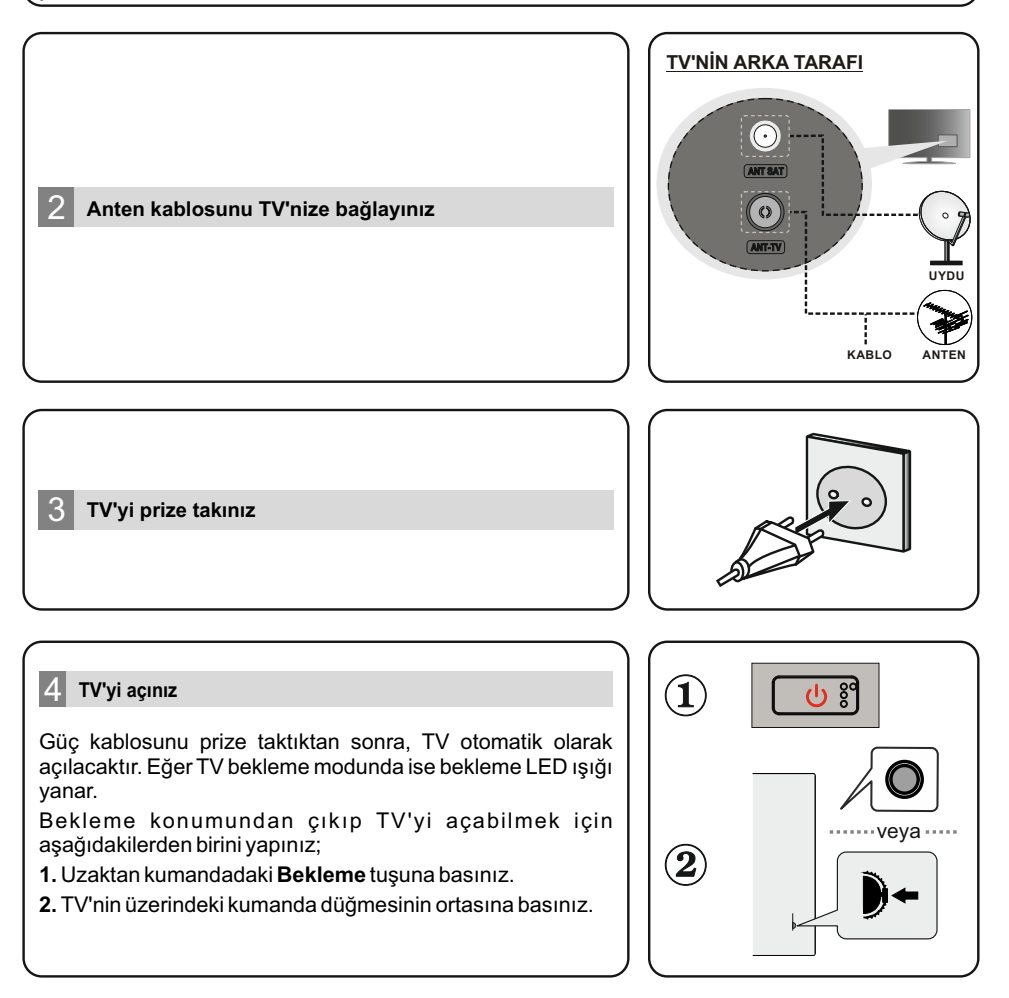

#### 5 **Başlangıç Ayarları Shrbazı**

TV ilk kez açıldığında, başlangıç ayarlarından önce aksesuarlar için bir arama yapılacaktır. Uzaktan kumandanızı ve diğer kablosuz aksesuarları TV'nizle esleştirmek için ekran üzerindeki talimatları izlevin. Aksesuarları eklemeyi bitirmek ve kurulumu başlatmak için **Exit (Çıkış)** düğmesine basınız. Ekranda "Welcome" (Hos geldiniz) mesajı ile birlikte dil seçimi seçenekleri de görüntülenecektir. Listeden dilediğiniz dili seçiniz ve devam etmek için **OK** tuşuna başınız. Başlangıç ayarları işlemini tamamlamak için ekran üzerindeki talimatları izleyiniz. Seçim yapmak, ayarlamak, onaylamak ve ilerlemek için yön tuşlarını ve **OK** tuşunu kullanınız.

**Not:** Başlangıç ayarları işlemi hakkında daha ayrıntılı bilgi ve talimatlar için bu TV'nin Kullanma *Kılavuzuna bakınız.*

#### **6 Giris Kaynağının Değiştirilmesi**

TV'nize bir cihaz bağlamak isterseniz, herhangi bir bağlantı yapmadan önce hem TV'nin hem de cihazın kapalı olduğundan emin olunuz. İki üniteyi birbirine bağlamak için uygun bir kablo kullanınız. Harici sistemleri TV'nize bağladıktan sonra farklı giriş kaynaklarına geçebilirsiniz. Uzaktan kumandanızın Source tuşuna ardı ardına basınız veya TV modunda iken farklı kaynaklara geçiş yapmak çn yön tuşlarını kullanınız ve ardından **OK** tuşuna basınız. Bunun yanında, Ana Ekrandaki Girisler menüsünden istediğiniz seceneği secerek veya TV modunda iken **TV secenekleri > Kaynak** menüsünü kullanarak istediğiniz giris kaynağına gecebilirsiniz.

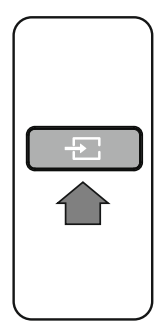

#### **TV'nizin İnternet Bağlantısı**

Bir geniş bant sistemine bağlayarak, TV'niz aracılığıyla internete erişebilirsiniz. Çeşitli canlı içeriklerin ve internet uygulamalarının tadını çıkarmak için ağ ayarlarınızın yapılandırılması gerekr. Bu ayarlar TV modundayken **TV seçenekler > Ayarlar menüsü** altında bulunan **Ağ ve İnternet** menüsünden veya Ana Ekrandaki Ayarlar menüsünden yapılandırılabilir. Aynı zamanda Ana Ekranda Bağlı/Bağlı Değil simgesini vurgulayabilir ve bu menüye erişmek için OK tuşuna basabilirsiniz.

#### **Kablolu Bağlantı**

Bir ethernet kablosu aracılığıyla TV'nizi modeminize /yönlendiricinize bağlayınız. TV'nizin arka tarafında bir LAN bağlantı ucu bulunmaktadır.**Ağ ve İnternet** menüsündek Ethernet kısmındaki bağlantı durumu Bağlı Değil yerine **Bağlı olarak değisecektir.** 

#### Kablosuz Bağlantı

TV'yi kablosuz LAN aracılığıyla internete bağlamak için bir kablosuz LAN modem/vönlendirici gereklidir. **Ağ ve İnternet menüsünde Wi-Fi** seçeneğini vurgulayınız ve kablosuz bağlantıyı etkinleştirmek için OK tuşuna basınız. Mevcut ağlar listelenecektir. Listeden dilediğiniz ağı seçiniz ve bağlanmak için OK tuşuna basınız. Seçilen ağın parola korumalı olması durumunda, bu ağa bağlanmak için bir parola girmeniz istenebilir.

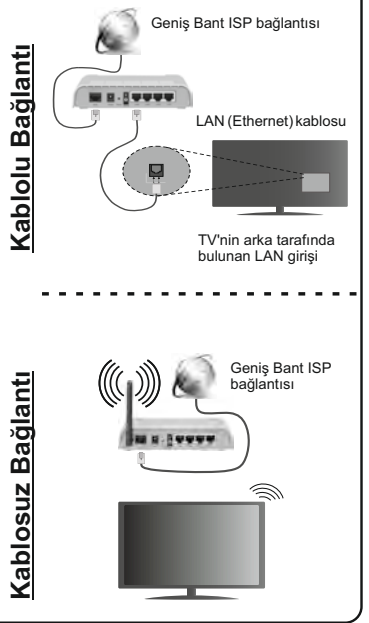

Bu kullanım kılavuzunda belirtilen bazı özellikler veya fonksiyonlar, satın aldığınız modele bağlı olarak farklılık gösterebilir veya üründe mevcut olmayabilir.

# İçindekiler

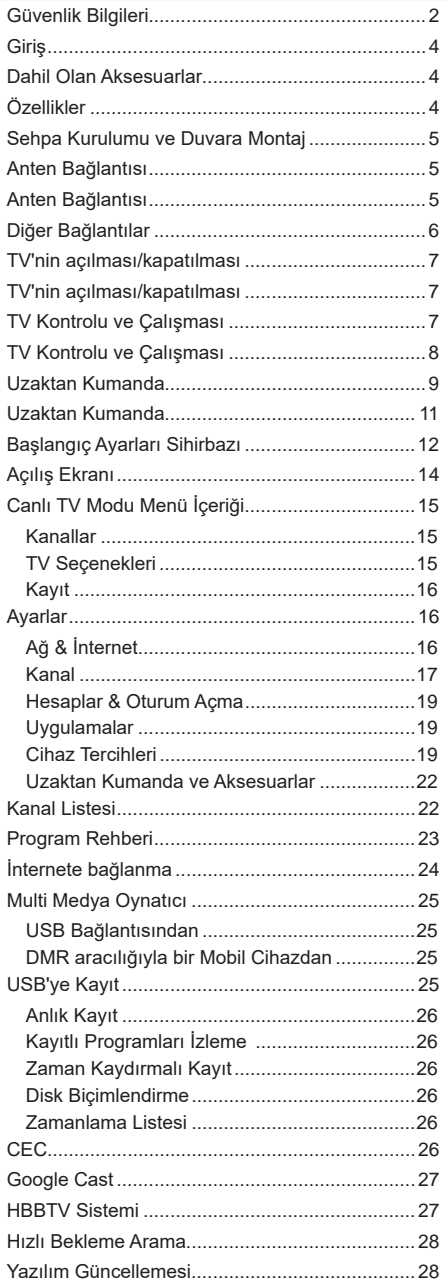

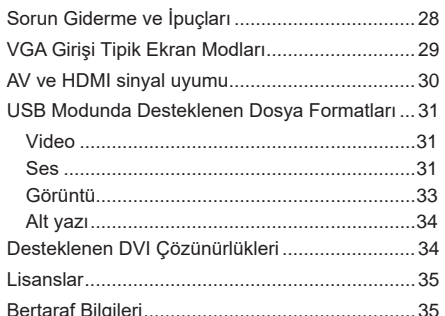

l,

Ï

# **Güvenlik Bilgileri**

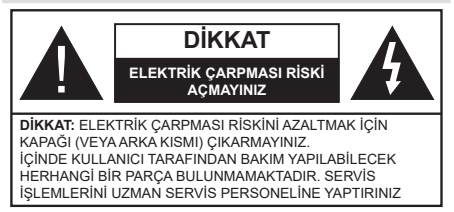

Aşırı hava koşullarında (fırtınalar, yıldırımlar) ve uzun süre kullanılmama durumunda (tatil), TV'nin fişini çekiniz.

Elektrik kablosu TV setinin elektrik şebekesi ile olan bağlantısının kesilmesi için kullanılır, dolayısı ile hali hazırda işleyebilir kalacaktır. Eğer TV seti elektrik şebekesinden ayrılmazsa, bekleme modunda olduğunda ve hatta kapatıldığında dahi her durumda halen enerji çekmeye devam edecektir.

*Not: Özellikleri kullanmak için ekranda verilen talimatları izleyiniz.*

## **ÖNEMLİ - Kurulum veya çalıştırma öncesinde bu talimatları tam olarak okuyunuz.**

**UYARI: Bu cihaz, güvenliklerinden sorumlu bir kişi tarafından cihazın kullanımı hakkında talimat veya gözetim sağlandığı sürece, bu cihazı gözetimsiz olarak kullanabilecek / bu konuda deneyimli olan (çocuklar dahil) kişiler tarafından kullanılmak üzere tasarlanmıştır.**

- Bu TV setini deniz seviyesinden 2000 metreden düşük bir rakımda, kuru yerlerde ve ortalama ya da tropikal iklimlere sahip bölgelerde kullanınız.
- Bu TV seti evde kullanım veya benzeri genel kullanımlar için uygundur, ancak topluma açık alanlarda da kullanılabilir.
- Havalandırma amacıyla, TV'nin çevresinde en az 5cm açıklık bırakılması gereklidir.
- Havalandırma açıklıkları, gazete, masa örtüsü, perde gibi nesneler ile kapatılmamalı veya engellenmemelidir.
- Güç kablosu kolaylıkla erişilebilir olmalıdır. Güç kablosu üzerine TV, mobilya, vs. yerleştirmeyiniz veya kabloyu bükmeyiniz. Hasar görmüş bir güç kablosu/fiş yangına veya elektrik çarpmasına neden olabilir. Güç kablosunu fişten tutunuz, kablodan çekerek prizden çıkarmayınız. Güç kablosuna/fişe asla ıslak ellerle dokunmayınız; bunu yapmak kısa devreye veya elektrik çarpmasına neden olabilir. Elektrik kablosunu asla düğümlemeyiniz veya başka kablolarla birlikte bağlamayınız. Hasar gördüğünde, yalnızca yetkili personel tarafından değiştirilmelidir.
- TV'nin damlayan veya sıçrayan sıvılara maruz kalmasına veya vazo, kupa, vb. gibi içi sıvı dolu

kapların TV üzerine yerleştirilmesine (örn. ünitenin üzerindeki raflara) izin vermeyiniz.

- TV'nin doğrudan güneş ışığına maruz kalmasına izin vermeyiniz veya yanan mumlar gibi açık alevleri TV'nin üzerine veya yakınlarına yerleştirmeyiniz.
- TV setinin yanına elektrikli ısıtıcılar, radyatörler, vb. gibi ısı kaynakları yerleştirmeyiniz.
- TV'yi yere veya eğimli yüzeylere yerleştirmeyiniz.
- Boğulma tehlikesine karşı, plastik ambalaj malzemelerini bebeklerin, küçük çocukların ve evcil hayvanların ulaşamayacağı yerlerde saklayınız.
- Standı TV'ye dikkatli bir şekilde monte ediniz. Eğer stand ile birlikte vidalar verilmişse, TV'nin herhangi bir yöne eğimli durmaması için vidaları sıkınız. Vidaları aşırı sıkmayınız ve sadece stand kauçuklarını düzgün bir şekilde takınız.
- Pilleri ateşe veya tehlikeli ya da yanıcı maddelerin içine atmayınız.

#### **UYARI**

- Pillerin güneş ışığı, ateş veya benzeri türde aşırı ısıya maruz bırakılmaması gerekmektedir.
- Kulaklıklardan gelen aşırı ses basıncı duyma kaybına yol açabilir.

**HEPSİNDEN ÖNEMLİSİ – ASLA kimsenin, özellikle çocukların ekranı itmesine veya vurmasına, deliklere, yuvalara veya muhafazadaki diğer açıklıklara herhangi bir şey sokmasına izin vermeyiniz.**

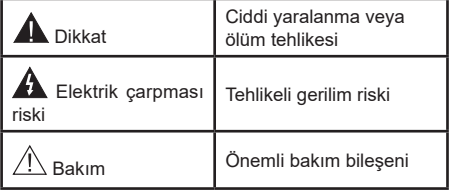

#### **Ürün üzerindeki İşaretler**

Aşağıdaki semboller ürün üzerinde sınırlamalar ve önlemler ile güvenlik talimatları için işaretçi olarak kullanılmaktadır. Buradaki açıklamaların her biri, sadece ürünün ilgili işareti taşıması durumunda değerlendirilmelidir. NOT Bu bilgilere güvenlik açısından dikkat ediniz.

**Sınıf II Ekipman:** Bu cihaz, elektriksel topraklamaya bir emniyet bağlantısı yapılmasını gerektirmeyecek şekilde tasarlanmıştır.

**Tehlikeli Canlı Klemens:** İşaretlenmiş klemens(ler) normal çalışma koşulları altında elektrik içerdiği için tehlikelidir.

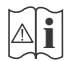

**i Dikkat, Bakınız Kullanım Açıklamaları:**<br>İ İşaretli alan(lar) kullanıcı tarafından<br>İ değistirilebilecek nul veya düğme tipi pilleri değiştirilebilecek pul veya düğme tipi pilleri içermektedir.

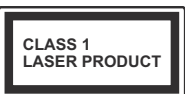

**Sınıf 1 Lazer Ürün:** Bu ürün, öngörülen çalışma koşullarında makul ölçüde güvenli olan Sınıf 1 lazer kaynağı içermektedir.

**UYARI**

Pili yutmayınız, Kimyasal Yanma tehlikesi

Bu ürün veya birlikte verilen aksesuarlar bir pul/düğme tipi pil içerebilir. Eğer düğme tipi pil yutulursa, sadece 2 saat içerisinde vücudunuzun içinde ciddi yanmalara ve ölüme neden olabilir.

Yeni ve kullanılmış pilleri çocuklardan uzak tutunuz.

Eğer pil yuvası düzgün bir şekilde kapanmıyorsa, ürünü kullanmayınız ve çocuklardan uzak tutunuz.

Eğer pillerin yutulduğunu veya vücudunuzda bulunduğunu düşünüyorsanız, derhal tıbbi destek alınız.

#### **– – – – – – – – – – – –**

Televizyon setini asla sabit olmayan veya eğimli bir yere yerleştirmeyiniz. Televizyon seti düşebilir, ciddi yaralanmalara veya ölüme neden olabilir. Özellikle çocukların maruz olabileceği birçok yaralanma aşağıdakiler gibi basit tedbirler alınarak önlenebilir;

Televizyonun üreticisi tarafından önerilen sehpaların veya standların kullanılması.

Sadece televizyonu qüvenli bir şekilde destekleyebilecek mobilyaların kullanılması.

Televizyonun destek aldığı mobilyanın kenarından sarkmamasının sağlanması.

Televizyonun yüksek mobilyalar (örneğin dolaplar veya kitaplıklar) üstüne hem mobilyayı hem de televizyonu uygun bir desteğe monte etmeden yerleştirilmemesi.

Televizyonları televizyon ile taşıyan mobilya arasına yerleştirilmiş kıyafetlerin veya başka malzemelerin üstüne koymamak.

Televizyona veya başka kontrol aygıtlarına ulaşmak için mobilyaların üstüne çıkmanın tehlikeleri hakkında çocukların bilgilendirilmesi. Eğer mevcut televizyon setiniz yerinden sökülecek veya yeri değiştirilecekse, yukarıda belirtilen aynı tedbirlerin uygulanması gereklidir.

#### **– – – – – – – – – – – –**

ELEKTRİK bağlantısı yoluyla veya koruyucu topraklamaya bağlantısı bulunan başka bir cihaz aracılığıyla binanın koruyucu topraklamasına bağlanan ve koaksiyel kablo kullanılarak bir televizyon dağıtım sistemine bağlanan cihaz, bazı koşullarda yangın tehlikesi oluşturabilir. Bu nedenle belirli bir frekans aralığının altında elektriksel izolasyon sağlayan bir aygıt yoluyla bir televizyon dağıtım sistemine bağlantı sağlanmalıdır (galvanik izolatör).

#### **DUVARA MONTAJ UYARILARI**

- TV'nizi duvara monte etmeden önce, bu açıklamaları okuyunuz.
- Duvara montaj seti opsiyoneldir. Eğer TV'niz ile birlikte verilmemişse, bölgenizdeki bayiden temin edebilirsiniz.
- TV'yi tavana ya da eğimli bir duvara monte etmeyiniz.
- Belirtilen duvara montaj vidalarını ve diğer aksesuarları kullanınız.
- TV'nin düşmemesi için duvara montaj vidalarını gerektiği kadar sıkınız. Vidaları aşırı sıkmayınız.

Bu Kullanım Kılavuzunda verilen şekiller ve çizimler sadece referans amacıyla sağlanmıştır ve ürünün gerçek görüntüsünden farklı olabilir. Ürün tasarımı ve teknik özellikleri önceden bildirim yapılmaksızın değiştirilebilir.

# **Giriş**

Ürünümüzü satın aldığınız için teşekkür ederiz. Kısa zamanda yeni TV'nizin keyfini çıkaracaksınız. Lütfen bu açıklamaları dikkatli bir şekilde okuyunuz. TV'nizden en iyisini alabilmeniz ve kurulum ile kullanım sırasında güvenli ve doğru işlemler yapılmasını güvence altına almak üzere önemli bilgiler içerilmektedir.

# **Dahil Olan Aksesuarlar**

- Uzaktan Kumanda
- Piller: 2 X AAA
- Kullanma Kılavuzu
- Hızlı Başlangıç Kılavuzu
- Duvara Montaj Kiti (Bazı modellerde)

# **Özellikler**

- Uzaktan kumandalı renkli TV
- AndroidTM işletim sistemi
- Google Cast
- Ses Arama
- Tam entegre dijital karasal yayın/kablolu yayın/uydu yayını alıcılı TV (DVB-T-T2/C/S-S2).
- HDMI soketli diğer cihazları bağlayabilmek için HDMI girişleri (HDMI 2.0 desteği)
- USB girişi
- Harici cihazlar için kompozit girişler (DVD Oynatıcılar, PVR, video oyunları vb.)
- Stereo ses sistemi
- Teletekst
- Kulaklık bağlantısı
- Otomatik Programlama Sistemi
- Manüel ayarlama
- Otomatik Kapanma
- Açılma/Kapanma zamanlayıcısı
- Kapatma zamanlayıcısı
- Resim Kapalı fonksiyonu
- Sinyal yok otomatik kapanma fonksiyonu
- VGA girişi
- İnternet bağlantısı ve hizmeti için Ethernet (LAN)
- 802.11 a/b/g/n/ac tümleşik WLAN Desteği
- HbbTV

## **Ultra HD (UHD)**

TV, 3840 x 2160 (4K:2K) çözünürlük sağlayan Ultra HD (Ultra Yüksek Çözünürlük - aynı zamanda 4K olarak bilinir) içerikleri desteklemektedir. Full HD TV piksel sayısını hem yatay, hem de dikey olarak iki katına çıkararak Full HD TV'nin 4 katı çözünürlüğe eşittir. HDMI, USB girişler ve DVB-T2 ile DVB-S2 yayınlar üzerinden Ultra HD içerikler desteklenir.

## **Yüksek Dinamik Aralık (HDR) / Hibrit Kayıt-Gama (HLG):**

Bu özelliğin kullanılmasıyla, TV birkaç farklı poz yakalayarak ve bunları birleştirerek TV daha geniş bir dinamik aralıkta parlaklık üretebilir. HDR/HLG daha parlak, daha gerçekçi vurgular, daha gerçekçi renkler ve diğer iyileştirmeler ile daha iyi resim kalitesi vaat eder. Film yapımcılarının elde etmek istedikleri görünümü sağlar, karanlık gölgelerin gizli bölgelerini güneş ışığını tam netlikte, renkte ve detaylı biçimde gösterir. HDR/HLG içerikler özgün uygulamalar veya piyasa uygulamaları, HDMI, USB girişleri ve DVB-S yayınları üzerinden desteklenir. HDR/HLG içeriği bir HDMI girişi ile alındığında, HDR/HLG içeriğini izlemek için, **Ayarlar>Cihaz Tercihleri>Girişler** menüsündeki **HDMI EDID Sürümü** seçeneğinden ilgili HDMI kaynağı girişini **EDID 2.0** veya **Otomatik EDID** olarak ayarlayın. Bu durumda kaynak cihazın en azından HDMI 2.0a uyumlu olması gereklidir.

## **Dolby Vision**

Dolby Vision™ eğlenceyi gerçeğe taşıyan muazzam bir görsel deneyim, muhteşem parlaklık, rakipsiz kontrast ve sürükleyici renkler sunar. Bu harika görüntü kalitesini devrim niteliğindeki HDR ve geniş renk gamı görüntüleme teknolojilerinden yararlanarak sağlar. Orijinal sinyalin parlaklığını artıran ve daha dinamik renk ve kontrast aralığı kullanan Dolby Vision TV'lerdeki diğer görüntü sonrası işleme teknolojilerinin sağlayamadığı muazzam ayrıntılarla inanılmaz, gerçek gibi görüntüler sunar. Dolby Vision yerel ve portal uygulamaları, HDMI ve USB portları üzerinden desteklenir. Dolby Vision içeriği bir HDMI girişi ile alındığında, Dolby Vision içeriğini izlemek için, **Ayarlar>Cihaz Tercihleri>Girişler**  menüsündeki **HDMI EDID Sürümü** seçeneğinden ilgili HDMI kaynağı girişini **EDID 2.0** veya **Otomatik EDID** olarak ayarlayın. Bu durumda kaynak cihazın en azından HDMI 2.0a uyumlu olması gereklidir. Dolby Vision içeriği tespit edilirse, **Ayarlar>Cihaz Tercihleri>Görüntü>Görüntü Modu** menüsünde önceden tanımlanmış iki görüntü modu kullanılabilir: **Parlak Dolby Vision** ve **Karanlık Dolby Vision**. Her ikisi de yaratıcının, farklı ortam aydınlatma koşulları ile aslında niyet ettiği şekilde kullanıcının içeriği deneyimlemesine olanak sağlar. Dolby Vision İçeriğini bir internet akışı uygulaması aracılığıyla izlerken, **Görüntü** menüsüne erişemez ve **Görüntü Modu**nu ayarlayamazsınız.

# **Sehpa Kurulumu ve Duvara Montaj**

#### **Sehpanın Takılması / Sökülmesi**

#### **Hazırlıklar**

Sehpa(lar)ı ve TV'yi ambalajdan çıkarınız ve TV'yi ekran paneli temiz ve yumuşak bir beze (battaniye, vb.) gelecek şekilde bir çalışma masasına koyunuz.

- TV'den daha büyük düz ve sağlam bir masa kullanınız.
- Ekran panelini ucundan tutmayınız.
- TV ekranını çizmemeye veya kırmamaya dikkat ediniz.

#### **Sehpanın Takılması**

- **1.** Sehpa(lar)ı TV'nin arkasındaki sehpa montaj şablon(lar)ına yerleştiriniz.
- **2.** Sağlanan dört vidayı yerleştiriniz ve sehpa tamamen takılana kadar vidaları yavaşça sıkınız.

#### **Sehpanın TV'den sökülmesi**

Duvara askı aparatı kullanılması veya TV'nin yeniden ambalajına konulması durumunda sehpanın sökülmesi gereklidir.

- Ekran paneli aşağı bakacak şekilde TV'yi temiz ve yumuşak bir bez üzerine koyunuz. Sehpa(lar)ı yüzeyin kenarından çıkacak şekilde bırakınız.
- Sehpa(lar)ı sabitleyen vidaları sökünüz.
- Sehpa(lar)ı çıkarınız.

#### **Duvara montaj ayağının kullanıldığı zaman**

TV'niz VESA uyumlu bir duvara montaj ayağı kullanımına da hazırdır. Eğer TV'niz ile birlikte verilmemişse, tavsiye edilen duvara askı ayağını satın almak için bölgenizdeki bayiye başvurunuz.

Duvara montaj ayağı kurulumu için delikler ve ölçümler;

# **Anten Bağlantısı**

Anten veya kablo TV girişini TV'nin yan tarafnda yer alan ANTEN GİRİŞİ (ANT-TV) yuvasına bağlayın.

## **TV'nin ARKASI**

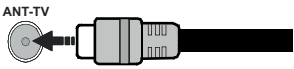

Eğer TV'nize bir cihaz bağlamak isterseniz, herhangi bir bağlantı yapmadan önce hem TV'nin hem de cihazın kapalı olduğundan emin olunuz. Bağlantı yapıldıktan sonra, üniteleri açabilir ve kullanabilirsiniz.

# **Anten Bağlantısı**

"Anten" veya "kablolu TV" ucunu TV'nin arkasındaki ANTEN GİRİŞİ (ANT-TV) soketine ya da uydu girişini TV'nin arka tarafında bulunan UYDU GİRİŞİNE (ANT SAT) bağlayınız.

## **TV'nin ARKASI**

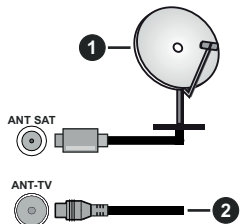

**1.** Uydu

**2.** Anten veya kablo

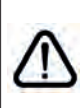

Eğer TV'nize bir cihaz bağlamak isterseniz, herhangi bir bağlantı yapmadan önce hem TV'nin hem de cihazın kapalı olduğundan emin olunuz. Bağlantı yapıldıktan sonra, üniteleri açabilir ve kullanabilirsiniz.

# **Diğer Bağlantılar**

 Eğer TV'nize bir cihaz bağlamak isterseniz, herhangi bir bağlantı yapmadan önce hem TV'nin hem de cihazın kapalı olduğundan emin olunuz. Bağlantı yapıldıktan sonra, üniteleri açabilir ve kullanabilirsiniz.

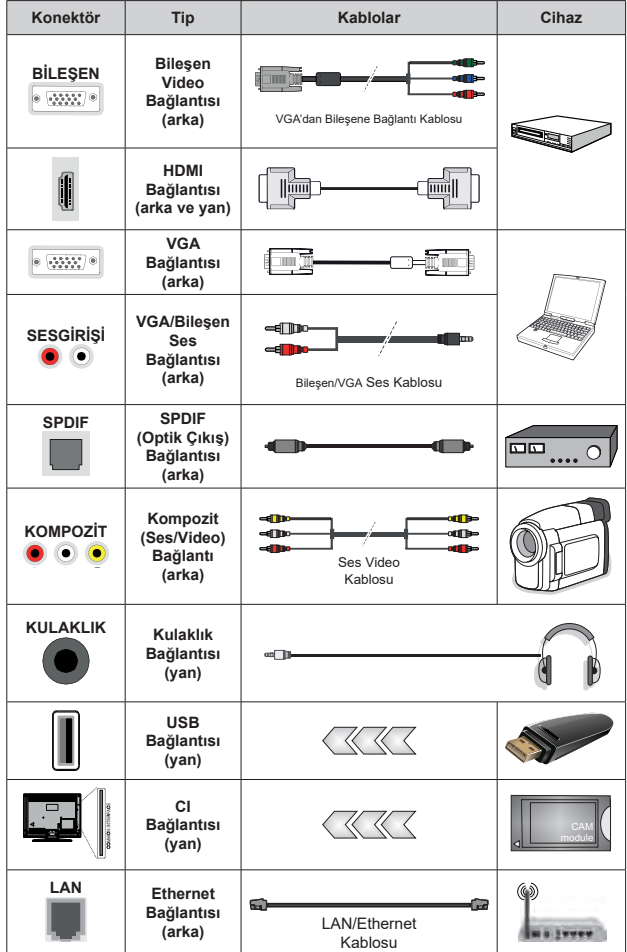

*VGA/Bileşen sesini etkinleştirmek için, arka ses girişlerini ses bağlantısı için VGA/Bileşen ses kablosuyla kullanmanız gerekir. Duvara montaj kiti (eğer birlikte verilmemişse, bir tane satın almak için bayinize başvurun) kullanılırken, duvara montaj yapmadan önce tüm kablolarınızı TV'nin arkasına takmanızı öneririz. CI modülünü sadece TV KAPALI konumdayken takınız veya çıkartınız. Ayarlarla ilgili ayrıntılar için modül talimatları kılavuzuna başvurunuz TV'deki USB girişleri 500mA'ya kadar cihazları destekler. 500mA üzeri akıma sahip cihazların bağlanması televizyonunuza zarar verebilir. TV'nize bir HDMI kablosu kullanarak ekipman bağlarken, parazit frekans radyasyonuna karşın yeterli koruma ve 4K gibi yüksek tanımlı sinyallerin sorunsuz bir şekilde aktarılmasını sağlamak için ferritli yüksek hızlı, korumalı (yüksek seviye) bir HDMI kablosu kullanın.*

# **TV'nin açılması/kapatılması**

#### **Güç bağlantısını yapınız**

#### **ÖNEMLİ: Bu TV seti, 220-240V AC, 50 Hz prizde çalışacak şekilde tasarlanmıştır.**

Kutuyu açtıktan sonra elektrik şebekesine bağlamadan önce TV'nin oda sıcaklığına kadar çıkmasını bekleyiniz.

Güç kablosunu, ana soket çıkışına takınız. TV otomatik olarak açılacaktır.

#### **TV'nin bekleme konumundan açılması**

Eğer TV bekleme modunda ise bekleme LED ışığı yanar. Bekleme konumundan çıkıp TV'yi açabilmek için aşağıdakilerden birini yapınız:

- Uzaktan kumandadaki **Bekleme** tuşuna basınız.
- TV'deki kontrol düğmesinin ortasına bastırın.

Televizyon açılacaktır.

#### **TV'nin bekleme konumuna alınması**

TV, kontrol düğmesiyle bekleme moduna alınamaz. Uzaktan kumandadaki **Bekleme** düğmesine basılı tutun. **Gücü kapat** diyalog penceresi ekranda görüntülenecektir. **OK** seçeneğini vurgulayın ve **OK** tuşuna basın. TV bekleme moduna geçecektir.

#### **TV'nin kapatılması**

Televizyonu tamamen kapatmak için elektrik fişini prizden çekiniz.

#### **Hızlı Bekleme Modu**

TV'yi hızlı bekleme moduna geçirmek için;

• Uzaktan kumandadaki **Bekleme** tuşuna basınız.

Çalışma moduna geri dönmek için tuşa yeniden basınız.

• TV'de kontrol kolunun merkezine basınız ve birkaç saniye basılı tutunuz.

Çalışma moduna geri dönmek için tuşa yeniden basınız.

# **TV'nin açılması/kapatılması**

#### **Güç bağlantısını yapınız**

**ÖNEMLİ: Bu TV seti, 220-240V AC, 50 Hz prizde çalışacak şekilde tasarlanmıştır.** 

Kutuyu açtıktan sonra elektrik şebekesine bağlamadan önce TV'nin oda sıcaklığına kadar çıkmasını bekleyiniz.

Güç kablosunu, ana soket çıkışına takınız. TV otomatik olarak açılacaktır.

#### **TV'nin bekleme konumundan açılması**

Eğer TV bekleme modunda ise bekleme LED ışığı yanar. Bekleme konumundan çıkıp TV'yi açabilmek için aşağıdakilerden birini yapınız:

- Uzaktan kumandadaki **Bekleme** tuşuna basınız.
- TV'deki kontrol tuşuna basınız.

Televizyon açılacaktır.

#### **TV'nin bekleme konumuna alınması**

TV, kontrol düğmesiyle bekleme moduna alınamaz. Uzaktan kumandadaki **Bekleme** düğmesine basılı tutun. **Gücü kapat** diyalog penceresi ekranda görüntülenecektir. **OK** seçeneğini vurgulayın ve **OK** tuşuna basın. TV bekleme moduna geçecektir.

#### **TV'nin kapatılması**

Televizyonu tamamen kapatmak için elektrik fişini prizden çekiniz.

#### **Hızlı Bekleme Modu**

TV'yi hızlı bekleme moduna geçirmek için;

• Uzaktan kumandadaki **Bekleme** tuşuna basınız.

Çalışma moduna geri dönmek için tuşa yeniden basınız.

• TV'deki kontrol tuşuna basınız.

Çalışma moduna geri dönmek için kontrol tuşuna yeniden basınız.

# **TV Kontrolu ve Çalışması**

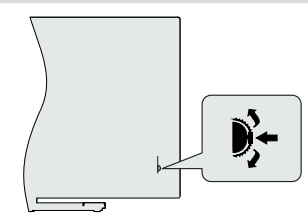

Kontrol düğmesi, TV'nin Program ve Hızlı Bekleme işlevlerini kontrol etmenizi sağlar.

*Not: Kumanda tuşunun konumu modele bağlı olarak farklılık gösterebilir.*

**Canlı TV modunda kanal değiştirmek için:** Kontrol anahtarının ortasına bastığınızda, bilgi başlığı ekranda görünecektir. Kontrol çubuğunu aşağı ve yukarı iterek kayıtlı kanallar arasında gezinin.

**TV'yi kapatmak için (Hızlı Bekleme):** Kontrol çubuğunun ortasına basınız ve birkaç saniye basılı tutunuz, TV bekleme moduna geçecektir.

**TV'yi kapatmak için (Hızlı Bekleme):** TV, kontrol düğmesiyle bekleme moduna alınamaz.

**TV'yi açmak için:** Kontrol çubuğunun ortasına basınız, TV açılacaktır.

*Not: Canlı TV ayarlarında Canlı TV ayarları menüsü OSD kontrol düğmesi üzerinden görüntülenemez.*

### **Uzaktan Kumandayla Çalıştırma**

Canlı TV modunda Canlı TV Ayarları menü ekranını görmek için, uzaktan kumandada bulunan **Menu** tuşuna basınız. Android TV'nin Açılış Ekranı görüntülemek veya bu ekrana geri dönmek için **Home** tuşuna basınız.

Yön tuşlarını istediğiniz ayarları seçmek, ilerlemek, bazı ayarları yapmak için kullanınız ve değişiklikleri yapmak için **OK** tuşuna basınız, ayrıca tercihlerinizi ayarlayabilir, bir alt menüye girebilir, bir uygulama başlatabilir vb. işlemler yapabilirsiniz. Önceki menü ekranına geri dönmek için **Return/Back** tuşuna basınız.

#### **Giriş Seçimi**

Harici sistemleri TV'nize bağladıktan sonra farklı giriş kaynaklarına geçebilirsiniz. Uzaktan kumandanızın **Source** tuşuna ardı ardına basınız veya Canlı TV modunda iken farklı kaynaklara geçiş yapmak için yön tuşlarını kullanınız ve ardından **OK** tuşuna basınız. Veya Giriş Ekranındaki Girişler menüsüne girin, listeden istediğiniz kaynağı seçin ve Tamam tuşuna basın.

#### **Kanal Değiştirme ve Ses Düzeyi Ayarlama**

Ses düzeyini ayarlamak için uzaktan kumandanın **Volume +/-** tuşlarını kullanabilir ve Canlı TV modunda iken **Program +/-** tuşlarını kullanarak kanalı değiştirebilirsiniz.

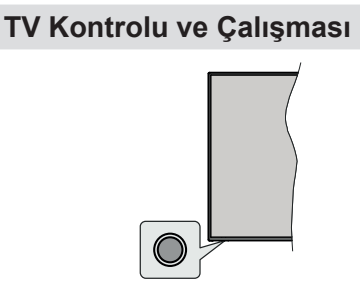

Kontrol düğmesi, TV'nin Hızlı Bekleme işlevlerini kontrol etmenizi sağlar.

*Not: Kumanda tuşunun konumu modele bağlı olarak farklılık gösterebilir.*

**TV'yi kapatmak için (Hızlı Bekleme):** TV'yi hızlı bekleme moduna geçirmek için kontrol düğmesine basın.

**TV'yi kapatmak için (Hızlı Bekleme):** TV, kontrol düğmesiyle bekleme moduna alınamaz.

**TV'yi açmak için:** Kumanda tuşuna basınız, TV açılacaktır.

*Not: Canlı TV ayarlarında Canlı TV ayarları menüsü OSD kontrol düğmesi üzerinden görüntülenemez.*

### **Uzaktan Kumandayla Çalıştırma**

Canlı TV modunda Canlı TV Ayarları menü ekranını görmek için, uzaktan kumandada bulunan **Menu** tuşuna basınız. Android TV'nin Açılış Ekranı görüntülemek veya bu ekrana geri dönmek için **Home** tuşuna basınız. Yön tuşlarını istediğiniz ayarları seçmek, ilerlemek, bazı ayarları yapmak için kullanınız ve değişiklikleri yapmak için **OK** tuşuna basınız, ayrıca tercihlerinizi ayarlayabilir, bir alt menüye girebilir, bir uygulama başlatabilir vb. işlemler yapabilirsiniz. Önceki menü ekranına geri dönmek için **Return/Back** tuşuna basınız.

#### **Giriş Seçimi**

Harici sistemleri TV'nize bağladıktan sonra farklı giriş kaynaklarına geçebilirsiniz. Uzaktan kumandanızın **Source** tuşuna ardı ardına basınız veya Canlı TV modunda iken farklı kaynaklara geçiş yapmak için yön tuşlarını kullanınız ve ardından **OK** tuşuna basınız. Veya Giriş Ekranındaki Girişler menüsüne girin, listeden istediğiniz kaynağı seçin ve Tamam tuşuna basın.

#### **Kanal Değiştirme ve Ses Düzeyi Ayarlama**

Ses düzeyini ayarlamak için uzaktan kumandanın **Volume +/-** tuşlarını kullanabilir ve Canlı TV modunda iken **Program +/-** tuşlarını kullanarak kanalı değiştirebilirsiniz.

# **Uzaktan Kumanda**

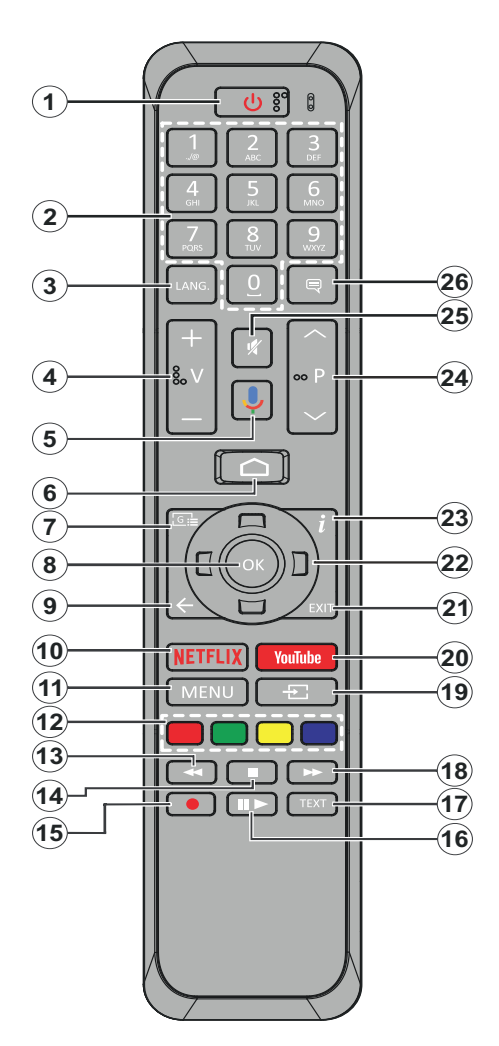

- **1. Bekleme Modu:** Hızlı Bekleme / Bekleme / Açık
- **2. Sayı tuşları:** Canlı TV modunda kanal değiştirir, ekrandaki bir metin kutusuna rakam veya sayı girişi yapar.
- **3. Dil:** Ses modları (analog TV) arasında geçiş yapar ve ses dilini görüntüler ve değiştirir (dijital TV, mevcut olduğu durumlarda)
- **4. Ses Düzeyi +/-**
- **5. Mikrofon:** Uzaktan kumandadaki mikrofonu etkinleştirir
- **6. Home:** Ana Ekranı açar
- **7. Rehber:** Canlı TV modunda elektronik program rehberini görüntüler
- **8. OK:** Seçimleri onaylar, alt menülere girer, kanal listesini görüntüler (Canlı TV modunda)
- **9. Geri/Geri Dön:** Önceki menü ekranına geri döner, bir adım geri gider, açık pencereleri kapatır, teletekst'i kapatır (Canlı TV-Teletekst modunda)
- **10. Netflix:** Netflix uygulamasını başlatır
- **11. Menü:** Canlı TV modunda Canlı TV Ayarlar menüsünü görüntüler
- **12. Renkli Tuşlar**: Renkli tuşların fonksiyonları için ekran üzerindeki açıklamaları izleyiniz
- **13. Geri sarma:** Film gibi medyalarda kareleri geri sarar
- **14. Durdur:** Oynatılmakta olan medyayı durdurur
- **15.** Fonksiyon yok
- **16. Duraklat:** Oynatılan medyayı duraklatır

**Oynatma:** Seçilen medyayı oynatmaya başlar

- **17. Metin:** Teleteksti açar ve kapatır (Canlı TV modunda mevcut olduğu durumlarda)
- **18. Hızlı ileri sarma:** Film gibi medyalarda kareleri ileri sarar
- **19. Kaynak:** Canlı TV modunda tüm mevcut yayın ve içerik kaynaklarını gösterir
- **20. Youtube:** YouTube uygulamasını başlatır.
- **21. Çıkış:** Görüntülenen Canlı TV Ayarları menülerini kapatır ve çıkar, Ana Ekranı kapatır
- **22. Yön tuşları:** Menüler, ayar seçenekleri arasında gezinir, odağı veya imleci hareket ettirir ve Sağ veya Sola basıldığında Canlı TV-Teletext modundaki alt sayfaları görüntüler. Ekrandaki talimatları takip edin
- **23. Bilgiler:** Ekrandaki içerik hakkında bilgi görüntüler
- **24. Program +/-:** Canlı TV modunda kanal sayısını arttırır/azaltır
- **25. Sessiz:** TV'nin sesini tamamen kapatır
- **26. Altyazılar:** Altyazıları açar ve kapatır (mevcut olan durumlarda)

#### **Bekleme Tuşu**

Uzaktan kumandadaki **Bekleme** düğmesine basılı tutun. **Gücü kapat** diyalog penceresi ekranda görüntülenecektir. **OK** seçeneğini vurgulayın ve **OK** tuşuna basın. TV bekleme moduna geçecektir. TV'yi hızlı bekleme moduna almak veya TV hızlı bekleme veya bekleme modundayken açmak için bekleme tuşuna kısa süre basıp bırakınız.

#### **Pilleri Uzaktan Kumandanıza Yerleştiriniz**

Önce uzaktan kumandanın arka tarafında bulunan pil yuvasının kapağını sabitleyen vidayı sökünüz. Kapağı yavaşça kaldırınız. İki adet 1,5 V'luk **AAA** pil yerleştiriniz. (+) ve (-) işaretlerinin eşleştiğinden emin olunuz (doğru kutuplara dikkat ediniz). Eski ve yeni pilleri karıştırmayınız. Pilleri sadece aynı veya dengi tür pillerle değiştiriniz. Kapağı yerine takınız. Sonra kapağın vidasını yeniden sıkınız.

#### **Uzaktan kumandayı TV ile eşleştirmek için**

TV ilk kez açıldığında, başlangıç ayarlarından önce aksesuarlar için bir arama yapılacaktır. Bu adımda uzaktan kumandanızı TV'nizle eşleştirmeniz gerekir.

Uzaktan kumandadaki **Kaynak** tuşuna yaklaşık 5 saniye basılı tutun, uzaktan kumandadaki LED yanacaktır. Ardından **Kaynak** düğmesini bırakın, LED yanıp sönmeye başlayacaktır. Bu, uzaktan kumandanın eşleştirme modunda olduğu anlamına gelir.

Şimdi uzaktan kumandayı bulması için TV'yi beklemelisiniz. Kumandanızın adını seçin ve TV ekranında göründüğünde **OK** düğmesine basın.

Eşleştirme işlemi başarılı olduğunda, uzaktan kumandadaki LED sönecektir. Eşleştirme işlemi başarısız olursa, uzaktan kumanda 30 saniye sonra uyku moduna geçecektir.

# **Uzaktan Kumanda**

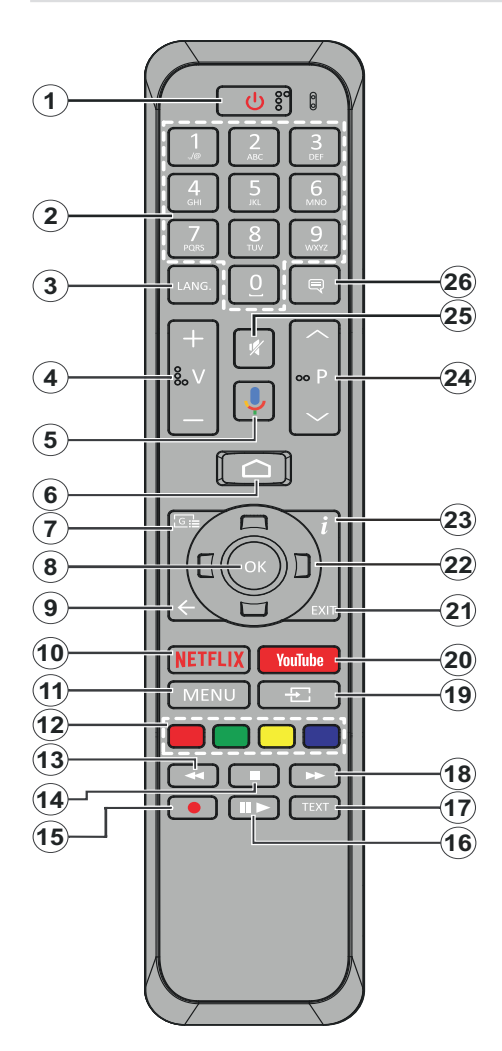

- **1. Bekleme Modu:** Hızlı Bekleme / Bekleme / Açık
- **2. Sayı tuşları:** Canlı TV modunda kanal değiştirir, ekrandaki bir metin kutusuna rakam veya sayı girişi yapar.
- **3. Dil:** Ses modları (analog TV) arasında geçiş yapar ve ses dilini görüntüler ve değiştirir (dijital TV, mevcut olduğu durumlarda)
- **4. Ses Düzeyi +/-**
- **5. Mikrofon:** Uzaktan kumandadaki mikrofonu etkinleştirir
- **6. Home:** Ana Ekranı açar
- **7. Rehber:** Canlı TV modunda elektronik program rehberini görüntüler
- **8. OK:** Seçimleri onaylar, alt menülere girer, kanal listesini görüntüler (Canlı TV modunda)
- **9. Geri/Geri Dön:** Önceki menü ekranına geri döner, bir adım geri gider, açık pencereleri kapatır, teletekst'i kapatır (Canlı TV-Teletekst modunda)
- **10. Netflix:** Netflix uygulamasını başlatır
- **11. Menü:** Canlı TV modunda Canlı TV Ayarlar menüsünü görüntüler
- **12. Renkli Tuşlar:** Renkli tuşların fonksiyonları için ekran üzerindeki açıklamaları izleyiniz
- **13. Geri sarma:** Film gibi medyalarda kareleri geri sarar
- **14. Durdur:** Oynatılmakta olan medyayı durdurur
- **15. Kayıt:** Canlı TV modunda programları kaydeder
- **16. Duraklat:** Oynatılmakta olan medyayı duraklatır, Canlı TV modunda zaman kaymalı kaydı başlatır **Oynat:** Seçilen medyayı oynatmaya başlar
- **17. Metin:** Teleteksti açar ve kapatır (Canlı TV modunda mevcut olduğu durumlarda)
- **18. Hızlı ileri sarma:** Film gibi medyalarda kareleri ileri sarar
- **19. Kaynak:** Canlı TV modunda tüm mevcut yayın ve içerik kaynaklarını gösterir
- **20. Youtube:** YouTube uygulamasını başlatır.
- **21. Çıkış:** Görüntülenen Canlı TV Ayarları menülerini kapatır ve çıkar, Ana Ekranı kapatır
- **22. Yön tuşları:** Menüler, ayar seçenekleri arasında gezinir, odağı veya imleci hareket ettirir ve Sağ veya Sola basıldığında Canlı TV-Teletext modundaki kayıt zamanlamayı ayarlar ve alt sayfaları görüntüler. Ekrandaki talimatları takip ediniz.
- **23. Bilgiler:** Ekrandaki içerik hakkında bilgi görüntüler
- **24. Program +/-:** Canlı TV modunda kanal sayısını arttırır/azaltır
- **25. Sessiz:** TV'nin sesini tamamen kapatır
- **26. Altyazılar:** Altyazıları açar ve kapatır (mevcut olan durumlarda)

#### **Bekleme Tuşu**

Uzaktan kumandadaki **Bekleme** düğmesine basılı tutun. **Gücü kapat** diyalog penceresi ekranda görüntülenecektir. **OK** seçeneğini vurgulayın ve **OK** tuşuna basın. TV bekleme moduna geçecektir. TV'yi hızlı bekleme moduna almak veya TV hızlı bekleme veya bekleme modundayken açmak için bekleme tuşuna kısa süre basıp bırakınız.

#### **Pilleri Uzaktan Kumandanıza Yerleştiriniz**

Önce uzaktan kumandanın arka tarafında bulunan pil yuvasının kapağını sabitleyen vidayı sökünüz. Kapağı yavaşça kaldırınız. İki adet 1,5 V'luk **AAA** pil yerleştiriniz. (+) ve (-) işaretlerinin eşleştiğinden emin olunuz (doğru kutuplara dikkat ediniz). Eski ve yeni pilleri karıştırmayınız. Pilleri sadece aynı veya dengi tür pillerle değiştiriniz. Kapağı yerine takınız. Sonra kapağın vidasını yeniden sıkınız.

#### **Uzaktan kumandayı TV ile eşleştirmek için**

TV ilk kez açıldığında, başlangıç ayarlarından önce aksesuarlar için bir arama yapılacaktır. Bu adımda uzaktan kumandanızı TV'nizle eşleştirmeniz gerekir.

Uzaktan kumandadaki **Kaynak** tuşuna yaklaşık 5 saniye basılı tutun, uzaktan kumandadaki LED yanacaktır. Ardından **Kaynak** düğmesini bırakın, LED yanıp sönmeye başlayacaktır. Bu, uzaktan kumandanın eşleştirme modunda olduğu anlamına gelir.

Şimdi uzaktan kumandayı bulması için TV'yi beklemelisiniz. Kumandanızın adını seçin ve TV ekranında göründüğünde **OK** düğmesine basın.

Eşleştirme işlemi başarılı olduğunda, uzaktan kumandadaki LED sönecektir. Eşleştirme işlemi başarısız olursa, uzaktan kumanda 30 saniye sonra uyku moduna geçecektir.

# **Başlangıç Ayarları Sihirbazı**

*Not: İlk kurulum işlemini tamamlamak için ekrandaki verilen açıklamaları uygulayın. Seçim yapmak, ayarlamak, onaylamak ve ilerlemek için yön tuşlarını ve* **OK** *tuşunu kullanınız.*

TV ilk kez açıldığında, başlangıç ayarlarından önce aksesuarlar için bir arama yapılacaktır. Uzaktan kumandanızı ve diğer kablosuz aksesuarları TV'nizle eşleştirmek için ekran üzerindeki talimatları takip edin. Aksesuar eklemeyi sonlandırmak ve kurulumu başlatmak için **Çık** tuşuna basın.

#### **3. Karşılama Mesajı ve Dil Seçimi**

Ekranda listelenen dil seçim seçenekleriyle birlikte "**Hoş Geldiniz**" mesajı görüntülenecektir. Listeden cihazı seçiniz ve devam etmek için **OK** tuşuna basınız.

#### **4. Hızlı Kurulum**

TV'nizi daha önce Ethernet üzerinden İnternet'e bağlamadıysanız, Android telefonunuzun WLAN ağını ve Google Hesabınızı TV'nize aktarabileceğiniz bir ekran görüntülenir. **Devam et** seçeneğini işaretleyin ve devam etmek için **OK** tuşuna basın. İşlemi tamamlamak için TV'nizdeki ve telefonunuzdaki ekran talimatlarını takip edin. **Atla** seçeneğini seçerek bu adımı atlayabilirsiniz. Bu adımda yapılan ayarlara bağlı olarak bazı adımlar atlanabilir.

TV'nizi daha önce Ethernet üzerinden İnternet'e bağladıysanız, bağlandığınızı belirten bir mesaj görüntülenir. Kablolu bağlantıya devam etmeyi veya ağı değiştirmeyi seçebilirsiniz. Ağı değiştir seçeneğini işaretleyin ve kablolu bağlantı yerine kablosuz bağlantı kullanmak istiyorsanız, **OK** düğmesine basın.

#### **5. Ağ Bağlantısı**

TV'nizi burada Ethernet üzerinden internete bağlarsanız otomatik olarak bir sonraki adıma yönlendirilirsiniz. Eğer kullanılamıyorsa, çevrede kullanılabilir kablosuz ağlar aranacak ve bir sonraki ekranda listelenecektir. Listeden WLAN ağınızı seçiniz ve bağlanmak için **OK** tuşuna basınız. Eğer ağ parola korumalı ise sanal klavyeyi kullanarak parolayı giriniz. Eğer bağlanmak istediğiniz ağ gizli bir SSID'ye sahipse, listeden **Diğer ağ** opsiyonunu seçiniz.

Eğer bu noktada internet bağlantısı kurmayı tercih etmezseniz, **Atla** opsiyonunu kullanarak bu adımı atlayabilirsiniz. Daha sonra Ana Ekrandan **Ayarlar** menüsündeki **Ağ ve İnternet** menüsü seçeneklerini veya Canlı TV modunda **TV seçenekleri** menüsünden internete bağlanabilirsiniz.

Önceki adımda bir internet bağlantısı kurulduysa, bu adım atlanacaktır.

#### **6. Google hesabınızda oturum açın**

Eğer bağlantı başarılı olursa, bir sonraki ekranda Google hesabınızda oturum açabilirsiniz. Google servislerini kullanmak içinb bir Google hesabında oturum açmanız gereklidir. Önceki adımda internet bağlantısı kurulmadıysa veya Hızlı Kurulum adımında Google hesabınıza daha önce giriş yaptıysanız, bu adım atlanacaktır.

Oturum açarak, Google Play'de video, müzik ve oyunlar için yeni uygulamalar keşfedebilir; YouTube gibi uygulamalardan kişiselleştirilmiş öneriler alabilir; Google Play Filmler ve TV'den en yeni filmleri ve şovları satın alabilir veya kiralayabilir; eğlenceli içerikere erişebilir, medyanızı kontrol edebilir ve Google Asistan'a herhangi bir soru sorabilirsiniz. **Oturum Aç**'ı seçin ve devam etmek için **OK** düğmesine basın. Oturum açma seçenekleri aşağıdaki gibidir:

**• Telefonunuzu veya bilgisayarınızı kullanın:** Oturum açmak için telefonunuzu veya bilgisayarınızdaki tarayıcıyı kullanabilirsiniz. Bu seçeneği işaretleyin ve **OK** tuşuna basın. TV ekranında bir kod görüntülenecektir. Telefonunuzun veya bilgisayarınızın TV'niz ile aynı ağda olması gerekir. Verilen web sitesini (androidtv.com/setup güncel web sitesi URL'si için ekrandaki talimatları takip edin) telefonunuzun veya bilgisayarınızın
tarayıcısından açın ve TV ekranında gördüğünüz kodu ilgili alana girin. Ardından cihazınızdaki talimatları takip edin ve işlemi tamamlayın.

**• Uzaktan kumandanızı kullanın:** Bu seçeneği kullanarak e-posta adresinizi veya telefon numaranızı ve şifrenizi girerek Google hesabınıza giriş yapabilirsiniz.

Eğer bu noktada Google hesabınızda oturum açmayı tercih etmezseniz, **Atla** opsiyonunu kullanarak bu adımı atlayabilirsiniz.

### **7. Hizmet Şartları**

Ardından Hizmet Şartları ekranı görüntülenecektir. Devam ederek, Google Hizmet Şartlarını, Google Gizlilik Politikasını ve Google Play Hizmet Şartlarını kabul edersiniz. **Kabul et** seçeneğini vurgulayın ve onaylamak ve devam etmek için uzaktan kumandadaki **OK** tuşuna basın. Ayrıca bu ekranda **Hizmet Koşullarını**, **Gizlilik Politikasını** ve **Play Hizmet Koşullarını** da görüntüleyebilirsiniz. Bu içerikleri görüntülemek için bir internet bağlantısı gereklidir. Eğer internet bağlantısı bulunmuyorsa, bu bilgilerin görüntülenebileceği internet adresini belirten bir mesaj görüntülenecektir.

### **8. Konum**

Sonraki ekranda, Google ve üçüncü taraf uygulamaların TV'nizin konum bilgilerini kullanmasına izin verebilir veya bu izni vermeyebilirsiniz. Onaylamak için **Evet** seçimini yapınız ve **OK** tuşuna basınız. Onaylamadan bu adımı atlamak için, **Hayır** seçimini yapınız ve **OK** tuşuna basarak ilerleyiniz. Daha sonra, Ana Ekranda bulunan **Ayarlar>Cihaz Tercihleri>Konum** menüsünü kullanarak bu ayarları değiştirebilirsiniz.

### **9. Android'in geliştirilmesine yardımcı olun**

Cihazınızdaki ve uygulamalarınızdaki kilitlenme raporları ve kullanım verileri gibi tanılama bilgilerini otomatik olarak Google'a gönderin. Bu bilgi sizi tanımlamak için kullanılmayacaktır. Onaylamak için **Evet** seçimini yapınız ve **OK** tuşuna basınız. Onaylamadan bu adımı atlamak için, **Hayır** seçimini yapınız ve **OK** tuşuna basarak ilerleyiniz. Bu ayarı daha sonra Ana Ekrandaki **Ayarlar>Cihaz Tercihleri>Kullanım ve Tanılama** menüsünü kullanarak değiştirebilirsiniz.

Daha sonra Google hizmetleri ve TV'nizin bazı özellikleri ile ilgili bilgiler görüntülenecektir. İstendiğinde ilgili seçeneği belirleyerek Asistan için kişisel sonuçları açabilirsiniz. Devam etmek için art arda **OK** tuşuna basın.

## **10. Ülke**

Bir sonraki adımda listeden **Ülke**nizi seçin ve devam etmek için **OK** tuşuna basın.

### **11. Şifre**

Bir önceki adımda yaptığınız ülke seçimine bağlı olarak, bu adımda bir parola (PIN) tanımlamanız istenebilir. İlerlemek için **OK** tuşuna basınız. Seçilen PIN 0000 olamaz. Bu PIN, bazı menülere ve içeriklere erişmek veya kilitli kanalları, kaynakları vb. açmak için gerekli olacaktır. Daha sonra da herhangi bir menü işlemi için PIN girmeniz istenirse gerekli olacaktır.

### **12. TV Modunu Seçme**

İlk kurulumun sonraki adımlarında, TV'nin çalışma modunu **Ev** veya **Mağaza** olarak seçebilirsiniz. **Mağaza** seçeneği TV'nizin ayarlarını mağaza ortamına göre yapılandıracaktır. Bu seçenek sadece mağazada kullanılmak için tasarlanmıştır. Evde kullanım için **Ev** seçeneğini seçmeniz tavsiye edilir.

### **13. Alıcı Modu**

*Not: Eğer bir alıcı araması yapmak istemiyorsanız, her durumda kullanılabilir bir opsiyonu seçiniz. Kurulum sihirbazının sonraki adımlarında aramayı atlayabilirsiniz. Bu adımı atlarsanız, daha sonra ilgili Kanallar menü seçeneklerini kullanarak kanal araması yapabilirsiniz.*

Sonraki adım, alıcı modunun seçilmesidir. Canlı TV fonksiyonu için kanalların kurulumunu yapmak üzere alıcı tercihinizi seçiniz. **Anten**, **Kablo** ve **Uydu**  seçenekleri kullanılabilir. Ortamınıza karşılık gelen seçeneği işaretleyiniz ve ilerlemek için **OK** veya **Sağ** yön tuşuna basınız.

### Anten

Eğer **Anten** seçimi yapılırsa, TV'niz dijital karasal ve analog yayınları arayacaktır. Bir sonraki ekranda, **Arama** seçeneğini işaretleyiniz ve aramayı başlatmak için **OK** tuşuna basınız ya da bir arama yapmadan devam etmek için **Aramayı Atla** seçimini yapınız.

### Kablo

Eğer **Kablo** seçimi yapılırsa, TV'niz dijital uydu ve analog yayınları arayacaktır. Eğer varsa, kullanılabilir operatör seçenekleri **Operatör Seçimi** ekranında listelenecektir. Aksi takdirde bu adım atlanacaktır. Listeden sadece bir operatör seçebilirsiniz. İstediğiniz operatörü seçiniz ve ilerlemek için **OK** veya **Sağ** yön tuşuna basınız. Bir sonraki ekranda, bir arama yapmak için **Arama** seçimini yapınız ya da bir arama yapmadan devam etmek için **Aramayı Atla** seçimini yapınız. Eğer **Arama** seçilirse, bir konfigürasyon ekranı görüntülenecektir. **Arama Modu**, **Frekans (KHz)**, **Modülasyon**, **Sembol Oranı (Ksym/s)**, **Ağ Kimliği** seçeneklerinin ayarlanması gerekebilir. Tam arama yapmak için, eğer kullanılabiliyorsa, **Arama Modu** ayarını **Tam/Gelişmiş** olarak yapınız. Seçilen operatöre ve/veya **Arama Modu**na göre bazı seçenekler ayarlama yapmak için kullanılamayabilir.

Ayarlanabilir seçenekleri tamamladıktan sonra, ilerlemek için **Sağ** yön tuşuna basınız. TV, kullanılabilir yayınları aramaya başlayacaktır.

### Uydu

Eğer **Uydu** seçimi yapılırsa, daha sonra **Uydu Tipi** ekranı görüntülenecektir. **Tercih Edilen Uydu** ve **Genel Uydu** seçimleri yapılabilir. Birini seçin ve devam etmek için **OK** tuşuna basın.

Eğer **Tercih Edilen Uydu** seçimi yapılırsa, sonraki ekran **Operatör Seçimi** ekranı olacaktır. Listeden sadece bir operatör seçebilirsiniz. İstediğiniz operatörü seçiniz ve ilerlemek için **OK** veya **Sağ** yön tuşuna basınız. Bu adımda, seçilen operatöre bağlı olarak aşağıdaki seçeneklerden bazıları önceden tanımlanmış olabilir. İlerlemeden önce parametreleri kontrol ediniz ve eğer gerekirse ayarlayınız.

Daha sonra **DVBS Yapılandırma Ayarları** ekranı görüntülenecektir. İlk olarak **Anten tipi** ayarlanmalıdır. **Universal**, **Tek Kablo** ve **Jess Tek Kablo** seçenekleri mevcuttur. Eğer anten tipini **Üniversal** olarak seçerseniz, bir sonraki adıma geçmek için **Sağ** yön tuşuna basınız. Anten tipi **Tek Kablo** veya **Jess Tek Kablo** olarak ayarlandıysa, **DVBS Yapılandırma Ayarı** ekranında üç seçenek daha olacaktır: **Alıcı**, **Bant frekansı** ve **Kullanıcı Tanımlı**. **Bant frekansı Kullanıcı Tanımlı** olarak ayarlandıysa, **Kullanıcı Tanımlı** seçeneği kullanılabilir. Varsa bu seçenekleri ayarlayın ve devam etmek için **Sağ** yön tuşuna basın.

**DVBS Yapılandırma Ayarları** ekranında parametreleri ortamınıza uygun biçimde ayarladıktan sonra, bir sonraki adım **Uydu Seçimi** ekranı olabilir. Önceki adımlarda seçilen anten tipine ve operatöre bağlı olarak farklı uyduları kurabilirsiniz. İstediğiniz uydu seçeneğini vurgulayın ve parametreleri ayarlamak için **OK** tuşuna basın. İlk uydu seçiminde **Uydu Durumu** seçimini **Açık** olarak yapınız. Diğer uydu ayarlarının konfigürasyonunu yapmak ve aramayı etkin duruma getirmek için, önce bu seçeneğin **Açık** durumuna getirilmesi gereklidir. **Back** tuşuna basınız ve ayarlamak istediğiniz bir sonraki uyduyu seçiniz. Konfigürasyon değişikliklerini tamamladıktan sonra, ilerlemek için **Sağ** yön tuşuna basınız.

Sonra **Kanal Arama** ekranı görüntülenecektir. **Arama** seçimini yapınız ve arama konfigürasyonularında ilerlemek için **OK** tuşuna veya **Sağ** yön tuşuna basınız. Bir arama yapmadan ilerlemek için **Aramayı Atla** seçimini yapınız ve ilk kurulumu tamamlayınız.

Eğer **Arama** seçimi yapılırsa, daha sonra **DVBS Arama Konfigürasyonu** ekranı görüntülenecektir. Aşağıdaki seçenekler yapılabilecektir: **Arama Modu** ve **Kanallar**. Tam arama veya bir ağ araması yapmayı seçebilirsiniz. **Arama Modu** seçimini uygun biçimde ayarlayınız. Bir ağ taramasından geçecekseniz, Uydu Seç ekranında Uydu Alıcı-Vericisi seçeneğinin altında Frekans, Sembol Hızı (Ksym / s) ve Polarizasyon parametrelerini doğru ayarladığınızdan emin olun. Önceki seçimlere bağlı olarak **Arama modu** ayarını değiştiremeyebilirsiniz. Eğer **Kanallar** seçeneği **Şifresiz** olarak yapılmışsa, şifreli kanaların kurulumu yapılmayacaktır. Seçili operatöre bağlı olarak ek seçenekler de mevcut olabilir, bu ayarları tercihlerinize göre yapılandırın. Kullanılabilir seçenekleri ayarlamanız tamamlandıktan sonra, aramayı başlatmak için **Arama Modu** veya **Kanallar** işaretlenmiş durumda iken **Sağ** yön tuşuna basınız.

Arama devam ederken, aramayı iptal etmek için **Back** tuşuna basabilirsiniz. Arama sırasında bulunan kanallar, kanal listesine kaydedilecektir.

İlk kurulum tamamlandığında "**Complete**" mesajı görüntülenecektir. Ayarları bitirmek için **OK** tuşuna basınız.

Ekranda bir sorumluluk reddi beyanı görüntülenecektir. Metnin tamamında gezinmek ve okumak için Yukarı ve Aşağı yön tuşlarını kullanabilirsiniz. **Kabul et** seçeneğini işaretleyin ve devam etmek için **OK** tuşuna basın.

Ana Ekran görüntülenecektir. Canlı TV uygulamasını vurgulayabilir ve Canlı TV moduna geçmek ve TV kanallarını izlemek için **OK** tuşuna basabilirsiniz.

# **Açılış Ekranı**

Android TV'nizin avantajlarının tadını çıkarmak için TV'nizin internete bağlanması gereklidir. TV'nizi yüksek hızlı internet bağlantısına sahip bir ev ağına bağlayınız. TV'nizi modeme/yönlendiriciye kablosuz veya kablolu olarak bağlayabilirsiniz. TV'nizin internete nasıl bağlanacağı hakkında detaylı bilgiler için **Ağ & İnternet** ve **İnternet Bağlantısı** bölümlerine bakınız.

Açılış ekranı TV'nizin merkez noktasıdır. Açılış Ekranını görüntülemek için **Home** tuşuna basınız. Açılış Ekranı menüsünden tüm uygulamaları başlatabilir, bir TV kanalına geçiş yapabilir, bir film izleyebilir veya bağlanmış olan bir cihaza geçiş yapabilirsiniz. İlk kurulum sırasında yaptığınız TV ayarlarınıza ve ülke seçiminize bağlı olarak, Açılış Ekranı menüsü farklı ögeler içerebilir.

Açılış Ekranının kullanılabilir seçenekleri sıralar halinde yerleştirilmiştir. Açılış Ekranı seçenekleri arasında dolaşmak için uzaktan kumandanın yön tuşlarını kullanınız. Uygulamalar, YouTube, Google Play Filmler ve TV, Google Play Müzik ve Google Play ile ilgili satırlar ve yüklediğiniz uygulamaların satırları bulunabilir. Bir sıra seçiniz ve sırada bulunan istediğiniz bir ögeye odaklanmak için hareket ediniz. Bir seçim yapmak veya bir alt menüye girmek için **OK** tuşuna basınız.

Ekranın sol üst köşesinde, arama araçları bulunacaktır. Sanal klavye aracılığıyla bir kelime girerek bir arama başlatabilir ya da eğer uzaktan kumandanızda tümleşik bir mikrofon bulunuyorsa, aramayı başlatmak için sesli arama seçeneğini kullanabilirsiniz. İstediğiniz ögeye odaklanmak için hareket ediniz ve ilerlemek için **OK** tuşuna basınız.

Ekranın sağ üst köşesinde, **Bildirimler**, **Girişler, Ağlar ve İnternet** (mevcut bağlantı durumuna göre **Bağlı** veya **Bağlı Değil** olarak adlandırılır) seçenekleri bulunur ve geçerli saat görüntülenir. **Ayarlar>Cihaz Tercihleri** menüsünden **Tarih ve Saat** menü seçeneklerini kullanarak tarih ve saat tercihlerinizi yapılandırabilirsiniz.

İlk satır **Uygulamalar** satırı olacaktır. Diğer uygulamalarla birlikte **Canlı TV** ve **Multi Media Oynatıcı** uygulamaları da bulunacaktır. **Canlı TV**'yi seçin ve Canlı TV moduna geçmek için **OK** düğmesine basın. Kaynak daha önce TV dışında bir seçeneğe ayarlandıysa, canlı TV kanallarını izlemek için **Kaynak** düğmesine basın ve **TV** olarak ayarlayın. Bağlanan USB cihazlarına veya medya sunucularına göz atmak ve yüklü medya içeriğini TV'de oynatmak/ görüntülemek için **Canlı TV**'yi seçin ve **OK** düğmesine basın. Ses dosyaları TV'nin hoparlörleri aracılığıyla veya TV'ye bağlanmış olan hoparlör sistemi aracılığıyla oynatılabilir. Ses çıkışı tercihinizi **Ayarlar>Cihaz Tercihleri>Ses** menüsündeki **Hoparlör** seçeneğinden yapılandırabilirsiniz.

# **Canlı TV Modu Menü İçeriği**

Canlı TV menü seçeneklerini görmek için önce TV'yi Canlı TV moduna geçiriniz ve ardından **Menu** tuşuna basınız. Canlı TV moduna geçmek için **Çıkış** düğmesine basabilir veya **Uygulamalar** satırından **Canlı TV** uygulamasını seçebilir ve Ana Ekranda **Tamam** düğmesine basabilirsiniz.

# **Kanallar**

**Favorilerime Ekle:** İzlenen kanalı daha önce seçilen favori listesine ekler.

**Program Rehberi:** Elektronik program rehberini açar. Ayrıntılı bilgi için **Program Rehberi** bölümüne bakınız.

**Mevcut Yeni Kanallar:** Yeni kanallar için aramayı başlatır. Kanal kaynağı uygulamasını veya alıcısını seçin. Ardından ortama ve gerekirse tercihlerinize göre ayarları yapın. Yayın kanallarını aramak için **Kanal** menüsü seçeneklerini kullanabilirsiniz. Daha fazla bilgi için **Kanal** bölümüne bakınız. Tamamlandığında **Tamamlandı** seçeneğini seçin ve **Tamam** tuşuna basın.

# **TV Seçenekleri**

**Kaynak:** Giriş kaynakları listesini görüntüler. İstediğiniz birini seçin ve bu kaynağa geçmek için **OK** tuşuna basın.

**Resim Modu:** Tercihlerinize ya da gerekliliklere uyması için resim modunu ayarlayabilirsiniz. Resim modu aşağıdaki seçeneklerden herhangi birisine ayarlanabilir: **Kullanıcı**, **Standart, Canlı, Spor**, **Film** ve **Oyun**. Özelleştirilmiş ayarlar oluşturmak için **Kullanıcı** modunu kullanabilirsiniz. Ayrıntılı ayar seçenekleri için **Ayarlar>Cihaz Tercihleri> Görüntü**'ye gidin.

**Ekran Modu:** Ekranın en-boy oranını ayarlar. Tercihinize göre önceden tanımlanmış seçeneklerden birini seçin.

**Hoparlörler:** TV sesini bağlı bir uyumlu ses cihazından almak için **Harici Ses Sistemi** olarak ayarlayın.

TV'nizin hoparlörlerini ses çıkışı olarak kullanmak için **TV Hoparlörleri** olarak ayarlayın.

### **Güç**

**Uyku Zamanlayıcısı:** TV'nizin otomatik olarak uyku moduna girmesini istediğiniz bir bekleme (boşta kalma) süresi tanımlayın.

Görüntü kapalı: Bu seçeneği seçin ve ekranı kapatmak için **OK** düğmesine basın. Ekranı yeniden açmak için uzaktan kumanda veya TV üzerindeki bir tuşa basınız. Ekranı **Ses Düzeyi +/-**, **Sessiz** ve **Bekleme** tuşları ile açamayacağınızı unutmayın. Bu düğmeler normal şekilde çalışacaktır.

**Kapatma zamanlayıcısı:** TV'nizin ne zaman otomatik olarak kapanmasını istediğinizi tanımlayın. Devre dışı bırakmak için Kapalı olarak ayarlayınız.

**Sinyal Yok Otomatik Kapanma:** Ayarlanan giriş kaynağından hiçbir sinyal gelmediğinde, TV'nin davranışını ayarlayın. TV'nizin kendini kapatmasını veya devre dışı bırakmak için Kapalı olarak ayarlamasını istediğiniz bir zaman tanımlayın.

**CI Kartı:** Kullanılan CI kartının kullanılabilir menü seçeneklerini görüntüler. Bu öge giriş kaynağı ayarına bağlı olarak kullanılamayabilir.

**Manuel OAD İndirme:** Elle DTV sinyali aracılığıyla aygıt yazılımı için yükseltme arar. Bu öge giriş kaynağı ayarına bağlı olarak kullanılamayabilir.

### **Gelişmiş Seçenekler**

**Müzik Parçaları:** Müzik parçaları için dil tercihinizi ayarlayın. Bu öge giriş kaynağı ayarına bağlı olarak kullanılamayabilir.

**Mavi Sessiz:** Bu fonksiyonu tercihinize göre açın/ kapatın. Açıkken, sinyal alınmadığında ekranda mavi arka plan görüntülenir.

**Varsayılan Kanal:** Varsayılan başlangıç kanalı tercihinizi ayarlayın. **Seçim Modu Kullanıcı Seçimi** olarak ayarlandığında, **Kanalları Göster** seçeneği kullanılabilir duruma gelir. Kanal listesini görmek için seçin ve **OK** tuşuna basın. Bir kanalı işaretleyin ve seçim yapmak için **OK** tuşuna basın. Seçilen kanal, TV hızlı bekleme modundan çıkıp her açıldığında görüntülenir. **Seçim Modu Son Durum** olarak ayarlanmışsa, izlenen son kanal görüntülenecektir.

**Etkileşim Kanalı:** Etkileşim Kanalı fonksiyonunu açın veya kapatın.

**MHEG PIN Koruması:** MHEG PIN koruma fonksiyonunu açın veya kapatın. Bu ayar MHEG uygulamalarının bazılarına erişimi etkinleştirir veya devre dışı bırakır. Devre dışı bırakılan uygulamalar doğru PIN girilerek serbest bırakılabilir.

### **HBBTV Ayarları**

**HBBTV Desteği:** HBBTV fonksiyonunu açın veya kapatın.

**İzleme:** HBBTV servisleri için izleme davranışına ilişkin tercihinizi ayarlayın.

**Çerez Ayarları:** HBBTV servisleri için çerez ayar tercihinizi ayarlayın.

**Kalıcı Depolama:** Kalıcı Depolama fonksiyonunu açın veya kapatın.

**İzleyen Siteleri Engelle:** İzleyen Siteleri Engelle fonksiyonunu açın veya kapatın.

**Cihaz Kimliği:** Cihaz Kimliği fonksiyonunu açın veya kapatın.

**Cihaz Kimliğini Sıfırla:** HBBTV servisleri için cihaz kimliğini sıfırlayın. Onay diyaloğu görüntülenir. Devam etmek için **OK**'e, iptal etmek için **Geri**'ye basın.

### **Alt yazı**

**Altyazı Parçaları:** Varsa, altyazı parçası tercihinizi ayarlayın.

**Analog Altyazı:** Bu seçeneği **Kapalı**, **Açık** veya **Sessiz** olarak ayarlayınız. Eğer Sessiz seçimi yapılırsa, ekranda analog altyazı görüntülenecek, ancak bu sırada hoparlörlerden ses gelmeyecektir.

**Dijital Altyazı Dili:** İlk dijital altyazı dili tercihi olarak, listelenmiş dil seçeneklerinden birini ayarlar.

**İkincil Dijital Altyazı Dili:** İkinci dijital altyazı dili tercihi olarak, listelenmiş dil seçeneklerinden birini ayarlar. Eğer Dijital Altyazı Dili seçeneğinde seçilen dil kullanılamıyorsa, altyazılar bu dilde görüntülenecektir.

**Altyazı Tipi:** Bu seçeneğiNormal veya İşitme Engeli olarak yapınız. Eğer İşitme Engelli seçimi yapılırsa, hiç işitmeyen veya işitmede güçlük çeken izleyiciler için, altyazı hizmetleri ek açıklamalar ile sağlanır.

### **Teletekst**

**Dijital Teletekst Dili:** Dijital yayınlar için teletekst dilini ayarlar.

**Kod Çözme Sayfası Dili:** Teletekst gösterimi için kod çözme sayfasının dilini ayarlar.

**OAD:** DTV sinyali aracılığıyla TV'nin en yeni aygıt yazılımını otomatik olarak algılamasını ayarlar. Otomatik bellenim güncelleme fonksiyonunu etkinleştirmek için **Otomatik İndirme** seçeneğini **Evet** olarak ayarlayın.

**BISS Anahtarı:** "Biss Şifresi Eklemek için Tıklayınız" mesajı görüntülenecektir. Bir Biss şifresi eklemek için OK tuşuna basınız. Frekans, Sembol Oranı (KSym/s), Polarizasyon, Program Kimliği ve CW Şifresi parameterleri ayarlanabilir. Ayarlar tamamlandıktan sonra, Şifreyi Kaydet seçeneğini işaretleyiniz ve Biss şifresini kaydetmek ve eklemek için OK tuşuna basınız. Bu seçenek, Ayarlar>Kanal menüsü altındaki Kanal Kurulum Modu Tercih Edilen Uydu veya Genel Uydu olarak ayarlanmadığında kullanılamaz.

**Otomatik Uyku:** TV'nizin otomatik olarak uyku moduna girmesini istediğiniz bir bekleme (boşta kalma) süresi tanımlayın. 4 Saat, 6 Saat ve 8 Saat seçenekleri kullanılabilir. Devre dışı bırakmak Hiçbir Zaman olarak ayarlayın.

**Sistem Bilgileri:** Mevcut kanalda Sinyal Seviyesi, Sinyal Kalitesi, Frekans vb. ayrıntılı sistem bilgilerini görüntüleyin.

**Sürüm Bilgisi:** Burada Model Adı, Sürüm ve Seri Numarası gibi sistem bilgileri görüntülenir.

**Ayarlar:** Ayrıntılı bilgi için **Ayarlar** bölümüne bakın.

### **Kayıt**

**Kayıt Listesi:** Varsa kayıtlar görüntülenir. İstediğiniz bir kaydı vurgulayın ve silmek için **Sarı** düğmeye basın veya ayrıntılı bilgileri görüntülemek için **Mavi** düğmeye basın. Sayfayı yukarı ve aşağı kaydırmak için Kırmızı ve Yeşil düğmeleri kullanabilirsiniz.

**Cihaz Bilgileri:** Bağlı USB depolama aygıtları görüntülenecektir. İstediğiniz cihazı vurgulayın ve kullanılabilir seçenekleri görmek için **OK** tuşuna basın.

**Zaman Kaydırmayı Ayarlama:** Seçili USB depolama aygıtını veya bir bölümünü zaman kaydırma kaydı için etiketleyin.

**PVR'yi Ayarlama:** Seçili USB depolama aygıtını veya bir bölümünü PVR için etiketleyin.

**Format:** Seçilen USB depolama aygıtını biçimlendirin. Daha fazla bilgi için **USB kayıtları** bölümüne bakınız

**Hız Testi:** Seçilen USB depolama aygıtı için bir hız testi başlatın. Test sonucu tamamlandığında görüntülenecektir.

**Zamanlama Listesi: Zamanlama Listesi** menüsünü kullanarak hatırlatma ekleyin veya zamanlayıcıları kaydedin.

**Zaman Kaydırma Modu:** Zaman kayması kaydı özelliğini etkinleştirin veya devre dışı bırakın. Daha fazla bilgi için **USB kayıtları** bölümüne bakınız

# **Ayarlar**

**Ayarlar** menüsüne Ana Ekrandan veya Canlı TV modunda **TV seçenekleri** menüsünden erişebilirsiniz.

# **Ağ & İnternet**

TV'nizin ağ ayarlarını bu menünün seçeneklerini kullanarak yapılandırabilirsiniz. Aynı zamanda Ana ekranda Bağlı/Bağlı Değil simgesini işaretleyebilir ve bu menüye erişmek için **OK** düğmesine basabilirsiniz.

**Wi-Fi:** Kablosuz LAN (WLAN) fonksiyonunu kapatır ve açar.

### **Kullanılabilir ağlar**

WLAN fonksiyonu açıldığında, kullanılabilir kablosuz ağlar listelenir. Tüm ağları görüntülemek için **Tümünü**  **gör** ögesini işaretleyin ve **OK** düğmesine basın. Birini seçiniz ve bağlanmak için **OK** tuşuna basınız. Seçilen ağın parola korumalı olması durumunda, bu ağa bağlanmak için bir parola girmeniz istenebilir. Ayrıca, ilgili seçenekleri kullanarak yeni ağlar ekleyebilirsiniz.

### **Diğer seçenekler**

**Yeni ağ ekleme:** SSID'si gizli olan ağları ekleyin.

**Tarama her zaman kullanılabilir:** WLAN işlevi kapalı olsa bile konum hizmetinin ve diğer uygulamaların ağları taramasına izin verebilirsiniz. Açmak ve kapatmak için **OK** düğmesine basın.

**Wow:** LAN üzerinden uyandırma fonksiyonunu kapatır ve açar. LAN üzerinden uyandırma fonksiyonu TV'nizin ağ üzerinden açılmasına veya uyandırılmasına olanak sağlar.

**Wol:** WLAN üzerinden uyandırma fonksiyonunu kapatır ve açar. WLAN üzerinden uyandırma fonksiyonu TV'nizin kablosuz ağ aracılığıyla açılmasına veya uyandırılmasına olanak sağlar.

### **Ethernet**

**Bağlı/Bağlı değil:** Ethernet, IP ve MAC adresleri aracılığıyla internet bağlantısının durumunu görüntüler.

Proxy ayarları: Tarayıcı için manuel HTTP proxy ayarlamanızı sağlar. Bu proxy diğer uygulamalar tarafından kullanılamaz.

**IP ayarları:** TV'nizin IP ayarlarını yapılandırın.

### **Kanal**

### **Kanallar**

Bu menüdeki seçenekler **Kanal Kurulum Modu** seçimine bağlı olarak değişebilir veya aktif olmayabilir.

### **Kanal Kurulum Modu - Anten**

**Kanal Arama:** Analog ve dijital kanalları aramaya başlayın. Aramayı iptal etmek için **Back** tuşuna basabilirsiniz. Arama sırasında bulunan kanallar, kanal listesine kaydedilecektir.

**Güncelleme Araması:** Güncellemeleri arayın. Önceden eklenmiş kanallar silinmeyecek, ancak yeni bulunan kanallar kanal listesine eklenecektir.

**Analog Manüel Arama:** Analog kanallar için manuel arama başlatın. **Başlangıç Frekansını** giriniz ve ardından **Yukarı Arama** veya **Aşağı Arama**  seçimini yapınız. Bir kanal bulunduğu zaman, arama tamamlanacak ve bulunan kanal, kanal listesine kaydedilecektir.

**Tek RF Arama:** Sağ/Sol yön tuşlarını kullanarak **RF Kanalı** seçiniz. Seçilen kanalın **Sinyal Seviyesi** ve **Sinyal Kalitesi** gösterilecektir. Seçilen **RF kanalında** arama başlatmak için **OK** tuşuna basınız. Bulunan kanallar kanal listesine kaydedilecektir.

**Manuel Hizmet Güncellemesi:** Manuel hizmet güncellemesini başlatın.

**LCN:** LCN tercihinizi ayarlayın. LCN, mevcut yayınları tanınabilir bir kanal numarası sırasına (varsa) göre düzenleyen Mantıklı Kanal Numarası sistemidir.

**Kanal Tarama Türü:** Arama türü tercihinizi ayarlayın.

**Kanal Hafızası Türü:** Hafıza türü tercihinizi ayarlayın.

**Favori Ağ Seçimi:** Favori ağınızı seçin. Bu menü seçeneği, eğer birden fazla şebeke bulunuyorsa kullanılabilecektir.

**Kanal Atlama:** Uzaktan kumandanın **Program +/** tuşları aracılığıyla kanalları değiştirirken atlanacak kanalları ayarlar. Listeden istenilen kanalı/kanalları seçiniz ve seçim yapmak/seçimi kaldırmak için **OK** tuşuna basınız.

**Kanal Sıralama:** Kanal listesinde seçilen iki kanalın yerlerini değiştirir. Listeden istenilen kanalları seçiniz ve seçim yapmak için **OK** tuşuna basınız. İkinci kanal seçildiği zaman, bu kanalın yeri birinci kanalın yeri ile değiştirilecektir.

**Kanal Taşıma:** Bir kanalı başka bir kanalın konumuna taşıyın. Taşımak istediğiniz kanalı seçin ve seçmek için **OK**düğmesine basın. Ardından ikinci bir kanal için aynısını yapın. İkinci kanal seçildiğinde, ilk seçilen kanal o kanalın konumuna taşınır.

**Kanal Düzenleme:** Kanal listesindeki kanalları düzenler. Seçilen kanalın adını ve kanal numarasını düzenleyebilir ve varsa bu kanalın **Şebeke Adı**, **Frekans**, **Renk Sistemi** ve **Ses Sistemi** bilgilerini görüntüleyebilirsiniz. Kanala bağlı olarak diğer seçenekler de düzenlenebilir. Seçilen kanalı silmek için **Mavi** düğmeye basabilirsiniz.

**Analog Kanal İnce Ayarı:** Analog bir kanalın ince ayarını yapar. Kullanılabilir analog kanalların bir listesi görüntülenir. Listeden istediğiniz birini seçiniz ve **OK** tuşuna basınız. Ardından, Sol/Sağ yön tuşlarına basarak kanalın frekansını değiştiriniz. Bu kanalın yeni frekansı kaydetmek için **OK** tuşuna basınız. İptal etmek için **Back** tuşuna basınız. Bu öge, en son izlenen kanalın analog olup olmamasına bağlı olarak görünmeyebilir.

**Kanal Listesini Silme:** Seçilen kanal kurulum modunun kanal listesindeki kayıtlı tüm kanalları siler. Onay için bir diyalog görüntülenecektir. **OK** seçeneğini işaretleyiniz ve ilerlemek için **OK** tuşuna basınız. **İptal** seçeneğini işaretleyiniz ve iptal etmek için **OK** tuşuna basınız.

### **Kanal Kurulum Modu - Kablo**

**Kanal Arama:** Analog ve dijital kablo kanallarını aramaya başlayın. Eğer varsa, operatör seçenekleri listelenecektir. Dilediğiniz birini seçiniz ve **OK** tuşuna basınız. **Arama Modu**, **Kanal Arama Tipi**, **Frekans** ve **Ağ Kimliği** seçenekleri bulunabilir. Bu seçenekler, operatöre ve **Arama Modu** seçimlerine bağlı olarak değişiklik gösterebilir. Diğer seçeneklerin nasıl ayarlanacağını bilmiyorsanız, **Arama Modu** ayarını Tam olarak yapınız. Arama seçeneğini işaretleyiniz ve aramayı başlatmak için **OK** tuşuna basınız.

Aramayı iptal etmek için **Back** tuşuna basabilirsiniz. Arama sırasında bulunan kanallar, kanal listesine kaydedilecektir.

**Tek RF Arama:** Frekans değerini girin. Seçilen **Frekansın Sinyal Seviyesi** ve **Sinyal Kalitesi** gösterilecektir. **Arama seçeneği**'ni işaretleyiniz ve aramayı başlatmak için **OK** tuşuna basınız. Bulunan kanallar kanal listesine kaydedilecektir.

**LCN:** LCN tercihinizi ayarlayın. LCN, mevcut yayınları tanınabilir bir kanal numarası sırasına (varsa) göre düzenleyen Mantıklı Kanal Numarası sistemidir.

**Kanal Tarama Türü:** Arama türü tercihinizi ayarlayın.

**Kanal Hafızası Türü:** Hafıza türü tercihinizi ayarlayın.

**Favori Ağ Seçimi:** Favori ağınızı seçin. Bu menü seçeneği, eğer birden fazla şebeke bulunuyorsa kullanılabilecektir.

**Kanal Atlama:** Uzaktan kumandanın **Program +/** tuşları aracılığıyla kanalları değiştirirken atlanacak kanalları ayarlar. Listeden istenilen kanalı/kanalları seçiniz ve seçim yapmak/seçimi kaldırmak için **OK** tuşuna basınız.

**Kanal Sıralama:** Kanal listesinde seçilen iki kanalın yerlerini değiştirir. Listeden istenilen kanalları seçiniz ve seçim yapmak için **OK** tuşuna basınız. İkinci kanal seçildiği zaman, bu kanalın yeri birinci kanalın yeri ile değiştirilecektir.

**Kanal Taşıma:** Bir kanalı başka bir kanalın konumuna taşıyın. Taşımak istediğiniz kanalı seçin ve seçmek için **OK**düğmesine basın. Ardından ikinci bir kanal için aynısını yapın. İkinci kanal seçildiğinde, ilk seçilen kanal o kanalın konumuna taşınır.

**Kanal Düzenleme:** Kanal listesindeki kanalları düzenler. Seçilen kanalın adını ve kanal numarasını düzenleyebilir ve bu kanalın **Şebeke Adı**, **Frekans**, **Renk Sistemi**, **Ses Sistemi**, **Modülasyon** ve **Sembol Oranı** bilgilerini görüntüleyebilirsiniz. Kanala bağlı olarak diğer seçenekler de düzenlenebilir. Seçilen kanalı silmek için **Mavi** düğmeye basabilirsiniz.

**Analog Kanal İnce Ayarı:** Analog bir kanalın ince ayarını yapar. Kullanılabilir analog kanalların bir listesi görüntülenir. Listeden istediğiniz birini seçiniz ve **OK** tuşuna basınız. Ardından, Sol/Sağ yön tuşlarına basarak kanalın frekansını değiştiriniz. Bu kanalın yeni frekansı kaydetmek için **OK** tuşuna basınız. İptal etmek için **Back** tuşuna basınız. Bu öge, en son izlenen kanalın analog olup olmamasına bağlı olarak görünmeyebilir.

**Kanal Listesini Silme:** Seçilen kanal kurulum modunun kanal listesindeki kayıtlı tüm kanalları siler. Onay için bir diyalog görüntülenecektir. **OK** seçeneğini işaretleyiniz ve ilerlemek için **OK** tuşuna basınız. **İptal** seçeneğini işaretleyiniz ve iptal etmek için **OK** tuşuna basınız.

**Kanal Kurulum Modu - Tercih Edilen/Genel Uydu**

**Yeniden Uydu Arama: Tercih Edilen Uydu** kanal kurulum modu için operatör seçim ekranından veya **Genel Uydu** kanal kurulum modu için uydu seçim ekranından başlayarak bir uydu araması başlatın. Bu arama seçeneği tercih edildiği zaman, bazı arama konfigürasyonları kullanılamayacak ve bu nedenle ilk kurulum işlemi sırasında yaptığınız tercihler değiştirilemeyecektir.

**Uydu Ekleme:** Uydu ekler ve bir uydu araması yapar.

**Uydu Güncelleme:** Önceki aramayı aynı ayarlar ile tekrarlayarak güncellemeleri arar. Bu ayarların konfigürasyonunu arama öncesinde de yapabilirsiniz. **Kanal Kurulum** Modu **Tercih Edilen Uydu** olarak ayarlandıysa, mevcut servislere bağlı olarak bu seçenek farklı adlandırılabilir. Uyduyu işaretleyiniz ve detaylı uydu parametrelerinin konfigürasyonu için **OK** tuşuna basınız. İlerlemek için **Sağ** yön tuşuna basınız.

**Uydu Manuel Ayarlama:** Manüel bir uydu araması başlatır.

**Favori Ağ Seçimi:** Favori ağınızı seçin. Bu menü seceneği, eğer birden fazla sebeke bulunuyorsa kullanılabilecektir.

**Kanal Atlama:** Uzaktan kumandanın **Program +/** tuşları aracılığıyla kanalları değiştirirken atlanacak kanalları ayarlar. Listeden istenilen kanalı/kanalları seçiniz ve seçim yapmak/seçimi kaldırmak için **OK** tuşuna basınız.

**Kanal Sıralama:** Kanal listesinde seçilen iki kanalın yerlerini değiştirir. Listeden istenilen kanalları seçiniz ve seçim yapmak için **OK** tuşuna basınız. İkinci kanal seçildiği zaman, bu kanalın yeri birinci kanalın yeri ile değiştirilecektir.

**Kanal Taşıma:** Bir kanalı başka bir kanalın konumuna taşıyın. Taşımak istediğiniz kanalı seçin ve seçmek için **OK**düğmesine basın. Ardından ikinci bir kanal için aynısını yapın. İkinci kanal seçildiğinde, ilk seçilen kanal o kanalın konumuna taşınır.

**Kanal Düzenleme:** Kanal listesindeki kanalları düzenler. Seçilen kanalın adını ve kanal numarasını düzenleyebilir ve varsa bu kanalın **Şebeke Adı**, **Frekans**, **Renk Sistemi** ve **Ses Sistemi** bilgilerini görüntüleyebilirsiniz. Kanala bağlı olarak diğer seçenekler de düzenlenebilir. Seçilen kanalı silmek için **Mavi** düğmeye basabilirsiniz.

**Kanal Listesini Silme:** Seçilen kanal kurulum modunun kanal listesindeki kayıtlı tüm kanalları siler. Onay için bir diyalog görüntülenecektir. **OK** seçeneğini işaretleyiniz ve ilerlemek için **OK** tuşuna basınız. **İptal** seçeneğini işaretleyiniz ve iptal etmek için **OK** tuşuna basınız.

*Not: Operatör seçimine ve operatörle ilgili ayarlara bağlı olarak bazı seçenekler mevcut olmayabilir ve gri görünebilir.*

### **Kanal Kurulum Modu**

Bu seçeneği **Anten**, **Kablo**, **Tercih Edilen Uydu** veya **Genel Uydu** olarak ayarlayabilirsiniz.

### **Otomatik Kanal Güncelleme**

Otomatik kanal güncelleme fonksiyonunu açar veya kapatır.

## **Kanal Güncelleme Mesajı**

Kanal güncelleme mesajı fonksiyonunu açar veya kapatır. **Kanal Kurulum Modu** seçimine bağlı olarak bu öge görünmeyebilir.

## **Yetişkin Kontrolleri**

*(\*) Bu menüye girmek için, önce PIN girilmelidir. Varsayılan parola* **1234** *olarak ayarlanmıştır. Eğer ilk kurulum işlemleri sırasında yeni bir parola tanımladıysanız, tanımladığınız bu parolayı kullanınız. İlk kurulum sırasında yaptığınız seçiminize bağlı olarak bazı seçenekler kullanılamayabilir veya farklı seçenekler bulunabilir.*

**Kanal Engelleme:** Kanal listesinden engellenecek kanalı/kanalları seçiniz. Bir kanalı işaretleyiniz ve seçim yapmak/seçimi kaldırmak için **OK** tuşuna basınız. Engellenmiş bir kanalı izlemek için, önce parola girilmesi gereklidir.

**Program Kısıtlamaları:** Programlar ile yayınlanan yaş sınıflandırması bilgilerine göre programları engeller. Bu menüdeki seçenekleri kullanarak kısıtlama getirebilir veya kısıtlamaları kaldırabilir, derecelendirme sistemlerini, kısıtlama seviyelerini ve yaş sınırlarını ayarlayabilirsiniz.

**Giriş Engelleme:** Seçilen giriş kaynağının içeriklerine erişimi engeller. İstediğiniz giriş seçeneğini işaretleyin ve **OK** tuşuna basarak seçim yapın/seçimi kaldırın. Engellenmiş bir girişe geçiş yapmak için önce parola girilmesi gerekir.

**PIN Değiştirme:** Varsayılan PIN'i değiştirir. Bu seçeneği işaretleyiniz ve **OK** tuşuna basınız. Önce eski PIN'i girmeniz gerekir. Ardından yeni parola giriş ekranı görüntülenecektir. Doğrulamak için yeni parolayı iki kez giriniz.

# **Ses Kanalı**

Varsa ses kanalı tercihini ayarlar. Bu öge, en son izlenen kanalın analog olup olmamasına bağlı olarak görünmeyebilir.

## **Ses Dili**

İlk ses dili tercihi olarak, listelenmiş dil seçeneklerinden birini ayarlar. Bu öge, en son izlenen kanalın dijital olup olmamasına bağlı olarak görünmeyebilir.

# **İkincil Ses Dili**

İkinci ses dili tercihi olarak, listelenmiş dil seçeneklerinden birini ayarlar. Eğer **Ses Dili** ayarında seçilen dil desteklenmiyorsa, bu dil tercihi dikkate alınacaktır. Bu öge, en son izlenen kanalın dijital olup olmamasına bağlı olarak görünmeyebilir.

# **Açık Kaynak Lisansları**

Açık Kaynak Yazılımı lisans bilgilerini görüntüler.

## **Sürüm**

Sistem sürümü numarasını görüntüler.

# **Hesaplar & Oturum Açma**

**Google:** Bu seçenek, eğer Google hesabınız ile oturum açmışsanız kullanılabilecektir. Veri senkronizasyonu tercihlerinizi yapılandırabilir veya kayıtlı hesabınızı TV'den kaldırmayı seçebilirsiniz. **Senkronize edilen uygulamaları seç** bölümünde listelenen bir servisi vurgulayın ve veri senkronizasyonunu etkinleştirmek/ devre dışı bırakmak için **OK** tuşuna basın. Etkin duruma alınmış tüm servisleri bir seferde senkronize etmek için **Şimdi senkronize et** seçeneğini işaretleyiniz ve **OK**  tuşuna basınız.

**Hesap ekleme:** Oturum açarak mevcut hesaplara yeni bir tane ekleyin.

# **Uygulamalar**

Bu menüde bulunan seçenekleri kullanarak, TV'nizin uygulamalarını yönetebilirsiniz.

## **Son açılan uygulamalar**

Son açılan uygulamaları görüntüleyebilirsiniz. TV'nizde yüklü olan tüm uygulamaları görmek için **Tüm uygulamaları gör** seçeneğini seçin ve **OK** düğmesine basın. İhtiyaç duydukları depolama alanı miktarı da görüntülenecektir. Uygulamanın sürümünü görebilir, uygulamayı açabilir veya çalışmasını durdurabilir, indirilen bir uygulamayı kaldırabilir, izinleri görebilir ve açıp kapatabilir, bildirimleri açıp kapatabilir ve verileri ve ön belleği temizleyebilirsiniz. Mevcut seçenekleri görmek için uygulamayı işaretleyin ve **OK**'e basın.

## **İzinler**

Uygulama izinlerini ve diğer bazı özelliklerini yönetir.

**Uygulama izinleri:** Uygulamalar izin türü kategorilerine göre sıralanacaktır. Uygulamalar için izinleri bu kategorilerden etkinleştirebilir veya devre dışı bırakabilirsiniz.

**Özel uygulama erişimi:** Bazı uygulama özelliklerini ve özel izinleri yapılandırın.

**Güvenlik ve kısıtlamalar:** Bu menünün seçenekleri kullanılarak;

- Google Play Store dışında başka kaynaklardan uygulamaların kurulumuna izin verebilir veya kısıtlayabilirsiniz.
- Zarar verebilecek uygulamalara izin vermemesi veya bunların kurulumundan önce uyarı vermesi için TV'yi ayarlayabilirsiniz.

# **Cihaz Tercihleri**

**Hakkında:** Sistem güncellemelerini kontrol edin, cihazın adını değiştirin, TV'yi yeniden başlatın ve ağ adresleri, seri numaraları, sürümler gibi sistem bilgilerini görüntüleyin. Ayrıca yasal bilgileri görüntüleyebilir, reklamları yönetebilir, reklam kimliğinizi görüntüleyebilir ve sıfırlayabilir ve ilgi alanlarınıza göre kişiselleştirilmiş reklamları açabilir/kapatabilirsiniz.

**Netflix ESN:** ESN numaranızı görüntüler. ESN numarası, Netflix için eşsiz bir kimlik numarasıdır, TV'nizin tanınması için özellikle oluşturulur.

**Tarih ve Saat:** TV'nizin tarih ve saat seçeneklerini ayarlar. TV'nizin ağ ya da yayınlar üzerinden tarih ve saat bilgisini otomatik olarak güncellemesini ayarlayabilirsiniz. Ortamınıza ve tercihlerinize uygun ayarlar yapınız. Eğer tarih ve saat ayarlarını elle değiştirmek isterseniz, **Kapalı** olarak ayarlayıp devre dışı bırakınız. Ardından tarih, saat, saat dilimi ve saat formatı seçeneklerini ayarlayın.

### **Zamanlayıcı**

**Açılma Zamanı Türü:** TV'nizi kendi kendine açılacak şekilde ayarlayın. Açma zaman ayarının yapılabilmesi için, bu seçeneği **Açık** veya **Bir kez** olarak, devre dışı bırakmak için ise **Kapalı** olarak ayarlayınız. Eğer **Bir kez** seçeneği ayarlanırsa, TV aşağıda açıklanan **Zaman ayarı** seçeneğinde tanımlanan zamanda sadece bir kez açılacaktır.

**Otomatik Açılma Zamanı:** Sadece Açılma Zaman Ayarı etkin duruma getirilmişse kullanılabilir. Yön tuşlarını kullanarak TV'nizin bekleme modundan açılması için istediğiniz zamanı ayarlayınız ve yeni ayarlanan bu zamanı kaydetmek için **OK** tuşuna basınız.

**Kapanma Zamanı Türü:** TV'nizi kendi kendine kapanacak şekilde ayarlayın. Kapatma zaman ayarının yapılabilmesi için, bu seçeneği **Açık** veya **Bir kez** olarak, devre dışı bırakmak için ise **Kapalı** olarak ayarlayınız. Eğer **Bir kez** seçeneği ayarlanırsa, TV aşağıda açıklanan **Zaman ayarı** seçeneğinde tanımlanan zamanda sadece bir kez kapanacaktır.

**Otomatik Kapanma Zamanı:** Sadece Kapanma Zaman Ayarı etkin duruma getirilmişse kullanılabilir. Yön tuşlarını kullanarak TV'nizin bekleme moduna geçmesi için istediğiniz zamanı ayarlayınız ve yeni ayarlanan bu zamanı kaydetmek için **OK** tuşuna basınız.

**Dil:** Dil tercihinizi ayarlar.

**Klavye:** Klavye türünü seçin ve klavye ayarlarını yönetin.

**Girişler:** Bir giriş terminalini gösterin veya gizleyin, bir giriş terminali için etiketi değiştirin ve HDMI CEC (Tüketici Elektroniği Kontrolü) fonksiyonu için seçenekleri yapılandırın.

### **Güç**

**Uyku Zamanlayıcısı:** TV'nizin otomatik olarak uyku moduna girmesini istediğiniz bir bekleme (boşta kalma) süresi tanımlayın.

**Görüntü kapalı:** Bu seçeneği seçin ve ekranı kapatmak için **OK** düğmesine basın. Ekranı yeniden açmak için uzaktan kumanda veya TV üzerindeki bir tuşa basınız. Ekranı **Ses Düzeyi +/-**, **Sessiz** ve **Bekleme** tuşları ile açamayacağınızı unutmayın. Bu düğmeler normal şekilde çalışacaktır.

**Kapatma zamanlayıcısı:** TV'nizin ne zaman otomatik olarak kapanmasını istediğinizi tanımlayın. Devre dışı bırakmak için **Kapalı** olarak ayarlayınız.

**Sinyal Yok Otomatik Kapanma:** Ayarlanan giriş kaynağından hiçbir sinyal gelmediğinde, TV'nin davranışını ayarlayın. TV'nizin kendini kapatmasını veya devre dışı bırakmak için Kapalı olarak ayarlamasını istediğiniz bir zaman tanımlayın.

### **Görüntü**

**Resim Modu:** Tercihlerinize ya da gerekliliklere uyması için resim modunu ayarlayabilirsiniz. Resim modu aşağıdaki seçeneklerden herhangi birisine ayarlanabilir: **Kullanıcı**, **Standart, Canlı, Spor**, **Film** ve **Oyun**. Özelleştirilmiş ayarlar oluşturmak için **Kullanıcı** modunu kullanabilirsiniz.

*Dolby Vision Modları: Dolby Vision içeriği tespit edilirse, diğer resim modları yerine Dolby Vision Karanlık ve Dolby Vision Parlak görüntü modu seçenekleri mevcut olacaktır.*

**Parlaklık**, **Kontrast**, **Doyma**, **TON**, **Keskinlik** ayarları seçilen resim moduna göre yapılacaktır. Eğer bu ayarlardan biri elle değiştirilirse, zaten **Kullanıcı** olarak ayarlanmamış olması halinde, **Resim Modu**, **Kullanıcı** olarak değiştirilecektir.

**Dolby Vision Bildirim:** Dolby Vision içeriği için bildirim görünüm tercihinizi ayarlayın. Açık olarak ayarlandığında, Dolby Vision içeriği algılandığında ekranın sağ alt köşesinde Dolby Vision logosu görüntülenecektir.

**Otomatik Arka Işık:** Otomatik arka ışık tercihinizi ayarlayın. **Kapalı**, **Düşük**, **Orta** ve **Eko** seçenekleri mevcut olacaktır. Devre dışı bırakmak için **Kapalı** olarak ayarlayınız.

**Arka Işık:** Ekranın arka ışık seviyesini manuel ayarlayın. Bu öge, **Otomatik Arka Işık Kapalı** olarak ayarlanmadığında kullanılamaz.

**Parlaklık:** Ekranın parlaklık değerlerini ayarlar.

**Kontrast:** Ekranın kontrast değerlerini ayarlar.

**Doygunluk:** Ekranın doyma değerlerini ayarlar.

**TON:** Ekranın ton değerlerini ayarlar.

**Keskinlik:** Ekranda görüntülenen cisimlerin keskinlik değerini ayarlar.

**Gama:** Gama terciginizi ayarlayın. **Koyu**, **Orta** ve **Parlak** seçenekler mevcut olacaktır.

**Renk Sıcaklığı:** Renk sıcaklığı tercihinizi ayarlayın. **Kullanıcı**, **Soğuk**, **Standart** ve **Sıcak** seçenekleri mevcut olacaktır. Kırmızı, yeşil ve mavi kazanımı değerlerini manuel olarak ayarlamak için **Kullanıcı** olarak ayarlayın. Bu değerlerden biri manuel olarak değiştirilirse, daha önce **Kullanıcı** olarak ayarlanmadıysa, **Renk Sıcaklığı** seçeneği Kullanıcı olarak değiştirilecektir.

**Görüntü Formatı:** Ekranın en-boy oranını ayarlar. Tercihinize göre önceden tanımlanmış seçeneklerden birini seçin.

**HDR:** HDR fonksiyonunu açar veya kapatır.

#### **Gelişmiş Video**

**DNR:** DNR tercihinizi **Düşük**, **Orta**, **Güçlü**, **Otomatik** olarak ayarlayın veya **Kapalı** olarak ayarlayarak kapatın.

**MPEG NR:** MPEG NR tercihinizi **Düşük**, **Orta**, **Güçlü** olarak ayarlayın veya **Kapalı** olarak ayarlayarak kapatın.

**Uyarlamalı Luma Kontrolü:** Adaptive Luma Control tercihinizi **Düşük**, **Orta**, **Güçlü** olarak ayarlayın veya **Kapalı** olarak ayarlayarak kapatın.

**Lokal Kontrast Kontrolü:** Lokal Kontrast Kontrolü tercihinizi **Düşük**, **Orta**, **Yüksek** olarak ayarlayın veya **Kapalı** olarak ayarlayarak kapatın.

**DI Film Modu:** DI Film Modu tercihinizi **Otomatik** olarak ayarlayın veya **Kapalı** olarak ayarlayarak kapatın. Oyun Modu veya PC Modu açıksa bu öge kullanılamaz.

**Mavi Uzatma:** Mavi Streç fonksiyonunu açın veya kapatın.

**Oyun Modu:** Oyun Modu fonksiyonunu açın veya kapatın.

**PC Modu:** PC Modu fonksiyonunu açın veya kapatın.

**HDMI RGB Gamı:** HDMI RGB aralığı tercihinizi ayarlayın. **Otomatik**, **Tam** ve **Sınırlı** seçenekleri mevcuttur. Giriş kaynağı HDMI olarak ayarlanmadıysa bu öge kullanılamaz.

**Renk Ayarlayıcı:** Ton, Doygunluk, Parlaklık, Ofset ve Kazanç değerlerini manuel olarak ayarlayın. Etkinleştir seçeneğini vurgulayın ve bu işlevi açmak için OK tuşuna basın.

11 Noktalı Beyaz Dengesi Düzeltme: Kırmızı, Yeşil, Mavi renklerin gücünü ve Kazanç değerini manuel olarak ayarlayın. Etkinleştir seçeneğini vurgulayın ve bu işlevi açmak için OK tuşuna basın.

**Varsayılanlara Sıfırla:** Video ayarlarını fabrika varsayılan ayarlarına sıfırlar.

*Not: Ayarlanan giriş kaynağına bağlı olarak bazı menü seçenekleri mevcut olmayabilir.*

#### **Ses**

**Ses Stili:** Kolay ses ayarı için önceden ayarlanmış bir ayar seçebilirsiniz. **Kullanıcı**, **Standart**, **Canlı**, **Spor**, **Film**, **Müzik** veya **Haber** seçenekleri mevcuttur. Ses ayarları, seçilen ses stiline göre ayarlanacaktır. Seçime bağlı olarak bazı diğer ses seçenekleri kullanılamayabilir.

**Balans:** Hoparlörler ve kulaklıklar için sol ve sağ ses dengesini ayarlar.

**Surround Ses:** Surround Ses ile TV hoparlörlerinin ses kalitesini zenginleştirebilirsiniz (genişletebilir ve derinleştirebilirsiniz). **OK** tuşuna basarak bu seçeneği açın/kapatın.

**Ekolayzer Detayları:** Ekolayzer değerlerini tercihlerinize göre ayarlayın.

**Hoparlörler:** TV sesini bağlı bir uyumlu ses cihazından almak için **Harici Ses Sistemi** olarak ayarlayın. TV'nizin hoparlörlerini ses çıkışı olarak kullanmak için **TV Hoparlörleri** olarak ayarlayın.

**Dijital Çıkış:** Dijital ses çıkışı tercihini ayarlayın. **Otomatik**, **Bypass, PCM, Dolby Digital Plus** ve **Dolby Digital** seçenekleri mevcut olacaktır. Tercih ettiğiniz seçeneği vurgulayın ve ayarlamak için **OK** tuşuna basın.

**SPDIF Gecikmesi:** SPDIF gecikme değerini ayarlar.

**Otomatik Ses Düzeyi Kontrolü:** Otomatik Ses Kontrolü ile, TV'yi ani ses seviyesi farklılıklarını otomatik olarak ayarlayacak şekilde ayarlayabilirsiniz. Genellikle reklamların başlarken veya kanalları değiştirirken. **OK** tuşuna basarak bu seçeneği açın/ kapatın.

**Alt Karma Modu:** Seçenekleri görmek ve ayarlamak için **OK** tuşuna basın. **Stereo** ve **Surround** seçenekleri mevcut olacaktır. Tercih ettiğiniz seçeneği vurgulayın ve ayarlamak için **OK** tuşuna basın.

**Dolby Ses İşleme:** Dolby Ses İşleme ile TV'nizin ses kalitesini yükseltebilirsiniz. Seçenekleri görmek ve ayarlamak için **OK** tuşuna basın.

**Dolby Ses İşleme:** Bu seçeneği vurgulayın ve bu fonksiyonu açmak/kapatmak için **OK** düğmesine basın.

**Ses Modu: Dolby Ses İşleme** seçeneği açıksa, **Ses Modu** seçeneği ayarlanabilecektir. **Ses Modu**  seçeneğini vurgulayın ve önceden ayarlanmış ses modlarını görmek için **OK** tuşuna basın. **Akıllı**, **Film**, **Müzik**, **Haberler**seçenekleri mevcuttur. Tercih ettiğiniz seçeneği vurgulayın ve ayarlamak için **OK** tuşuna basın.

**Varsayılanlara Sıfırla:** Ses ayarlarını fabrika ayarlarına sıfırlar.

**Depolama:** Varsa TV'nin ve bağlı cihazların toplam depolama alanı durumunu görüntüleyin veya TV'yi fabrika ayarlarına sıfırlayın. Kullanım bilgileriyle ilgili ayrıntılı bilgileri görmek için Vurgulayın ve **OK** tuşuna basın. Ayrıca bağlı depolama aygıtlarını çıkarma ve biçimlendirme seçenekleri de olacaktır.

**Açılış ekranı:** Ana ekranınızı özelleştirin. Ana ekranda görüntülenecek kanalları seçin. Uygulamaları ve oyunları düzenleyin, sıralarını değiştirin veya daha fazlasını alın.

**Mağaza modu: Mağaza modu** seçeneğini vurgulayın ve **OK** düğmesine basın. Açıklamayı okuyun, **Devam**'ı vurgulayın ve devam etmek istiyorsanız **OK** düğmesine basın. Ardından etkinleştirmek için **Açık**'ı, devre dışı bırakmak için **Kapalı**'yı vurgulayın ve **OK** tuşuna basın. Mağaza modunda, TV'nizin ayarları mağaza ortamı için yapılandırılacak ve desteklenen özellikler ekranda görüntülenecektir. Etkinleştirildiğinde, **Mağaza mesajı** ve **PQ Demo** ayarları geçerli olacaktır. Tercihlerinize göre ayarlayın. Ev kullanımı için mağaza modunun etkinleştirilmemesi önerilir.

**Google:** Aktif hesabınızı seçin, izinleri görüntüleyin, arama sonuçlarına hangi uygulamaları dahil edeceğinizi seçin, güvenli arama filtresini etkinleştirin, rahatsız edici kelime engellemeyi etkinleştirin ve açık kaynak lisanslarını görüntüleyin.

**Dahili Chromecast:** Açık kaynak lisanslarını ve sürüm numarasını görüntüleyin. Dahili chromecast özelliği sayesinde, içeriği mobil cihazınızdan doğrudan TV'nize yansıtabilirsiniz. Daha fazla bilgi için **Google Cast** bölümüne bakınız.

**Ekran koruyucu:** TV'nizin ekran koruyucusunu ve uyku modu seçeneklerini ayarlar. Bir ekran koruyucu seçebilir, ekran koruyucu için bekleme süresini ayarlayabilir, TV'nin ne zaman uyku moduna geçeceğini veya ekran koruyucunun başlatılacağını seçebilirsiniz.

**Konum:** Konumu tahmin etmek için kablosuz bağlantının kullanımına izin verebilir, son konum isteklerini görebilir ve listelenen uygulamaların konum bilgilerinizi kullanmasına izin verebilir veya kısıtlayabilirsiniz.

**Kullanım ve Tanılama:** Kullanım verilerini ve tanılama bilgilerini Google'a otomatik olarak gönderin. Tercihinize göre ayarlayın.

**Erişilebilirlik: Görme Engeli**, **AC4 Diyalog Geliştirme**, **Altyazılar**, **Metin okuma**, **Erişilebilirlik kısayolu**, ayarlarını yapılandırın ve/veya Sesli Açıklama, **İşitme Engeli**, **Yüksek kontrastlı metni** özelliklerini açın/ kapatın. Bazı başlık ayarları uygulanamayabilir.

**Görme Engeli:** Dijital TV kanalları, görme engelli kişiler için ekran üzerindeki hareketleri, vücut dilini, ifadeleri ve insanların hareketlerini açıklayan özel sesli açıklamalar yayınlayabilmektedir.

**Hoparlör:** Sesli anlatımları TV hoparlörleri aracılığıyla dinlemek isterseniz, bu seçeneği açık durumuna alınız.

**Kulaklık:** Sesli anlatımları TV kulaklık çıkışı aracılığıyla dinlemek isterseniz, bu seçeneği açık durumuna alınız.

**Ses düzeyi:** Sesli anlatımların ses düzeyini ayarlar.

**Kaydırma ve Karartma:** Yayın üzerinde sesli yorum olduğunda daha net duyabilmek için bu seçeneği açın.

**Görme Engelliler için Ses:** Görme engelliler için ses türünü ayarlayın. Kullanılabilir seçenekler seçilen yayına bağlı olacaktır.

**Kaydırma Kontrolü:** Ana TV sesi (**Ana**) ve sesli yorum (**AD**) arasındaki ses dengesini ayarlayın.

**Sıfırla:** Tüm TV ayarlarını fabrika varsayılan değerlerine sıfırlar. Sıfırla **ögesini** vurgulayın ve **OK** düğmesine basın. Bir onay mesajı görüntülenir; sıfırlama işlemine **devam etmek için** Her şeyi sil seçeneğini seçin. Önce TV kapanıp yeniden açılacak ve ilk kurulum başlatılacaktır. Çıkmak için **İptal** seçimini yapınız.

## **Uzaktan Kumanda ve Aksesuarlar**

Android TV'nizde uzaktan kumanda, kulaklık, klavye veya oyun kumandası gibi kablosuz aksesuarları kullanabilirsiniz. TV'niz ile birlikte kullanmak için cihazlar ekleyebilirsiniz. Bu seçimi yapınız ve TV'niz ile eşleştirmek için kullanılabilir cihazları aramak üzere **OK** tuşuna basınız. Varsa **Aksesuar ekle** seçeneğini işaretleyin ve aramayı başlatmak için **OK** düğmesine basın. Cihazı eşleştirme moduna ayarlayınız. Mevcut cihazlar tanınacak ve listelenecek veya eşleştirme isteği görüntülenecektir. Cihazınızı listeden seçin ve **OK** düğmesine basın veya **OK** seçeneğini işaretleyin ve eşleştirmeye başlamak için **OK** düğmesine basın.

Bağlı cihazlar da burada listelenecektir. Bir cihazın eşleştirmesini sonlandırmak için, bu cihazı işaretleyiniz ve **OK** tuşuna basınız. Ardından **Eşleştirmeyi Kaldır** seçeneğini işaretleyin ve **OK** düğmesine basın. Ardından **OK** seçimini yapınız ve cihazın TV ile arasındaki eşleştirmeyi sonlandırmak için **OK** tuşuna yeniden basınız. Bağlı bir cihazın adını da değiştirebilirsiniz. Cihazı vurgulayın ve **OK** düğmesine basın, ardından **Adı değiştir**'i vurgulayın ve tekrar **OK** düğmesine basın. Aygıtın adını değiştirmek için sanal klavyeyi kullanarak tekrar **OK** düğmesine basın.

# **Kanal Listesi**

TV **Kanal Listesinde** yer alan kaydedilmiş tüm kanalları sıralar. Canlı TV modunda **Kanal Listesini**  açmak için **OK** tuşuna basınız. Listeyi sayfa sayfa kaydırmak için **Kırmızı** tuşa veya aşağı kaydırmak için **Yeşil** tuşa basabilirsiniz.

İsterseniz, kanalları filtreleyebilir veya sıralayabilir ya da kanal listesinden bir kanal bulabilirsiniz. **Daha Fazla Seç** seçeneklerini görüntülemek için **Sarı** düğmeye basın. Kullanılabilir seçenekler **Tür Seç**, **Sırala** ve **Bul** seçenekleridir.

Kanalları filtrelemek için **Tür Seç** ögesini işaretleyin ve **OK** tuşuna basın. Kanal listesini filtrelemek için **Dijital**, **Radyo, Ücretsiz, Şifreli**, **Analog** ve **Ağ** seçenekleri arasından seçim yapabilir veya kanal listesindeki kurulu tüm kanalları görmek için **Yayın** seçeneğini seçebilirsiniz.

Kanalları sıralamak için **Sırala** ögesini işaretleyin ve **OK** tuşuna basın. Mevcut seçeneklerden birini seçin ve tekrar **OK**'e basın. Kanallar seçiminize göre sıralanacaktır.

Bir kanal bulmak için **Bul** ögesini işaretleyin ve **OK** tuşuna basın. Sanal klavye görüntülenecektir. Bulmak istediğiniz kanalın adının veya numarasının tamamını veya bir kısmını girin, klavyedeki onay işaretini seçin ve **OK**'e basın. Eşleşen sonuçlar listelenecektir.

*Not: Tür Seç menüsünde Yayın dışında herhangi bir seçenek seçiliyse, uzaktan kumandadaki Program +/- düğmelerini kullanarak yalnızca kanal listesinde listelenen kanallar arasında gezebilirsiniz.*

### **Kanalların ve Kanal Listesinin Düzenlenmesi**

Kanalları ve Kanal Listesini, **Ayarlar>Kanal>Kanallar**menüsündeki **Kanal Atlama**, **Kanal Sıralama, Kanal Taşıma** ve **Kanal Düzenleme** seçeneklerini kullanarak düzenleyebilirsiniz. **Ayarlar** menüsüne Ana Ekrandan veya Canlı TV modunda **TV seçenekleri** menüsünden erişebilirsiniz.

*Not: Operatör seçimine ve operatörle ilgili ayarlara bağlı olarak, Kanal Sıralama, Kanal Taşıma ve Kanal Düzenleme seçenekleri kullanılamayabilir ve gri olarak görünebilir.*

## **Favori Kanallar Listesini Yönetme**

Favori kanallarınız için dört farklı liste oluşturabilirsiniz. Bu listeler sadece sizin tarafınızdan belirtilen kanalları içerir. Kanal listesini görüntülemek için **OK** tuşuna basın. Ardından favori listelerine erişmek için Mavi tuşa basın. Listelerden biri ekranda görüntüleniyorsa, bir listeden diğerine geçmek için **Favori Listesi Seçimi** menüsünü açmak üzere **Sarı** düğmeye basabilirsiniz. İstenen listeyi seçiniz ve **OK** tuşuna basınız. Listeden bir kanalı işaretleyin ve izlemek için **OK** tuşuna basın.

O anda izlenen kanalı favori listelerinizden birine eklemek için yukarıda açıklandığı gibi istediğiniz favori listesini seçin ve uzaktan kumandadaki **Menü** tuşuna basın. Ardından **Kanallar** menüsüne girin, **Favorilerime Ekle** seçeneğini seçin ve **OK** düğmesine basın. Kanal, seçilen favoriler listesine eklenecektir. Bu kanalı listeden çıkarmak için favori listesini açın, kanalı işaretleyin ve **Mavi** tuşa basın. Bu şekilde sadece o anda izlenen kanal listeye eklenebilir veya listeden çıkarılabilir.

# **Program Rehberi**

TV'nizin Elektronik Program Rehberi (EPG) fonksiyonu aracılığıyla, kanal listenizde kurulumu yapılmış olan kanalların program saatlerini araştırabilirsiniz. Bu özelliğin desteklenmesi ilgili yayına bağlıdır.

Elektronik Program Rehberi, Canlı TV modunda kullanılabilir. Ayrıca, Canlı TV moduna girmek için Açılış Ekranında **Canlı TV** uygulamasını başlatabilir veya Açılış Ekranında bulunan **Girişler** menüsünden **Kanallar** giriş kaynağını da kullanabilirsiniz. Canlı TV modunda program rehberine ulaşmak için, uzaktan kumandanın **EPG** tuşuna basınız. Program rehberinde gezinmek için yön tuşlarını kullanınız. Listede bir önceki/sonraki kanala geçiş yapmak için Yukarı/ Aşağı yön tuşlarını ya da **Program +/-** tuşlarını ve halihazırda işaretlenmiş kanalda istenilen bir programı seçmek için Sol/Sağ yön tuşlarını kullanabilirsiniz. Eğer kullanılabilir durumda ise işaretlenmiş programın tam adı, başlangıç-bitiş zamanı, türü ve program hakkında kısa bir bilgi ekranın alt kısmında görüntülenecektir.

Programları filtrelemek için **Mavi** tuşa basınız. Çok çeşitli filtre seçenekleri sayesinde, istenilen tipte programları daha çabuk bulabilirsiniz. Vurgulanan olaylar hakkında ayrıntılı bilgi görmek için **Sarı** düğmeye basın. Önceki ve sonraki günün olaylarını görmek için Kırmızı ve Yeşil düğmelerini de kullanabilirsiniz. Fonksiyonlar, kullanılabilir hale geldiğinde uzaktan kumandadaki renkli düğmelere atanır. Doğru tuş fonksiyonları hakkında bilgiler için ekran üzerinde verilen açıklamaları izleyiniz.

TV giriş kaynağı Canlı TV modunda veya Ana Ekranda **Ayarlar>Kanal>Ebeveyn Kontrolleri>Engellenen Girişler** menüsünden engellendiyse, rehber görüntülenemez.

# **İnternete bağlanma**

Bir geniş bant sistemine bağlayarak, TV'niz aracılığıyla internet erişimi sağlayabilirsiniz. Çeşitli canlı içeriklerin ve internet uygulamalarının tadını çıkarmak için ağ ayarlarınızın konfigürasyonunu yapmanız gerekir. Bu ayarlar **Ayarlar>Ağ ve İnternet** menüsünden yapılandırılabilir. Aynı zamanda Ana ekranda Bağlı/ Bağlı Değil simgesini işaretleyebilir ve bu menüye erişmek için **OK** düğmesine basabilirsiniz. Daha fazla bilgi için, **Ana Ekran** başlığı altındaki **Ağ ve İnternet** bölümüne bakın.

## **Kablolu bağlantı**

Bir ethernet kablosu aracılığıyla TV'nizi modeminize/ yönlendiricinize bağlayınız. TV'nizin arka tarafında bir LAN bağlantısı portu bulunmaktadır.

**Ağ ve İnternet** menüsündeki **Ethernet** bölümünün altındaki bağlantı durumu, **Bağlı değil**'den **Bağlandı**'ya değisecektir.

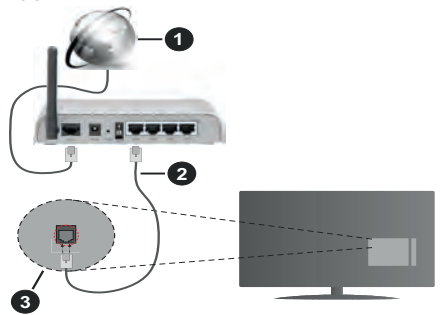

- **1.** Geniş Bant ISP bağlantısı
- **2.** LAN (Ethernet) kablosu
- **3.** TV'nin arka tarafında bulunan LAN girişi

Ağınızın konfigürasyonuna bağlı olarak TV'nizi bir ağ prizine bağlayabilirsiniz. Bu durumda, bir Ethernet kablosu kullanarak, TV'nizi doğrudan ağa bağlayabilirsiniz.

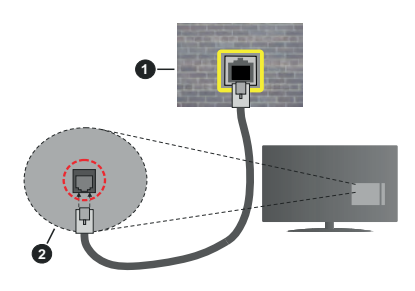

- **1.** Ağ duvar soketi
- **2.** TV'nin arka tarafında bulunan LAN girişi

# **Kablosuz Bağlantı**

TV'yi kablosuz LAN aracılığıyla internete bağlamak için bir kablosuz LAN modem/yönlendirici gereklidir.

**Ağ ve İnternet** menüsündeki **Wi-Fi** seçeneğini vurgulayın ve kablosuz bağlantıyı etkinleştirmek için **OK** tuşuna basın. Kullanılabilir ağlar listelenecektir. Daha fazla bilgi için, **Ana Ekran** başlığı altındaki **Ağ ve İnternet>Wi-Fi** bölümüne bakın.

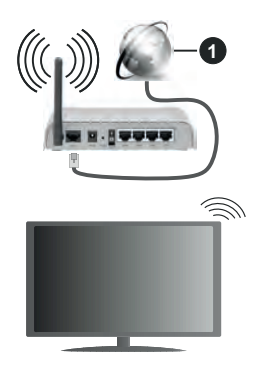

**1.** Geniş Bant ISP bağlantısı

SSID gizlenmiş bir ağ, diğer cihazlar tarafından algılanamaz. Gizli SSID'ye sahip bir ağa bağlanmak istiyorsanız, Ana Ekrandaki **Ağ ve İnternet** menüsü altındaki **Yeni ağ ekle** seçeneğini vurgulayın ve **OK** düğmesine basın. İlgili seçeneği kullanarak ağın adını elle ekleyiniz.

Bant genişliğini artırmak için aynı anda 2.4 ve 5 GHz bantlarına sahip bir Kablosuz-N yönlendirici (IEEE 802.11a/b/g/n/ac) tasarlanmıştır. Daha düzgün ve hızlı HD video akışı dosya transferleri ve kablosuz oyunlar için optimize edilmiştir.

Bilgisayar gibi diğer cihazlar arasında daha hızlı veri aktarımı için LAN bağlantısını kullanınız.

Aktarım hızları, aktarım yapan ürünlerin sayısına ve bu ürünler arasındaki mesafelere, bu ürünlerin yapılandırmalarına, radyo dalgası koşullarına, hat trafiğine ve kullandığınız ürünlere göre farklılık gösterebilir. Aktarımlar ayrıca radyo dalgası koşullarına, DECT telefonlara ya da diğer WLAN 11b cihazlarına bağlı olarak kesilebilir. Aktarım hızlarının standart değerleri, kablosuz standartlar için teorik maksimum değerlerdir. Bunlar veri aktarımının gerçek hızları değildir.

Aktarımın en etkili olduğu konum, kullanım ortamına göre değişir.

TV'nin Kablosuz özelliği 802.11 a,b,g,n ve ac tipi modemleri destekler. Video izlerken sorun yaşamamak için IEEE 802.11n iletişim protokolünü kullanmanız önerilir.

Etrafta SSID'si aynı olan başka modemler varsa modeminizin SSID'sini değiştirmelisiniz. Aksi durumda bağlantı sorunlarıyla karşılaşabilirsiniz. Eğer kablosuz bağlantıda sorunlar yaşarsanız bunun yerine kablolu bağlantıyı kullanınız.

Canlı içeriklerin oynatılması için kararlı bir bağlantı hızı gereklidir. Kablosuz LAN hızı kararlı değilse, bir Ethernet bağlantısı kullanınız.

# **Multi Medya Oynatıcı**

Ana Ekrandan **Uygulamalar** satırına ilerleyin, **Multi Medya Player (MMP)** seçeneğini seçin ve başlatmak için **OK** düğmesine basın.

Ana medya oynatıcı ekranında medya türünü seçin. Odak bir klasörde veya bir medya dosyasındayken, bir sonraki ekranda, menü seçenekleri listesine erişmek için **Menü** düğmesine basabilirsiniz. Bu menüde bulunan seçenekleri kullanarak medya tipini değiştirebilir, dosyaları sıralayabilir, küçük resim boyutunu değiştirebilir ve TV'nizi dijital bir fotoğraf çerçevesine dönüştürebilirsiniz. Bu menünün ilgili seçeneklerini kullanarak medya dosyalarını kopyalayabilir, yapıştırabilir ve silebilirsiniz. Ayrıca izleme biçimini ya **Normal Ayrıştırma** ya da **Tekrarlanan Ayrıştırma** olarak seçebilirsiniz. **Normal Ayrıştırma** modunda, eğer mümkünse, dosyalar klasörler ile görüntülenecektir. Böylece kök klasörde veya seçilen klasörde bulunan sadece seçilen medya dosyaları görüntülenecektir. Eğer seçilen tipte herhangi bir medya dosyası bulunmuyorsa, klasör boş olarak varsayılacaktır. **Tekrarlanan Ayrıştırma** modunda, seçilen tipte kullanılabilir tüm medya dosyaları için kaynak aranacak ve bulunan dosyalar listelenecektir. Bu menüden çıkmak için **Back/Return** tuşuna basınız.

Eğer izleme biçimi Liste Görünümü olarak ayarlamışsa, video dosyalarını ararken işaretlenen videonun bir ön izlemesi ekranın sol tarafında küçük bir pencerede görüntülenecektir. Liste Görünümü ile Izgara Görünümü arasında geçiş yapmak için **Mavi** tuşa basınız.

# **USB Bağlantısından**

**ÖNEMLİ***! TV'nize bağlamadan önce USB depolama aygıtınızda bulunan dosyaları yedekleyiniz. Üretici herhangi bir dosya hasarından veya veri kaybından sorumlu tutulamaz. Belirli USB cihazı türlerinin bu TV ile uyumlu olmaması olası bir durumdur (ör. MP3 Çalarlar). TV FAT32 ve NTFS disk formatlarını destekler.*

Bağlanmış olan bir USB depolama cihazında bulunan fotoğraflarınızı ve metin dosyalarınızı TV'nizde izleyebilir veya müzik ve video dosyalarınızı oynatabilirsiniz. USB depolama cihazını TV'nin USB girişlerinden birine takınız.

Ana medya oynatıcı ekranında istediğiniz medya türünü seçin. Sonraki ekranda, kullanılabilir medya dosyaları listesinden bir dosyanın adını seçiniz ve **OK**

tuşuna basınız. Kullanılabilir tuşların işlevleri hakkında bilgi için ekran üzerinde verilen açıklamaları izleyiniz.

*Not: Oynatıcı halen dosyaları okuyor olabileceği için, her söküp takma öncesinde bir süre bekleyiniz. Aksi takdirde, USB oynatıcıda ve USB cihazın kendisinde fiziksel hasara yol açabilirsiniz. Bir dosyayı oynatırken sürücünüzü çıkarmayın.*

# **DMR aracılığıyla bir Mobil Cihazdan**

Mobil cihazın TV'niz ile aynı ağa bağlanmış olduğundan emin olunuz. Televizyonda, Ana Ekrandaki **Uygulamalar** satırına gidin, **Multi Medya Oynatıcı (MMP)** ögesini seçin ve başlatmak için **OK** düğmesine basın. Ana medya oynatıcı ekranında medya türünü seçin. Bir sonraki ekranda, Liste Görünümü düzenini değiştirmek için **Mavi** düğmeye basın. Ardından **Geri** tuşuna basın. Medya tipi seçenekleri arasında **DMR** (Dijital Medya İşleyici) seçeneği görünecektir. **DMR** seçeneğini vurgulayın ve **OK** düğmesine basın. TV'niz mobil bir cihazdan gönderilecek medya dosyasını almaya hazırdır. Mobil cihazda paylaşmak istediğiniz dosyayı açınız ve paylaşma simgesine ya da mobil cihazınızın seçenekler menüsünde ilgili seçeneğe dokununuz. Kullanılabilir cihazlar listelenecektir. Listeden TV'nizi seçiniz. TV'nizin cihaz adını, Açılış ekranında **Ayarlar>Cihaz>Hakkında** menüsünden alabilirsiniz. Eğer isterseniz, TV'nin adını önceden tanımlanmış bir ad ya da **Cihaz adı** menüsü seçeneklerini kullanarak özel bir ad girerek değiştirebilirsiniz. Eğer bağlantı başarıyla yapılırsa, seçilen medya TV'nizde oynatılacaktır/ görüntülenecektir.

# **USB'ye Kayıt**

Bir program kaydetmek için, önce TV'niz kapalı durumdayken, bir USB diski bağlamanız gereklidir. Sonra, kayıt özelliğini etkinleştirmek için TV'nizi açmalısınız.

Filmler gibi uzun süreli programların kaydedilmesi için, USB Sabit disk sürücüler (HDD) kullanılması tavsiye edilir.

Kaydedilen programlar bağlı USB disk içine kaydedilirler. İsterseniz kayıtları bir bilgisayara depolayabilir/kopyalayabilirsiniz ama bu dosyalar bilgisayarda gösterilemez. Kayıtları sadece TV'nizden oynatabilirsiniz.

Lip Sync gecikmesi zaman değişmesi sırasında meydana gelebilir. Radyo kaydı desteklenmez.

Bağlı USB diskin yazma hızı yeterli değilse, kayıt başarısız olabilir ve süre değişimi özelliği kullanılamayabilir.

Bu nedenle, HD programların kaydı için USB hard disk sürücüleri kullanılması önerilir.

USB/HDD'yi kayıt esnasında çıkarmayınız. Bu işlem bağlı USB ya da HDD'ye zarar verebilir.

Sinyal sorunları nedeniyle bazı yayın paketleri kaydedilemeyebilir, bunun sonucunda bazen oynatma sırasında videolar donabilir.

Teletekst açıkken zamanlanmış bir kayıt başlarsa, diyalog görüntülenir. **Evet** seçeneğini seçip **OK** düğmesine basarsanız, teletekst kapatılacak ve kayıt başlayacaktır.

# **Anlık Kayıt**

Bir program izlerken ani bir durum kaydına başlamak için **Kayıt** tuşuna basınız. Anlık Kaydı iptal etmek için **Durdur** tuşuna basınız.

Kayıt modunda yayını değiştiremezsiniz.

# **Kayıtlı Programları İzleme**

Canlı TV modunda **Kayıt** menüsünden **Kayıt Listesi**'ni seçin ve **OK** tuşuna basın. Listeden kaydedilmiş bir görüntüyü seçiniz (önceden kayıt yapılmış olmalıdır). İzlemek için **OK** düğmesine basın.

Çalmayı durdurmak için **Durdur** veya **Geri/Geri Dön** düğmesine basın.

Kayıtlar aşağıdaki formatta adlandırılacaktır: Kanal Ad Tarih(Yıl/Ay/Gün) Süre(Saat/Dakika/Saniye).

# **Zaman Kaydırmalı Kayıt**

Zaman kaydırmalı kayıt özelliğini kullanmak için, önce **Kayıt> Zaman Kaydırma Modu** menüsündeki **Zaman Kaydırma Modu** seçeneği etkinleştirilmelidir.

Süre değişimi modunda, program duraklatılır ve aynı anda bağlı olan USB diske kaydedilir. Zaman kaydırma modunu etkinleştirmek için bir yayını izlerken **Duraklat/ Oynat** tuşuna basınız. Duraklattığınız programı kaldığı yerden yeniden başlatmak için **Duraklat/Oynat** tuşuna yeniden basınız. Zaman kaydırmalı kaydı durdurmak ve yeniden canlı yayına dönmek için **Durdur** tuşuna basınız.

Bu özellik ilk kez kullanılırken **Duraklat/Oynat** düğmesine basıldığında **Disk Kurulum** sihirbazı görüntülenecektir. **Otomatik** veya **Manuel** kurulum modunu seçebilirsiniz. **Manuel modda**, tercih ederseniz, Diski biçimlendirebilir ve zaman kaydırma fonksiyonu için kullanılacak depolama alanını belirleyebilirsiniz. Kurulum tamamlandığında sonuç görüntülenecektir. **Çıkış** düğmesine basın.

Zaman kayması fonksiyonu radyo yayınlarında kullanılamaz.

# **Disk Biçimlendirme**

Yeni bir USB depolama aygıtı kullanırken, önce Canlı TV modunda **Kayıt>Cihaz Bilgisi** menüsündeki **Format** seçeneğini kullanarak biçimlendirmeniz önerilir. **Cihaz Bilgisi** ekranındaki bağlı cihazı seçin ve **OK** tuşuna veya kullanılabilir seçenekleri listelemek için Sağ yön tuşuna basın. Ardından **Format** seçeneğini vurgulayın ve devam etmek için **OK** tuşuna basın. Bir onay diyaloğu görüntülenecektir. Biçimlendirmeye başlamak için **Evet** seçeneğini vurgulayın ve **OK** düğmesine basın.

**ÖNEMLİ:** USB depolama aygıtının biçimlendirilmesi ile üzerinde bulunan verilerin TAMAMI silinecek ve dosya sistemi FAT32'ye dönüştürülecektir. Çoğu durumda çalıştırma hataları formatlama sonrasında giderilecektir, ancak verilerinizin TAMAMI silinecektir.

# **Zamanlama Listesi**

**Zamanlama Listesi** menüsünü kullanarak hatırlatma ekleyebilir veya zamanlayıcıları kaydedebilirsiniz. Canlı TV modunda **Kayıt** menüsünden **Zamanlama Listesi**'ne erişebilirsiniz. **Zamanlama Listesi**'ni vurgulayın ve **OK** düğmesine basın. Varsa önceden ayarlanmış zamanlayıcılar listelenecektir.

**Zamanlama Listesi** menüsü ekranda görüntülenirken bir zamanlayıcı eklemek için **Kayıt** düğmesine basın. Zamanlayıcı türünü, **Zamanlama Türü** seçeneğini **Hatırlatma** veya **Kayıt** olarak ayarlayarak belirleyebilirsiniz. Diğer parametreler ayarlandığında **Ekle**'yi vurgulayın ve **OK**'e basın. Zamanlayıcı listeye eklenecektir.

Varsa, bu listedeki zamanlayıcıları düzenleyebilir veya silebilirsiniz. İstediğiniz zamanlayıcıyı vurgulayın ve **OK**'e basın. Ekranın alt kısmında **Düzenle** ve **Sil** seçenekleri görüntülenecektir. İstediğiniz seçimi yapın ve **OK** tuşuna basın. Bir zamanlayıcıyı düzenledikten sonra onu değiştirmeyi veya yeni bir zamanlayıcı olarak eklemeyi seçebilirsiniz. Değiştir seçeneğini seçerseniz, zamanlayıcı yeni ayarlarla kaydedilir. **Ekle** seçeneğini seçerseniz, zamanlayıcı listeye yeni bir zamanlayıcı olarak eklenir. Tercihinize göre **Değiştir** veya **Ekle**'yi vurgulayın ve devam etmek için **OK** düğmesine basın. Bir zamanlayıcıyı silmeyi seçtiğinizde, ekranda bir onay diyaloğu görüntülenecektir. Seçilen zaman ayarını silmek için **Evet** seçeneğini vurgulayınız ve **OK** düğmesine basın.

Eğer iki zaman ayarının zaman aralıkları çakışırsa, bir uyarı mesajı görüntülenecektir. Aynı zaman aralığı için birden fazla zaman ayarı yapılamaz.

Zamanlama Listesini kapatmak için **ÇIKIŞ** düğmesine basın.

# **CEC**

TV'nizin CEC fonksiyonu ile TV'nin uzaktan kumandasını kullanarak bağlanmış bir cihazı çalıştırabilirsiniz. Bu fonksiyon, bağlanmış cihazlar ile iletişim kurmak için HDMI CEC (Tüketici Elektroniği Kontrolü) kullanır. Cihazların HDMI CEC desteklemesi ve bir HDMI bağlantısı ile bağlanmış olmaları gereklidir.

TV, CEC fonksiyonu açık olarak gelir. Bağlanmış olan CEC cihazda tüm CEC ayarlarının düzgün yapıldığından emin olunuz. CEC işlevi, farklı markalarda değişik isimlerle anılmaktadır. CEC fonksiyonu tüm cihazlar ile çalışmayabilir. TV'nize HDMI CEC destekli bir cihaz bağlarsanız, ilgili HDMI giriş kaynağı, bağlı cihazın adı ile yeniden adlandırılır.

Bağlı olan CEC cihazını çalıştırmak için Ana Ekranda bulunan **Girişler** menüsünden ilgili HDMI girişi kaynağını seçiniz. Veya TV Canlı TV modunda ise **Kaynak** düğmesine basın ve listeden ilgili HDMI giriş kaynağını seçin. Bu işlemi sonlandırmak ve TV'yi yeniden uzaktan kumanda ile çalıştırmak için uzaktan kumandada halen çalışır durumda olan **Source** tuşuna basınız ve başka bir kaynağa geçiniz.

Bağlanmış olan HDMI kaynağı seçildikten sonra TV uzaktan kumandası otomatik olarak bu cihazı kontrol edebilir. Ancak tüm tuşların işlevleri cihaza yönlendirilmeyecektir. Sadece CEC Uzaktan Kumanda fonksiyonunu destekleyen cihazlar TV uzaktan kumandasına yanıt verecektir.

TV, ARC (Ses Dönüş Kanalı) özelliğini de desteklemektedir. Bu özellik, TV ile ses sistemleri (A/V alıcı veya hoparlör sistemi) arasındaki kablo bağlantılarının yerine kullanılan bir ses bağlantısıdır. ARC özelliğini etkin duruma getirmek için ses sistemini TV'nin HDMI2 girişine bağlayınız.

ARC özelliğini etkinleştirmek için **Hoparlörler** seçeneğinin **Harici Ses Sistemi** olarak ayarlanması gerekir. Bu seçeneğe, **TV seçeneklerinden** veya canlı TV modunda **TV seçenekleri>Ayarlar>Cihaz Tercihleri>Ses** menüsünden veya Ana Ekrandaki **Ayarlar>Cihaz Tercihleri>Ses** menüsünden erişebilirsiniz. ARC aktif olduğunda, TV diğer ses çıkışlarını otomatik olarak sessiz moda alır. Böylece sadece bağlı olan ses cihazından ses duyacaksınız (diğer optik veya koaksiyel dijital ses çıkışlarıyla aynı). Uzaktan kumandanın ses kontrol düğmeleri bağlı ses cihazına yönlendirilecek ve bağlı cihazın ses seviyesini TV'nizin uzaktan kumandasıyla kontrol edebileceksiniz.

*Not: ARC sadece HDMI2 girişi aracılığıyla desteklenir.*

CEC fonsiyonları varsayılanda **Açık** olarak ayarlanmıştır. Tamamen kapatmak için aşağıdakileri yapınız:

1 - Ana Ekrandaki **Ayarlar>Cihaz Tercihleri>Girişler**  menüsüne veya Canlı TV modunda **TV seçenekleri>Ayarlar>Cihaz Tercihleri>Girişler** menüsüne girin.

2 - Aşağı kaydırarak **Tüketici Elektronik Kontrolü (CEC)** bölümüne gidin. **HDMI kontrol** seçeneğini işaretleyin ve **OK** düğmesine basın.

# **Google Cast**

Tümleşik Google Cast teknolojisi ile mobil cihazınızda bulunan içerikleri doğrudan TV'nizde yayınlayabilirsiniz. Eğer mobil cihazınız Google Cast özelliğine sahipse, cihazınızın ekranınız TV'nize kablosuz bir şekilde yansıtabilirsiniz. Android cihazınızda Ekran yansıtma seçimini yapınız. Kullanılabilir cihazlar algılanacak ve listelenecektir. TV'nizi listeden seçiniz ve yansıtma işlemini başlatmak için üzerine dokununuz. TV'nizin ağ adını, Giriş ekranından **Ayarlar>Cihaz Tercihleri>Hakkında** menüsünden alabilirsiniz. **Cihaz**  **adı** gösterilen başlıklardan biri olacaktır. TV'nizin adını da değiştirebilirsiniz. **Cihaz adı**nı işaretleyin ve **OK** tuşuna basın. Ardından **Değiştir**i işaretleyiniz ve yeniden **OK** tuşuna basınız. Önceden tanımlanmış bir adı seçebilir veya özel bir ad girebilirsiniz.

### **Cihazınızın ekranını TV ekranına yansıtmak için…**

- **1.** Android cihazınızda, bildirim panelinden veya ana ekrandan 'Ayarlar'a gidiniz
- **2.** 'Cihaz Bağlantısı'na dokunun
- **3.** 'Kolay yansıtma'ya dokunun ve 'Kablosuz yansıtma'yı etkinleştirin. Kullanılabilir cihazlar listelenecektir
- **4.** Ekranı yansıtmak istediğiniz TV'yi seçin veya
- **1.** Bildirim panelini aşağı kaydırın
- **2.** 'Kablosuz yansıtma'ya dokunun
- **3.** Ekranı yansıtmak istediğiniz TV'yi seçin

YouTube, Dailymotion, Netflix gibi yansıtmayı destekleyen mobil uygulamaları TV ekranınıza yansıtabilirsiniz. Mobil uygulamada, Google Cast simgesini arayınız ve üzerine dokununuz. Kullanılabilir cihazlar algılanacak ve listelenecektir. TV'nizi listeden seçiniz ve yansıtma işlemini başlatmak için üzerine dokununuz.

### **Bir uygulamanın TV ekranına yansıtılması…**

- **1.** Akıllı telefonunuz veya tabletinizde, Google Cast destekleyen bir uygulama açınız
- **2.** Google Cast simgesine dokunun.
- **3.** Ekranı yansıtmak istediğiniz TV'yi seçin
- **4.** Seçmiş olduğunuz uygulama TV ekranında oynatılmaya başlayacaktır

#### *Notlar:*

*Google Cast, Android ve iOS ile çalışır. Mobil cihazın TV'niz ile aynı ağa bağlanmış olduğundan emin olunuz.*

*Android cihazınızdaki Google Cast fonksiyonu için menü seçenekleri ve isimler markadan markaya farklılık gösterebilir ve zamanla değişebilir. Google Cast fonksiyonu hakkında en son bilgiler için cihazınızın kullanım kılavuzuna bakın.*

# **HBBTV Sistemi**

HbbTV (Hibrit Yayın Geniş Bant TV) yayınlarla sağlanan TV servislerini geniş bantla sağlanan servislerle kusursuz bir şekilde birleştiren ve aynı zamanda TV ve set üstü kutu kullanan tüketiciler için sadece internet servislerine erişim sağlayan bir standarttır. HbbTV aracılığıyla sağlanan servisler geleneksel yayınlı TV kanallarını, bilgilendirme servislerini, talebe bağlı video görüntülemeyi, elektronik program rehberini, etkileşimli reklamı, kişiselleştirmeyi, oylamayı, oyunları, sosyal ağları ve diğer çoklu ortam uygulamalarını kapsar.

HbbTV uygulamaları yayıncı tarafından sinyallerini verildiği kanallarda kullanılabilir.

HbbTV uygulamaları genellikle uzaktan kumandadaki renkli bir düğmeye basılarak başlatılır. Genel olarak, kullanıcıya bu kanalda HbbTV uygulaması olduğunu bildirmek için ekranda küçük bir kırmızı düğme simgesi görünür. Uygulamayı başlatmak için ekranda görünen düğmeye basın.

HbbTV uygulamaları, kullanıcıyla etkileşim için uzaktan kumandadaki tuşları kullanır. Bir HbbTV uygulaması başlatıldığında bazı tuşların kontrolü uygulamaya geçer. Örneğin rakamların teletekst sayfalarını gösterdiği bir teletekst uygulamasında sayısal kanal seçimi çalışmayabilir.

HbbTV, platform için AV akış özelliğine sahiptir. VOD (talebe bağlı video görüntüleme) ve TV bilgilendirme servisleri sağlayan çok sayıda uygulama vardır. AV içeriğiyle etkileşime girmek için uzaktan kumandadaki **OK** (oynat ve duraklat), **Durdur**, **İleri Sar** ve **Geri Sar** tuşları kullanılabilir.

*Not: Bu özelliği Canlı TV modunda HBBTV Ayarları>TV Seçenekleri>Gelişmiş Seçenekler> menüsünden etkinleştirebilir veya devre dışı bırakabilirsiniz.*

# **Hızlı Bekleme Arama**

Eğer daha önceden bir otomatik arama yapılmışsa, TV'niz hızlı bekleme modunda iken her sabah saat 05:00'te yeni veya eksik dijital kanallar için arama yapacaktır. Yeni bulunan tüm yayınlar kanal listesine eklenecek ve bir sonraki açılışta eğer onaylarsanız, eksik olanlar silinecektir. Arama, ayarlanmış olan **Alıcı Modu** için Canlı TV modunda **Kanallar>Mevcut Yeni Kanallar>Alıcı** menüsünden yapılacaktır. Bu özellik, eğer TV bekleme modunda ise işlevsel olacaktır.

# **Yazılım Güncellemesi**

TV'niz yayın sinyali veya internet üzerinden otomatik olarak yazılım bulabilir ve güncelleme yapabilir.

TV'nizi en iyi şekilde kullanmak ve en yeni iyileştirmelerden faydalanmak için sisteminizin güncel olmasını sağlayınız.

## **İnternet üzerinden yazılım güncellemesi**

Android sistem sürümünüzü güncellemek için Ana Ekranda **Ayarlar>Cihaz Tercihleri>Hakkında** menüsüne girin. **Sistem güncelleme** seçeneğine odaklanmak için hareket ediniz ve **OK** tuşuna basınız. Sistem durumu hakkında bilgilendirileceksiniz ve cihazın bir güncelleme kontrolünü en son ne zaman yaptığı görüntülenecektir. **Güncellemeyi kontrol et** seçeneği işaretlenecetir, eğer kullanılabilir bir güncelleme olup olmadığını kontrol etmek istiyorsanız **OK** tuşuna basınız.

## **Uydudan Otomatik Yazılım İndirme (OAD-Over Air Download)**

Canlı TV modunda, **TV Seçenekleri>Gelişmiş Seçenekler>OAD** menüsüne girin. Üretici yazılımı yükseltmesi için **Otomatik İndirme** seçeneğini etkinleştirebilir/devre dışı bırakabilirsiniz.

Manuel indirmeyi başlatmak için **TV Seçenekleri** menüsündeki **Manuel OAD İndirme** seçeneğini vurgulayın ve DTV yayın sinyalleri aracılığıyla manuel olarak mevcut bir üretici yazılımı yükseltmesi arama yapmak üzere **OK** düğmesine basın.

*Not: Yeniden başlatma işlemi sırasında enerji kablosunun fişini prizden çekmeyiniz. Eğer yükseltme sonrasında TV'niz açılmazsa, fişini çekin, iki dakika bekleyin ve sonra fişi yeniden takınız.*

# **Sorun Giderme ve İpuçları**

## **TV açılmıyor**

- Elektrik kablosunun prizine tam takılmış olduğundan emin olunuz.
- Güç kablosunu prizden çıkarın. Bir dakika bekledikten sonra tekrar takın.
- TV'nin **Standby/On** tuşuna basınız.

### **TV uzaktan kumandaya yanıt vermiyor**

- TV'nin çalışmaya başlaması için biraz zamana ihtiyaç vardır. Bu süre içerisinde, TV uzaktan kumanda sinyallerine veya TV kumanda tuşlarına yanıt vermez. Bu normal bir durumdur.
- Bir mobil telefon kamerası ile uzaktan kumandanın çalıştığını kontrol ediniz. Telefonu kamera moduna alınız ve uzaktan kumandayı kamera lensine yönlendiriniz. Eğer uzaktan kumandanın herhangi bir tuşuna basıldığında kameradan kızılötesi LED'in yanıp söndüğünü görürseniz, uzaktan kumanda çalışıyor demektir. TV'nin kontrol edilmesi gerekir.

Eğer yanıp söndüğünü görmezseniz, piller bitmiş olabilir. Pilleri değiştiriniz. Eğer uzaktan kumanda halen çalışmıyorsa, uzaktan kumandanın kontrol ünitesi arızalanmış olabilir ve kontrol edilmesi gerekir.

Eğer uzaktan kumanda kablosuz olarak TV ile eşleştirilmişse, uzaktan kumandanın bu kontrol yöntemi kullanılamaz.

### **Kanal bulunmuyor**

- Tüm kabloların düzgün bir şekilde bağlandığını ve doğru ağın seçilmiş olduğundan emin olunuz.
- Doğru kanal listesinin seçilmiş olduğundan emin olunuz.
- Eğer manüel ayarlama yapmışsanız, kanal frekansını doğru girdiğinizden emin olunuz.

### **Resim yok / resim bozuk**

- Antenin TV'ye düzgün takılmış olduğundan emin olunuz.
- Anten kablosunun hasar görmemiş olduğundan emin olunuz.
- Giriş kaynağı olarak doğru cihazın seçilmiş olduğundan emin olunuz.
- Harici cihaz veya kaynağın doğru bağlanmış olduğundan emin olunuz.
- Resim ayarlarının doğru yapılmış olduğundan emin olunuz.
- Hoparlörler, topraklama yapılmamış ses cihazları, neon lambalar, yüksek binalar ve diğer büyük nesneler algılama kalitesini etkileyebilir. Eğer mümkünse, anten yönünü değiştirerek veya cihazları TV'den uzaklaştırarak algılama kalitesini iyileştirmeyi deneyiniz.
- Eğer resim ekrana uygun değilse, farklı bir resim formatına geçiniz.
- PC'nin desteklenen çözünürlüğü ve yenileme oranını kullandığından emin olunuz.

### **Ses yok / ses bozuk**

- Ses ayarlarının doğru ayarlanmış olduğundan emin olunuz.
- Tüm kabloların doğru bağlanmış olduğundan emin olunuz.
- TV'nin sessize alınmadığından veya ses düzeyinin sıfıra düşürülmemiş olduğundan emin olunuz, kontrol etmek için ses düzeyini yükseltiniz.
- TV'nin ses çıkışının harici ses sisteminin ses girişine bağlanmış olduğundan emin olunuz.
- Ses, hoparlörlerin sadece birinden geliyor. **Ses** menüsünden dengeleme ayarlarını kontrol ediniz.

### **Giriş kaynakları - seçilemez**

- Cihazın TV'ye düzgün takılmış olduğundan emin olunuz.
- Tüm kabloların doğru bağlanmış olduğundan emin olunuz.
- Bağlanmış cihaza ait olan doğru giriş kaynağını seçmiş olduğunuzdan emin olunuz.

# **VGA Girişi Tipik Ekran Modları**

Aşağıdaki tablo bazı tipik video ekran konumlarının bir örneğidir. TV'niz tüm çözünürlükleri desteklemiyor olabilir.

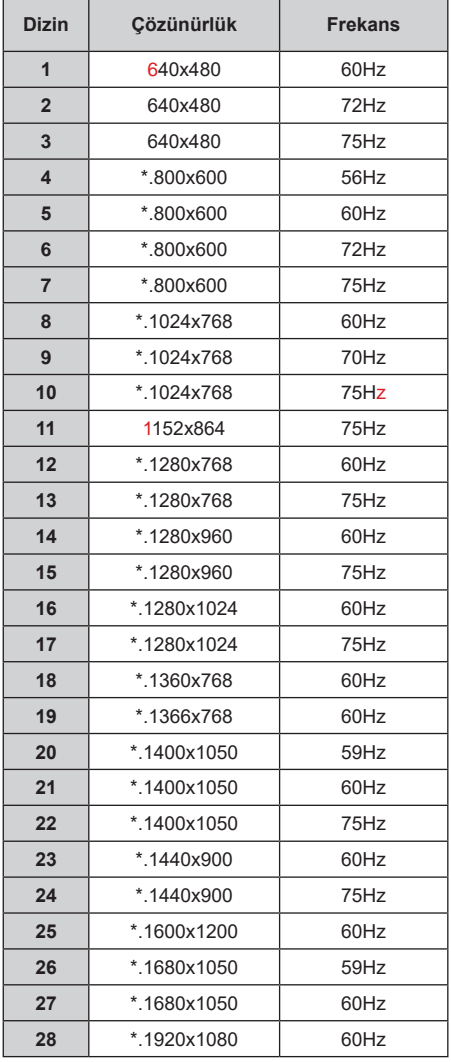

# **AV ve HDMI sinyal uyumu**

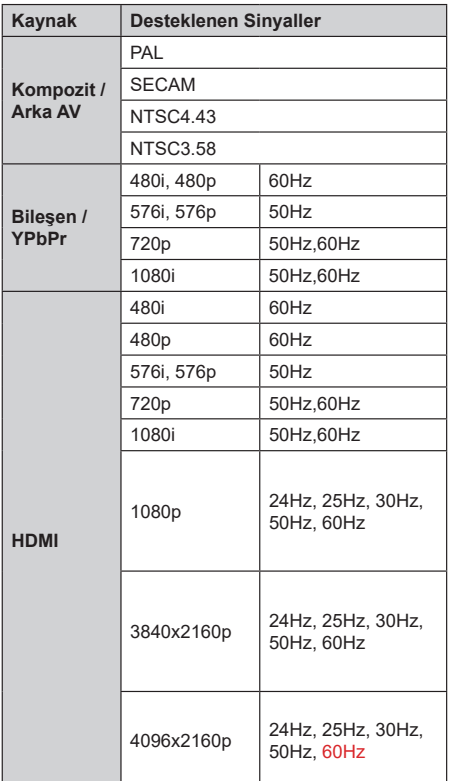

Bazı durumlarda TV sinyali düzgün görüntülenemeyebilir. Sorun, kaynak ekipmandaki standartlarla uyumsuzluk olabilir (DVD, Uydu-alıcısı, vb.). Eğer böyle bir sorun yaşarsanız, satıcınızla ve de kaynak cihazın üretici firmasıyla irtibata geçiniz.

# **USB Modunda Desteklenen Dosya Formatları**

# **Video**

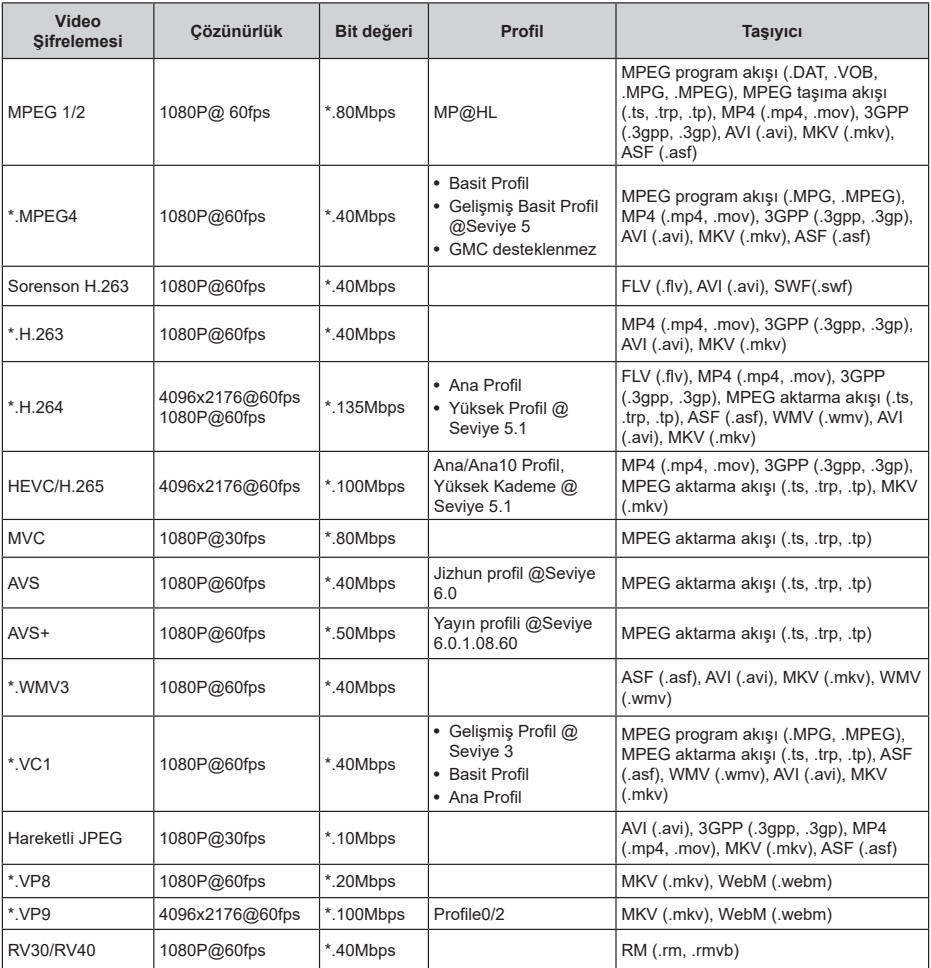

# **Ses**

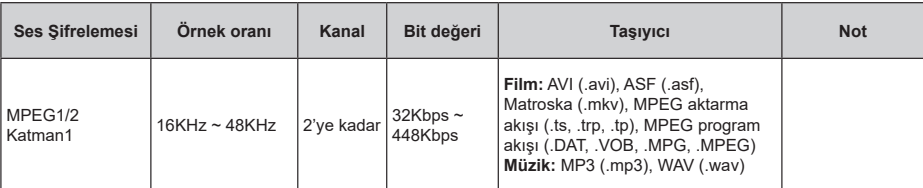

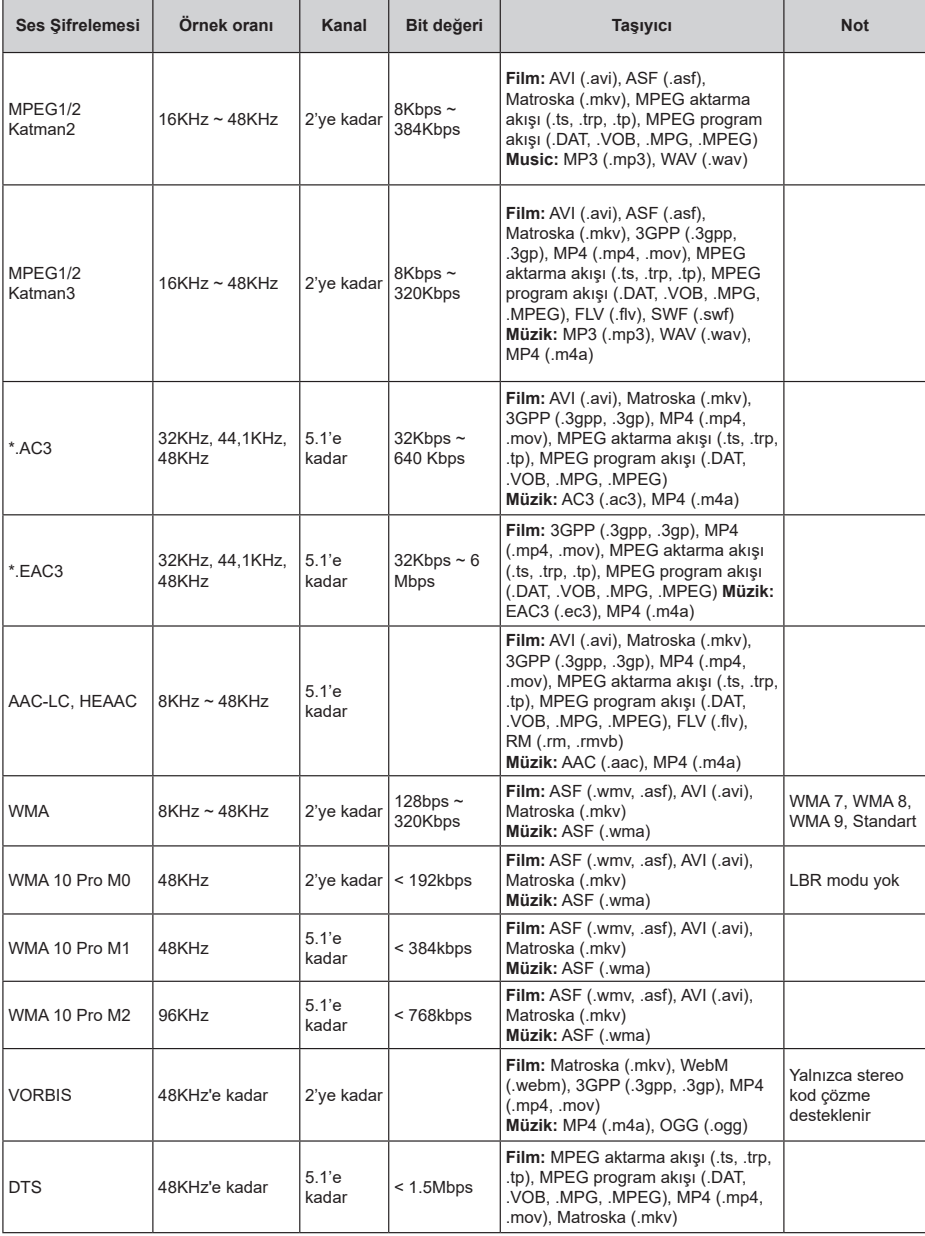

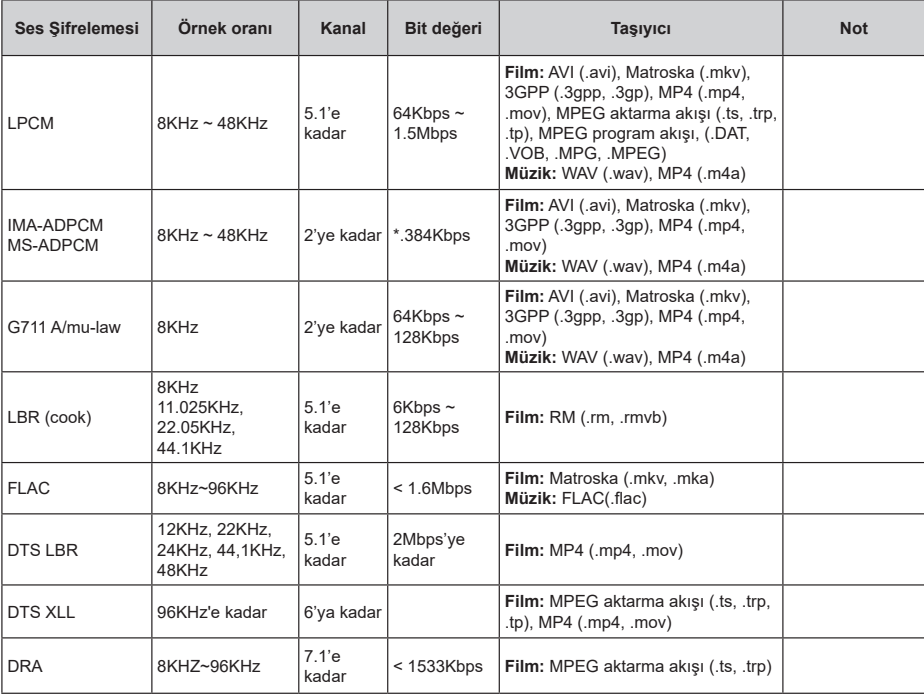

# **Görüntü**

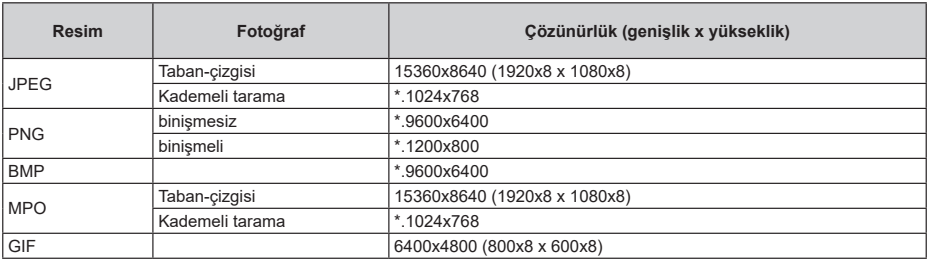

# **Alt yazı**

### **Dahili**

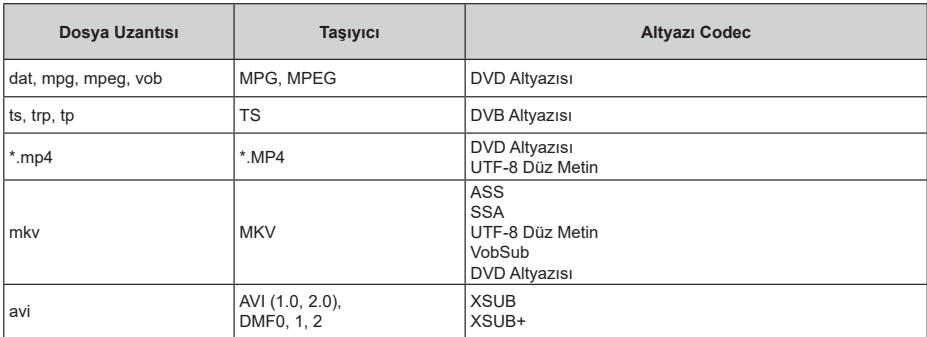

### **Harici**

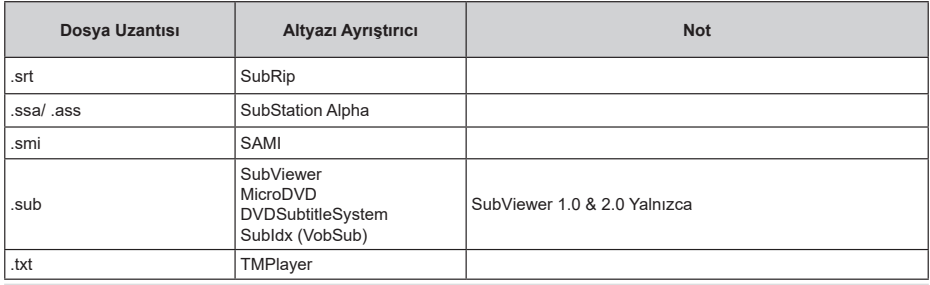

# **Desteklenen DVI Çözünürlükleri**

Cihazı DVI dönüştürme kablosu (DVI - HDMI kablosu - tedarik edilmemiştir) ile TV'nizin konektörüne bağladığınızda, aşağıdaki çözülüm bilgilerine başvurabilirsiniz.

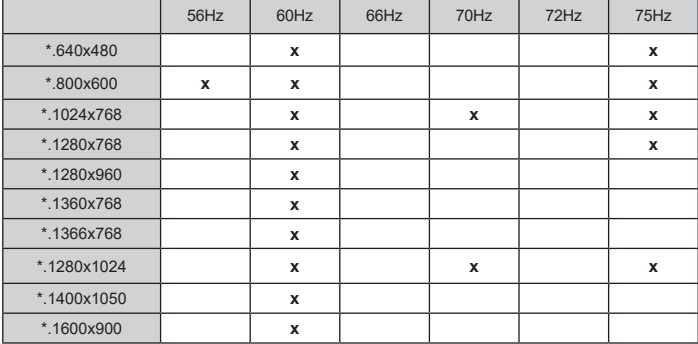

# **Lisanslar**

HDMI ve HDMI High-Definition Multimedia Interface terimleri ve HDMI Logosu, HDMI Licensing Administrator, Inc. şirketinin ABD'deki ve diğer ülkelerdeki ticari markası ya da tescilli markasıdır.

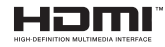

Dolby Laboratories'in lisansı ile üretilmiştir. Dolby, Dolby Audio, Dolby Vision ve çift D simgesi Dolby Laboratories'in ticari markalarıdır. Gizli yayınlanmamış işler. Telif Hakkı ©1992-2019 Dolby Laboratories. Tüm hakları saklıdır.

Google, Android, Android TV, Chromecast, Google Play ve YouTube, Google LLC ticari markalarıdır.

DTS patentleri için, bakınız http://patents.dts.com. DTS Licensing Limited lisansı altında üretilmiştir. DTS, Sembol, DTS ve Sembol birlikte, DTS-HD ve DTS-HD logosu, DTS, Inc.'in Amerika Birleşik Devletleri ve/ veya diğer ülkelerdeki tescilli ticari markaları veya ticari markalarıdır. © DTS, Inc. Tüm Hakları Saklıdır.

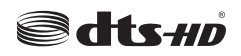

Bu ürün, Microsoft'un bazı fikri mülkiyet haklarına tabi teknoloji içermektedir. Microsoft'un yazılı izni olmadan bu teknolojinin bu ürün dışında kullanılması veya dağıtımının yapılmasına izin verilmez.

İçerik sahipleri, telif hakkı bulunan içerikler dahil olmak üzere, kendi fikri mülkiyet haklarını korumak için Microsoft PlayReady™ içerik erişimi teknolojisini kullanır. Bu cihaz PlayReady korumalı içerik ve/veya WMDRM korumalı içerikleri okumak PlayReady teknolojisini kullanır. Eğer bu cihaz, içerik kullanımı üzerindeki kısıtlamaları uygulamada başarısız olursa, içerik sahiplerinin Microsoft'tan cihazın PlayReady korumalı içerikleri oynatma yeteneğini geri almasını talep etmeleri gerekebilir. Bu geri alma korunmayan içerikler veya başka içerik erişimi teknolojileri ile korunan içerikleri etkilemeyecektir. İçerik sahipleri, içeriğe erişim sağlamanız için PlayReady yükseltmesi yapmanızı gerekli kılabilir. Eğer bir yükseltmeyi kabul etmezseniz, yükseltmeyi gerektiren içeriklere erişim sağlayamazsınız.

"CI Plus" Logosu, CI Plus LLP ticari markasıdır.

Bu ürün, bazı Microsoft Corporation fikri hakları altında korunmaktadır. Microsoft veya yetkili bir Microsoft iştirakinin yazılı izni olmadan bu teknolojinin bu ürün dışında kullanılması veya dağıtımının yapılmasına izin verilmez.

# **Bertaraf Bilgileri**

### **[Avrupa Birliği]**

Bu semboller, elektrik ve elektronik cihazlarının ve bu sembol ile belirtilen pillerin genel ev atığı gibi atılmaması gerektiğini gösterir. Bunun yerine ürün, düzgün değerlendirilmesi için ulusal kanunlara ve Direktif 2012/19/AB ile 2013/56/AB'ye uygun olarak elektrik ve elektronik cihazların ve pillerin geri dönüşümünü sağlayan uygulanabilir toplama noktalarına teslim edilmelidir.

Bu ürünleri doğru bir biçimde elden çıkartarak, doğal kaynakların korunmasına, çevre ve insan sağlığı üzerine olası negatif etkileri engellemeye katkıda bulunuyorsunuz.

Bu ürünlerin geri dönüşümüyle ve toplama noktalarıyla ilgili daha fazla bilgi almak için, lütfen yerel şehir büronuza, atık idaresi hizmetlerinize veya ürünleri almış olduğunuz mağazaya baş vurunuz.

Ulusal kanunlar doğrultusunda, bu atığın yanlış şekilde elden çıkarılması ceza teşkil edebilir.

### **[İşletme kullanıcıları]**

Bu ürünü elden çıkartmak istiyorsanız lütfen tedarikçinizle iletişime geçin ve satın alma sözleşmesinin hüküm ve koşullarını kontrol edin.

### **[Avrupa Birliği Dışındaki Ülkerler]**

Bu semboller yalnızca Avrupa Birliği için geçerlidir.

Elden çıkartma ile geri dönüşüm hakkında bilgi edinmek için yerel yetkililerle iletişime geçin.

Ürün ve ambalajlı geri dönüşüm için yerel toplama noktasına götürülmelidir.

Bazı toplama noktaları ürünleri ücretsiz olarak almaktadır.

*Not: Pillerde sembolün altındaki Pb işareti bu pilin kurşun içerdiğini gösterir.*

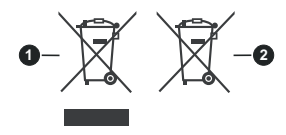

**1.** Ürünler

**2.** Pil

## 1 **Introduceţi bateriile în telecomandă**

Scoateți mai întâi șurubul care fixează capacul compartimentului bateriei de pe partea din spate a telecomenzii. Ridicati capacul usor. Instalați două baterii **AAA** de 1,5 V. Asigurați-vă că însemnele (+) și (-) corespund (respectați polaritatea corectă). Nu folosiți baterii vechi și noi împreună. Înlocuiti doar cu baterii de acelasi tip sau echivalent. Montați înapoi capacul. Apoi înșurubați capacul din spate din nou.

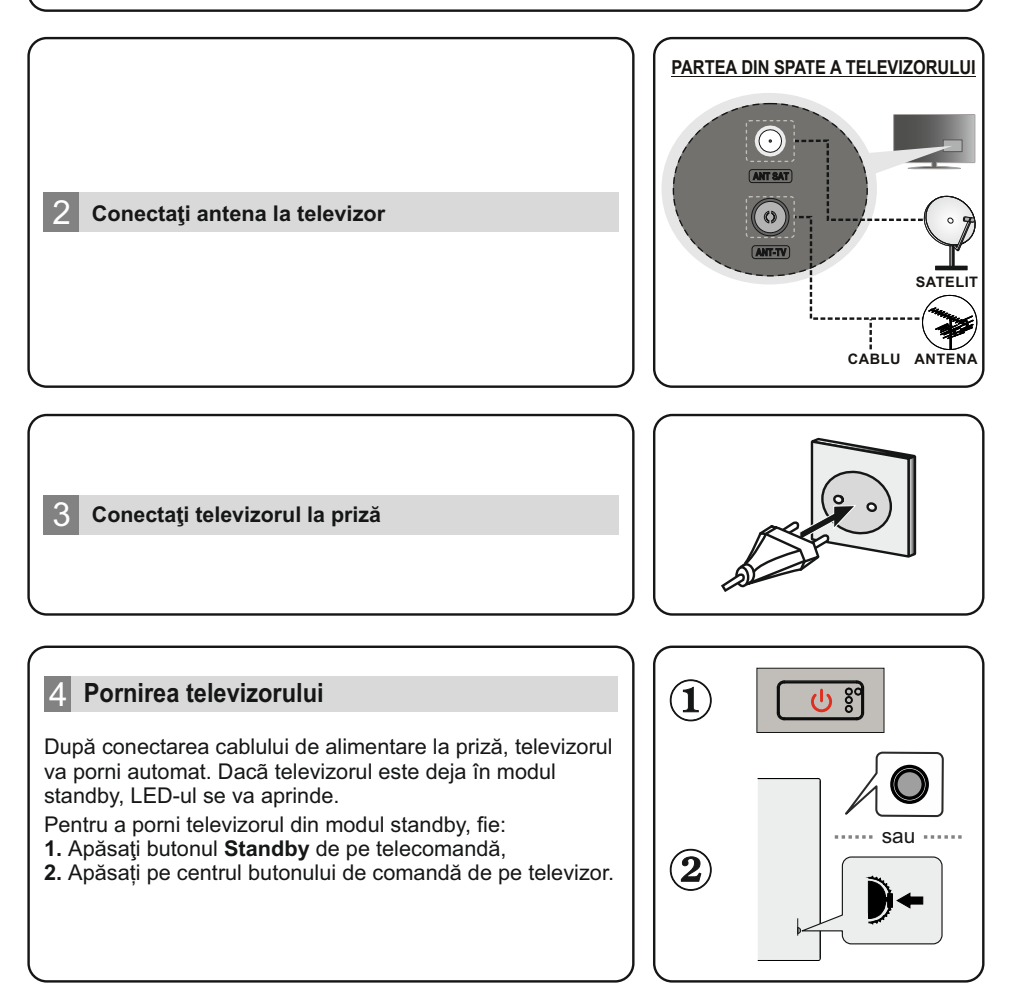

# 5 **Asistent de configurare inițial**

La pornirea inițială, se efectuează o căutare a accesoriilor, înainte să înceapă configurarea inițială. Urmați informațiile de pe ecran pentru a asocia telecomanda și alte accesorii wireless cu televizorul dvs. Apăsați **Ext** pentru a încheia adăugarea de accesorii și porniți configurarea. Pe ecran se va afișa mesajul "Welcome" (Bun venit), alături de enumerarea optiunilor de selectare a limbii. Selectați limba dorită din listă și apăsați **OK** pentru a continua. Urmați instrucțiunile de pe ecran pentru a finaliza procesul de configurare inițială. Utilizați butoanele direcționale și butonul **OK** de pe telecomandă pentru a selecta, seta, confirma și merge mai departe.

*Notă: Pentru informații și instrucțiuni detaliate despre procesul de configurare inițială, consultați Manualul de instrucțiuni al acestui televizor.*

## 6 **Modificarea sursei de intrare**

Dacă doriți să conectați un dispozitiv la televizor, asigurați-vă că televizorul și dispozitivul sunt oprite înainte de a realiza orice fel de conexiune. Utilizați un cablu adecvat pentru a conecta cele două unități. După ce ați conectat sistemele externe la televizor, puteți comuta pe diferite surse de semnal. Apăsați butonul **Source (Sursă)** de pe telecomandă în mod consecutiv sau utilizați butoanele direcționale și apoi apăsați butonul **OK** pentru a comuta între surse diferite în cadrul modului Live TV (televizor în direct). În plus, puteți comuta la sursa de intrare dorită selectând opțiunea dorită din meniul **Inputs (Intrări)** de pe ecranul principal sau din meniul **TV options > Source (Opțiuni televizor > Sursă)** în cadrul modului Live TV (televizor în direct).

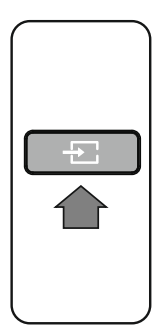

## 7 **Conectaţi televizorul dvs. la Internet**

Puteți accesa internetul cu ajutorul televizorului dvs., conectându-l la un sistem în bandă largă. Trebuie să configurați setările rețelei pentru a vă bucura de o gamă variată de conținut difuzat și aplicații de internet. Aceste setări pot fi configurate din meniul **Network & Internet (Rețea și internet)** aflat sub meniul **TV options > Settings (Opțiuni televizor > Setări)** în cadrul modului Live TV (televizor în direct) sau sub meniul **Settings (Setări)** pe ecranul principal. **internet)** aflat sub meniul **TV options > Settings (Optiuni Elevizor > Setări)** în cadrul modului Live TV (televizor în direct) sau sub meniul **Settings (Setări)** pe ecranul principal. **De** a s e m e n e a , p u t e ți e Conectat/Neconectat de pe ecranul principal și să apăsați **OK**  pentru a accesa acest meniu.

### **Conexiune cu fir**

**Conexiune fără fir** Conectati televizorul la modem/router folosind un cablu ethernet. În spatele televizorului veţi găsi un port LAN. Starea conexiunii din carul secțiunii **Ethernet** din meniul **Network & Internet (Rețea și internet)** se va modifica din **Not connected (Neconectat)** la **Connected (Conectat).**

Este nevoie de un modem/router LAN pentru a conecta televizorul la internet prin intermediul LAN fără fir. Evidențiați opțiunea **Wi-Fi** din meniul **Network & Internet (Rețea și internet)** și apăsați **OK** pentru a activa conexiunea fără fir. Vor fi enumerate rețelele disponibile. Evidențiați reţeaua dorită din listă și apăsați pe **OK** pentru conectare. Este posibil să vi se solicite să introduceți o parolă pentru a vă conecta la rețeaua selectată, în cazul în care rețeaua este protejată de parolă.

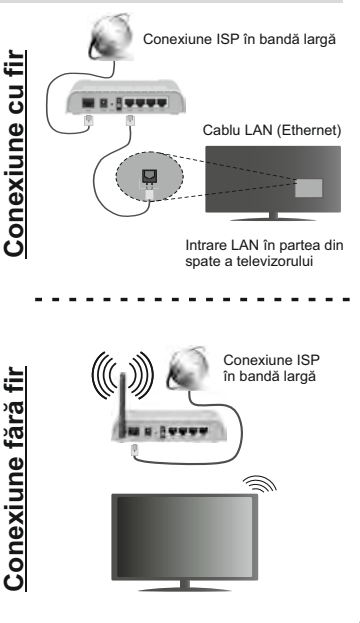

### 1 **Поставете батериите в дистанционното управление**

Най-напред отвийте винта, който фиксира капака на отделението за батериите на задната страна на дистанционното управление. Внимателно повдигнете капака. Поставете две батерии 1.5V с размер **ААА.** Уверете се, че знаците (+) и (-) съвпадат (спазете правилния поляритет). Не използвайте едновременно стари и нови батерии. Заменяйте само със същия или еквивалентен тип. Поставете обратно капака. Завийте отново винта на капака.

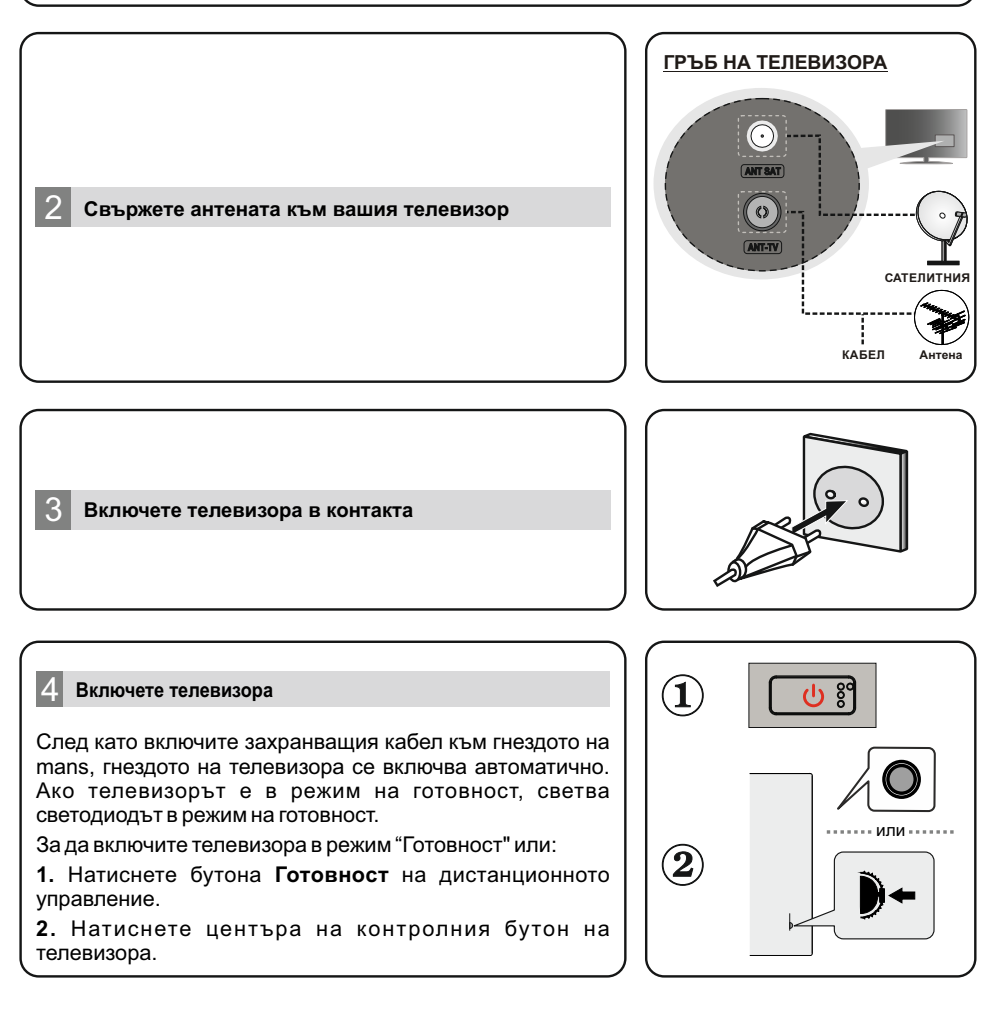

#### 5 **Помощник за първоначална настройка**

Когато се включи за първи път, търсенето на приставки ще се извърши преди стартирането на настройката. Следвайте информацията на екрана, за да сдвоите дистанционното управление и други безжични приставки към Вашия телевизор. Натиснете **Изход,** за да прекратите приставките и да започнете настройката. Съобщението "Добре дошли" ще бъде изведено заедно с опциите за избор на език, разположени на екрана. Изберете желания език от списъка и натиснете **OK,** за да продължите. Следвайте инструкциите на екрана, за да завършите процеса на първоначална настройка. Използвайте бутоните за посоки и бутона OK на дистанционното управление, за да изберете, зададете, потвърдите и продължите. *Забележка: За подробна информация и инструкции в процеса на първоначална настройка вижте Ръководството с инструкции на телевизора.*

#### 6 **Промяна на входни източници**

Ако искате да включите устройство към телевизора, уверете се, преди да пристъпите към свързването, че и телевизорът, и устройството са изключени. Използвайте подходящ кабел, за да свържете две устройства. След като веднъж сте свързали външни системи към Вашия телевизор, можете да превключите към различни входни източници. Натиснете последователно бутона **Източник** на Вашето дистанционно управление или използвайте бутоните за посоки и след това натиснете бутона **OK,** за да превключите различни източници, когато е в режим **Live TV.**  Освен това, можете да преминете към желания източник на входящ източник, като изберете желаната опция менюто "Входове" на началния екран или телевизионните опции>**Източник** в режим Live TV.

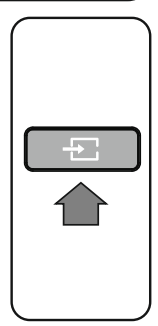

#### 7 **Свържете Вашия телевизор към интернет**

Можете да получите достъп до интернет чрез Вашия телевизор чрез свързване към широколентова система. Необходимо е да конфигурирате мрежовите настройки, за да се използвате разнообразие от стрийминг съдържание и интернет приложения. Тези настройки могат да бъдат конфигурирани от менюто **Мрежа и Интернет,** разположено под менюто **Опции на телевизора>Настройки** в Режим Live TV или под менюто **Настройки** на началния екран. Можете също да обозначите Свързано/Несвързано на началния екран и да натиснете OK за достъп до менюто.

### **Свързване по кабел**

Включете Вашия телевизор към Вашия модем/рутер чрез етернет кабел. На задния панел на Вашия телевизор се намира LAN порт.Статусът на конектора в **Етернет** сектора и менюто **Мрежа и Интернет** ще се промени от **Несвързано на Свързано.**

#### **Безжично свързване**

Безжичен LAN модем/маршрутизатор, изискван за свързване на телевизора към Интернет чрез безжична локална мрежа. Обозначете опцията **Wi-Fi** от менюто **Мрежа и Интернет** и натиснете **ОК,** за да активирате безжично свързване. Ще се види списък с достъпни мрежи. Маркирайте желаната от Вас мрежа от списъка и натиснете **OK,** за да свържете. Може да бъдете помолени да въведете парола за връзка с избраната мрежа, в случай че мрежата е защитена с парола.

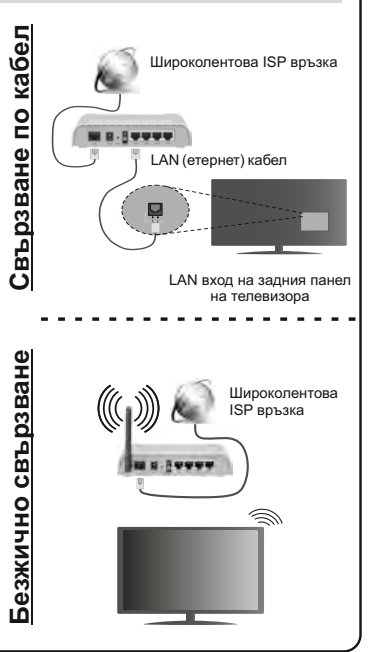

# 1 **Umetnite baterije u daljinski upravljač**

Prvo uklonite vijak koji pričvršćuje poklopac odjeljka za baterije na stražnjoj strani daljinskog upravljača. Lagano podignite poklopac. Umetnite dvije **AAA** baterije od 1,5 V. Vodite računa o podudaranju (+) i (-) znakova (vodite računa o ispravnom polaritetu). Ne koristite zajedno staru i novu bateriju. Zamijenite isključivo istom ili ekvivalentnom vrstom. Vratite poklopac na njegovo mjesto. Zatim ponovo zavidajte poklopac.

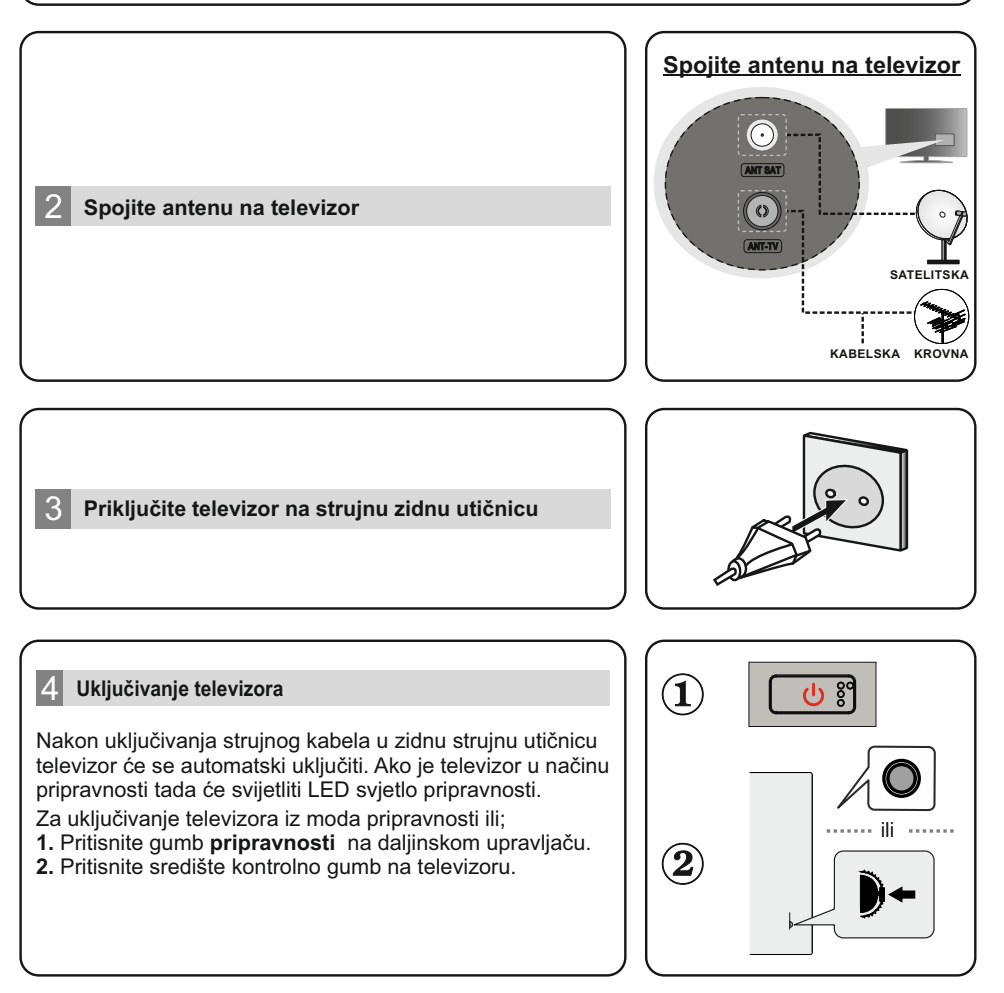

## 5 **Pomoćnik za početno podešavanje**

Prilikom prvog uključivanja izvršit će se pretraga dodataka prije pokretanja početnog podešavanja. Slijedite upute na zaslonu za uparivanje daljinskog upravljača i drugih bežičnih dodataka s televizorom. Pritisnite **Exit** (izlaz) za dodavanje dodataka i pokretanje podešavanja. Poruka "Dobro došli" pojavit će se na zaslonu pored opcija odabira jezika koji su navedeni na zaslonu. Odaberite željeni jezik s popisa i za nastavak pritisnite **OK**. Slijedite upute za salonu i dovršite postupak početnog podešavanja. Koriste se gumbima sa strelicama i gumbom **OK** na daljinskom upravljaču za odabir, podešavanje, potvrdu i nastavak.

*Napomena: Za detaljne informacije i upute o postupku početnog podešavanja pogledajte priručnik s uputama ovog televizora.*

## 6 **Promjena ulaznog izvora**

Ukoliko želite priključiti uređaj na televizor provjerite jesu li i televizor i uređaj isključeni prije priključivanja. Za spajanje dvije jedinice koristite odgovarajući kabel. Nakon što ste na televizor spojili vanjske sustave, možete ga prebaciti na različite izvore ulaza. Uzastopno na daljinskom upravljaču pritisnite gumb **izvor** ili koristite gumbe sa strelicama i zatim pritisnite gumb **OK** za prebacivanje na različite izvore kada ste u načinu rada televizora. Osim ovog, željene ulazne izvore možete prebacivati i odabirom željene opcije u izborniku **ulazi** na početnom zaslonu ili na izborniku **opcije televizora > izvor** u načinu televizija uživo.

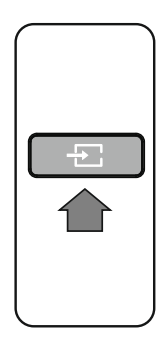

## 7 **Spojite televizor na internet**

### **Spojite televizor na internet**

Pomoću televizora možete pristupiti internetu spajanjem na širokopojasni sustav. Potrebno je konfigurirati postavke mreže kako biste uživali u brojnim sadržajima prijenosa putem interneta i internetskim aplikacijama. Ove postavke mogu se konfigurirati na izborniku **mreža i internet** koji se nalazi ispod izbornika **opcije televizora > postavke** u načinu rada televizor uživo ili pod izbornikom **postavke** na početnom zaslonu. Možete označiti spojeno/nije spojeno na početnom zaslonu i pritisnuti **OK** za pristup izborniku.

### **Žično povezivanje**

Spojite televizor na modem/ruter pomoću ethernet kabela. Na poleđini televizora nalazi se LAN priključak. Status veze u dijelu **ethernet** i izbornika **mreža i internet** promijenit će se od **nije spojeno** u **spojeno**.

### **Bežično povezivanje**

Za povezivanje televizora na interent bežično putem lana potreban je bežični LAN modem/ruter. Označite opciju **Wi-Fi** na izborniku **mreža i internet** i pritisnite **OK** za aktiviranje bežičnog povezivanja. Pojavit će se popis dostupnih mreža. Na popisu označite željenu mrežu i za spajanje pritisnite **OK**. Od vas će se možda tražiti unos lozinke za spajanje na odabranu mrežu u slučaju da je mreža zaštićena lozinkom.

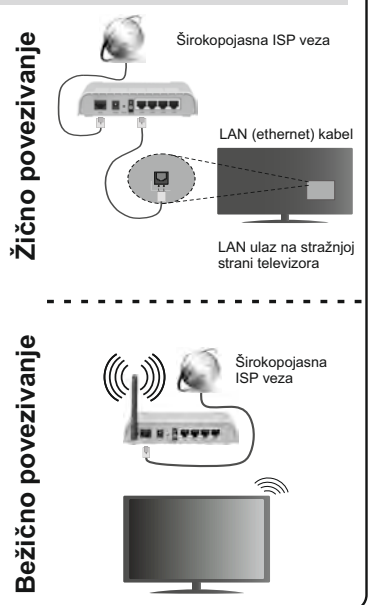

# 1 **Umetnite baterije u daljinski upravlja<sup>č</sup>**

Prvo uklonite zavrtanj koji učvršćuje poklopac odeljka za baterije na zadnjoj strani daljinskog upravljača. Pažlljivo podignite poklopac. Umetnite dve **AAA** baterije od 1.5V. Pobrinite se da se oznake (+) i (-) poklapaju (pazite na pravilan polaritet). Nemojte da koristite istovremeno stare i nove baterije. Zamenite bateriju samo istom ili sličnom vrstom. Vratite poklopac. Zatim ponovo zavrtniem pritegnite poklopac.

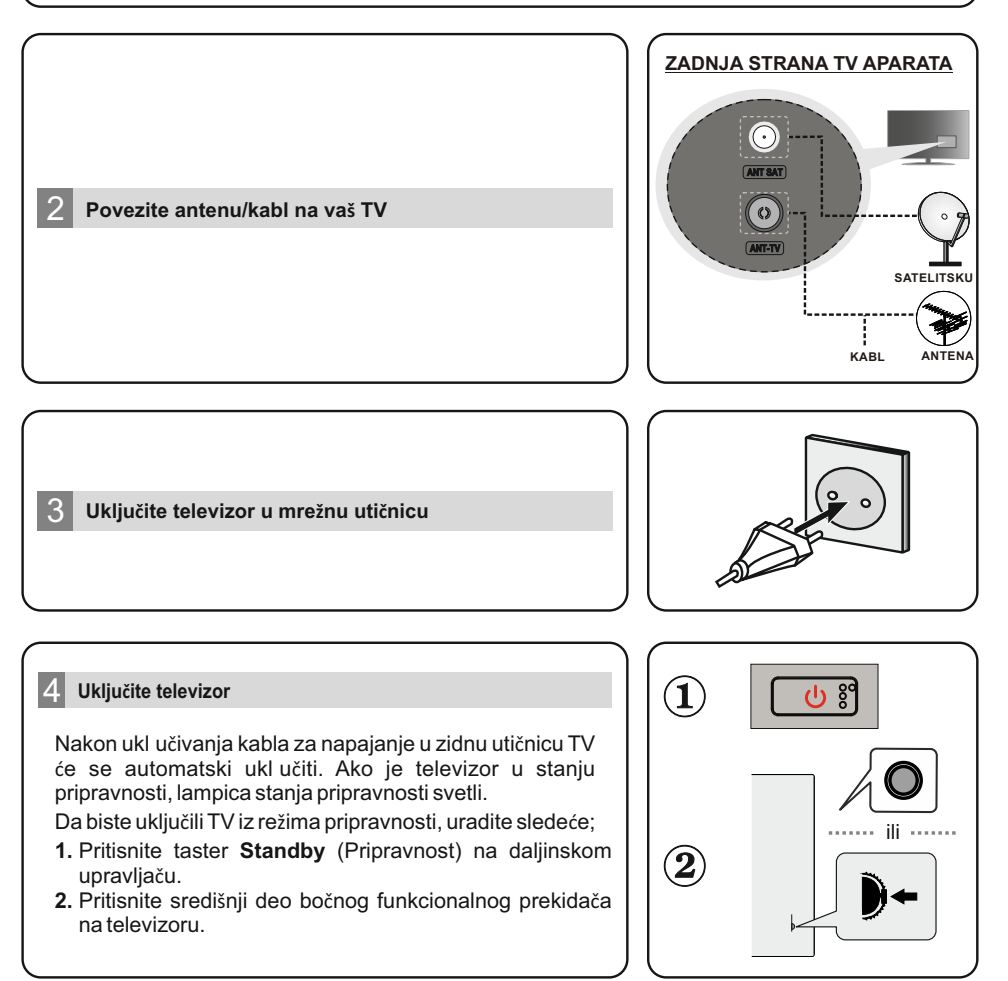

### 5 **<sup>Č</sup>arobnj.inic.postavki**

**Kada se ukluči po prvi puta, doći de do pretraživanja dodatne opreme pre nego što započne** inicijalno podešavanje. **Pratite informacije na ekranu da biste uparili dal inski upravl a**č i drugu bežičnu dodatnu opremu sa vašim televizorom. Pritisnite Izlaz da biste prekinuli dodavanje opreme i započeli podešavanje. Prikazaće se poruka "Dobrodošli", zajedno sa opcijama za izbor jezika navedenima na ekranu. Izaberite žel**јeni jezik sa liste i pritisnite OK da biste nastavili. Sledite upute na ekranu da biste dovr**šili inicijalni proces podešavanja. Upotrebite tastere za smer i taster OK na dal**јinskom upravlјa**ču da biste izabrali, postavili, potvrdili i nastavili.

*Napomena: Detal ne informacije i upute o inicijalnom procesu podešavanja potražite u Uputstvu za upotrebu ovog televizora.*

### 6 **Promenite ulazni izvor**

Ukoliko želite povezati neki uređaj na TV-u, onda morate ih oba ugasiti pre nego šta ih povežete. Za povezivanje dva uređaja koristite odgovarajući kabl. Kada povežete spoljne sisteme na Vaš televizor, možete prebacivati na različite ulazne izvore. Pritisnite dugme **Izvor** na dal inskom upravl aču uzastopno ili koristite smerne tastere, a zatim pritisnite dugme **OK** da biste se prebacili na različite izvore u režimu TV uživo. Pored toga, možete se prebaciti na žel eni ulazni izvor tako što ćete izabrati žel enu opciju iz menija Ulazi na početnom ekranu ili TV opcije > Izvor u režimu TV uživo.

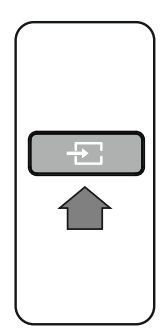

### 7 **Povežite TV na internet**

Internetu možete pristupiti putem televizora, povezujući ga sa širokopojasnim sistemom. Potrebno je da konfigurišete mrežne postavke da biste uživali u raznim striming sad.ržajima i Internet aplikacijama. Ova podešavanja se mogu konfigurisati iz menija **Mreža i Internet** koji se nalazi pod **TV opcije > Postavke u režimu TV uživo** ili pod menijem Postavke na početnom ekranu. Takođe možete da označite ikonu **Povezano/Nije** povezano na početnom ekranu i pritisnite **OK** da biste pristupili ovom meniju.

### **Žičani tip veze**

Povežite televizor sa modemom/ruterom preko Ethernet kabla. Na poleđini televizora (nazad) postoji **LAN** ulaz.

Status veze u odelјku Ethernet u menju **Mreža Internet** menja se iz Nije **povezano** u **Povezano.** 

### **Bežična veza**

Za povezivanje televizora sa Internetom putem bežične LAN mreže potreban jebežični LAN modem/ruter. Označite opciju **Wi-Fi** u meniju Mreža i Internet i pritisnite OK da biste omogućili bežičnu vezu. Dostupne mreže će biti navedene. Označite mrežu sa liste i pritisnite **OK** da biste se povezali. Od vas će se možda tražiti da unesete šifru za povezivanje sa odabranom mrežom, u slučaju da je mreža zaštćena šifrom.

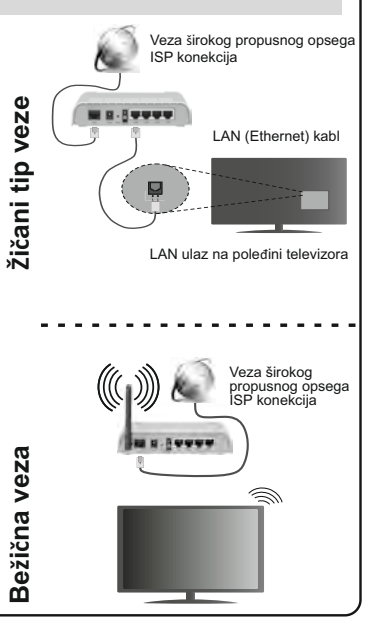

### 1 **Ставете ги батериите во далечинскиот управувач**

Отстранете го прво шрафот што го обезбедува капакот на одделот за батерии на задниот дел на далечинскиот управувач. Подигнете го капакот нежно. Вметнете две батерии **AAA** од 1.5V. Проверете дали знаците (+) и (-) се поклопуваат (внимавајте на поларитетот). Не користете стари и нови батерии истовремено. Заменете ги само со ист или истоветен тип. Вратете го капакот. Потоа, зашрафете го повторно капакот.

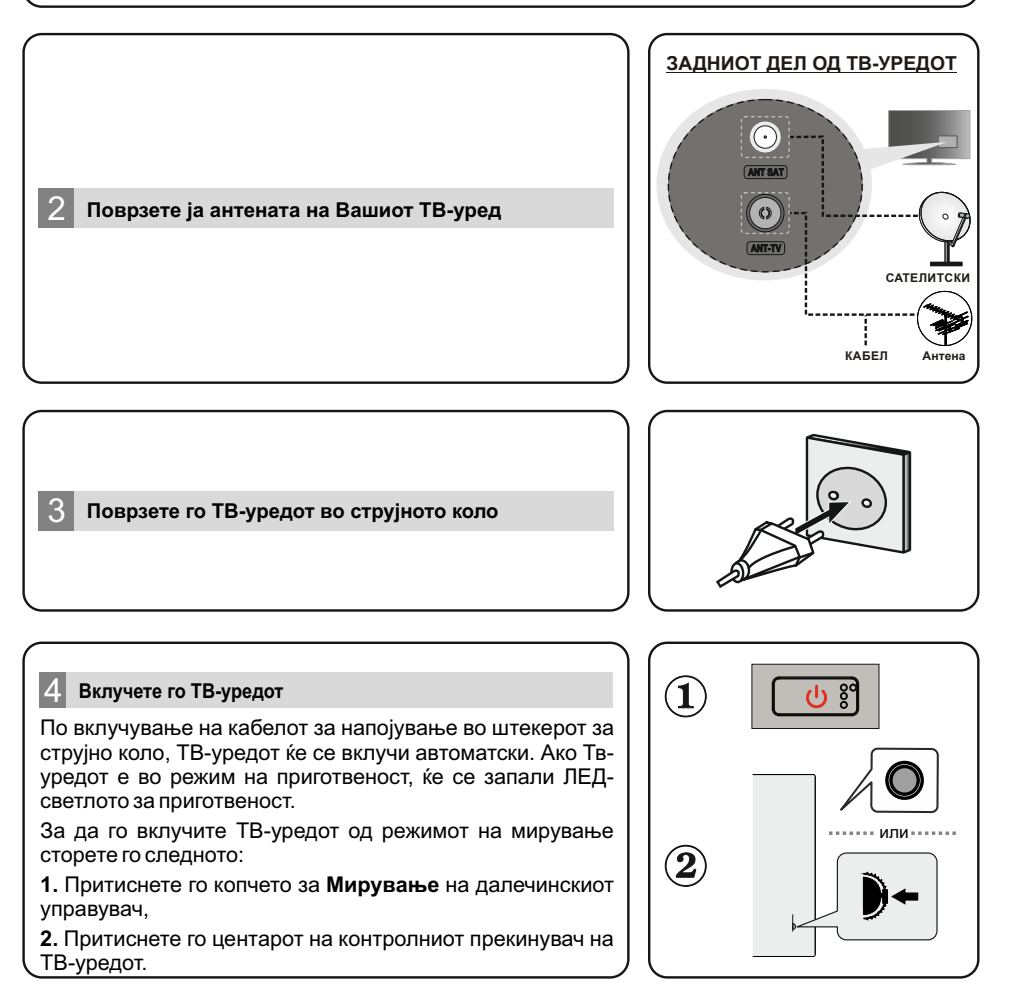

#### 5 **Волшебник за иницијално поставување**

*Забелешка: За детални информации и упатства за процесот на иницијално поставување, ве молиме, видете ги упатствата за овој ТВ-уред.* Кога ќе се приклучи првпат, ќе се направи пребарување на додатоци пред да се почне со иницијалното поставување. Следете ги податоците на екранот за да го спарите далечинскиот управувач, или други безжични додатоци, со својот ТВ-уред. Притиснете **Ext** за да го прекинете додавањето додатоци и почнете го поставувањето. Пораката за "Добредојте" ќе се прикаже со опциите за избор на јазик, наведедни на екранот. Изберете го саканиот јазик од списокот и притиснете **OK** за да продолжите. Следете ги упатствата на екранот за да го завршите процесот на иницијално поставување. Користете ги копчињата за насоки и копчето **ОК** на дадлечинскиот управувач за да изберете, поставете, потврдете и продолжите.

### 6 **Сменете го влезниот извор**

 Ако сакате да поврзете некој уред на ТВ-уредот, тогаш треба да ги исклучите и ТВ-уредот и уредот, пред да ги поврзете. Користете соодветен кабел за поврзување на двете единици.Штом ќе поврзете надворешни системи на ТВ-уредот, може да се префрлувате на различни извори на влезни извори. Притиснете го копчето **Source** на далечинскиот управувач консекутивно или користете ги копчињата за насоки и потоа притиснете го копчето **OK** за да се префрлите на други извори кога сте во режим на ТВ-пренос во живо. Покрај ова, можете да се префрлите на саканиот влезен извор со избирање на саканата опција од менито Влез на почетниот екран или **ТВ-опции>Извор** во режимот на ТВ-пренос во живо.

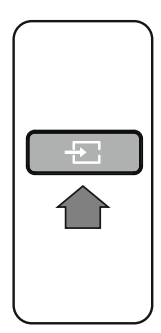

### 7 **Поврзете го ТВ-уредот на Интернет**

Можете да пристапите до Интернет преку вашиот ТВуред со поврзување на широкопојасниот систем. Треба да се конфигурираат мрежните поставки за да уживате во различна содржина репродуцирана во реално време и во интернет апликации. Овие поставки може да се конфигурираат од менито Мрежа и **Интернет** лоциран под менито **ТВ-опции>Поставки** во режим на ТВ-пренос во живо или поод менито **Поставки на почетниот** екран. Исто така можете да изберете Поврзано/Неповрзано на почетниот екран и да притиснете **ОК** за да пристапите до менито.

#### **Жичена врска**

Поврзете го вашиот ТВ-уред со модемот/рутерот преку кабел за етернет. Има LAN-порта на задниот дел на<br>вашиот ТВ-уред. Статусот на врската под делот Статусот на врската под делот **Етернет** во менито **Мрежа и интернет** ќе се смени од Неповрзано во **Поврзано.**

#### **Безжична врска**

Потребен е безжичен модем/рутер LAN за дад го поврзете ТВ-уредот на Интернет преку безжичен LAN. Изберете ја опцијата **Wi-Fi** на менито **Мрежа и интернет** и притиснете **ОК** за да овозможете безжична врска. Ќе се појават достапните мрежи. Изберете ја саканата мрежа од списокот и притиснете **OK** за да се поврзете. Може од вас да биде побарано да внесете лозинка за да се поврзете на избраната мрежа, во случај да е заштитена лозинката за мрежата.

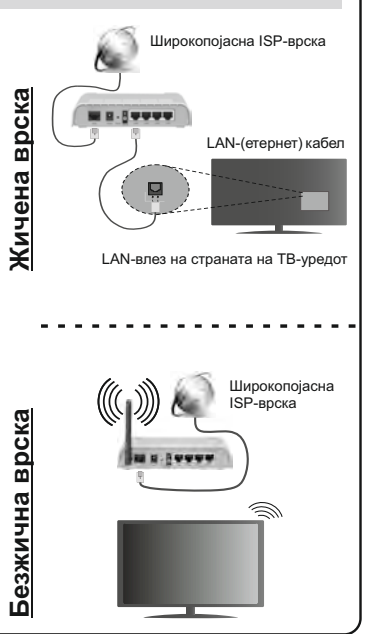

## 1 **Vstavite baterije v daljinski upravljalnik**

Najprej odvijte vijak za pritrditev pokrovčka predala za baterije na zadnji strani daljinskega upravljalnika. Nežno privzdignite pokrov. Vstavite dve 1,5-voltni bateriji velikosti **AAA.** Prepričajte se, da oznaki (+) in (-) ustrezata označbam (pazite na pravilno polarnost). Ne mešajte starih in novih baterij. Baterijo nadomestite samo z enako oziroma z enakovredno. Znova zaprite pokrovček. Nato pokrov privijte.

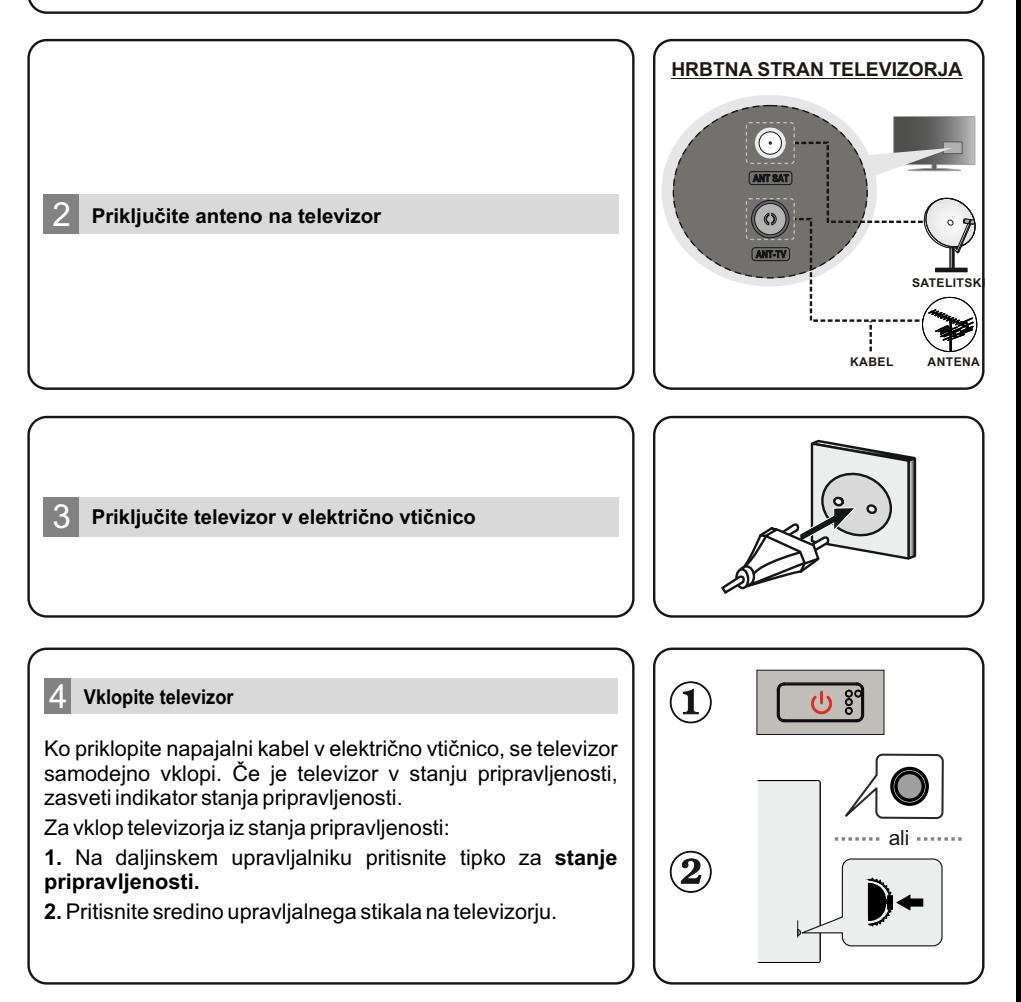

### 5 **Čarovnik za začetno namestitev**

Ob prvem vklopu se pred začetkom začetne namestitve izvede iskanje dodatne opreme. Upoštevajte informacije na zaslonu, da seznanite daljinski upravljalnik in drugo brezžično dodatno opremo s televizorjem. Pritisnite **Ext,** da zaključite dodajanje dodatne opreme in zaženete namestitev. Na zaslonu se prikažejo sporočilo »Welcome« (Dobrodošli) in možnosti za izbiro jezika. Na seznamu izberite želeni jezik in za nadaljevanje pritisnite **OK.** Upoštevajte navodila na zaslonu, da dokončate postopek začetne namestitve. Za izbiro, nastavitev, potrditev in nadaljevanje uporabite smerne tipke in tipko **OK** na daljinskem upravljalniku.

*Opomba: Za podrobne informacije in navodila za postopek začetne namestitve glejte priročnik za uporabo tega televizorja.*

### 6 **Spremenite vhodni vir**

Če želite na televizor priključiti napravo, poskrbite, da sta televizor in naprava pred priključitvijo izklopljena. Za povezavo dveh enot uporabite ustrezni kabel. Ko priključite zunanje sisteme na televizor, lahko preklopite na druge vhodne vire. V načinu Live TV za preklop na druge vire večkrat zaporedoma pritisnite tipko **Source** na daljinskem upravljalniku ali uporabite smerne tipke in nato pritisnite tipko **OK.** Poleg tega lahko na želeni vhodni vir preklopite tako, da izberete želeno možnost v meniju **Inputs (Vhodi)** na začetnem zaslonu ali meniju **TV options >Source (TV-možnosti > Vir)** v načinu Live TV.

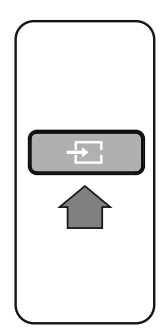

### 7 **Povežite televizor z internetom**

Do interneta lahko dostopate prek televizorja tako, da ga povežete s širokopasovnim sistemom. Za uporabo različnih pretočnih vsebin in internetnih aplikacij je treba konfigurirati nastavitve omrežja. Te nastavitve lahko konfigurirate v meniju **Network & Internet (Omrežje in internet),** ki je v meniju **TV options>Settings (TV-možnosti > Nastavitve)** v načinu Live TV, ali v meniju **Settings (Nastavitve)** na začetnem zaslonu. Za dostop do tega menija lahko tudi označite ikono Povezano/Ni povezano na začetnem zaslonu in pritisnete tipko **OK.**

### **Žična povezava**

**Brezžična povezava** Povežite televizor z modemom/usmerjevalnikom prek ethernetnega kabla. Priključek LAN je na zadnji strani televizorja.Stanje povezave v razdelku **Ethernet** v meniju **Network & Internet (Omrežje in internet)** se spremeni iz **Not connected (Ni povezano)** v **Connected (Povezano).**

Za povezavo televizoria z internetom prek brezžičnega lokalnega omrežja potrebujete modem/usmerjevalnik za brezžično lokalno omrežje. Označite možnost **Wi-Fi** v meniju **Network & Internet (Omrežje in internet)** in pritisnite **OK,**  da omogočite brezžično povezavo. Prikaže se seznam razpoložljivih omrežij. Označite omrežje na seznamu in pritisnite **OK** za vzpostavitev povezave. Če je omrežje zaščiteno z geslom, boste za povezavo z izbranim omrežjem morda morali vnesti geslo.

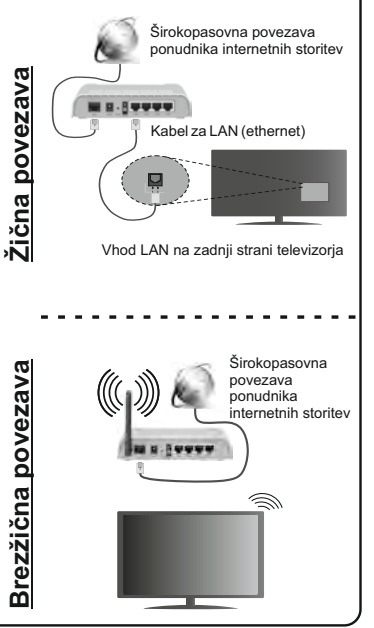

## 1 **Futni bateritë në telekomandë**

Në fillim hiqni vidhën që mban kapakun e ndarjes së baterive në anën e pasme të telekomandës. Ngrijeni me kujdes kapakun. Vendosni dy bateri 1,5 V të madhësisë **AAA**. Sigurohuni që shenjat (+) dhe (-) të përputhen (kini parasysh polaritetin e saktë). Mos përzieni bashkë bateri të vjetra dhe të reja. Zëvendësoni bateritë vetëm me bateri të njëjta ose ekuivalente. Vendosni përsëri kapakun. Më pas vidhoseni përsëri kapakun.

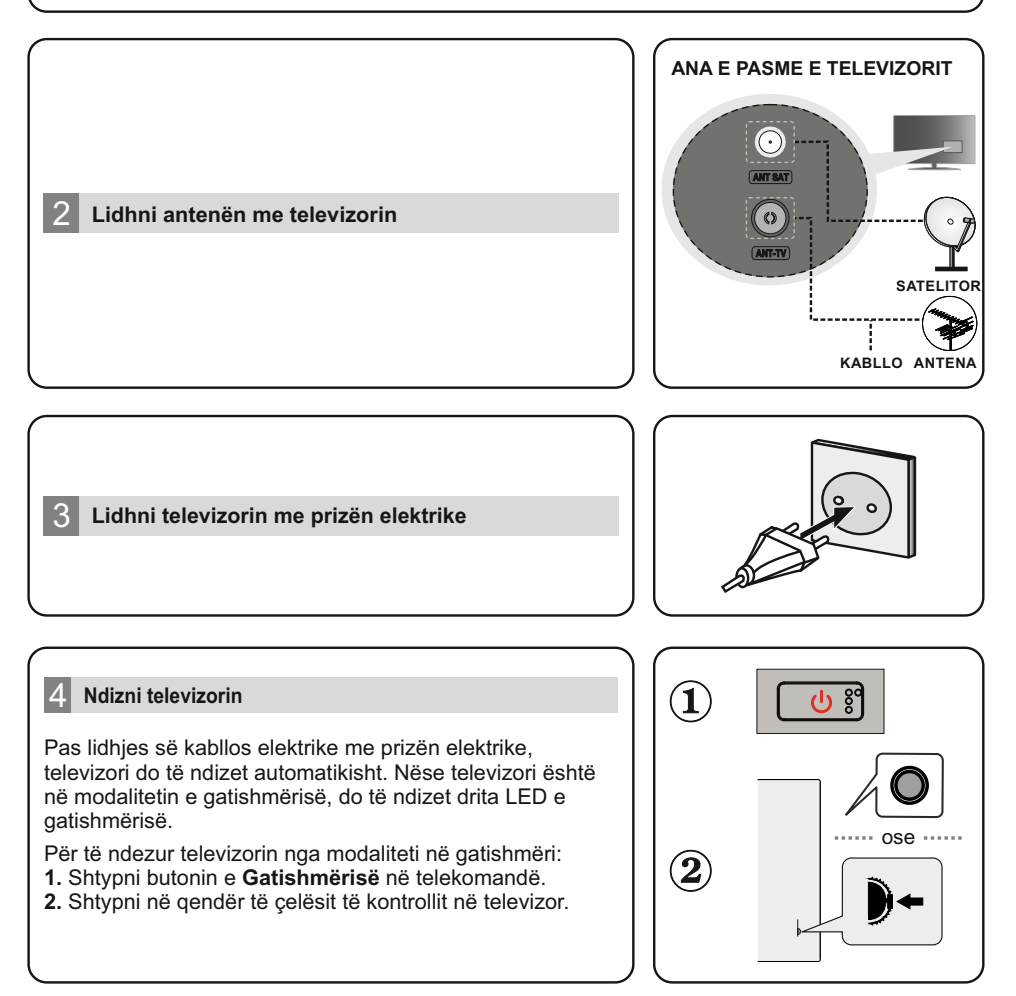
### 5 **Eksperti i konfigurimit fillestar**

Kur e ndizni për herë të parë, para se të fillojë konfigurimi fillestar do të kryhet një kërkim për aksesorët. Ndiqni informacionet në ekran për ta çiftuar telekomandën dhe aksesorët e tjerë pa tela me televizorin. Shtypni **Dilni** për të përfunduar shtimin e aksesorëve dhe për të filluar konfigurimin. Do të shfaqet mesazhi "Mirë se vini" bashkë me opsionet e zgjedhjes së gjuhës të listuara në ekran. Zgjidhni gjuhën e dëshiruar nga lista dhe shtypni **OK** për të vazhduar.Ndiqni udhëzimet në ekran për të përfunduar procesin e konfigurimit fillestar. Përdorni butonat e drejtimit dhe butonin **OK** në telekomandë për të zgjedhur, caktuar, konfirmuar dhe vazhdoni.

*Shënim: Për informacione të detajuara dhe udhëzime për procesin e konfigurimit fillestar, referojuni Udhëzuesit të këtij televizori.*

### 6 **Ndryshoni burimin e hyrjes**

Nëse dëshironi të lidhni një pajisje me televizorin, sigurohuni që televizori dhe pajisja janë të fikura para se të kryeni lidhjen. Përdorni një kabllo të përshtatshme për t'i lidhur dy njësitë bashkë.Pasi të keni lidhur sistemet e jashtme me televizorin tuaj, mund të kaloni te burime të ndryshme të hyrjes. Shtypni butonin e **Burimit** në telekomandë në vazhdimësi ose përdorni butonat e drejtimit dhe më pas shtypni butonin **OK** për të kaluar te burime të ndryshme kur jeni në modalitetin e Televizorit të drejtpërdrejtë. Përveç kësaj, mund të kaloni te burimi i dëshiruar i hyrjes duke zgjedhur opsionin e dëshiruar nga menyja e **Hyrjeve** në Ekranin bazë ose nga menyja **Opsionet e televizorit > Burimi** në modalitetin e Televizorit të drejtpërdrejtë.

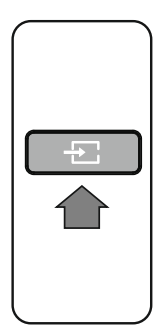

### 7 **Lidheni televizorin me internetin**

Mund të hyni në internet nëpërmjet televizorit, duke e lidhur atë me një sistem të lidhjes së brezit të gjerë. Duhet të konfiguroni parametrat e rrietit për të shijuar një larmi përmbajtjesh transmetimi dhe aplikacione interneti. Këta parametra mund të konfigurohen nga menyja **Rrjeti dhe interneti** që ndodhet nën menynë **Opsionet e televizorit > Parametrat** në modalitetin e Televizorit të drejtpërdrejtë ose nën menynë **Parametrat** në Ekranin bazë. Mund të theksoni po ashtu ikonën I lidhur/I palidhur në ekranin bazë dhe të shtypni **OK** për të hyrë në këtë meny.

### **Lidhja me tel**

Lidhni televizorin me modemin/ruterin tuaj me anë të një kablloje ethernet. Në pjesën e pasme të televizorit ka një portë LAN. Statusi i lidhjes nën seksionin **Ethernet** në menynë **Rrjeti dhe interneti** do të ndryshohet nga **I palidhur**  në **I lidhur**.

### **Lidhja pa tel**

Kërkohet një modem/ruter LAN pa tel për të lidhur televizorin me internetin nëpërmjet lidhjes LAN pa tel. Theksoni opsionin **Wi-Fi** në menynë **Rrjeti dhe interneti** dhe shtypni **OK** për të aktivizuar lidhjen pa tel. Do të listohen rrjetet e disponueshme. Theksoni rrjetin tuaj nga lista dhe shtypni **OK**  për t'u lidhur. Mund t'ju kërkohet të futni një fjalëkalim për t'u lidhur me rrjetin e zgjedhur, në rast se rrjeti është i mbrojtur me fjalëkalim.

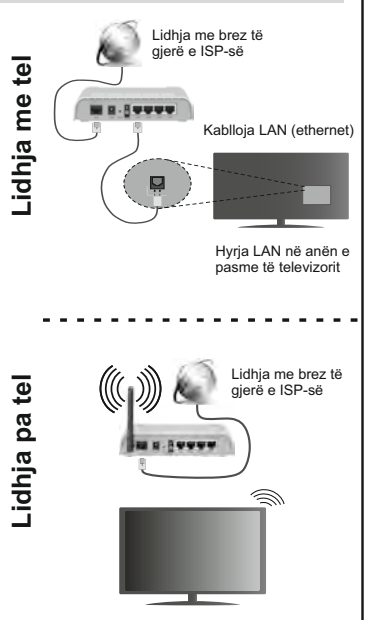

### 1 **Włóż baterie do pilota**

Najpierw wykręć śrubkę zabezpieczającą przegródkę na baterie, znajdującą się z tyłu pilota. Delikatnie podnieś pokrywkę. Włóż dwie baterie **AAA** 1,5V. Upewnij się, że + i - są skierowane we właściwą stronę. Nie mieszaj starych i nowych baterii. Baterie wymieniać należy na inne tego samego lub równoważnego typu. Zamocuj klapkę z powrotem. Następnie, przykręć śrubkę z powrotem.

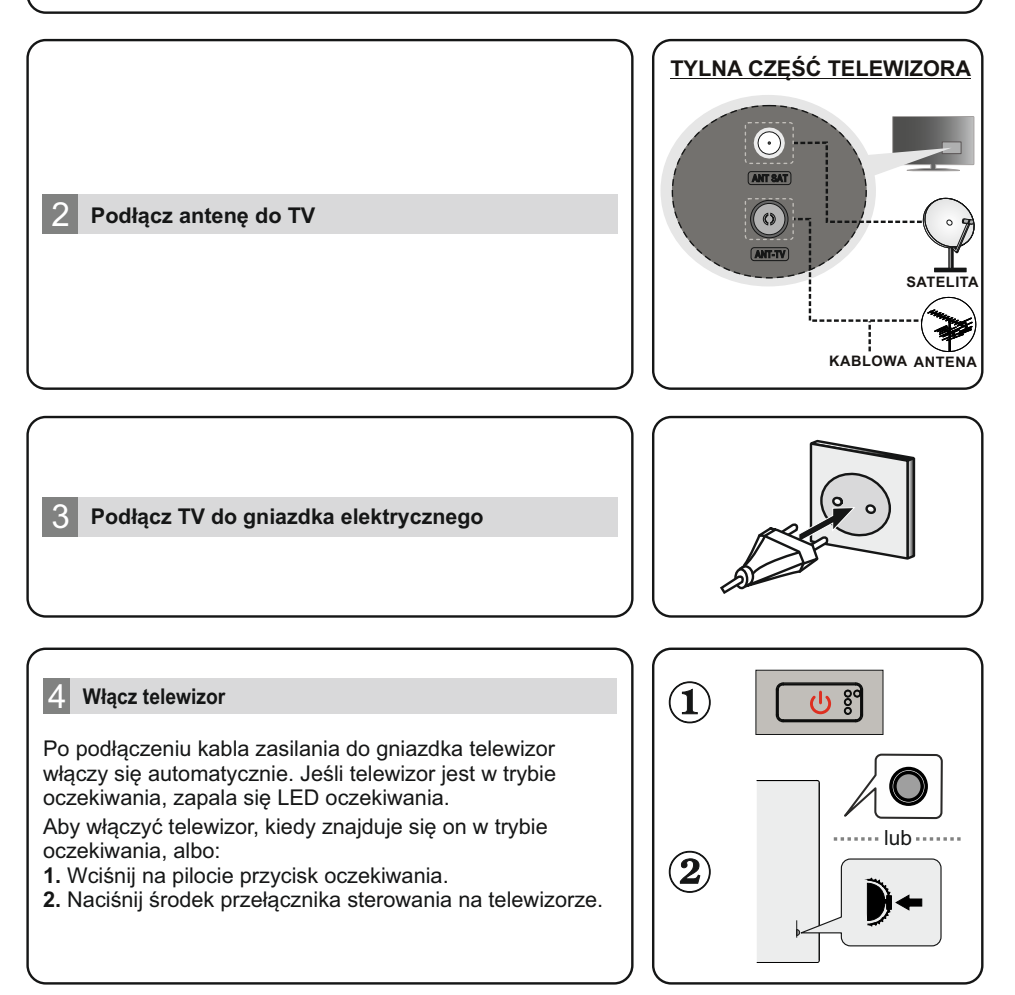

### 5 **Kreator początkowej konfiguracji**

Po włączeniu po raz pierwszy, zostanie przeprowadzone wyszukiwanie akcesoriów przed rozpoczęciem instalacji początkowej. Postępuj zgodnie z informacjami na ekranie, aby sparować pilota i inne bezprzewodowe akcesoria z telewizorem. Naciśnij **Exit,** aby zakończyć dodawanie akcesoriów i rozpocząć konfigurację. Zostanie wyświetlony komunikat powitalny wraz z opcjami wyboru języka wymienionymi na ekranie. Wybierz żądany język z listy i naciśnij **OK,** aby kontynuować. Postępuj zgodnie z instrukcjami wyświetlanymi na ekranie, aby zakończyć proces konfiguracji początkowej. Za pomocą przycisków kierunkowych i przycisku **OK** na pilocie wybierz, ustaw, potwierdź i kontynuuj.

*Uwaga: Szczegółowe informacje i instrukcje na temat konfiguracji początkowej znajdują się w instrukcji obsługi telewizora.*

### 6 **Zmień źródło wejściowe**

Jeśli chcesz podłączyć urządzenie do telewizora, upewnij się najpierw, że i urządzenie, i telewizor są wyłączone. Użyj właściwego kabla, aby podłączyć oba urządzenia. Po podłączeniu systemów zewnętrznych do telewizora, można go przełączyć na różne źródła wejściowe. Naciśnij kolejno przycisk **Źródło** na pilocie lub użyj przycisków kierunkowych, a następnie naciśnij przycisk **OK**, aby przełączyć się na inne źródła w trybie TV. Oprócz tego możesz przełączyć się na wybrane źródło, wybierając żądaną opcję z menu **Wejścia** na ekranie głównym lub w menu **Opcje TV>Źródło** w trybie TV.

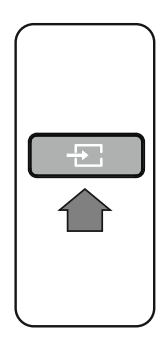

### 7 **Podłącz swój telewizor do Internetu**

Możesz uzyskać dostęp do Internetu przez telewizor, łącząc się z systemem szerokopasmowym. Konieczne jest skonfigurowanie ustawień sieciowych, aby cieszyć się różnorodnością treści strumieniowanych i aplikacjami internetowymi. Ustawienia te można skonfigurować z menu **Sieć i Internet**, znajdującego się pod menu **Opcje TV>Ustawienia** w trybie TV lub w menu **Ustawień** na ekranie głównym. Możesz także ustawić podświetlić Brak połączenia/Połączono na ekranie głównym i nacisnąć **OK,** aby uzyskać dostęp do tego menu. Możesz uzyskać dostęp do Internetu przez telewizor, łącząc<br>się z systemem szerokopasmowym. Konieczne jest<br>skonfigurowanie ustawień sieciowych, aby cieszyć się<br>różnorodnością treści strumieniowanych i aplikacjami<br>internetow

### **Połączenie przewodowe**

Podłącz swój TV do modemu/routera kablem ethernetowym. Z tyłu TV znajduje się port LAN. Status połączenia w części **Ethernet** w menu **Sieć i Internet** zostanie zmieniony z **Brak** 

### **Połączenie bezprzewodowe**

Do połączenia TV z siecią bezprzewodową wymagany jest modem/router bezprzewodowej sieci LAN. Wybierz opcję **Wi-Fi w** menu **Sieć i Internet** i naciśnij przycisk **OK,** aby włączyć połączenie bezprzewodowe. Zostaną wymienione dostępne sieci. Podświetl żądaną sieć z listy i naciśnij **OK**, aby się połączyć. Możesz zostać poproszony o wprowadzenie hasła, aby połączyć się z wybraną siecią, na wypadek gdyby sieć była chroniona hasłem.

 Łącze szerokopasmowe ISP Kabel LAN (Ethernet) Wejście LAN z tyłu telewizora **Połączenie bezprzewodowe** Łącze szerok opasmowe ISPŴ.

Połaczenie

### **Rychlý návod**

### 1 **Vložte baterie do dálkového ovladače**

Nejprve odstraňte šroub, který zajišťuje kryt prostoru pro baterie na zadní straně dálkového ovládání. Opatrně zvedněte kryt. Vložte dvě batere 1,5 V velkost **AAA.** 

Ujstěte se, že (+) a (-) označení souhlasí (dbejte na správnou polartu). Nemíchejte staré a nové batere. Vyměňujte pouze za stejný nebo ekvvalentní typ. Nasaďte kryt zpět. Pak znovu zašroubuite kryt.

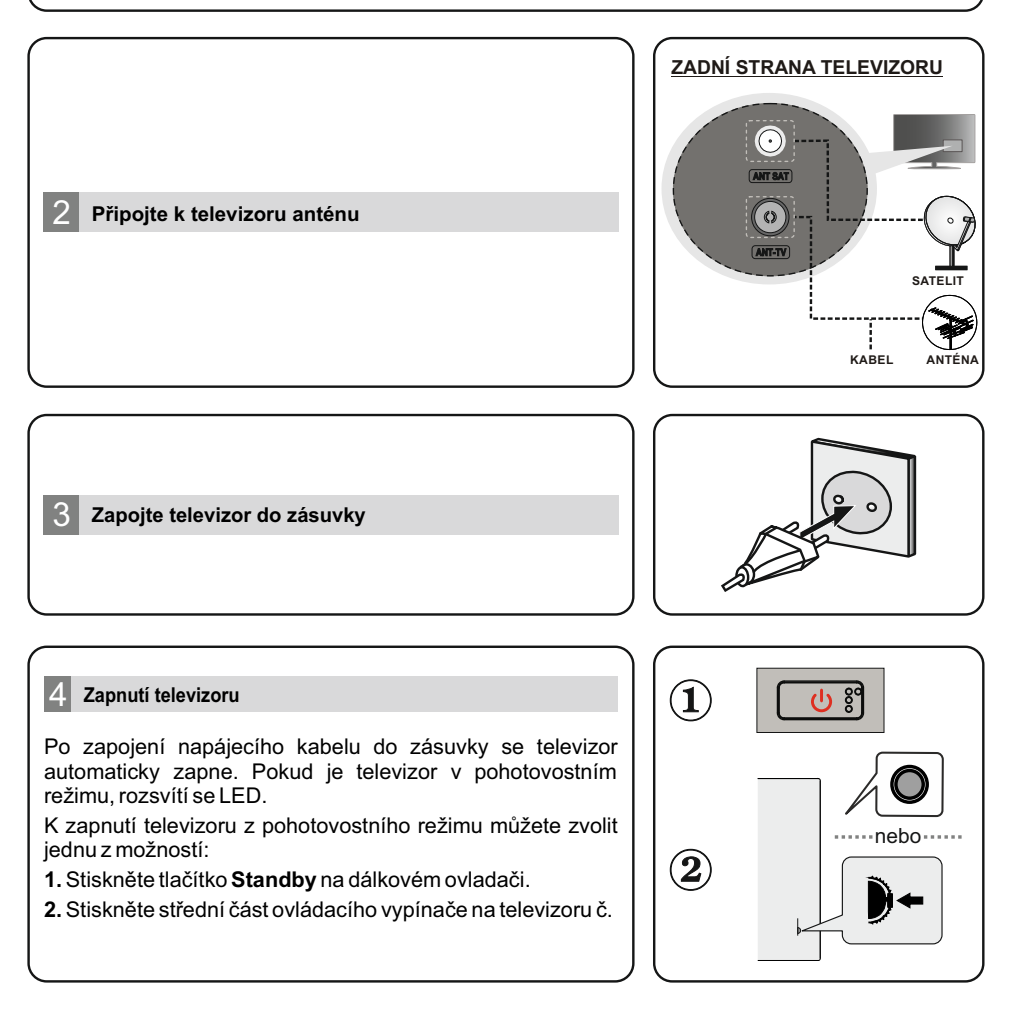

### 5 **Průvodce úvodním nastavením**

Při prvním zapnutí se před zahájením úvodního nastavení provede vyhledání příslušenství. Podle informací na obrazovce spárujte dálkové ovládání a další bezdrátová příslušenství s televizorem. Stisknutím tlačítka **Ext** ukončíte přidávání příslušenství a zahájíte nastavení. Na obrazovce se zobrazí zpráva "Vítejte" společně s možností volby jazyka. Zvolte požadovaný jazyk ze seznamu a pokračujte stisknutím tlačítka **OK.** Postupujte podle pokynů na obrazovce a dokončete úvodní proces nastavení. Pro volbu, nastavení, potvrzení a pokračování použijte směrová tlačítka a tlačítko **OK** na dálkovém ovladači.

*Poznámka: Podrobné informace a pokyny k procesu úvodního nastavení naleznete v návodu k obsluze tohoto televizoru.* 

### 6 **Změna vstupního zdroje**

Pokud chcete připojit zařízení k televizoru, ujistěte se, že jsou před připojením televizor i zařízení vypnuté. Pro připojení obou jednotek použijte vhodný kabel. Po připojení externích systémů k televizoru můžete přepínat na různé vstupní zdroje. Stiskněte tlačítko **Source** na dálkovém ovladači nebo použijte směrová tlačítka a poté stiskněte tlačítko **OK** pro přepnutí na různé zdroje v režimu Live TV. Kromě toho můžete přepnout na požadovaný vstupní zdroj výběrem požadované možnosti v nabídce **Vstupy** na domovské obrazovce nebo v nabídce **Možnosti televizoru > Zdroj** v režimu Live TV.

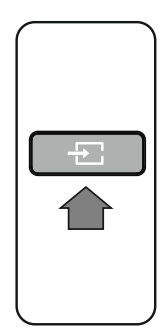

### 7 **Připojení televizoru k internetu**

Připojením k širokopásmovému systému můžete mít prostřednictvím vašeho televizoru přístup k internetu. Abyste si mohli užít celý streamovaný obsah a internetové aplikace, je nutné nakonfigurovat síťová nastavení. Tato nastavení lze konfigurovat v nabídce **Síť a internet** umístěné v nabídce **Možnosti televizoru > Nastavení** v režimu Live TV nebo v nabídce **Nastavení** na domovské obrazovce. Můžete také zvýraznit ikonu Připojeno/Nepřipojeno na výchozí obrazovce a stisknutím tlačítka **OK** otevřít tuto nabídku.

### **Kabelové připojení**

Připojte televizor k modemu/routeru pomocí ethernetového kabelu. Na zadní straně televizoru je port LAN. Stav připojení v části **Ethernet** v nabídce **Síť a internet** se změní z **Nepřipojeno** na **Připojeno.**

### **Bezdrátové připojení**

Pro připojení televizoru k internetu prostřednictvím bezdrátové sítě LAN je vyžadován bezdrátový LAN modem/router. Zvýrazněte možnost Wi-Fi v nabídce Síť a **internet** a stisknutím tlačítka OK povolte bezdrátové připojení. Zobrazí se dostupné sítě. K připojení zvolte síť ze seznamu a stiskněte tlačítko **OK.** Pro připojení k vybrané síti můžete být vyzváni k zadání hesla v případě, že je síť chráněna heslem.

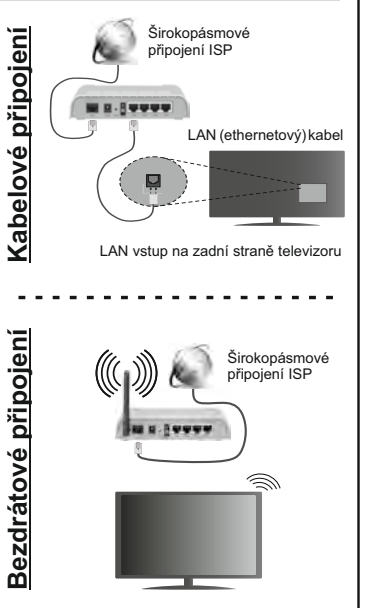

## **Príručka pre rýchly štart**

### 1 **Vloženie batérií do diaľkového ovládača**

Najprv odstráňte skrutku, ktorá zaisťuje kryt priestoru pre batérie na zadnej strane diaľkového ovládania. Opatrne zdvihnite kryt. Vložte dve 1,5 V batérie veľkosti **AAA.** Uistite sa, že (+) a (-) označenia súhlasia (dbajte na správnu polaritu). Nemiešajte staré a nové batérie. Vymieňajte len za ten istý alebo ekvivalentný typ. Umiestnite kryt späť. Potom znova zaskrutkujte kryt.

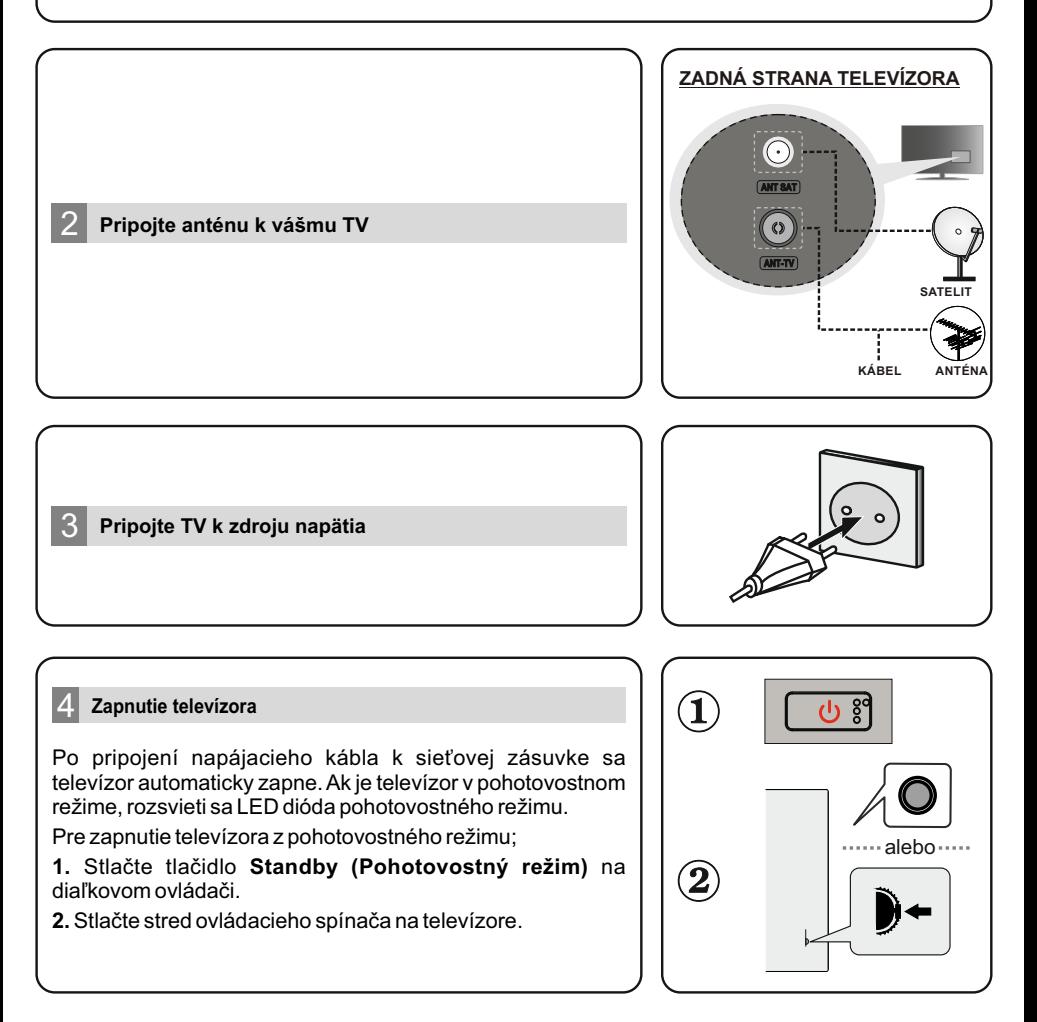

### 5 **Sprievodca úvodným nastavením**

Pri prvom zapnutí sa pred začatím úvodného nastavenia vykoná vyhľadávanie príslušenstva. Podľa informácií na obrazovke spárujte diaľkové ovládanie a ďalšie bezdrôtové príslušenstvo s televízorom. Stlačením tlačidla **Ext** ukončíte pridávanie príslušenstva a spustíte nastavenie. Na obrazovke sa zobrazí správa "Vitajte" spolu s možnosťami pre výber jazyka. Vyberte požadovaný jazyk zo zoznamu a pokračujte stlačením tlačidla OK .Postupujte podľa pokynov na obrazovke a dokončite proces počiatočného nastavenia. Na výber, nastavenie, potvrdenie a pokračovanie použite šípky a tlačidlo OK na diaľkovom ovládaní.

*Poznámka: Podrobné informácie a pokyny k počiatočnému nastaveniu nájdete v inštruktážnej príručke k televízoru.*

### 6 **Zmena vstupného zdroja**

Ak chcete pripojiť zariadenie k televízoru, pred akýmkoľvek pripojením sa uistite, že televízor aj zariadenie sú vypnuté. Prepojte dve jednotky pomocou vhodného kábla. Po pripojení externých systémov k televízoru môžete prepínať medzi vstupnými zdrojmi. Ak chcete prepínať medzi rôznymi zdrojmi v režime živého<br>televízneho vysielania, opakovane stláčaite tlačidlo **Source (Zdroi)** na televízneho vysielania, opakovane stláčaite tlačidlo **Source** diaľkovom ovládači alebo použite šípky a potom stlačte tlačidlo **OK.** Okrem toho môžete prepnúť na požadovaný vstupný zdroj výberom požadovanej možnosti z ponuky Inputs (Vstupy) na domovskej obrazovke alebo ponuky **TV options >Source (Možnosti TV >Zdroj)** v režime živého televízneho vysielania

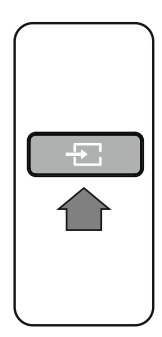

### 7 **Pripojenie televízora k internetu**

Prostredníctvom svojho televízora môžete získať prístup k internetu pripojením k širokopásmovému systému. Je potrebné nakonfigurovať sieťové nastavenia, aby ste si mohli vychutnať celý rad streamovaného obsahu a internetových aplikácií. Tieto nastavenia je možné nakonfigurovať z ponuky **Network & Internet (Internet a sieť),** ktorá sa nachádza v ponuke **TV options>Settings** (Možnosti TV >Nastavenia) v režime živého televízneho vysielania alebo v ponuke Settngs domovskej obrazovke. Do ponuky môžete vstúpiť aj zvýraznením ikony Pripojené/Nepripojené na domovskej obrazovke a stlačením tlačidla **OK.**

### **Káblové pripojenie**

Pripojte televízor k modemu/routeru ethernetovým káblom. Na zadnej strane vášho televízora je k dispozícii LAN port. Stav pripojenia v časti Ethernet v ponuke **Network & Internet (Sieť a internet)** sa zmení z **Not connected (Nepripojené)** na **Connected** (Pripojené).

### **Bezdrôtové pripojenie**

Na pripojenie televízora k internetu prostredníctvom bezdrôtovej siete LAN je potrebný bezdrôtový LAN modem/router. Zvýraznite možnosť **W-F** v ponuke **Network & Internet (Sieť a internet)** a stlačením tlačidla **OK** aktivujte bezdrôtové pripojenie. Zobrazí sa zoznam dostupných sietí. Zvýraznite požadovanú sieť zo zoznamu a na pripojenie stlačte tlačidlo **OK.** V prípade, že je sieť chránená heslom, môže sa zobraziť výzva na zadanie hesla na pripojenie k vybranej sieti.

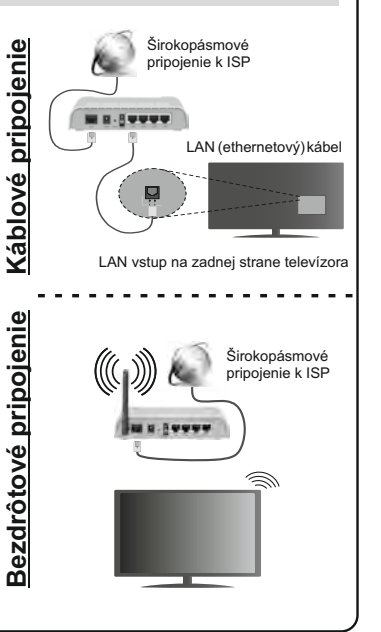

### 1 **Inserir as pilhas no controlo remoto**

Retirar primeiro o parafuso que segura a tampa do compartimento das pilhas na parte de trás do controlo remoto. Levantar a tampa suavemente. Inserir duas pilhas 1,5 V - tamanho **AAA** Assegurar que os sinais (+) e (-) coincidem (respeite a polaridade correta). Não misturar pilhas velhas e novas. Substituir apenas com tipo igual ou equivalente. Voltar a colocar a tampa. Depois aparafusar a tampa novamente.

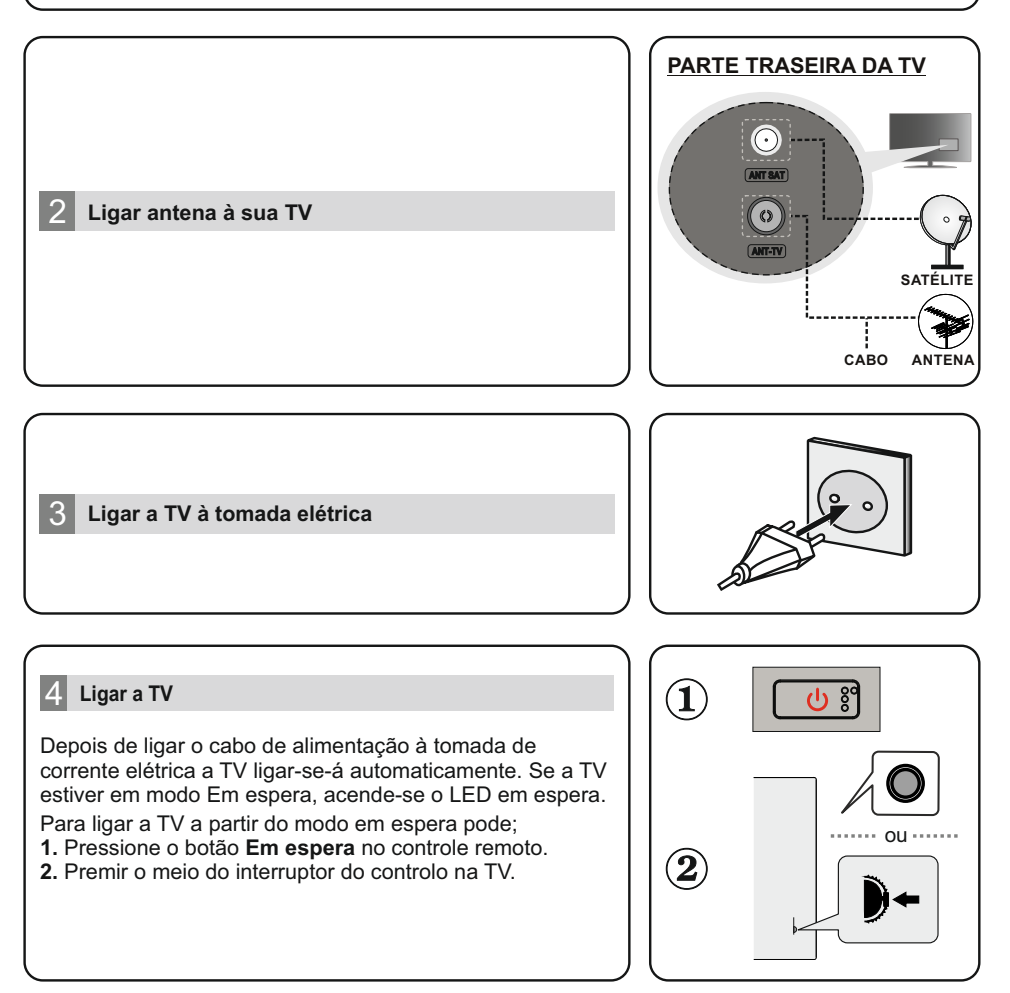

### 5 **Assistente de configuração inicial**

Quando ligada pela primeira vez, será realizada uma procura de acessórios antes de iniciar a configuração inicial. Seguir as informações no ecrã para emparelhar o seu controlo remoto e outros acessórios sem fios com a sua TV. Premir **Sair** para acabar de adicionar acessórios e iniciar a configuração. Será exibida a mensagem "Bem-vindo" em conjunto com as opções de seleção listadas no ecrã. Selecionar o idioma pretendido a partir da lista e premir em **OK** para continuar. Seguir as instruções no ecrã para completar o processo de configuração inicial. Usar os botões direcionais e o botão **OK** no controlo remoto para selecionar, definir, confirmar e continuar.

*Nota: Para informações detalhadas e instruções sobre o processo de configuração inicial, consultar o manual de instruções desta TV.*

### 6 **Alterar a fonte de entrada**

Se pretender ligar um dispositivo à TV, assegurar que a TV e o dispositivo estão desligados antes de efetuar qualquer ligação. Usar um cabo adequado para ligar as duas unidades em simultâneo. Após ter ligado os sistemas externos à sua TV, poderá mudar para fontes de entrada diferentes. Premir consecutivamente o botão **Fonte** no controlo remoto ou usar os botões direcionais e premir o botão **OK** para alternar para fontes diferentes quando no modo TV ao vivo. Além disso, pode alternar para a fonte de entrada pretendida selecionando a opção pretendida no menu **Entradas** no ecrã inicial ou no menu **Opções da TV >Fonte** no modo TV ao vivo.

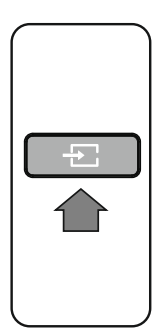

### 7 **Ligar a sua TV à Internet**

Pode aceder à Internet através da sua TV, ligando a um sistema de banda larga. É necessário configurar as definições de rede para apreciar uma variedade de conteúdo de transmissão e aplicações da Internet. Estas definições podem ser configuradas a partir do menu **Rede e Internet**  localizado em **Opções da TV>Definições** no modo TV ao vivo ou no menu **Definições** no ecrã inicial. Também pode realçar o ícone Ligado/Não ligado no ecrã inicial e premir em **OK** para aceder a este menu.

### **Ligação com fios**

Ligar a sua TV ao seu modem/router através de um cabo Ethernet. Há uma porta LAN na parte de trás da sua TV. O estado da ligação na secção**Ethernet** no menu **Rede e Internet** será alterado de **Não ligado** para**Ligado**

### **Ligação sem fios**

É necessário um modem/router LAN sem fios para ligar a TV à Internet através da LAN sem fios. Realçar a opção **W-F** no menu**Rede e Internet** e premir em **OK** para permitir a ligação sem fios. **Serão indicadas as redes disponíveis.** Realçar a sua rede pretendida a partir da lista e premir em **OK** para ligar. Pode ser-lhe pedido para inserir a palavraopasse para ligar à rede selecionada, no caso da rede ser protegida por palavra-passe.

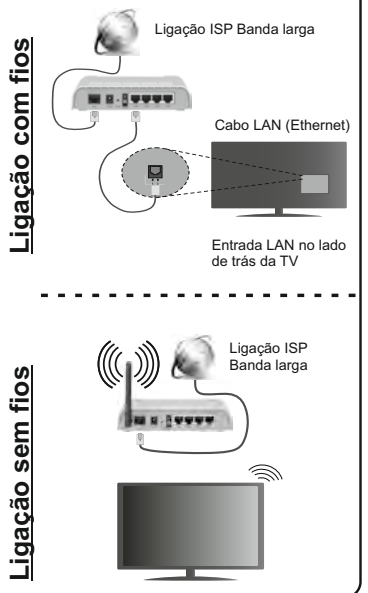

### 1 **Baterijų įdėjimas į nuotolinio valdymo pultą**

Išsukite varžtą, kuriuo prisuktas baterijų skyriaus dangtelis nuotolinio valdymo pulto galinėje pusėje. Atsargiai atkelkite dangtelį. Įdėkite dvi **AAA** tipo 1,5 V baterijas. Įsitikinkite, kad atitinka (+) ir (-) ženklai (atkreipkite dėmesį poliškumą). Nemaišykite senų ir naujų baterijų. Keiskite tik tokiomis pačiomis arba ekvivalentiškomis. Vėl uždėkite dangtelį. Po to vėl prisukite dangtelio varžtą.

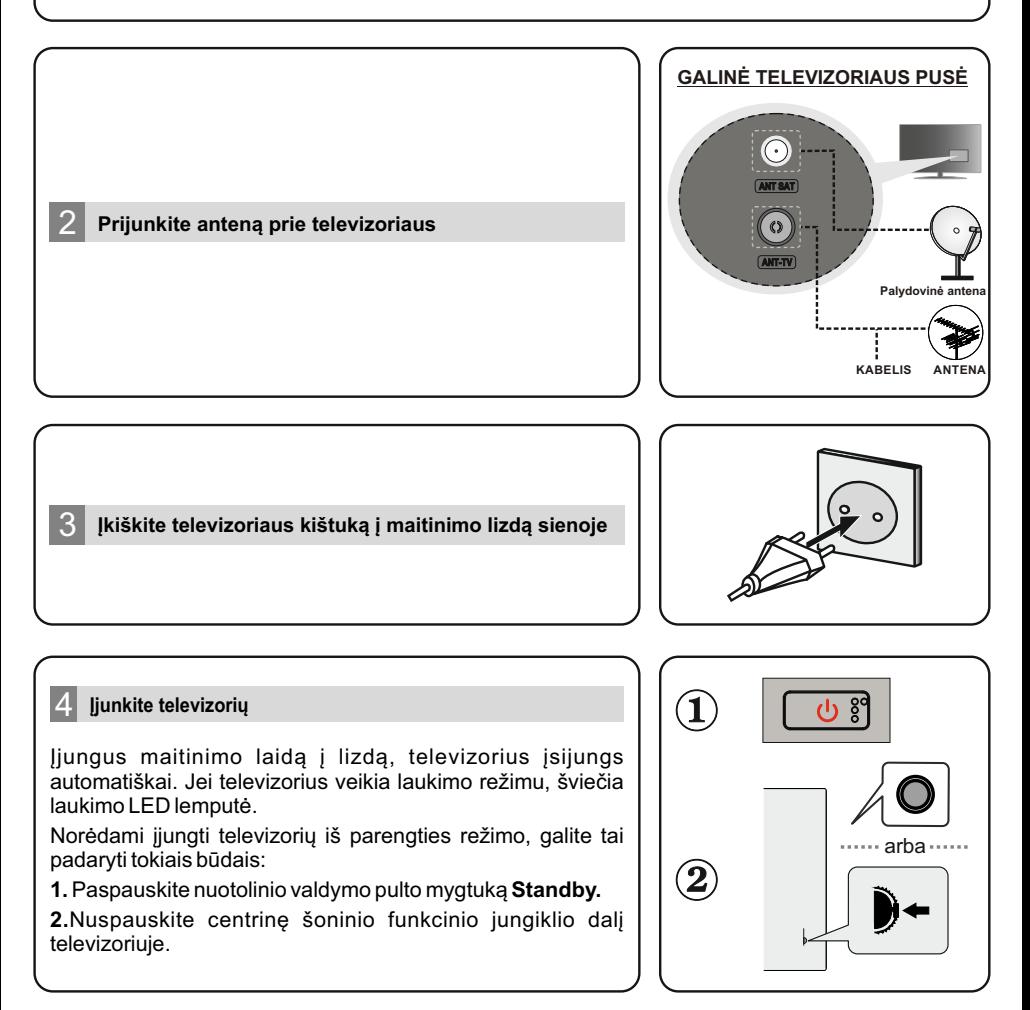

### 5 **Pradinio nustatymo vedlys**

liungiant pirmą kartą po paleidimo bus paleista priedu paieška. Vykdykite informaciją ekrane, norėdami suporuoti nuotolinio valdymo pultą ir kitus belaidžius priedus su televizoriumi. Paspauskite **Ext** norėdami baigti priedų pridėjimą ir pradėti sąranką. Ekrane pamatysite sveikinimo žinutę ir galimybę pasirinkti rodymo kalbą. Pasirinkite norimą kalbą iš sąrašo ir spauskite **OK** tęsti. Norėdami baigti pradinį nustatymo procesą, vykdykite instrukcijas ekrane. Nuotolinio valdymo pulto mygtukais su rodyklėmis ir mygtuku **OK** pasirinkite, nustatykite, patvirtinkite ir tęskite.

*Dėmesio: daugiau informacijos ir instrukcijų apie pradinės sąrankos procesą ieškokite televizoriaus instrukcijoje.*

### 6 **Įvesties šaltinio keitimas**

Jei norite prijungti prietaisą prie televizoriaus, prieš jungdami įsitikinkite, kad ir televizorius, ir prietaisas yra išjungti. Naudokite tinkamą laidą, kad sujungtumėte du prietaisus.Prijungę išorines sistemas prie televizoriaus, galite naudoti įvairius įvesties šaltinius. Kelis kartus nuspauskite nuotolinio valdymo pulto mygtuką **Source** arba naudokite mygtukus su krypčių rodyklėmis ir tada paspauskite mygtuką **OK** norėdami "Live TV" režimu persijungti į kitą įvesties šaltinį. Įnorimą įvesties šaltinį taip pat galite persijungti pasirinkdami meniu Inputs norimą parinktį pagrindiniame ekrane arba **TV options > Source meniu** "Live TV" režimu.

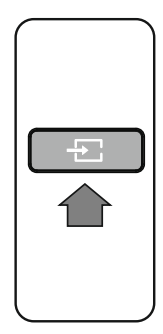

### 7 **Prijunkite televizorių prie interneto**

**Laidinis ryšys** Prie interneto taip pat galima prieiti per televizorių, tam jį reikia prijungti prie plačiajuosčio ryšio sistemos. Reikia sukonfigūruoti tinklo nustatymus, kad būtų galima mėgautis įvairiu transliuojamu turiniu ir internetinėmis programėlėmis. Šiuos nustatymus galima konfigūruoti meniu Network & Internet, esančiame **TV options>Settings meniu**, "Live TV" režimu, arba pagrindinio ekrano meniu **Settings.** Taip pat galite paryškinti norimą parinktį pagrindinio ekrano valdiklyje Prijungta / Neprijungta ir spausdami **OK** prieiti prie šio meniu.

Prijunkite televizorių prie modemo / maršruto parinktuvo eterneto kabeliu. Televizoriaus gale yra LAN prievadas. Skiltyje **Ethernet,** esančioje meniu **Network & Internet,** nuostata pasikeis iš **Not connected į Connected. Belaidis ryšys**

Kad būtų galima prijungti televizorių prie interneto per belaidžio ryšio LAN tinklą, reikia belaidžio ryšio LAN modemo / maršrutizatoriaus. išryškinkite parinktį **W-F** meniu **Network & Internet** ir spauskite **OK** norėdami įjungti belaidį ryšį. Pateikiamas prieinamų tinklų sąrašas. Pasirinkite pageidaujamą tinklą iš sąrašo ir nuspauskite mygtuką **OK.** Jūsų gali būti prašoma įvesti slaptažodį, jei norite prisijungti prie pasirinkto tinklo, kuris yra apsaugotas slaptažodžiu.

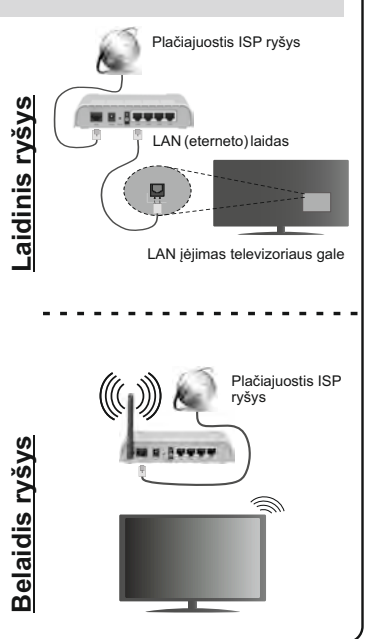

### 1 **Ievietojiet baterijas tālvadības pultī**

Izņemiet skrūvi, kas nostiprina akumulatora nodalījuma vāku tālvadības pults aizmugurē. Uzmanīgi paceliet vāku. Ievietojiet divas 1,5V **AAA** baterijas. Pārliecinieties, ka (+) un (-) zīmes atbilst (ievērojiet pareizo polaritāti). Neievietojiet vienlaicīgi vecas baterijas kopā ar jaunām baterijām. Nomainiet baterijas tikai ar tāda paša veida baterijām. Uzlieciet atpakaļ vāciņu. Pēc tam pieskrūvējiet vāku no jauna atpakaļ.

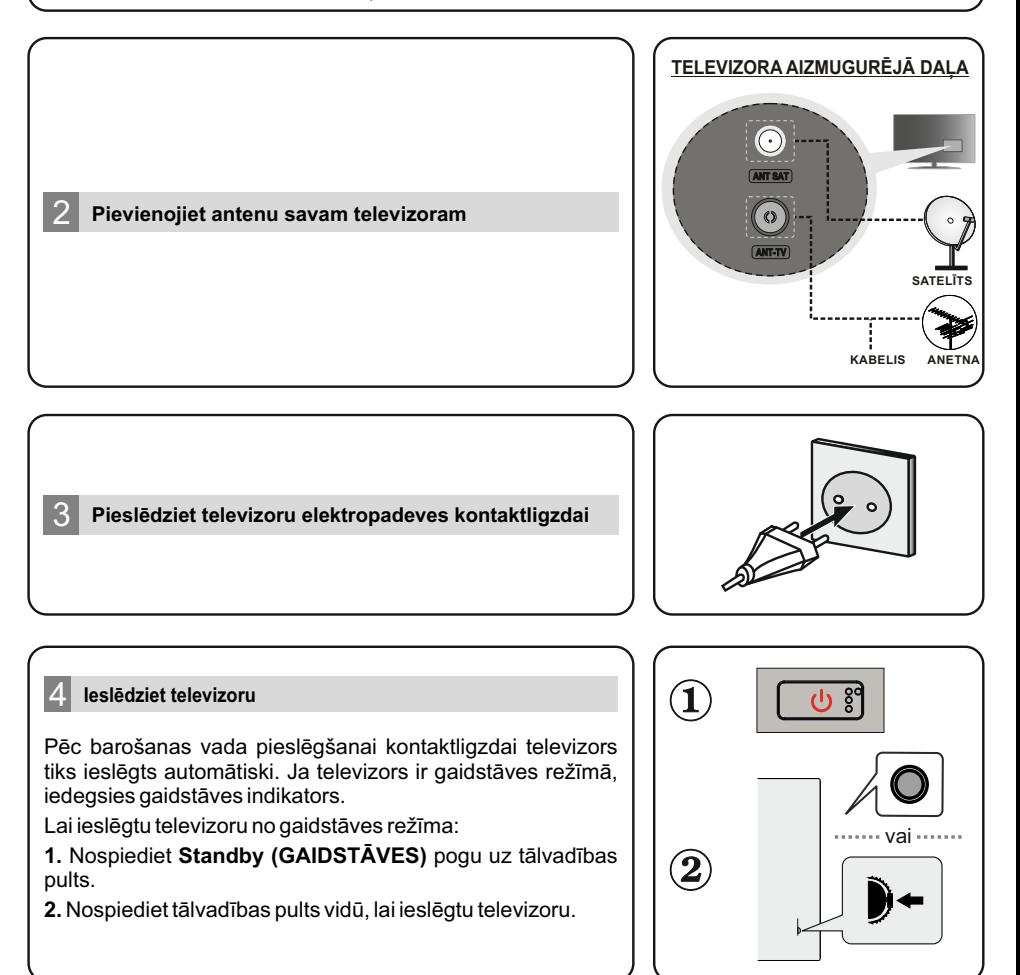

### 5 **Sākotnējo iestatījumu vednis**

Ieslēdzot televizoru pirmajā reizē, pirms sākotnējo iestatījumu palaišanas tiks veikta piederumu meklēšana. Sekojiet informācijai ekrānā, lai savienotu jūsu tālvadības pulti un citus bezvadu piederumus ar televizoru. Lai pabeigtu piederumu savienošanu, nospiediet **Ext** un sāciet iestatījumu veikšanu. Ekrānā tiks attēlots sveiciena ziņojums kopā ar pieejamo valodu sarakstu. Izvēlieties vēlamo valodu no saraksta un nospiediet **OK,** lai turpinātu. Sekojiet instrukcijām ekrānā, lai pabeigtu sākotnēju iestatījumu procesu. Lai izvēlētos, iestatītu, apstiprinātu parametrus un turpinātu darbu, izmantojiet virziena pogas un **OK** pogu uz tālvadības pults.

*Piezīme: Sīkāku informāciju un instrukcijas par sākotnējiem iestatījumiem skatiet šī televizora Lietotāja grāmatā.*

### 6 **Ievades avota izmaiņa**

Ja vēlaties pieslēgt ierīci televizoram, pārliecinieties, ka gan ierīce, gan televizors ir izslēgti pirms jebkāda savienojuma izveides. Divu ierīču savienošanai izmantojiet atbilstošu kabeli. Kad esat pievienojis ārējas sistēmas savam televizoram, jūs varat pārslēgties starp dažādiem ievades avotiem. Secīgi nospiediet pogu **Source (Avots)** uz tālvadības pults vai izmantojiet virziena pogas, tad nospiediet pogu **OK,** lai pārslēgtos starp dažādiem avotiem, kad televizors ir tiešraides režīmā. Bez tam, pārslēgties uz vēlamo ievades avotu ir iespējams, izvēloties vēlamo variantu izvēlnē **Inputs (Ievade)** Galvenajā ekrānā vai izvēlnē **TV options (TV opcijas) > Source (Avots),** kad televizors atrodas tiešraides režīmā.

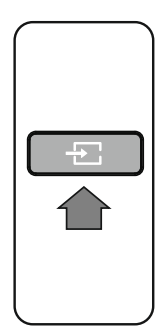

### 7 **TV savienošana ar internetu**

Jūsu televizoru vai izmantot piekļuvei internetam, pievienojot to platjoslas tīklam. Lai izmantotu dažādu straumēšanas saturu un interneta lietojumprogrammas, ir nepieciešams veikt tīkla iestatījumus. Šos iestatījumus ir iespējams veikt izvēlnē **Network & Internet (Tīkls un internets),** televizoram atrodoties tiešraides režīmā, vai izvēlnē **Settings (Iestatījumi)** Galvenajā ekrānā. Šai izvēlnei var piekļūt arī izvēloties simbolu Connected/Not Connected (Pieslēgts/Atslēgts) Galvenajā ekrānā un nospiežot OK.

### **Savienojums ar vadu**

Pieslēdziet savu televizoru modemam/rūterim ar Ethernet kabeli. Televizora aizmugurē ir LAN pieslēgvieta. Savienojuma statuss izvēlnes **Network & Internet (Tīkls un internets)** sadaļā **Ethernet** tiks nomainīts no **Not connected (Atslēgts) uz Connected (Pieslēgts). Bezvadu savienojums**

Televizora pieslēgšanai internetam caur bezvadu LAN tīklu ir nepieciešams bezvadu LAN modems/rūteris. Lai ieslēgtu bezvadu savienojumu, izvēlnē **Network & Internet (Tīkls un internets)** izvēlieties opciju Wi-Fi un nospiediet OK. Tiks attēlots pieejamo tīklu saraksts. Izvēlieties savu tīklu no saraksta un nospiediet **OK,** lai pievienotos tam. Jums var prasīt ievadīt paroli izvēlētajam tīklam, ja tīkls ir aizsargāts ar paroli.

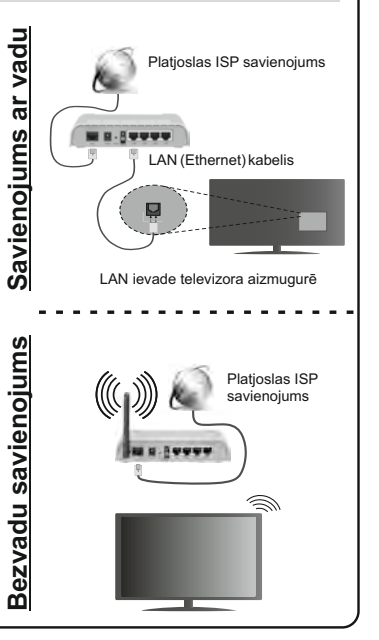

### **Első lépések**

### 1 **Elemek behelyezése a távirányítóba**

Először távolítsa el a hátirányító hátulján az elemtartó rekesz fedelét rögzítő csavart. Óvatosan emelje fel a fedelet. Helyezze be a két 1,5V **AAA** elemet. Győződjön meg róla, hogy az elemeket a megfelelő polaritással helyezte be. Ne keverje a használt és új elemeket. Csak ugyanolyan, vagy az eredetivel egyenértékű típusú elemmel helyettesítse a régieket! Helyezze vissza a fedelet. Majd csavarozza vissza a fedelet.

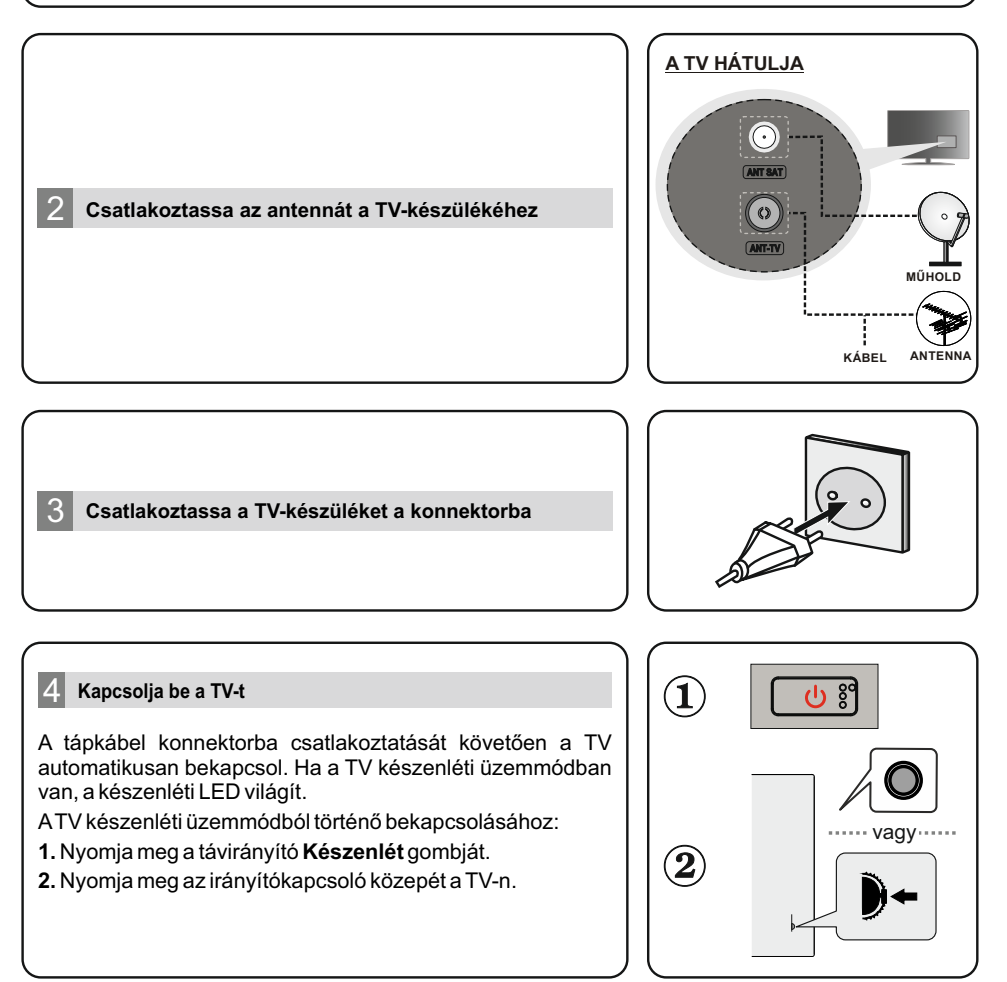

### 5 **Első beállítás varázsló**

*Megjegyzés: A kezdeti beállítással kapcsolatos részletes információkért lásd a TV használati útmutatóját.* Az első bekapcsoláskor a kezdeti beállítás varázsló indítása előtt a tartozékok keresése történik. Kövesse a képernyőn látható utasításokat a távirányító és más vezeték nélküli tartozékok Tv-vel történő párosításához. Nyomja meg az **Ext-t** a tartozékok hozzáadásának befejezéséhez és a telepítés megkezdéséhez. A képernyőn az "Üdvözöljük" üzenet fog megjelenni a nyelvkiválasztási lehetőségekkel. Válassza ki a kívánt nyelvet a listából, majd a folytatáshoz nyomja meg az **OK**  gombot. A telepítési folyamat befejezéséhez kövesse a képernyőn megjelenő utasításokat. A távitányítón használja a nyilakat és az **OK** gombot a kiválasztáshoz, beállításhoz és folytatáshoz.

### 6 **A bemeneti forrás módosítása**

Ha a TV-készülékhez eszközt kíván csatlakoztatni, akkor előbb bizonyosodjon meg arról, hogy a TV és az eszköz is ki van kapcsolva. Használjon megfelelő kábelt az egységek egymáshoz történő csatlakoztatásához.Ha csatlakoztatta a külső rendszereket a TV-készülékhez, akkor átválthat a különböző bemeneti forrásokra. Nyomja meg többször egymás után a **Forrás** gombot a távirányítón a nyíl gombok használatához, majd nyomja meg az **OK** gombot a különböző forrásokra kapcsoláshoz Live TV módban. Emellett, a kívánt bemeneti forrásra kapcsolhat a kívánt opció kiválasztásával a Bemenetek menüből a Kezdőképernyőn vagy a **TV opciók >Forrás menüből** Live TV módban.

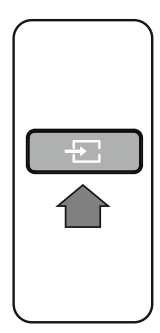

### 7 **Csatlakoztassa a TV-készüléket az Internethez**

Szélessávú rendszerhez kapcsolódva az internetet is elérheti a TV-ről. A többféle streamelt médiatartalom és internetes alkalmazások eléréséhez konfigurálnia kell a hálózati beállításokat. A beállítások a **TV opciók>Beállítások menü alatti Hálózat** és Internet menüből konfigurálhatók Live TV módban, vagy a **Beállítások** menüben a Kezdőképernyőn. Emellett a Csatlakoztatva/Nincs csatlakozás jelzést is kijelölheti a Kezdőképernyőn; a menübe lépéshez nyomja meg az OK gombot.

### **Vezetékes csatlakozás**

Csatlakoztassa a tévékészüléket a modemhez/routerhez egy Ethernet-kábel segítségével. A TV-készülék hátulján egy LAN port található. A csatlakozási állapot a **Hálózat és Internet Ethernet** részében **Nem csatlakozik**-ról Csatlakoztatva állapotra vált.

### **Vezeték nélküli csatlakozás**

A TV vezeték nélküli LAN-on keresztüli internethez csatlakoztatásához vezeték nélküli modem/router szükséges. Jelölje ki a **Wi-Fi** lehetőséget a **Hálózat és Internet** menüben, majd nyomja meg az **OK** gombot a vezeték nélküli csatlakozás engedélyezéséhez. A rendelkezésre álló hálózatok listája megjelenik. Válassza ki a kívánt hálózatot a listáról, majd a csatlakozáshoz nyomja meg az **OK** gombot. Lehetséges, hogy jelszót kell megadnia a kiválasztott hálózathoz csatlakozáshoz, amennyiben a hálózat jelszóval védett.

್ಲಿ **Vezetékes csatlakozás** lakoza Szélessávú ISP csatlakozás 玉 ğ LAN (Ethernet)-kábel Vezetékes LAN bemenet a TV hátulján ဖာ **Vezeték nélküli csatlakozás** kozás Szélessávú ISP  $at$ lal csatlakozásဖ္ပံ Iküli  $\mathbb{Z}$ 'ná Vezeték

### **Aan de slag**

### 1 **Voer de batterijen in de afstandsbediening**

Verwijder eerst de schroeven die de klep van het batterijvakje bevestigen op de achterzijde van de afstandsbediening. Til de klep voorzichtig omhoog. Voer twee 1.5V - **AAA** batterijen in. Zorg ervoor dat de (+) en (-) tekens overeenstemmen (let op de correcte polariteit). Gebruik geen combinatie van oude en nieuwe batterijen. Uitsluitend met hetzelfde of gelijkwaardig type vervangen. Breng het deksel opnieuw aan. Schroef de klep opnieuw aan.

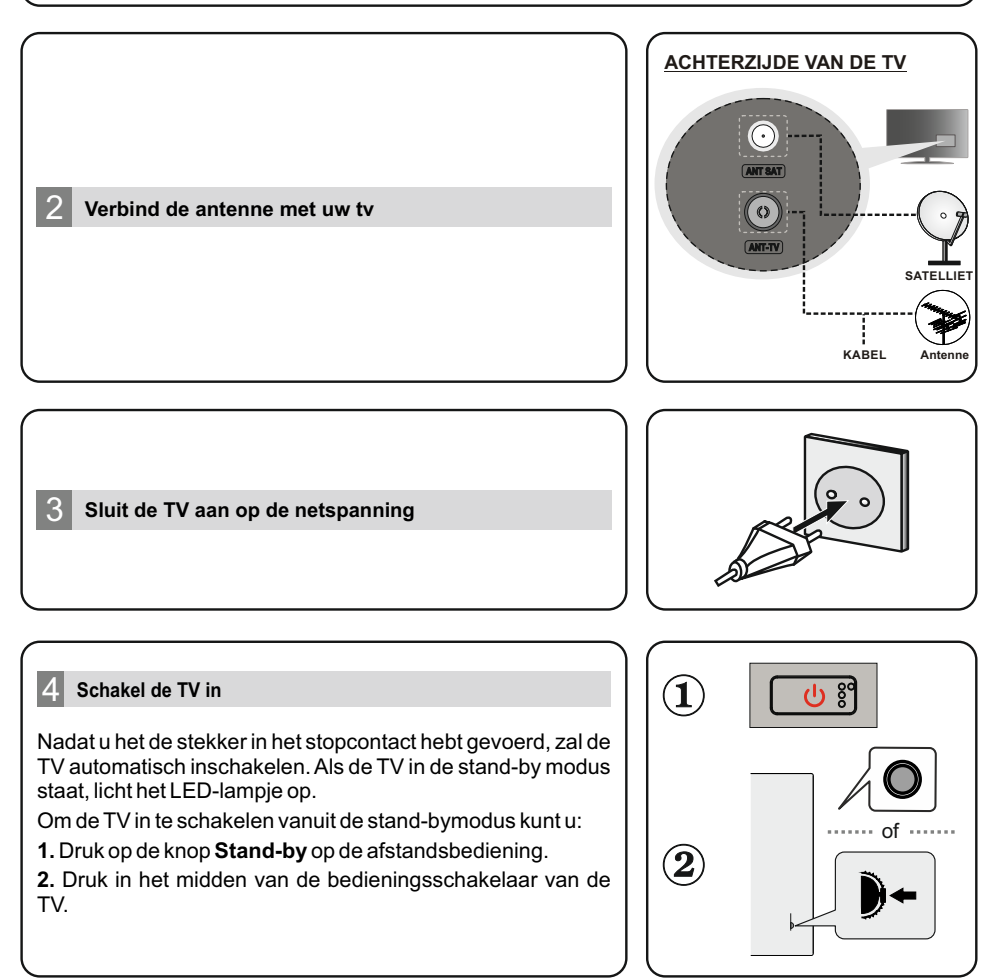

### 5 **Initiële instelling wizard**

Wanneer de TV de eerste maal wordt ingeschakeld, wordt een zoekopdracht uitgevoerd voor accessoires voor de initiële instelling start. Volg de informatie op het scherm om uw afstandsbediening en andere draadloze accessoires te koppelen met uw TV. Druk op **Exit** om te<br>stoppen met het toevoegen van Een "Welkom" bericht verschijnt op het scherm samen met de<br>taalselectie opties. Selecteer de gewen instructies op het scherm om de initiële instelling te voltooien. Gebruik de navigatietoetsen en de **OK**-knop-knop op de afstandsbediening om te selecteren, in te stellen, te bevestigen en door te gaan.

*Opmerking: Voor gedetailleerde informatie in instructies over de initiële instelling verwijzen wij u naar de gebruikershandleiding van deze TV.*

### 6 **De ingangsbron wijzigen**

 Als u een apparaat wilt verbinden met de TV moet u ervoor zorgen dat zowel de TV als het apparaat uitgeschakeld zijn voor u een verbinding legt. Gebruik de correcte kabel om beide apparaten met elkaar te verbinden. Van zodra u externe systemen hebt aangesloten op uw TV kunt u overschakelen naar verschillende ingangsbronnen. Druk herhaaldelijk op de knop **Source** op uw afstandsbediening of gebruik de navigatietoetsen en daarna op de knop **OK** om te schakelen tussen verschillende bronnen wanneer de TV in de Live TV-modus staat. U kunt bovendien ook overschakelen naar de gewenste ingangsbron door de gewenste optie te selecteren in het menu **Inputs** op het Startscherm of TV opties > Bron menu in de Live TV-modus.

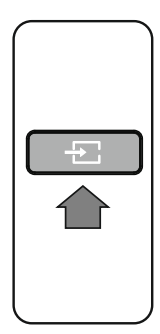

### 7 **Uw TV verbinden met het internet**

U hebt toegang tot het internet via uw TV door deze te verbinden met een breedbansvsteem. De netwerkinstellingen moeten worden geconfigureerd om te kunnen genieten van streaming inhoud en internet toepassingen. Deze instellingen kunnen worden geconfigureerd in het menu **Netwerk & Internet** in het menu **TV opties > Instellingen** inde Live Tv-modus of in het menu **Instellingen** in het Startscherm. U kunt ook het pictogram Verbonden/Niet verbonden markeren in het Startscherm en op **OK** drukken voor toegang tot dit menu.

### **Bedrade verbinding**

**Draadloze verbinding** Sluit uw TV aan op uw modem/router via een ethernetkabel. Er is een LAN-poort achteraan op uw tv. De status van de verbinding de **Ethernet** sectie in het menu **Netwerk & Internet** wijzigt van **Niet verbonden** in **Verbonden.**

Er is een draadloze LAN-modem/router vereist om de TV te verbinden met het internet via draadloze LAN. Markeer de **W-F** optie in het menu **Netwerk & Internet** en druk op **OK**  om de draadloze verbinding in te schakelen. De lijst van beschikbare netwerken verschijnt. Markeer uw netwerk in de lijst en druk op **OK** om de verbinding te maken. Het is mogelijk dat u wordt gevraagd een wachtwoord in te voeren voor de verbinding met het geselecteerde netwerk als het netwerk is beschermd met een wachtwoord.

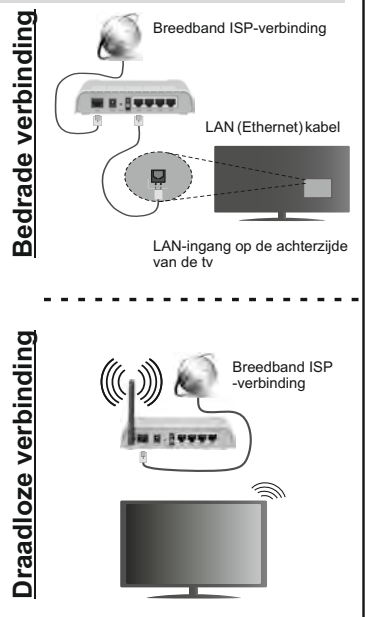

## **Hurtigstartveiledning**

### 1 **Sette inn batteriene i fjernkontrollen**

Fiern skruen som fester dekselet til batterirommet på baksiden av fiernkontrollen først. Løft dekselet forsiktig. Sett inn to 1,5 V batterier med størrelsen **AAA**. Kontroller at tegnene (+) og (-) matcher (observer riktig polaritet). Ikke kombiner gamle og nye batterier. Bytt ut kun med samme eller tilsvarende type. Sett dekselet tilbake på plass. Skru deretter dekselet på plass igien.

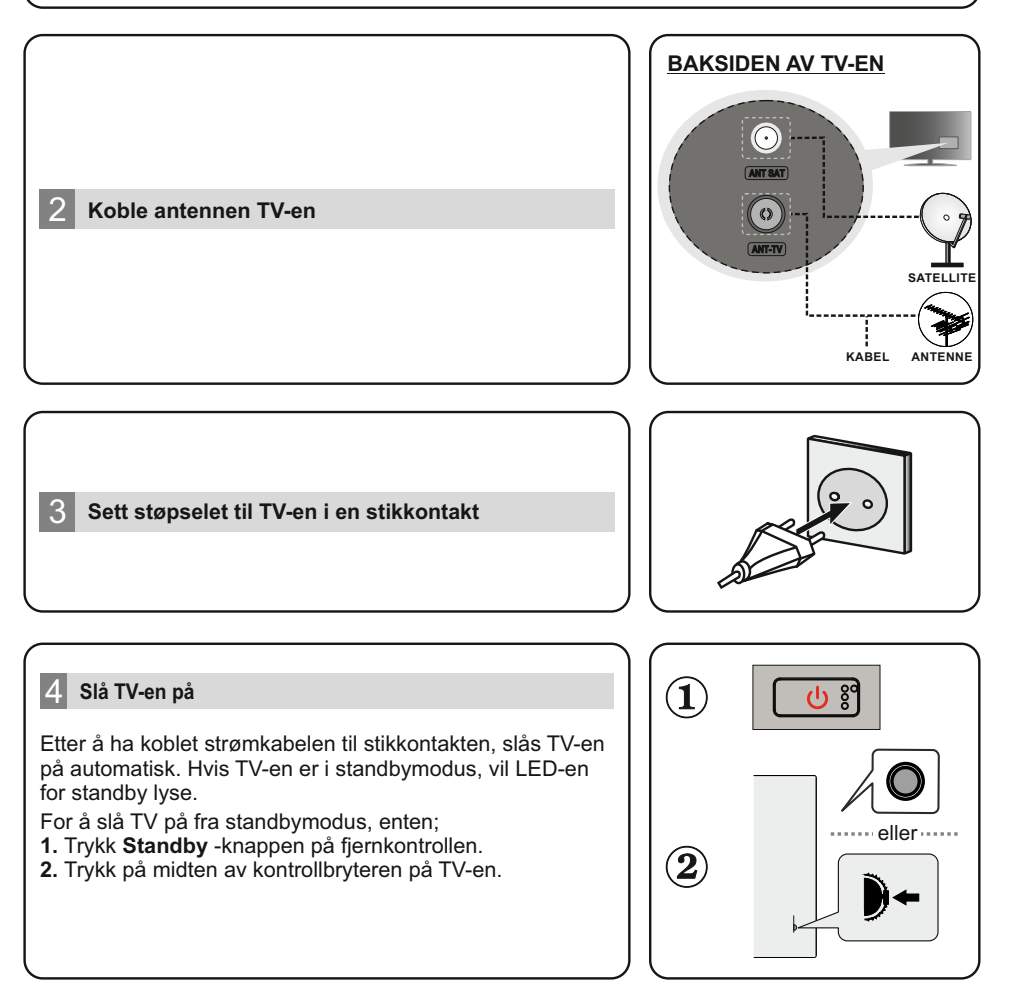

### 5 **Innledende oppsettsveiviser**

Når den slås på for første gang, vil det bli utført et søk etter tilbehør før det innledende oppsettet starter. Følg informasjonen på skjermen for å pare fjernkontrollen og andre trådløse tilbehør med TV-en. Trykk på **Exit** for å slutte å legge til tilbehør og starte oppsettet. "Velkommen" meldingen vises sammen med språkvalgene på skjermen. Velg ønsket språk fra listen og trykk på **OK** for å fortsette. Følg instruksjonene på skjermen for å fullføre den opprinnelige installasjonsprosessen. Bruk retningsknappene og **OK**-knappen på fjernkontrollen for å velge, stille inn, bekrefte og fortsette.

*Merk: For detaljert(e) informasjon og instruksjoner om den innledende oppsettingsprosessen, se instruksjonsboken for denne TV-en.*

### 6 **Endre inngangskilde**

 Hvis du vil koble en enhet til TV-en, kontroller at både TV-en og enheten er slått av før du gjør en tilkobling. Bruk en egnet kabel for å koble de to enhetene sammen. Når du har koblet det eksterne systemet til TV-en din, kan du velge andre inngangskilder. Trykk på **Kilde**-knappen på fjernkontrollen fortløpende, eller bruk retningsknappene. Trykk deretter på **OK**-knappen for å bytte til forskjellige kilder du er i Live TV-modus. I tillegg til dette kan du bytte til lnsket inngangskilde ved å velge ønsket alternativ fra **Innganger**-menyen på startskjermen eller **TV-alternativer > Kilde**-menyen i Live TV-modus.

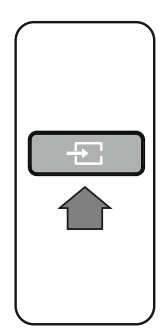

Bredbånd ISP-forbindelse

### 7 **Koble TV-en til Internett**

Du kan få tilgang til Internett fra TV-en din ved å koble deg til et bredbåndssystem. Det er nødvendig å konfigurere nettverksinnstillinger for å kunne nyte en rekke strømningsinnhold og nettapplikasjoner. Disse innstillingene kan konfigureres fra **Nettverk og Internett**-menyen som du finner under **TV-alternativer > Innstillinger**-menyen i Live TV-modus eller under **Innstillinger**-menyen på startskjermen . Du kan også gå til Tilkoblet / Ikke tilkobletikonet på startskjermen og trykke **OK** for å få tilgang til denne menyen.

### Ikobling **Kablet tilkobling** LAN (ethernet)-kabel ₹ **Cablet** LAN-inngang på baksiden av TV-en Bredbånd ISP-forbindelsetilkobling **Trådløs tilkobling** ଛ **Trådløs**

### **Kablet tilkobling**

Koble TV-en til modem/ruter via en ethernetkabel. Det er en LAN-port på baksiden av TV-en. Status for tilkoblingen under **Ethernet**-delen i **Nettverk og Internett**-menyen vil endres fra **Ikke tilkoblet** til **Tilkoblet**.

### **Trådløs tilkobling**

En trådløst LAN-modem/ruter er nødvendig for å koble TV-en til Internett via trådløst LAN. Velg **Wi-Fi**-alternativet i **Nettverk og Internett**-menyen og trykk **OK** for å muliggjøre trådløs tilkobling. Tilgjengelige nettverk vises. Velg nettverket ditt fra listen og trykk **OK**. Du kan bli bedt om å oppgi et passord for å koble til det valgte nettverket, i tilfelle nettverket er passordbeskyttet.

# **Snabbstartguide**

### 1 **Sätt i batterierna i fjärrkontrollen**

Ta bort skruven som sitter i batterifacket på baksidan av fjärrkontrollen först. Lyft lätt på locket. Sätt i två 1,5 V - storlek **AAA** batterier. Kontrollera att (+) och (-) matchar (kontrollera polariteten). Blanda inte gamla och nya batterier. Ersätt endast med samma eller motsvarande typ. Placera tillbaka locket. Skruva sedan fast locket igen.

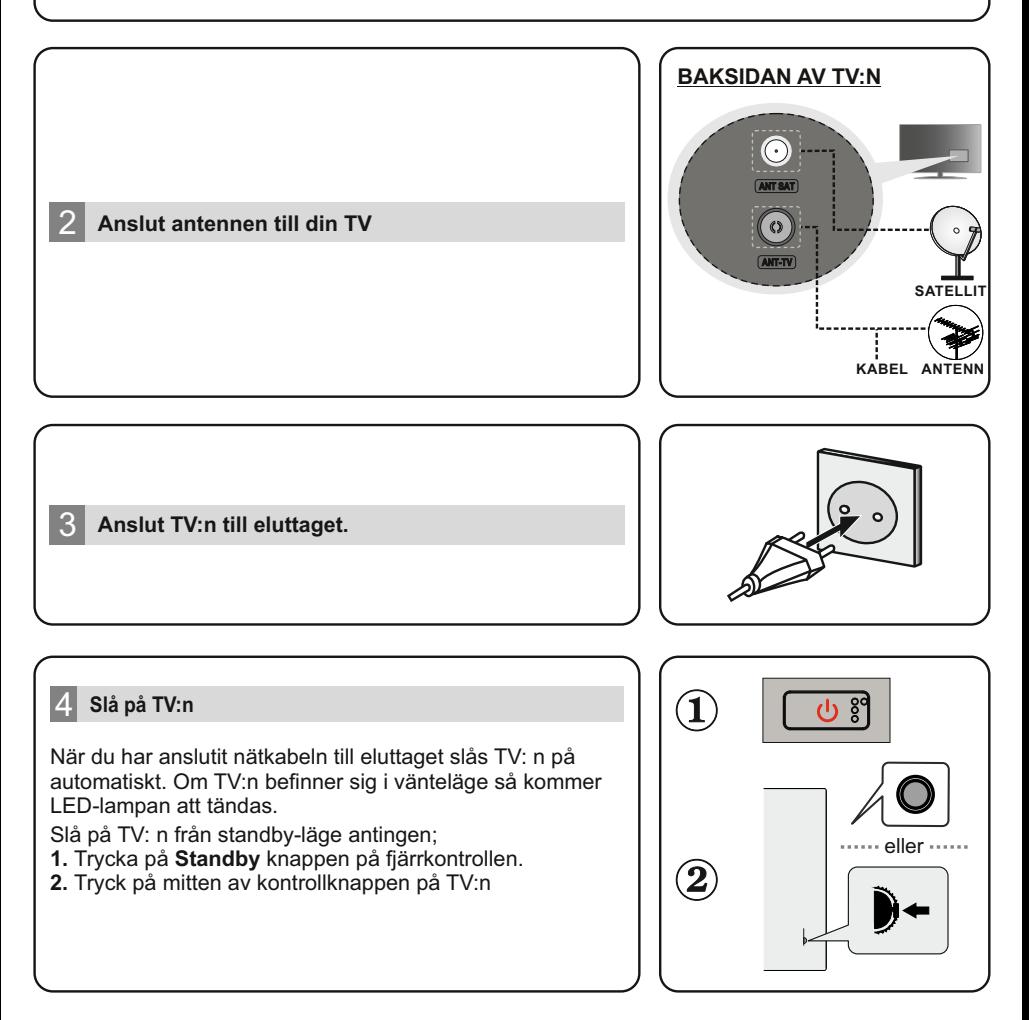

### 5 **Intial Installationsguiden**

När den slås på för första gången, kommer en sökning efter tillbehör att utföras innan den intima inställningen startar. Följ informationen på skärmen för att para din fjärrkontroll och andra trådlösa tillbehör med din TV. Tryck på **Exit (Avsluta)** för att avsluta lägga till tillbehör och starta installationen.Meddelandet "välkommen" visas tillsammans med de språkvalsalternativ som visas på skärmen. Välj önskat språk i listan och tryck på **OK** för att fortsätta.

Följ instruktionerna på skärmen för att slutföra den intima installationsprocessen. Använd riktningsknapparna och knappen **OK** på fjärrkontrollen för att välja, ställa in, bekräfta och fortsätta.

*Observera: För detaljerad information och instruktioner om den intima installationsprocessen, se instruktionsboken på den här TV: n.*

### 6 **Byta ingångskälla**

Om du vill ansluta en enhet till TV: n, se till att både TV: n och enheten är avstängda innan du gör någon anslutning. Använd en lämplig kabel för att ansluta två enheter tillsammans.När du har anslutit externa system till din TV kan du växla till olika ingångskällor.

Tryck på knappen **Source** på fjärrkontrollen i följd eller använd riktningsknapparna och tryck sedan på knappen **OK** för att växla till olika källor när N live tv-läge.

 Förutom detta kan du växla till önskad ingångskälla genom att välja önskat alternativ från menyn **ingångar** på startskärmen eller **TV-alternativ >källa** meny n Live TV-läge.

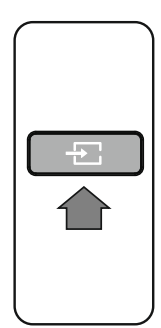

### 7 **Anslut din TV till internet**

Du kan komma åt Internet via din TV genom att ansluta t till ett bredbandssystem. Det är nödvändigt att konfigurera nätverksinställningarna n för att njuta av en mängd olika strömmande innehåll och Internet-applikationer. Dessa inställningar kan konfigureras från menyn **nätverk och Internet**som finns under meny **TV-**

**Alternativ>Inställningar >n Live** TV-läge eller under menyn **Inställningar** på startskärmen. Du kan också markera den anslutna / inte anslutna con på startskärmen och tryck på **OK** för att komma åt den här menyn.

### **Trådbunden Anslutning**

Anslut din TV till modemet/routern via en Ethernet-kabel. Det finns en LAN-port på baksidan av din TV. Statusen för anslutningen under**Ethernet** avsnitt n menyn **nätverk och Internet** ändras från **inte ansluten tillansluten**. **Trådlös Anslutning**

Ett trådlöst LAN-modem / router s krävs för att ansluta TV: n till Internet via trådlöst LAN. Markera **Wi-Fi** alternativ n menyn**nätverk och Internet** och tryck på **OK** för att aktivera trådlös anslutning. Tillgängliga nätverk kommer att listas. Markera nätverket från listan och tryck på **OK** för att ansluta. Du kan bli ombedd att ange ett lösenord för att ansluta till det markerade nätverket, om nätverket är lösenordsskyddat.

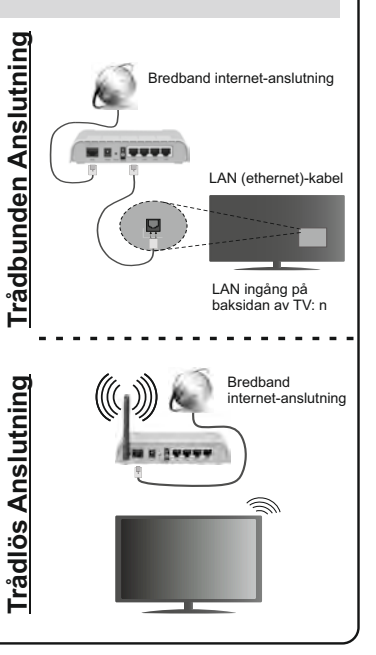

### **Kratko uputstvo**

### 1 **Ubacivanje baterije u daljinskom upravljač<sup>u</sup>**

Prvo odvrnite šaraf koji osigurava poklopac odjeljka za pateriju sa stražnje strane daljinskog upravljača. Nježno podignite poklopac Umetnite dvije **AAA** baterije od 1.5V. Provjerite da li se slažu oznake (+) i (-) (obratite pažnju na odgovarajući polaritet). Nemojte miješati stare i nove baterije. Zamenite samo istom ili sličnom vrstom. Vratite poklopac. Potom ponovo zašarafite poklopac.

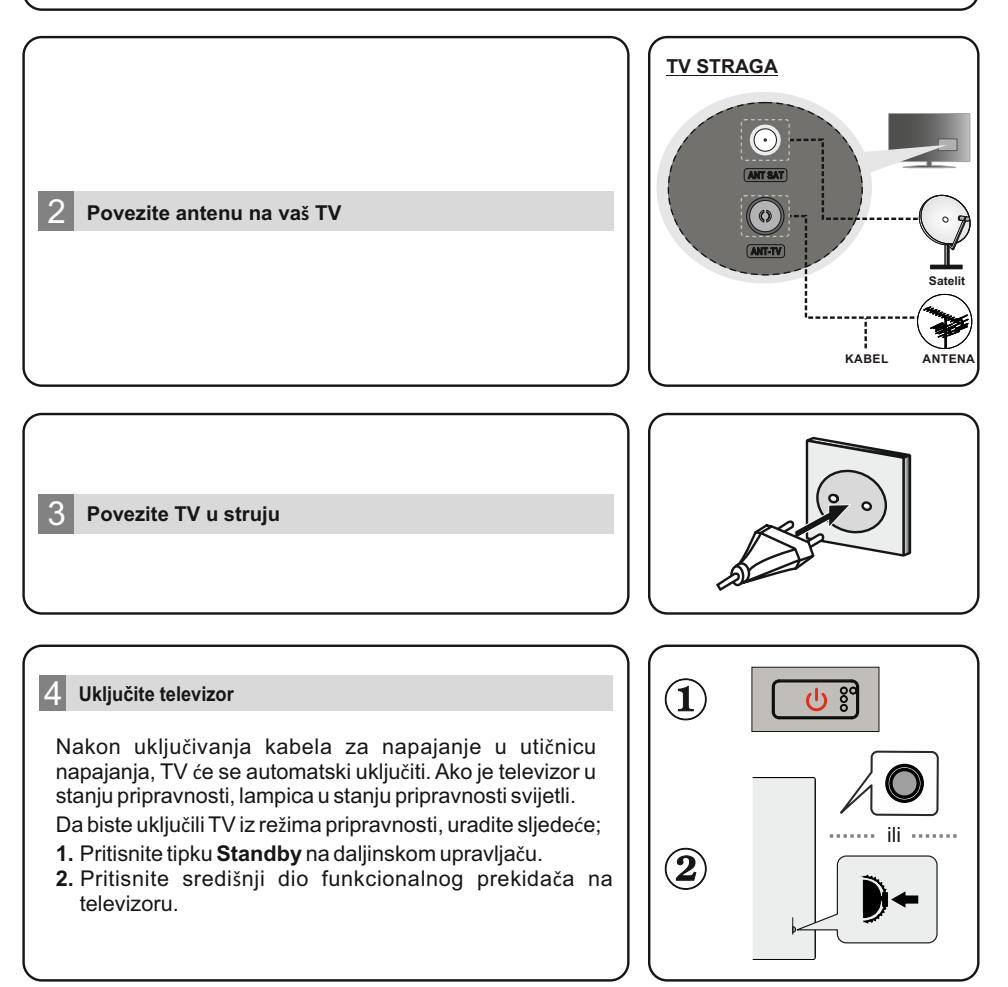

### **Initial Setup Wizard**

Kada se prvi put uključi, izvršit će se pretražicvanje dodatne opreme prije nego što započne početno podešavanje. Slijedite informacije na ekranu da biste uparili daljinski upravljač i drugu bežičnu dodatnu opremu sa vašim televizorom. Pritisnite Izlaz da prekinete dodavanje opreme i započnete podešavanje. Prikazaće se poruka "Dobrodošli" zajedno sa opcijama za izbor jezika navedenima na ekranu. Odaberite željeni jezik s liste i pritisnite OK za nastavak. Slijedite upute na zaslonu da biste dovršili početni postupak podešavanja. Upotrijebite tipke za usmjeravanje i gumb OK na daljinskom upravljaču za odabir, postavljanje, potvrdu i nastavak.

*Napomena: Detaljne informacije i upute o početnom postupku podešavanja potražite u Uputstvu za upotrebu ovog televizora.*

### 6 **Promijenite ulazni izvor**

Ako želite da povežete uređaj sa televizorom, uvjerite se da su i televizor i uređaj isključeni prije bilo kakvog povezivanja Za povezivanje dva uređaja koristite odgovarajući kabel.

Nakon priključivanja vanjskih sistema na vaš televizor, možete prebaciti na različite izvore unosa. Pritisnite uzastopno tipku **Izvor** na daljinskom upravljaču ili upotrijebite tipke za usmjeravanje, a zatim pritisnite tipku **OK** za prelazak na različite izvore u režimu TV uživo. Pored toga, možete se prebaciti na željeni ulazni izvor odabirom željene opcije u meniju Ulazi na početnom ekranu ili TV opcije > Izvor u režimu TV uživo.

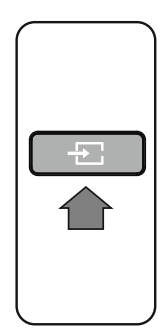

#### 7 **Connect your TV to the Internet**

Internetu možete pristupiti putem televizora povezujući ga sa širokopojasnim sistemom. Potrebno je konfigurirati mrežne postavke da biste uživali u raznim streaming sadržajima i internetskim aplikacijama. Ove postavke se mogu konfigurirati iz mrežnog i internetskog menija koji se nalazi pod **TV opcije>Postavke u režimu TV uživo** ili u **meniju Postavke** na početnom ekranu. Možete i da označite ikonu **Povezano/Nije povezano** na početnom ekranu i pritisnite **OK** da biste pristupili ovom meniju.

#### **Veza preko kabla**

Povežite vaš televizor na modem/ruter preko ethernet kabla. Na zadnjoj strani TV-a ima LAN ulaz.

Status veze u odjeljku **Ethernet** u meniju **Mreža i Internet** mijenja se iz Nije**povezano** u **Povezano**.

#### **Bežična mreža**

Za povezivanje televizora sa Internetom putem bežične LAN mrežepotreban je bežični LAN modem/ruter. Označite opciju **Wi-Fi** u meniju **Mreža i Internet** i pritisnite **OK** da biste omogućili bežičnu vezu. Dostupne mreže će biti navedene. Označite mrežu sa liste i pritisnite **OK** da biste se povezali. Od vas će se možda tražiti da unesete šifru za povezivanje sa odabranom mrežom u slučaju da je mreža zaštićena šifrom.

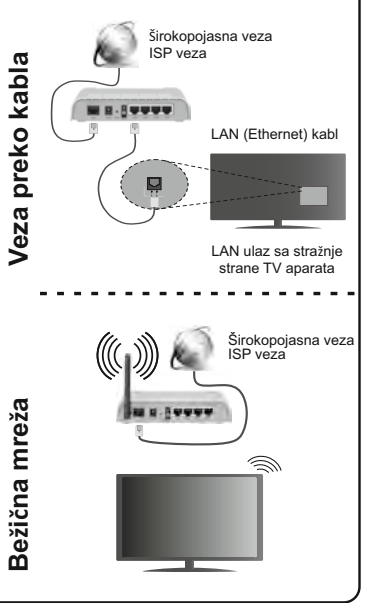

### 1 **Τοποθετήστε τις μπαταρίες στο τηλεχειριστήριο**

Πρώτα αφαιρέστε τη βίδα που ασφαλίζει το κάλυμμα του διαμερίσματος μπαταριών στην πίσω πλευρά του τηλεχειριστηρίου. Ανυψώστε το κάλυμμα προσεκτικά. Τοποθετήστε δύο μπαταρίες 1,5 V τύπου **AAA.** Βεβαιωθείτε ότι οι ενδείξεις (+) και () συμφωνούν (προσέξτε τη σωστή πολικότητα). Μην χρησιμοποιείτε μαζί παλιές και νέες μπαταρίες. Να αντικαθίστανται μόνο με ίδιες ή ισοδύναμου τύπου. Τοποθετήστε πάλι το κάλυμμα. Κατόπιν βιδώστε πάλι το κάλυμμα στη θέση του.

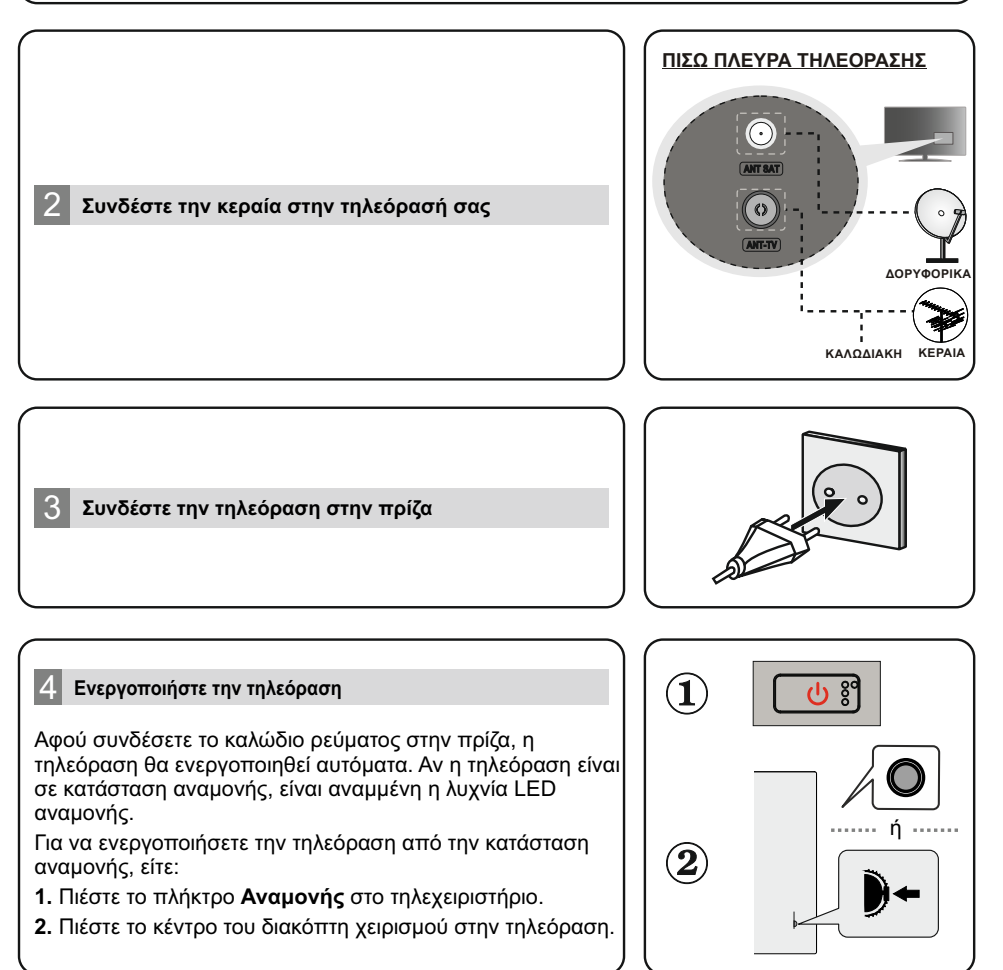

### 5 **Βοηθός αρχικής ρύθμισης**

Όταν ενεργοποιηθεί για πρώτη φορά η συσκευή, θα πραγματοποιηθεί μια αναζήτηση για αξεσουάρ<br>πριν αρχίσει η διαδικασία αρχικής ρύθμισης. Ακολουθήστε τις οδηγίες στην οθονη για να την<br>πραγματοποιήσετε **π**η σύζευξη του τηλεχε

*Σημείωση: Για λεπτομερείς πληροφορίες και οδηγίες για τη διαδικασία αρχικής ρύθμισης ανατρέξτε στο Εγχειρίδιο Οδηγιών αυτής της τηλεόρασης.*

### 6 **Αλλαγή της πηγής εισόδου**

Αν θέλετε να συνδέσετε μια συσκευή στην τηλεόραση, βεβαιωθείτε ότι τόσο η τηλεόραση όσο και η συσκευή έχουν απενεργοποιηθεί πριν πραγματοποιήσετε οποιαδήποτε σύνδεση. Για να συνδέσετε τις δύο μονάδες, χρησιμοποιήστε ένα κατάλληλο καλώδιο.Όταν έχετε συνδέσει εξωτερικά συστήματα στην τηλεόρασή σας, μπορείτε να επιλέξετε διαφορετικές πηγές εισόδου. Πιέστε επανειλημμένα το κουμπί **Source (Πηγή)** στο τηλεχειριστήριο ή χρησιμοποιήστε τα κουμπιά<br>κατεύθυνσης και κατόπιν πατήστε το κουμ<u>π</u>ί OK για να επιλέξετε διάφορες πηγές| από τη λειτουργία Ζωντανής τηλεόρασης. Επιπλέον, μπορείτε να επιλέξετε την επιθυμητή πηγή εισόδου επιλέγοντας το επιθυμητό στοιχείο μενού από το μενού **Είσοδοι** στην Αρχική οθόνη ή από το μενού **Επιλογές TV >Πηγή** σε λειτουργία Ζωντανής τηλεόρασης.

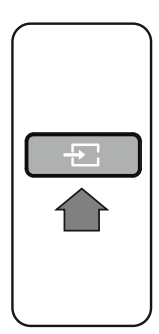

### 7 **Σύνδεση της τηλεόρασης στο Ίντερνετ**

Μπορείτε να αποκτήσετε πρόσβαση στο Ίντερνετ μέσω της τηλεόρασής σας, συνδέοντάς την σε ένα ευρυζωνικό σύστημα. Χρειάζεται να διαμορφώσετε τις ρυθμίσεις δικτύου για να απολαύσετε μια ποικιλία περιεχομένου μέσω Ίντερνετ και να χρησιμοποιήσετε διαδικτυακές εφαρμογές. Μπορείτε να διαμορφώσετε αυτές τις ρυθμίσεις από το μενού **Δίκτυο & Ίντερνετ** που θα βρείτε στο μενού **Επιλογές TV >Ρυθμίσεις** σε λειτουργία Ζωντανής τηλεόρασης ή στο μενού **Ρυθμίσεις**  στην Αρχική οθόνη. Μπορείτε επίσης να επισημάνετε το εικονίδιο Με Σύνδεση/Χωρίς Σύνδεση στην Αρχική οθόνη και να πατήσετε **OK** για να αποκτήσετε πρόσβαση στο μενού.

### **Ενσύρματη σύνδεση**

Συνδέστε την τηλεόρασή σας στο μόντεμ/δρομολογητή χρησιμοποιώντας ένα καλώδιο Ethernet. Υπάρχει μια θύρα LAN στο πίσω μέρος της τηλεόρασής σας. Η κατάσταση σύνδεσης στο τμήμα **Ethernet** στο μενού **Δίκτυο & Ίντερνετ** θα αλλάξει από **Χωρίς σύνδεση σε Με σύνδεση. Ασύρματη σύνδεση**

Απαιτείται μόντεμ/δρομολογητής ασύρματου LAN για να συνδέσετε την τηλεόραση στο Ίντερνετ μέσω ασύρματου LAN. Επιλέξτε το στοιχείο **WiFi** στο μενού **Δίκτυο & Ίντερνετ** και πιέστε OK για να ενεργοποιήσετε την ασύρματη<br>σύνδεση. Θα εμφανιστεί λίστα με τα διαθέσιμα δίκτυα.<br>Επίσημάνετε OK για να συνδεθείτε Mπροεί να σας ζητηθεί να.<br>πιέστε **OK** για να συνδεθείτε. Mπροεί να σας ζητη σύνδεση. Θα εμφανιστεί λίστα με τα διαθέσιμα δίκτυα. Επισημάνετε το δίκτυο που επιθυμείτε από τη λίστα και πιέστε **OK** για να συνδεθείτε. Μπορεί να σας ζητηθεί να εισάγετε έναν κωδικό πρόσβασης για να συνδεθείτε στο επιλεγμένο δίκτυο, σε περίπτωση που το δίκτυο προστατεύεται με κωδικό πρόσβασης.

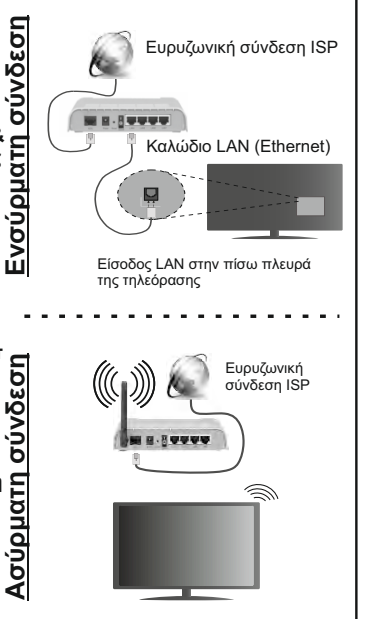

### **Kiirjuhend**

### 1 **Patareide kaugjuhtimispulti sisestamine**

Eemaldage kruvi, mis hoiab puldi tagaküljel kinni patareidehoidiku katet. Tõstke ettevaatlikult kate üles. Paigaldage kaks 1.5V **AAA** patareid. Veenduge, et (+) ja (-) märgid oleks õigesti asetatud (järgige polaarsust). Ärge kasutage korraga uusi ja vanu patareisid. Asendage patareid ainult sama või sarnast tüüpi patareidega. Pange kate tagasi. Seejärel kruvige kate tagasi.

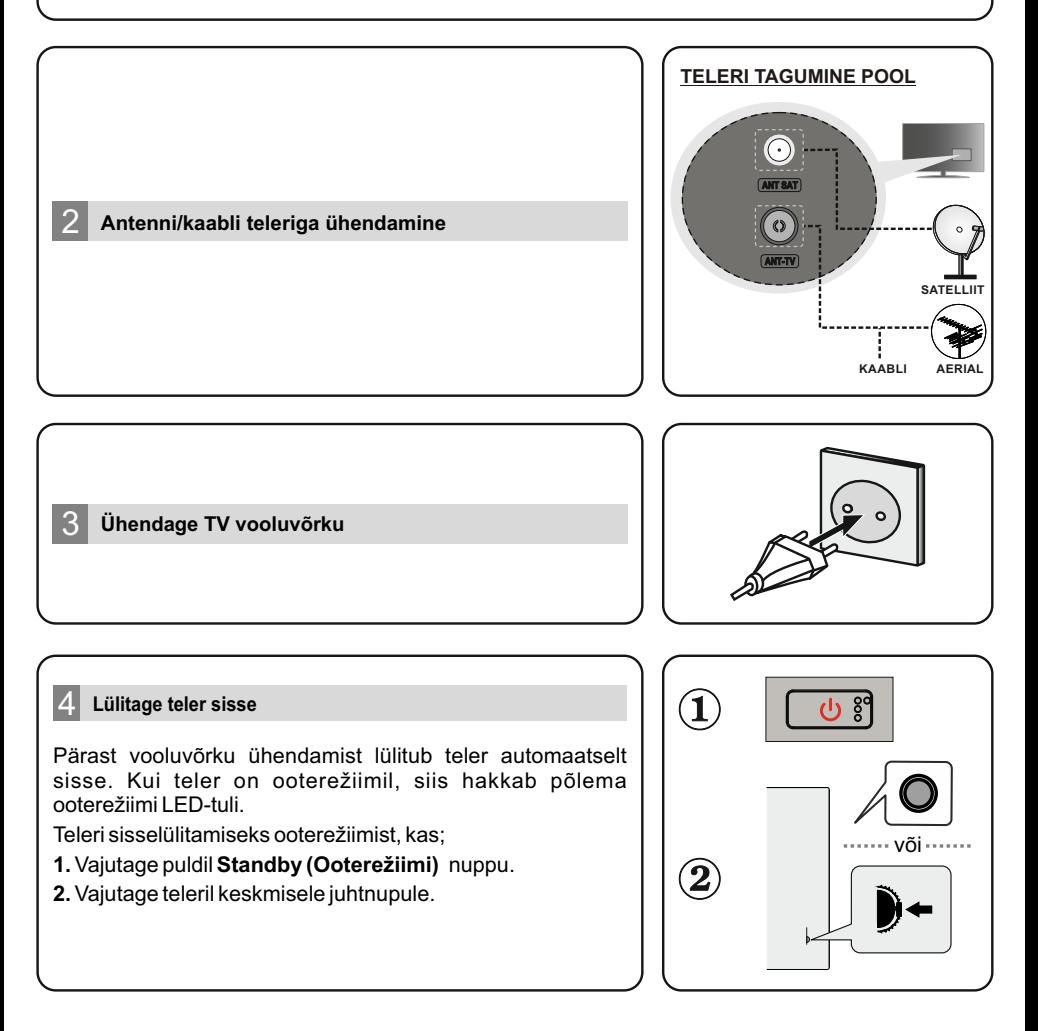

### 5 **Algne seadistus**

Kui lülitate esimest korda sisse, algab enne algset seadistust lisatarvikute otsimine. Järgige ekraanil olevaid juhiseid, et ühendada kaugjuhtimispult ja teised juhtmevabad tarvikud oma teleriga. Vajutage **Exit** nupule, et lõpetada tarvikute lisamine ja alustada seadistusega. Ekraanile ilmub "Tere tulemast" sõnum koos keelevalikuga. Valige nimekirjast soovitud keel ja vajutage **OK**  nuppu, et jätkata. Järgige ekraanil olevaid juhiseid, et lõpetada algne seadistus. Kasutage noole nuppe ja vajutage **OK** nuppu, et valida, seadistada, kinnitada ja jätkata.

*Märkus: Algse seadistuse protsessi lisainformatsiooniks ja juhisteks vaadake selle teleri kasutusjuhendit.*

### 6 **Sisendallika vahetamine**

Kui soovite ühendada seadme teleriga, veenduge et nii seade, kui ka teler oleks välja lülitatud enne kui asute ühendust looma. Kahe seadme ühendamiseks, kasutage õiget kaablit. Kui olete välised süsteemid oma teleriga ühendanud, võite valida erinevate sisendallikate vahel. Kui olete "Live TV" režiimis ja soovite vahetada sisendallikat, vajutage puldil **Source** nuppu järjest või kasutage nooli ning siis vajutage **OK** nuppu. Peale selle saate valida soovitud sisendallika, valides soovitud valiku Koduekraanilt Inputs menüüst või **TV options >Source** menüüst.

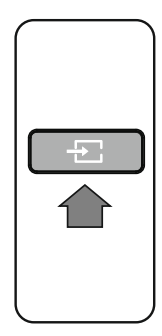

### 7 **Teleri ühendamine Internetiga**

Saate läbi teleri ligipääsu internetti, ühendades selle internetivõrguga. Vajalik on võrgusätete seadistamine, et nautida erinevat striimimissisu ja interneti rakendusi. Neid sätteid saab seadistada **Network & Internet** menüüst, mis asub **TV options > Settings** menüüs või Koduekraanil Settings menüüs. Saate Kodulehel ka märkida Ühendatud/Mitte ühendatud seadmed ja vajutada **OK**, et sellele menüüle ligipääseda.

### **Kaabliga ühendus**

Ühendage oma teler modemi/ruuteriga läbi Etherneti kaabli. Teleri taga küljel asub LAN pesa.Ühenduse olek **Network & Internet** menüü **Ethernet** jaotises muutub **Not connected (Mitte ühendatud) Connected (Ühendatud)** peale.

### **Juhtmevaba ühendus**

Teleri ühendamiseks internetti läbi juhtmevaba LAN-i on vaja juhtmevaba LAN-i modemit/ruuterit. Märkige ära **Network & Internet** menüüs **Wi-Fi** valik ja vajutage **OK**, et lubada juhtmevaba ühendus. Kõik saadavalolevad võrgud on nimekirjas. Märkige oma võrk nimekirjast ja vajutage ühendamiseks nuppu **OK.** Juhul kui võrk on parooliga kaitstud, siis soovitud võrku ühendamiseks võidakse teilt küsida parooli.

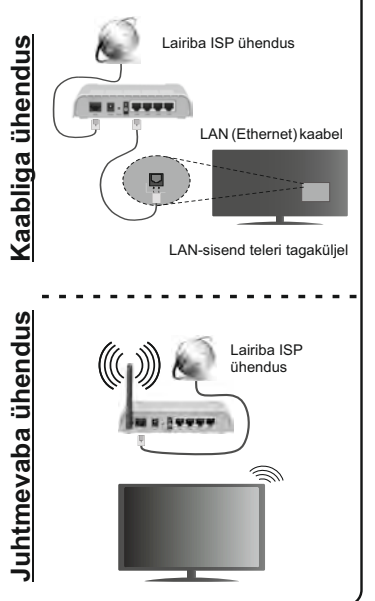

# **HITACHI**

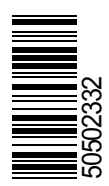

 $C \in$